# **TÜV RHEINLAND ENERGIE UND UMWELT GMBH**

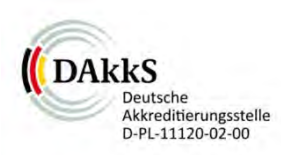

<span id="page-0-0"></span>Bericht über die Ergänzungsprüfung zum Nachweise der Gleichwertigkeit mit Referenzmesssystemen der Immissionsmesseinrichtung T500U der Firma Teledyne API für die Komponente NO<sub>2</sub>

> <span id="page-0-4"></span><span id="page-0-3"></span><span id="page-0-2"></span><span id="page-0-1"></span>TÜV-Bericht: 936/21224798/B Köln, 03. März 2015

> > www.umwelt-tuv.de

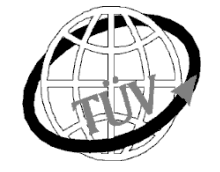

 **teu-service@de.tuv.com**

**Die TÜV Rheinland Energie und Umwelt GmbH ist mit der Abteilung Immissionsschutz** für die Arbeitsgebiete:

- Bestimmung der Emissionen und Immissionen von Luftverunreinigungen und Geruchsstoffen;
- Überprüfung des ordnungsgemäßen Einbaus und der Funktion sowie Kalibrierung kontinuierlich arbeitender Emissionsmessgeräte einschließlich Systemen zur Datenauswertung und Emissionsfernüberwachung;
- Feuerraummessungen;
- Eignungsprüfung von Messeinrichtungen zur kontinuierlichen Überwachung der Emissionen und Immissionen sowie von elektronischen Systemen zur Datenauswertung und Emissionsfernüberwachung
- Bestimmung der Schornsteinhöhen und Immissionsprognosen für Schadstoffe und Geruchsstoffe;
- Bestimmung der Emissionen und Immissionen von Geräuschen und Vibrationen, Bestimmung von Schallleistungspegeln und Durchführung von Schallmessungen an Windenergieanlagen

# **nach DIN EN ISO/IEC 17025 akkreditiert.**

Die Akkreditierung ist gültig bis 22-01-2018. DAkkS-Registriernummer: D-PL-11120-02-00.

Die auszugsweise Vervielfältigung des Berichtes bedarf der schriftlichen Genehmigung.

### **TÜV Rheinland Energie und Umwelt GmbH D - 51105 Köln, Am Grauen Stein, Tel: 0221 806-5200, Fax: 0221 806-1349**

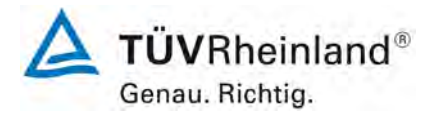

Seite 2 vo[n 260](#page-2-0)

#### **TÜV Rheinland Energie und Umwelt GmbH** Luftreinhaltung

Bericht über die Ergänzungsprüfung zum Nachweise der Gleichwertigkeit mit Referenzmesssystemen der Immissionsmesseinrichtung T500U der Firma Teledyne API für die Komponente NO2, Berichts-Nr.: 936/21224798/B

**Leerseite**

Bericht über die Ergänzungsprüfung zum Nachweise der Gleichwertigkeit mit Referenzmesssystemen der Immissionsmesseinrichtung T500U der Firma Teledyne API für die Komponente NO2, Berichts-Nr.: 936/21224798/B

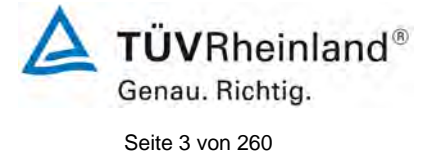

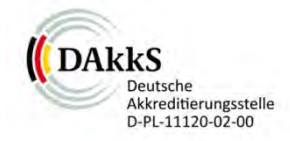

# [Bericht über die Ergänzungsprüfung zum Nachweise der Gleichwertigkeit](#page-0-0)  [mit Referenzmesssystemen der Immissionsmesseinrichtung T500U der](#page-0-0)  [Firma Teledyne API für die Komponente NO2](#page-0-0)

<span id="page-2-0"></span>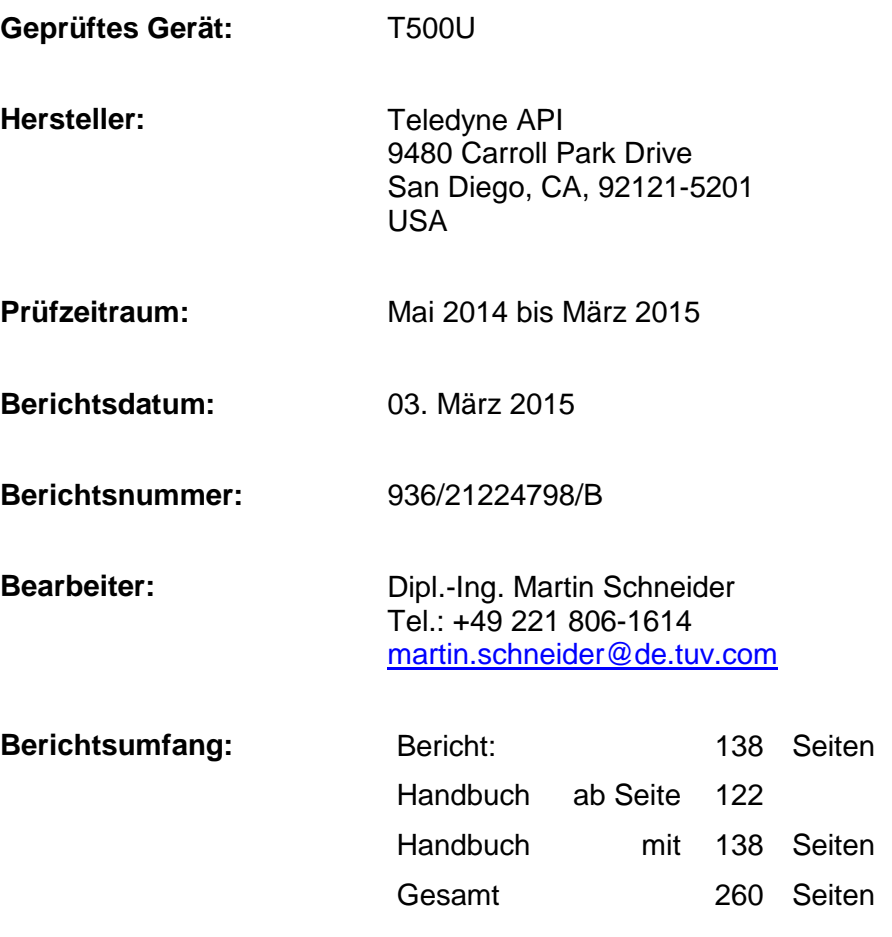

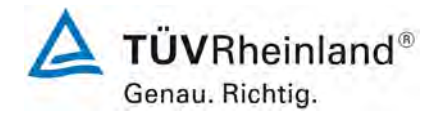

Seite 4 vo[n 260](#page-2-0)

#### **TÜV Rheinland Energie und Umwelt GmbH** Luftreinhaltung

Bericht über die Ergänzungsprüfung zum Nachweise der Gleichwertigkeit mit Referenzmesssystemen der Immissionsmesseinrichtung T500U der Firma Teledyne API für die Komponente NO2, Berichts-Nr.: 936/21224798/B

**Leerseite**

Bericht über die Ergänzungsprüfung zum Nachweise der Gleichwertigkeit mit<br>Referenzmesssystemen der Immissionsmesseinrichtung T500U der Firma Te-<br>ledyne API für die Komponente NO<sub>2</sub>, Berichts-Nr.: 936/21224798/B

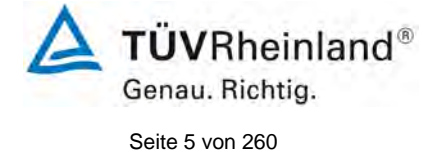

# **Inhaltsverzeichnis**

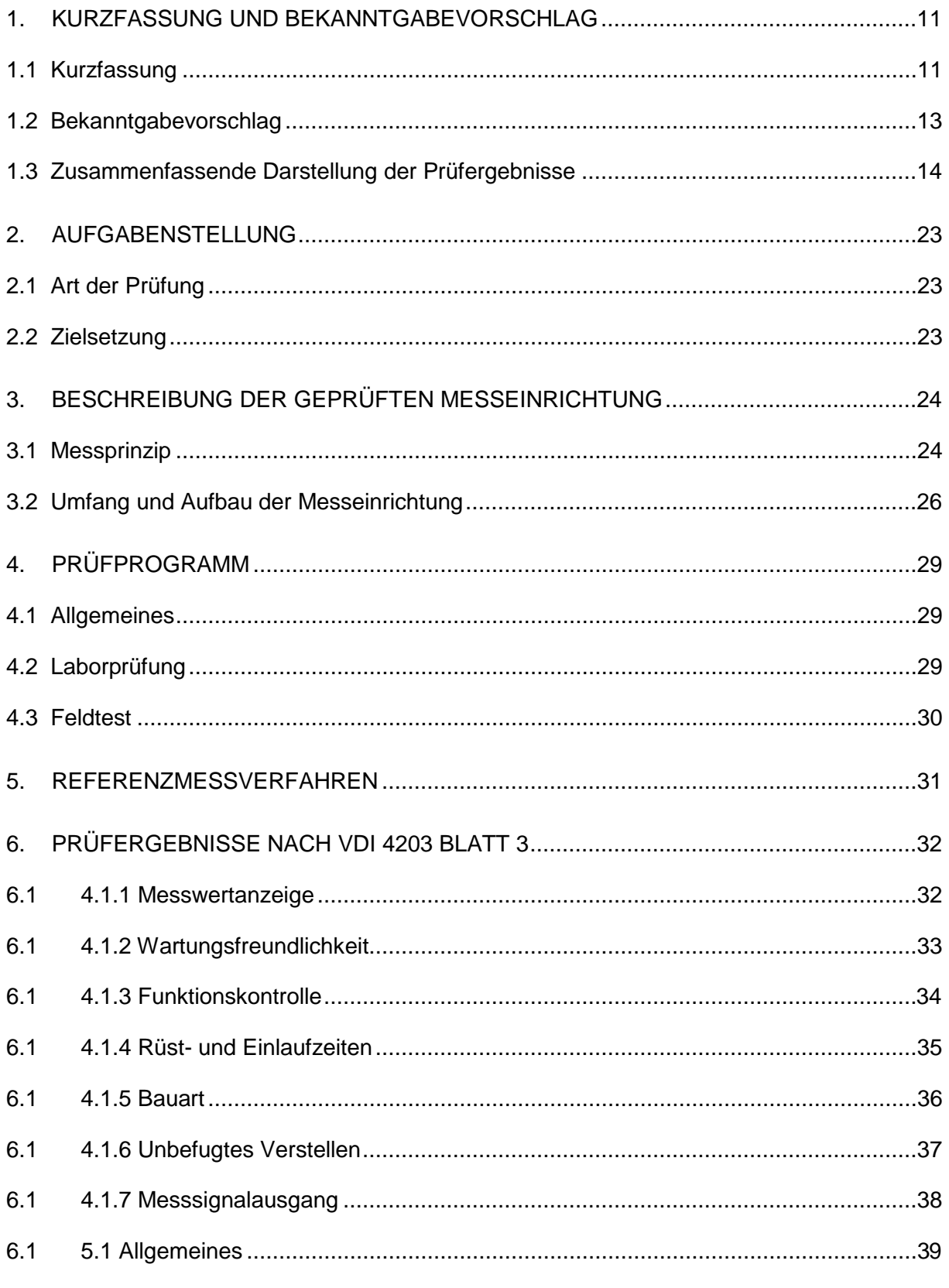

760463\_2014\_936\_21224798B.docx

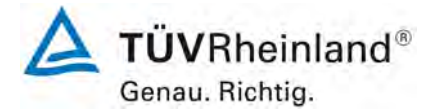

Seite 6 von [260](#page-2-0)

[Bericht über die Ergänzungsprüfung zum Nachweise der Gleichwertigkeit mit](#page-0-0)  [Referenzmesssystemen der Immissionsmesseinrichtung](#page-0-0) T500U der Firma Teledyne API für [die Komponente](#page-0-0) NO2, Berichts-Nr.: 936/21224798/B

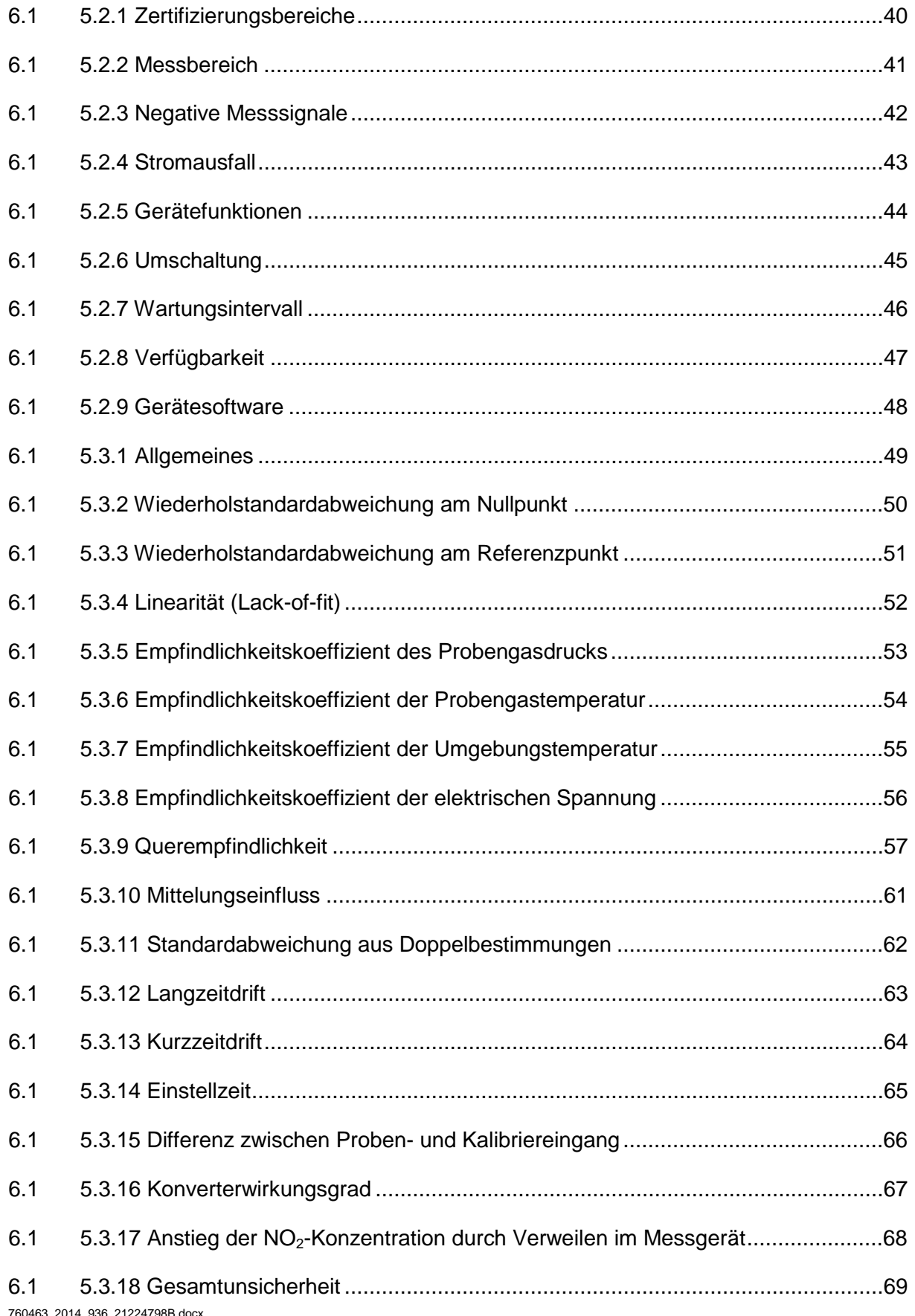

**TÜVRheinland®** Genau. Richtig.

Seite 7 von [260](#page-2-0)

Bericht über die Ergänzungsprüfung zum Nachweise der Gleichwertigkeit mit Referenzmesssystemen der Immissionsmesseinrichtung T500U der Firma Teledyne API für die Komponente NO<sub>2</sub>, Berichts-Nr.: 936/21224798/B

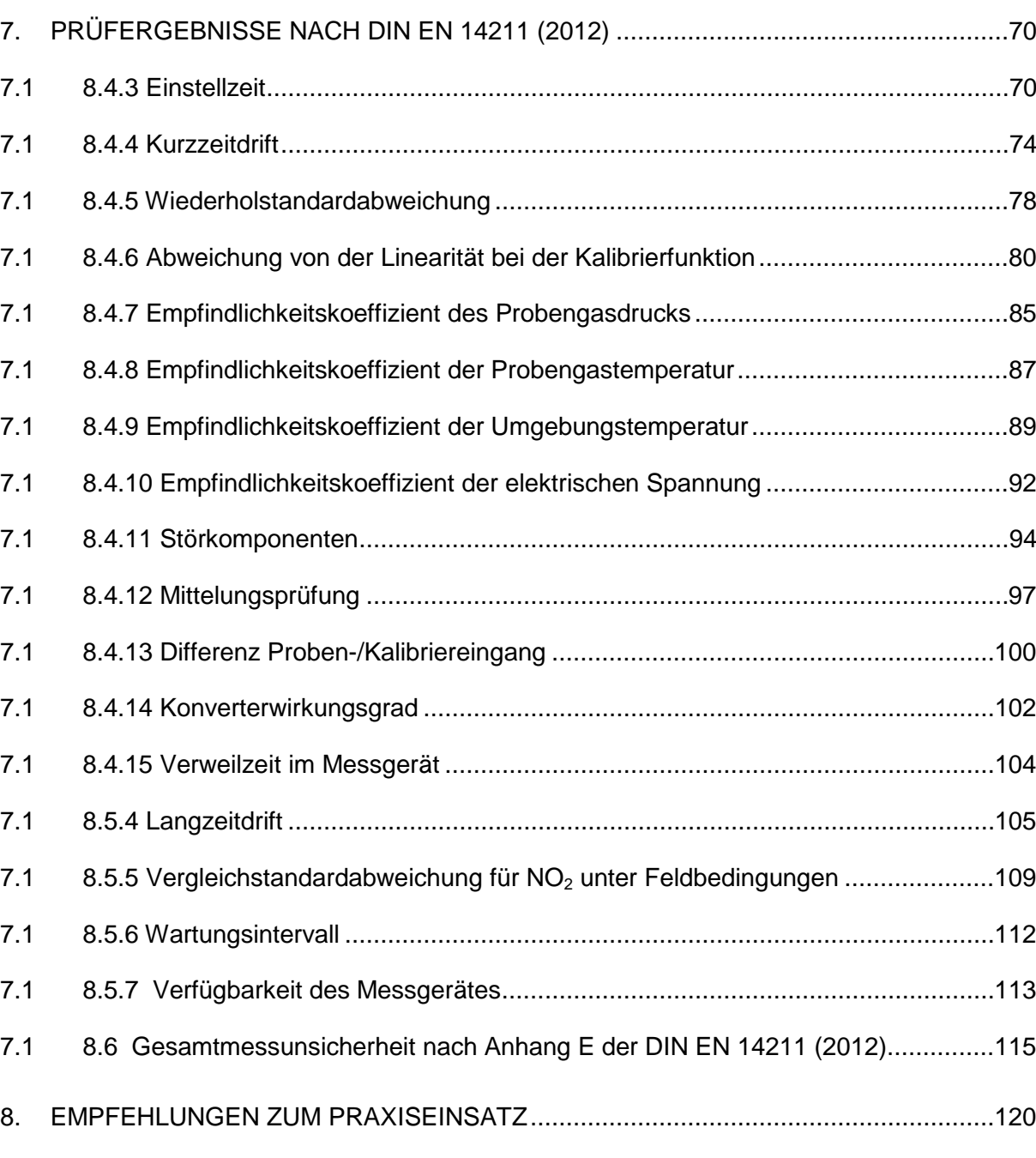

9. LITERATURVERZEICHNIS [........................................................................................121](#page-120-0)

10. [ANLAGEN...................................................................................................................122](#page-121-0)

7.1 Ermittlung der Unsicherheit zwischen den Prüflingen u<sub>bs</sub> [8.5.3.2]...........................123

7.1 [Vergleich mit der Standard Referenz Methode \[8.5.3.3\]..........................................127](#page-126-0)

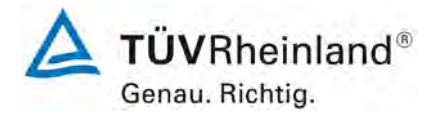

Seite 8 von [260](#page-2-0)

[Bericht über die Ergänzungsprüfung zum Nachweise der Gleichwertigkeit mit](#page-0-0)  [Referenzmesssystemen der Immissionsmesseinrichtung](#page-0-0) T500U der Firma Teledyne API für [die Komponente](#page-0-0) NO2, Berichts-Nr.: 936/21224798/B

# **Tabellenverzeichnis**

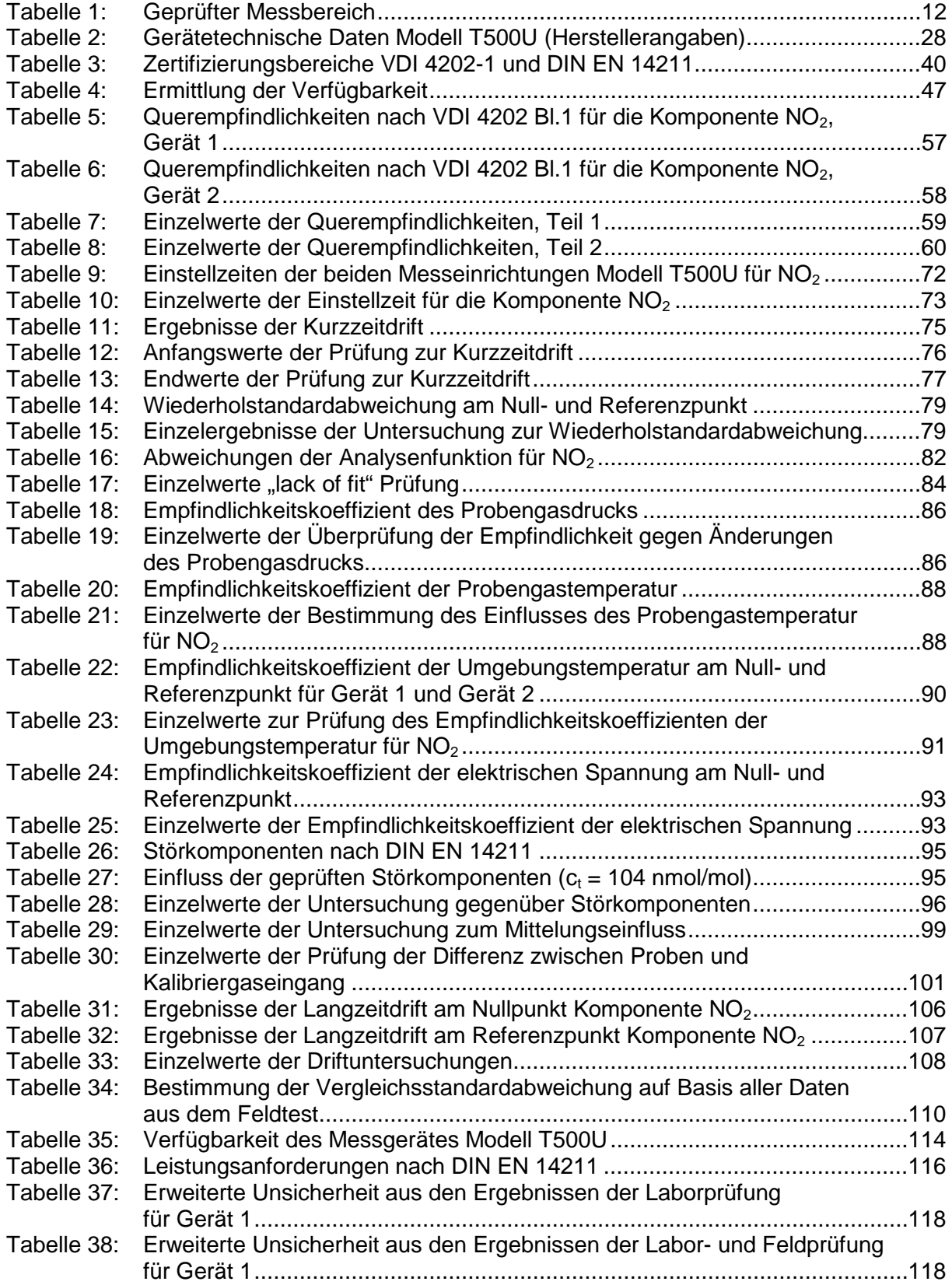

# **TÜV Rheinland Energie und Umwelt GmbH**

Luftreinhaltung

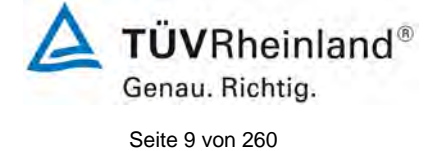

Bericht über die Ergänzungsprüfung zum Nachweise der Gleichwertigkeit mit Referenzmesssystemen der Immissionsmesseinrichtung T500U der Firma Teledyne API für die Komponente NO2, Berichts-Nr.: 936/21224798/B

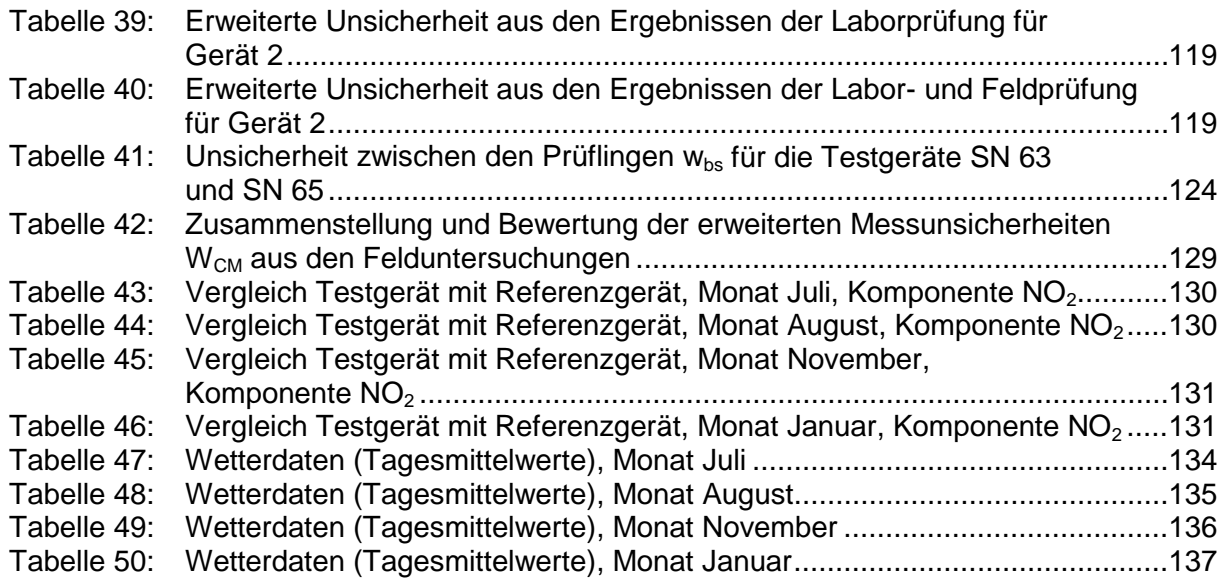

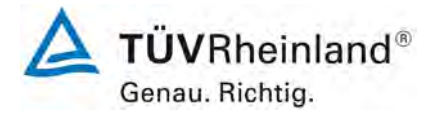

Seite 10 vo[n 260](#page-2-0)

[Bericht über die Ergänzungsprüfung zum Nachweise der Gleichwertigkeit mit](#page-0-0)  [Referenzmesssystemen der Immissionsmesseinrichtung](#page-0-0) T500U der Firma Teledyne API für [die Komponente](#page-0-0) NO2, Berichts-Nr.: 936/21224798/B

# **Abbildungsverzeichnis**

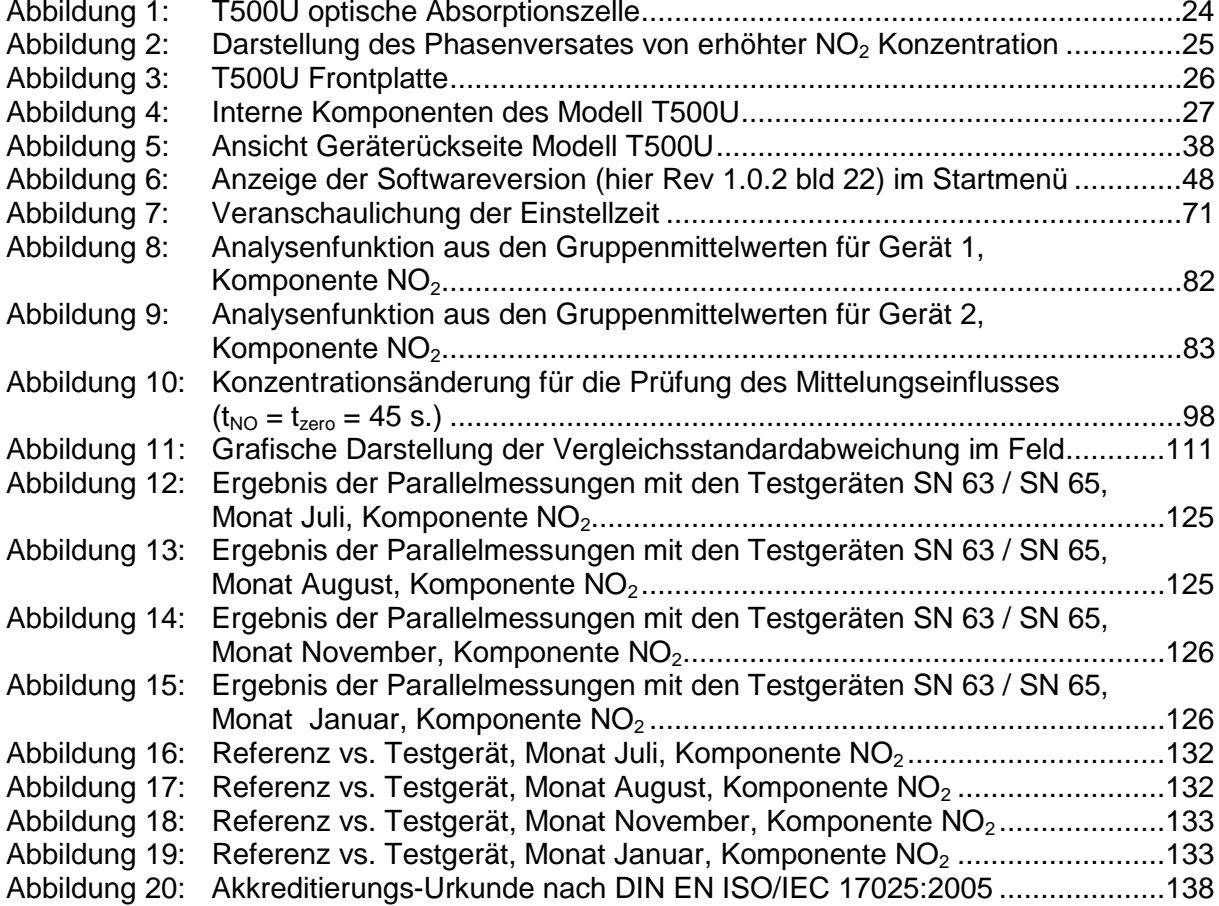

Bericht über die Ergänzungsprüfung zum Nachweise der Gleichwertigkeit mit Referenzmesssystemen der Immissionsmesseinrichtung T500U der Firma Teledyne API für die Komponente NO<sub>2</sub>, Berichts-Nr.: 936/21224798/B

# <span id="page-10-0"></span>**1. Kurzfassung und Bekanntgabevorschlag**

# <span id="page-10-1"></span>**1.1 Kurzfassung**

Im Auftrag der Firma Teledyne API führte die TÜV Rheinland Energie und Umwelt GmbH die Ergänzungsprüfung (zum Nachweis der Gleichwertigkeit mit Referenzmesssystemen) der Messeinrichtung Modell T500U für die Komponente Stickstoffdioxid durch.

Die Prüfung erfolgte unter Beachtung der folgenden Richtlinien und Anforderungen:

- VDI 4202 Blatt 1: Mindestanforderungen an automatische Immissionsmesseinrichtungen bei der Eignungsprüfung; Punktmessverfahren für gas- und partikelförmige Luftverunreinigungen vom September 2010
- VDI 4203 Blatt 3: Prüfpläne für automatische Messeinrichtungen; Prüfprozeduren für Messeinrichtungen von gas- und partikelförmigen Immissionen vom September 2010
- DIN EN 14211: Außenluft Messverfahren zur Bestimmung von Stickstoffdioxid und Stickstoffmonoxid mit Chemilumineszenz vom November 2012
- Leitfaden "Demonstration of equivalence of ambient air monitoring methods", vom Januar 2010

Die geprüfte Messeinrichtung arbeitet **nicht** nach dem EU Referenzverfahren der Chemilumineszenz sondern nach dem UV-Absorptionsverfahren (CAPS). In Anhang 1 sind die Ergebnisse der Vergleichsuntersuchungen mit dem Referenzverfahren für  $NO<sub>2</sub>$  (Chemilumineszenz) im Feldtestes aufgeführt. Die Messergebnisse wurden nach dem Leitfaden "Demonstration of Equivalence of Ambient Air Monitoring Methods" ausgewertet. Alle zusätzlichen Untersuchungen befinden sich in Anhang 1 ab Seite 120. Der komplette Bericht bis Anhang 1 bleibt unverändert.

Die Untersuchungen erfolgten im Labor und während eines dreimonatigen Feldtests in Köln. Der geprüfte Messbereich betrug  $0 - 500 \mu g/m^3 (0 - 261 \text{ nmol/mol}) \text{ NO}_2$ .

Die Messeinrichtung Modell T500U misst die Komponente NO<sub>2</sub> mittels UV-Absorptionsverfahren. Da die Mehrzahl der Prüfungen nach DIN EN 14211 explizit für die Messkomponente NO statt  $NO<sub>2</sub>$  durchgeführt werden, wurden die dort festgelegten Anforderungen 1:1 auf  $NO<sub>2</sub>$  statt NO angewandt.

Seite 11 vo[n 260](#page-2-0)

Genau. Richtig.

 $T\ddot{\textbf{U}}\textbf{V}$ Rheinland®

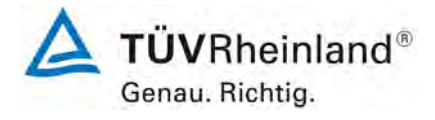

Seite 12 vo[n 260](#page-2-0)

[Bericht über die Ergänzungsprüfung zum Nachweise der Gleichwertigkeit mit](#page-0-0)  [Referenzmesssystemen der Immissionsmesseinrichtung](#page-0-0) T500U der Firma Teledyne API für [die Komponente](#page-0-0) NO2, Berichts-Nr.: 936/21224798/B

### <span id="page-11-0"></span>Tabelle 1: Geprüfter Messbereich

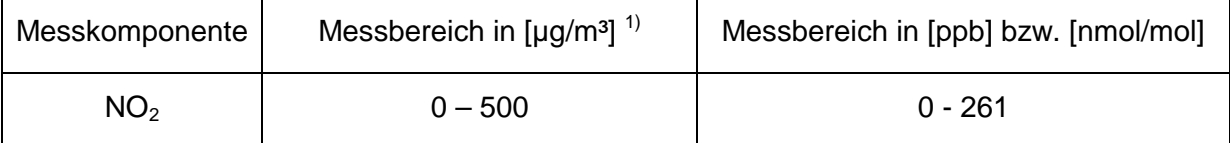

 $1)$  Die Angaben beziehen sich auf 20 °C und 101,3 kPa

Bei der Eignungsprüfung wurden die Bedingungen der Mindestanforderungen erfüllt.

Seitens der TÜV Rheinland Energie und Umwelt GmbH wird daher eine Veröffentlichung als eignungsgeprüfte Messeinrichtung zur laufenden Aufzeichnung der Immissionskonzentration von Stickstoffdioxid vorgeschlagen.

# **TÜV Rheinland Energie und Umwelt GmbH**

Luftreinhaltung

Bericht über die Ergänzungsprüfung zum Nachweise der Gleichwertigkeit mit Referenzmesssystemen der Immissionsmesseinrichtung T500U der Firma Teledyne API für die Komponente NO<sub>2</sub>, Berichts-Nr.: 936/21224798/B

# <span id="page-12-0"></span>**1.2 Bekanntgabevorschlag**

Aufgrund der erzielten positiven Ergebnisse wird folgende Empfehlung für die Bekanntgabe als eignungsgeprüfte Messeinrichtung ausgesprochen:

# **Messeinrichtung:**

[T500U](#page-0-1) für  $NO<sub>2</sub>$ 

# **Hersteller:**

[Teledyne API,](#page-0-2) San Diego, USA

# **Eignung:**

Zur kontinuierlichen Bestimmung der Immissionskonzentration von Stickstoffdioxid in der Außenluft im stationären Einsatz

# **Messbereiche in der Eignungsprüfung:**

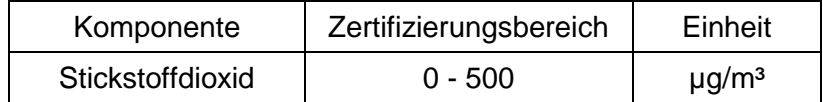

# **Softwareversion:**

Rev. 1.0.2 bld 22

# **Einschränkungen:**

keine

### **Hinweise:**

- 1. Der Prüfbericht über die Eignungsprüfung ist im Internet unter [www.qal1.de](http://www.qal1.de/) einsehbar.
- 2. Die Gleichwertigkeit zum Referenzverfahren gemäß der Anforderungen des Leitfadens "Demonstration of Equivalence of Ambient Air Monitoring Methods" wurde für die Komponente NO<sub>2</sub> nachgewiesen.
- 3. Ergänzungsprüfung (Nachweis der Gleichwertigkeit gegenüber dem Referenzmesssverfahren) zur der bekanntmachung des Umweltbundesamtes vom 25. Februar 2015 (BAnz AT 02.04.2015 B5, Kapitel III Nummer 2.1).

# **Prüfbericht:**

TÜV Rheinland Energie und Umwelt GmbH, Köln Bericht-Nr.: [936/21224798/B](#page-0-4) vom [03. März 2015](#page-0-3)

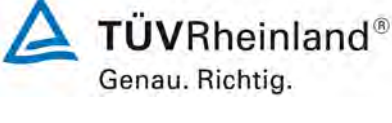

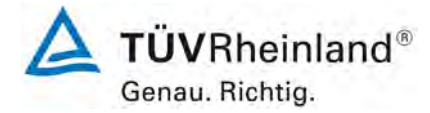

Seite 14 vo[n 260](#page-2-0)

[Bericht über die Ergänzungsprüfung zum Nachweise der Gleichwertigkeit mit](#page-0-0)  [Referenzmesssystemen der Immissionsmesseinrichtung](#page-0-0) T500U der Firma Teledyne API für [die Komponente](#page-0-0) NO2, Berichts-Nr.: 936/21224798/B

# <span id="page-13-0"></span>**1.3 Zusammenfassende Darstellung der Prüfergebnisse**

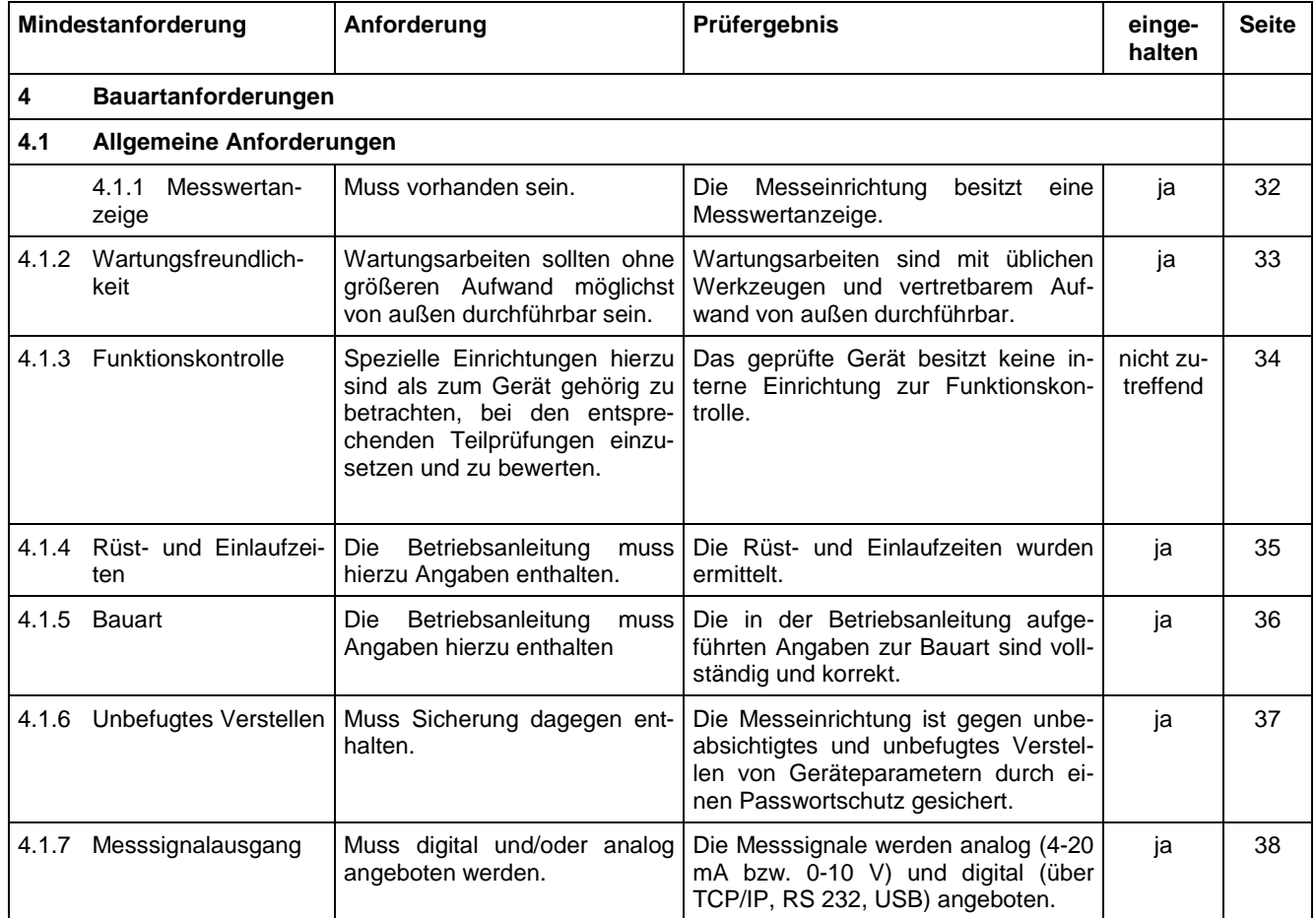

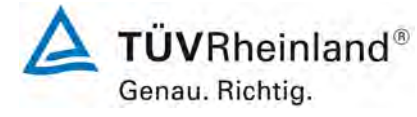

Bericht über die Ergänzungsprüfung zum Nachweise der Gleichwertigkeit mit Referenzmesssystemen der Immissionsmesseinrichtung T500U der Firma Teledyne API für die Komponente NO2, Berichts-Nr.: 936/21224798/B

Seite 15 vo[n 260](#page-2-0)

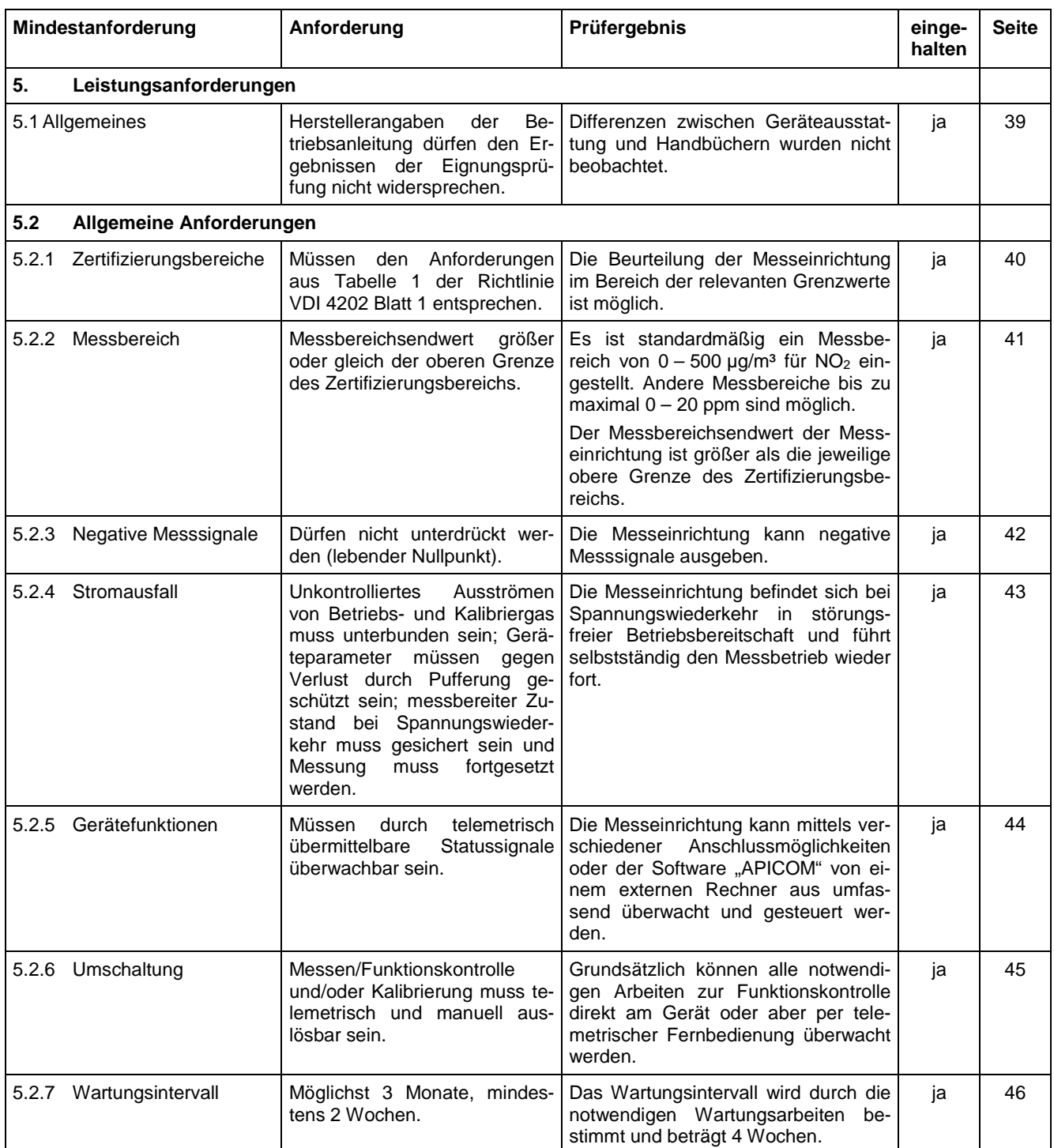

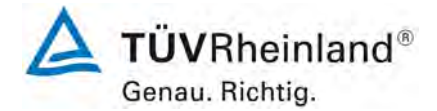

Seite 16 vo[n 260](#page-2-0)

[Bericht über die Ergänzungsprüfung zum Nachweise der Gleichwertigkeit mit](#page-0-0)  [Referenzmesssystemen der Immissionsmesseinrichtung](#page-0-0) T500U der Firma Teledyne API für [die Komponente](#page-0-0) NO2, Berichts-Nr.: 936/21224798/B

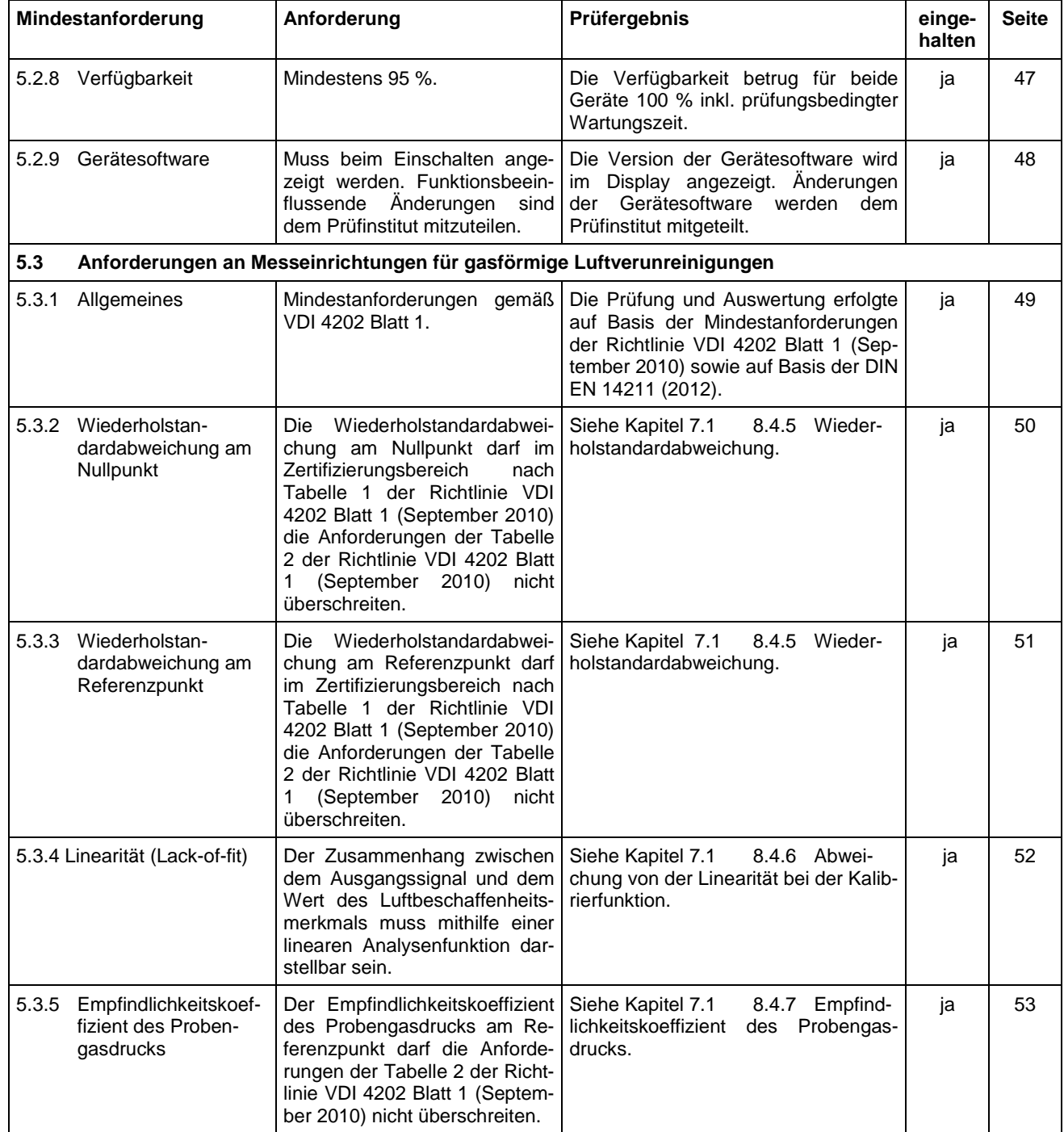

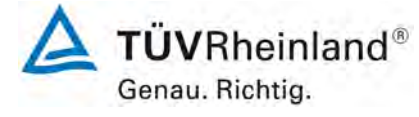

Seite 17 vo[n 260](#page-2-0)

Bericht über die Ergänzungsprüfung zum Nachweise der Gleichwertigkeit mit Referenzmesssystemen der Immissionsmesseinrichtung T500U der Firma Teledyne API für die Komponente NO2, Berichts-Nr.: 936/21224798/B

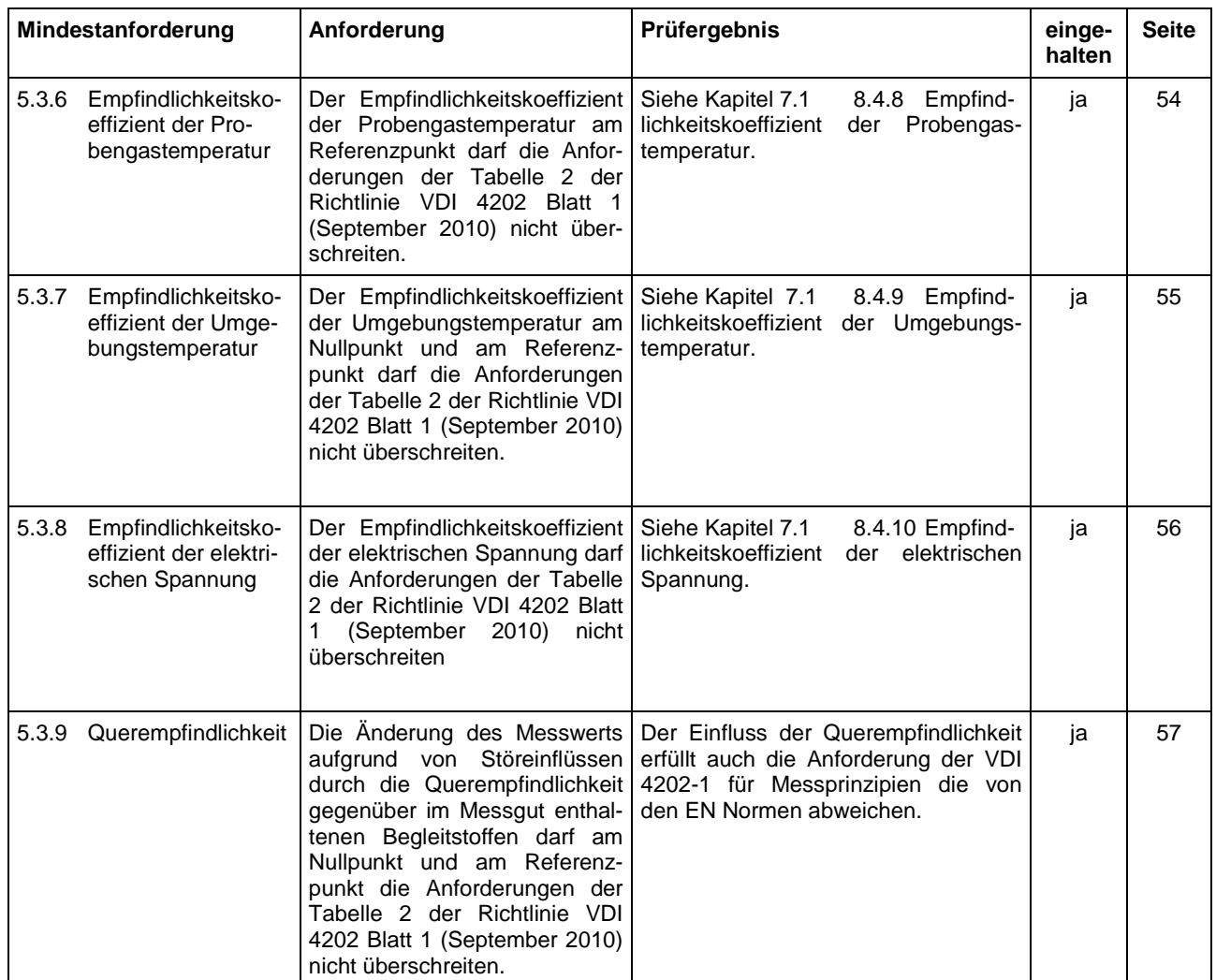

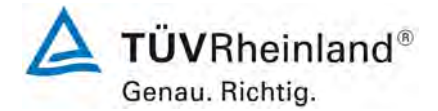

Seite 18 vo[n 260](#page-2-0)

[Bericht über die Ergänzungsprüfung zum Nachweise der Gleichwertigkeit mit](#page-0-0)  [Referenzmesssystemen der Immissionsmesseinrichtung](#page-0-0) T500U der Firma Teledyne API für [die Komponente](#page-0-0) NO2, Berichts-Nr.: 936/21224798/B

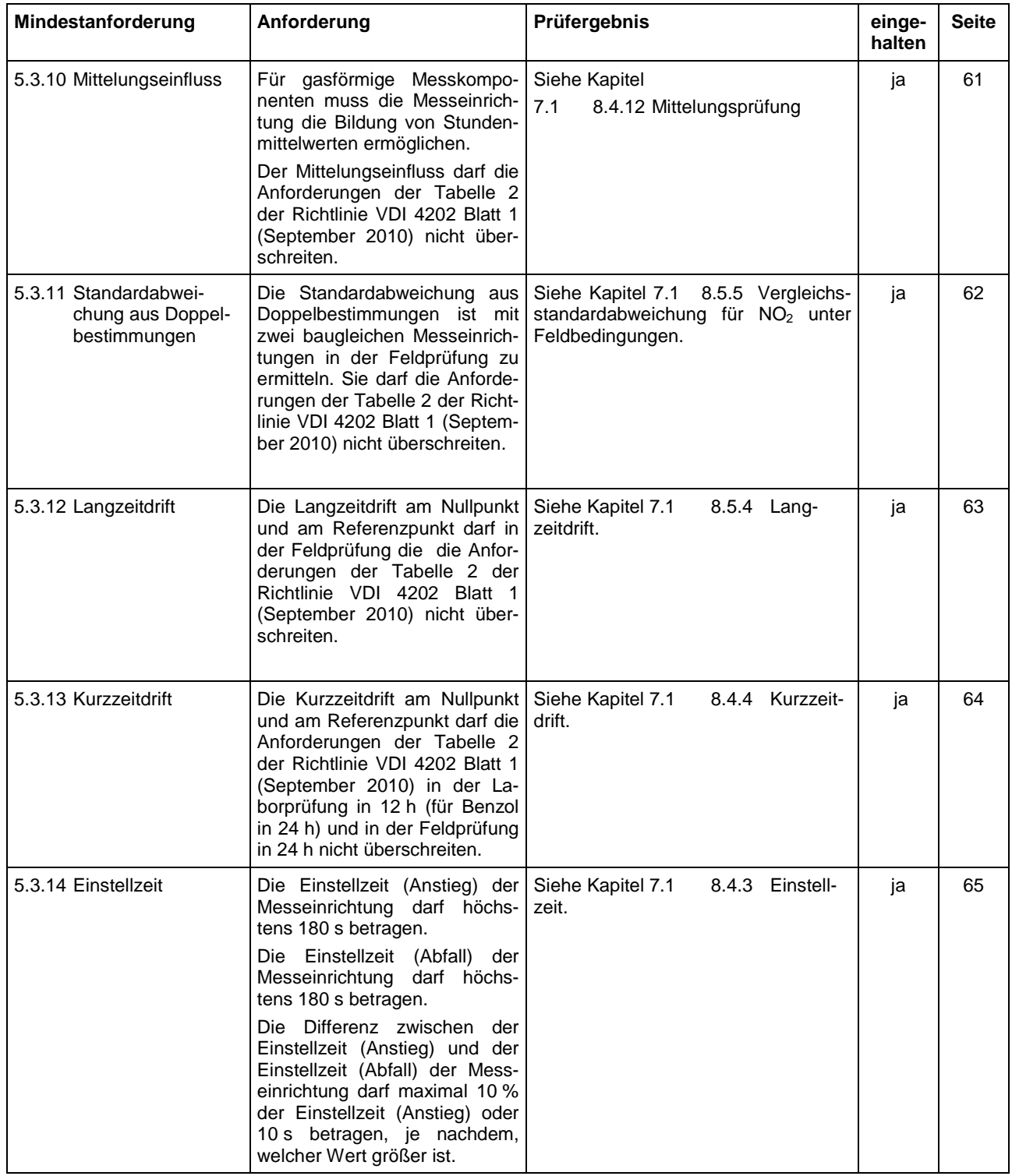

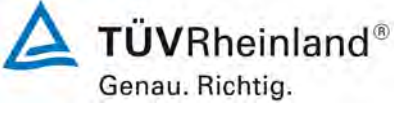

Seite 19 vo[n 260](#page-2-0)

Bericht über die Ergänzungsprüfung zum Nachweise der Gleichwertigkeit mit Referenzmesssystemen der Immissionsmesseinrichtung T500U der Firma Teledyne API für die Komponente NO2, Berichts-Nr.: 936/21224798/B

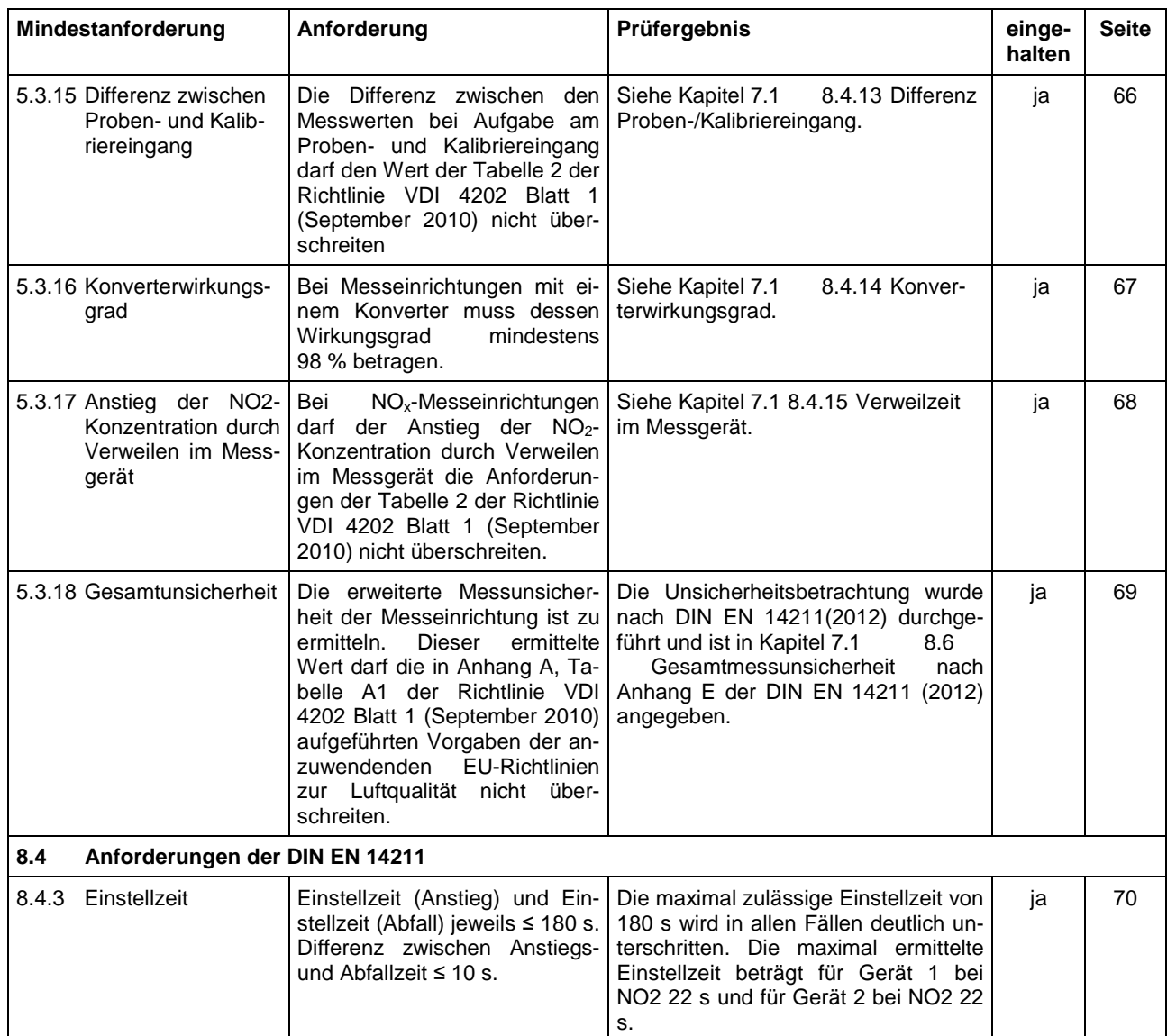

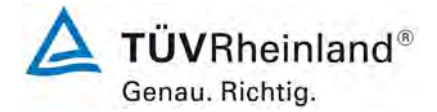

Seite 20 vo[n 260](#page-2-0)

[Bericht über die Ergänzungsprüfung zum Nachweise der Gleichwertigkeit mit](#page-0-0)  [Referenzmesssystemen der Immissionsmesseinrichtung](#page-0-0) T500U der Firma Teledyne API für [die Komponente](#page-0-0) NO2, Berichts-Nr.: 936/21224798/B

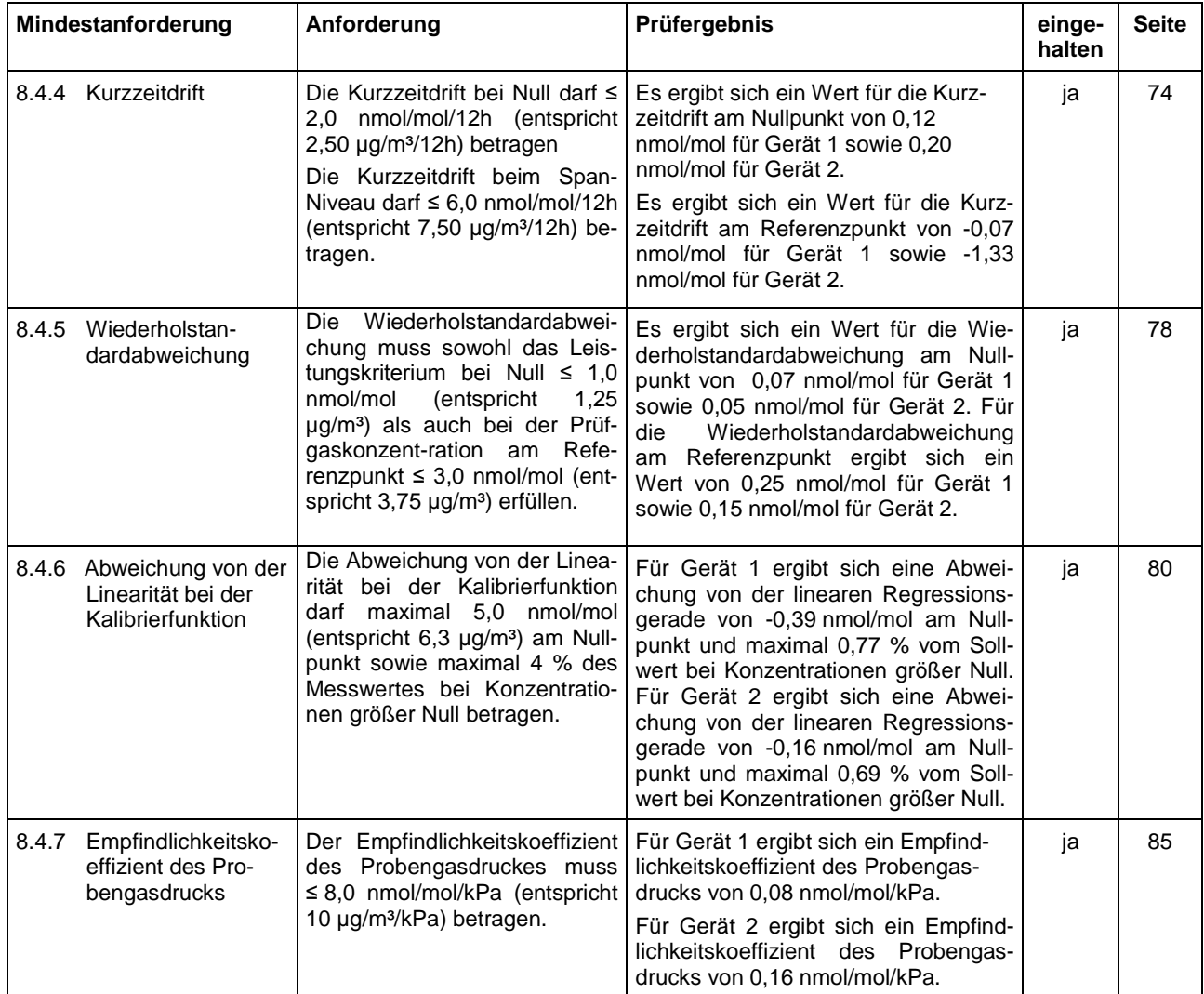

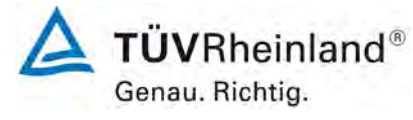

Seite 21 vo[n 260](#page-2-0)

Bericht über die Ergänzungsprüfung zum Nachweise der Gleichwertigkeit mit Referenzmesssystemen der Immissionsmesseinrichtung T500U der Firma Teledyne API für die Komponente NO2, Berichts-Nr.: 936/21224798/B

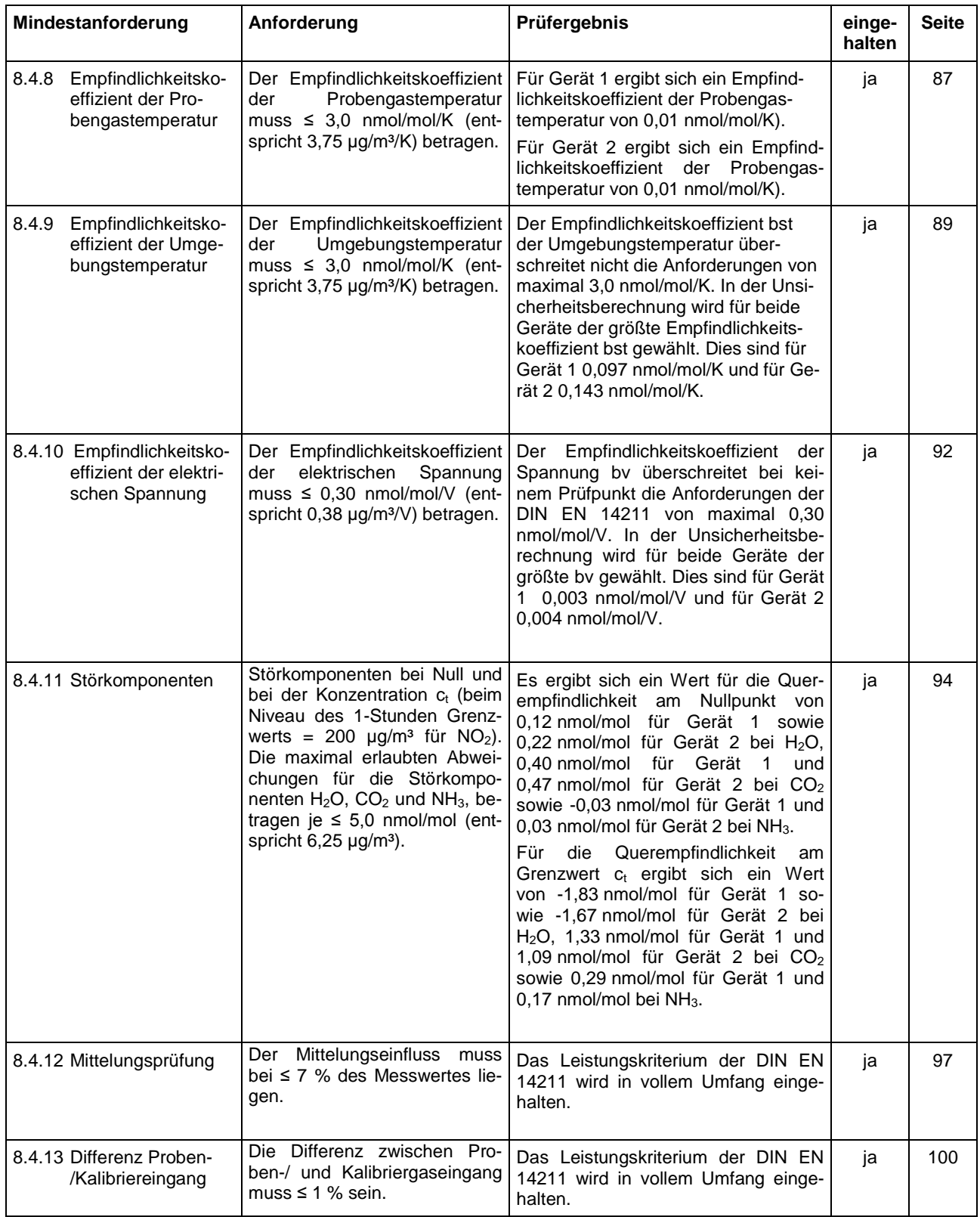

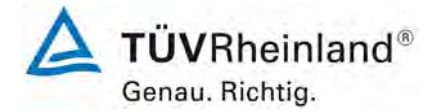

Seite 22 vo[n 260](#page-2-0)

[Bericht über die Ergänzungsprüfung zum Nachweise der Gleichwertigkeit mit](#page-0-0)  [Referenzmesssystemen der Immissionsmesseinrichtung](#page-0-0) T500U der Firma Teledyne API für [die Komponente](#page-0-0) NO2, Berichts-Nr.: 936/21224798/B

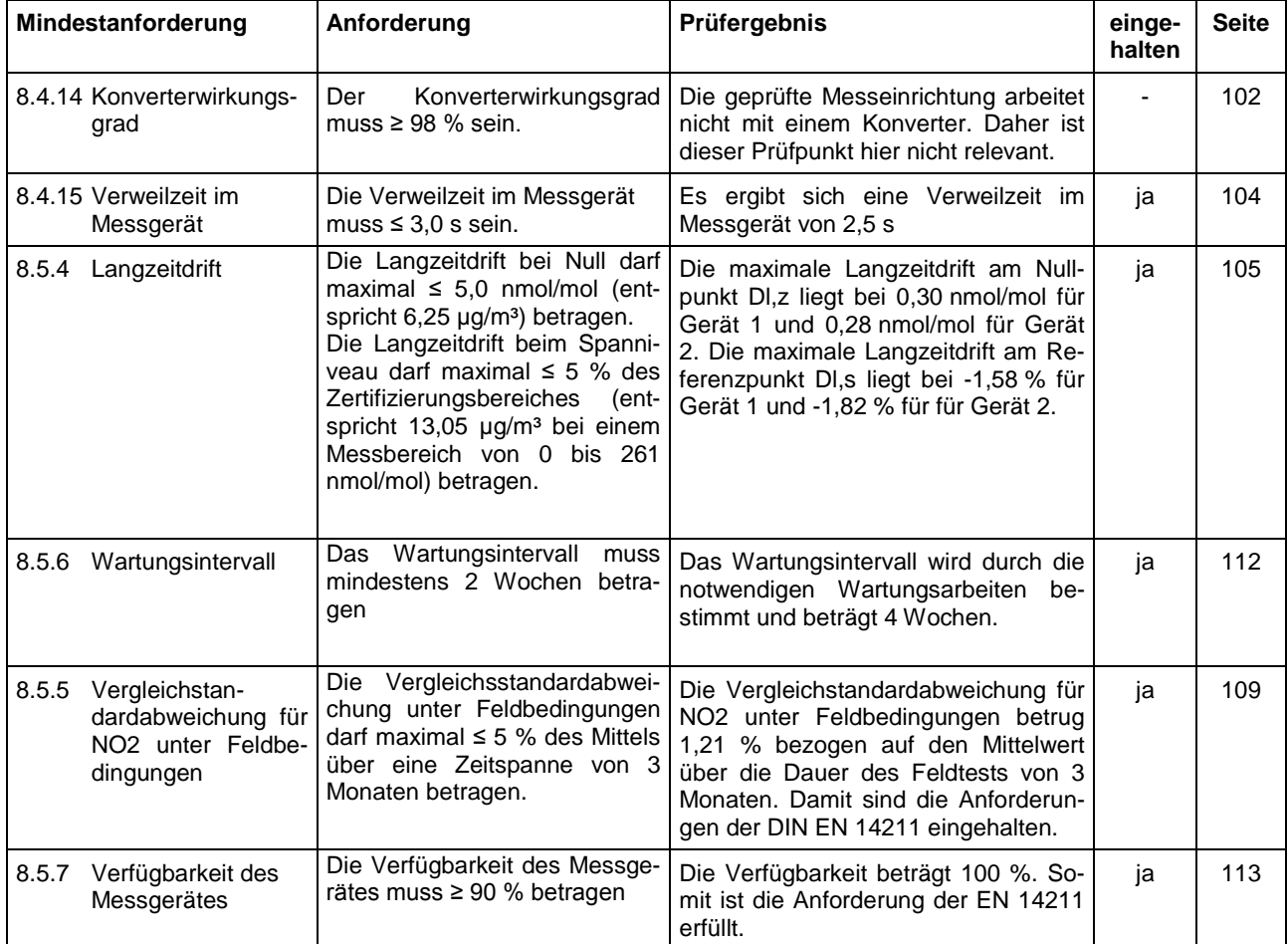

Bericht über die Ergänzungsprüfung zum Nachweise der Gleichwertigkeit mit Referenzmesssystemen der Immissionsmesseinrichtung T500U der Firma Teledyne API für die Komponente NO<sub>2</sub>, Berichts-Nr.: 936/21224798/B

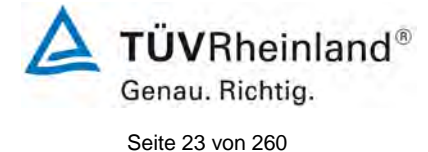

# <span id="page-22-0"></span>**2. Aufgabenstellung**

# <span id="page-22-1"></span>**2.1 Art der Prüfung**

Im Auftrag der [Teledyne API](#page-0-2) wurde von der TÜV Rheinland Energie und Umwelt GmbH eine Ergänzungsprüfung zum Nachweis der Gleichwertigkeit mit Referenzmesssystemen für die Messeinrichtung [T500U](#page-0-1) vorgenommen. Die Prüfung erfolgte als vollständige Eignungsprüfung.

# <span id="page-22-2"></span>**2.2 Zielsetzung**

Die Messeinrichtung soll den Gehalt an Stickstoffdioxid in der Umgebungsluft im Konzentrationsbereich 0 bis 500 µg/m³ bestimmen.

Die Messeinrichtung T500U misst die Komponente NO<sub>2</sub> mittels UV-Absorptionsverfahren (CAPS). Da die Mehrzahl der Prüfungen nach DIN EN 14211 explizit für die Messkomponente NO statt NO<sub>2</sub> durchgeführt werden, wurden die dort festgelegten Anforderungen 1:1 auf NO2 statt NO angewandt.

Die Eignungsprüfung war anhand der aktuellen Richtlinien zur Eignungsprüfung unter Berücksichtigung der neuesten Entwicklungen durchzuführen.

Die Prüfung erfolgte unter Beachtung der folgenden Richtlinien:

- VDI 4202 Blatt 1: Mindestanforderungen an automatische Immissionsmesseinrichtungen bei der Eignungsprüfung; Punktmessverfahren für gas- und partikelförmige Luftverunreinigungen vom September 2010
- VDI 4203 Blatt 3: Prüfpläne für automatische Messeinrichtungen ; Prüfprozeduren für Messeinrichtungen von gas- und partikelförmigen Immissionen vom September 2010
- DIN EN 14211: Außenluft Messverfahren zur Bestimmung von Stickstoffdioxid und Stickstoffmonoxid mit Chemilumineszenz vom November 2012
- Leitfaden "Demonstration of equivalence of ambient air monitoring methods", vom Januar 2010

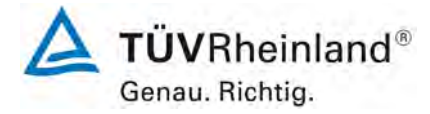

Seite 24 vo[n 260](#page-2-0)

[Bericht über die Ergänzungsprüfung zum Nachweise der Gleichwertigkeit mit](#page-0-0)  [Referenzmesssystemen der Immissionsmesseinrichtung](#page-0-0) T500U der Firma Teledyne API für [die Komponente](#page-0-0) NO2, Berichts-Nr.: 936/21224798/B

# <span id="page-23-0"></span>**3. Beschreibung der geprüften Messeinrichtung**

# <span id="page-23-1"></span>**3.1 Messprinzip**

Der T500U ist ein optisches Absorptions-Spektrometer welches nach der "Cavity Attenuated Phase Shift (CAPS)" methode direkt NO<sub>2</sub> messen kann. Die CAPS- Methode verwendet dazu blaues UV Licht von einer LED mit einer Wellenlänge von 450 nm, eine Messzelle mit hochreflektierenden Spiegeln auf beiden Seiten um die optische Strecke zu verlängern, und einen Vakuum-Photo-Detektor. Alle Komponenten sind in der optischen Messzelle integriert, welche sich in einem thermostatisierten Bereich befindet. Dieser Bereich wird auf 45 °C beheizt, um Feuchtigkeit auf den Spiegeln und Einflüsse von schwankenden Umgebungstemperaturen zu verhindern.

Das NO<sub>2</sub> wird direkt durch optische Absorption bestimmt. Dieses Messprinzip ist im Lambert-Beerschen Gesetz festgeschrieben. Die Absorption (Lichtverlust) ist dabei direkt proportional der Lichtstrecke und der Konzentration des absorbierenden Gases.

$$
A = \epsilon Ic
$$

( $A =$  Absorption,  $\varepsilon$  = molarer Absorptionskoeffizient, I = Lichtstreckenlänge, c = Konzentration)

Ultraviolettes Licht von der modulierenden LED wird hinter dem Spiegel A in die Zelle gesendet. Die Lichtintensität wird nun vom Detektor gemessen, der selbst wiederum mit einer ein wenig unterschiedlichen Frequenz moduliert wird. Der Detektor sitzt hinter dem Spiegel B und misst ein exponentiell ansteigendes Signal wenn die LED eingeschaltet ist. Wenn die LED ausgeschaltet wird, erfolgt ebenso ein Abfall der Intensität. Da beide Spiegel bei 450 nm (dem höchsten Absorptionsbereich von NO<sub>2</sub>) hoch refelektierend sind, benötigt das Licht eine bestimmte Zeit um das Maximum in Abwesenheit von dem absorbierden Gas zu erreichen. Bei Anwesenheit von NO<sub>2</sub>, verkürzt sich der Weg des Lichts deutlich. Dies hat nun zwei Effekte auf die vom Detektor gemessene Lichtintensität:

- Das Maximum des Lichts ist kleiner
- Das Maximum des Lichts wird früher erreicht.

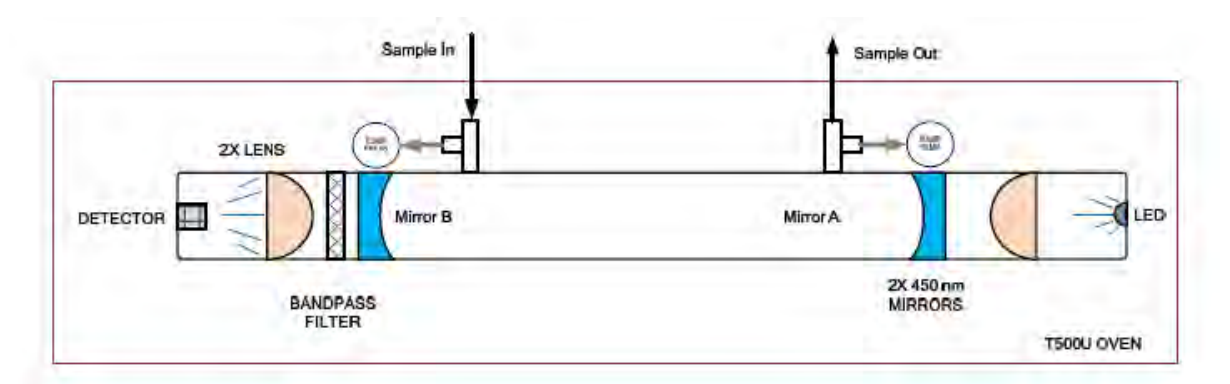

<span id="page-23-2"></span>Abbildung 1: T500U optische Absorptionszelle

Bericht über die Ergänzungsprüfung zum Nachweise der Gleichwertigkeit mit Referenzmesssystemen der Immissionsmesseinrichtung T500U der Firma Teledyne API für die Komponente NO<sub>2</sub>, Berichts-Nr.: 936/21224798/B

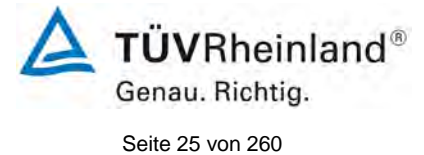

Dadurch wird eine Phasenverschiebung zur modulierenden LED gemessen. Die Phasenverschiebung ist bei Nullgas am Größten und sinkt wenn NO<sub>2</sub> enthalten ist.

Sowohl die LED als auch der Detektor werden so moduliert, dass das gemessene Signal in einer viel niedrigeren Frequenz entsteht (entsprechend der Differenz zwischen den modulierenden Frequenzen). Für die Hardware des Systems ist dieses Signal nun einfacher zu verarbeiten.

Das Gerät überträgt die Phasenverschiebung nun in eine Konzentration. Unter Verwendung der CAPS Methode bleibt der Phasenversatz für jede Konzentration konstant, auch wenn die LED mit der Zeit altert und an Intensität verliert.

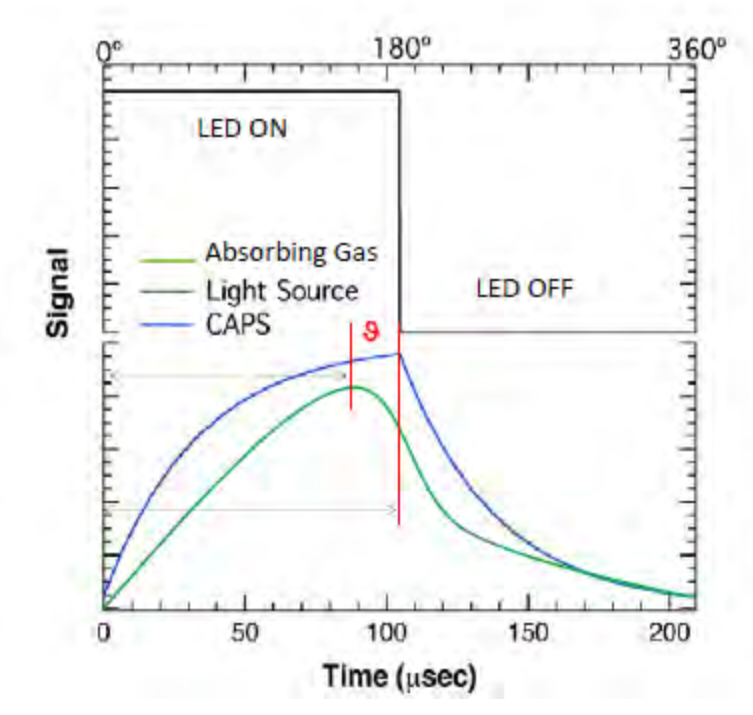

<span id="page-24-0"></span>Abbildung 2: Darstellung des Phasenversates von erhöhter  $NO<sub>2</sub>$  Konzentration

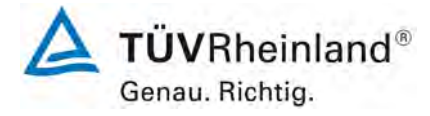

Seite 26 vo[n 260](#page-2-0)

[Bericht über die Ergänzungsprüfung zum Nachweise der Gleichwertigkeit mit](#page-0-0)  [Referenzmesssystemen der Immissionsmesseinrichtung](#page-0-0) T500U der Firma Teledyne API für [die Komponente](#page-0-0) NO<sub>2</sub>, Berichts-Nr.: 936/21224798/B

# <span id="page-25-0"></span>**3.2 Umfang und Aufbau der Messeinrichtung**

Der Analysator T500U verwendet die "Cavity Attenuated Phase Shift" (CAPS) Methode zur direkten Messung von NO2. Das T500U arbeitet wie ein optisches Spektrometer wobei die Absorption (Abschwächung des Lichts) direkt proportional der Pfadlänge und der Konzentration des zu messenden Gases ist.

Die Hauptmomponenten des T500U sind: eine optische Zelle, ein Paar hochreflektierende Spiegel bei 450 nm, eine Leuchtdiode (LED) als Lichtquelle und einen Vakuum-Photodioden-Detektor.

Die LED befindet sich hinter einem Spiegel an einem Ende der Zelle, und der Detektor hinter dem anderen Spiegel am gegenüberliegenden Ende der Zelle. Die Leuchtdiode sendet nun Lichtimpulse im ultravioletten Spektrum in die Messzelle. Das Licht wird von den Spiegeln immer wieder reflektiert und erzeugt damit eine sehr lange Pfadlänge. Diese lange Laufstrecke des Lichts verlängert die "Lebenszeit" des Photons unter Verwendung eines zeitlich auf die Messung abgestimmten Datenerfassungssystems. Zusammen mit einem Algorythmus wird die gemessene Absorption in einen Phasenversatz umgewandelt, aus dem die NO<sub>2</sub> Konzentration berechnet wird.

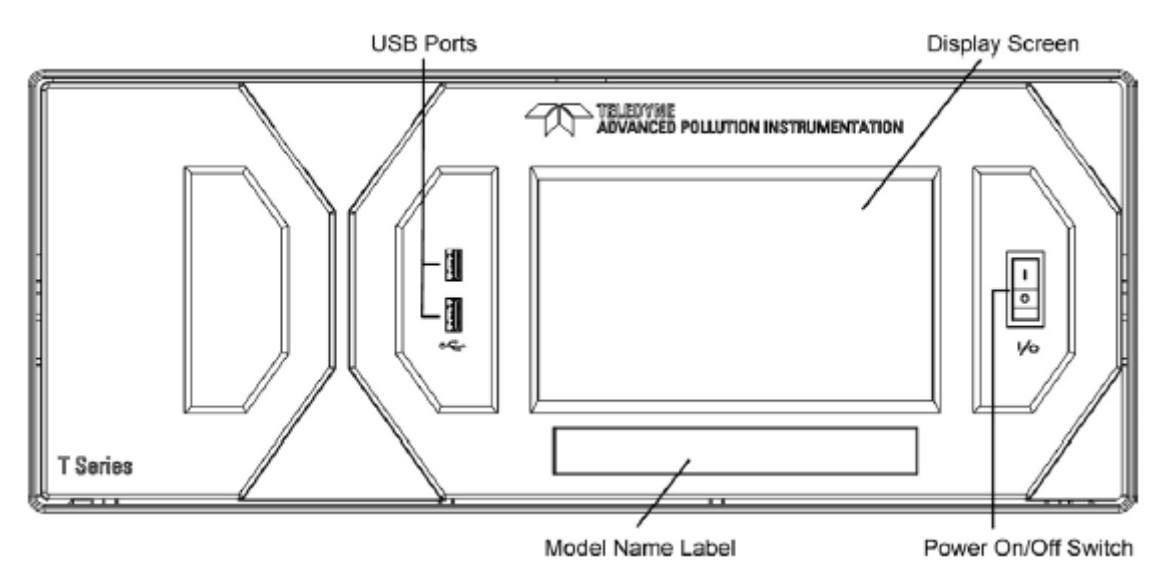

<span id="page-25-1"></span>Abbildung 3: T500U Frontplatte

Bericht über die Ergänzungsprüfung zum Nachweise der Gleichwertigkeit mit Referenzmesssystemen der Immissionsmesseinrichtung T500U der Firma Teledyne API für die Komponente NO<sub>2</sub>, Berichts-Nr.: 936/21224798/B

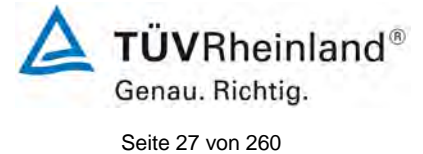

 $\sqrt{2}$ a®  $\Box$  $1 - 1$ CPU  $\sqrt{\sigma^4}$ Coolong Ŏ Fan ø  $r = 0$ 回。 **AC Power** ō ā Receptacle Motherboard b **EHH B**  $\bigoplus$  . a Dl œ ė Zero/Span Valves Assy  $0 - 1$ õ. Power Supplies Pump ò ٦ Sample<br>Cell  $66$  $\alpha$ Dryer Assy ö ÷, DAQ Board  $\sigma_{\rm d}$ Œ á ń **Ford**  $90$ Power Sample Filter  $\overline{|\cdot|_{\text{max}}^2}$ Switch Front ß  $\mathbf{1}$ Panel 旺 Display 0 Board a  $73.6$ b Legende:

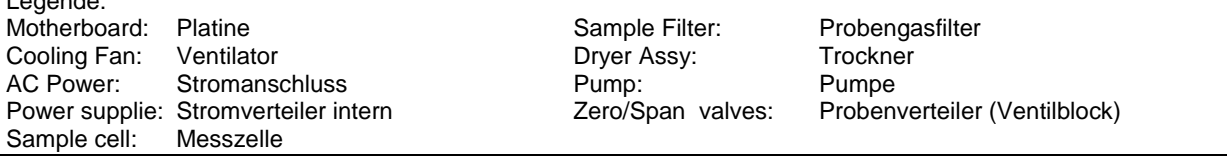

<span id="page-26-0"></span>Abbildung 4: Interne Komponenten des Modell T500U

Die [Tabelle 2](#page-27-0) enthält eine Auflistung wichtiger gerätetechnischer Kenndaten des Modells T500U.

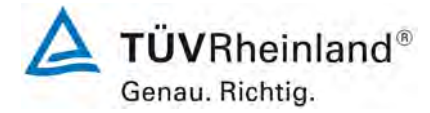

Seite 28 vo[n 260](#page-2-0)

[Bericht über die Ergänzungsprüfung zum Nachweise der Gleichwertigkeit mit](#page-0-0)  [Referenzmesssystemen der Immissionsmesseinrichtung](#page-0-0) T500U der Firma Teledyne API für [die Komponente](#page-0-0) NO2, Berichts-Nr.: 936/21224798/B

# <span id="page-27-0"></span>Tabelle 2: Gerätetechnische Daten Modell T500U (Herstellerangaben)

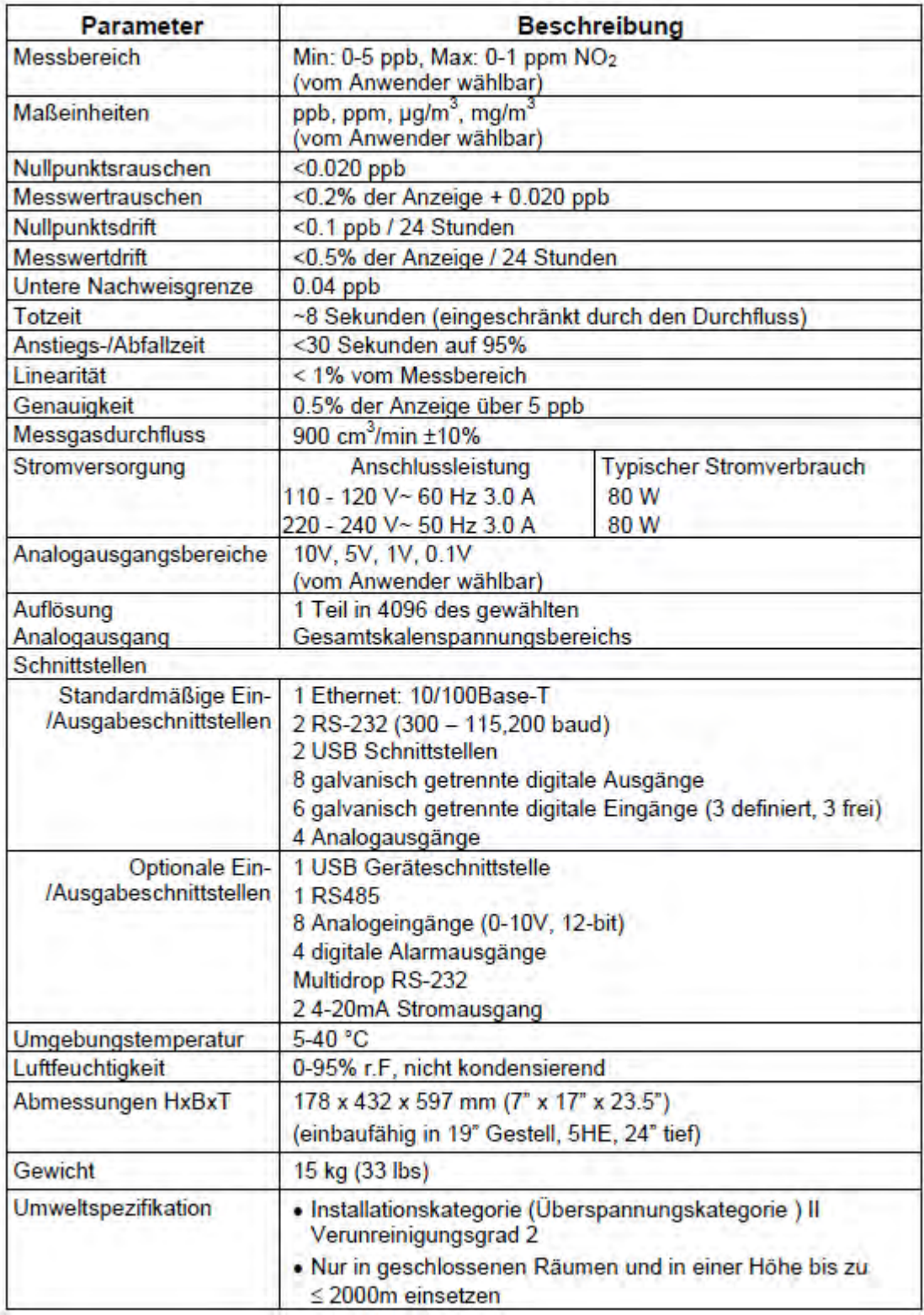

Bericht über die Ergänzungsprüfung zum Nachweise der Gleichwertigkeit mit Referenzmesssystemen der Immissionsmesseinrichtung T500U der Firma Teledyne API für die Komponente NO<sub>2</sub>, Berichts-Nr.: 936/21224798/B

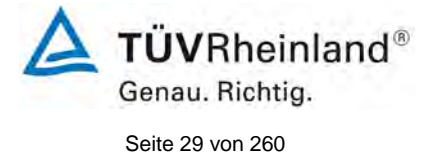

# <span id="page-28-0"></span>**4. Prüfprogramm**

# <span id="page-28-1"></span>**4.1 Allgemeines**

Die Eignungsprüfung erfolgte an zwei identischen Geräten mit den Seriennummern

Gerät 1: SN 63 und Gerät 2: SN 65.

Die Prüfung wurde mit der Softwareversion Rev 1.0.2 bld 22 durchgeführt.

Die Prüfung umfasste einen Labortest zur Feststellung der Verfahrenskenngrößen sowie einen mehrmonatigen Feldtest.

Im folgenden Bericht wird in der Überschrift zu jedem Prüfpunkt die Mindestanforderung gemäß den berücksichtigten Richtlinien [1, 2, 3, 4] mit Nummer und Wortlaut angeführt.

# <span id="page-28-2"></span>**4.2 Laborprüfung**

Die Laborprüfung wurde mit zwei identischen Geräten des Typs Modell T500U mit den Seriennummern SN: 63 und SN: 65 durchgeführt. Nach den Richtlinien [2, 3] ergab sich folgendes Versuchsprogramm im Labor:

- Beschreibung der Gerätefunktionen
- Allgemeine Anforderungen
- Anpassung der Kalibriergeraden
- Kurzzeitdrift
- Wiederholstandardabweichung
- Abhängigkeit vom Probengasdruck
- Abhängigkeit von der Probengastemperatur
- Abhängigkeit von der Temperatur der Umgebungsluft
- Abhängigkeit von der Spannung
- Querempfindlichkeiten
- Einstellzeit
- Differenz Proben- und Kalibriergaseingang

Die Aufzeichnung der Messwerte erfolgte mit einem externen Datenlogger. Die Ergebnisse der Laborprüfungen sind unter Punkt 6 zusammengestellt.

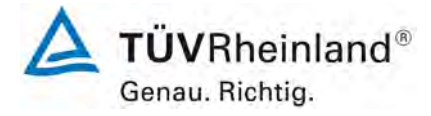

Seite 30 vo[n 260](#page-2-0)

[Bericht über die Ergänzungsprüfung zum Nachweise der Gleichwertigkeit mit](#page-0-0)  [Referenzmesssystemen der Immissionsmesseinrichtung](#page-0-0) T500U der Firma Teledyne API für [die Komponente](#page-0-0) NO2, Berichts-Nr.: 936/21224798/B

# <span id="page-29-0"></span>**4.3 Feldtest**

Der Feldtest wurde mit 2 baugleichen Messeinrichtungen vom 20.06.2014 bis zum 22.09.2014 durchgeführt. Die eingesetzten Messgeräte waren identisch mit den während des Labortests geprüften Geräten. Die Seriennummern waren wie folgt:

> Gerät 1: SN 63 Gerät 2: SN 65

Es ergab sich folgendes Prüfprogramm im Feldtest:

- Langzeitdrift
- Wartungsintervall
- Verfügbarkeit
- Vergleichstandardabweichung unter Feldbedingungen

Bericht über die Ergänzungsprüfung zum Nachweise der Gleichwertigkeit mit Referenzmesssystemen der Immissionsmesseinrichtung T500U der Firma Teledyne API für die Komponente NO2, Berichts-Nr.: 936/21224798/B

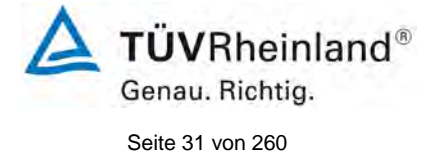

# <span id="page-30-0"></span>**5. Referenzmessverfahren**

### **Während der Prüfung zur Justierung der Geräte benutzte Prüfgase (Prüflinge und TÜV-Messeinrichtungen)**

(Die bezeichneten Prüfgase wurden während der gesamten Prüfung eingesetzt und gegebenenfalls mittels eines Probenteilers bzw. einer Massenstromregler-Station verdünnt.)

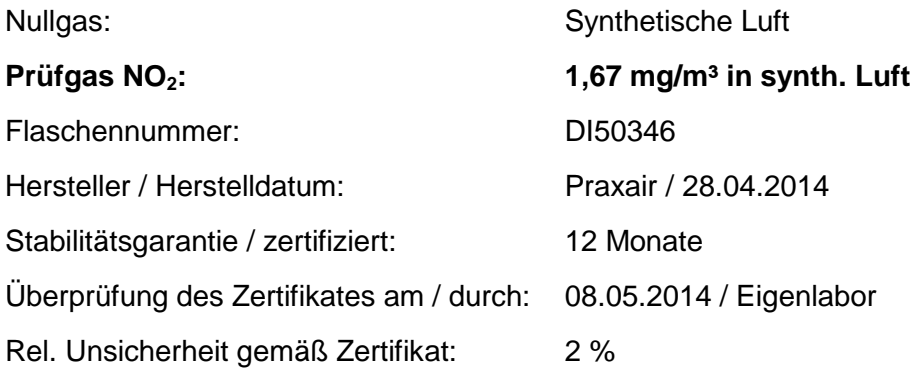

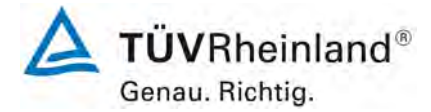

Seite 32 vo[n 260](#page-2-0)

[Bericht über die Ergänzungsprüfung zum Nachweise der Gleichwertigkeit mit](#page-0-0)  [Referenzmesssystemen der Immissionsmesseinrichtung](#page-0-0) T500U der Firma Teledyne API für [die Komponente](#page-0-0) NO2, Berichts-Nr.: 936/21224798/B

# <span id="page-31-0"></span>**6. Prüfergebnisse nach VDI 4203 Blatt 3**

### <span id="page-31-1"></span>**6.1 4.1.1 Messwertanzeige**

<span id="page-31-2"></span>*Die Messeinrichtung muss eine Messwertanzeige besitzen.*

# **6.2 Gerätetechnische Ausstattung**

Zusätzliche Geräte werden nicht benötigt.

# **6.3 Durchführung der Prüfung**

Es wurde überprüft, ob die Messeinrichtung eine Messwertanzeige besitzt.

# **6.4 Auswertung**

Die Messeinrichtung besitzt eine Messwertanzeige.

# **6.5 Bewertung**

<span id="page-31-4"></span><span id="page-31-3"></span>Die Messeinrichtung besitzt eine Messwertanzeige. Mindestanforderung erfüllt? ja

# **6.6 Umfassende Darstellung des Prüfergebnisses**

Hier nicht notwendig.

Bericht über die Ergänzungsprüfung zum Nachweise der Gleichwertigkeit mit Referenzmesssystemen der Immissionsmesseinrichtung T500U der Firma Teledyne API für die Komponente NO<sub>2</sub>, Berichts-Nr.: 936/21224798/B

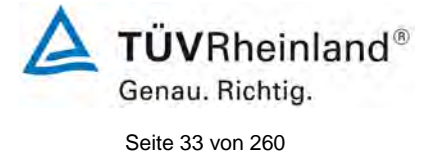

# <span id="page-32-0"></span>**6.1 4.1.2 Wartungsfreundlichkeit**

<span id="page-32-1"></span>*Die notwendigen Wartungsarbeiten an der Messeinrichtung sollten ohne größeren Aufwand möglichst von außen durchführbar sein.*

# **6.2 Gerätetechnische Ausstattung**

Zusätzliche Geräte werden nicht benötigt.

# **6.3 Durchführung der Prüfung**

Die notwendigen regelmäßigen Wartungsarbeiten wurden nach den Anweisungen der Betriebsanleitung ausgeführt.

### **6.4 Auswertung**

Folgende Wartungsarbeiten sind vom Benutzer durchzuführen:

- 1. Überprüfung des Gerätestatus Der Gerätestatus kann durch visuelle Kontrolle am Display der Messeinrichtung überwacht und kontrolliert werden.
- 2. Kontrolle und Austausch des Partikelfilters am Probengaseingang. Die Austauschraten des Partikelfilters hängen vom Staubgehalt der Umgebungsluft ab.

# **6.5 Bewertung**

<span id="page-32-2"></span>Wartungsarbeiten sind mit üblichen Werkzeugen und vertretbarem Aufwand von außen durchführbar.

<span id="page-32-3"></span>Mindestanforderung erfüllt? ja

# **6.6 Umfassende Darstellung des Prüfergebnisses**

Die Arbeiten an den Geräten wurden während der Prüfung auf Basis der in den Handbüchern beschriebenen Arbeiten und Arbeitsabläufe durchgeführt. Bei Einhaltung der dort beschriebenen Vorgehensweise konnten keine Schwierigkeiten beobachtet werden. Alle Wartungsarbeiten ließen sich bisher problemlos mit herkömmlichen Werkzeugen durchführen.

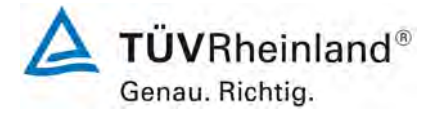

Seite 34 vo[n 260](#page-2-0)

[Bericht über die Ergänzungsprüfung zum Nachweise der Gleichwertigkeit mit](#page-0-0)  [Referenzmesssystemen der Immissionsmesseinrichtung](#page-0-0) T500U der Firma Teledyne API für [die Komponente](#page-0-0) NO<sub>2</sub>, Berichts-Nr.: 936/21224798/B

# <span id="page-33-0"></span>**6.1 4.1.3 Funktionskontrolle**

<span id="page-33-1"></span>*Soweit zum Betrieb oder zur Funktionskontrolle der Messeinrichtung spezielle Einrichtungen erforderlich sind, sind diese als zum Gerät gehörig zu betrachten und bei den entsprechenden Teilprüfungen einzusetzen und mit in die Bewertung aufzunehmen.*

*Zur Messeinrichtung gehörende Prüfgaserzeugungssysteme müssen der Messeinrichtung ihre Betriebsbereitschaft über ein Statussignal anzeigen und über die Messeinrichtung direkt sowie auch telemetrisch angesteuert werden können.*

# **6.2 Gerätetechnische Ausstattung**

Bedienungshandbuch

# **6.3 Durchführung der Prüfung**

Das geprüfte Gerät besitzt keine interne Einrichtung zur Funktionskontrolle. Der Gerätestatus der Messeinrichtung wird kontinuierlich überwacht und Probleme über eine Reihe von verschiedenen Warnungsmeldungen angezeigt.

Die Funktionskontrolle der Geräte wurde mit Hilfe von externen Prüfgasen durchgeführt.

# **6.4 Auswertung**

Das geprüfte Gerät besitzt keine interne Einrichtung zur Funktionskontrolle. Der aktuelle Gerätestatus wird kontinuierlich überwacht und Probleme über eine Reihe von verschiedenen Warnungsmeldungen angezeigt.

Eine externe Überprüfung des Null- und Referenzpunktes ist mit Hilfe von Prüfgasen möglich.

### **6.5 Bewertung**

<span id="page-33-2"></span>Das geprüfte Gerät besitzt keine interne Einrichtung zur Funktionskontrolle.

<span id="page-33-3"></span>Mindestanforderung erfüllt? nicht zutreffend

# **6.6 Umfassende Darstellung des Prüfergebnisses**

Hier nicht erforderlich.

# **TÜV Rheinland Energie und Umwelt GmbH**

Luftreinhaltung

Bericht über die Ergänzungsprüfung zum Nachweise der Gleichwertigkeit mit Referenzmesssystemen der Immissionsmesseinrichtung T500U der Firma Teledyne API für die Komponente NO<sub>2</sub>, Berichts-Nr.: 936/21224798/B

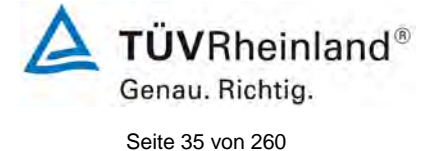

# <span id="page-34-0"></span>**6.1 4.1.4 Rüst- und Einlaufzeiten**

<span id="page-34-1"></span>*Die Rüst- und Einlaufzeiten der Messeinrichtung sind in der Betriebsanleitung anzugeben.*

# **6.2 Gerätetechnische Ausstattung**

Für die Prüfung dieser Mindestanforderung wurde zusätzlich eine Uhr bereitgestellt.

# **6.3 Durchführung der Prüfung**

Die Messinstrumente wurden nach den Beschreibungen des Geräteherstellers in Betrieb genommen. Die erforderlichen Zeiten für Rüst- und Einlaufzeit wurden getrennt erfasst.

Erforderliche bauliche Maßnahmen im Vorfeld der Installation, wie z. B. die Einrichtung eines Probenahmesystems im Analysenraum, wurden hier nicht bewertet.

# **6.4 Auswertung**

Zur Rüstzeit wird im Handbuch keine Angabe gemacht. Sie ist selbstverständlich abhängig von den Gegebenheiten am Einbauort sowie der örtlichen Spannungsversorgung. Da es sich beim Modell T500U um einen kompakten Analysator handelt besteht die Rüstzeit hauptsächlich aus:

- Herstellen der Spannungsversorgung
- Anschließen der Verschlauchung (Probenahme, Abluft)

Bei verschiedenen Positionsveränderungen im Labor (Ein/Ausbau in der Klimakammer) sowie Einbau am Feldteststandort wurde eine Rüstzeit von ca. 0,5 h ermittelt.

Bei Einschalten aus völlig kaltem Zustand benötigt das Gerät mindestens 60 Minuten, bis sich der Messwert stabilisiert hat.

Das Messsystem muss witterungsunabhängig installiert werden, z. B. in einem klimatisierten Messcontainer.

# **6.5 Bewertung**

<span id="page-34-2"></span>Die Rüst- und Einlaufzeiten wurden ermittelt.

Die Messeinrichtung kann, bei überschaubarem Aufwand, an unterschiedlichen Messstellen betrieben werden. Die Rüstzeit beträgt ca. 0,5 Stunden und die Einlaufzeit je nach notwendiger Stabilisierungszeit 1 – 2 Stunden.

<span id="page-34-3"></span>Mindestanforderung erfüllt? ja

# **6.6 Umfassende Darstellung des Prüfergebnisses**

Hier nicht erforderlich.

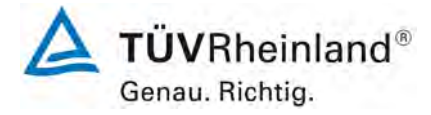

Seite 36 vo[n 260](#page-2-0)

[Bericht über die Ergänzungsprüfung zum Nachweise der Gleichwertigkeit mit](#page-0-0)  [Referenzmesssystemen der Immissionsmesseinrichtung](#page-0-0) T500U der Firma Teledyne API für [die Komponente](#page-0-0) NO<sub>2</sub>, Berichts-Nr.: 936/21224798/B

# <span id="page-35-0"></span>**6.1 4.1.5 Bauart**

<span id="page-35-1"></span>*Die Betriebsanleitung muss Angaben des Herstellers zur Bauart der Messeinrichtung enthalten. Im Wesentlichen sind dies: Bauform (z. B. Tischgerät, Einbaugerät, freie Aufstellung) Einbaulage (z. B. horizontaler oder vertikaler Einbau) Sicherheitsanforderungen Abmessungen Gewicht Energiebedarf.*

# **6.2 Gerätetechnische Ausstattung**

Für die Prüfung wird eine Messeinrichtung zur Erfassung des Energieverbrauchs und eine Waage eingesetzt.

# **6.3 Durchführung der Prüfung**

Der Aufbau der übergebenen Geräte wurde mit der Beschreibung in den Handbüchern verglichen. Der angegebene Energieverbrauch wird über 24 h im Normalbetrieb während des Feldtests bestimmt.

### **6.4 Auswertung**

Die Messeinrichtung muss in horizontaler Einbaulage (z.B. auf einem Tisch oder in einem Rack) witterungsunabhängig installiert werden. Die Temperatur am Aufstellungsort muss im Bereich zwischen 0 °C bis 30 °C liegen.

Die Abmessungen und das Gewicht der Messeinrichtung stimmen mit den Angaben aus dem Bedienungshandbuch überein.

Der Energiebedarf der Messeinrichtung wird vom Hersteller mit 80 W angegeben. In einem 24stündigen Test wurde der Gesamtenergiebedarf der Messeinrichtung ermittelt. Zu keinem Zeitpunkt wurde bei dieser Untersuchung der angegebene Wert überschritten.

### **6.5 Bewertung**

<span id="page-35-3"></span><span id="page-35-2"></span>Die in der Betriebsanleitung aufgeführten Angaben zur Bauart sind vollständig und korrekt. Mindestanforderung erfüllt? ja

### **6.6 Umfassende Darstellung des Prüfergebnisses**

Bei dieser Mindestanforderung nicht erforderlich.
# **TÜV Rheinland Energie und Umwelt GmbH**

Luftreinhaltung

Bericht über die Ergänzungsprüfung zum Nachweise der Gleichwertigkeit mit Referenzmesssystemen der Immissionsmesseinrichtung T500U der Firma Teledyne API für die Komponente NO<sub>2</sub>, Berichts-Nr.: 936/21224798/B

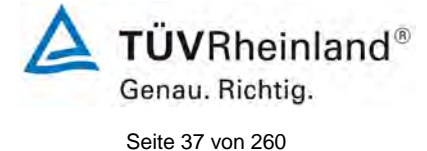

# **6.1 4.1.6 Unbefugtes Verstellen**

*Die Justierung der Messeinrichtung muss gegen unbeabsichtigtes und unbefugtes Verstellen gesichert werden können.* 

## **6.2 Gerätetechnische Ausstattung**

Zur Prüfung dieser Mindestanforderung sind keine weiteren Hilfsmittel erforderlich.

## **6.3 Durchführung der Prüfung**

Die Bedienung des Messgerätes erfolgt über ein frontseitiges Display mit Bedienfeld oder über RS232- bzw. Ethernetschnittstelle von einem direkt angeschlossenem externen Rechner aus.

Das Gerät besitzt eine interne Funktion (Passwortschutz) gegen unbeabsichtigtes oder unbefugtes Verstellen. Eine Veränderung von Parametern oder die Justierung von Sensoren ist nur nach Eingabe eines Passwortes möglich.

# **6.4 Auswertung**

Geräteparameter die Einfluss auf die Messeigenschaften haben können nur nach Eingabe eines Passwortes verändert werden. Ein unbeabsichtigtes Verstellen ist hier nicht möglich.

## **6.5 Bewertung**

Die Messeinrichtung ist gegen unbeabsichtigtes und unbefugtes Verstellen von Geräteparametern durch einen Passwortschutz gesichert.

Mindestanforderung erfüllt? ja

# **6.6 Umfassende Darstellung des Prüfergebnisses**

Bei dieser Mindestanforderung nicht erforderlich.

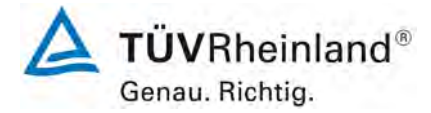

Seite 38 vo[n 260](#page-2-0)

[Bericht über die Ergänzungsprüfung zum Nachweise der Gleichwertigkeit mit](#page-0-0)  [Referenzmesssystemen der Immissionsmesseinrichtung](#page-0-0) T500U der Firma Teledyne API für [die Komponente](#page-0-0) NO<sub>2</sub>, Berichts-Nr.: 936/21224798/B

# **6.1 4.1.7 Messsignalausgang**

*Die Messsignale müssen digital (z. B. RS 232) und/oder analog (z. B. 4 mA bis 20 mA) angeboten werden.* 

## **6.2 Gerätetechnische Ausstattung**

PC mit Netzwerkanschluss, Datenlogger Yokogawa DX112-3-2

## **6.3 Durchführung der Prüfung**

Die Messeinrichtung verfügt über folgende Übertragungswege: RS232, USB, digitale und analoge Ein- und Ausgänge, TCP/IP-Netzwerk (optional). Die Messeinrichtung verfügt darüber hinaus auch über die Möglichkeit der Ausgabe von Analogsignalen (maximal 4 Analogausgänge).

## **6.4 Auswertung**

Die Messsignale werden auf der Geräterückseite folgendermaßen angeboten:

Analog: 4 - 20 mA oder 0 - 10 V, Konzentrationsbereich wählbar

Digital RS232, USB, digitale Ein- und Ausgänge, TCP/IP-Netzwerk (optional)

# **6.5 Bewertung**

Die Messsignale werden analog (4-20 mA bzw. 0-10 V) und digital (über TCP/IP, RS 232, USB) angeboten.

Der Anschluss von zusätzlichen Mess- und Peripheriegeräten ist über entsprechende Anschlüsse an den Geräten möglich (z.B. Analogeingänge).

Mindestanforderung erfüllt? ja

# **6.6 Umfassende Darstellung des Prüfergebnisses**

[Abbildung 5](#page-37-0) zeigt eine Ansicht der Geräterückseite mit den jeweiligen Messwertausgängen.

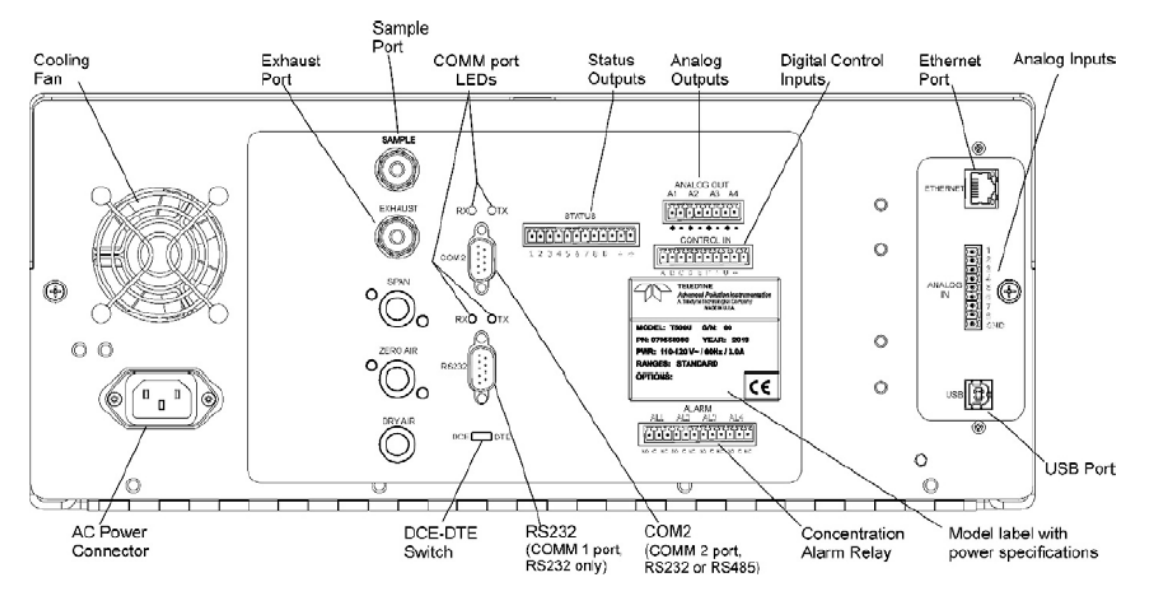

<span id="page-37-0"></span>Abbildung 5: Ansicht Geräterückseite Modell T500U

# **TÜV Rheinland Energie und Umwelt GmbH**

Luftreinhaltung

Bericht über die Ergänzungsprüfung zum Nachweise der Gleichwertigkeit mit Referenzmesssystemen der Immissionsmesseinrichtung T500U der Firma Teledyne API für die Komponente NO<sub>2</sub>, Berichts-Nr.: 936/21224798/B

# **6.1 5.1 Allgemeines**

*Herstellerangaben der Betriebsanleitung dürfen den Ergebnissen der Eignungsprüfung nicht widersprechen.*

# **6.2 Gerätetechnische Ausstattung**

Bei dieser Mindestanforderung nicht erforderlich.

# **6.3 Durchführung der Prüfung**

Die Ergebnisse der Prüfungen werden mit den Angaben im Handbuch verglichen.

# **6.4 Auswertung**

Die gefundenen Abweichungen zwischen dem ersten Handbuchentwurf und der tatsächlichen Geräteausführung wurden behoben.

## **6.5 Bewertung**

Differenzen zwischen Geräteausstattung und Handbüchern wurden nicht beobachtet. Mindestanforderung erfüllt? ja

# **6.6 Umfassende Darstellung des Prüfergebnisses**

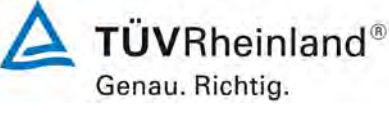

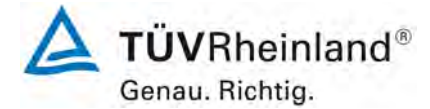

Seite 40 vo[n 260](#page-2-0)

[Bericht über die Ergänzungsprüfung zum Nachweise der Gleichwertigkeit mit](#page-0-0)  [Referenzmesssystemen der Immissionsmesseinrichtung](#page-0-0) T500U der Firma Teledyne API für [die Komponente](#page-0-0) NO2, Berichts-Nr.: 936/21224798/B

# **6.1 5.2.1 Zertifizierungsbereiche**

*Der für die Prüfung vorgesehene Zertifizierungsbereich ist zu ermitteln.*

# **6.2 Gerätetechnische Ausstattung**

Zur Prüfung dieser Mindestanforderung sind keine weiteren Hilfsmittel erforderlich.

## **6.3 Durchführung der Prüfung**

Der für die Prüfung vorgesehene Zertifizierungsbereich ist zu ermitteln.

## **6.4 Auswertung**

Die Richtlinien VDI 4202, Blatt 1 sowie DIN EN 14211 enthalten folgende Mindestanforderungen für die Zertifizierungsbereiche von kontinuierlichen Immissionsmessgeräten für Stickstoffdioxid:

Tabelle 3: Zertifizierungsbereiche VDI 4202-1 und DIN EN 14211

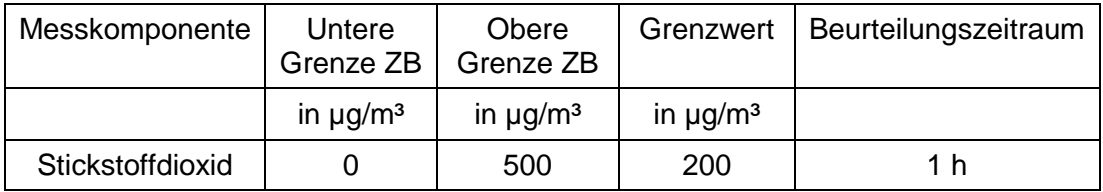

# **6.5 Bewertung**

Die Beurteilung der Messeinrichtung im Bereich der relevanten Grenzwerte ist möglich. Mindestanforderung erfüllt? ja

# **6.6 Umfassende Darstellung des Prüfergebnisses**

# **TÜV Rheinland Energie und Umwelt GmbH**

Luftreinhaltung

Bericht über die Ergänzungsprüfung zum Nachweise der Gleichwertigkeit mit Referenzmesssystemen der Immissionsmesseinrichtung T500U der Firma Teledyne API für die Komponente NO<sub>2</sub>, Berichts-Nr.: 936/21224798/B

# **6.1 5.2.2 Messbereich**

*Der Messbereichsendwert der Messeinrichtung muss größer oder gleich der oberen Grenze des Zertifizierungsbereichs sein.* 

# **6.2 Gerätetechnische Ausstattung**

Zur Prüfung dieser Mindestanforderung sind keine weiteren Hilfsmittel erforderlich.

# **6.3 Durchführung der Prüfung**

Es wurde geprüft, ob der Messbereichsendwert der Messeinrichtung größer oder gleich der oberen Grenze des Zertifizierungsbereiches ist.

# **6.4 Auswertung**

An der Messeinrichtung können theoretisch Messbereiche bis maximal 0 – 1 ppm eingestellt werden.

Möglicher Messbereich: 0 - 1 ppm Obere Grenze des Zertifizierungsbereichs für NO<sub>2</sub>: 500 µg/m<sup>3</sup>

# **6.5 Bewertung**

Es ist standardmäßig ein Messbereich von  $0 - 500 \mu g/m^3$  für NO<sub>2</sub> eingestellt. Andere Messbereiche bis zu maximal 0 – 1 ppm sind möglich.

Der Messbereichsendwert der Messeinrichtung ist größer als die jeweilige obere Grenze des Zertifizierungsbereichs.

Mindestanforderung erfüllt? ja

# **6.6 Umfassende Darstellung des Prüfergebnisses**

Hier nicht erforderlich.

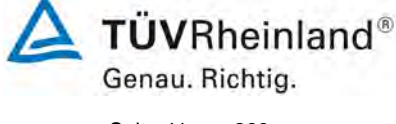

Seite 41 vo[n 260](#page-2-0)

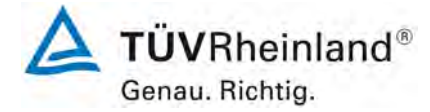

Seite 42 vo[n 260](#page-2-0)

[Bericht über die Ergänzungsprüfung zum Nachweise der Gleichwertigkeit mit](#page-0-0)  [Referenzmesssystemen der Immissionsmesseinrichtung](#page-0-0) T500U der Firma Teledyne API für [die Komponente](#page-0-0) NO<sub>2</sub>, Berichts-Nr.: 936/21224798/B

# **6.1 5.2.3 Negative Messsignale**

*Negative Messsignale oder Messwerte dürfen nicht unterdrückt werden (lebender Nullpunkt).* 

# **6.2 Gerätetechnische Ausstattung**

Zur Prüfung dieser Mindestanforderung sind keine weiteren Hilfsmittel erforderlich.

## **6.3 Durchführung der Prüfung**

Es wurde im Labor- wie auch Feldtest geprüft, ob die Messeinrichtung auch negative Messwerte ausgeben kann.

# **6.4 Auswertung**

Die Messeinrichtung kann negative Messwerte ausgeben.

## **6.5 Bewertung**

Die Messeinrichtung kann negative Messsignale ausgeben. Mindestanforderung erfüllt? ja

## **6.6 Umfassende Darstellung des Prüfergebnisses**

Bericht über die Ergänzungsprüfung zum Nachweise der Gleichwertigkeit mit Referenzmesssystemen der Immissionsmesseinrichtung T500U der Firma Teledyne API für die Komponente NO<sub>2</sub>, Berichts-Nr.: 936/21224798/B

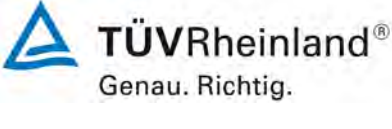

Seite 43 vo[n 260](#page-2-0)

# **6.1 5.2.4 Stromausfall**

*Bei Gerätestörungen und bei Stromausfall von bis zu 72 h muss ein unkontrolliertes Ausströmen von Betriebs- und Kalibriergas unterbunden sein. Die Geräteparameter sind durch eine Pufferung gegen Verlust durch Netzausfall zu schützen. Bei Spannungswiederkehr muss das Gerät automatisch wieder den messbereiten Zustand erreichen und gemäß der Betriebsvorgabe die Messung beginnen.*

## **6.2 Gerätetechnische Ausstattung**

Bei dieser Mindestanforderung nicht erforderlich.

#### **6.3 Durchführung der Prüfung**

Es wurde ein Stromausfall simuliert und geprüft, ob das Gerät unbeschädigt bleibt und nach Wiedereinschalten der Stromversorgung wieder messbereit ist.

#### **6.4 Auswertung**

Da die Messgeräte zum Betrieb weder Betriebs- noch Kalibriergase benötigen, ist ein unkontrolliertes Ausströmen von Gasen nicht möglich.

Im Falle eines Netzausfalles befindet sich die Messeinrichtung nach der Spannungswiederkehr bis zum Erreichen eines stabilisierten Zustands bezüglich der Gerätetemperaturen in der Aufwärmphase. Die Dauer der Aufwärmphase ist abhängig von den Umgebungsbedingungen am Aufstellort und vom thermischen Gerätezustand beim Einschalten. Nach der Aufwärmphase schaltet das Gerät automatisch in den Modus der vor Spannungsabfall aktiviert war. Die Aufwärmphase wird durch verschiedene Temperaturalarme signalisiert.

#### **6.5 Bewertung**

Die Messeinrichtung befindet sich bei Spannungswiederkehr in störungsfreier Betriebsbereitschaft und führt selbstständig den Messbetrieb wieder fort.

Mindestanforderung erfüllt? ja

# **6.6 Umfassende Darstellung des Prüfergebnisses**

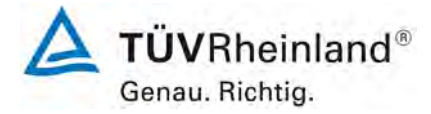

Seite 44 vo[n 260](#page-2-0)

[Bericht über die Ergänzungsprüfung zum Nachweise der Gleichwertigkeit mit](#page-0-0)  [Referenzmesssystemen der Immissionsmesseinrichtung](#page-0-0) T500U der Firma Teledyne API für [die Komponente](#page-0-0) NO<sub>2</sub>, Berichts-Nr.: 936/21224798/B

# **6.1 5.2.5 Gerätefunktionen**

*Die wesentlichen Gerätefunktionen müssen durch telemetrisch übermittelbare Statussignale zu überwachen sein.*

## **6.2 Gerätetechnische Ausstattung**

PC zur Datenerfassung.

## **6.3 Durchführung der Prüfung**

Die Messeinrichtung besitzt verschiedene Schnittstellen wie beispielsweise RS232, USB, digitale und analoge Ein- und Ausgänge, TCP/IP-Netzwerk. Mittels Modbus oder der Kommunikationssoftware APICOM kann beispielsweise eine Verbindung zwischen Analysator und einem externen PC hergestellt werden. Die Software ermöglicht die telemetrische Datenübertragung, es können Konfigurationseinstellungen vorgenommen werden und die Analysatoranzeige kann auf dem PC dargestellt werden. In diesem Modus können alle Informationen und Funktionen des Analysatordisplays über einen PC abgerufen und bedient werden.

## **6.4 Auswertung**

Die Messeinrichtung ermöglicht eine umfassende telemetrische Kontrolle und Steuerung der Messeinrichtung über verschiedene Anschlussmöglichkeiten. Die Software "APICOM" ist ein hilfreiches Softwaretool zum Datentransfer und zur Fernsteuerung der Messeinrichtung.

## **6.5 Bewertung**

Die Messeinrichtung kann mittels verschiedener Anschlussmöglichkeiten oder der Software "APICOM" von einem externen Rechner aus umfassend überwacht und gesteuert werden.

Mindestanforderung erfüllt? ja

## **6.6 Umfassende Darstellung des Prüfergebnisses**

# **TÜV Rheinland Energie und Umwelt GmbH**

Luftreinhaltung

Bericht über die Ergänzungsprüfung zum Nachweise der Gleichwertigkeit mit Referenzmesssystemen der Immissionsmesseinrichtung T500U der Firma Teledyne API für die Komponente NO<sub>2</sub>, Berichts-Nr.: 936/21224798/B

# **6.1 5.2.6 Umschaltung**

*Die Umschaltung zwischen Messung und Funktionskontrolle und/oder Kalibrierung muss telemetrisch durch rechnerseitige Steuerung und manuell auslösbar sein.*

## **6.2 Gerätetechnische Ausstattung**

Bei dieser Mindestanforderung nicht erforderlich.

## **6.3 Durchführung der Prüfung**

Die Messeinrichtung kann durch den Bediener am Gerät oder aber durch die telemetrische Fernbedienung überwacht sowie gesteuert werden.

## **6.4 Auswertung**

Alle Bedienprozeduren, die keine praktischen Handgriffe vor Ort bedingen, können sowohl vom Bedienpersonal am Gerät als auch durch telemetrische Fernbedienung überwacht werden.

# **6.5 Bewertung**

Grundsätzlich können alle notwendigen Arbeiten zur Funktionskontrolle direkt am Gerät oder aber per telemetrischer Fernbedienung überwacht werden.

Mindestanforderung erfüllt? ja

# **6.6 Umfassende Darstellung des Prüfergebnisses**

Hier nicht erforderlich.

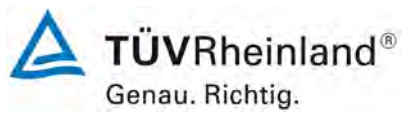

Seite 45 vo[n 260](#page-2-0)

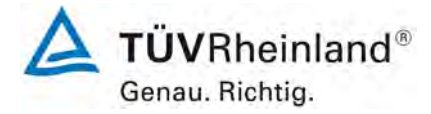

Seite 46 vo[n 260](#page-2-0)

[Bericht über die Ergänzungsprüfung zum Nachweise der Gleichwertigkeit mit](#page-0-0)  [Referenzmesssystemen der Immissionsmesseinrichtung](#page-0-0) T500U der Firma Teledyne API für [die Komponente](#page-0-0) NO2, Berichts-Nr.: 936/21224798/B

# **6.1 5.2.7 Wartungsintervall**

*Das Wartungsintervall der Messeinrichtung ist in der Feldprüfung zu ermitteln und anzugeben. Das Wartungsintervall sollte möglichst drei Monate, muss jedoch mindestens zwei Wochen betragen.*

## **6.2 Gerätetechnische Ausstattung**

Bei dieser Mindestanforderung nicht erforderlich.

## **6.3 Durchführung der Prüfung**

Bei dieser Mindestanforderung wurde untersucht, welche Wartungsarbeiten in welchen Zeitabständen für eine einwandfreie Funktionsfähigkeit der Messeinrichtung erforderlich sind. Weiterhin wurden die Ergebnisse der Driftbestimmung für Null- und Referenzpunkt gemäß

[7.1 8.5.4](#page-104-0) Langzeitdrift zur Ermittlung des Wartungsintervalls berücksichtigt.

## **6.4 Auswertung**

Es konnten für die Messeinrichtungen über den gesamten Feldtestzeitraum keine unzulässigen Driften festgestellt werden. Das Wartungsintervall wird daher durch die anfallenden Wartungsarbeiten bestimmt.

Innerhalb der Betriebszeit kann die Wartung im Wesentlichen auf die Kontrolle von Verschmutzungen, Plausibilitätschecks und etwaigen Status-/Fehlermeldungen beschränkt werden.

Die anfallenden Wartungsarbeiten sind in Kapitel 8 ["Empfehlungen zum Praxiseinsatz"](#page-119-0) aufgeführt.

# **6.5 Bewertung**

Das Wartungsintervall wird durch die notwendigen Wartungsarbeiten bestimmt und beträgt 4 Wochen.

Mindestanforderung erfüllt? ja

# **6.6 Umfassende Darstellung des Prüfergebnisses**

# **TÜV Rheinland Energie und Umwelt GmbH**

Luftreinhaltung

Bericht über die Ergänzungsprüfung zum Nachweise der Gleichwertigkeit mit Referenzmesssystemen der Immissionsmesseinrichtung T500U der Firma Teledyne API für die Komponente NO<sub>2</sub>, Berichts-Nr.: 936/21224798/B

# **6.1 5.2.8 Verfügbarkeit**

*Die Verfügbarkeit der Messeinrichtung ist in der Feldprüfung zu ermitteln und muss mindestens 95 % betragen.*

# **6.2 Gerätetechnische Ausstattung**

Bei dieser Mindestanforderung nicht erforderlich.

# **6.3 Durchführung der Prüfung**

Start- und Endzeitpunkt der Verfügbarkeitsuntersuchungen werden durch den Start- bzw. Endzeitpunkt am Feldteststandort bestimmt. Dazu werden alle Unterbrechungen der Prüfung, z. B. durch Störungen oder Wartungsarbeiten erfasst.

# **6.4 Auswertung**

Der Feldtest wurde vom 20.06.2014 bis zum 22.09.2014 durchgeführt. Die Messeinrichtungen wurden damit im Feldtest über einen Zeitraum von insgesamt 94 Messtagen betrieben. [Tabelle 4](#page-46-0) zeigt eine Aufstellung der Betriebs-, Wartungs- und Störungszeiten.

Es wurden keine Gerätestörungen beobachtet.

## **6.5 Bewertung**

Die Verfügbarkeit betrug für beide Geräte 100 % inkl. prüfungsbedingter Wartungszeit. Mindestanforderung erfüllt? ja

# **6.6 Umfassende Darstellung des Prüfergebnisses**

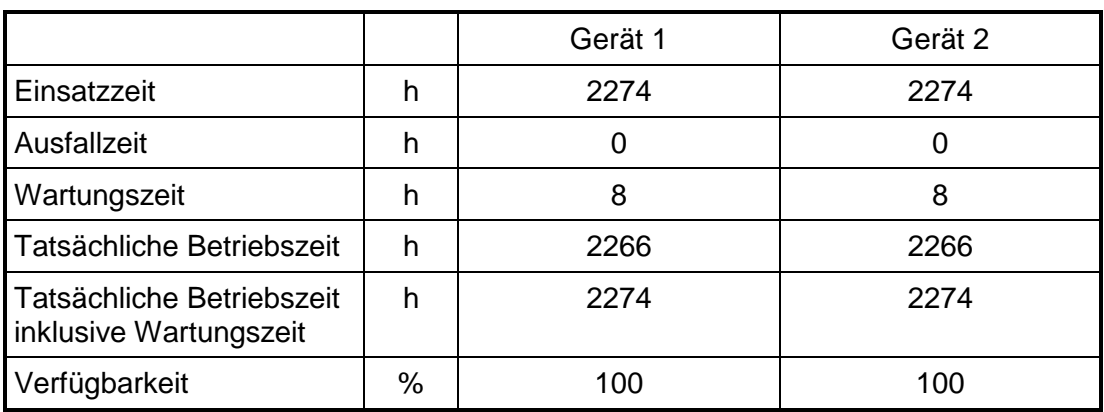

<span id="page-46-0"></span>Tabelle 4: Ermittlung der Verfügbarkeit

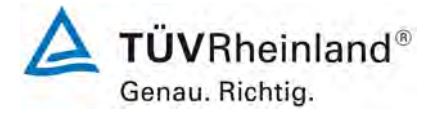

Seite 48 vo[n 260](#page-2-0)

[Bericht über die Ergänzungsprüfung zum Nachweise der Gleichwertigkeit mit](#page-0-0)  [Referenzmesssystemen der Immissionsmesseinrichtung](#page-0-0) T500U der Firma Teledyne API für [die Komponente](#page-0-0) NO2, Berichts-Nr.: 936/21224798/B

# **6.1 5.2.9 Gerätesoftware**

*Die Version der zu testenden Gerätesoftware muss beim Einschalten der Messeinrichtung angezeigt werden. Funktionsbeeinflussende Änderungen der Gerätesoftware sind dem Prüfinstitut mitzuteilen.*

#### **6.2 Gerätetechnische Ausstattung**

Bei dieser Mindestanforderung nicht erforderlich.

#### **6.3 Durchführung der Prüfung**

Es wurde überprüft, ob die Gerätesoftware am Gerät angezeigt werden kann. Der Gerätehersteller wurde darauf hingewiesen, dass jegliche Änderungen der Gerätesoftware dem Prüfinstitut mitgeteilt werden müssen.

#### **6.4 Auswertung**

Die aktuelle Software wird beim Einschalten des Gerätes im Display angezeigt. Sie kann zudem jederzeit im Menü "Konfiguration" eingesehen werden.

Die Prüfung wurde mit der Softwareversion Rev 1.0.2 bld 22 durchgeführt.

#### **6.5 Bewertung**

Die Version der Gerätesoftware wird im Display angezeigt. Änderungen der Gerätesoftware werden dem Prüfinstitut mitgeteilt.

#### Mindestanforderung erfüllt? ja

# **6.6 Umfassende Darstellung des Prüfergebnisses**

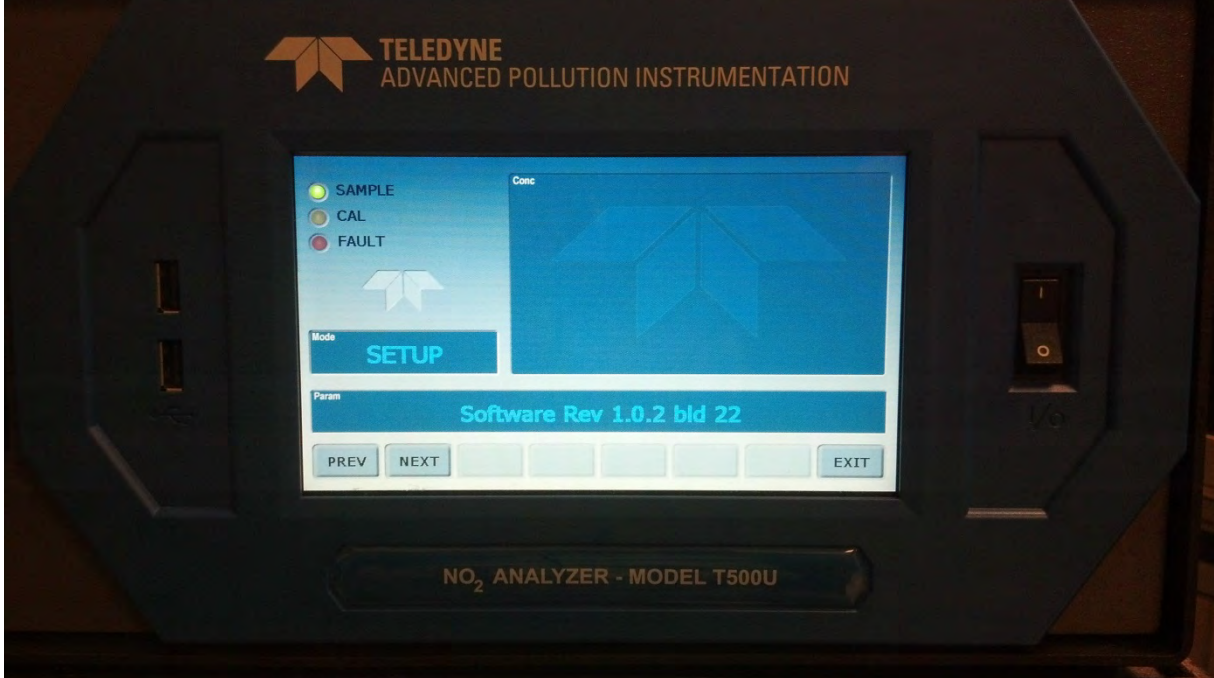

Abbildung 6: Anzeige der Softwareversion (hier Rev 1.0.2 bld 22) im Startmenü

# **TÜV Rheinland Energie und Umwelt GmbH**

Luftreinhaltung

**TÜVRheinland®** Genau. Richtig. Seite 49 vo[n 260](#page-2-0)

Bericht über die Ergänzungsprüfung zum Nachweise der Gleichwertigkeit mit Referenzmesssystemen der Immissionsmesseinrichtung T500U der Firma Teledyne API für die Komponente NO<sub>2</sub>, Berichts-Nr.: 936/21224798/B

# **6.1 5.3.1 Allgemeines**

*Die Prüfung erfolgt auf Basis der Mindestanforderungen der Richtlinie VDI 4202, Blatt 1 (September 2010).*

# **6.2 Gerätetechnische Ausstattung**

Bei dieser Mindestanforderung nicht erforderlich.

# **6.3 Durchführung der Prüfung**

Die Prüfung erfolgt auf Basis der Mindestanforderungen der Richtlinie VDI 4202 Blatt 1 (September 2010) sowie der Richtlinie DIN EN 14211 (November 2012).

# **6.4 Auswertung**

Die Richtlinien VDI 4202, Blatt 1 und VDI 4203, Blatt 3 wurden nach umfangreicher Revision mit Stand September 2010 neu veröffentlicht. Zur Auswertung wurden die Mindestanforderungen aus Tabelle 2 a/b der genannten Richtlinie herangezogen.

# **6.5 Bewertung**

Die Prüfung und Auswertung erfolgte auf Basis der Mindestanforderungen der Richtlinie VDI 4202 Blatt 1 (September 2010) sowie auf Basis der DIN EN 14211 (2012).

Mindestanforderung erfüllt? ja

# **6.6 Umfassende Darstellung des Prüfergebnisses**

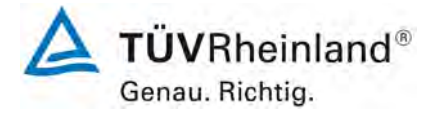

Seite 50 vo[n 260](#page-2-0)

[Bericht über die Ergänzungsprüfung zum Nachweise der Gleichwertigkeit mit](#page-0-0)  [Referenzmesssystemen der Immissionsmesseinrichtung](#page-0-0) T500U der Firma Teledyne API für [die Komponente](#page-0-0) NO2, Berichts-Nr.: 936/21224798/B

# **6.1 5.3.2 Wiederholstandardabweichung am Nullpunkt**

*Die Wiederholstandardabweichung am Nullpunkt darf im Zertifizierungsbereich nach Tabelle 1 der Richtlinie VDI 4202 Blatt 1 (September 2010) die Anforderungen der Tabelle 2 der Richtlinie VDI 4202 Blatt 1 (September 2010) nicht überschreiten.*

*Bei abweichenden Zertifizierungsbereichen darf die Wiederholstandardabweichung am Nullpunkt höchstens 2 % der oberen Grenze dieses Zertifizierungsbereichs betragen.*

*Die Wiederholstandardabweichung am Nullpunkt darf 1,0 nmol/mol (entspricht 1,92 µg/m³) nicht überschreiten.*

## **6.2 Gerätetechnische Ausstattung**

Hier nicht zutreffend.

## **6.3 Durchführung der Prüfung**

Die Durchführung und Auswertung zur Ermittlung der Wiederholstandardabweichung am Nullpunkt ist identisch zur Ermittlung der Wiederholstandardabweichung nach DIN EN 14211 (2012). Daher wird hier auf das Kapitel 7.1 8.4.5 [Wiederholstandardabweichung](#page-77-0) verwiesen.

#### **6.4 Auswertung**

Siehe Kapitel 7.1 8.4.5 [Wiederholstandardabweichung.](#page-77-0)

#### **6.5 Bewertung**

Siehe Kapitel 7.1 8.4.5 [Wiederholstandardabweichung.](#page-77-0) Mindestanforderung erfüllt? ja

#### **6.6 Umfassende Darstellung des Prüfergebnisses**

Bericht über die Ergänzungsprüfung zum Nachweise der Gleichwertigkeit mit Referenzmesssystemen der Immissionsmesseinrichtung T500U der Firma Teledyne API für die Komponente NO<sub>2</sub>, Berichts-Nr.: 936/21224798/B

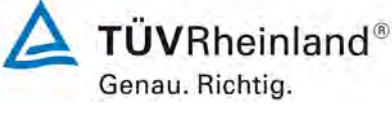

Seite 51 vo[n 260](#page-2-0)

# **6.1 5.3.3 Wiederholstandardabweichung am Referenzpunkt**

*Die Wiederholstandardabweichung am Referenzpunkt darf im Zertifizierungsbereich nach Tabelle der Richtlinie VDI 4202 Blatt 1 (September 2010) die Anforderungen der Tabelle 2 der Richtlinie VDI 4202 Blatt 1 (September 2010) nicht überschreiten. Als Referenzpunkt ist der Grenzwert bzw. die Alarmschwelle zu verwenden.*

*Bei abweichenden Zertifizierungsbereichen darf die Wiederholstandardabweichung am Referenzpunkt höchstens 2% der oberen Grenze dieses Zertifizierungsbereichs betragen. Als Referenzpunkt ist in diesem Fall ein Wert c<sub>t</sub> bei 70 % bis 80 % der oberen Grenze dieses Zertifizierungsbereichs zu verwenden.*

*Die Wiederholstandardabweichung am Referenzpunkt darf 3 nmol/mol (entspricht 5,76 µg/m³) nicht überschreiten.*

# **6.2 Gerätetechnische Ausstattung**

Hier nicht zutreffend.

## **6.3 Durchführung der Prüfung**

Die Durchführung und Auswertung zur Ermittlung der Wiederholstandardabweichung am Nullpunkt ist identisch zur Ermittlung der Wiederholstandardabweichung nach DIN EN 14211 (2012). Daher wird hier auf das Kapitel 7.1 8.4.5 [Wiederholstandardabweichung](#page-77-0) verwiesen.

### **6.4 Auswertung**

Siehe Kapitel 7.1 8.4.5 [Wiederholstandardabweichung.](#page-77-0)

# **6.5 Bewertung**

Siehe Kapitel 7.1 8.4.5 [Wiederholstandardabweichung.](#page-77-0)

Mindestanforderung erfüllt? ja

# **6.6 Umfassende Darstellung des Prüfergebnisses**

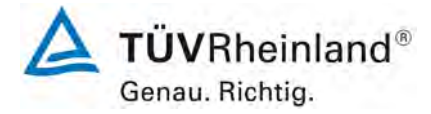

Seite 52 vo[n 260](#page-2-0)

[Bericht über die Ergänzungsprüfung zum Nachweise der Gleichwertigkeit mit](#page-0-0)  [Referenzmesssystemen der Immissionsmesseinrichtung](#page-0-0) T500U der Firma Teledyne API für [die Komponente](#page-0-0) NO2, Berichts-Nr.: 936/21224798/B

# **6.1 5.3.4 Linearität (Lack-of-fit)**

*Der Zusammenhang zwischen dem Ausgangssignal und dem Wert des Luftbeschaffenheitsmerkmals muss mithilfe einer linearen Analysenfunktion darstellbar sein.*

*Die Linearität gilt als gesichert, wenn die Abweichung der Gruppenmittelwerte der Messwerte von der Kalibrierfunktion im Zertifizierungsbereich nach Tabelle 1 der Richtlinie VDI 4202 Blatt 1 (September 2010) die Anforderungen der Tabelle 2 der Richtlinie VDI 4202 Blatt 1 (September 2010) einhält.*

*Für die anderen Zertifizierungsbereiche darf die Abweichung der Gruppenmittelwerte der Messwerte von der Kalibrierfunktion nicht mehr als 5 % der oberen Grenze des entsprechenden Zertifizierungsbereichs betragen. Die Abweichungen von der linearen Regression dürfen maximal 4 % betragen.*

## **6.2 Gerätetechnische Ausstattung**

Hier nicht zutreffend.

## **6.3 Durchführung der Prüfung**

Die Durchführung und Auswertung zur Ermittlung des Lack of fit ist identisch zur Ermittlung<br>des Lack of fit nach DIN EN 14211 (2012). Daher wird hier auf das Kapitel 7.1 8.4.6 Abdes Lack of fit nach DIN EN 14211 (2012). Daher wird hier auf das Kapitel 7.1 [weichung von der Linearität bei der Kalibrierfunktion](#page-79-0) verwiesen.

#### **6.4 Auswertung**

Siehe Kapitel 7.1 8.4.6 [Abweichung von der Linearität bei der Kalibrierfunktion.](#page-79-0)

#### **6.5 Bewertung**

Siehe Kapitel 7.1 8.4.6 [Abweichung von der Linearität bei der Kalibrierfunktion.](#page-79-0) Mindestanforderung erfüllt? ja

# **6.6 Umfassende Darstellung des Prüfergebnisses**

Bericht über die Ergänzungsprüfung zum Nachweise der Gleichwertigkeit mit Referenzmesssystemen der Immissionsmesseinrichtung T500U der Firma Teledyne API für die Komponente NO<sub>2</sub>, Berichts-Nr.: 936/21224798/B

# **6.1 5.3.5 Empfindlichkeitskoeffizient des Probengasdrucks**

*Der Empfindlichkeitskoeffizient des Probengasdrucks am Referenzpunkt darf die Anforderungen der Tabelle 2 der Richtlinie VDI 4202 Blatt 1 (September 2010) nicht überschreiten. Als Referenzpunkt ist ein Wert c<sub>t</sub> bei 70 % bis 80 % der oberen Grenze des Zertifizierungsbereichs zu verwenden.*

*Der Empfindlichkeitskoeffizient des Probengasdruckes darf 8 (nmol/mol)/kPa (entspricht (15,36 µg/m³)/kPa) nicht überschreiten.*

# **6.2 Gerätetechnische Ausstattung**

Hier nicht zutreffend.

# **6.3 Durchführung der Prüfung**

Die Durchführung und Auswertung zur Ermittlung des Empfindlichkeitskoeffizienten des Probengasdruckes ist identisch mit dem Prüfpunkt zur Ermittlung des Empfindlichkeitskoeffizienten des Probengasdruckes nach DIN EN 14211 (2012). Daher wird hier auf das Kapitel 7.1 8.4.7 [Empfindlichkeitskoeffizient des Probengasdrucks](#page-84-0) verwiesen.

**6.4 Auswertung** 

Siehe Kapitel 7.1 8.4.7 [Empfindlichkeitskoeffizient des Probengasdrucks.](#page-84-0)

## **6.5 Bewertung**

Siehe Kapitel 7.1 8.4.7 [Empfindlichkeitskoeffizient des Probengasdrucks.](#page-84-0)

Mindestanforderung erfüllt? ja

# **6.6 Umfassende Darstellung des Prüfergebnisses**

Hier nicht notwendig.

Seite 53 vo[n 260](#page-2-0)

Genau. Richtig.

**TÜVRheinland®** 

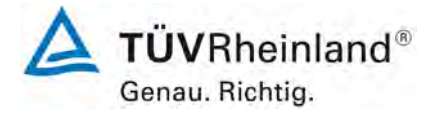

Seite 54 vo[n 260](#page-2-0)

[Bericht über die Ergänzungsprüfung zum Nachweise der Gleichwertigkeit mit](#page-0-0)  [Referenzmesssystemen der Immissionsmesseinrichtung](#page-0-0) T500U der Firma Teledyne API für [die Komponente](#page-0-0) NO2, Berichts-Nr.: 936/21224798/B

# **6.1 5.3.6 Empfindlichkeitskoeffizient der Probengastemperatur**

*Der Empfindlichkeitskoeffizient der Probengastemperatur am Referenzpunkt darf die Anforderungen der Tabelle 2 der Richtlinie VDI 4202 Blatt 1 (September 2010) nicht überschreiten. Als Referenzpunkt ist ein Wert c<sub>t</sub> bei 70 % bis 80 % der oberen Grenze des Zertifizierungsbereichs zu verwenden.*

*Der Empfindlichkeitskoeffizient der Probengastemperatur darf 3 (nmol/mol)/K (entspricht (5,76 µg/m³)/K) nicht überschreiten.*

### **6.2 Gerätetechnische Ausstattung**

Hier nicht zutreffend.

#### **6.3 Durchführung der Prüfung**

Die Durchführung und Auswertung zur Ermittlung des Empfindlichkeitskoeffizienten der Probengastemperatur ist identisch mit dem Prüfpunkt zur Ermittlung des Empfindlichkeitskoeffizienten des Probengastemperatur nach DIN EN 14211 (2012). Daher wird hier auf das Kapi-<br>tel 7.1 8.4.8 Empfindlichkeitskoeffizient der Probengastemperatur verwiesen. 8.4.8 Empfindlichkeitskoeffizient der Probengastemperatur verwiesen.

#### **6.4 Auswertung**

Siehe Kapitel [7.1 8.4.8 Empfindlichkeitskoeffizient der Probengastemperatur.](#page-86-0)

#### **6.5 Bewertung**

Siehe Kapitel [7.1 8.4.8 Empfindlichkeitskoeffizient der Probengastemperatur.](#page-86-0) Mindestanforderung erfüllt? ja

#### **6.6 Umfassende Darstellung des Prüfergebnisses**

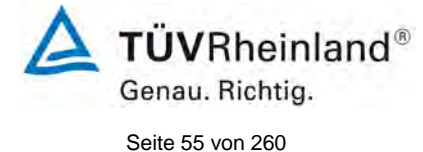

Bericht über die Ergänzungsprüfung zum Nachweise der Gleichwertigkeit mit Referenzmesssystemen der Immissionsmesseinrichtung T500U der Firma Teledyne API für die Komponente NO<sub>2</sub>, Berichts-Nr.: 936/21224798/B

# **6.1 5.3.7 Empfindlichkeitskoeffizient der Umgebungstemperatur**

*Der Empfindlichkeitskoeffizient der Umgebungstemperatur am Nullpunkt und am Referenzpunkt darf die Anforderungen der Tabelle 2 der Richtlinie VDI 4202 Blatt 1 (September 2010) nicht überschreiten. Als Referenzpunkt ist ein Wert c<sub>t</sub> bei 70 % bis 80 % der oberen Grenze des Zertifizierungsbereichs zu verwenden.*

*Der Empfindlichkeitskoeffizient der Umgebungstemperatur darf 3 (nmol/mol)/K (entspricht (5,76 µg/m³)/K) nicht überschreiten.*

# **6.2 Gerätetechnische Ausstattung**

Hier nicht zutreffend.

# **6.3 Durchführung der Prüfung**

Die Durchführung und Auswertung zur Ermittlung des Empfindlichkeitskoeffizienten der Umgebungstemperatur ist identisch mit dem Prüfpunkt zur Ermittlung des Empfindlichkeitskoeffizienten der Umgebungstemperatur nach DIN EN 14211 (2012). Daher wird hier auf das<br>Kapitel 7.1 8.4.9 Empfindlichkeitskoeffizient der Umgebungstemperatur verwiesen. 8.4.9 Empfindlichkeitskoeffizient der Umgebungstemperatur verwiesen.

# **6.4 Auswertung**

Siehe Kapitel [7.1 8.4.9 Empfindlichkeitskoeffizient der Umgebungstemperatur.](#page-88-0)

# **6.5 Bewertung**

Siehe Kapitel [7.1 8.4.9 Empfindlichkeitskoeffizient der Umgebungstemperatur.](#page-88-0) Mindestanforderung erfüllt? ja

# **6.6 Umfassende Darstellung des Prüfergebnisses**

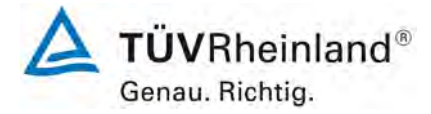

Seite 56 vo[n 260](#page-2-0)

[Bericht über die Ergänzungsprüfung zum Nachweise der Gleichwertigkeit mit](#page-0-0)  [Referenzmesssystemen der Immissionsmesseinrichtung](#page-0-0) T500U der Firma Teledyne API für [die Komponente](#page-0-0) NO<sub>2</sub>, Berichts-Nr.: 936/21224798/B

# **6.1 5.3.8 Empfindlichkeitskoeffizient der elektrischen Spannung**

*Der Empfindlichkeitskoeffizient der elektrischen Spannung darf die Anforderungen der Tabelle 2 der Richtlinie VDI 4202 Blatt 1 (September 2010) nicht überschreiten.*  Als Referenzpunkt ist ein Wert c<sub>t</sub> bei 70 % bis 80 % der oberen Grenze des Zertifi*zierungsbereichs zu verwenden.*

*Der Empfindlichkeitskoeffizient der elektrischen Spannung darf 0,3 (nmol/mol)/V (entspricht (0,57 µg/m³)/V) nicht überschreiten.*

#### **6.2 Gerätetechnische Ausstattung**

Hier nicht zutreffend.

#### **6.3 Durchführung der Prüfung**

Die Durchführung und Auswertung zur Ermittlung des Empfindlichkeitskoeffizienten der elektrischen Spannung ist identisch mit dem Prüfpunkt zur Ermittlung des Empfindlichkeitskoeffizienten der elektrischen Spannung nach DIN EN 14211 (2012). Daher wird hier auf das Kapitel 7.1 8.4.10 Empfindlichkeitskoeffizient der elektrischen Spannung verwiesen. 8.4.10 [Empfindlichkeitskoeffizient der elektrischen Spannung](#page-91-0) verwiesen.

# **6.4 Auswertung**

Siehe Kapitel 7.1 8.4.10 [Empfindlichkeitskoeffizient der elektrischen Spannung](#page-91-0)

#### **6.5 Bewertung**

Siehe Kapitel 7.1 8.4.10 [Empfindlichkeitskoeffizient der elektrischen Spannung.](#page-91-0) Mindestanforderung erfüllt? ja

#### **6.6 Umfassende Darstellung des Prüfergebnisses**

Bericht über die Ergänzungsprüfung zum Nachweise der Gleichwertigkeit mit Referenzmesssystemen der Immissionsmesseinrichtung T500U der Firma Teledyne API für die Komponente NO<sub>2</sub>, Berichts-Nr.: 936/21224798/B

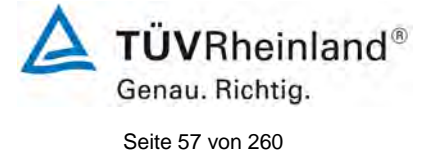

# **6.1 5.3.9 Querempfindlichkeit**

*Die Änderung des Messwerts aufgrund von Störeinflüssen durch die Querempfindlichkeit gegenüber im Messgut enthaltenen Begleitstoffen darf am Nullpunkt und am Referenzpunkt die Anforderungen der Tabelle 2 der Richtlinie VDI 4202 Blatt 1 (September 2010) nicht überschreiten. Als Referenzpunkt ist der Grenzwert (1-h Grenzwert für NO2 = 200 µg/m³ enstpricht 104,1 nmol/mol) zu verwenden. Bei Messprinzipien, die von den EN-Normen abweichen, dürfen die Absolutwerte der Summen der positiven bzw. negativen Abweichung aufgrund von Störeinflüssen durch die Querempfindlichkeit gegenüber im Messgut enthaltenen Begleitstoffen im Bereich des Nullpunkts und am Referenzpunkt nicht mehr als 3 % der oberen Grenze des Zertifizierungsbereiches betragen. Als Referenzpunkt ist ein Wert ct bei 70 bis 80 % der oberen Grenze dieses Zertifizierungsbereiches zu verwenden.*

## **6.2 Gerätetechnische Ausstattung**

Null und Prüfgase, Verdampfungssystem

# **6.3 Durchführung der Prüfung**

Die Messeinrichtung arbeitet nicht nach dem Referenzverfahren Chemilumineszenz sondern misst NO<sub>2</sub> direkt. Die Durchführung und Auswertung zur Ermittlung der Querempfindlichkeiten nach DIN EN 14211 (2012) ist in der Auswahl der Querempfindlichkeitskomponeten an das Referenzverfahren angepasst. Es wurde zusätzlich zu den 3 in der DIN EN 14211 genannten Störkomponenten noch alle in der VDI 4202-1 genannten Störkomponenten auf ihren Einfluss überprüft.

# **6.4 Auswertung**

In der folgenden tabellarischen Übersicht sind die aufgefundenen Differenzen mit und ohne Störkomponente für den Null- und Referenzpunkt der beiden Analysatoren aufgetragen. Unten in der Tabelle sind die Summen der positiven und der negativen Abweichungen zusammengefasst. Bei Ermittlung des Einflusses der Feuchte wurde der Verdünnungseffekt bereits im Prüfgaserzeugungssystem miteinberechnet.

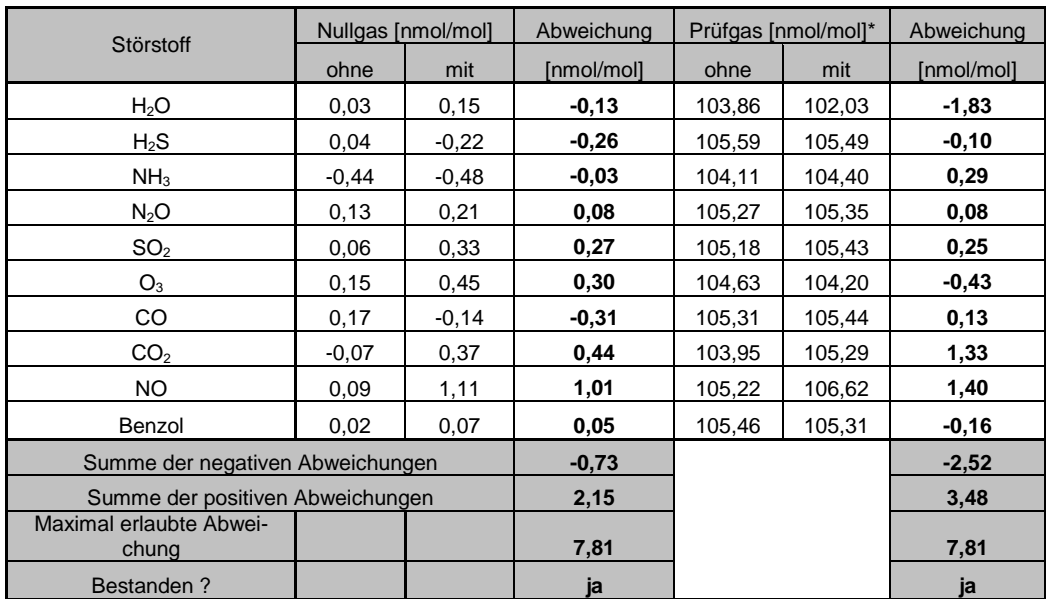

*Tabelle 5: Querempfindlichkeiten nach VDI 4202 Bl.1 für die Komponente NO2, Gerät 1*

\*Das Level der Prüfgaskonzentrationen wurde auf Basis der DIN EN 14211 ausgewählt.

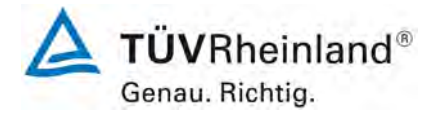

Seite 58 vo[n 260](#page-2-0)

[Bericht über die Ergänzungsprüfung zum Nachweise der Gleichwertigkeit mit](#page-0-0)  [Referenzmesssystemen der Immissionsmesseinrichtung](#page-0-0) T500U der Firma Teledyne API für [die Komponente](#page-0-0) NO2, Berichts-Nr.: 936/21224798/B

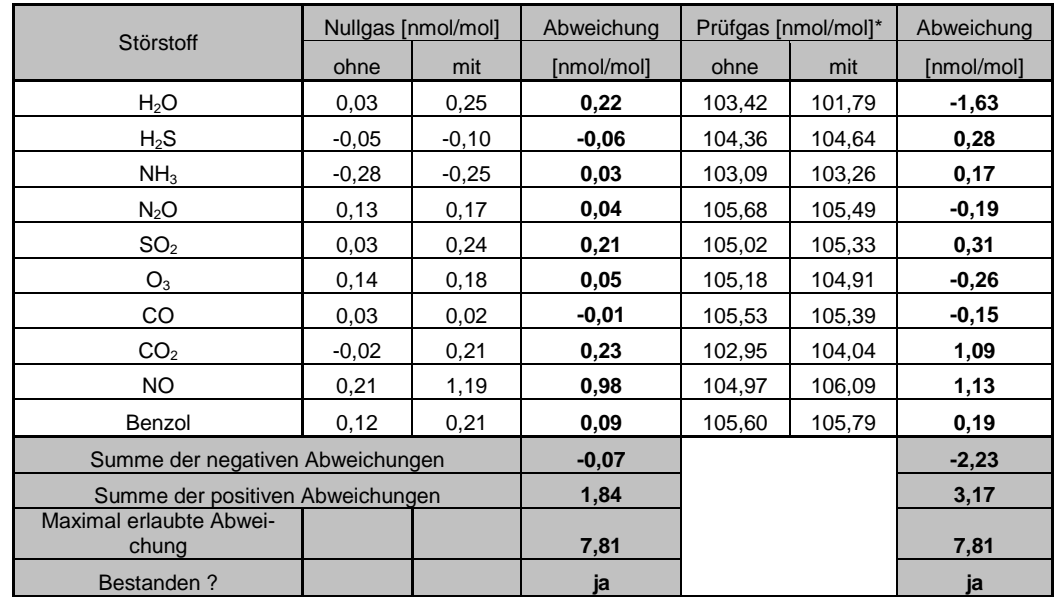

*Tabelle 6: Querempfindlichkeiten nach VDI 4202 Bl.1 für die Komponente NO2, Gerät 2*

\*Das Level der Prüfgaskonzentrationen wurde auf Basis der DIN EN 14211 ausgewählt.

# **6.5 Bewertung**

Der Einfluss der Querempfindlichkeit erfüllt auch die Anforderung der VDI 4202-1 für Messprinzipien die von den EN Normen abweichen.

Mindestanforderung erfüllt? ja

## **6.6 Umfassende Darstellung des Prüfergebnisses**

Die Einzelwerte sind der Querempfindlichkeitsuntersuchung sind in [Tabelle 7](#page-58-0) und [Tabelle 8.](#page-59-0)

Bericht über die Ergänzungsprüfung zum Nachweise der Gleichwertigkeit mit Referenzmesssystemen der Immissionsmesseinrichtung T500U der Firma Teledyne API für die Komponente NO2, Berichts-Nr.: 936/21224798/B

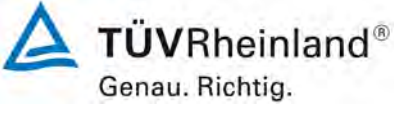

Seite 59 vo[n 260](#page-2-0)

# <span id="page-58-0"></span>*Tabelle 7: Einzelwerte der Querempfindlichkeiten, Teil 1*

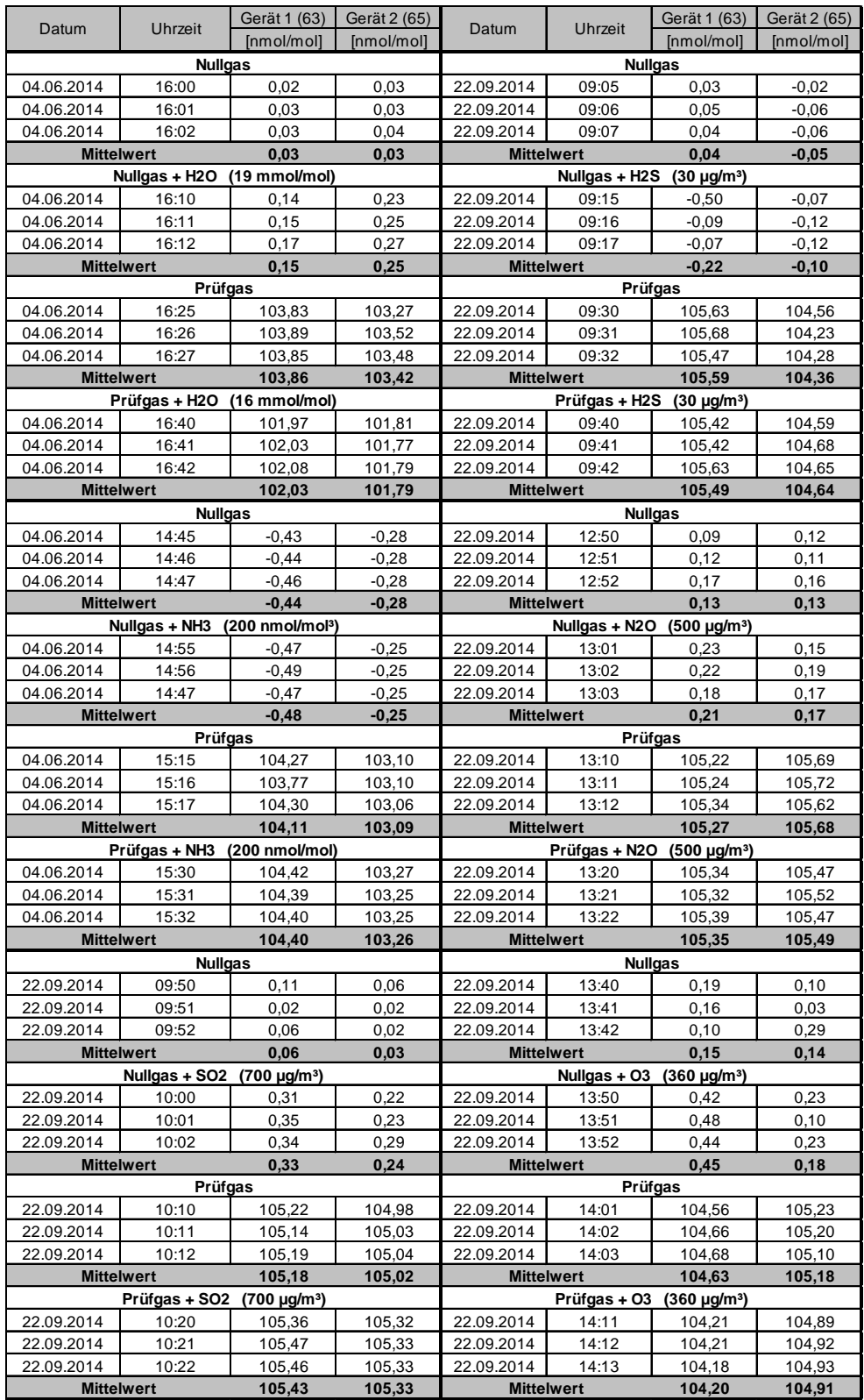

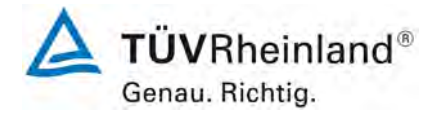

Seite 60 vo[n 260](#page-2-0)

[Bericht über die Ergänzungsprüfung zum Nachweise der Gleichwertigkeit mit](#page-0-0)  [Referenzmesssystemen der Immissionsmesseinrichtung](#page-0-0) T500U der Firma Teledyne API für [die Komponente](#page-0-0) NO2, Berichts-Nr.: 936/21224798/B

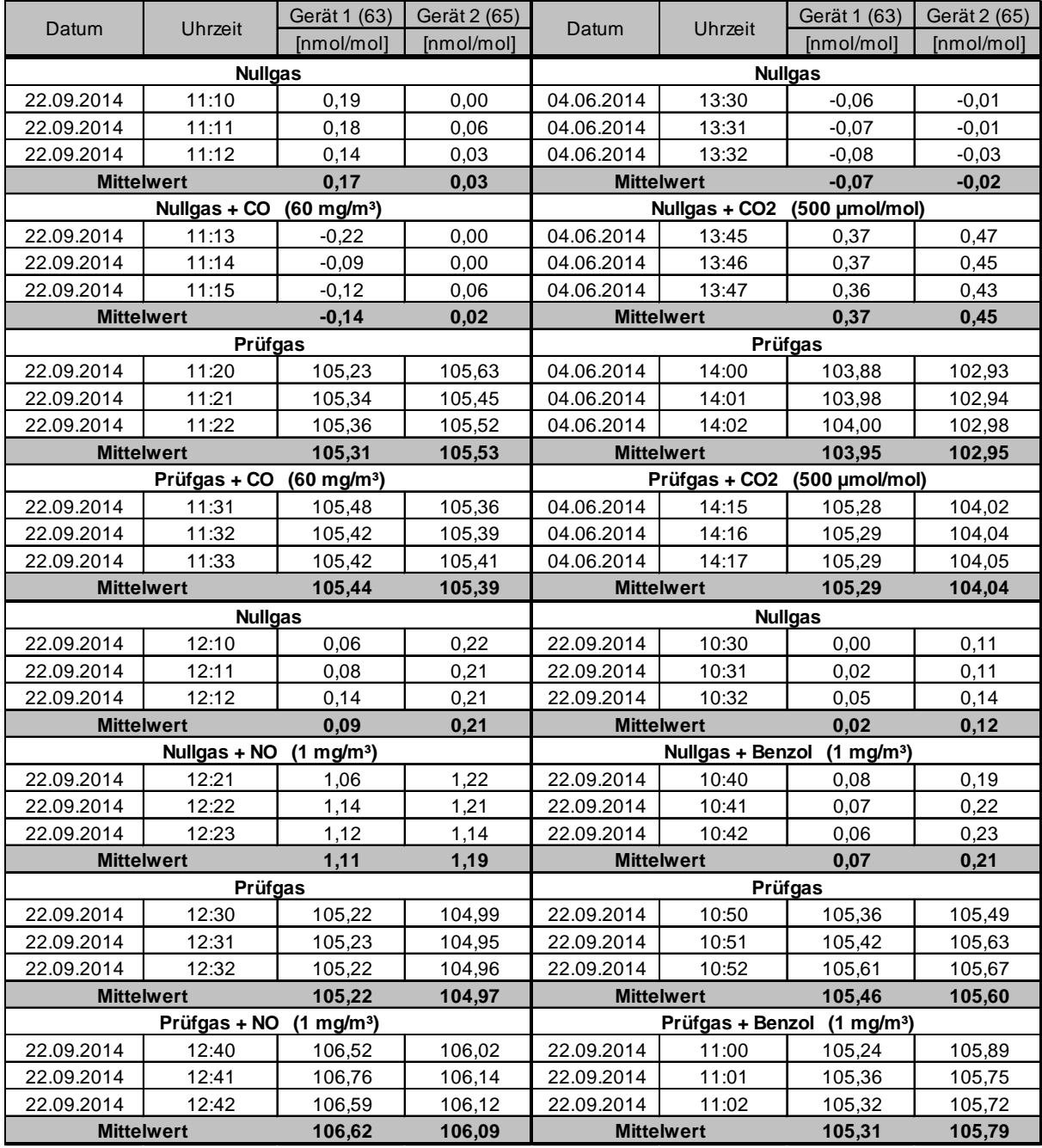

# <span id="page-59-0"></span>*Tabelle 8: Einzelwerte der Querempfindlichkeiten, Teil 2*

Bericht über die Ergänzungsprüfung zum Nachweise der Gleichwertigkeit mit Referenzmesssystemen der Immissionsmesseinrichtung T500U der Firma Teledyne API für die Komponente NO<sub>2</sub>, Berichts-Nr.: 936/21224798/B

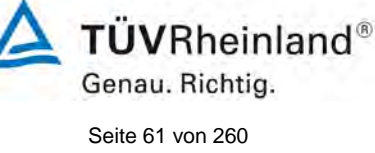

# **6.1 5.3.10 Mittelungseinfluss**

*Für gasförmige Messkomponenten muss die Messeinrichtung die Bildung von Stundenmittelwerten ermöglichen.*

*Der Mittelungseinfluss darf die Anforderungen der Tabelle 2 der Richtlinie VDI 4202 Blatt 1 (September 2010) nicht überschreiten. Der Mittelungseinfluss darf maximal 7 % des Messwertes betragen.* 

## **6.2 Gerätetechnische Ausstattung**

Hier nicht zutreffend.

# **6.3 Durchführung der Prüfung**

Die Durchführung und Auswertung zur Ermittlung des Mittelungseinflusses ist identisch mit dem Prüfpunkt zur Ermittlung des Mittelungseinflusses [nach DIN EN 14211 \(2012\). Daher](#page-96-0)  wird hier auf das Kapitel

7.1 8.4.12 [Mittelungsprüfung](#page-96-0) verwiesen.

## **6.4 Auswertung**

Siehe Kapitel

7.1 8.4.12 [Mittelungsprüfung.](#page-96-0)

## **6.5 Bewertung**

Siehe Kapitel

7.1 8.4.12 [Mittelungsprüfung](#page-96-0) 

Mindestanforderung erfüllt? ja

# **6.6 Umfassende Darstellung des Prüfergebnisses**

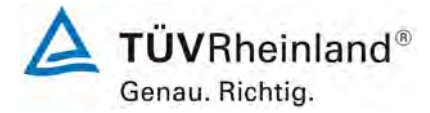

Seite 62 vo[n 260](#page-2-0)

[Bericht über die Ergänzungsprüfung zum Nachweise der Gleichwertigkeit mit](#page-0-0)  [Referenzmesssystemen der Immissionsmesseinrichtung](#page-0-0) T500U der Firma Teledyne API für [die Komponente](#page-0-0) NO2, Berichts-Nr.: 936/21224798/B

# **6.1 5.3.11 Standardabweichung aus Doppelbestimmungen**

*Die Standardabweichung aus Doppelbestimmungen ist mit zwei baugleichen Messeinrichtungen in der Feldprüfung zu ermitteln. Sie darf die Anforderungen der Tabelle 2 der Richtlinie VDI 4202 Blatt 1 (September 2010) nicht überschreiten. Die Standardabweichung unter Feldbedingungen darf maximal 5 % des Mittels über eine Zeitspanne von 3 Monaten betragen.* 

## **6.2 Gerätetechnische Ausstattung**

Hier nicht zutreffend.

# **6.3 Durchführung der Prüfung**

Die Durchführung und Auswertung zur Ermittlung der Standardabweichung aus Doppelbestimmungen ist identisch mit dem Prüfpunkt zur Ermittlung der Standardabweichung aus Doppelbestimmungen nach DIN EN 14211 (2012). Daher wird hier auf das Kapitel [7.1](#page-108-0)

 $8.5.5$  Vergleichstandardabweichung für NO<sub>2</sub> unter Feldbedingungen verwiesen.

## **6.4 Auswertung**

Siehe Kapitel 7.1 8.5.5 Vergleichstandardabweichung für NO<sub>2</sub> unter Feldbedingungen.

## **6.5 Bewertung**

Siehe Kapitel 7.1  $8.5.5$  Vergleichstandardabweichung für NO<sub>2</sub> unter Feldbedingungen. Mindestanforderung erfüllt? ja

## **6.6 Umfassende Darstellung des Prüfergebnisses**

Bericht über die Ergänzungsprüfung zum Nachweise der Gleichwertigkeit mit Referenzmesssystemen der Immissionsmesseinrichtung T500U der Firma Teledyne API für die Komponente NO<sub>2</sub>, Berichts-Nr.: 936/21224798/B

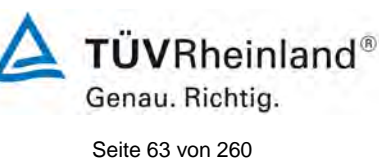

# **6.1 5.3.12 Langzeitdrift**

*Die Langzeitdrift am Nullpunkt und am Referenzpunkt darf in der Feldprüfung die Anforderungen der Tabelle 2 der Richtlinie VDI 4202 Blatt 1 (September 2010) nicht überschreiten. Als Referenzpunkt ist ein Wert c<sub>t</sub> bei 70 % bis 80 % der oberen Grenze des Zertifizierungsbereichs zu verwenden.*

*Die Langzeitdrift bei Null darf maximal 5 nmol/mol (entspricht 9,6 µg/m³) betragen. Die Langzeitdrift beim Spanwert darf maximal 5 % des Maximums des Zertifizierbereiches betragen.* 

## **6.2 Gerätetechnische Ausstattung**

Hier nicht zutreffend.

## **6.3 Durchführung der Prüfung**

Die Durchführung und Auswertung zur Ermittlung der Langzeitdrift ist identisch mit dem Prüfpunkt zur Ermittlung der Langzeitdrift nach DIN EN 14211 (2012). Daher wird hier auf das Kapitel 7.1 8.5.4 Langzeitdrift verwiesen. 8.5.4 Langzeitdrift verwiesen.

## **6.4 Auswertung**

Siehe Kapitel 7.1 8.5.4 [Langzeitdrift.](#page-104-0)

## **6.5 Bewertung**

Siehe Kapitel 7.1 8.5.4 [Langzeitdrift.](#page-104-0)

Mindestanforderung erfüllt? ja

# **6.6 Umfassende Darstellung des Prüfergebnisses**

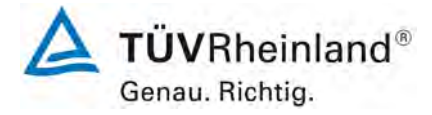

Seite 64 vo[n 260](#page-2-0)

[Bericht über die Ergänzungsprüfung zum Nachweise der Gleichwertigkeit mit](#page-0-0)  [Referenzmesssystemen der Immissionsmesseinrichtung](#page-0-0) T500U der Firma Teledyne API für [die Komponente](#page-0-0) NO2, Berichts-Nr.: 936/21224798/B

# **6.1 5.3.13 Kurzzeitdrift**

*Die Kurzzeitdrift am Nullpunkt und am Referenzpunkt darf die Anforderungen der Tabelle 2 der Richtlinie VDI 4202 Blatt 1 (September 2010) in der Laborprüfung in 12 h (für Benzol in 24 h) und in der Feldprüfung in 24 h nicht überschreiten. Als Re*ferenzpunkt ist ein Wert c<sub>t</sub> bei 70 % bis 80 % der oberen Grenze des Zertifizie*rungsbereichs zu verwenden.*

*Die Kurzzeitdrift bei Null darf maximal 2 nmol/mol (entspricht 3,84 µg/m³) betragen. Die Kurzzeitdrift beim Spanwert darf maximal 6 nmol/mol (entspricht 11,52 µg/m³) betragen.*

# **6.2 Gerätetechnische Ausstattung**

Hier nicht zutreffend.

## **6.3 Durchführung der Prüfung**

Die Durchführung und Auswertung zur Ermittlung der Kurzzeitdrift ist identisch mit dem Prüfpunkt zur Ermittlung der Kurzzeitdrift nach DIN EN 14211 (2012). Daher wird hier auf das<br>Kapitel 7.1 8.4.4 Kurzzeitdrift verwiesen. 8.4.4 Kurzzeitdrift verwiesen.

# **6.4 Auswertung**

Siehe Kapitel 7.1 8.4.4 [Kurzzeitdrift.](#page-73-0)

## **6.5 Bewertung**

Siehe Kapitel 7.1 8.4.4 [Kurzzeitdrift.](#page-73-0) Mindestanforderung erfüllt? ja

### **6.6 Umfassende Darstellung des Prüfergebnisses**

Bericht über die Ergänzungsprüfung zum Nachweise der Gleichwertigkeit mit Referenzmesssystemen der Immissionsmesseinrichtung T500U der Firma Teledyne API für die Komponente NO<sub>2</sub>, Berichts-Nr.: 936/21224798/B

# **6.1 5.3.14 Einstellzeit**

*Die Einstellzeit (Anstieg) der Messeinrichtung darf höchstens 180 s betragen.* 

*Die Einstellzeit (Abfall) der Messeinrichtung darf höchstens 180 s betragen.*

*Die Differenz zwischen der Einstellzeit (Anstieg) und der Einstellzeit (Abfall) der Messeinrichtung darf maximal 10 % der Einstellzeit (Anstieg) oder 10 s betragen, je nachdem, welcher Wert größer ist.*

## **6.2 Gerätetechnische Ausstattung**

Hier nicht zutreffend.

## **6.3 Durchführung der Prüfung**

Die Durchführung und Auswertung zur Ermittlung der Einstellzeit ist identisch mit dem Prüfpunkt zur Ermittlung der Einstellzeit nach DIN EN 14211 (2012). Daher wird hier auf das<br>Kapitel 7.1 8.4.3 Einstellzeit verwiesen. 8.4.3 Einstellzeit verwiesen.

## **6.4 Auswertung**

Siehe Kapitel [7.1 8.4.3](#page-69-0) Einstellzeit.

## **6.5 Bewertung**

Siehe Kapitel [7.1 8.4.3](#page-69-0) Einstellzeit.

Mindestanforderung erfüllt? ja

#### **6.6 Umfassende Darstellung des Prüfergebnisses**

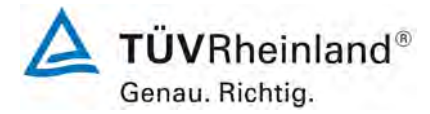

Seite 66 vo[n 260](#page-2-0)

[Bericht über die Ergänzungsprüfung zum Nachweise der Gleichwertigkeit mit](#page-0-0)  [Referenzmesssystemen der Immissionsmesseinrichtung](#page-0-0) T500U der Firma Teledyne API für [die Komponente](#page-0-0) NO2, Berichts-Nr.: 936/21224798/B

# **6.1 5.3.15 Differenz zwischen Proben- und Kalibriereingang**

*Die Differenz zwischen den Messwerten bei Aufgabe am Proben- und Kalibriereingang darf den Wert der Tabelle 2 der Richtlinie VDI 4202 Blatt 1 (September 2010) nicht überschreiten. Als Referenzpunkt ist ein Wert ct bei 70 % bis 80 % der oberen Grenze des Zertifizierungsbereichs zu verwenden. Die Differenz zwischen Probengas und Kalibriergaseingang darf maximal 1 % betragen.*

#### **6.2 Gerätetechnische Ausstattung**

Hier nicht zutreffend.

#### **6.3 Durchführung der Prüfung**

Die Durchführung und Auswertung zur Ermittlung der Differenz zwischen Proben- und Kalibriergaseingang ist identisch mit dem Prüfpunkt zur Ermittlung der Differenz zwischen Proben- und Kalibriergaseingang nach DIN EN 14211 (2012). Daher wird hier auf das Kapitel<br>7.1 8.4.13 Differenz Proben-/Kalibriereingang verwiesen. 8.4.13 [Differenz Proben-/Kalibriereingang](#page-99-0) verwiesen.

#### **6.4 Auswertung**

Siehe Kapitel 7.1 8.4.13 [Differenz Proben-/Kalibriereingang.](#page-99-0)

#### **6.5 Bewertung**

Siehe Kapitel 7.1 8.4.13 [Differenz Proben-/Kalibriereingang.](#page-99-0) Mindestanforderung erfüllt? ja

#### **6.6 Umfassende Darstellung des Prüfergebnisses**

# **TÜV Rheinland Energie und Umwelt GmbH**

Luftreinhaltung

Bericht über die Ergänzungsprüfung zum Nachweise der Gleichwertigkeit mit Referenzmesssystemen der Immissionsmesseinrichtung T500U der Firma Teledyne API für die Komponente NO<sub>2</sub>, Berichts-Nr.: 936/21224798/B

# **6.1 5.3.16 Konverterwirkungsgrad**

*Bei Messeinrichtungen mit einem Konverter muss dessen Wirkungsgrad mindestens 98 % betragen.* 

# **6.2 Gerätetechnische Ausstattung**

Hier nicht zutreffend.

## **6.3 Durchführung der Prüfung**

Die Durchführung und Auswertung zur Ermittlung des Konverterwirkungsgrades ist identisch mit dem Prüfpunkt zur Ermittlung des Konverterwirkungsgrades nach DIN EN 14211 (2012). Daher wird hier auf das Kapitel 7.1 8.4.14 [Konverterwirkungsgrad](#page-101-0) verwiesen.

## **6.4 Auswertung**

Siehe Kapitel7.1 8.4.14 [Konverterwirkungsgrad.](#page-101-0)

### **6.5 Bewertung**

Siehe Kapitel 7.1 8.4.14 [Konverterwirkungsgrad.](#page-101-0) Mindestanforderung erfüllt? ja

# **6.6 Umfassende Darstellung des Prüfergebnisses**

Hier nicht notwendig.

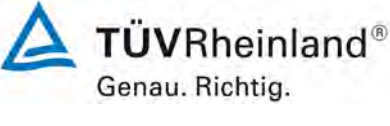

Seite 67 vo[n 260](#page-2-0)

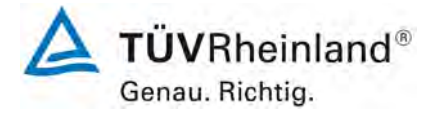

Seite 68 vo[n 260](#page-2-0)

[Bericht über die Ergänzungsprüfung zum Nachweise der Gleichwertigkeit mit](#page-0-0)  [Referenzmesssystemen der Immissionsmesseinrichtung](#page-0-0) T500U der Firma Teledyne API für [die Komponente](#page-0-0) NO2, Berichts-Nr.: 936/21224798/B

# **6.1 5.3.17 Anstieg der NO2-Konzentration durch Verweilen im Messgerät**

Bei NO<sub>x</sub>-Messeinrichtungen darf der Anstieg der NO<sub>2</sub>-Konzentration durch Verwei*len im Messgerät die Anforderungen der Tabelle 2 der Richtlinie VDI 4202 Blatt 1 (September 2010) nicht überschreiten.*

*Die Anforderungen der Tabelle 2 der Richtlinie VDI 4202 Blatt 1 (September 2010) gelten für die Zertifizierungsbereiche nach Tabelle 1 der Richtlinie VDI 4202 Blatt 1 (September 2010). Für abweichende Zertifizierungsbereiche sind die Anforderungen entsprechend linear umzurechnen.* 

# **6.2 Gerätetechnische Ausstattung**

Hier nicht zutreffend.

## **6.3 Durchführung der Prüfung**

In der Revision der Richtlinie DIN EN 14211 wurde der Prüfpunkt "Anstieg der NO<sub>2</sub>-Konzentration durch die Verweilzeit im Messgerät". (Revision 2005) ersetzt durch den neuen Prüfpunkt "Verweilzeit im Messgerät" (Version 2012). Daher wird hier auf das Kapitel

7.1 8.4.15 Verweilzeit im Messgerät verwiesen.

#### **6.4 Auswertung**

Siehe Kapitel 7.1 8.4.15 Verweilzeit im Messgerät.

## **6.5 Bewertung**

Siehe Kapitel 7.1 8.4.15 Verweilzeit im Messgerät. Mindestanforderung erfüllt? ja

#### **6.6 Umfassende Darstellung des Prüfergebnisses**

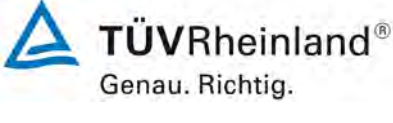

Seite 69 vo[n 260](#page-2-0)

Bericht über die Ergänzungsprüfung zum Nachweise der Gleichwertigkeit mit Referenzmesssystemen der Immissionsmesseinrichtung T500U der Firma Teledyne API für die Komponente NO<sub>2</sub>, Berichts-Nr.: 936/21224798/B

# **6.1 5.3.18 Gesamtunsicherheit**

*Die erweiterte Messunsicherheit der Messeinrichtung ist zu ermitteln. Dieser ermittelte Wert darf die in Anhang A, Tabelle A1 der Richtlinie VDI 4202 Blatt 1 (September 2010) aufgeführten Vorgaben der anzuwendenden EU-Richtlinien zur Luftqualität nicht überschreiten.*

## **6.2 Gerätetechnische Ausstattung**

Hier nicht zutreffend.

# **6.3 Durchführung der Prüfung**

Die Unsicherheitsbetrachtung wurde nach DIN EN 14211(2012) durchgeführt und ist in Kapitel 7.1 8.6 Gesamtmessunsicherheit nach Anhang E der DIN EN 14211 (2012) ange-8.6 Gesamtmessunsicherheit nach Anhang E der DIN EN 14211 (2012) angegeben.

## **6.4 Auswertung**

Die Unsicherheitsbetrachtung wurde nach DIN EN 14211(2012) durchgeführt und ist in Kapitel [7.1 8.6 Gesamtmessunsicherheit nach Anhang E der DIN EN 14211 \(2012\)](#page-114-0) angegeben.

## **6.5 Bewertung**

Die Unsicherheitsbetrachtung wurde nach DIN EN 14211(2012) durchgeführt und ist in Kapitel 7.1 8.6 Gesamtmessunsicherheit nach Anhang E der DIN EN 14211 (2012) ange-8.6 Gesamtmessunsicherheit nach Anhang E der DIN EN 14211 (2012) angegeben.

Mindestanforderung erfüllt? ja

# **6.6 Umfassende Darstellung des Prüfergebnisses**

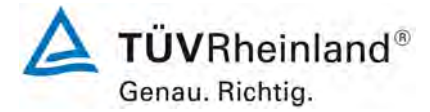

Seite 70 vo[n 260](#page-2-0)

[Bericht über die Ergänzungsprüfung zum Nachweise der Gleichwertigkeit mit](#page-0-0)  [Referenzmesssystemen der Immissionsmesseinrichtung](#page-0-0) T500U der Firma Teledyne API für [die Komponente](#page-0-0) NO<sub>2</sub>, Berichts-Nr.: 936/21224798/B

# **7. Prüfergebnisse nach DIN EN 14211 (2012)**

# <span id="page-69-0"></span>**7.1 8.4.3 Einstellzeit**

*Einstellzeit (Anstieg) und Einstellzeit (Abfall) jeweils ≤ 180 s Differenz zwischen Anstiegs- und Abfallzeit ≤ 10 s.*

# **7.2 Prüfvorschriften**

Zur Bestimmung der Einstellzeit wird die auf das Messgerät aufgegebene Konzentration sprunghaft von weniger als 20 % auf ungefähr 80 % des Maximums des Zertifizierungsbereiches geändert, und umgekehrt.

Der Wechsel von Null- auf Spangas muss unmittelbar unter Verwendung eines geeigneten Ventils durchgeführt werden. Der Ventilauslass muss direkt am Einlass des Messgerätes montiert sein und sowohl Null- als auch Spangas müssen mit dem gleichen Überschuss angeboten werden, der mit Hilfe eines T-Stücks abgeleitet wird. Die Gasdurchflüsse von Nullund Spangas müssen so gewählt werden, dass die Totzeit im Ventil und im T-Stück im Vergleich zur Totzeit des Messgerätes vernachlässigbar ist. Der sprunghafte Wechsel wird durch Umschalten des Ventils von Null- auf Spangas herbeigeführt. Dieser Vorgang muss zeitlich abgestimmt sein und ist der Startpunkt (t=0) für die Totzeit (Anstieg) nach Bild 13. Wenn das Gerät 98 % der aufgegebenen Konzentration anzeigt, kann wieder auf Nullgas umgestellt werden und dieser Vorgang ist der Startpunkt (t=0) für die Totzeit (Abfall). Wenn das Gerät 2 % der aufgegebenen Konzentration anzeigt, ist der in [Abbildung 7](#page-70-0) gezeigte Zyklus vollständig abgelaufen.

Die zwischen dem Beginn der sprunghaften Änderung und dem Erreichen von 90 % der endgültigen stabilen Anzeige des Messgerätes vergangene Zeit (Einstellzeit) wird gemessen. Der gesamte Zyklus muss viermal wiederholt werden. Der Mittelwert der vier Einstellzeiten (Anstieg) und der Mittelwert der vier Einstellzeiten (Abfall) werden berechnet.

Die Prüfung ist dann für NO<sub>2</sub> zu wiederholen, und zwar mit Konzentrationen kleiner als 20 % und etwa 80 % des Maximums des Zertifizierungsbereichs von  $NO<sub>2</sub>$  und umgekehrt.

Die Differenz zwischen den Einstellzeiten wird nach folgender Gleichung berechnet:

$$
t_d = \bar{t}_r - \bar{t}_f
$$

Mit:

- $t<sub>d</sub>$  die Differenz zwischen Anstiegszeit und Abfallzeit (s)
- tr die Einstellzeit (Anstieg) (Mittelwert von 4 Messungen) (s)
- $t_f$  die Einstellzeit (Abfall) (Mittelwert von 4 Messungen) (s)

 $t_{r}$ ,  $t_{f}$  und  $t_{d}$  müssen die oben angegebenen Leistungskriterien erfüllen.

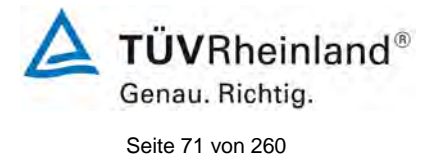

Bericht über die Ergänzungsprüfung zum Nachweise der Gleichwertigkeit mit Referenzmesssystemen der Immissionsmesseinrichtung T500U der Firma Teledyne API für die Komponente NO<sub>2</sub>, Berichts-Nr.: 936/21224798/B

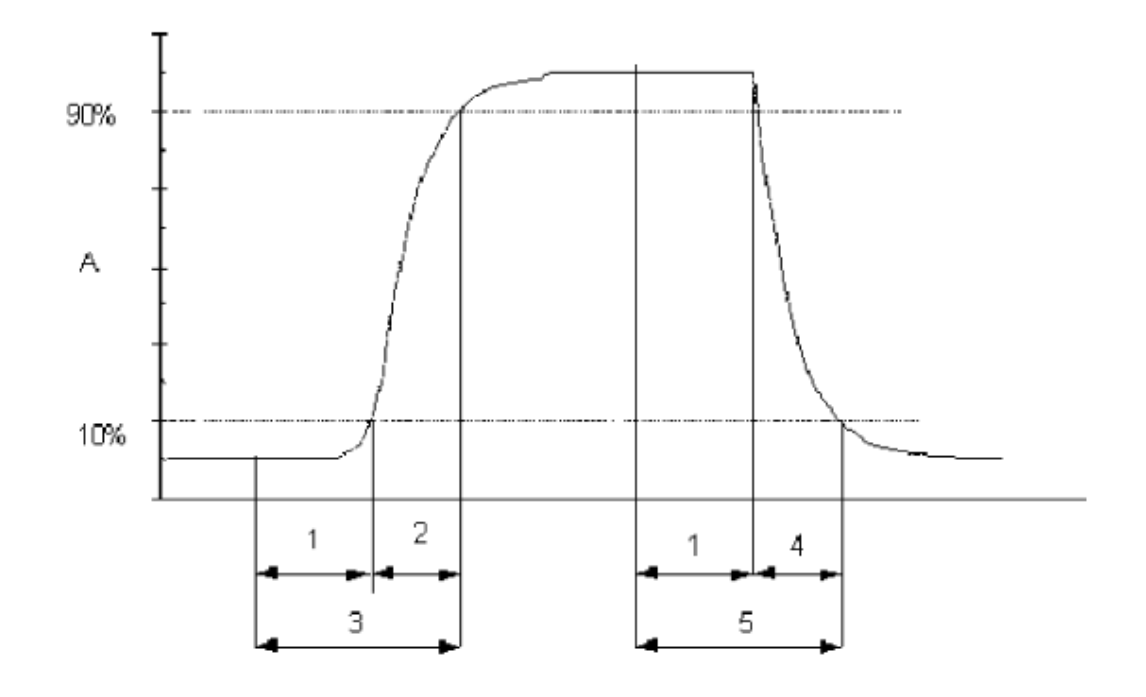

## Legende

- Α Signal des Messgeräts
- $\mathbf{1}$ Totzeit
- $\overline{2}$
- -<br>Anstiegszeit<br>Einstellzeit (Anstieg) 3
- 4 Abfallzeit
- 5 Einstellzeit (Abfall)

<span id="page-70-0"></span>*Abbildung 7: Veranschaulichung der Einstellzeit*

# **7.3 Durchführung der Prüfung**

Die Prüfung wurde entsprechend den zuvor genannten Prüfvorschriften der DIN EN 14211 durchgeführt. Die Datenaufzeichnung erfolgte dabei mit einem Datenlogger Yokogawa DX112-3-2 mit einer eingestellten Mittelungszeit von 1 s.

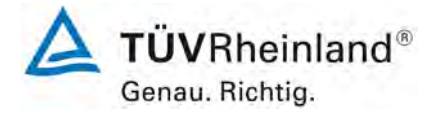

Seite 72 vo[n 260](#page-2-0)

[Bericht über die Ergänzungsprüfung zum Nachweise der Gleichwertigkeit mit](#page-0-0)  [Referenzmesssystemen der Immissionsmesseinrichtung](#page-0-0) T500U der Firma Teledyne API für [die Komponente](#page-0-0) NO2, Berichts-Nr.: 936/21224798/B

# **7.4 Auswertung**

*Tabelle 9: Einstellzeiten der beiden Messeinrichtungen Modell T500U für NO2*

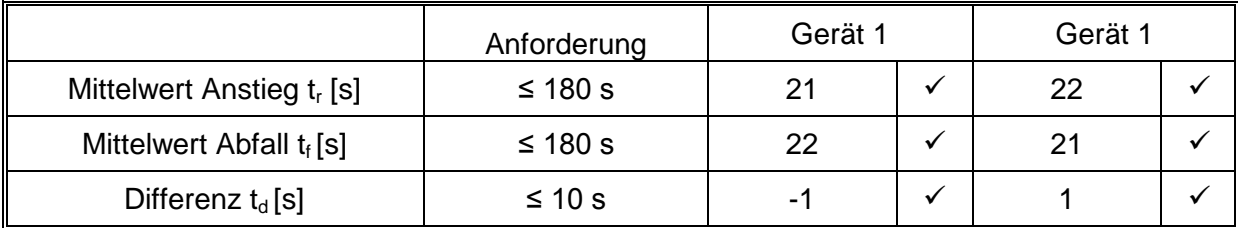

Für Gerät 1 ergibt sich für NO<sub>2</sub> ein maximales t<sub>r</sub> von 21 s, ein maximales t<sub>f</sub> von 22 s und ein t<sub>d</sub> von -1 s.

Für Gerät 2 ergibt sich für NO<sub>2</sub> ein maximales t<sub>r</sub> von 22 s, ein maximales t<sub>f</sub> von 21 s und ein t<sub>d</sub> von 1 s.

# **7.5 Bewertung**

Die maximal zulässige Einstellzeit von 180 s wird in allen Fällen deutlich unterschritten. Die maximal ermittelte Einstellzeit beträgt für Gerät 1 bei NO<sub>2</sub> 22 s und für Gerät 2 bei NO<sub>2</sub> 22 s. Mindestanforderung erfüllt? ja
Bericht über die Ergänzungsprüfung zum Nachweise der Gleichwertigkeit mit Referenzmesssystemen der Immissionsmesseinrichtung T500U der Firma Teledyne API für die Komponente NO2, Berichts-Nr.: 936/21224798/B

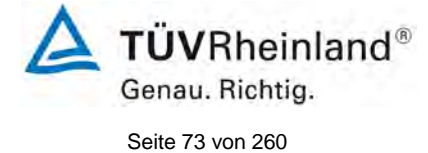

## **7.6 Umfassende Darstellung des Prüfergebnisses**

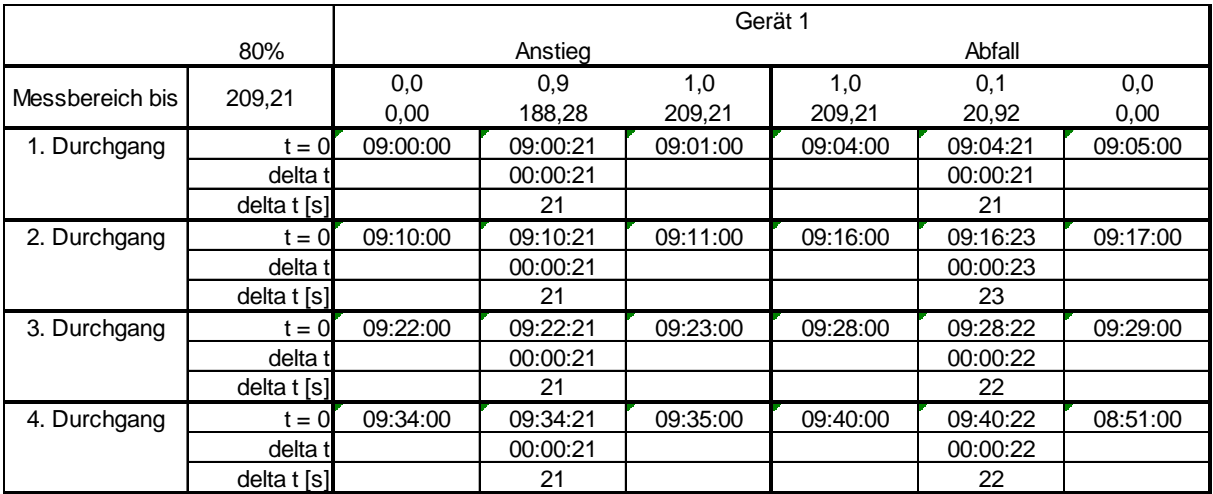

## Tabelle 10: Einzelwerte der Einstellzeit für die Komponente NO2

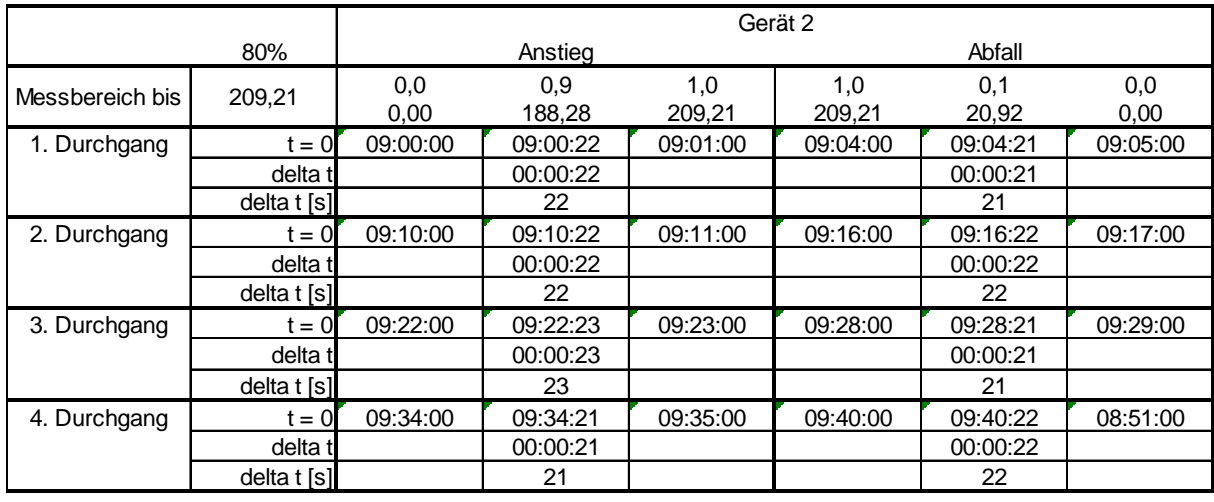

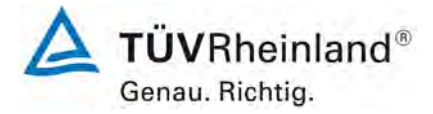

Seite 74 vo[n 260](#page-2-0)

[Bericht über die Ergänzungsprüfung zum Nachweise der Gleichwertigkeit mit](#page-0-0)  [Referenzmesssystemen der Immissionsmesseinrichtung](#page-0-0) T500U der Firma Teledyne API für [die Komponente](#page-0-0) NO2, Berichts-Nr.: 936/21224798/B

### **7.1 8.4.4 Kurzzeitdrift**

*Die Kurzzeitdrift bei Null darf ≤ 2,0 nmol/mol/12h (entspricht 3,84 µg/m³ / 12 h) betragen.* 

*Die Kurzzeitdrift beim Span-Niveau darf ≤ 6,0 nmol/mol/12h (entspricht 11,52 µg/m³ / 12 h) betragen.*

#### **7.2 Prüfvorschrift**

Nach der zur Stabilisierung erforderlichen Zeit wird das Messgerät beim Null- und Span-Niveau (etwa 70 % bis 80 % des Maximums des Zertifizierungsbereiches) eingestellt. Nach der Zeitspanne, die einer unabhängigen Messung entspricht, werden 20 Einzelmessungen zuerst bei Null und dann bei der Span-Konzentration durchgeführt. Aus diesen 20 Einzelmessungen wird jeweils der Mittelwert für das Null- und Spannniveau berechnet.

Das Messgerät ist unter den Laborbedingungen in Betrieb zu halten. Nach einer Zeitspanne von 12 h werden Null- und Spangas auf das Messgerät aufgegeben. Nach einer Zeitspanne, die einer unabhängigen Messung entspricht, werden 20 Einzelmessungen zuerst bei Null und dann bei der Span-Konzentration durchgeführt. Die Mittelwerte für Null- und Span-Niveau werden berechnet.

Die Kurzzeitdrift beim Null und Span-Niveau ist:

$$
D_{s,z} = (C_{z,2} - C_{z,1})
$$

Dabei ist:

*D*<sub>s z</sub> die 12-Stunden-Drift beim Nullpunkt

*CZ* 1, der Mittelwert der Nullgasmessung zu Beginn der Driftzeitspanne

*C<sub>z</sub>*, der Mittelwert der Nullgasmessung am Ende der Driftzeitspanne

*D*<sub>s z</sub> muss das oben angegebene Leistungskriterium erfüllen.

$$
D_{s,s} = (C_{s,2} - C_{s,1}) - D_{s,z}
$$

Dabei ist:

D<sub>ss</sub> die 12-Stunden-Drift beim Span-Niveau

- C<sub>S</sub> 1, der Mittelwert der Spangasmessung zu Beginn der Driftzeitspanne
- *C<sub>S</sub>* der Mittelwert der Spangasmessung am Ende der Driftzeitspanne
- $D_{ss}$  muss das oben angegebene Leistungskriterium erfüllen.

Bericht über die Ergänzungsprüfung zum Nachweise der Gleichwertigkeit mit Referenzmesssystemen der Immissionsmesseinrichtung T500U der Firma Teledyne API für die Komponente NO<sub>2</sub>, Berichts-Nr.: 936/21224798/B

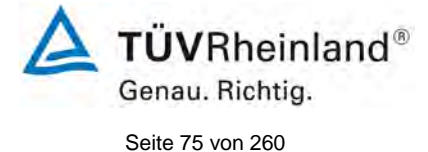

## **7.3 Durchführung der Prüfung**

Die Prüfung wurde entsprechend den zuvor genannten Prüfvorschriften der DIN EN 14211 durchgeführt. Die Prüfung muss nach Vorschrift mit der Komponente NO<sub>2</sub> durchgeführt werden. Die Prüfung soll dabei gemäß DIN EN 14211 bei einem Konzentrationslevel von 70 % bis 80 % des Zertifizierungsbereiches für  $NO<sub>2</sub>$  durchgeführt werden.

### **7.4 Auswertung**

In [Tabelle 11](#page-74-0) sind die ermittelten Messwerte der Kurzzeitdrift angegeben.

#### <span id="page-74-0"></span>Tabelle 11: Ergebnisse der Kurzzeitdrift

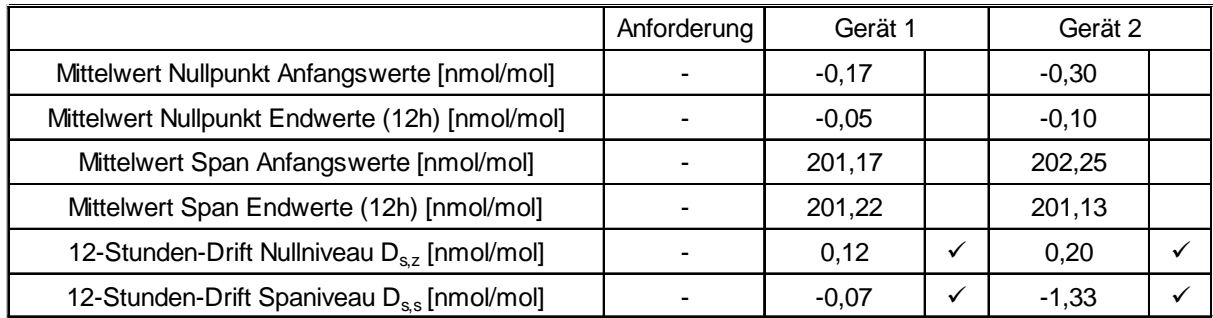

### **7.5 Bewertung**

Es ergibt sich ein Wert für die Kurzzeitdrift am Nullpunkt von 0,12 nmol/mol für Gerät 1 sowie 0,20 nmol/mol für Gerät 2.

Es ergibt sich ein Wert für die Kurzzeitdrift am Referenzpunkt von -0,07 nmol/mol für Gerät 1 sowie -1,33 nmol/mol für Gerät 2.

Mindestanforderung erfüllt? ja

### **7.6 Umfassende Darstellung des Prüfergebnisses**

Die Einzelwerte der Prüfung sind in [Tabelle 12](#page-75-0) und [Tabelle 13](#page-76-0) dargestellt.

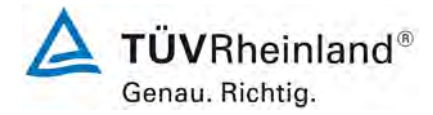

Seite 76 vo[n 260](#page-2-0)

[Bericht über die Ergänzungsprüfung zum Nachweise der Gleichwertigkeit mit](#page-0-0)  [Referenzmesssystemen der Immissionsmesseinrichtung](#page-0-0) T500U der Firma Teledyne API für [die Komponente](#page-0-0) NO2, Berichts-Nr.: 936/21224798/B

# Uhrzeit | [nmol/mol] | [nmol/mol] 19:30:00 | -0,2 | -0,3 | | 20:05:00 | 200,1 | 200,5 19:31:00 **-**0,2 **-0,3 | 20:06:00 200,4** 200,6 19:32:00 **-**0,1 -0,2 20:07:00 200,4 200,7 19:33:00 **-**0,2 **-0,3 | 20:08:00 200,5 200,8** 19:34:00 **-**0,2 **-0,3 | 20:09:00 200,9 201,0** 19:35:00 **-**0,2 **-0,3 | 20:10:00 200,8 201,0** 19:36:00 | 0,0 | -0,4 | 20:11:00 | 201,0 | 201,1 19:37:00 -0,3 -0,3 20:12:00 201,6 202,9 19:38:00 -0,2 -0,3 20:13:00 201,7 202,8 19:39:00 **-**0,2 **-**0,4 **20:14:00** 201,7 202,8 19:40:00 **-**0,3 **-0,4 20:15:00 201,7 202,9** 19:41:00 | -0,1 | -0,4 | | 20:16:00 | 201,9 | 203,0 19:42:00 **-**0,2 **-0,3 | 20:17:00 201,0** 203,0 19:43:00 **-**0,2 **-**0,4 **20:18:00** 202,0 203,1 19:44:00 **-**0,2 **-0,3 | 20:19:00 202,0** 203,1 19:45:00 **-**0,3 **-0,4 20:20:00** 201,0 203,1 19:46:00 0,4 0,2 20:21:00 201,2 203,1 19:47:00 **-**0,2 **-0,3 | 20:22:00 201,2 203,2** 19:48:00 **-0,3** -0,2 **20:23:00** 201,2 203,1 19:49:00 **-0,3** -0,3 **20:24:00** - 201,2 203,1 **Mittelwert 2018 2011 2015** Anfangswerte **Nullpunkt**

## <span id="page-75-0"></span>Tabelle 12: Anfangswerte der Prüfung zur Kurzzeitdrift

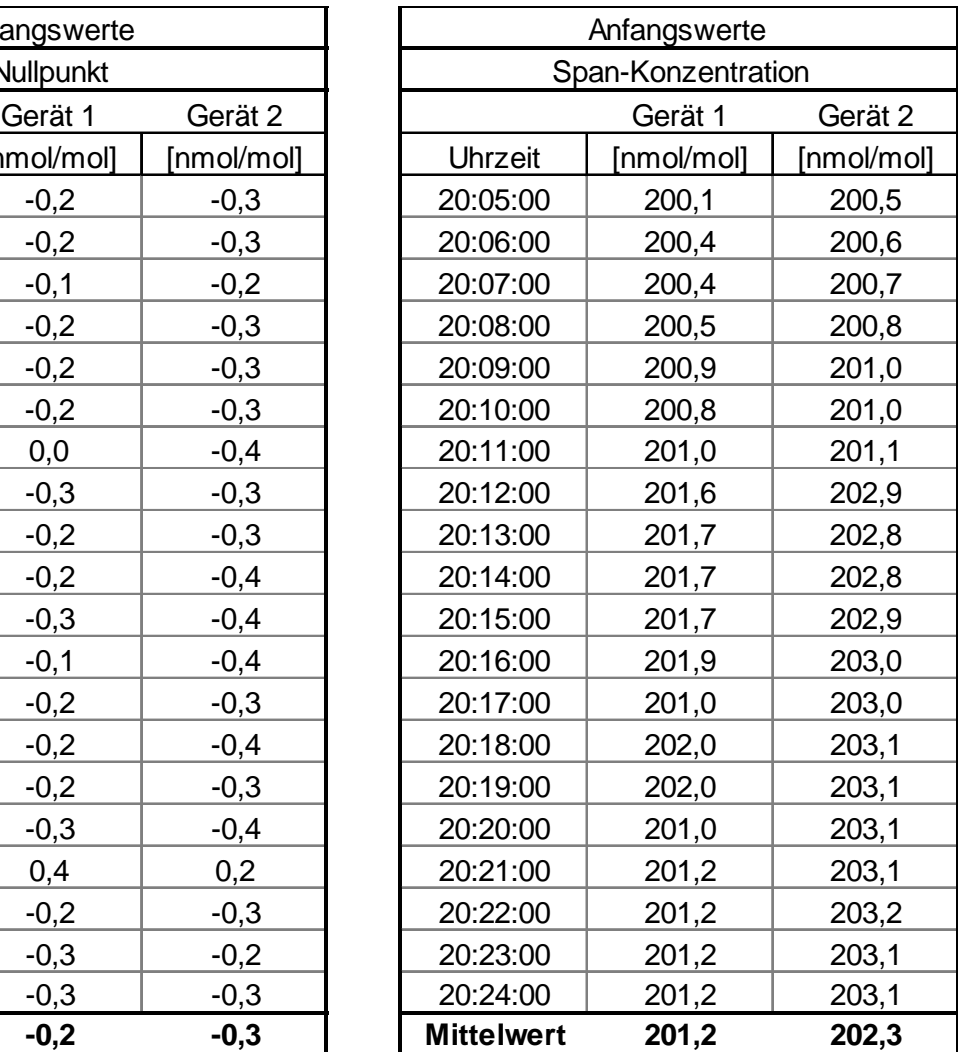

Bericht über die Ergänzungsprüfung zum Nachweise der Gleichwertigkeit mit Referenzmesssystemen der Immissionsmesseinrichtung T500U der Firma Teledyne API für die Komponente NO2, Berichts-Nr.: 936/21224798/B

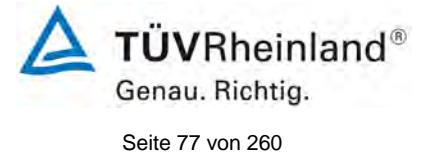

# <span id="page-76-0"></span>Tabelle 13: Endwerte der Prüfung zur Kurzzeitdrift

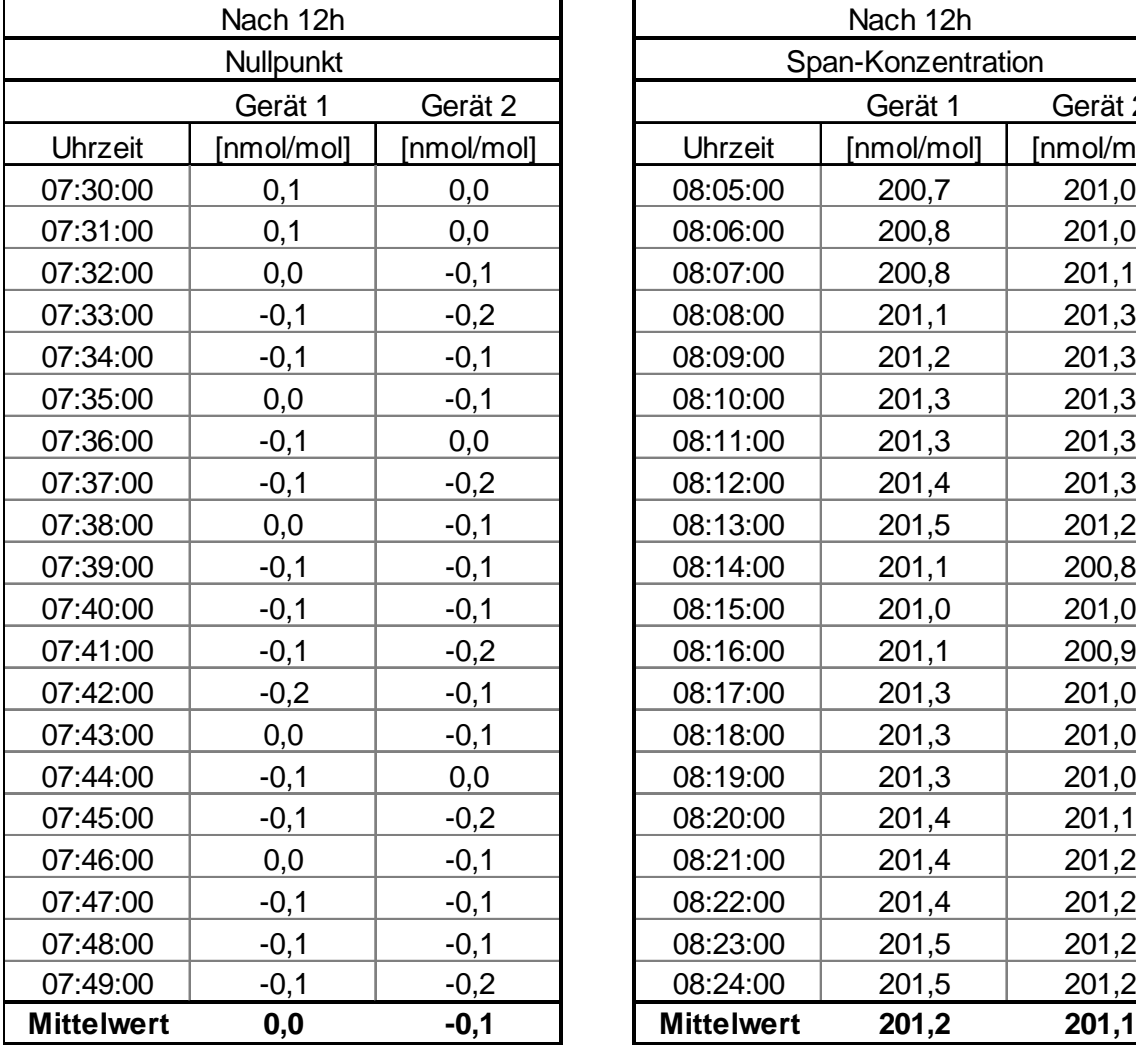

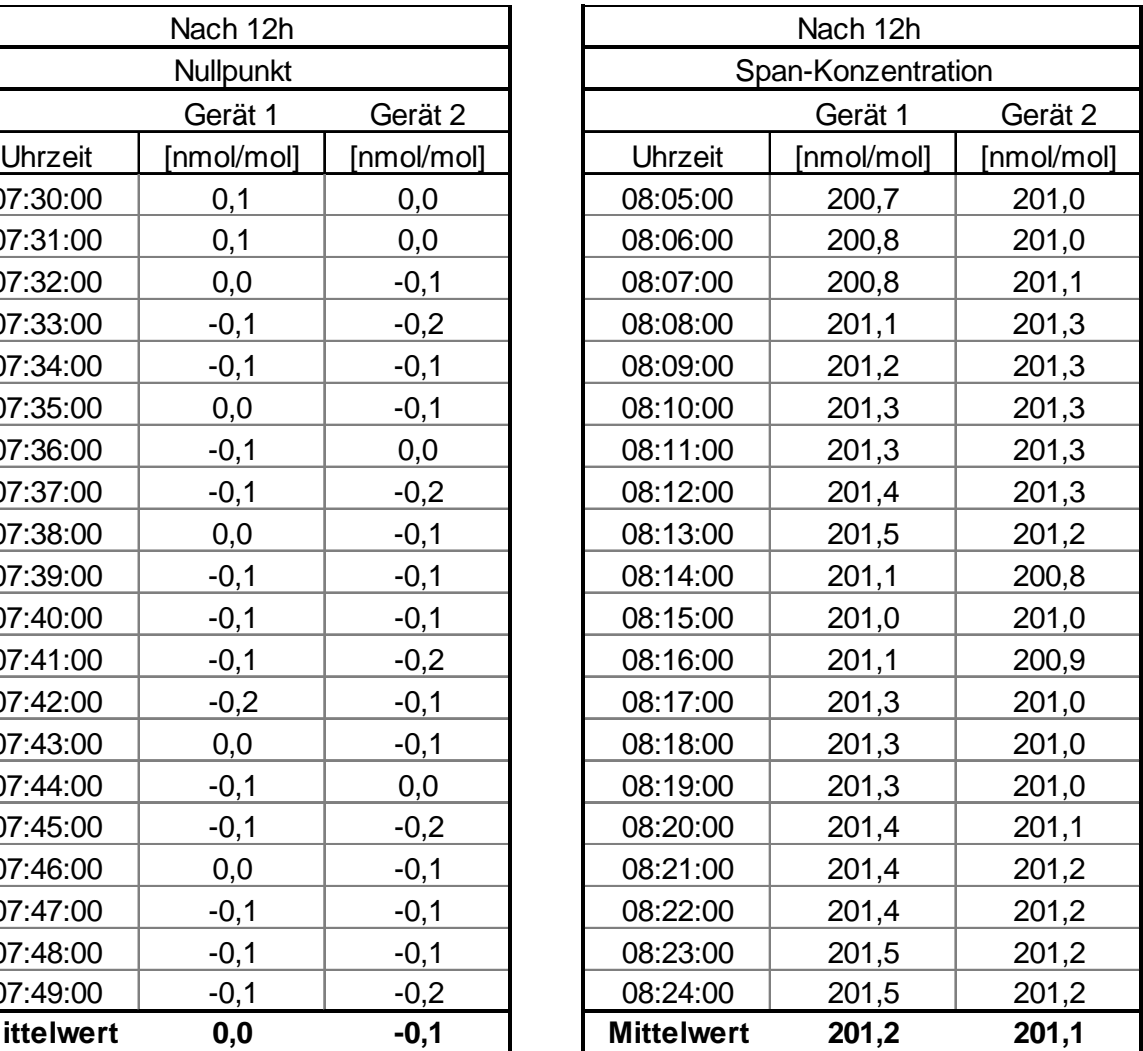

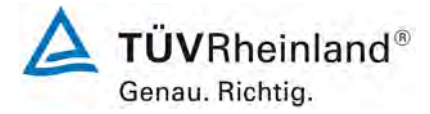

Seite 78 vo[n 260](#page-2-0)

[Bericht über die Ergänzungsprüfung zum Nachweise der Gleichwertigkeit mit](#page-0-0)  [Referenzmesssystemen der Immissionsmesseinrichtung](#page-0-0) T500U der Firma Teledyne API für [die Komponente](#page-0-0) NO2, Berichts-Nr.: 936/21224798/B

## **7.1 8.4.5 Wiederholstandardabweichung**

*Die Wiederholstandardabweichung muss sowohl das Leistungskriterium bei Null ≤ 1,0 nmol/mol (entspricht 1,82 µg/m³) als auch bei der Prüfgaskonzentration am Referenzpunkt ≤ 3 nmol/mol (entspricht 5,76 µg/m³) erfüllen.* 

### **7.2 Prüfvorschrift**

Nach der Zeitspanne, die einer unabhängigen Messung entspricht, werden 20 Einzelmessungen bei der Konzentration Null und einer  $NO<sub>2</sub>$ -Prüfgaskonzentration (c<sub>t</sub>) ähnlich dem 1-Stunden Grenzwert durchgeführt.

Die Wiederholstandardabweichung dieser Messungen bei der Konzentration Null und bei der Konzentration  $c_t$  wird folgendermaßen berechnet:

$$
s_r = \sqrt{\frac{\sum (x_i - \overline{x})^2}{n-1}}
$$

Dabei ist:

- *<sup>r</sup> s* die Wiederholstandardabweichung
- $x_i$  die i-te Messung
- *x* der Mittelwert der 20 Messungen
- *n* die Anzahl der Messungen

Die Wiederholstandardabweichung wird getrennt für beide Messreihen (Nullgas und Konzentration  $c<sub>t</sub>$ ) berechnet.

sr muss das oben angegebene Leistungskriterium sowohl bei der Konzentration Null als auch der NO-Prüfgaskonzentration  $c_t$  von (500 ± 50) nmol/mol erfüllen. Die Messeinrichtung arbeitet nicht nach dem Referenzverfahren "Chemilumineszenz" sondern mittels UV Absorption und misst NO<sub>2</sub> direkt. Daher wurde als Spankonzentration ein Level am 1-h Grenzwert von NO2 (104 nmol/mol) gewählt.

## **7.3 Durchführung der Prüfung**

Die Prüfung wurde entsprechend den zuvor genannten Prüfvorschriften der DIN EN 14211 durchgeführt. Die Prüfung muss nach Vorschrift mit der Komponente NO durchgeführt werden. Die Prüfung soll dabei gemäß DIN EN 14211 bei einem Konzentrationslevel von 500 nmol/mol NO durchgeführt werden. Nach VDI 4202 Blatt 1 soll die Prüfung der Wiederholstandardabweichung am Referenzpunkt am Grenzwert durchgeführt werdern.

Die Messeinrichtung arbeitet nicht nach dem Referenzverfahren "Chemilumineszenz" sondern mittels UV Absorption und misst  $NO<sub>2</sub>$  direkt. Daher wurde als Spannkonzentration ein Level am 1-h Grenzwert von  $NO<sub>2</sub>$  (104 nmol/mol) gewählt.

### **7.4 Auswertung**

In [Tabelle 14](#page-78-0) sind die Ergebnisse der Untersuchung zur Wiederholstandardabweichung angegeben.

**TÜVRheinland®** Genau. Richtig. Seite 79 vo[n 260](#page-2-0)

Bericht über die Ergänzungsprüfung zum Nachweise der Gleichwertigkeit mit Referenzmesssystemen der Immissionsmesseinrichtung T500U der Firma Teledyne API für die Komponente NO<sub>2</sub>, Berichts-Nr.: 936/21224798/B

<span id="page-78-0"></span>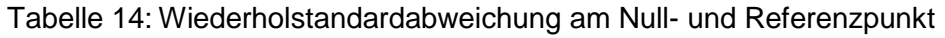

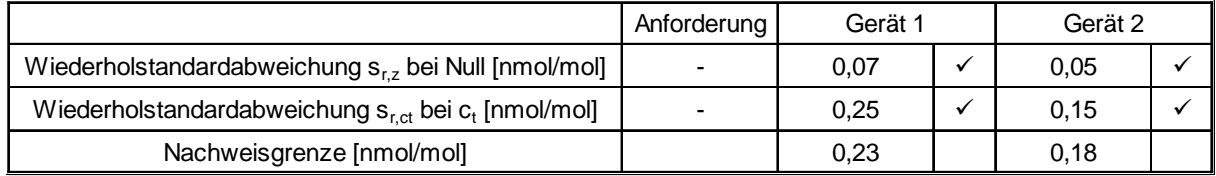

### **7.5 Bewertung**

Es ergibt sich ein Wert für die Wiederholstandardabweichung am Nullpunkt von 0,07 nmol/mol für Gerät 1 sowie 0,05 nmol/mol für Gerät 2. Für die Wiederholstandardabweichung am Referenzpunkt ergibt sich ein Wert von 0,25 nmol/mol für Gerät 1 sowie 0,15 nmol/mol für Gerät 2.

Mindestanforderung erfüllt? ja

### **7.6 Umfassende Darstellung des Prüfergebnisses**

In [Tabelle 15](#page-78-1) sind die Ergebnisse der Einzelmessungen angegeben.

<span id="page-78-1"></span>Tabelle 15: Einzelergebnisse der Untersuchung zur Wiederholstandardabweichung

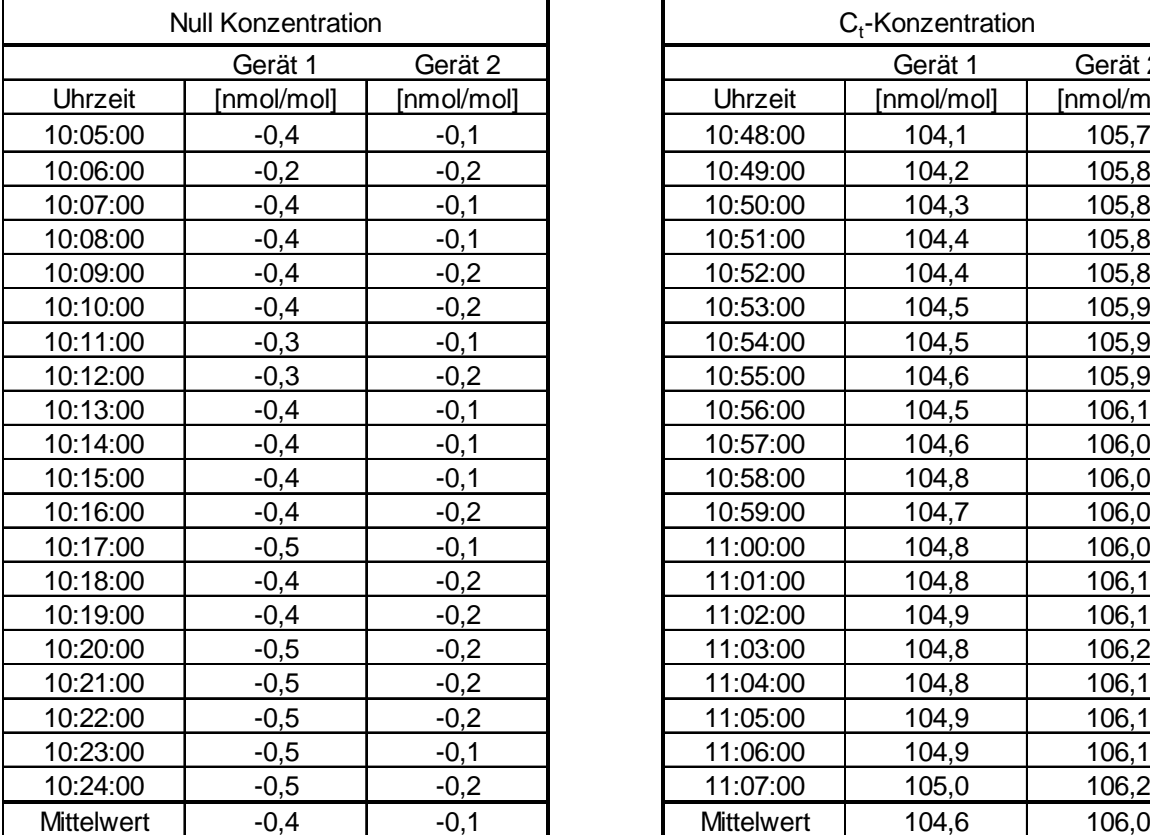

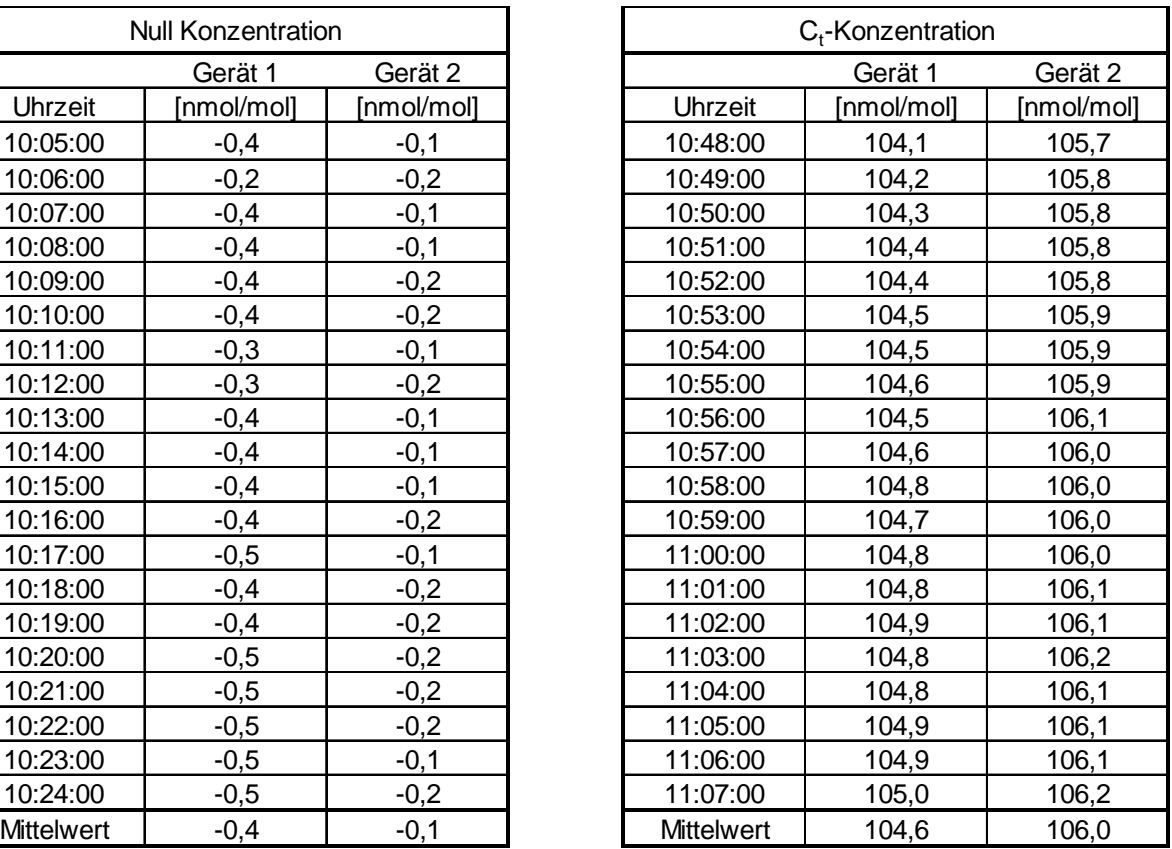

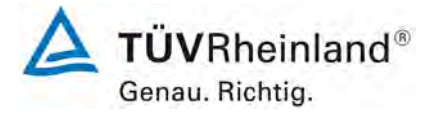

Seite 80 vo[n 260](#page-2-0)

[Bericht über die Ergänzungsprüfung zum Nachweise der Gleichwertigkeit mit](#page-0-0)  [Referenzmesssystemen der Immissionsmesseinrichtung](#page-0-0) T500U der Firma Teledyne API für [die Komponente](#page-0-0) NO2, Berichts-Nr.: 936/21224798/B

## **7.1 8.4.6 Abweichung von der Linearität bei der Kalibrierfunktion**

*Die Abweichung von der Linearität bei der Kalibrierfunktion darf maximal 5 nmol/mol (entspricht 9,6 µg/m³) am Nullpunkt sowie maximal 4 % des Messwertes bei Konzentrationen größer Null betragen.* 

#### **7.2 Prüfvorschrift**

Die Abweichung von der Linearität bei der Kalibrierfunktion des Messgeräts ist über den Bereich von 0 % bis 95 % des Maximums des Zertifizierungsbereiches mit mindestens sechs Konzentrationen (einschließlich des Nullpunktes) zu prüfen. Das Messgerät ist bei einer Konzentration von etwa 90 % des Maximums des Zertifizierungsbereiches zu justieren. Bei jeder Konzentration (einschließlich des Nullpunktes) werden mindestens fünf Einzelmessungen durchgeführt.

Die Konzentrationen werden in folgender Reihenfolge aufgegeben: 80 %, 40 %, 0 %, 60 %, 20 % und 95 %. Nach jedem Wechsel der Konzentration sind mindestens vier Einstellzeiten abzuwarten, bevor die nächste Messung durchgeführt wird.

Die Berechnung der linearen Regressionsfunktion und der Abweichungen wird nach Anhang A der DIN EN 14211 durchgeführt. Die Abweichungen von der linearen Regressionsfunktion müssen das oben angegebene Leistungskriterium erfüllen.

Erstellung der Regressionsgeraden:

Eine Regressionsgerade der Form  $Y_i = A + B * X_i$  ergibt sich durch Berechnung der Funktion

$$
Y_i = a + B(X_i - X_z)
$$

Zur Berechnung der Regression werden alle Messpunkte (einschließlich Null) herangezogen. Die Anzahl der Messpunkte n ist gleich der Anzahl der Konzentrationsniveaus (mindestens sechs einschließlich Null) multipliziert mit der Anzahl der Wiederholungen (mindestens fünf) bei jedem Konzentrationsniveau.

Der Koeffizient a ist:

$$
a=\sum Y_i/n
$$

Dabei ist:

- a der Mittelwert der Y-Werte
- Yi der einzelne Y-Wert
- N die Anzahl der Kalibrierpunkte

Der Koeffizient B ist:

$$
B = \left(\sum Y_i (X_i - X_z)\right) / \sum (X_i - X_z)^2
$$

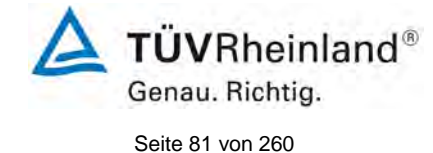

Bericht über die Ergänzungsprüfung zum Nachweise der Gleichwertigkeit mit Referenzmesssystemen der Immissionsmesseinrichtung T500U der Firma Teledyne API für die Komponente NO<sub>2</sub>, Berichts-Nr.: 936/21224798/B

Dabei ist:

 $X_z$  der Mittelwert der X-Werte  $\left( = \sum_{i=1}^{n} (X_i / n) \right)$ 

Xi der einzelne X-Wert

Die Funktion Y<sub>i</sub> = a + B (X<sub>i</sub> – X<sub>z</sub>) wird über die Berechnung von A umgewandelt in Y<sub>i</sub> = A + B \* Xi

 $A = a - B \cdot X$ 

Die Abweichung der Mittelwerte der Kalibrierpunkte (einschließlich des Nullpunktes) werden folgendermaßen berechnet.

Der Mittelwert jedes Kalibrierpunktes (einschließlich des Nullpunktes) bei ein und derselben Konzentration c ist:

$$
(Y_a)_c = \sum (Y_i)_c / m
$$

Dabei ist:

- $(Y_a)_c$  der mittlere Y-Wert beim Konzentrationsniveau c
- $(Y_i)_c$  der einzelne Y-Wert beim Konzentrationsniveau c<br>M die Anzahl der Wiederholungen beim Konzentratio
- die Anzahl der Wiederholungen beim Konzentrationsniveau c

Die Abweichung jedes Mittelwertes (r<sub>c</sub>) bei jedem Konzentrationsniveau ist:

$$
r_c = (Y_a)_c - (A + B \times c)
$$

Jede Abweichung eines Wertes relativ zu seinem Konzentrationsniveau c ist:

$$
r_{c,rel} = \frac{r_c}{c} \times 100\%
$$

## **7.3 Durchführung der Prüfung**

Die Prüfung wurde entsprechend den zuvor genannten Prüfvorschriften der DIN EN 14211 durchgeführt.

## **7.4 Auswertung**

Es ergeben sich folgende lineare Regressionen:

In [Abbildung 8](#page-81-0) und [Abbildung 9](#page-82-0) sind die Ergebnisse der Gruppenmittelwertuntersuchungen zusammenfassend für NO<sub>2</sub> graphisch dargestellt.

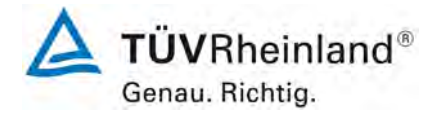

Seite 82 vo[n 260](#page-2-0)

[Bericht über die Ergänzungsprüfung zum Nachweise der Gleichwertigkeit mit](#page-0-0)  [Referenzmesssystemen der Immissionsmesseinrichtung](#page-0-0) T500U der Firma Teledyne API für [die Komponente](#page-0-0) NO2, Berichts-Nr.: 936/21224798/B

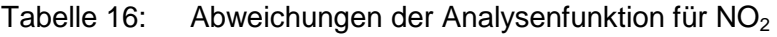

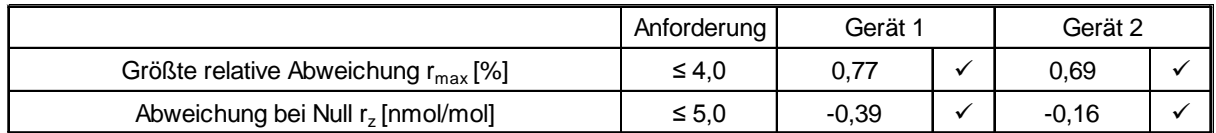

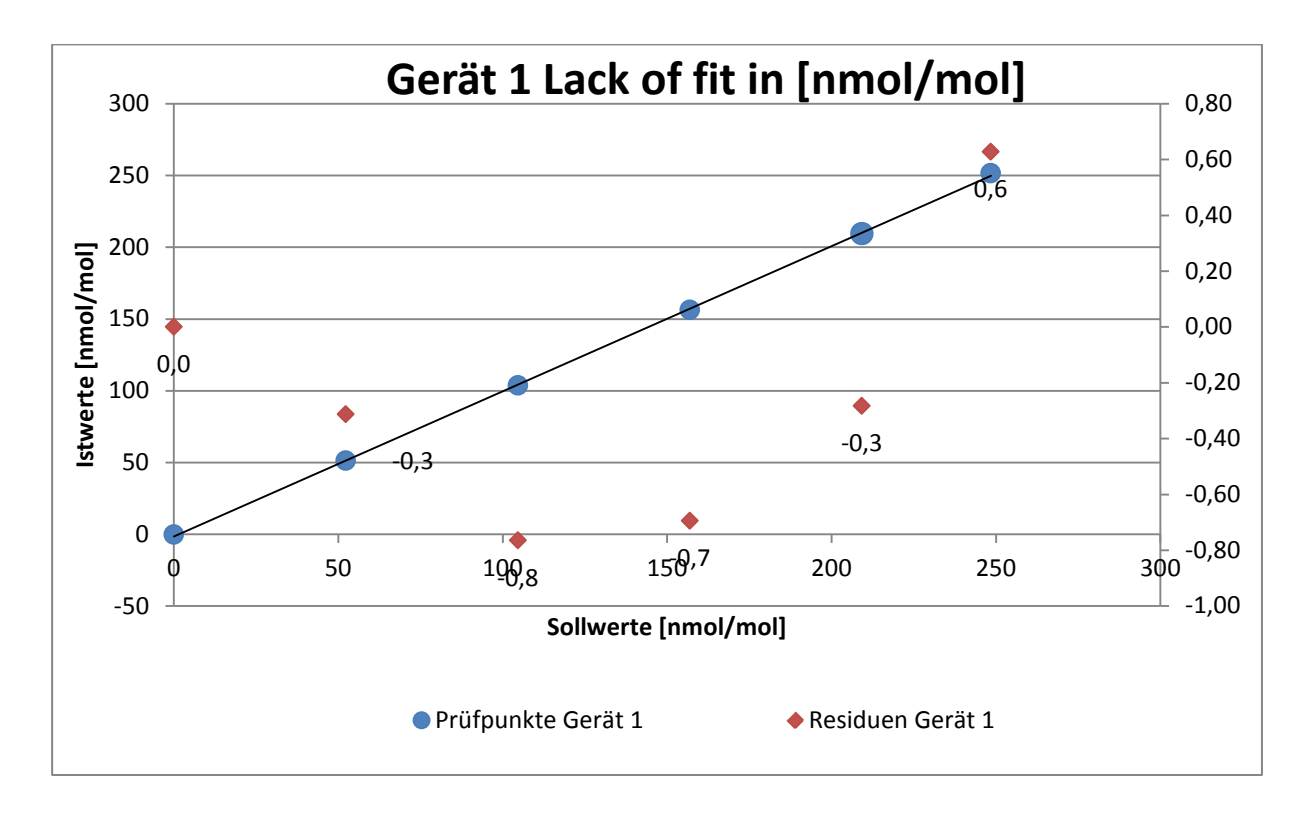

<span id="page-81-0"></span>Abbildung 8: Analysenfunktion aus den Gruppenmittelwerten für Gerät 1, Komponente NO2

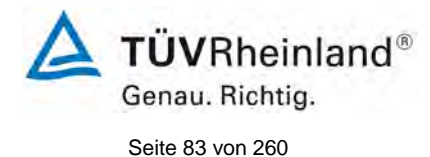

Bericht über die Ergänzungsprüfung zum Nachweise der Gleichwertigkeit mit Referenzmesssystemen der Immissionsmesseinrichtung T500U der Firma Teledyne API für die Komponente NO<sub>2</sub>, Berichts-Nr.: 936/21224798/B

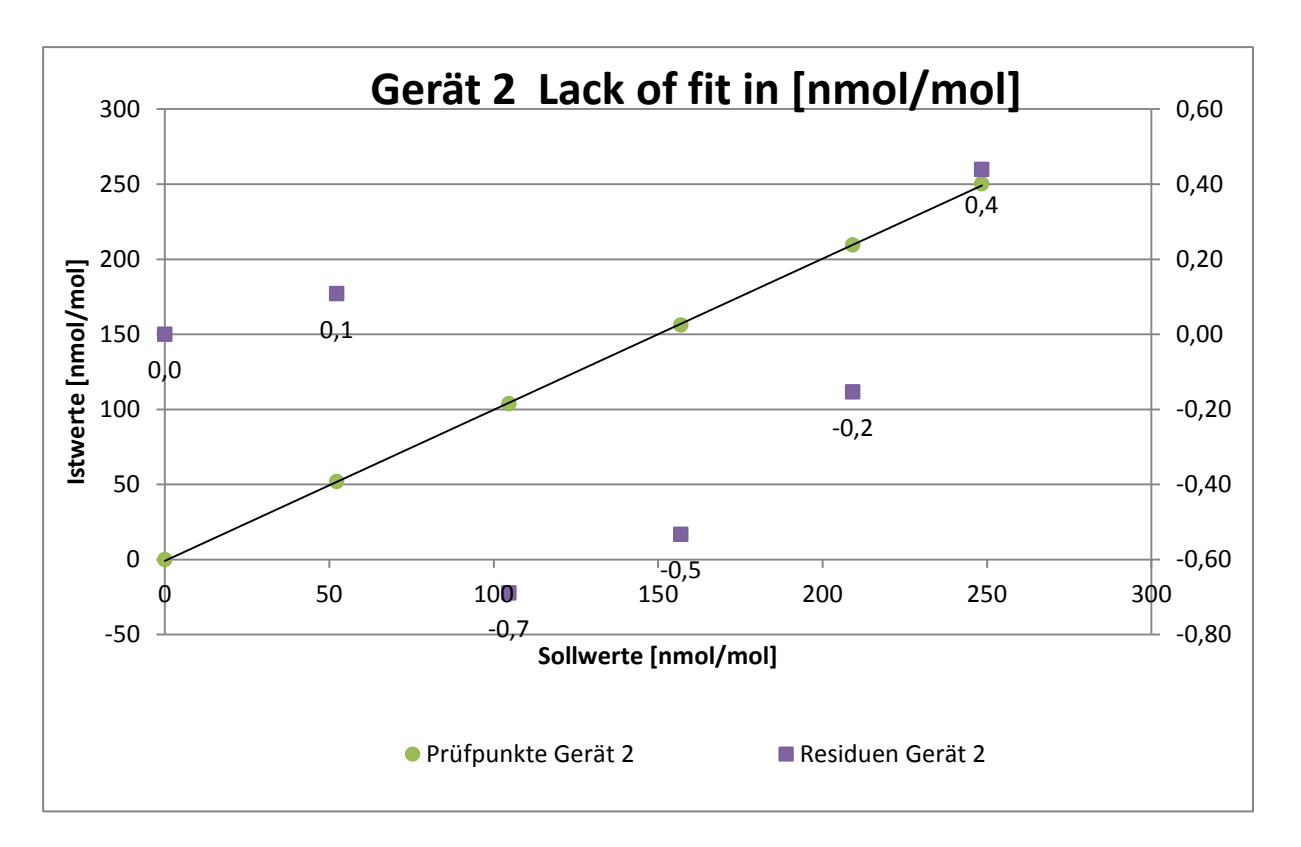

<span id="page-82-0"></span>Abbildung 9: Analysenfunktion aus den Gruppenmittelwerten für Gerät 2, Komponente NO<sub>2</sub>

### **7.5 Bewertung**

Für Gerät 1 ergibt sich eine Abweichung von der linearen Regressionsgerade von -0,39 nmol/mol am Nullpunkt und maximal 0,77 % vom Sollwert bei Konzentrationen größer Null. Für Gerät 2 ergibt sich eine Abweichung von der linearen Regressionsgerade von -0,16 nmol/mol am Nullpunkt und maximal 0,69 % vom Sollwert bei Konzentrationen größer Null.

Die Abweichungen von der idealen Regressionsgeraden überschreiten nicht die in der DIN EN 14211 geforderten Grenzwerte.

Mindestanforderung erfüllt? ja

### **7.6 Umfassende Darstellung des Prüfergebnisses**

Die Einzelwerte der Prüfung sind in [Tabelle 17](#page-83-0) zu finden.

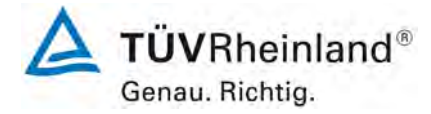

Seite 84 vo[n 260](#page-2-0)

[Bericht über die Ergänzungsprüfung zum Nachweise der Gleichwertigkeit mit](#page-0-0)  [Referenzmesssystemen der Immissionsmesseinrichtung](#page-0-0) T500U der Firma Teledyne API für [die Komponente](#page-0-0) NO2, Berichts-Nr.: 936/21224798/B

#### <span id="page-83-0"></span>*Tabelle 17: Einzelwerte "lack of fit" Prüfung*

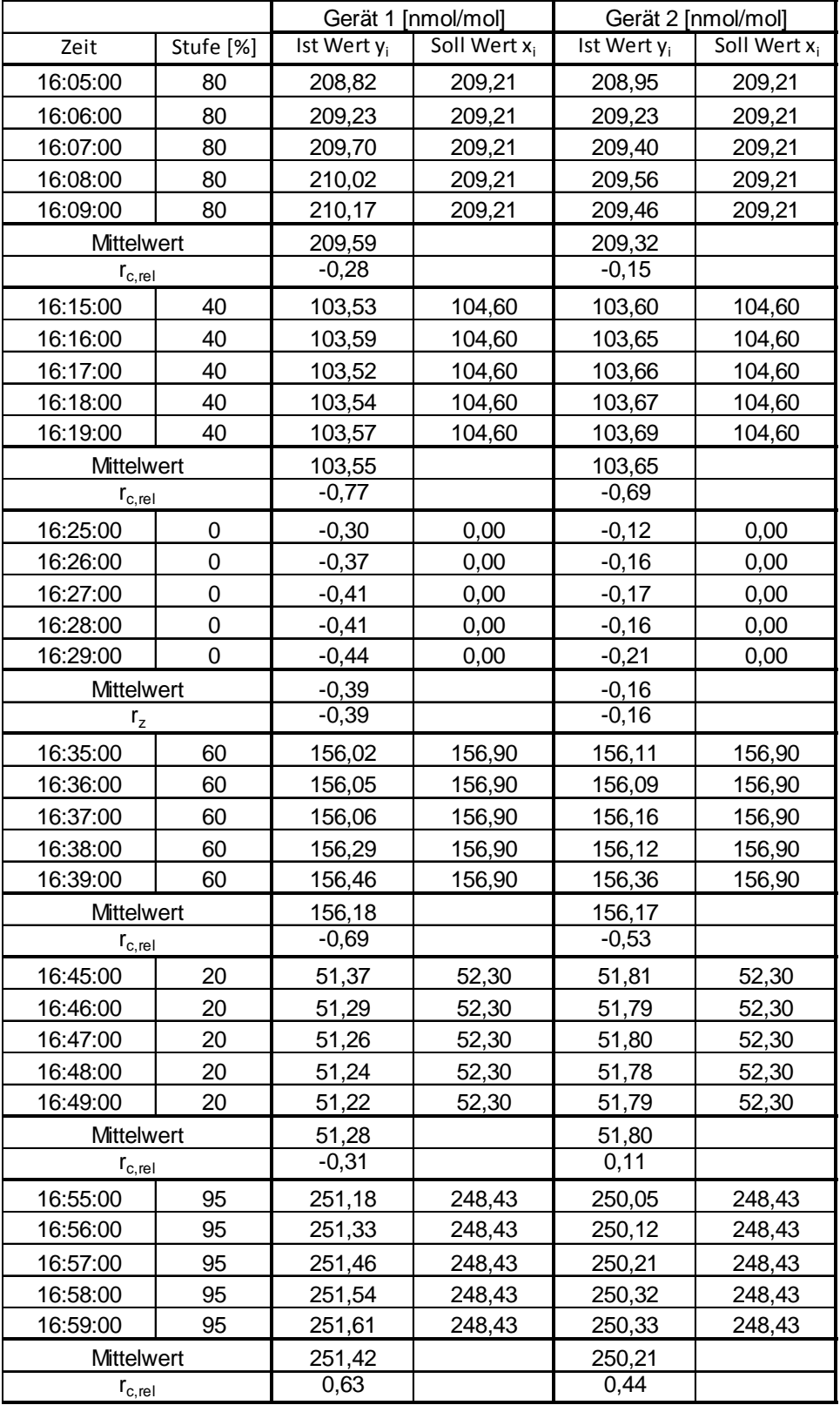

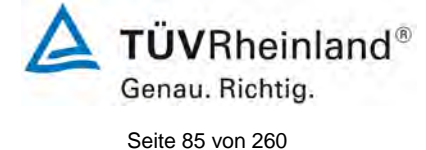

Bericht über die Ergänzungsprüfung zum Nachweise der Gleichwertigkeit mit Referenzmesssystemen der Immissionsmesseinrichtung T500U der Firma Teledyne API für die Komponente NO<sub>2</sub>, Berichts-Nr.: 936/21224798/B

## **7.1 8.4.7 Empfindlichkeitskoeffizient des Probengasdrucks**

*Der Empfindlichkeitskoeffizient des Probengasdruckes muss ≤ 8,0 nmol/mol/kPa (entspricht 15,36 µg/m³/kPa) betragen.*

## **7.2 Prüfvorschriften**

Messungen werden bei einer Konzentration von etwa 70 % bis 80 % des Maximums des Zertifizierungsbereiches bei absoluten Drücken von etwa 80 kPa ± 0,2 kPa und etwa 110 kPa ± 0,2 kPa durchgeführt. Bei jedem Druck sind nach einer Zeitspanne, die einer unabhängigen Messung entspricht, drei Einzelmessungen durchzuführen. Die Mittelwerte dieser Messungen bei den beiden Drücken werden berechnet.

Messungen bei verschiedenen Drücken müssen durch mindestens vier Einstellzeiten voneinander getrennt sein.

Der Empfindlichkeitskoeffizient des Probendruckes ergibt sich wie folgt:

$$
b_{gp} = \left| \frac{(C_{p_2} - C_{p_1})}{(P_2 - P_1)} \right|
$$

Dabei ist:

*b<sub>an</sub>* der Empfindlichkeitskoeffizient des Probengasdruckes

*C*<sub>21</sub> der Mittelwert der Messung beim Probengasdruck P<sub>1</sub>

 $C_{p2}$  der Mittelwert der Messung beim Probengasdruck P<sub>2</sub>

*P*<sub>1</sub> der Probengasdruck P<sub>1</sub>

*P*<sub>2</sub> der Probengasdruck P<sub>2</sub>

 $b_{\scriptscriptstyle sm}$  muss das oben angegebene Leistungskriterium erfüllen.

## **7.3 Durchführung der Prüfung**

Die Prüfung wurde nicht entsprechend den zuvor genannten Prüfvorschriften der DIN EN 14211 durchgeführt.

Ein Unterdruck konnte durch Verringerung des zugeführten Prüfgasvolumens mittels Restriktion der Probengasleitung erzeugt werden. Bei der Überdruckprüfung wurde die Messeinrichtung an eine Prüfgasquelle angeschlossen. Die erzeugte Prüfgasmenge wurde höher als die von den Analysatoren angesaugte Probengasmenge eingestellt. Das überschüssige Gas wird über ein T-Stück abgeleitet. Die Erzeugung des Überdrucks wurde durch entsprechende Restriktion der Bypassleitung durchgeführt. Der Prüfgasdruck wurde dabei von einem Druckaufnehmer im Prüfgasweg ermittelt.

Einzelmessungen werden mit Konzentrationen von etwa 70 % bis 80 % des Maximums des Zertifizierungsbereiches und Probengasdrücken von 80 kPa und 110 kPa durchgeführt.

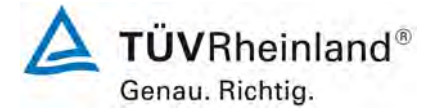

Seite 86 vo[n 260](#page-2-0)

[Bericht über die Ergänzungsprüfung zum Nachweise der Gleichwertigkeit mit](#page-0-0)  [Referenzmesssystemen der Immissionsmesseinrichtung](#page-0-0) T500U der Firma Teledyne API für [die Komponente](#page-0-0) NO2, Berichts-Nr.: 936/21224798/B

## **7.4 Auswertung**

Es ergaben sich folgende Empfindlichkeitskoeffizienten für den Probengasdruck.

Tabelle 18: Empfindlichkeitskoeffizient des Probengasdrucks

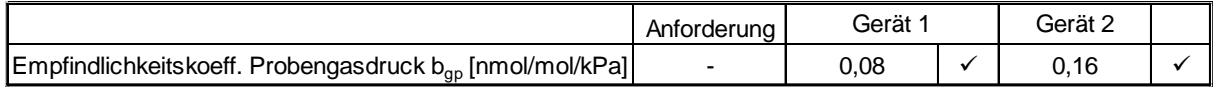

#### **7.5 Bewertung**

Für Gerät 1 ergibt sich ein Empfindlichkeitskoeffizient des Probengasdrucks von 0,08 nmol/mol/kPa.

Für Gerät 2 ergibt sich ein Empfindlichkeitskoeffizient des Probengasdrucks von 0,16 nmol/mol/kPa.

Mindestanforderung erfüllt? ja

### **7.6 Umfassende Darstellung des Prüfergebnisses**

Tabelle 19: Einzelwerte der Überprüfung der Empfindlichkeit gegen Änderungen des Probengasdrucks

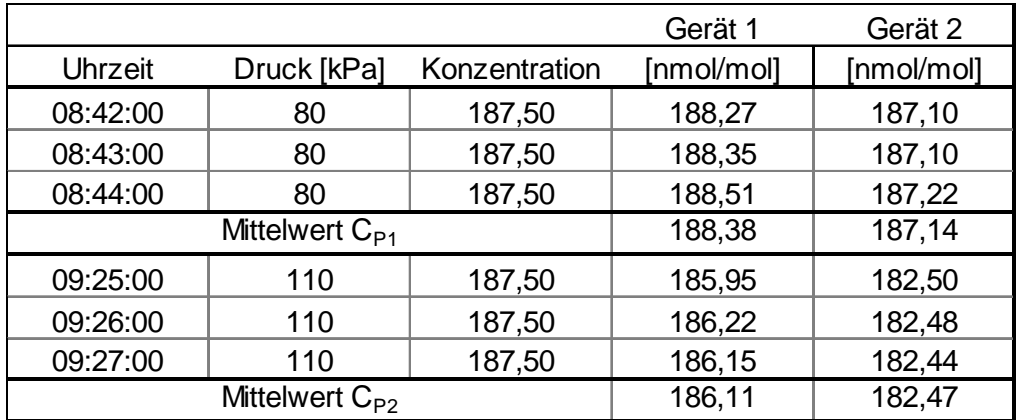

**TÜVRheinland®** Genau. Richtig. Seite 87 vo[n 260](#page-2-0)

Bericht über die Ergänzungsprüfung zum Nachweise der Gleichwertigkeit mit Referenzmesssystemen der Immissionsmesseinrichtung T500U der Firma Teledyne API für die Komponente NO<sub>2</sub>, Berichts-Nr.: 936/21224798/B

## **7.1 8.4.8 Empfindlichkeitskoeffizient der Probengastemperatur**

*Der Empfindlichkeitskoeffizient der Probengastemperatur muss ≤ 3,0 nmol/mol/K (entspricht 5,76 µg/m³/K) betragen.*

## **7.2 Prüfvorschriften**

Zur Bestimmung der Abhängigkeit von der Probengastemperatur werden Messungen bei Probengastemperaturen von  $T_1 = 0$  °C und  $T_2 = 30$  °C durchgeführt. Die Temperaturabhängigkeit wird bei einer Konzentration von etwa 70 % bis 80 % des Maximums des Zertifizierungsbereiches bestimmt. Nach einer Zeitspanne, die einer unabhängigen Messung entspricht, sind drei Einzelmessungen bei jeder Temperatur durchzuführen.

Die Probengastemperatur am Einlass des Messgerätes muss mindestens 30 min konstant sein.

Der Empfindlichkeitskoeffizient der Probengastemperatur ergibt sich wie folgt:

$$
b_{gt} = \frac{(C_{GT,2} - C_{GT,1})}{(T_{G,2} - T_{G,1})}
$$

Dabei ist:

*bgt* der Empfindlichkeitskoeffizient des Probengastemperatur

 $C_{GT,1}$  der Mittelwert der Messung bei der Probengastemperatur T<sub>1</sub>

 $C_{GT}$ <sup>2</sup>, der Mittelwert der Messung bei der Probengastemperatur T<sub>2</sub>

 $T_{G1}$  die Probengastemperatur T<sub>1</sub>

 $T_{G2}$  die Probengastemperatur T<sub>2</sub>

*b<sub>at</sub>* muss das oben genannte Leistungskriterium erfüllen

## **7.3 Durchführung der Prüfung**

Die Prüfung wurde entsprechend den zuvor genannten Prüfvorschriften der DIN EN 14211 durchgeführt.

Zur Prüfung wurde das Prüfgasgemisch durch ein ca. 20 Meter langes Schlauchbündel geführt, welches sich in einer Klimakammer befand. Die Messgeräte wurden unmittelbar vor der Klimakammer installiert. Das Ende des Schlauchbündels wurde aus der Klimakammer herausgelegt und an die Messsysteme angeschlossen. Die Zuleitung außerhalb der Klimakammer wurde isoliert und unmittelbar vor den Messeinrichtungen wurde die Prüfgastemperatur mittels eines Thermoelementes überwacht. Die Klimakammertemperatur wurde eingeregelt, sodass die Gastemperatur unmittelbar vor den Analysatoren 0 °C betrug. Zur Überprüfung der 30 °C Gastemperatur wurde das Gas statt durch das Schlauchbündel in der Klimakammer durch eine temperierte Heizleitung geleitet und dem Messgeräten zugeführt.

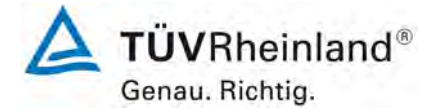

Seite 88 vo[n 260](#page-2-0)

[Bericht über die Ergänzungsprüfung zum Nachweise der Gleichwertigkeit mit](#page-0-0)  [Referenzmesssystemen der Immissionsmesseinrichtung](#page-0-0) T500U der Firma Teledyne API für [die Komponente](#page-0-0) NO2, Berichts-Nr.: 936/21224798/B

### **7.4 Auswertung**

Tabelle 20: Empfindlichkeitskoeffizient der Probengastemperatur

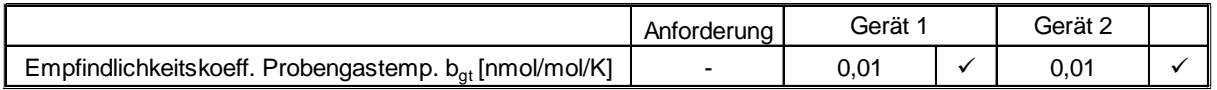

#### **7.5 Bewertung**

Für Gerät 1 ergibt sich ein Empfindlichkeitskoeffizient der Probengastemperatur von 0,01 nmol/mol/K).

Für Gerät 2 ergibt sich ein Empfindlichkeitskoeffizient der Probengastemperatur von 0,01 nmol/mol/K).

Mindestanforderung erfüllt? ja

### **7.6 Umfassende Darstellung des Prüfergebnisses**

Tabelle 21: Einzelwerte der Bestimmung des Einflusses des Probengastemperatur für NO<sub>2</sub>

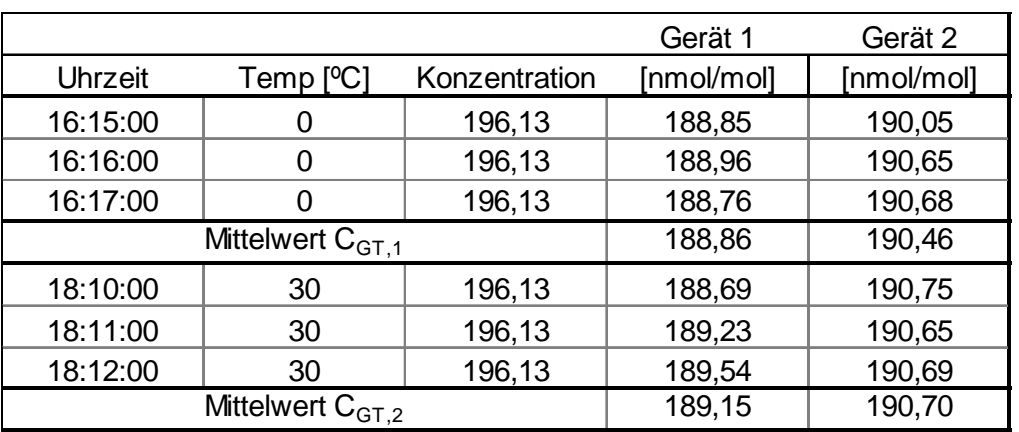

Bericht über die Ergänzungsprüfung zum Nachweise der Gleichwertigkeit mit Referenzmesssystemen der Immissionsmesseinrichtung T500U der Firma Teledyne API für die Komponente NO<sub>2</sub>, Berichts-Nr.: 936/21224798/B

## **7.1 8.4.9 Empfindlichkeitskoeffizient der Umgebungstemperatur**

*Der Empfindlichkeitskoeffizient der Umgebungstemperatur muss ≤ 3,0 nmol/mol/K (entspricht 5,76 µg/m³/K) betragen.*

### **7.2 Prüfvorschriften**

Der Einfluss der Umgebungstemperatur ist innerhalb des vom Hersteller angegebenen Bereichs bei folgenden Temperaturen zu bestimmen:

1) der niedrigsten Temperatur T<sub>min</sub> = 0 °C

2) der Labortemperatur T<sub>i</sub> = 20 °C

3) der höchsten Temperatur T<sub>max</sub> = 30 °C

Für diese Prüfungen ist eine Klimakammer erforderlich.

Der Einfluss wird bei der Konzentration Null und einer Konzentration von etwa 70 % bis 80 % des Maximums des Zertifizierungsbereiches bestimmt. Bei jeder Temperatur sind nach einer Zeitspanne, die einer unabhängigen Messung entspricht, drei Einzelmessungen bei Null und der Span-Konzentration durchzuführen.

Die Messungen werden bezüglich der Temperatur in folgender Reihenfolge durchgeführt:

### $\mathsf{T}_{\mathsf{I}},\, \mathsf{T}_{\mathsf{min}},\, \mathsf{T}_{\mathsf{I}}$  und  $\mathsf{T}_{\mathsf{I}},\, \mathsf{T}_{\mathsf{max}},\, \mathsf{T}_{\mathsf{I}}$

Bei der ersten Temperatur (T<sub>i</sub>) wird das Messgerät bei Null- und Spanniveau (70 % bis 80 % des Maximums des Zertifizierungsbereiches) eingestellt. Dann werden nach einer Zeitspanne, die einer unabhängigen Messung entspricht, drei Einzelmessungen bei T<sub>I</sub>, T<sub>min</sub> und wieder bei T<sub>i</sub> durchgeführt. Diese Vorgehensweise wird bei der Temperaturfolge T<sub>i</sub>, T<sub>max</sub> und T<sub>i</sub> wiederholt.

Um eine auf andere Faktoren als die Temperatur zurückgehende Drift auszuschließen, werden die Messungen bei T<sub>i</sub> gemittelt; diese Mittelung wird in der folgenden Gleichung zur Berechnung des Einflusses der Umgebungstemperatur berücksichtigt:

$$
b_{st} = \left| \frac{x_r - \frac{x_1 + x_2}{2}}{T_s - T_{s,0}} \right|
$$

Dabei ist:

- *bst* der Empfindlichkeitskoeffizient von der Umgebungstemperatur
- $x_{\tau}$  der Mittelwert der Messungen bei T<sub>min</sub> oder T<sub>max</sub>
- $x_1$  der erste Mittelwert der Messungen bei T<sub>1</sub>
- $x<sub>2</sub>$  der zweite Mittelwert der Messungen bei T<sub>1</sub>
- T<sub>S</sub> die Umgebungstemperatur im Labor
- $T_{S,0}$  die mittlere Umgebungstemperatur am festgelegten Punkt

Für die Dokumentation der Abhängigkeit von der Umgebungstemperatur wird der höhere der Werte der Temperaturabhängigkeit bei  $T<sub>S,1</sub>$  oder  $T<sub>S,2</sub>$  gewählt.

 $b_{st}$  muss das oben angegebene Leistungskriterium erfüllen.

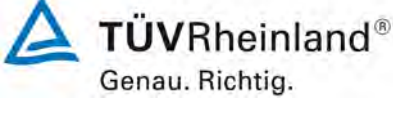

Seite 89 vo[n 260](#page-2-0)

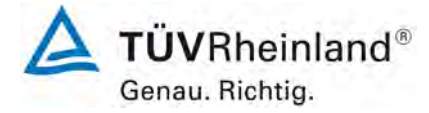

Seite 90 vo[n 260](#page-2-0)

[Bericht über die Ergänzungsprüfung zum Nachweise der Gleichwertigkeit mit](#page-0-0)  [Referenzmesssystemen der Immissionsmesseinrichtung](#page-0-0) T500U der Firma Teledyne API für [die Komponente](#page-0-0) NO2, Berichts-Nr.: 936/21224798/B

## **7.3 Durchführung der Prüfung**

Die Prüfung wurde entsprechend den zuvor genannten Prüfvorschriften der DIN EN 14211 durchgeführt.

## **7.4 Auswertung**

Es ergaben sich folgende Empfindlichkeiten gegenüber der Umgebungstemperatur

<span id="page-89-0"></span>*Tabelle 22: Empfindlichkeitskoeffizient der Umgebungstemperatur am Null- und Referenzpunkt für Gerät 1 und Gerät 2*

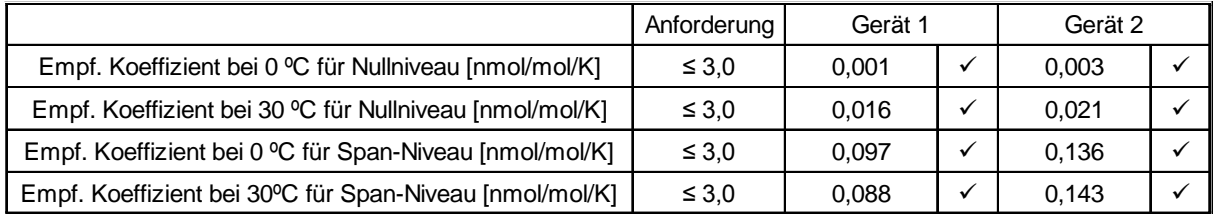

Wie in [Tabelle 22](#page-89-0) zu sehen, erfüllt der Empfindlichkeitskoeffizient der Umgebungstemperatur am Null- und Referenzpunkt die Leistungsanforderungen.

#### **7.5 Bewertung**

Der Empfindlichkeitskoeffizient bst der Umgebungstemperatur überschreitet nicht die Anforderungen von maximal 3,0 nmol/mol/K. In der Unsicherheitsberechnung wird für beide Geräte der größte Empfindlichkeitskoeffizient b<sub>st</sub> gewählt. Dies sind für Gerät 1 0,097 nmol/mol/K und für Gerät 2 0,143 nmol/mol/K.

Mindestanforderung erfüllt? ja

### **7.6 Umfassende Darstellung des Prüfergebnisses**

Die Einzelwerte der Prüfung sind in [Tabelle 23](#page-90-0) aufgeführt.

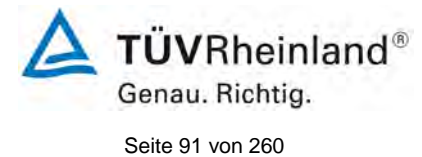

Bericht über die Ergänzungsprüfung zum Nachweise der Gleichwertigkeit mit Referenzmesssystemen der Immissionsmesseinrichtung T500U der Firma Teledyne API für die Komponente NO2, Berichts-Nr.: 936/21224798/B

### <span id="page-90-0"></span>*Tabelle 23: Einzelwerte zur Prüfung des Empfindlichkeitskoeffizienten der Umgebungstemperatur für NO2*

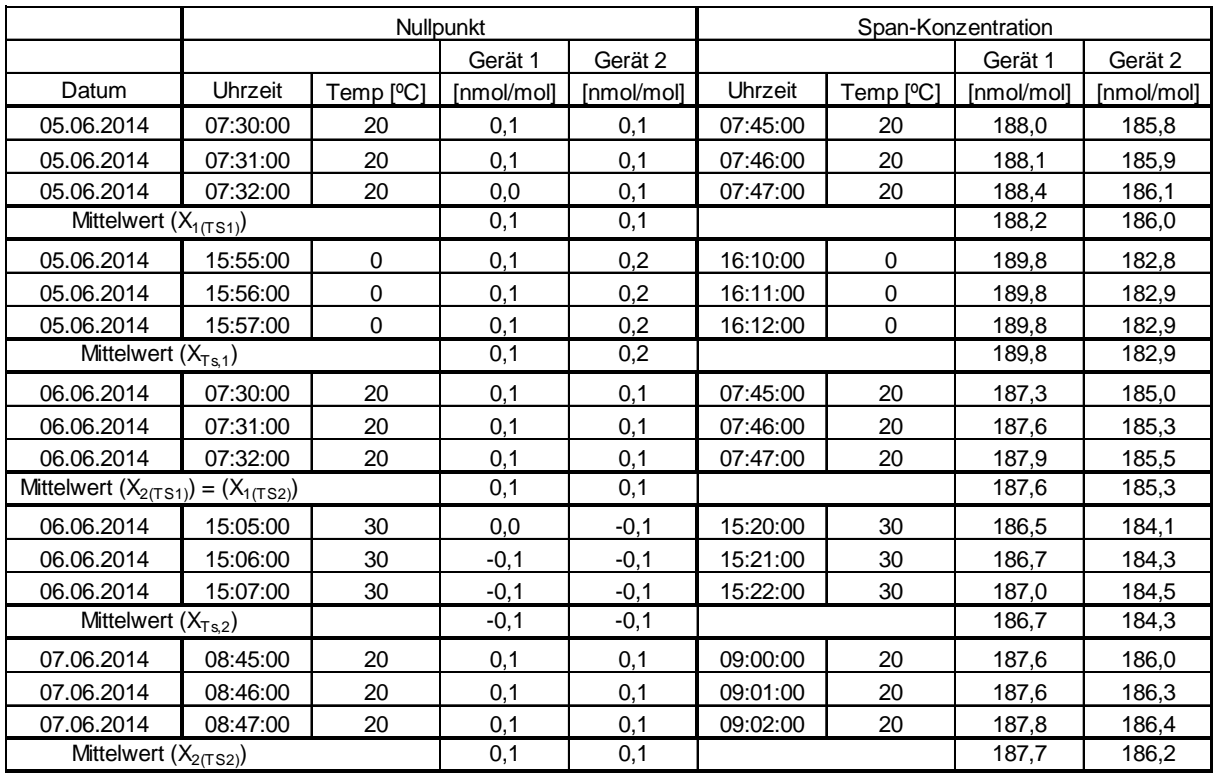

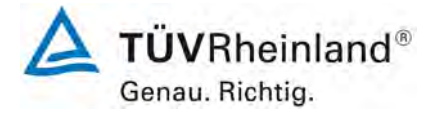

Seite 92 vo[n 260](#page-2-0)

[Bericht über die Ergänzungsprüfung zum Nachweise der Gleichwertigkeit mit](#page-0-0)  [Referenzmesssystemen der Immissionsmesseinrichtung](#page-0-0) T500U der Firma Teledyne API für [die Komponente](#page-0-0) NO2, Berichts-Nr.: 936/21224798/B

## **7.1 8.4.10 Empfindlichkeitskoeffizient der elektrischen Spannung**

*Der Empfindlichkeitskoeffizient der elektrischen Spannung muss ≤ 0,30 nmol/mol/V (entspricht 0,38 µg/m³/V) betragen.*

#### **7.2 Prüfvorschriften**

Die Abhängigkeit von der Netzspannung wird an den beiden Grenzen des vom Hersteller angegebenen Spannungsbereiches bei der Konzentration Null und einer Konzentration von etwa 70 % bis 80 % des Maximums des Zertifizierungsbereiches bestimmt. Nach einer Zeitspanne, die einer unabhängigen Messung entspricht, werden drei Einzelmessungen bei jedem Spannungs- und Konzentrationsniveau durchgeführt.

Der Empfindlichkeitskoeffizient der Spannung nach der Richtlinie DIN EN 14211 ergibt sich wie folgt:

$$
b_{\nu} = \left| \frac{(C_{\nu 2} - C_{\nu 1})}{(V_2 - V_1)} \right|
$$

Dabei ist:

- *b*<sub>*i*</sub> der Empfindlichkeitskoeffizient der elektrischen Spannung
- $C_{V1}$  der Mittelwert der Messung bei der Spannung V<sub>1</sub>
- $C_{V2}$  der Mittelwert der Messung bei der Spannung V<sub>2</sub>
- *V*<sub>1</sub> die niedrigste Spannung V<sub>min</sub>
- $V<sub>2</sub>$  die höchste Spannung V<sub>max</sub>

Für die Spannungsabhängigkeit ist der höhere Wert der Messungen beim Null- und Spanniveau zu wählen.

*b* muss das oben angegebene Leistungskriterium erfüllen.

### **7.3 Durchführung der Prüfung**

Zur Prüfung des Empfindlichkeitskoeffizienten der Spannung wurde ein Transformator in die Stromversorgung der Messeinrichtung geschaltet und bei verschiedenen Spannungen Prüfgas am Null- und Referenzpunkt aufgegeben.

### **7.4 Auswertung**

Es ergaben sich folgende Empfindlichkeiten gegenüber der elektrischen Spannung:

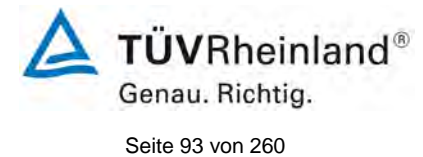

Bericht über die Ergänzungsprüfung zum Nachweise der Gleichwertigkeit mit Referenzmesssystemen der Immissionsmesseinrichtung T500U der Firma Teledyne API für die Komponente NO2, Berichts-Nr.: 936/21224798/B

*Tabelle 24: Empfindlichkeitskoeffizient der elektrischen Spannung am Null- und Referenzpunkt*

|                                                                 | Anforderuna | Gerät 1 |  | Gerät <sub>2</sub> |  |
|-----------------------------------------------------------------|-------------|---------|--|--------------------|--|
| Empf. Koeff. elekt. Spannung $b_v$ bei Null Niveau [nmol/mol/V] |             | 0.001   |  | 0.002              |  |
| Empf. Koeff. elekt. Spannung b., bei Span [nmol/mol/V]          |             | 0.003   |  | 0.004              |  |

### **7.5 Bewertung**

Der Empfindlichkeitskoeffizient der Spannung b<sub>v</sub> überschreitet bei keinem Prüfpunkt die Anforderungen der DIN EN 14211 von maximal 0,30 nmol/mol/V. In der Unsicherheitsberechnung wird für beide Geräte der größte b<sub>v</sub> gewählt. Dies sind für Gerät 1 0,003 nmol/mol/V und für Gerät 2 0,004 nmol/mol/V.

Mindestanforderung erfüllt? ja

### **7.6 Umfassende Darstellung des Prüfergebnisses**

Tabelle 25: Einzelwerte der Empfindlichkeitskoeffizient der elektrischen Spannung

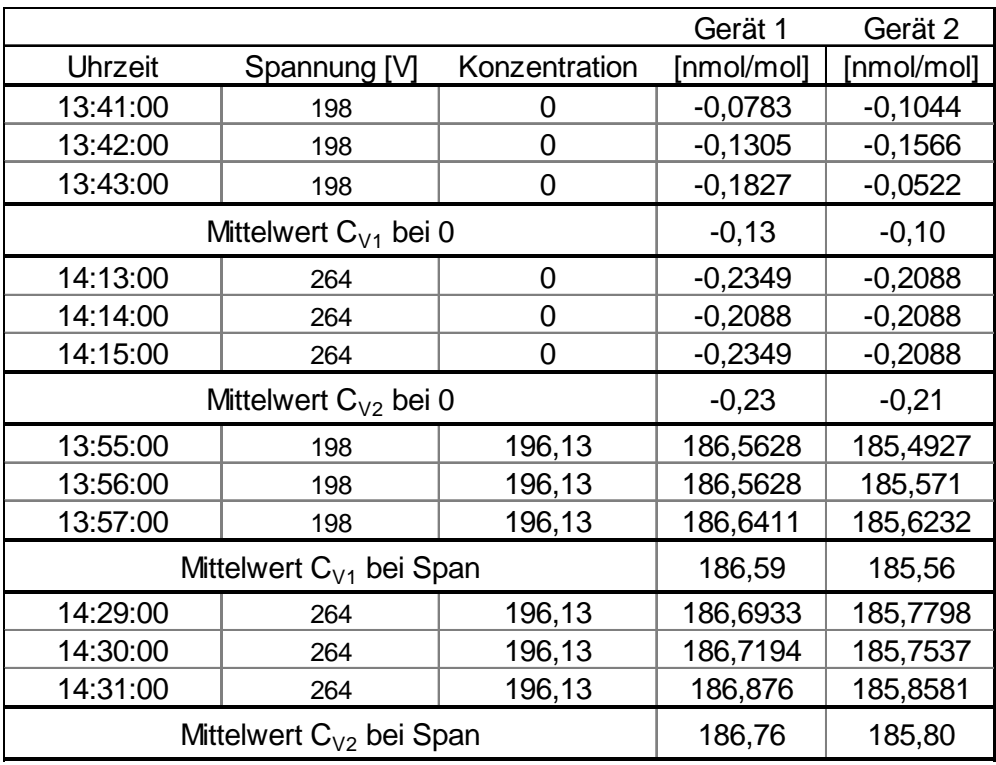

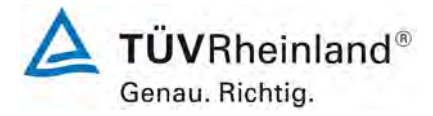

Seite 94 vo[n 260](#page-2-0)

[Bericht über die Ergänzungsprüfung zum Nachweise der Gleichwertigkeit mit](#page-0-0)  [Referenzmesssystemen der Immissionsmesseinrichtung](#page-0-0) T500U der Firma Teledyne API für [die Komponente](#page-0-0) NO2, Berichts-Nr.: 936/21224798/B

### **7.1 8.4.11 Störkomponenten**

Störkomponenten bei Null und bei der NO-Konzentration c<sub>t</sub> (beim Niveau des 1-*Stunden Grenzwertes = 104 nmol/mol für NO2). Die maximal erlaubten Abweichun*gen für die Störkomponenten H<sub>2</sub>O, CO<sub>2</sub> und NH<sub>3</sub>, betragen je ≤ 5,0 nmol/mol (ent*spricht 9,6 µg/m³).*

### **7.2 Prüfbedingungen**

Das Signal des Messgerätes gegenüber verschiedenen in der Luft erwarteten Störkomponenten ist zu prüfen. Diese Störkomponenten können ein positives oder negatives Signal hervorrufen. Die Prüfung wird bei der Konzentration Null und einer NO<sub>2</sub>-Prüfgaskonzentration (c<sub>t</sub>), die ähnlich dem 1-Stunden Grenzwert (104 nmol/mol) ist, durchgeführt.

Die Konzentrationen der Prüfgasgemische mit der jeweiligen Störkomponente müssen eine Unsicherheit von kleiner als 5 % aufweisen und auf nationale Standards rückführbar sein. Die zu prüfenden Störkomponenten und ihre Konzentrationen sind in [Tabelle 26](#page-94-0) angegeben. Der Einfluss jeder Störkomponente muss einzeln bestimmt werden. Die Konzentration der Messgröße ist für den auf die Zugabe der Störkomponente (z.B. Wasserdampf) zurückgehenden Verdünnungsfluss zu korrigieren.

Nach der Einstellung des Messgerätes bei Null und beim Spanniveau wird ein Gemisch von Nullgas und der zu untersuchenden Störkomponente mit der in [Tabelle 26](#page-94-0) angegebenen Konzentration aufgegeben. Mit diesem Gemisch wird eine unabhängige Messung, gefolgt von zwei Einzelmessungen durchgeführt. Diese Vorgehensweise wird mit einem Gemisch der Messgröße bei der Konzentration  $c<sub>t</sub>$  und der zu untersuchenden Störkomponente wiederholt. Die Einflussgröße bei Null und der Konzentration  $c<sub>t</sub>$  ist:

$$
X_{\mathrm{int},z}=x_z
$$

$$
X_{\text{int},ct} = x_{ct} - c_t
$$

Dabei ist:

*X*int,*<sup>z</sup>* die Einflussgröße der Störkomponente bei Null

- *<sup>z</sup> x* der Mittelwert der Messungen bei Null
- $X_{\text{int},ct}$  die Einflussgröße der Störkomponenten bei der Konzentration  $c_{t}$
- $x<sub>ct</sub>$  der Mittelwert der Messungen bei der Konzentration  $c<sub>t</sub>$
- *<sup>t</sup> c* die Konzentration des aufgegebenen Gases beim Niveau des 1-Stunden-**Grenzwertes**

Die Einflussgröße der Störkomponenten muss die in oben angegebenen Leistungsanforderungen sowohl bei Null als auch der Konzentration  $c<sub>t</sub>$  erfüllen.

### **7.3 Durchführung der Prüfung**

Die Prüfung wurde entsprechend den zuvor genannten Prüfvorschriften der DIN EN 14211 durchgeführt. Die Geräte wurden bei Null und der Konzentration ct (104 nmol/mol) eingestellt. Anschließend wurde Null- und Prüfgas mit den verschiedenen Störkomponenten aufgegeben. Es wurden die in [Tabelle 26](#page-94-0) aufgeführten Stoffe in den entsprechenden Konzentrationen geprüft.

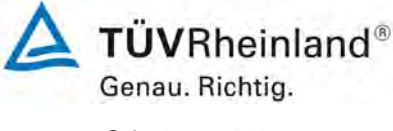

Seite 95 vo[n 260](#page-2-0)

Bericht über die Ergänzungsprüfung zum Nachweise der Gleichwertigkeit mit Referenzmesssystemen der Immissionsmesseinrichtung T500U der Firma Teledyne API für die Komponente NO<sub>2</sub>, Berichts-Nr.: 936/21224798/B

#### <span id="page-94-0"></span>*Tabelle 26: Störkomponenten nach DIN EN 14211*

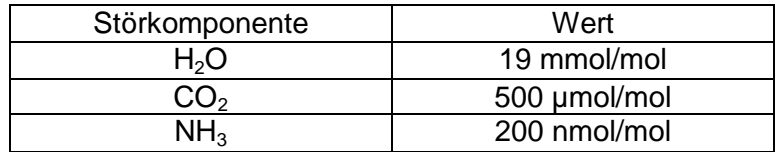

### **7.4 Auswertung**

In der folgenden Übersicht sind die Einflussgrößen der verschiedenen Störkomponenten aufgelistet. Bei Ermittlung des Einflusses der Feuchte wurde der Verdünnungseffekt bereits im Prüfgaserzeugungssystem miteinberechnet.

*Tabelle 27: Einfluss der geprüften Störkomponenten (c<sub>t</sub> = 104 nmol/mol)* 

|                                                                               | Anforderung                       | Gerät 1 |  | Gerät <sub>2</sub> |  |
|-------------------------------------------------------------------------------|-----------------------------------|---------|--|--------------------|--|
| Einflussgröße Störkomponente H <sub>2</sub> O bei Null [nmol/mol/V]           | $\leq 5.0$ nmol/mol               | 0,12    |  | 0.22               |  |
| Einflussgröße Störkomponente H <sub>2</sub> O bei c <sub>t</sub> [nmol/mol/V] | $\leq$ 5.0 nmol/mol $\frac{1}{2}$ | $-1,83$ |  | $-1.67$            |  |
| Einflussgröße Störkomponente CO <sub>2</sub> bei Null [nmol/mol/V]            | $\leq$ 5.0 nmol/mol $\frac{1}{2}$ | 0.44    |  | 0.47               |  |
| Einflussgröße Störkomponente CO <sub>2</sub> bei c <sub>t</sub> [nmol/mol/V]  | $\leq 5.0$ nmol/mol               | 1,33    |  | 1.09               |  |
| Einflussgröße Störkomponente NH <sub>3</sub> bei Null [nmol/mol/V]            | $\leq 5.0$ nmol/mol               | $-0.03$ |  | 0.03               |  |
| Einflussgröße Störkomponente NH <sub>3</sub> bei c <sub>t</sub> [nmol/mol/V]  | $\leq 5.0$ nmol/mol               | 0.29    |  | 0.17               |  |

#### **7.5 Bewertung**

Es ergibt sich ein Wert für die Querempfindlichkeit am Nullpunkt von 0,12 nmol/mol für Gerät 1 sowie 0,22 nmol/mol für Gerät 2 bei H<sub>2</sub>O, 0,40 nmol/mol für Gerät 1 und 0,47 nmol/mol für Gerät 2 bei CO<sub>2</sub> sowie -0,03 nmol/mol für Gerät 1 und 0,03 nmol/mol für Gerät 2 bei NH<sub>3</sub>.

Für die Querempfindlichkeit am Grenzwert ct ergibt sich ein Wert von -1,83 nmol/mol für Gerät 1 sowie -1,67 nmol/mol für Gerät 2 bei H<sub>2</sub>O, 1,33 nmol/mol für Gerät 1 und 1,09 nmol/mol für Gerät 2 bei CO<sub>2</sub> sowie 0,29 nmol/mol für Gerät 1 und 0,17 nmol/mol bei NH<sub>3</sub>.

Mindestanforderung erfüllt? ja

### **7.6 Umfassende Darstellung des Prüfergebnisses**

In [Tabelle 28](#page-95-0) sind die Einzelwerte der Untersuchung angegeben.

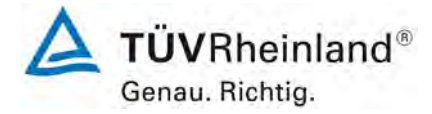

Seite 96 vo[n 260](#page-2-0)

[Bericht über die Ergänzungsprüfung zum Nachweise der Gleichwertigkeit mit](#page-0-0)  [Referenzmesssystemen der Immissionsmesseinrichtung](#page-0-0) T500U der Firma Teledyne API für [die Komponente](#page-0-0) NO2, Berichts-Nr.: 936/21224798/B

## <span id="page-95-0"></span>Tabelle 28: Einzelwerte der Untersuchung gegenüber Störkomponenten

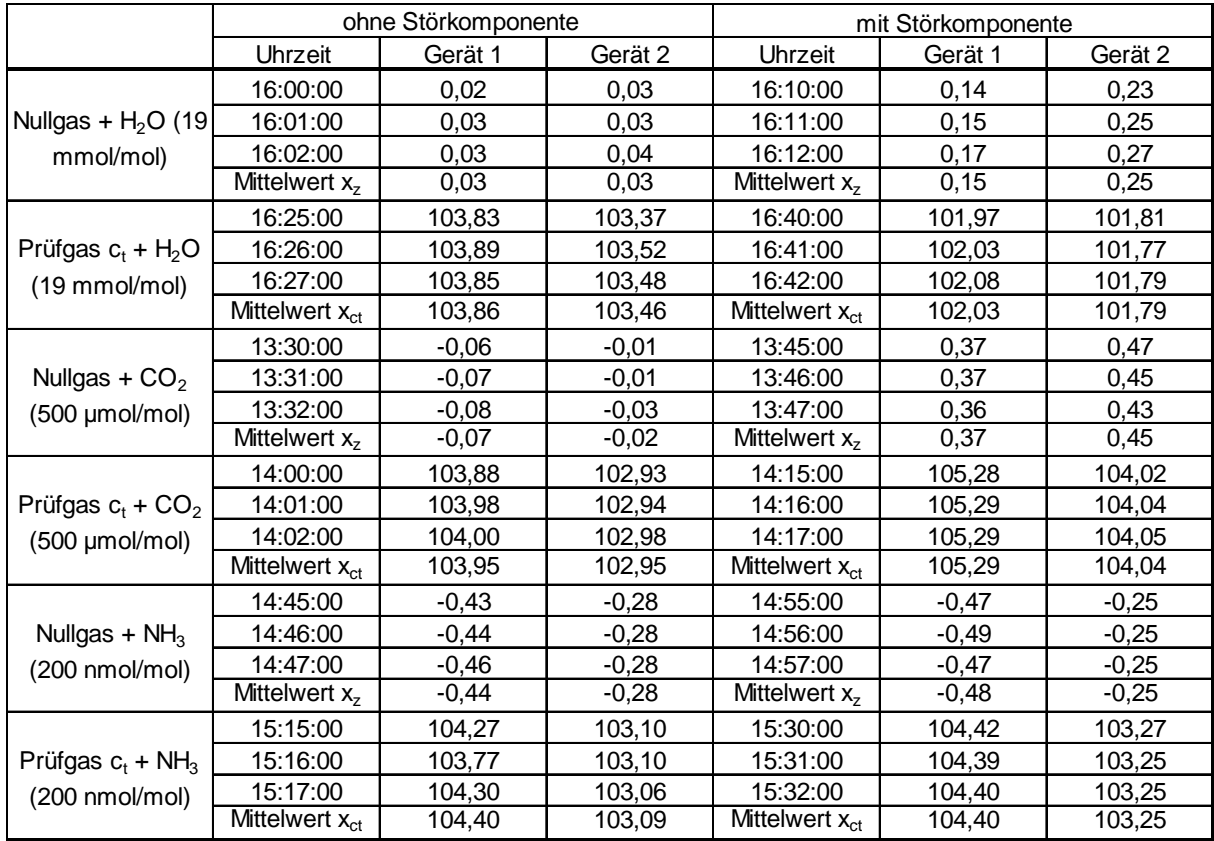

Bericht über die Ergänzungsprüfung zum Nachweise der Gleichwertigkeit mit Referenzmesssystemen der Immissionsmesseinrichtung T500U der Firma Teledyne API für die Komponente NO<sub>2</sub>, Berichts-Nr.: 936/21224798/B

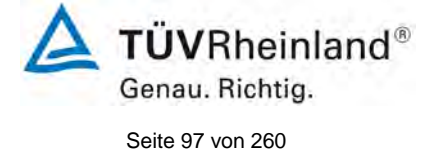

## **7.1 8.4.12 Mittelungsprüfung**

*Der Mittelungseinfluss muss bei ≤ 7 % des Messwertes liegen.*

#### **7.2 Prüfbedingungen**

Die Mittelungsprüfung liefert ein Maß für die Unsicherheit der gemittelten Werte, die durch kurzzeitige Konzentrationsänderungen im Probengas, die kürzer als die Messwerterfassung im Messgerät sind, verursacht werden. Im Allgemeinen ist die Ausgabe eines Messgerätes das Ergebnis der Bestimmung einer Bezugskonzentration (üblicherweise Null) und der tatsächlichen Konzentration, die eine gewisse Zeit benötigt.

Zur Bestimmung der auf die Mittelung zurückgehenden Unsicherheit werden die folgenden Konzentrationen auf das Messgerät aufgegeben und die entsprechenden Messwerte registriert:

- eine konstante  $NO<sub>2</sub>$  Konzentration  $c<sub>t,NO2</sub>$  von etwa dem Doppelten des 1-Stunden-**Grenzwertes**
- eine sprunghafte Änderung der NO-Konzentration zwischen Null und 600 nmol/mol (Konzentration  $c_{tNO}$ ).

Die Zeitspanne  $(t<sub>c</sub>)$  der konstanten NO-Konzentrationen muss mindestens gleich der zum Erzielen von vier unabhängigen Anzeigewerten. Notwendigen Zeitspanne sein (entsprechend mindestens 16 Einstellzeiten). Die Zeitspanne  $(t<sub>v</sub>)$  der geänderten NO -Konzentration muss mindestens gleich der zum Erzielen von vier unabhängigen Anzeigewerten erforderlichen Zeitspanne ( $t_{NO}$ ) für die NO-Konzentration muss 45 s betragen, gefolgt von der Zeitspanne (tzero) von 45 s für die Konzentration Null. Weiterhin gilt:

 $c<sub>t</sub>$  ist die Prüfgaskonzentration

 $t_v$  ist die Gesamtzahl der  $t_{NO^-}$  und  $t_{zero}$ -Paare (mindestens drei Paare)

Der Wechsel von t<sub>NO</sub> auf t<sub>zero</sub> muss innerhalb von 0,5 s erfolgen. Der Wechsel von t<sub>c</sub> zu t<sub>v</sub> muss innerhalb einer Einstellzeit des zu prüfenden Messgerätes erfolgen.

Der Mittelungseinfluss  $(X_{av})$  ist:

$$
E_{av} = \frac{C_{const}^{av} - 2C_{var}^{av}}{C_{const}^{av}} * 100
$$

Dabei ist:

*Eav* der Mittelungseinfluss (%)

- $C_{const}^{av}$  der Mittelwert von mindestens vier unabhängigen Messungen während der Zeitspanne der konstanten Konzentration
- $C^{av}_{var}$  der Mittelwert von mindestens vier unabhängigen Messungen während der Zeitspanne der variablen Konzentration

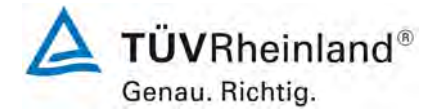

Seite 98 vo[n 260](#page-2-0)

[Bericht über die Ergänzungsprüfung zum Nachweise der Gleichwertigkeit mit](#page-0-0)  [Referenzmesssystemen der Immissionsmesseinrichtung](#page-0-0) T500U der Firma Teledyne API für [die Komponente](#page-0-0) NO<sub>2</sub>, Berichts-Nr.: 936/21224798/B

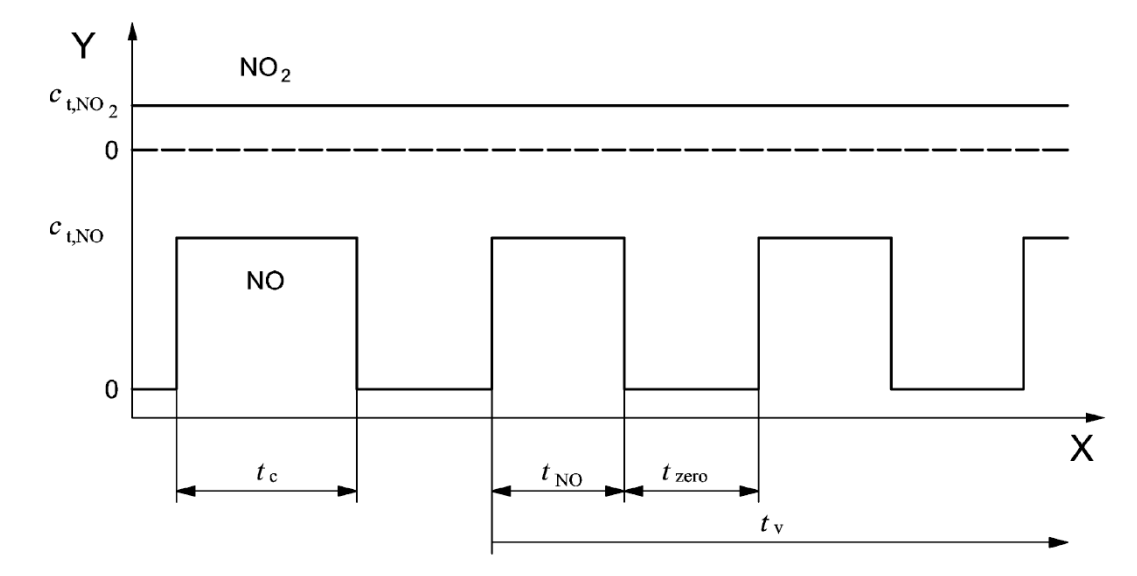

### Legende

Y Konzentration (nmol/mol)

X Zeit

Abbildung 10: Konzentrationsänderung für die Prüfung des Mittelungseinflusses ( $t_{NO} = t_{zero} =$ 45 s)

### **7.3 Durchführung der Prüfung**

Die Mittelungsprüfung wurde nach den Vorgaben der DIN EN 14211 durchgeführt. Da es sich hier um ein direkt messendes  $NO<sub>2</sub>$  Messgerät handelt, wurde diese Prüfung mit einer sprunghaft veränderten  $NO<sub>2</sub>$  Konzentration zwischen Null und der Konzentration  $c<sub>t</sub>$  (104 nmol/mol) durchgeführt. Zuerst wurde bei einer konstanten Prüfgaskonzentration der Mittelwert gebildet. Danach wurde mit Hilfe eines Dreiwegeventils im 45 s Takt zwischen Null und Prüfgas hin und her geschaltet. Über die Zeit der wechselnden Prüfgasaufgabe wurde ebenfalls der Mittelwert gebildet.

### **7.4 Auswertung**

In der Prüfung wurden folgende Mittelwerte ermittelt:

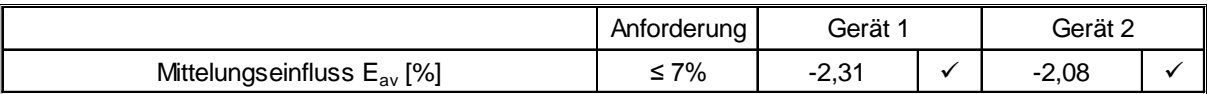

Daraus ergeben sich folgende Mittelungseinflüsse:

Gerät 1: -2,31 % Gerät 2: -2,08 %

### **7.5 Bewertung**

Das Leistungskriterium der DIN EN 14211 wird in vollem Umfang eingehalten.

Mindestanforderung erfüllt? ja

## **7.6 Umfassende Darstellung des Prüfergebnisses**

In [Tabelle 29](#page-98-0) sind die Einzelergebnisse der Untersuchung zum Mittelungseinfluss angegeben.

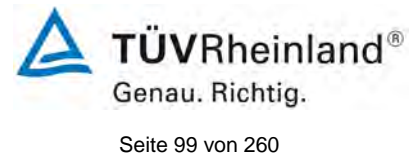

Bericht über die Ergänzungsprüfung zum Nachweise der Gleichwertigkeit mit Referenzmesssystemen der Immissionsmesseinrichtung T500U der Firma Teledyne API für die Komponente NO2, Berichts-Nr.: 936/21224798/B

#### <span id="page-98-0"></span>Tabelle 29: Einzelwerte der Untersuchung zum Mittelungseinfluss

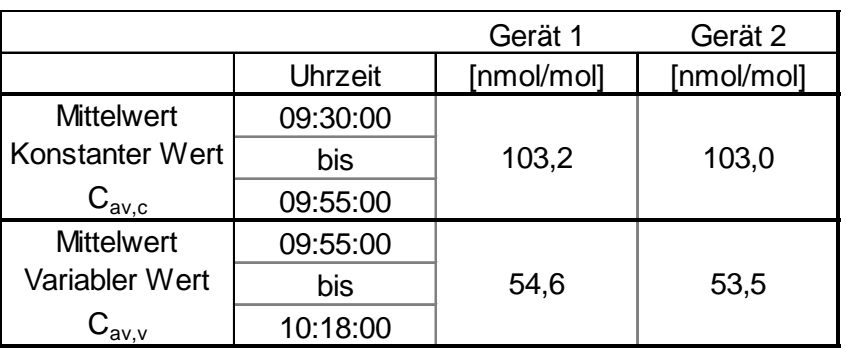

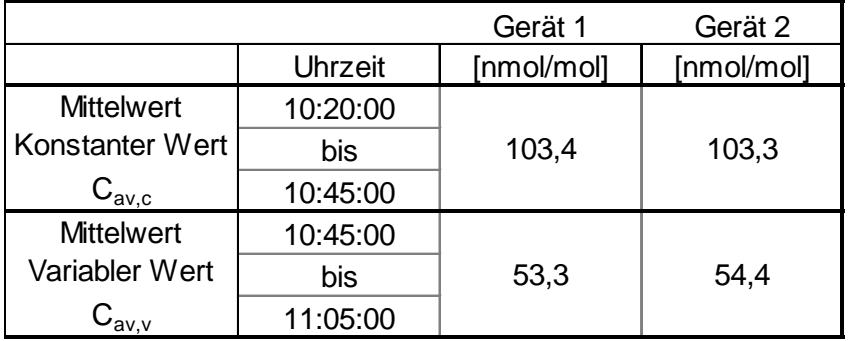

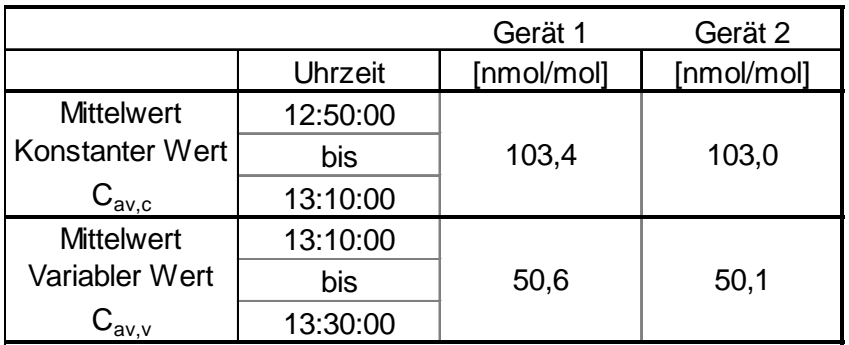

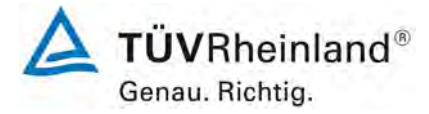

Seite 100 von [260](#page-2-0)

[Bericht über die Ergänzungsprüfung zum Nachweise der Gleichwertigkeit mit](#page-0-0)  [Referenzmesssystemen der Immissionsmesseinrichtung](#page-0-0) T500U der Firma Teledyne API für [die Komponente](#page-0-0) NO2, Berichts-Nr.: 936/21224798/B

## **7.1 8.4.13 Differenz Proben-/Kalibriereingang**

*Die Differenz zwischen dem Proben- und Kalibriereingang darf maximal ≤ 1,0 % betragen.* 

#### **7.2 Prüfvorschriften**

Falls das Messgerät über verschiedene Eingänge für Proben- und Prüfgas verfügt, ist die Differenz des Messsignals bei Aufgabe der Proben über den Proben- oder Kalibriereingang zu prüfen. Hierzu wird Prüfgas mit der Konzentration von 70 % bis 80 % des Maximums des Zertifizierungsbereiches über den Probeneingang auf das Messgerät aufgegeben. Die Prüfung besteht aus einer unabhängigen Messung, gefolgt von zwei Einzelmessungen. Nach einer Zeitspanne von mindestens vier Einstellzeiten wird die Prüfung unter Verwendung des Kalibriereingangs wiederholt. Die Differenz wird folgendermaßen berechnet:

$$
\Delta_{SC} = \frac{x_{sam} - x_{cal}}{c_t} \times 100
$$

Dabei ist

- ∆*SC* die Differenz Proben-/Kalibriereingang
- *sam x* der Mittelwert der Messungen über den Probeneingang
- *cal x* der Mittelwert der Messungen über den Kalibriereingang
- *<sup>t</sup> c* die Konzentration des Prüfgases
- ∆*SC* muss das oben angegebene Leistungskriterium erfüllen.

## **7.3 Durchführung der Prüfung**

Die Prüfung wurde nach den Vorgaben der DIN EN 14211 durchgeführt. Bei der Prüfgasaufgabe wurde der Weg des Gases mit Hilfe eines Drei-Wege-Ventils zwischen Proben und Kalibriergaseingang umgeschaltet.

### **7.4 Auswertung**

Bei der Prüfung wurden folgende Differenzen zwischen Proben und Kalibriergaseingang ermittelt:

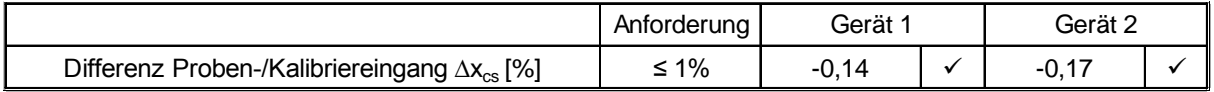

## **7.5 Bewertung**

Das Leistungskriterium der DIN EN 14211 wird in vollem Umfang eingehalten. Mindestanforderung erfüllt? ja

Bericht über die Ergänzungsprüfung zum Nachweise der Gleichwertigkeit mit Referenzmesssystemen der Immissionsmesseinrichtung T500U der Firma Teledyne API für die Komponente NO2, Berichts-Nr.: 936/21224798/B

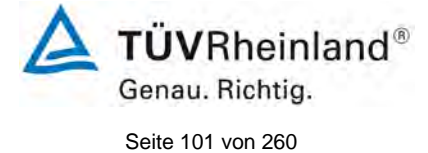

### **7.6 Umfassende Darstellung des Prüfergebnisses**

Die Einzelwerte sind [Tabelle](#page-100-0) *30* zu entnehmen.

### <span id="page-100-0"></span>*Tabelle 30: Einzelwerte der Prüfung der Differenz zwischen Proben und Kalibriergaseingang*

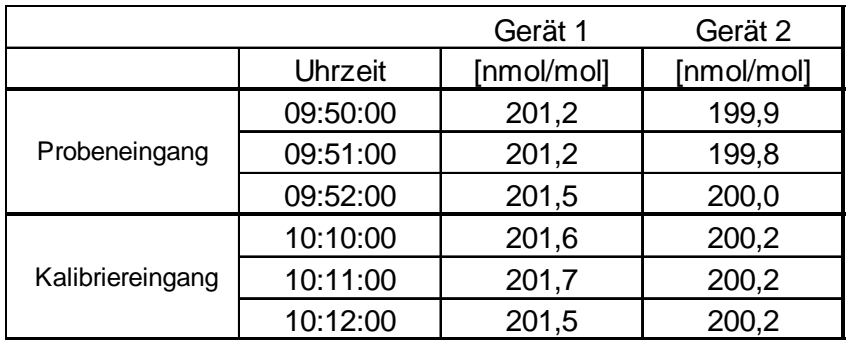

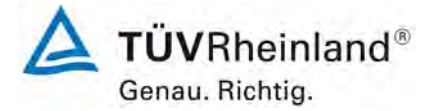

Seite 102 von [260](#page-2-0)

[Bericht über die Ergänzungsprüfung zum Nachweise der Gleichwertigkeit mit](#page-0-0)  [Referenzmesssystemen der Immissionsmesseinrichtung](#page-0-0) T500U der Firma Teledyne API für [die Komponente](#page-0-0) NO2, Berichts-Nr.: 936/21224798/B

## **7.1 8.4.14 Konverterwirkungsgrad**

*Der Konverterwirkungsgrad muss mindestens ≥ 98 % betragen.*

#### **7.2 Prüfvorschriften**

Der Konverterwirkungsgrad wird über Messungen mit bekannten NO<sub>2</sub> Konzentrationen bestimmt. Dies kann durch Gasphasentitration von NO zu NO<sub>2</sub> mit Ozon erfolgen.

Die Prüfung ist bei zwei Konzentrationsniveaus durchzuführen: bei 50 % und bei 95 % des Maximums des Zertifizierungsbereiches von NO<sub>2</sub>.

Das  $NO<sub>x</sub>$  Messgerät ist über den  $NO<sub>-</sub>$  und  $NO<sub>x</sub>$  Kanal mit einer  $NO<sub>-</sub>$ Konzentration von etwa 70 % bis 80 % des Maximums des Zertifizierungsbereiches von NO zu kalibrieren. Beide Kanäle müssen so eingestellt werden, dass sie den gleichen Wert anzeigen. Die Werte sind zu registrieren.

Eine bekannte NO-Konzentration von etwa 50 % des Maximums des Zertifizierungsbereiches von NO wird auf das Messgerät aufgegeben, bis das Ausgabesignal stabil ist. Diese stabile Zeitspanne muss mindestens vier Einstellzeiten betragen. Vier Einzelmessungen werden am NO- und NO<sub>x</sub> Kanal durchgeführt. NO wird dann zur Erzeugung einer NO<sub>2</sub> Konzentration mit  $O_3$  umgesetzt. Dieses Gemisch mit einer konstanten  $NO_x$  Konzentration wird auf das Messgerät aufgegeben, bis das Ausgabesignal stabil ist. Diese stabile Zeitspanne muss mindestens vier Einstellzeiten des Messgerätes betragen, die NO Konzentration nach der Gasphasentitration muss zwischen 10 % und 20 % der ursprünglichen NO Konzentration betragen. Anschließend werden vier Einzelmessungen am NO und NO<sub>x</sub> Kanal durchgeführt. Die  $O<sub>3</sub>$  Versorgung wird dann abgeschaltet und nur NO auf das Messgerät aufgegeben, bis das Ausgabesignal stabil ist. Diese stabile Zeitspanne muss mindestens vier Einstellzeiten des Messgerätes betragen. Dann wird der Mittelwert der vier Einzelmessungen am NO. Und NO<sub>x</sub>-Kanal geprüft, ob er gleich den ursprünglichen Werten ist, wobei eine Abweichung von 1 % zulässig ist.

Der Konverterwirkungsgrad ist:

$$
E_{conv} = \left(1 - \frac{(NO_x)_i - (NO_x)_f}{(NO)_i - (NO)_f}\right) \times 100\%
$$

Dabei ist:

*Econv* der Konverterwirkungsgrad in %

- *(NO<sub>x</sub>)*, der Mittelwert der vier Einzelessungen am NOx-Kanal bei der anfänglichen NOx-Konzentration
- *(NO<sub>x</sub>)*, der Mittelwert der vier Einzelmessungen am NOx Kanal bei der sich einstellenden NOx-Konzentration nach Zugabe von  $O<sub>3</sub>$
- *(NO)*, der Mittelwert der vier Einzelmessungen am NO-Kanal bei der anfänglichen NO-Konzentration
- *(NO)*  $\epsilon$  Der Mittelwert der vier Einzelmessungen am NO-Kanal bei der sich einstellenden NO-Konzentration nach Zugabe von  $O<sub>3</sub>$

Der niedrigere der beiden Werte für den Konverterwirkungsgrad ist anzugeben.

Bericht über die Ergänzungsprüfung zum Nachweise der Gleichwertigkeit mit Referenzmesssystemen der Immissionsmesseinrichtung T500U der Firma Teledyne API für die Komponente NO<sub>2</sub>, Berichts-Nr.: 936/21224798/B

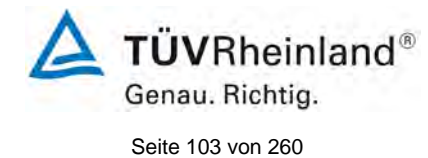

## **7.3 Durchführung der Prüfung**

Die geprüfte Messeinrichtung T500U arbeitet nicht mit einem Konverter. Das NO<sub>2</sub> wird hier direkt gemessen.

### **7.4 Auswertung**

Hier nicht erforderlich.

### **7.5 Bewertung**

Die geprüfte Messeinrichtung arbeitet nicht mit einem Konverter. Daher ist dieser Prüfpunkt hier nicht relevant.

Mindestanforderung erfüllt? -

### **7.6 Umfassende Darstellung des Prüfergebnisses**

Hier nicht erforderlich.

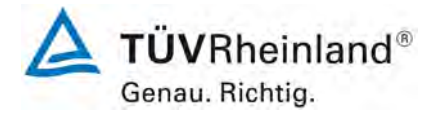

Seite 104 von [260](#page-2-0)

[Bericht über die Ergänzungsprüfung zum Nachweise der Gleichwertigkeit mit](#page-0-0)  [Referenzmesssystemen der Immissionsmesseinrichtung](#page-0-0) T500U der Firma Teledyne API für [die Komponente](#page-0-0) NO2, Berichts-Nr.: 936/21224798/B

### **7.1 8.4.15 Verweilzeit im Messgerät**

*Die Verweilzeit im Messgerät muss* ≤ *3,0 s betragen.*

#### **7.2 Prüfvorschriften**

Die Verweilzeit im Messgerät ist anhand des Volumenstroms und des Volumens der Leitung und anderer relevanter Komponenten des Messgerätes zu bestimmen

#### **7.3 Durchführung der Prüfung**

Das Gasvolumen des T500U Analysators beträgt vom Probengaseingang bis zur Messzelle 37,0 ml. Der nominale Probengasvolumenstrom beträgt 0,9 l/min. Daraus ergibt sich eine Verweilzeit im Messgerät von 2,5 Sekunden.

#### **7.4 Auswertung**

Hier nicht erforderlich.

#### **7.5 Bewertung**

Es ergibt sich eine Verweilzeit im Messgerät von 2,5 s.

Mindestanforderung erfüllt? ja

### **7.6 Umfassende Darstellung des Prüfergebnisses**

Hier nicht erforderlich.

Bericht über die Ergänzungsprüfung zum Nachweise der Gleichwertigkeit mit Referenzmesssystemen der Immissionsmesseinrichtung T500U der Firma Teledyne API für die Komponente NO<sub>2</sub>, Berichts-Nr.: 936/21224798/B

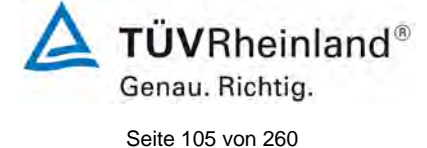

### **7.1 8.5.4 Langzeitdrift**

*Die Langzeitdrift bei Null darf maximal ≤ 5,0 nmol/mol (entspricht 9,36 µg/m³) betragen.*

*Die Langzeitdrift beim Spanniveau darf maximal ≤ 5 % des Zertifizierungsbereiches (entspricht 25 µg/m³ bei einem Messbereich von 0 bis 500 µg/m³) betragen.*

#### **7.2 Prüfvorschriften**

Nach jeder zweiwöchigen Kalibrierung ist die Drift der in der Prüfung befindlichen Messgeräte bei Null und beim Spanniveau entsprechend den in diesem Abschnitt angegebenen Verfahren zu berechnen. Falls die Drift im Vergleich zur Anfangskalibrierung eine der Leistungskenngrößen bezüglich der Drift bei Null oder beim Spanniveau erreicht, ergibt sich das Kontrollintervall als Anzahl der Wochen bis zur Feststellung der Überschreitung minus 2 Wochen. Für weitere (Unsicherheits-)Berechnungen sind für die Langzeitdrift die Werte für die Null- und Spandrift über die Zeitspanne des Kontrollintervalls zu verwenden.

Zu Beginn der Driftzeitspanne werden direkt nach der Kalibrierung fünf Einzelmessungen beim Null- und Spanniveau durchgeführt (nach einer Wartezeit, die einer unabhängigen Messung entspricht).

Die Langzeitdrift wird folgendermaßen berechnet:

$$
D_{L,Z} = (C_{Z,1} - C_{Z,0})
$$

Dabei ist:

*D*<sub>17</sub> die Drift bei Null

 $C_{Z,0}$  der Mittelwert der Messungen bei Null zu Beginn der Driftzeitspanne

 $C_{Z_1}$  der Mittelwert der Nullgasmessung am Ende der Driftzeitspanne

*D*<sub> $I$ </sub> muss das oben angegebene Leistungskriterium erfüllen

$$
D_{L,S} = \frac{(C_{S,1} - C_{S,0}) - D_{L,Z}}{C_{S,1}} \times 100
$$

Dabei ist:

 $D_{LS}$  die Drift bei der Span-Konzentration

*C<sub>S</sub>* der Mittelwert der Messungen beim Spanniveau zu Beginn der Driftzeitspanne

*CS* 1, der Mittelwert der Messungen beim Spanniveau am Ende der Driftzeitspanne

 $D_{L,S}$  muss das oben angegebene Leistungskriterium erfüllen

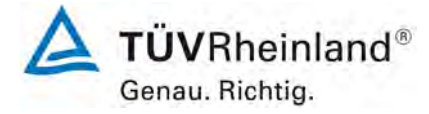

Seite 106 von [260](#page-2-0)

[Bericht über die Ergänzungsprüfung zum Nachweise der Gleichwertigkeit mit](#page-0-0)  [Referenzmesssystemen der Immissionsmesseinrichtung](#page-0-0) T500U der Firma Teledyne API für [die Komponente](#page-0-0) NO2, Berichts-Nr.: 936/21224798/B

#### **7.3 Durchführung der Prüfung**

Die Prüfung wurde so durchgeführt, dass alle 2 Wochen Prüfgas aufgegeben wurde. In [Ta](#page-105-0)[belle 31](#page-105-0) und [Tabelle 32](#page-106-0) sind die gefundenen Messwerte der zweiwöchentlichen Prüfgasaufgaben angegeben.

#### **7.4 Auswertung**

<span id="page-105-0"></span>*Tabelle 31: Ergebnisse der Langzeitdrift am Nullpunkt Komponente NO2*

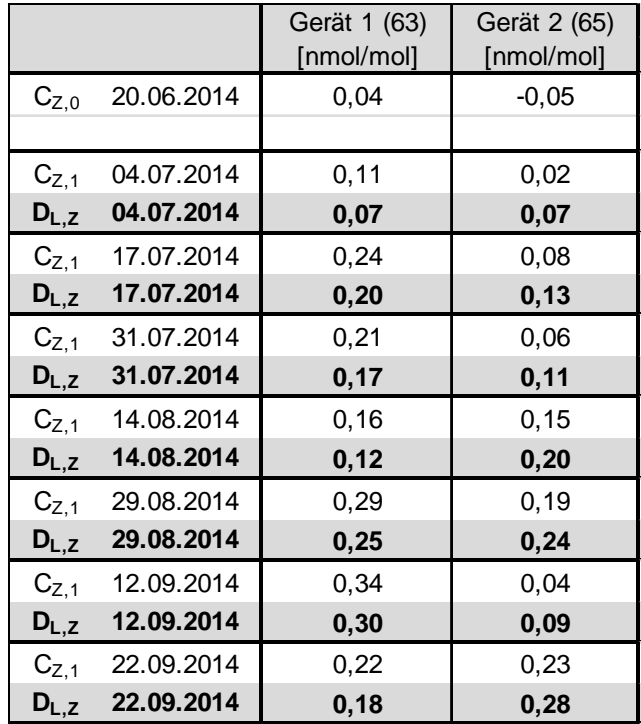

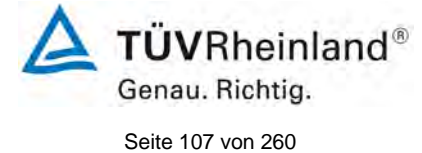

Bericht über die Ergänzungsprüfung zum Nachweise der Gleichwertigkeit mit Referenzmesssystemen der Immissionsmesseinrichtung T500U der Firma Teledyne API für die Komponente NO2, Berichts-Nr.: 936/21224798/B

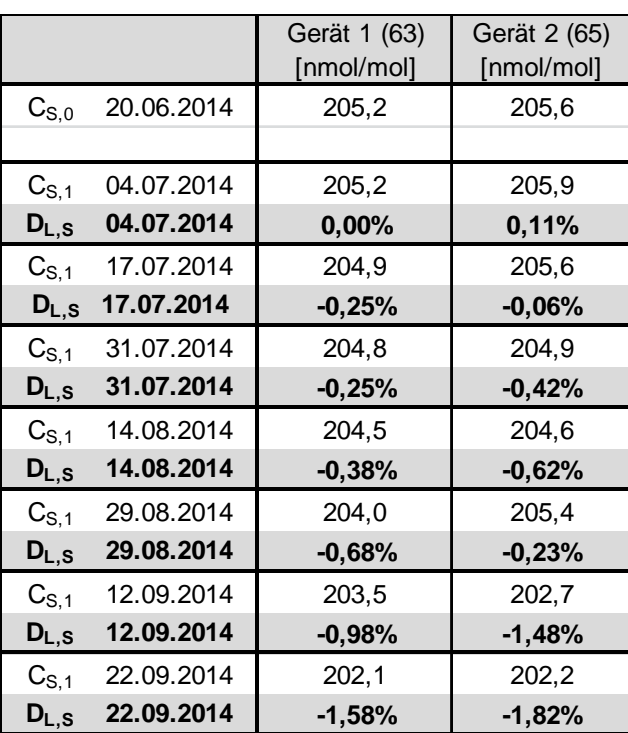

<span id="page-106-0"></span>*Tabelle 32: Ergebnisse der Langzeitdrift am Referenzpunkt Komponente NO2*

## **7.5 Bewertung**

Die maximale Langzeitdrift am Nullpunkt D<sub>l,z</sub> liegt bei 0,30 nmol/mol für Gerät 1 und 0,28 nmol/mol für Gerät 2. Die maximale Langzeitdrift am Referenzpunkt D<sub>l.s</sub> liegt bei -1,58 % für Gerät 1 und -1,82 % für für Gerät 2.

Mindestanforderung erfüllt? ja

## **7.6 Umfassende Darstellung des Prüfergebnisses**

Die Einzelwerte der Ermittlung der Langzeitdrift sind in [Tabelle 33](#page-107-0) dargestellt.

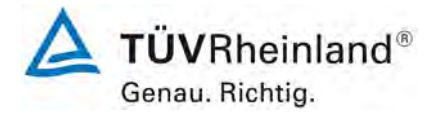

Seite 108 von [260](#page-2-0)

[Bericht über die Ergänzungsprüfung zum Nachweise der Gleichwertigkeit mit](#page-0-0)  [Referenzmesssystemen der Immissionsmesseinrichtung](#page-0-0) T500U der Firma Teledyne API für [die Komponente](#page-0-0) NO2, Berichts-Nr.: 936/21224798/B

## <span id="page-107-0"></span>Tabelle 33: Einzelwerte der Driftuntersuchungen

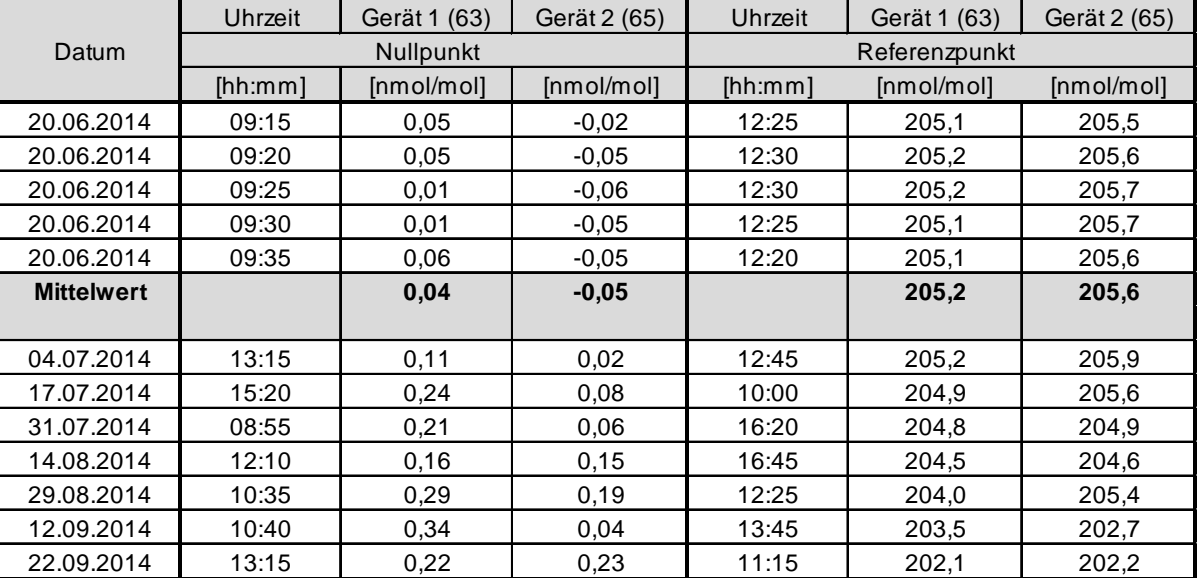

Bei den angegebenen Messwerten handelt es sich um den Mittelwert aus einer unahängigen Messung und vier Einzelmessungen.
Bericht über die Ergänzungsprüfung zum Nachweise der Gleichwertigkeit mit Referenzmesssystemen der Immissionsmesseinrichtung T500U der Firma Teledyne API für die Komponente NO<sub>2</sub>, Berichts-Nr.: 936/21224798/B

## <span id="page-108-0"></span>**7.1 8.5.5 Vergleichstandardabweichung für NO2 unter Feldbedingungen**

*Die Vergleichsstandardabweichung unter Feldbedingungen darf maximal ≤ 5 % des Mittels über eine Zeitspanne von 3 Monaten betragen.*

## **7.2 Prüfvorschriften**

Die Vergleichstandardabweichung unter Feldbedingungen wird aus den während der dreimonatigen Zeitspanne stündlich gemittelten Messwerten berechnet.

Die Differenz ∆x, für jede i-te Parallelmessung ist:

 $\Delta x_{f,i} = x_{f,1,i} - x_{f,2,i}$ 

Dabei ist:

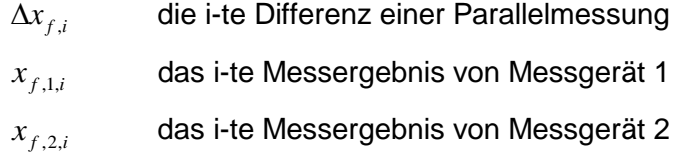

Die Vergleichstandardabweichung (unter Feldbedingungen) ist:

$$
s_{r,f} = \frac{\left(\sqrt{\frac{\sum_{i=1}^{n} \Delta x_{f,i}^2}{2*n}}\right)}{c_f} \times 100
$$

Dabei ist:

*fr s* , die Vergleichsstandardabweichung unter Feldbedingungen (%)

*n* die Anzahl der Parallelmessungen

 $c_f$  die bei der Feldprüfung gemessene mittlere  $NO_2$ -Konzentration

Die Vergleichstandardabweichung unter Feldbedingungen,  $s_{r,f}$ , muss das oben angegebene Leistungskriterium erfüllen.

## **7.3 Durchführung der Prüfung**

Aus den während der Feldprüfung stündlich gemittelten Werten, wurde die Vergleichstandardabweichung unter Feldbedingungen mit Hilfe der oben genannten Formeln ermittelt. Die Probenluft wurde zeitweise mit  $NO<sub>2</sub>$  angereichert, um aufzuzeigen, das die Messseinrichtungen auch bei höheren Konzentrationen identisch arbeiten.

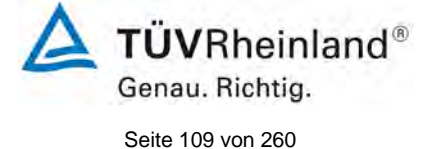

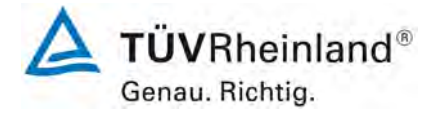

Seite 110 von [260](#page-2-0)

[Bericht über die Ergänzungsprüfung zum Nachweise der Gleichwertigkeit mit](#page-0-0)  [Referenzmesssystemen der Immissionsmesseinrichtung](#page-0-0) T500U der Firma Teledyne API für [die Komponente](#page-0-0) NO2, Berichts-Nr.: 936/21224798/B

## **7.4 Auswertung**

*Tabelle 34: Bestimmung der Vergleichsstandardabweichung auf Basis aller Daten aus dem Feldtest*

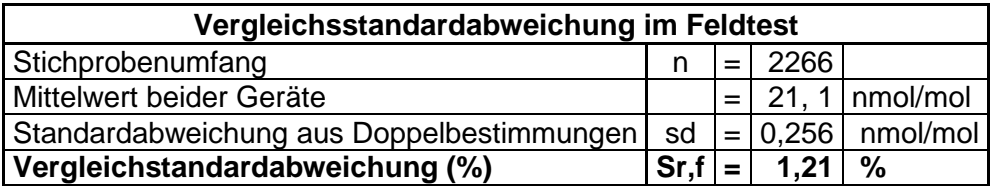

Es ergibt sich eine Vergleichstandardabweichung unter Feldbedingungen von 1,21 % des Mittelwertes.

#### **7.5 Bewertung**

Die Vergleichstandardabweichung für NO<sub>2</sub> unter Feldbedingungen betrug 1,21 % bezogen auf den Mittelwert über die Dauer des Feldtests von 3 Monaten. Damit sind die Anforderungen der DIN EN 14211 eingehalten.

Mindestanforderung erfüllt? ja

#### **7.6 Umfassende Darstellung des Prüfergebnisses**

In [Abbildung 11](#page-110-0) ist die Vergleichstandardabweichung im Feld grafisch dargestellt.

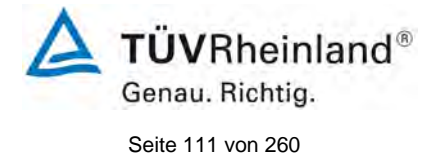

Bericht über die Ergänzungsprüfung zum Nachweise der Gleichwertigkeit mit Referenzmesssystemen der Immissionsmesseinrichtung T500U der Firma Teledyne API für die Komponente NO2, Berichts-Nr.: 936/21224798/B

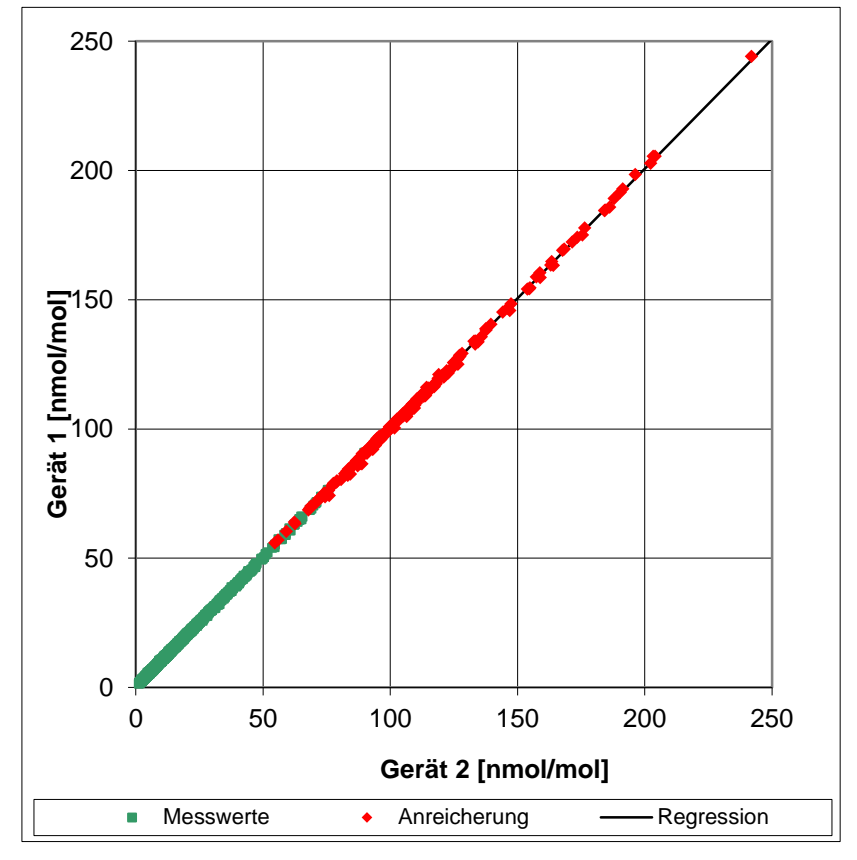

<span id="page-110-0"></span>Abbildung 11: Grafische Darstellung der Vergleichsstandardabweichung im Feld

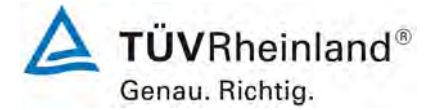

Seite 112 von [260](#page-2-0)

[Bericht über die Ergänzungsprüfung zum Nachweise der Gleichwertigkeit mit](#page-0-0)  [Referenzmesssystemen der Immissionsmesseinrichtung](#page-0-0) T500U der Firma Teledyne API für [die Komponente](#page-0-0) NO2, Berichts-Nr.: 936/21224798/B

## <span id="page-111-0"></span>**7.1 8.5.6 Wartungsintervall**

*Das Wartungsintervall muss mindestens 2 Wochen betragen.* 

#### **7.2 Gerätetechnische Ausstattung**

Bei dieser Mindestanforderung nicht erforderlich.

#### **7.3 Durchführung der Prüfung**

Bei dieser Mindestanforderung wurde untersucht, welche Wartungsarbeiten in welchen Zeitabständen für eine einwandfreie Funktionsfähigkeit der Messeinrichtung erforderlich sind. Weiterhin wurden die Ergebnisse der Driftbestimmung für Null- und Referenzpunkt gemäß [7.1 8.5.4](#page-104-0) Langzeitdrift zur Ermittlung des Wartungsintervalls berücksichtigt.

#### **7.4 Auswertung**

Es konnten für die Messeinrichtungen über den gesamten Feldtestzeitraum keine unzulässigen Driften festgestellt werden. Das Wartungsintervall wird daher durch die anfallenden Wartungsarbeiten bestimmt.

Innerhalb der Betriebszeit kann die Wartung im Wesentlichen auf die Kontrolle von Verschmutzungen, Plausibilitätschecks und etwaige Status-/Fehlermeldungen beschränkt wer-den. Die anfallenden Wartungsarbeiten sind in Kapitel 8 ["Empfehlungen zum Praxiseinsatz"](#page-119-0) aufgeführt.

#### **7.5 Bewertung**

Das Wartungsintervall wird durch die notwendigen Wartungsarbeiten bestimmt und beträgt 4 Wochen.

Mindestanforderung erfüllt? ja

## **7.6 Umfassende Darstellung des Prüfergebnisses**

Hier nicht notwendig.

Bericht über die Ergänzungsprüfung zum Nachweise der Gleichwertigkeit mit Referenzmesssystemen der Immissionsmesseinrichtung T500U der Firma Teledyne API für die Komponente NO<sub>2</sub>, Berichts-Nr.: 936/21224798/B

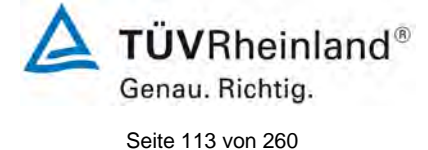

# <span id="page-112-0"></span>**7.1 8.5.7 Verfügbarkeit des Messgerätes**

## *Die Verfügbarkeit des Messgerätes muss ≥ 90 % betragen*

#### **7.2 Prüfvorschriften**

Der korrekte Betrieb des Messgerätes ist mindestens alle 14 Tage zu prüfen. Es wird empfohlen, diese Prüfung während der ersten 14 Tage täglich durchzuführen. Diese Prüfungen beinhalten die Plausibilitätsprüfung der Messwerte, sofern verfügbar, Statussignale und andere relevante Parameter. Zeitpunkt, Dauer und Art von Fehlfunktionen sind zu registrieren.

Die für die Berechnung der Verfügbarkeit zu berücksichtigende Zeitspanne ist diejenige Zeitspanne in der Feldprüfung, während der valide Messdaten für die Außenluftkonzentrationen gewonnen werden. Dabei darf die für Kalibrierungen, Konditionierung der Probengasleitung, Filter und Wartungsarbeiten aufgewendete Zeit nicht einbezogen werden.

Die Verfügbarkeit des Messgerätes ist:

$$
A_a = \frac{t_u}{t_t} * 100
$$

Dabei ist:

- A<sub>c</sub> die Verfügbarkeit des Messgerätes (%)
- *ut* die gesamte Zeitspanne mit validen Messwerten
- *<sup>t</sup> t* die gesamte Zeitspanne der Feldprüfung, abzüglich der Zeit für Kalibrierung und Wartung
- *ut* und *<sup>t</sup> t* müssen in den gleichen Einheiten angegeben werden.

Die Verfügbarkeit muss das oben angegebene Leistungskriterium erfüllen.

## **7.3 Durchführung der Prüfung**

Aus der Gesamtzeit des Feldtests und den dabei aufgetretenen Ausfallzeiten wurde die Verfügbarkeit mit Hilfe der oben genannten Formel berechnet.

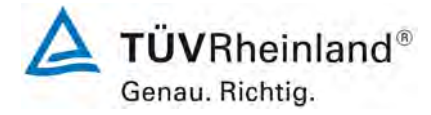

Seite 114 von [260](#page-2-0)

[Bericht über die Ergänzungsprüfung zum Nachweise der Gleichwertigkeit mit](#page-0-0)  [Referenzmesssystemen der Immissionsmesseinrichtung](#page-0-0) T500U der Firma Teledyne API für [die Komponente](#page-0-0) NO2, Berichts-Nr.: 936/21224798/B

## **Auswertung**

Die während des Feldtestes aufgetretenen Ausfallzeiten sind in [Tabelle 35](#page-113-0) aufgelistet.

<span id="page-113-0"></span>*Tabelle 35: Verfügbarkeit des Messgerätes Modell T500U*

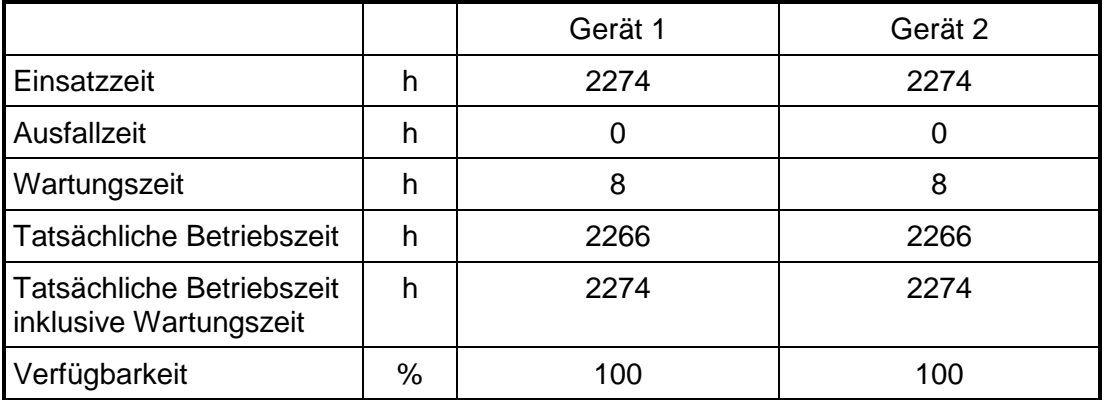

Die Wartungszeiten ergeben sich aus den täglichen Prüfgasaufgaben zur Bestimmung des Driftverhaltens und des Wartungsintervalls sowie aus den Zeiten, die zum Austausch der geräteinternen Teflonfilter im Probengasweg benötigt wurden.

#### **7.5 Bewertung**

Die Verfügbarkeit beträgt 100 %. Somit ist die Anforderung der EN 14211 erfüllt. Mindestanforderung erfüllt? ja

#### **7.6 Umfassende Darstellung des Prüfergebnisses**

Hier nicht erforderlich.

Bericht über die Ergänzungsprüfung zum Nachweise der Gleichwertigkeit mit Referenzmesssystemen der Immissionsmesseinrichtung T500U der Firma Teledyne API für die Komponente NO<sub>2</sub>, Berichts-Nr.: 936/21224798/B

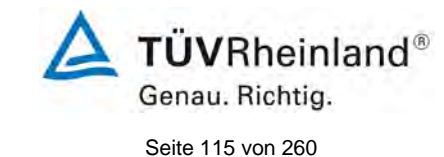

## **7.1 8.6 Gesamtmessunsicherheit nach Anhang E der DIN EN 14211 (2012)**

*Die Eignungsanerkennung des Messgerätes besteht aus folgenden Schritten:*

*1) Der Wert jeder einzelnen, im Labor geprüften Leistungskenngröße muss das in Tabelle E.1 der DIN EN 14211 angegebene Kriterium erfüllen.*

*2) Die erweiterte Messunsicherheit, die aus den Standardunsicherheiten der in der Laborprüfung ermittelten spezifischen Leistungskenngrößen berechnet wurde, muss das in Anhang I der Richtline 2008/50/EG angegebene Kriterium (15 % für ortsfeste Messungen und 25 % für orientierende Messungen) erfüllen. Dieses Kriterium ist die maximal zulässige Unsicherheit von Einzelmessungen für kontinuierliche Messungen beim 1-Stunden-Grenzwert. Die relevanten spezifischen Leistungskenngrößen und das Berechnungsverfahren sind im Anhang E der DIN EN 14211 angegeben.*

*3) Der Wert jeder einzelnen, in der Feldprüfung geprüften Leistungskenngröße muss das in Tabelle E.1 der DIN EN 14211 angegebene Kriterium erfüllen.*

*4) Die erweiterte Messunsicherheit, die aus den Standardunsicherheiten der in der*  Labor- und Feldprüfung ermittelten spezifischen Leistungskenngrößen berechnet *wurde, muss das in Anhang I der Richtline 2008/50/EG angegebene Kriterium (15 % für ortsfeste Messungen und 25 % für orientierende Messungen) erfüllen. Dieses Kriterium ist die maximal zulässige Unsicherheit von Einzelmessungen für kontinuierliche Messungen beim 1-Stunden-Grenzwert. Die relevanten spezifischen Leistungskenngrößen und das Berechnungsverfahren sind im Anhang E der DIN EN 14211 angegeben.*

#### **7.2 Gerätetechnische Ausstattung**

Berechnung der Gesamtunsicherheit nach Anhang E der DIN EN 14211 (2012).

#### **7.3 Durchführung der Prüfung**

Am Ende der Eignungsprüfung wurden die Gesamtunsicherheiten mit den während der Prüfung ermittelten Werten berechnet.

## **7.4 Auswertung**

- Zu 1) Der Wert jeder einzelnen, im Labor geprüften Leistungskenngrößen erfüllt das in Tabelle E.1 der DIN EN 14211 angegebene Kriterium.
- Zu 2) Die erweiterte Messunsicherheit, die aus den Standardunsicherheiten der in der Laborprüfung ermittelten spezifischen Leistungskenngrößen berechnet wurde, erfüllt das geforderte Kriterium.
- Zu 3) Der Wert jeder einzelnen, in der Feldprüfung geprüften Kenngröße erfüllt das in Tabelle E.1 der DIN EN 14211 angegeben Kriterium.
- Zu 4) Die erweiterte Messunsicherheit, die aus den Standardunsicherheiten der in der Laborund Feldprüfung ermittelten spezifischen Leistungskenngrößen berechnet wurde, erfüllt das geforderte Kriterium.

#### **7.5 Bewertung**

Die Anforderung an die erweiterte Messunsicherheit der Messeinrichtung wird erfüllt. Mindestanforderung erfüllt? ja

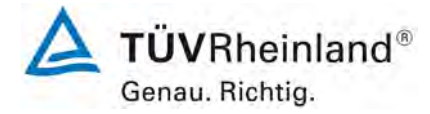

Seite 116 von [260](#page-2-0)

[Bericht über die Ergänzungsprüfung zum Nachweise der Gleichwertigkeit mit](#page-0-0)  [Referenzmesssystemen der Immissionsmesseinrichtung](#page-0-0) T500U der Firma Teledyne API für [die Komponente](#page-0-0) NO2, Berichts-Nr.: 936/21224798/B

## **7.6 Umfassende Darstellung des Prüfergebnisses**

Die Ergebnisse zu den Punkten 1 und 3 sind in [Tabelle 36](#page-115-0) zusammengefasst. Die Ergebnisse zu Punkt 2 sind in [Tabelle 37](#page-117-0) und [Tabelle 39](#page-118-0) zu finden. Die Ergebnisse zu Punkt 4 sind in [Tabelle 38](#page-117-1) und [Tabelle 40](#page-118-1) zu finden.

**Leistungskenngröße Leistungskriterium Prüfergebnis eingehalten Seite**  8.4.5 Wiederholstandardabweichung bei Null ≤ 1,0 nmol/mol Sr Gerät 1: 0,07 nmol/mol Sr Gerät 2: 0,05 nmol/mol ja [78](#page-77-0) 8.4.5 Wiederholstandardabweichung bei der Konzentration ct ≤ 3,0 nmol/mol  $\vert S_r$  Gerät 1: 0,25 nmol/mol Sr Gerät 2: 0,15 nmol/mol ja [78](#page-77-0) 8.4.6 "lack of fit" (Abweichung von der linearen Regression) Größte Abweichung von der linearen Regressionsfunktion bei Konzentration größer als Null ≤ 4,0  $%$  des Messwertes Abweichung bei Null ≤ 5 nmol/mol Xl,z Gerät 1: NP -0,39 nmol/mol Xl Gerät 1: RP 0,77 % Xl,z Gerät 2: NP -0,16 nmol/mol Xl Gerät 2: RP 0,69 % ja | [80](#page-79-0) 8.4.7 Empfindlichkeitskoeffizient des Probengasdruckes ≤ 8,0 nmol/mol/kPa  $\big| b_{gp}$  Gerät 1: 0,08 nmol/mol/kPa bgp Gerät 2: 0,16 nmol/mol/kPa ja [85](#page-84-0) 8.4.8 Empfindlichkeitskoeffizient der Probengastemperatur ≤ 3,0 nmol/mol/K  $|b_{\text{ot}}$  Gerät 1: 0,01 nmol/mol/K bgt Gerät 2: 0,01 nmol/mol/K ja [87](#page-86-0) 8.4.9 Empfindlichkeitskoeffizient der Umgebungstemperatur ≤ 3,0 nmol/mol/K  $\vert$  b<sub>st</sub> Gerät 1: 0,097 nmol/mol/K bst Gerät 2: 0,143 nmol/mol/K ja [89](#page-88-0) 8.4.10 Empfindlichkeitskoeffizient der elektrischen Spannung ≤ 0,3 nmol/mol/V  $|b_v$  Gerät 1: RP 0,003 nmol/mol/V bv Gerät 2: RP 0,004 nmol/mol/V ja [92](#page-91-0) 8.4.11 Störkomponenten bei Null und der Konzentration ct  $H_2O$ ≤ 5,0 nmol/mol CO<sub>2</sub> ≤ 5,0 nmol/mol  $NH<sub>3</sub>$ ≤ 5,0 nmol/mol  $H<sub>2</sub>O$ Gerät 1: NP 0,12 nmol/mol / RP -1,83 nmol/mol Gerät 2: NP 0,22 nmol/mol / RP -1,67 nmol/mol  $CO<sub>2</sub>$ Gerät 1: NP 0,44 nmol/mol / RP 1,33 nmol/mol Gerät 2: NP 0,47 nmol/mol / RP 1,09 nmol/mol  $NH<sub>3</sub>$ Gerät 1: NP -0,03 nmol/mol / RP 0,29 nmol/mol Gerät 2: NP 0,03 nmol/mol / RP 0,17 nmol/mol ja [94](#page-93-0)

<span id="page-115-0"></span>*Tabelle 36: Leistungsanforderungen nach DIN EN 14211*

Bericht über die Ergänzungsprüfung zum Nachweise der Gleichwertigkeit mit Referenzmesssystemen der Immissionsmesseinrichtung T500U der Firma Teledyne API für die Komponente NO2, Berichts-Nr.: 936/21224798/B

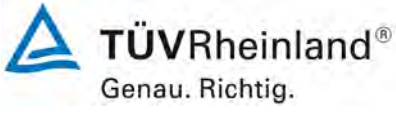

Seite 117 von [260](#page-2-0)

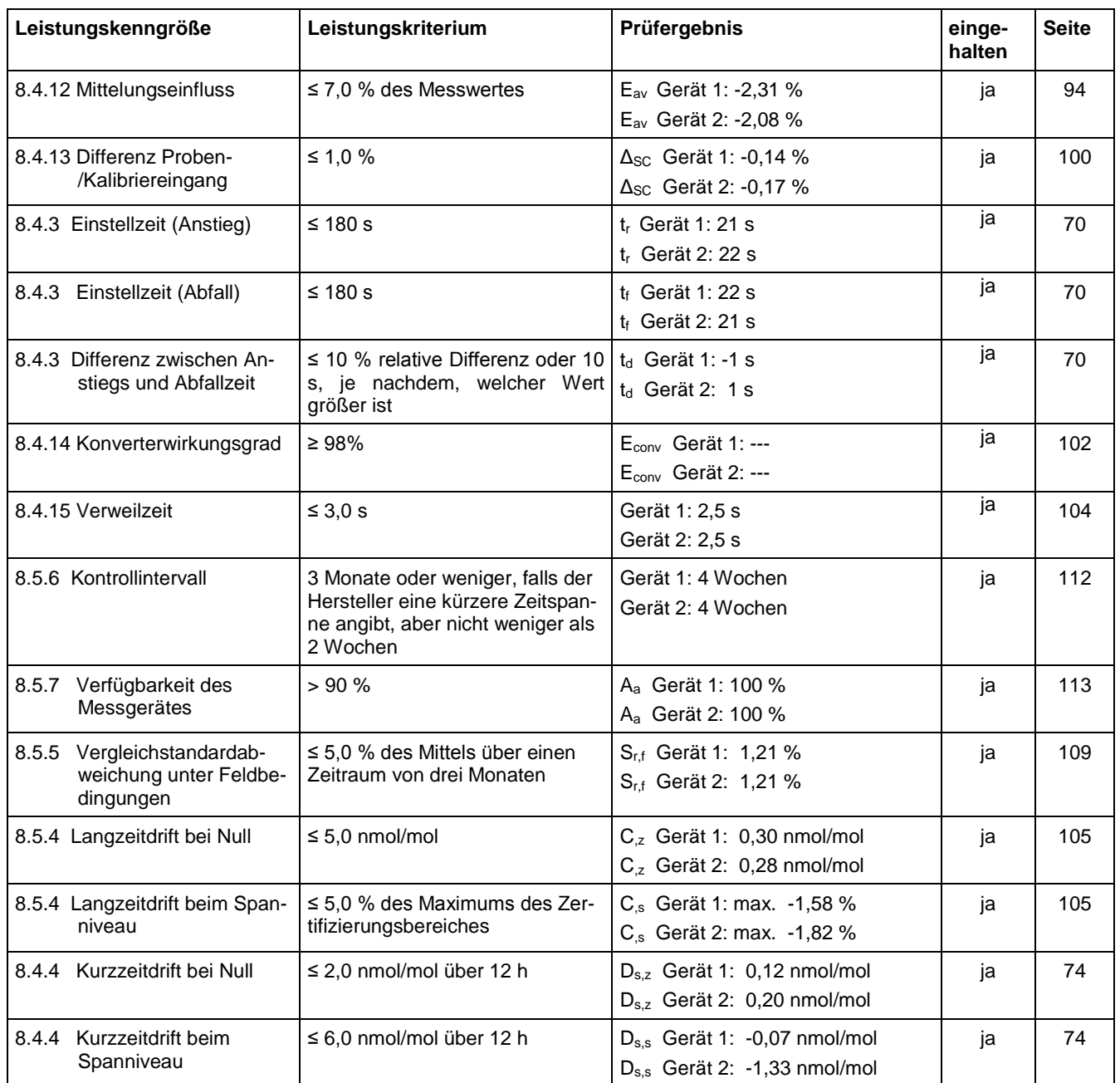

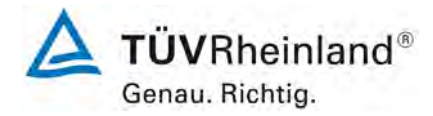

Seite 118 von [260](#page-2-0)

[Bericht über die Ergänzungsprüfung zum Nachweise der Gleichwertigkeit mit](#page-0-0)  [Referenzmesssystemen der Immissionsmesseinrichtung](#page-0-0) T500U der Firma Teledyne API für [die Komponente](#page-0-0) NO2, Berichts-Nr.: 936/21224798/B

<span id="page-117-0"></span>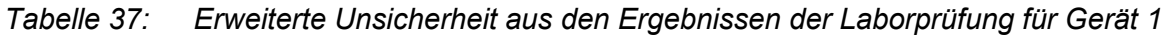

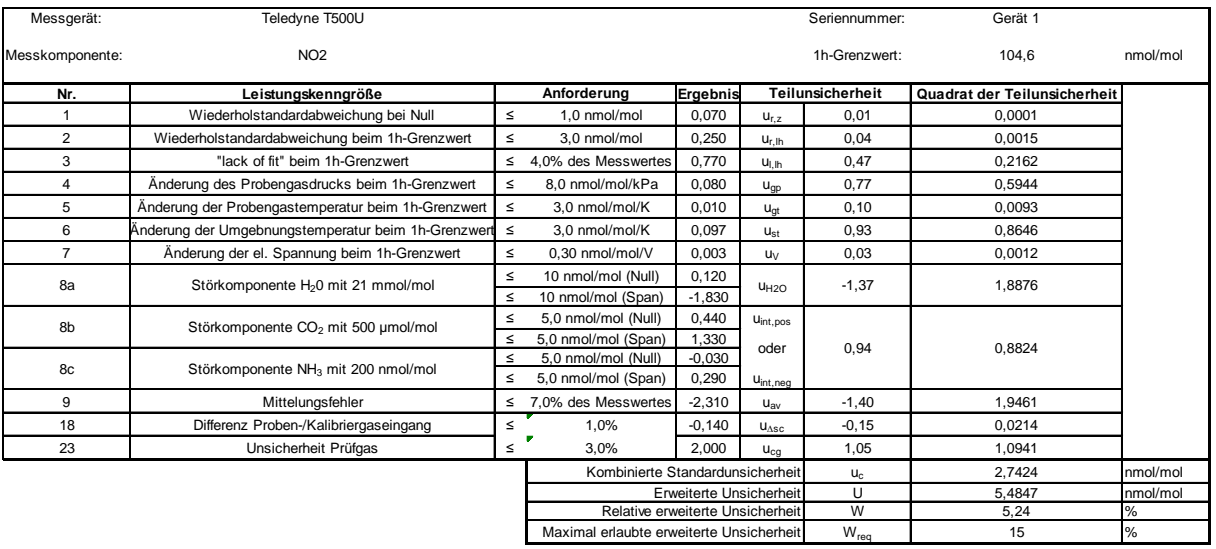

<span id="page-117-1"></span>*Tabelle 38: Erweiterte Unsicherheit aus den Ergebnissen der Labor- und Feldprüfung für Gerät 1*

| Messgerät:                               | Teledyne T500U                                      |        |                                  |          |                                                      | Seriennummer:                                               | Gerät <sub>1</sub>           |          |
|------------------------------------------|-----------------------------------------------------|--------|----------------------------------|----------|------------------------------------------------------|-------------------------------------------------------------|------------------------------|----------|
| Messkomponente:                          | NO <sub>2</sub>                                     |        |                                  |          |                                                      | 1h-Grenzwert:                                               | 104,6                        | nmol/mol |
| Nr.                                      | Leistungskenngröße                                  |        | Anforderung                      | Ergebnis |                                                      | Teilunsicherheit                                            | Quadrat der Teilunsicherheit |          |
| 1                                        | Wiederholstandardabweichung bei Null                | $\leq$ | 1,0 nmol/mol                     | 0.070    | $U_{r,z}$                                            | 0,01                                                        | 0,0001                       |          |
| $\overline{2}$                           | Wiederholstandardabweichung beim 1h-Grenzwert       | ≤      | 3.0 nmol/mol                     | 0,250    | $U_{r,lh}$                                           | nicht berücksichtigt, da<br>$\sqrt{2}$ *ur.lh = 0.05 < ur.f |                              |          |
| 3                                        | "lack of fit" beim 1h-Grenzwert                     | $\leq$ | 4.0% des Messwertes              | 0.770    | $U_{LID}$                                            | 0.47                                                        | 0.2162                       |          |
| $\overline{4}$                           | Änderung des Probengasdrucks beim 1h-Grenzwert      | $\leq$ | 8.0 nmol/mol/kPa                 | 0.080    | $U_{0D}$                                             | 0.77                                                        | 0.5944                       |          |
| 5                                        | Änderung der Probengastemperatur beim 1h-Grenzwert  | $\leq$ | 3.0 nmol/mol/K                   | 0.010    | $U_{qt}$                                             | 0.10                                                        | 0.0093                       |          |
| 6                                        | Änderung der Umgebnungstemperatur beim 1h-Grenzwert | $\leq$ | 3.0 nmol/mol/K                   | 0.097    | $U_{\rm st}$                                         | 0.93                                                        | 0.8646                       |          |
| $\overline{7}$                           | Änderung der el. Spannung beim 1h-Grenzwert         | $\leq$ | 0.30 nmol/mol/V                  | 0.003    | <b>U<sub>V</sub></b>                                 | 0,03                                                        | 0.0012                       |          |
| 8a                                       | Störkomponente H <sub>2</sub> 0 mit 21 mmol/mol     | $\leq$ | 10 nmol/mol (Null)               | 0.120    | U <sub>H2O</sub>                                     | $-1,37$                                                     | 1.8876                       |          |
|                                          |                                                     | $\leq$ | 10 nmol/mol (Span)               | $-1,830$ |                                                      |                                                             |                              |          |
| 8b                                       | Störkomponente CO <sub>2</sub> mit 500 µmol/mol     | $\leq$ | 5.0 nmol/mol (Null)              | 0.440    | U <sub>int.pos</sub><br>oder<br>U <sub>int,neg</sub> | 0,94                                                        | 0.8824                       |          |
|                                          |                                                     | $\leq$ | 5.0 nmol/mol (Span)              | 1.330    |                                                      |                                                             |                              |          |
| 8c                                       | Störkomponente NH <sub>3</sub> mit 200 nmol/mol     | $\leq$ | 5,0 nmol/mol (Null)              | $-0,030$ |                                                      |                                                             |                              |          |
|                                          |                                                     | $\leq$ | 5,0 nmol/mol (Span)              | 0,290    |                                                      |                                                             |                              |          |
| 9                                        | Mittelungsfehler                                    | $\leq$ | 7.0% des Messwertes              | $-2,310$ | $U_{\rm av}$                                         | $-1,40$                                                     | 1.9461                       |          |
| 10                                       | Vergleichspräzision unter Feldbedingungen           | $\leq$ | 5.0% des Mittels über 3 Mon.     | 1.210    | $U_{r.f}$                                            | 1.27                                                        | 1.6019                       |          |
| 11                                       | Langzeitdrift bei Null                              | $\leq$ | 5.0 nmol/mol                     | 0,300    | $U_{d,l,z}$                                          | 0,17                                                        | 0.0300                       |          |
| 12                                       | Langzeitdrift beim 1h-Grenzwert                     | $\leq$ | 5.0% des Max, des Zert, bereichs | $-1.580$ | $U_{d, I, Ih}$                                       | $-0,95$                                                     | 0.9105                       |          |
| 18                                       | Differenz Proben-/Kalibriergaseingang               | $\leq$ | 1.0%                             | $-0,140$ | $U_{\Delta SC}$                                      | $-0, 15$                                                    | 0.0214                       |          |
| 23                                       | Unsicherheit Prüfgas                                | $\leq$ | 3.0%                             | 2.000    | $U_{CG}$                                             | 1.05                                                        | 1.0941                       |          |
| Kombinierte Standardunsicherheit         |                                                     |        |                                  |          | $u_c$                                                | 3.1717                                                      | nmol/mol                     |          |
|                                          |                                                     |        | Erweiterte Unsicherheit          |          |                                                      | U                                                           | 6.3435                       | nmol/mol |
|                                          | Relative erweiterte Unsicherheit                    |        |                                  |          |                                                      | W                                                           | 6,06                         | $\%$     |
| Maximal erlaubte erweiterte Unsicherheit |                                                     |        |                                  |          | $W_{\text{rea}}$                                     | 15                                                          | $\%$                         |          |

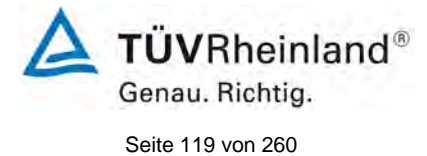

Bericht über die Ergänzungsprüfung zum Nachweise der Gleichwertigkeit mit Referenzmesssystemen der Immissionsmesseinrichtung T500U der Firma Teledyne API für die Komponente NO2, Berichts-Nr.: 936/21224798/B

## <span id="page-118-0"></span>*Tabelle 39: Erweiterte Unsicherheit aus den Ergebnissen der Laborprüfung für Gerät 2*

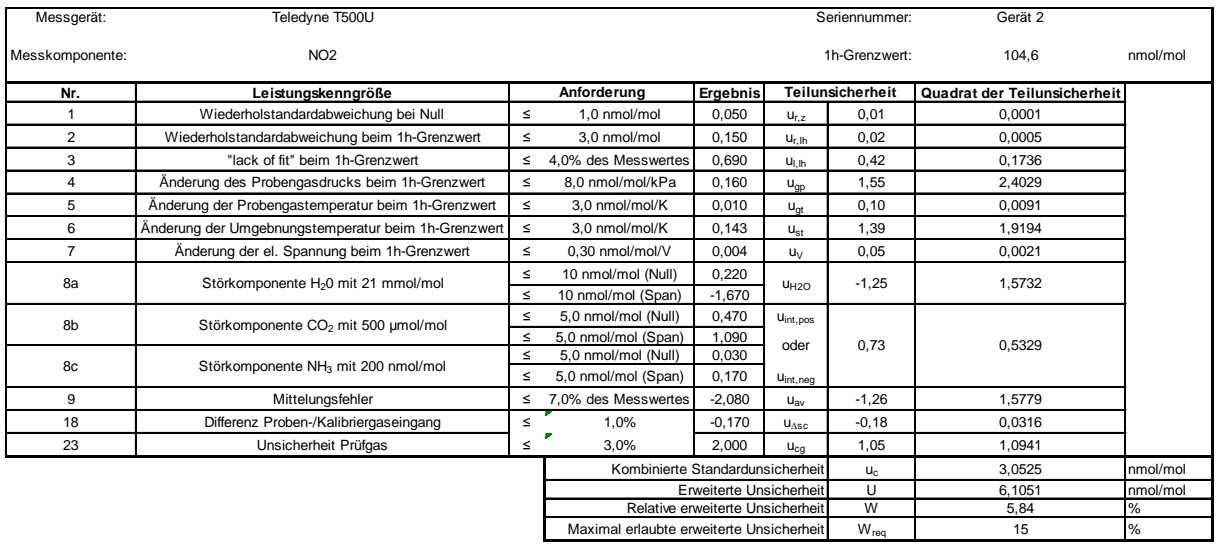

#### <span id="page-118-1"></span>*Tabelle 40: Erweiterte Unsicherheit aus den Ergebnissen der Labor- und Feldprüfung für Gerät 2*

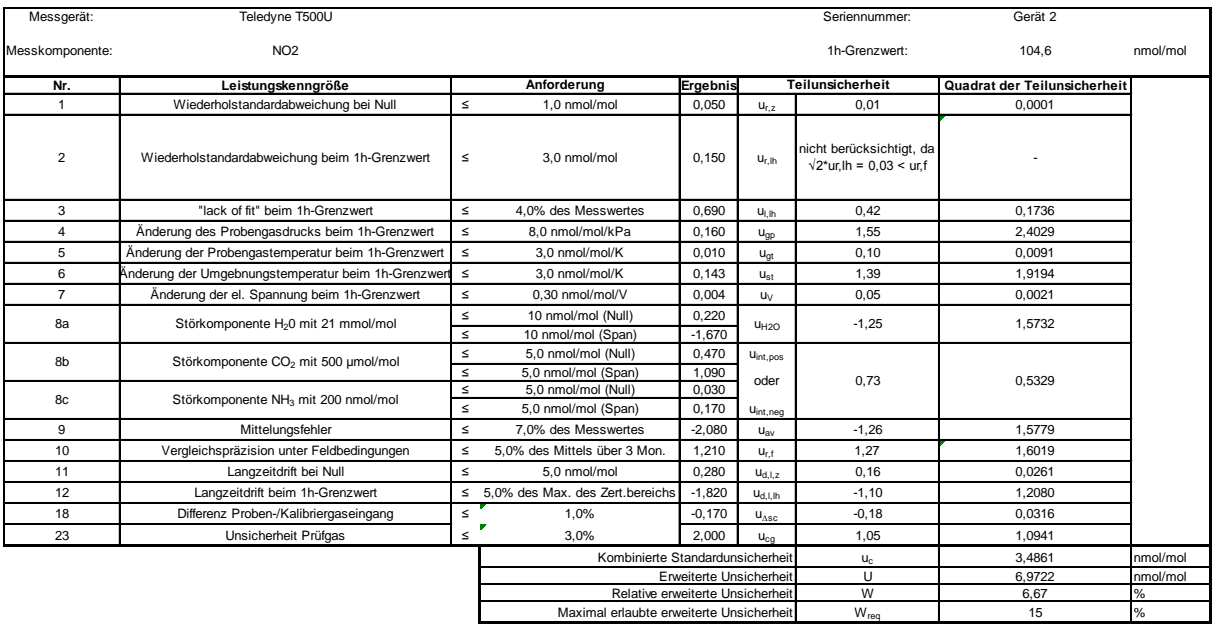

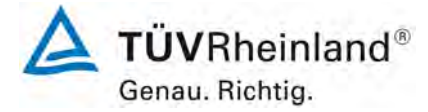

Seite 120 von [260](#page-2-0)

[Bericht über die Ergänzungsprüfung zum Nachweise der Gleichwertigkeit mit](#page-0-0)  [Referenzmesssystemen der Immissionsmesseinrichtung](#page-0-0) T500U der Firma Teledyne API für [die Komponente](#page-0-0) NO2, Berichts-Nr.: 936/21224798/B

## <span id="page-119-0"></span>**8. Empfehlungen zum Praxiseinsatz**

## **Arbeiten im Wartungsintervall (4 Wochen)**

Folgende regelmäßige Arbeiten sind an der geprüften Messeinrichtung erforderlich:

- Regelmäßige Sichtkontrolle / Telemetrische Überwachung
- Gerätestatus in Ordnung
- Keine Fehlermeldungen
- Austausch des Teflonfilters am Probengaseingang
- Null und Referenzpunkt überprüfung mit geeigneten Prüfgasen

Im Übrigen sind die Anweisungen des Herstellers zu beachten.

Weitere Einzelheiten können der Bedienungsanleitung entnommen werden.

\_\_\_\_\_\_\_\_\_\_\_\_\_\_\_\_\_\_\_\_\_\_\_\_\_\_\_\_\_\_ \_\_\_\_\_\_\_\_\_\_\_\_\_\_\_\_\_\_\_\_\_\_\_\_\_\_\_\_\_\_

Immissionsschutz/Luftreinhaltung

M. Schwer

Dipl.-Ing. Martin Schneider Dipl.-Ing. Guido Baum

Guido Baum

Köln, [03. März 2015](#page-0-1) [936/21224798/B](#page-0-2)

Bericht über die Ergänzungsprüfung zum Nachweise der Gleichwertigkeit mit Referenzmesssystemen der Immissionsmesseinrichtung T500U der Firma Teledyne API für die Komponente NO<sub>2</sub>, Berichts-Nr.: 936/21224798/B

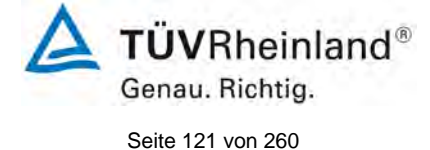

## **9. Literaturverzeichnis**

- [1] VDI-Richtlinie 4202, Blatt 1, "Mindestanforderungen an automatische Immissionsmesseinrichtungen bei der Eignungsprüfung – Punktmessverfahren für gas- und partikelförmige Luftverunreinigungen", September 2010
- [2] VDI-Richtlinie 4203, Blatt 3, "Prüfpläne für automatische Messeinrichtungen Prüfprozeduren für Messeinrichtungen zur punktförmigen Messung von gas- und partikelförmigen Immissionen", September 2010
- [3] Europäische Norm DIN EN 14211 Außenluft Messverfahren zur Bestimmung der Konzentration von Stickstoffdioxid und Stickstoffmonoxid mit Chemolumineszenz, November 2012
- [4] Richtlinie 2008/50/EG des Europäischen Rates vom 21. Mai 2008 über die Luftqualität und saubere Luft für Europa
- [5] Leitfaden "Demonstration of Equivalence of Ambient Air Monitoring Methods", Englische Fassung von Januar 2010
- [6] Bericht über die Eignungsprüfung der Immissionsmesseinrichtung T500U der Firma Teledyne API für die Komponente NO<sub>2</sub>, Berichts- Nr. 936/21224798/A vom 02. Oktober 2014, TÜV Rheinland Energie und Umwelt GmbH, Köln

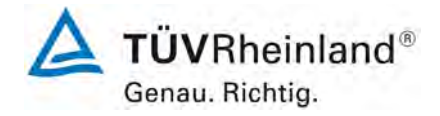

Seite 122 von [260](#page-2-0)

#### **10. Anlagen**

**TÜV Rheinland Energie und Umwelt GmbH** Luftreinhaltung

[Bericht über die Ergänzungsprüfung zum Nachweise der Gleichwertigkeit mit](#page-0-0)  [Referenzmesssystemen der Immissionsmesseinrichtung](#page-0-0) T500U der Firma Teledyne API für [die Komponente](#page-0-0) NO2, Berichts-Nr.: 936/21224798/B

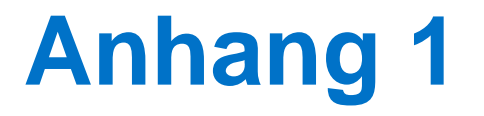

# Weitere Prüfkriterien nach Leitfaden "Demonstration of Equivalence of Ambient Air Monitoring Methods"

Der nach VDI 4202 und DIN EN 14211 ausgewertete Feldtest wurde vom 20.06.2014 bis zum 22.09.2014 durchgeführt.

Die gesamte Feldinstallation war allerdings von Juni 2014 bis Januar 2015 installiert. Während des gesamten Zeitraums liefen parallel zu den T500U Systemen noch ein eignungsgeprüfter Referenzmessanalysator vom Typ Horiba APNA 370 (SN 43286610022). Dieser Referenzanalysator wurde an die gleiche Entnahmeleitung angeschlossen wie die beiden Prüflinge. Die Länge der Prüfgasleitung betrug wie bei den Prüflingen ca. 2 m.

Mit diesem System wurden zusätzliche Untersuchungen nach dem Leitfaden "Demonstration of Equivalence of Ambient Air Monitoring Methods" durchgeführt.

Dazu wurden verteilt über ein halbes Jahr 4 Messungen mit der Dauer von jeweils einem Monat zum Vergleich der T500U Systeme mit den bereits eignungsgeprüften Systemen ausgewählt. Die Messzeiträume wurden dabei so ausgewählt das verschiedene Umgebungsbedingungen (Temperatur, Feuchte, Druck, NO<sub>2</sub>- Konzentration) in die Bewertung der Messeinrichtung mit einbezogen werden konnten. Daher wurden für die Auswertung nach dem Leitfaden Leitfaden "Demonstration of Equivalence of Ambient Air Monitoring Methods" die Monate Juli 2014, August 2014, November 2014 und Januar 2015 bewertet.

Vor Beginn jedes bewerteten Zeitraumes wurde die Justierung der Prüflinge und des Referenzgerätes überprüft. Beim Horiba APNA 370 Refferenzanalysator wurde zusätzlich regelmäßig der Konverterwirkungsgrad überprüft, welcher während der kompletten Prüfung bei > 98 % lag.

Im bewerteten Monat Januar wurde das entnommene Probengas für ca. 10 Tage mit  $NO<sub>2</sub>$ 200 µg/m³ angereichert um zu zeigen das die Gleichwertigkeit auch bei höheren Messgaskonzentrationen übereinstimmt. Zur Anreicherung wurde ein geringer (ca 50 ml/minute) Anteil höher konzentriertes Prüfgas in ein Mischgefäss in der Probengasentnahme zudosiert.

Bericht über die Ergänzungsprüfung zum Nachweise der Gleichwertigkeit mit Referenzmesssystemen der Immissionsmesseinrichtung T500U der Firma Teledyne API für die Komponente NO<sub>2</sub>, Berichts-Nr.: 936/21224798/B

# Genau. Richtig. Seite 123 von [260](#page-2-0)

 $T\ddot{\textbf{U}}\textbf{V}$ Rheinland®

# **7.1 Ermittlung der Unsicherheit zwischen den Prüflingen ubs [8.5.3.2]**

Die Unsicherheit zwischen den Prüflingen w<sub>bs</sub> muss gemäß dem Punkt 8.5.3.2 des *Leitfadens "Demonstration of Equivalence of Ambient Air Monitoring Methods" ermittelt werden.*

## **7.2 Gerätetechnische Ausstattung**

Bei dieser Mindestanforderung nicht erforderlich.

## **7.3 Durchführung der Prüfung**

Die Prüfung wurde im Feldtest in vier verschiedenen Monaten (**Juli, August, November und Januar**) am Feldteststandort in Köln durchgeführt. Dabei wurden verschiedene Jahreszeiten sowie unterschiedliche Messgas-Konzentrationen berücksichtigt.

## **7.4 Auswertung**

Gemäß **Punkt 8.5.3.2** des Leitfadens "Demonstration of Equivalence of Ambient Air Monitoring Methods" gilt:

Die Unsicherheit zwischen den Prüflingen w<sub>bs</sub> muss ≤ 5 % betragen. Da kein weiterer Bezugswert angegeben ist, wurden als Bezugswert der 1-Stunden Grenzwert für  $NO<sub>2</sub> = 200$ µg/m³ (2008/50/EG) verwendet. Damit darf die maximale Unsicherheit zwischen den Prüflingen bei maximal 10  $\mu$ g/m<sup>3</sup> für NO<sub>2</sub> liegen.

Eine Unsicherheit über 10 µg/m<sup>3</sup> zwischen den beiden Prüflingen ist ein Hinweis, dass die Leistung eines oder beider Systeme unzureichend ist und die Gleichwertigkeit nicht erklärt werden kann.

Die Unsicherheit wird dabei für jeden Prüfmonat einzeln ermittelt.

Die Unsicherheit zwischen den Prüflingen u<sub>bs</sub> wird aus den Differenzen aller Tagesmittelwerte (24 h-Werte) der Prüflinge, die parallel betrieben werden, nach folgender Gleichung berechnet:

$$
w_{bs}^2 = \frac{\sum_{i=1}^{n} (y_{i,1} - y_{i,2})^2}{2ny}
$$

mit  $y_{i,1}$  und  $y_{i,2}$  = Ergebnisse der parallelen Messungen einzelner 1h-Werte i  $n =$ Anzahl der 1h-Werte

## **7.5 Bewertung**

Die Unsicherheit zwischen den Prüflingen wbs liegt mit maximal 1,097  $\mu$ g/m<sup>3</sup> für NO<sub>2</sub> unterhalb des geforderten Wertes von 10 µg/m<sup>3</sup>.

Mindestanforderung erfüllt? ja

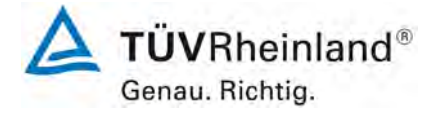

Seite 124 von [260](#page-2-0)

[Bericht über die Ergänzungsprüfung zum Nachweise der Gleichwertigkeit mit](#page-0-0)  [Referenzmesssystemen der Immissionsmesseinrichtung](#page-0-0) T500U der Firma Teledyne API für [die Komponente](#page-0-0) NO2, Berichts-Nr.: 936/21224798/B

#### **7.6 Umfassende Darstellung des Prüfergebnisses**

[Tabelle 41](#page-123-0) führt die berechneten Werte für die Unsicherheit zwischen den Prüflingen ubs auf. Die grafische Darstellung erfolgt in [Abbildung 12](#page-124-0) bis [Abbildung 15.](#page-125-0)

<span id="page-123-0"></span>*Tabelle 41: Unsicherheit zwischen den Prüflingen wbs für die Testgeräte SN 63 und SN 65*

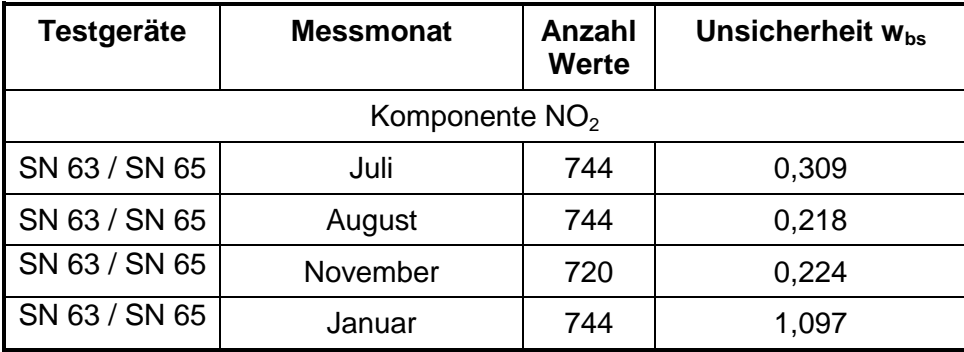

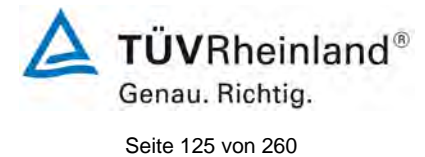

Bericht über die Ergänzungsprüfung zum Nachweise der Gleichwertigkeit mit Referenzmesssystemen der Immissionsmesseinrichtung T500U der Firma Teledyne API für die Komponente NO2, Berichts-Nr.: 936/21224798/B

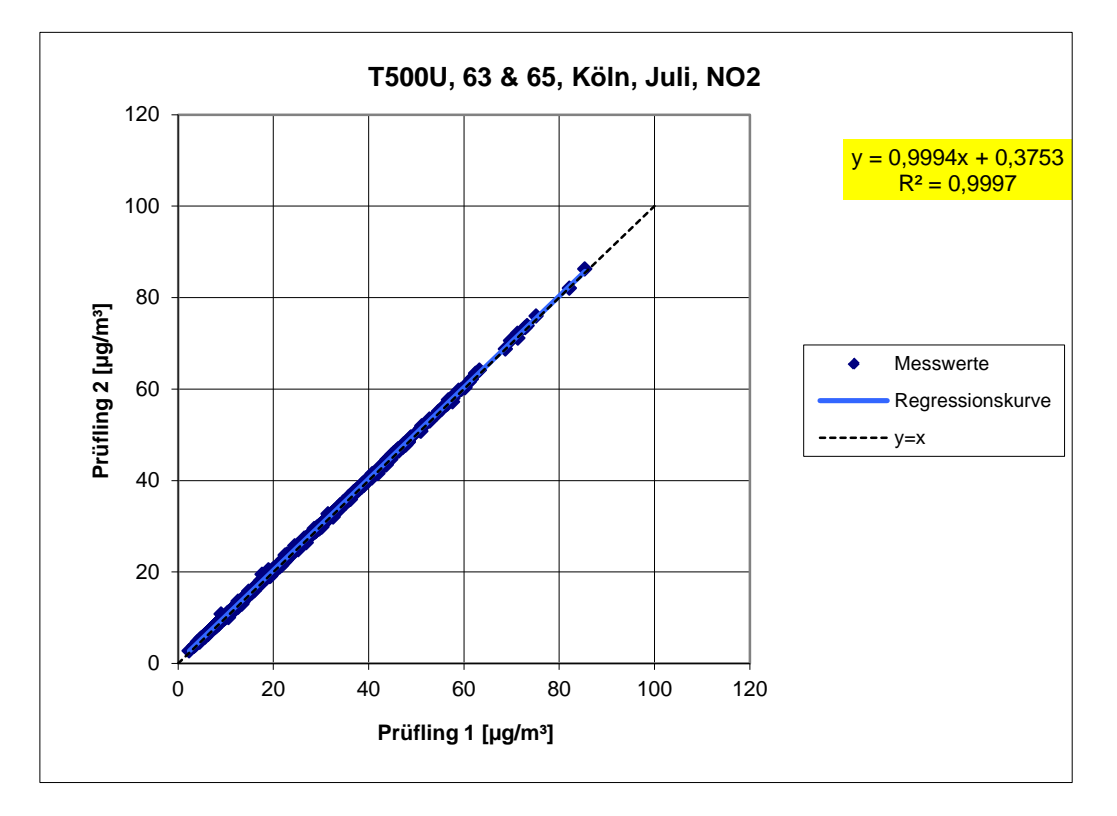

<span id="page-124-0"></span>*Abbildung 12: Ergebnis der Parallelmessungen mit den Testgeräten SN 63 / SN 65, Monat Juli, Komponente NO2* 

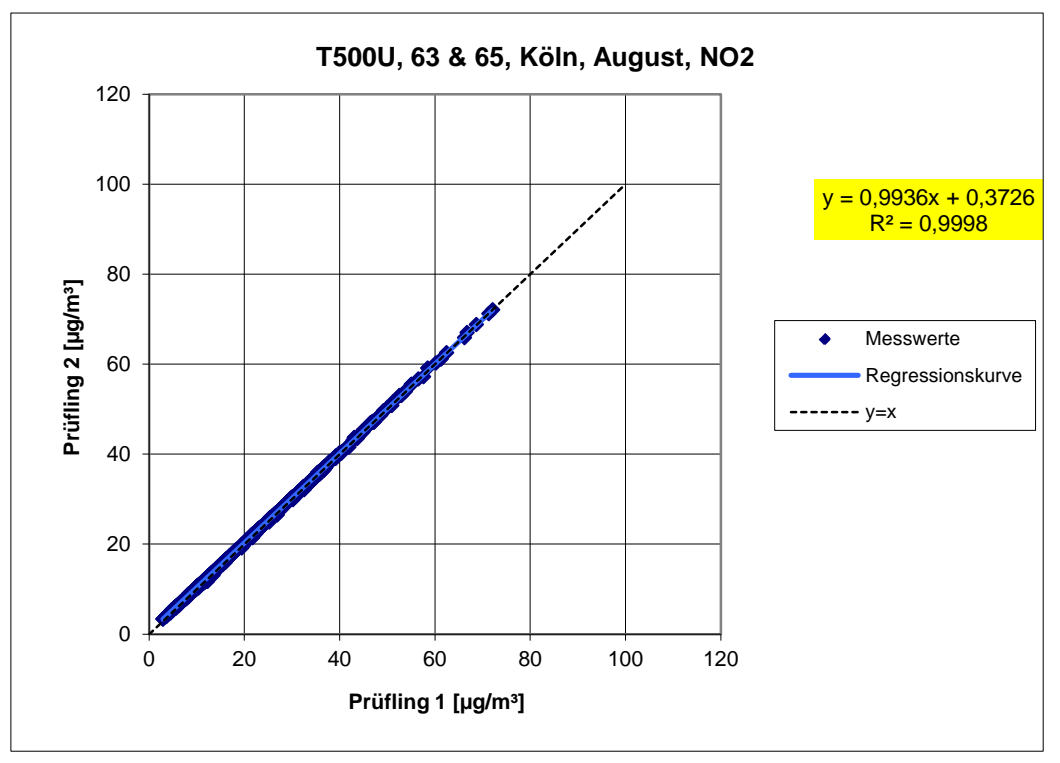

*Abbildung 13: Ergebnis der Parallelmessungen mit den Testgeräten SN 63 / SN 65, Monat August, Komponente NO2*

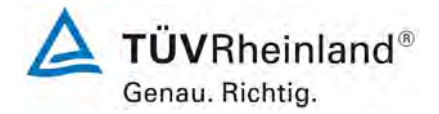

Seite 126 von [260](#page-2-0)

[Bericht über die Ergänzungsprüfung zum Nachweise der Gleichwertigkeit mit](#page-0-0)  [Referenzmesssystemen der Immissionsmesseinrichtung](#page-0-0) T500U der Firma Teledyne API für [die Komponente](#page-0-0) NO2, Berichts-Nr.: 936/21224798/B

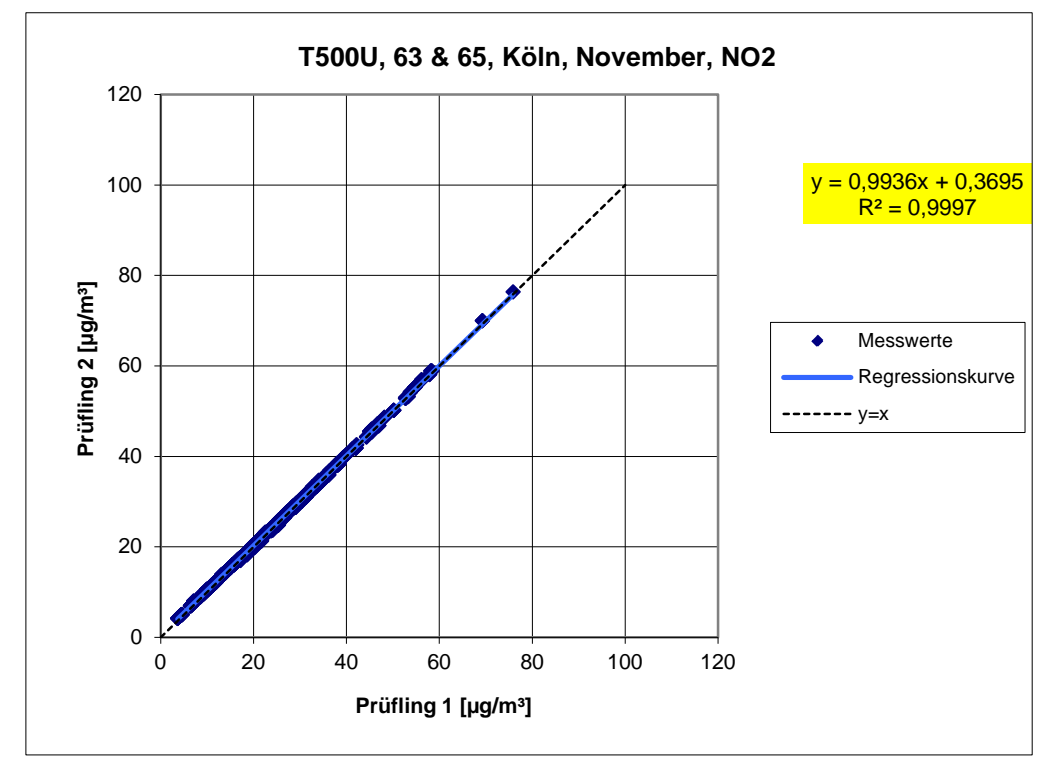

*Abbildung 14: Ergebnis der Parallelmessungen mit den Testgeräten SN 63 / SN 65, Monat November, Komponente NO2* 

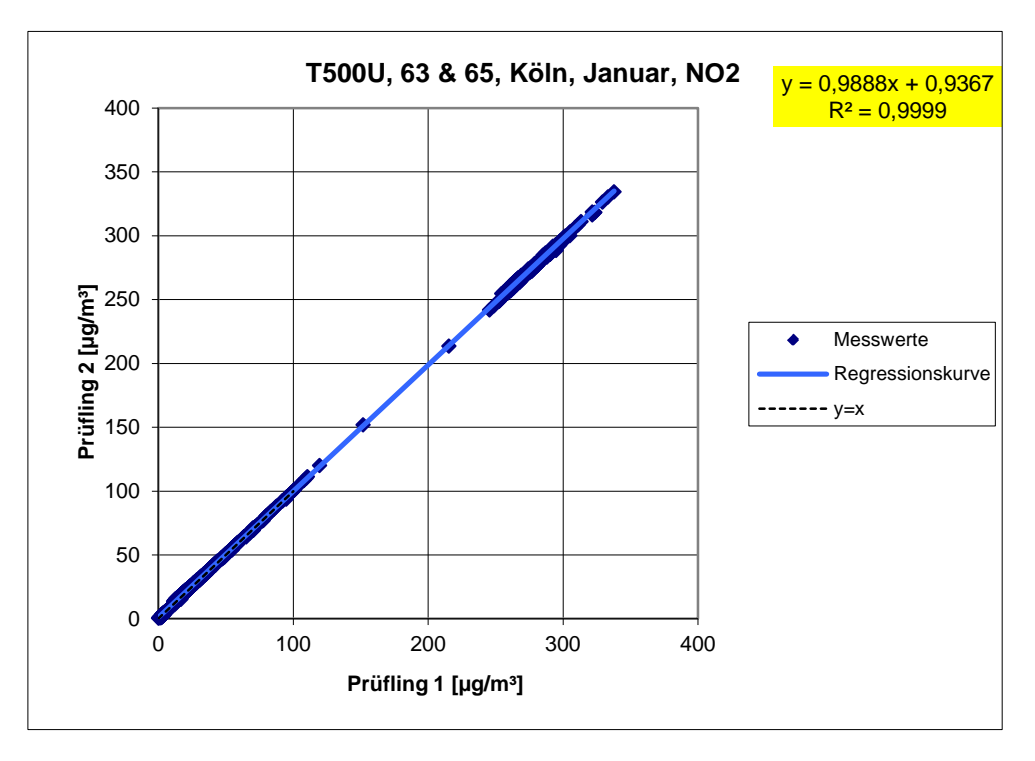

<span id="page-125-0"></span>*Abbildung 15: Ergebnis der Parallelmessungen mit den Testgeräten SN 63 / SN 65, Monat Januar, Komponente NO2*

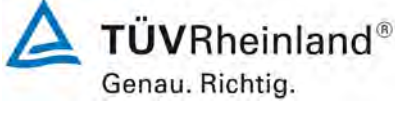

Seite 127 von [260](#page-2-0)

Bericht über die Ergänzungsprüfung zum Nachweise der Gleichwertigkeit mit Referenzmesssystemen der Immissionsmesseinrichtung T500U der Firma Teledyne API für die Komponente NO<sub>2</sub>, Berichts-Nr.: 936/21224798/B

# **7.1 Vergleich mit der Standard Referenz Methode [8.5.3.3]**

*Für die Prüflinge ist die Gleichwertigkeit zum Referenzverfahren gemäß den Punkten 9.5.2.2 bis 9.5.4 des Leitfadens "Demonstration of Equivalence of Ambient Air Monitoring Methods" nachzuweisen. Die höchste errechnete erweiterte Unsicherheit der Prüflinge ist mit den Anforderungen an die Datenqualität von Immissionsmessungen nach EU-Richtlinie [5] zu vergleichen.*

## **7.2 Gerätetechnische Ausstattung**

Für diesen Prüfpunkt kamen zusätzlich die Geräte entsprechend Punkt 4 des vorliegenden Berichts zum Einsatz.

## **7.3 Durchführung der Prüfung**

Die Prüfung wurde im Feldtest in vier verschiedenen Monaten (Dezember, März, Mai und August) am Feldteststandort in Köln durchgeführt. Dabei wurden verschiedene Jahreszeiten sowie unterschiedliche Messgas-Konzentrationen berücksichtigt.

Es wurden vier Messungen mit der Dauer von jeweils einem Monat durchgeführt. Die Messungen wurden über ein halbes Jahr verteilt. Die gemessenen Konzentrationen wurden auf Umgebungsbedingungen bezogen.

## **7.4 Auswertung**

Um die Vergleichbarkeit der Prüflinge y mit dem Referenzverfahren x zu beurteilen, wird ein linearer Zusammenhang  $y_i = a + bx_i$  zwischen den Messergebnissen beider Methoden angenommen. Der Zusammenhang zwischen den Mittelwerten der Referenzgeräte und der Prüflinge wird mittels orthogonaler Regression hergestellt.

Zur Auswertung wird die Ergebnisunsicherheit w<sub>cs</sub> der Prüflinge aus dem Vergleich mit dem Referenzverfahren gemäß der folgenden Gleichung beschrieben, welche w<sub>cs</sub> als eine Funktion der Messgaskonzentration x<sub>i</sub> beschreibt.

$$
w_{c_s}^2(y_i) = \frac{RSS}{(n-2)} - u^2(x_i) + [a + (b-1)x_i]^2
$$

Mit RSS = Summe der (relativen) Residuen aus der orthogonalen Regression

 $u(x_i)$ ) = zufällige Unsicherheit des Referenzverfahrens

Algorithmen zur Berechnung des Achsabschnitts a sowie der Steigung b und ihrer Varianzen mittels orthogonaler Regression sind im Anhang B von [4] ausführlich beschrieben. Die Summe der (relativen) Residuen RSS wird nach folgender Gleichung berechnet:

$$
RSS = \sum_{i=1}^{n} (y_i - a - bx_i)^2
$$

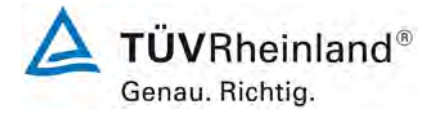

Seite 128 von [260](#page-2-0)

[Bericht über die Ergänzungsprüfung zum Nachweise der Gleichwertigkeit mit](#page-0-0)  [Referenzmesssystemen der Immissionsmesseinrichtung](#page-0-0) T500U der Firma Teledyne API für [die Komponente](#page-0-0) NO2, Berichts-Nr.: 936/21224798/B

[Punkt 8.5.3] Für alle Datensätze wird die kombinierte Unsicherheit der Prüflinge  $w_{c,CM}$  durch Kombination der Beiträge aus 8.5.3.1 und 8.5.3.2 gemäß der folgenden Gleichung berechnet:

$$
w_{c,CM}^{2}(y_{i}) = \frac{u_{c_{s}}^{2}(y_{i})}{y_{i}^{2}}
$$

Für jeden Datensatz wird die Unsicherheit w<sub>c.CM</sub> am 1 h-Grenzwert (hier 200  $\mu$ g/m<sup>3</sup>) berechnet, wobei yi als Konzentration am Grenzwert eingesetzt wird.

[Punkt 8.5.3.4] Für jeden Datensatz wird die erweiterte relative Unsicherheit der Ergebnisse der Prüflinge durch Multiplizieren von  $w_{c,CM}$  mit einem Erweiterungsfaktor k nach folgender Gleichung berechnet:

$$
W_{_{CM}}=k\cdot w_{_{CM}}
$$

In der Praxis wird bei großen n für k=2 eingesetzt.

Die größte resultierende Unsicherheit W<sub>CM</sub> wird mit den Anforderungen an die Datenqualität von Immissionsmessungen nach EU-Richtlinie verglichen und bewertet. Es sind zwei Fälle möglich:

Die festgelegte erweiterte relative Unsicherheit W<sub>cm</sub> beträgt für NO<sub>2</sub> = 15 %.

## **7.5 Bewertung**

Die ermittelten Unsicherheiten W<sub>CM</sub> liegen ohne Anwendung von Korrekturfaktoren für alle betrachteten Datensätze unter der festgelegten erweiterten relativen Unsicherheit W<sub>cm</sub> von 15 %.

Mindestanforderung erfüllt? ja

#### **7.6 Umfassende Darstellung des Prüfergebnisses**

In [Tabelle 42](#page-128-0) erfolgt eine zusammenfassende Darstellung und Bewertung der erweiterten Messunsicherheiten W<sub>CM</sub> aus den Feldtestuntersuchungen. [Tabelle 43](#page-129-0) bis [Tabelle 46](#page-130-0) zeigen die Ergebnisse der Auswertungen der einzelnen Datensätze.

**TÜVRheinland®** Genau. Richtig. Seite 129 von [260](#page-2-0)

Bericht über die Ergänzungsprüfung zum Nachweise der Gleichwertigkeit mit Referenzmesssystemen der Immissionsmesseinrichtung T500U der Firma Teledyne API für die Komponente NO2, Berichts-Nr.: 936/21224798/B

## <span id="page-128-0"></span>*Tabelle 42: Zusammenstellung und Bewertung der erweiterten Messunsicherheiten WCM aus den Felduntersuchungen*

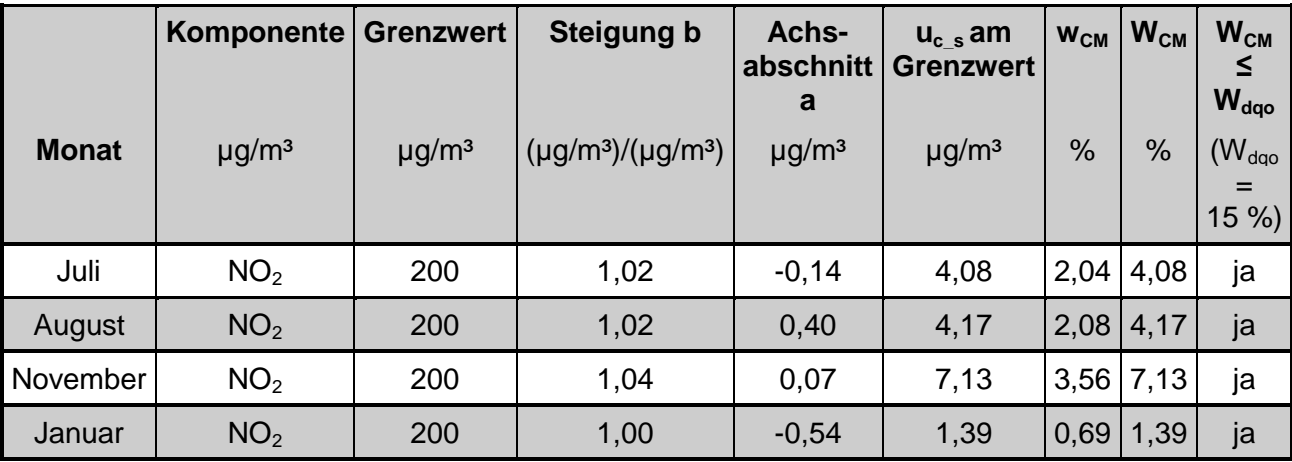

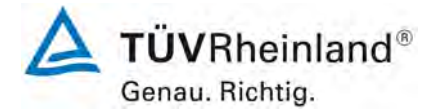

Seite 130 von [260](#page-2-0)

[Bericht über die Ergänzungsprüfung zum Nachweise der Gleichwertigkeit mit](#page-0-0)  [Referenzmesssystemen der Immissionsmesseinrichtung](#page-0-0) T500U der Firma Teledyne API für [die Komponente](#page-0-0) NO2, Berichts-Nr.: 936/21224798/B

## <span id="page-129-0"></span>*Tabelle 43: Vergleich Testgerät mit Referenzgerät, Monat Juli, Komponente NO2*

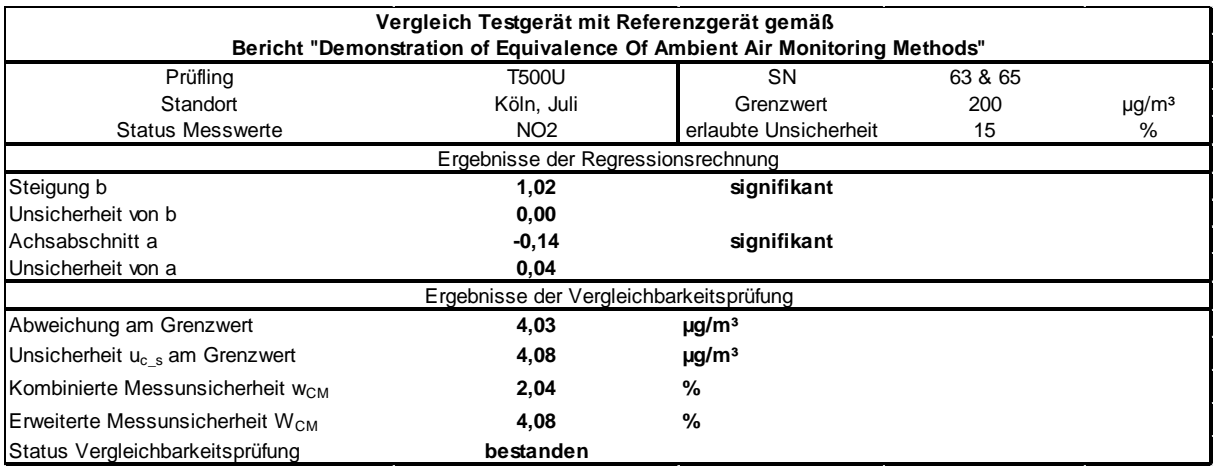

## *Tabelle 44: Vergleich Testgerät mit Referenzgerät, Monat August, Komponente NO2*

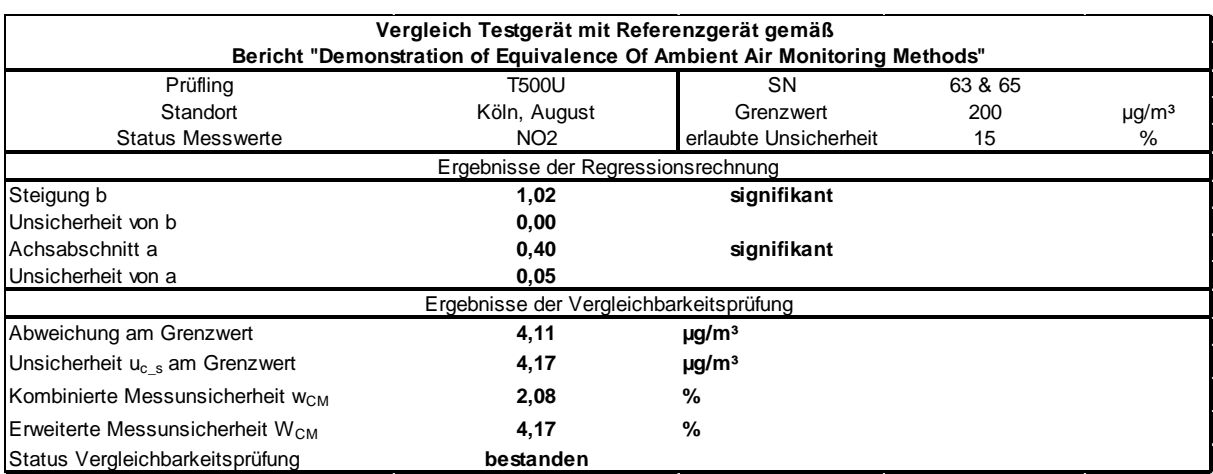

Bericht über die Ergänzungsprüfung zum Nachweise der Gleichwertigkeit mit Referenzmesssystemen der Immissionsmesseinrichtung T500U der Firma Teledyne API für die Komponente NO2, Berichts-Nr.: 936/21224798/B

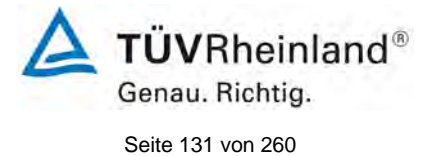

#### *Tabelle 45: Vergleich Testgerät mit Referenzgerät, Monat November, Komponente NO2*

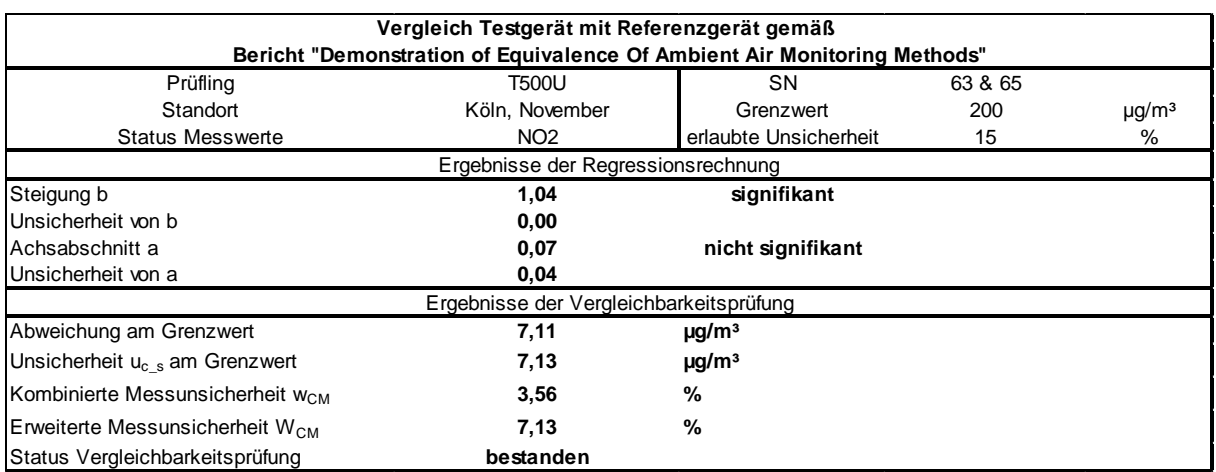

#### <span id="page-130-0"></span>Tabelle 46: Vergleich Testgerät mit Referenzgerät, Monat Januar, Komponente <sub>NO2</sub>

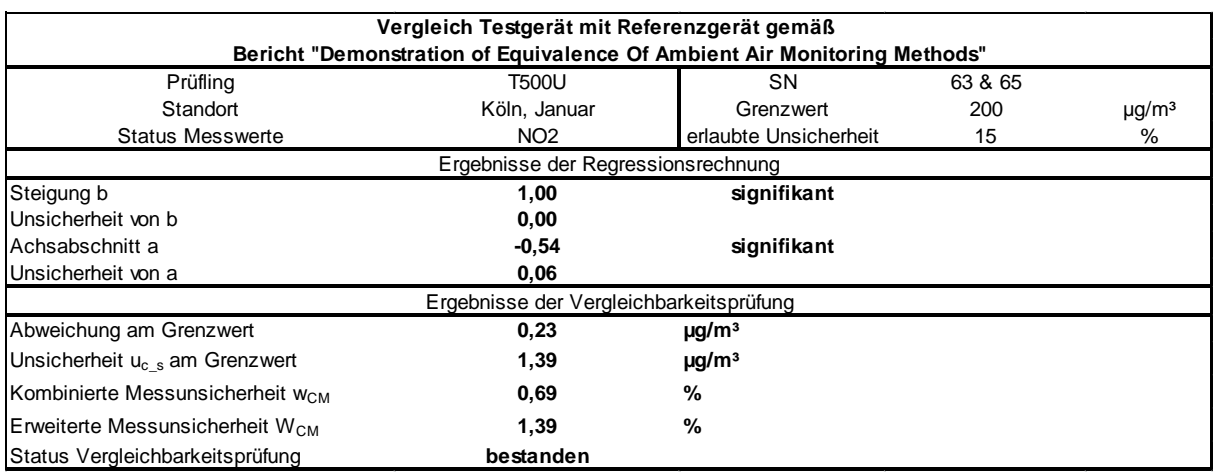

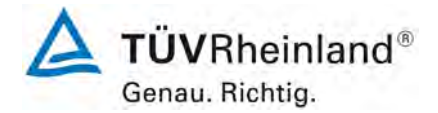

Seite 132 von [260](#page-2-0)

[Bericht über die Ergänzungsprüfung zum Nachweise der Gleichwertigkeit mit](#page-0-0)  [Referenzmesssystemen der Immissionsmesseinrichtung](#page-0-0) T500U der Firma Teledyne API für [die Komponente](#page-0-0) NO2, Berichts-Nr.: 936/21224798/B

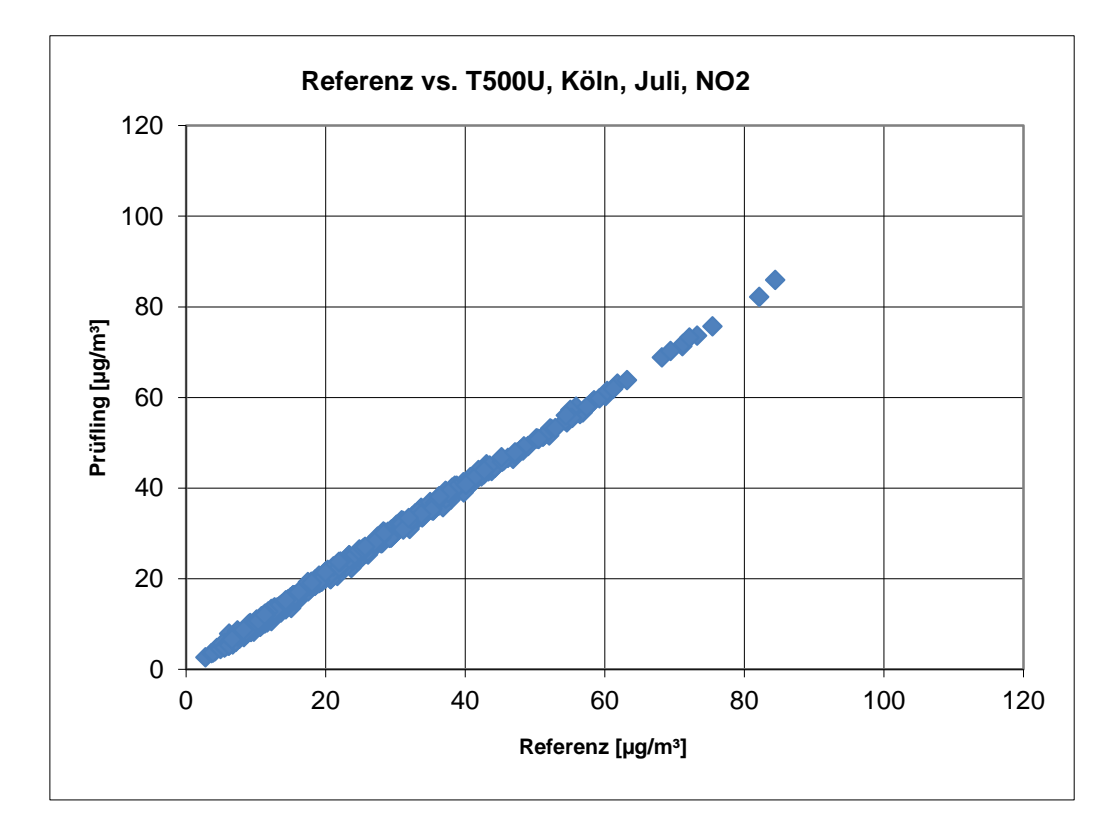

*Abbildung 16: Referenz vs. Testgerät, Monat Juli, Komponente NO2* 

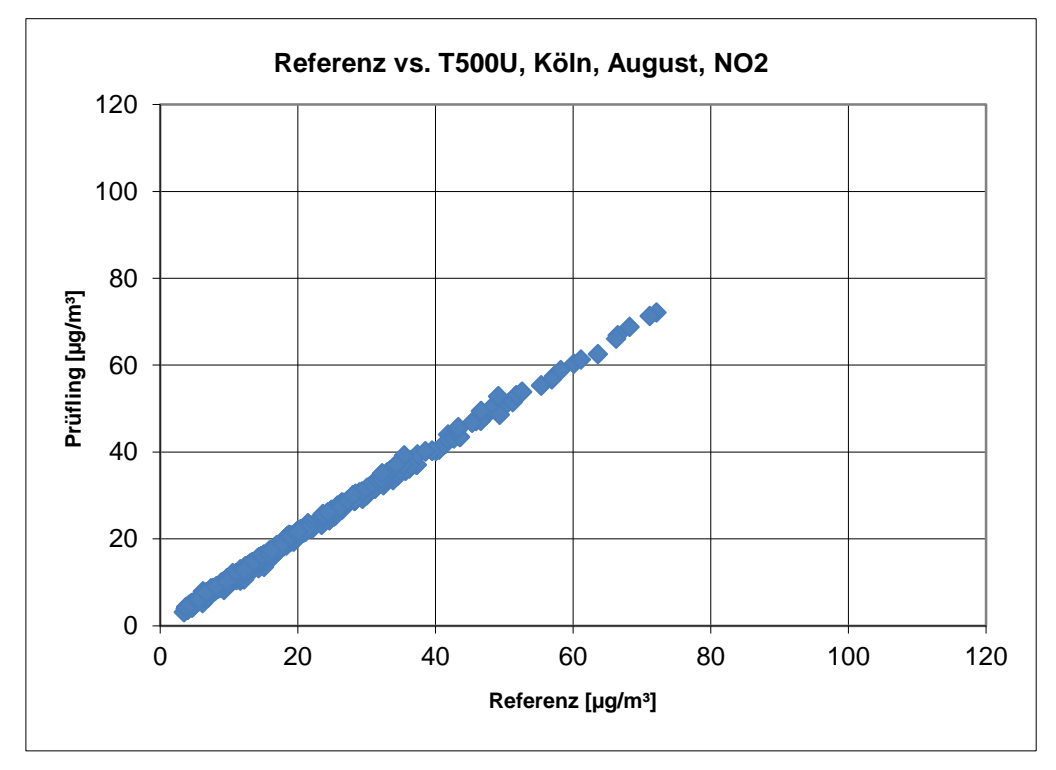

*Abbildung 17: Referenz vs. Testgerät, Monat August, Komponente NO2*

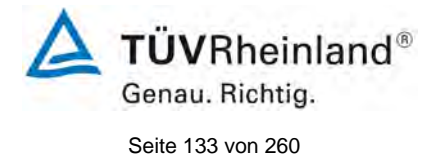

Bericht über die Ergänzungsprüfung zum Nachweise der Gleichwertigkeit mit Referenzmesssystemen der Immissionsmesseinrichtung T500U der Firma Teledyne API für die Komponente NO<sub>2</sub>, Berichts-Nr.: 936/21224798/B

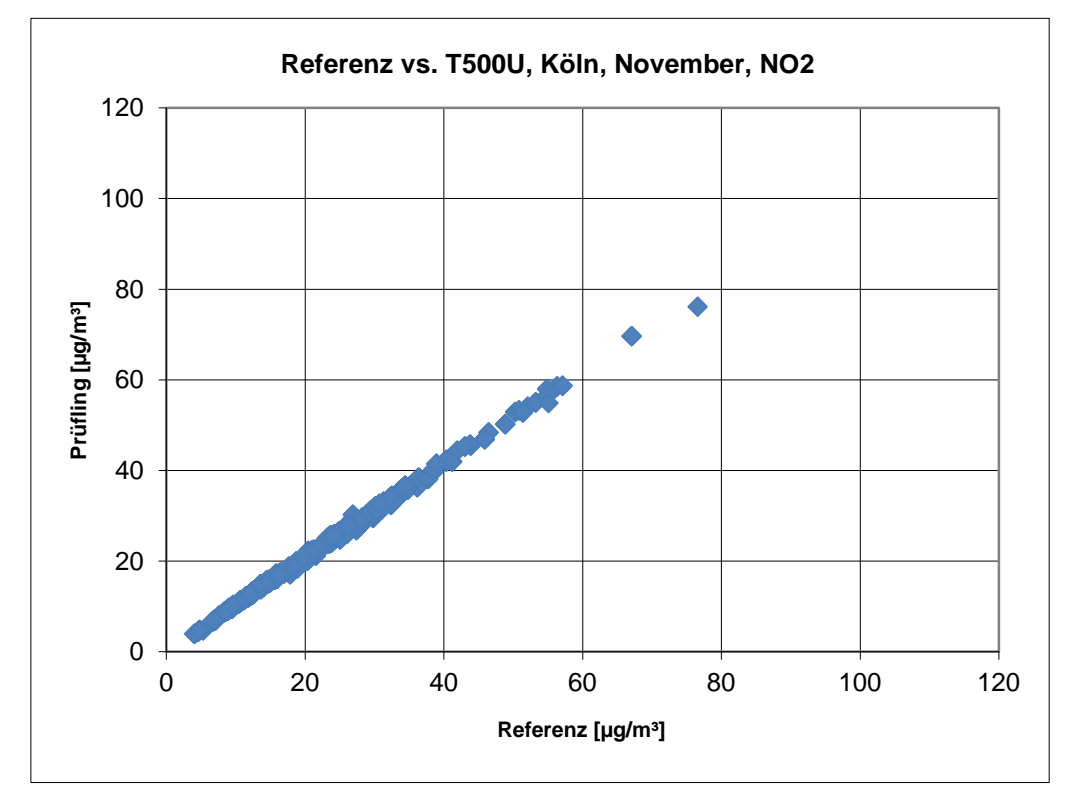

*Abbildung 18: Referenz vs. Testgerät, Monat November, Komponente NO2*

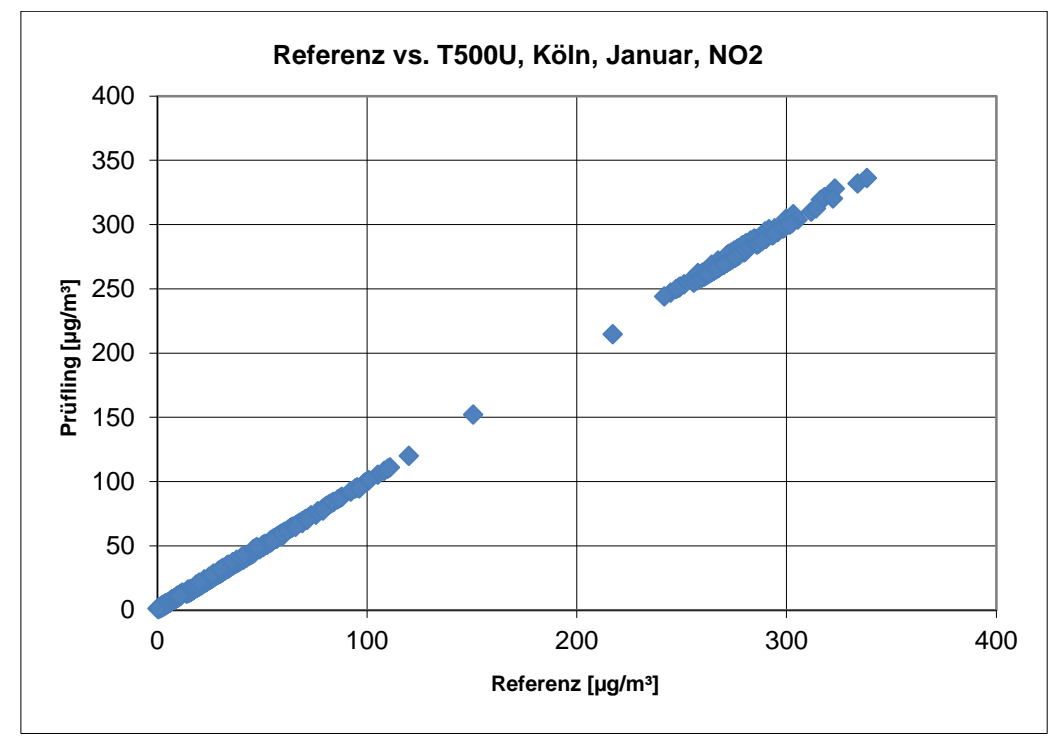

*Abbildung 19: Referenz vs. Testgerät, Monat Januar, Komponente NO2*

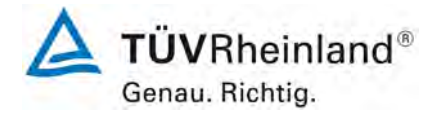

Seite 134 von [260](#page-2-0)

**TÜV Rheinland Energie und Umwelt GmbH** Luftreinhaltung

[Bericht über die Ergänzungsprüfung zum Nachweise der Gleichwertigkeit mit](#page-0-0)  [Referenzmesssystemen der Immissionsmesseinrichtung](#page-0-0) T500U der Firma Teledyne API für [die Komponente](#page-0-0) NO2, Berichts-Nr.: 936/21224798/B

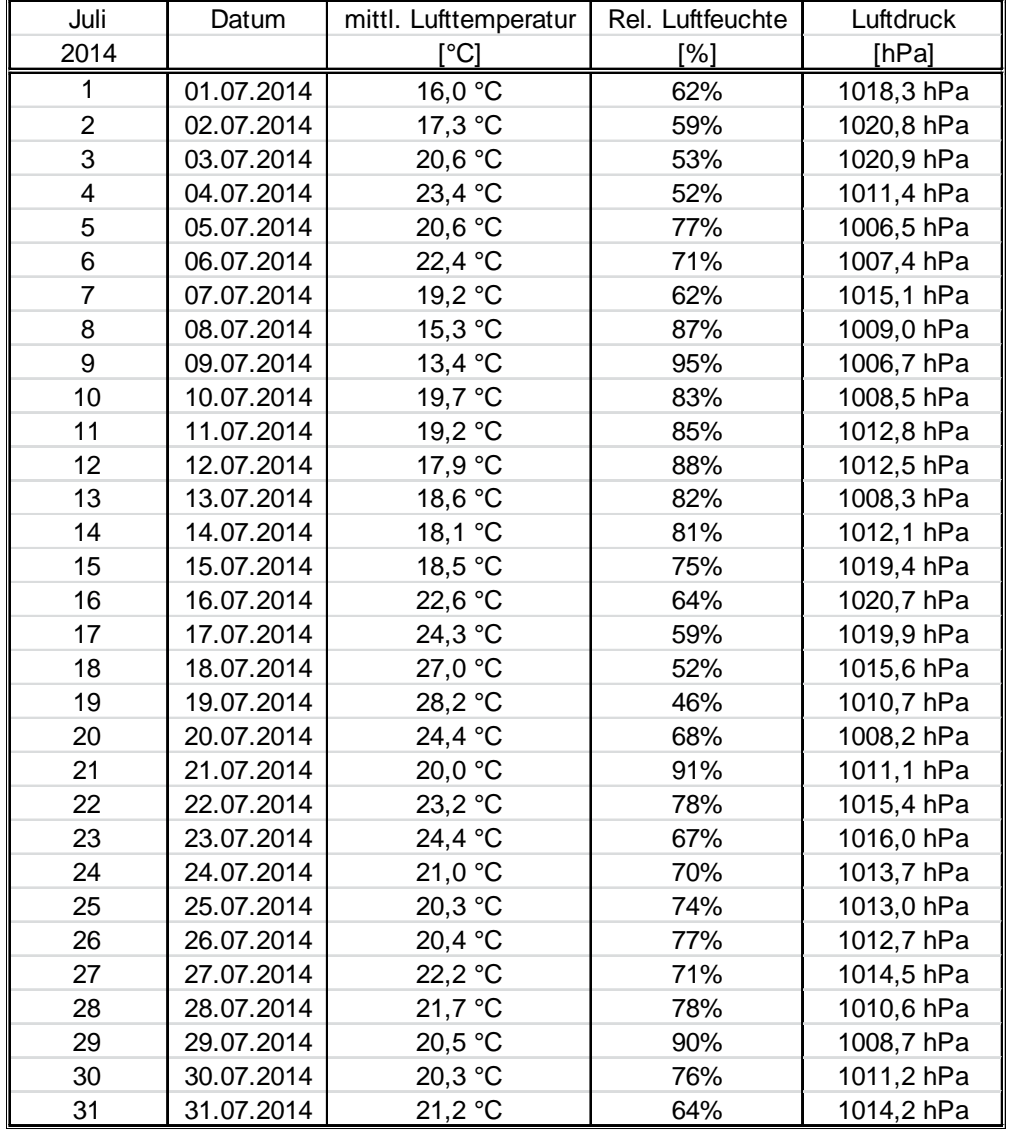

# *Tabelle 47: Wetterdaten (Tagesmittelwerte), Monat Juli*

Bericht über die Ergänzungsprüfung zum Nachweise der Gleichwertigkeit mit Referenzmesssystemen der Immissionsmesseinrichtung T500U der Firma Teledyne API für die Komponente NO2, Berichts-Nr.: 936/21224798/B

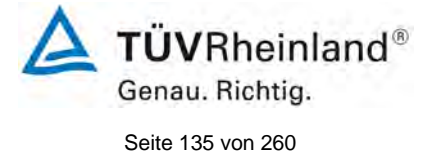

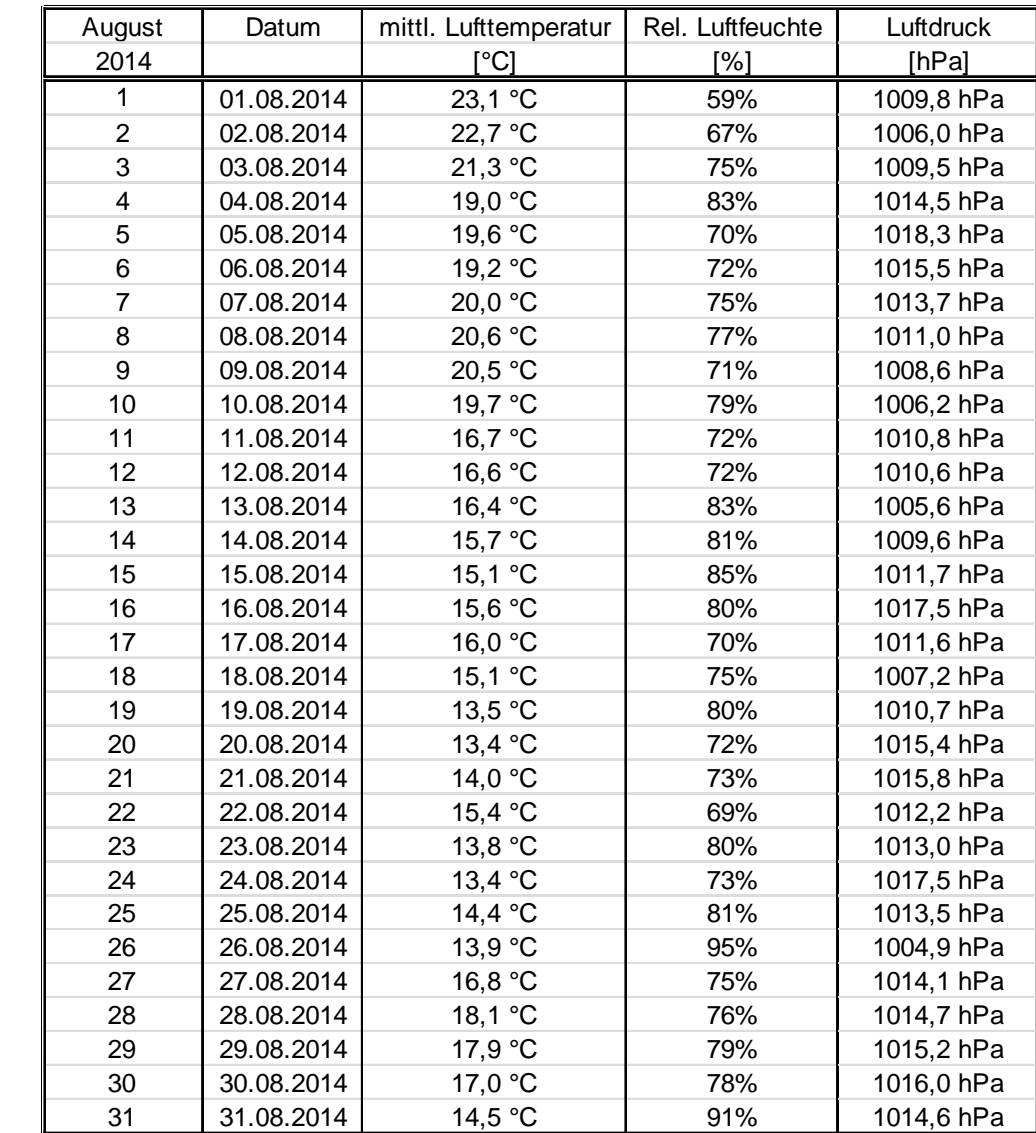

## *Tabelle 48: Wetterdaten (Tagesmittelwerte), Monat August*

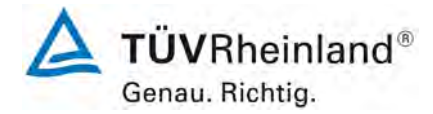

#### Seite 136 von [260](#page-2-0)

**TÜV Rheinland Energie und Umwelt GmbH** Luftreinhaltung

[Bericht über die Ergänzungsprüfung zum Nachweise der Gleichwertigkeit mit](#page-0-0)  [Referenzmesssystemen der Immissionsmesseinrichtung](#page-0-0) T500U der Firma Teledyne API für [die Komponente](#page-0-0) NO2, Berichts-Nr.: 936/21224798/B

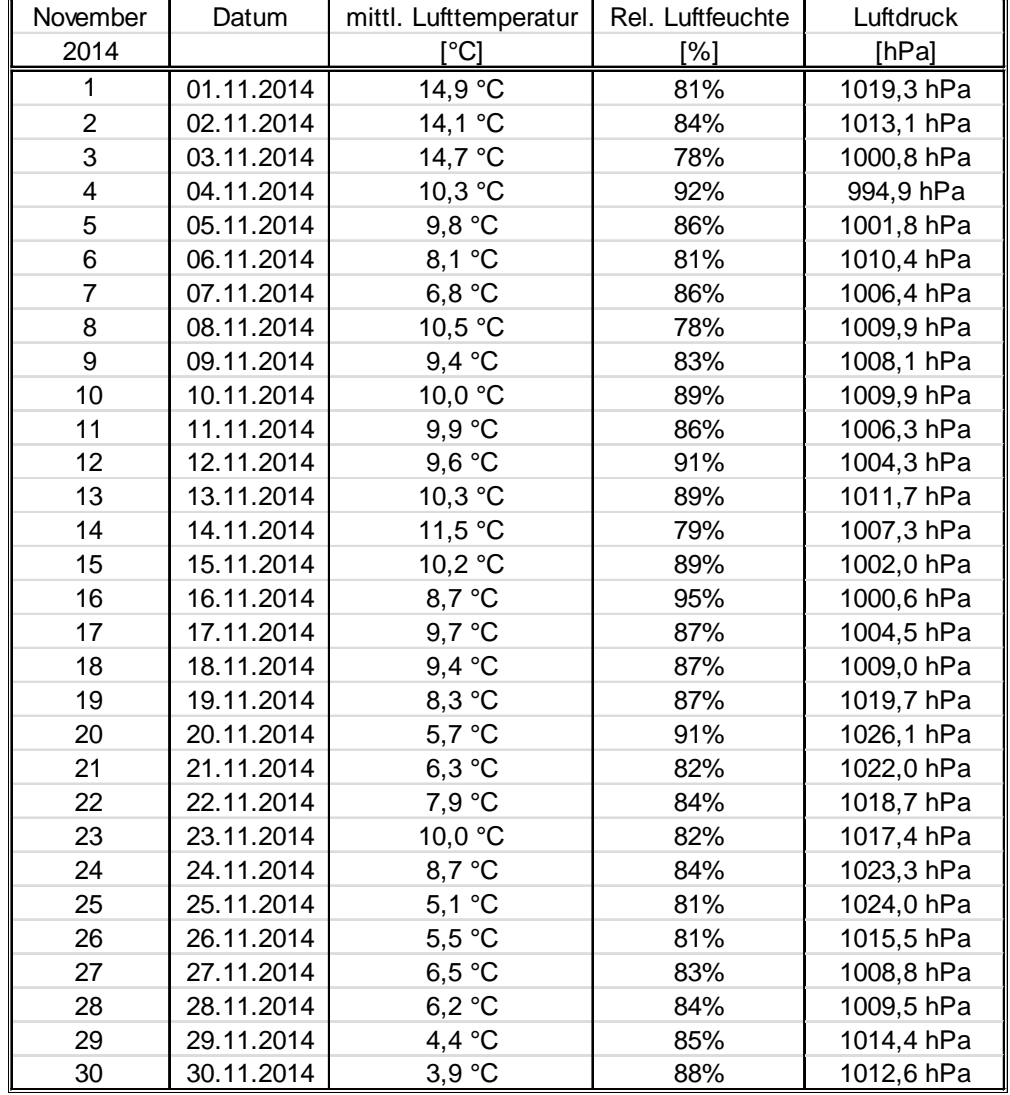

# *Tabelle 49: Wetterdaten (Tagesmittelwerte), Monat November*

**TÜVRheinland®** Genau. Richtig. Seite 137 von [260](#page-2-0)

Bericht über die Ergänzungsprüfung zum Nachweise der Gleichwertigkeit mit Referenzmesssystemen der Immissionsmesseinrichtung T500U der Firma Teledyne API für die Komponente NO2, Berichts-Nr.: 936/21224798/B

#### *Tabelle 50: Wetterdaten (Tagesmittelwerte), Monat Januar*

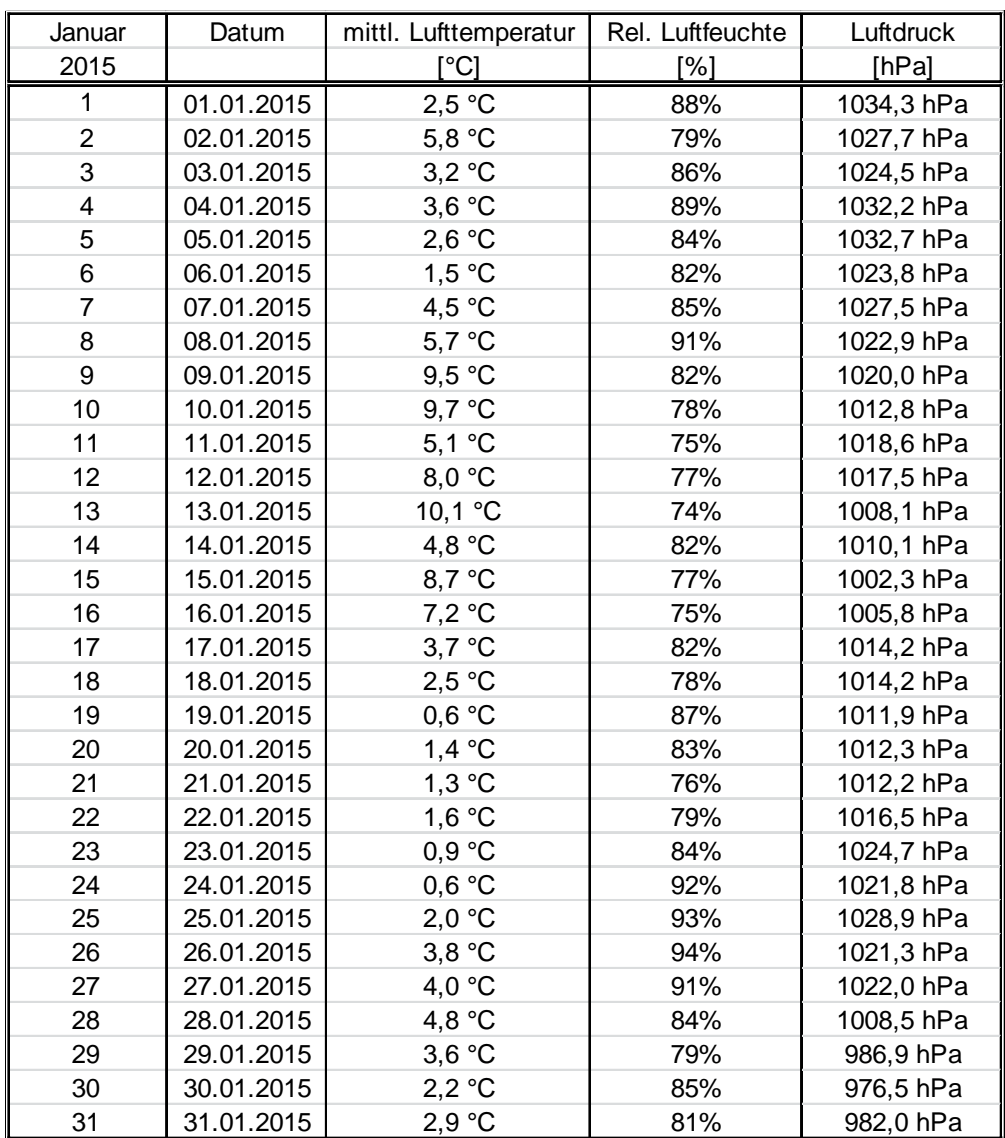

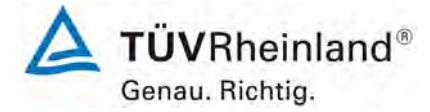

Seite 138 von [260](#page-2-0)

[Bericht über die Ergänzungsprüfung zum Nachweise der Gleichwertigkeit mit](#page-0-0)  [Referenzmesssystemen der Immissionsmesseinrichtung](#page-0-0) T500U der Firma Teledyne API für [die Komponente](#page-0-0) NO2, Berichts-Nr.: 936/21224798/B

## **Anhang 2 Akkreditierungs-Urkunde nach DIN EN ISO/IEC 17025:2005**

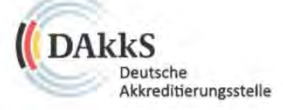

Deutsche Akkreditierungsstelle GmbH

Beliehene gemäß § 8 Absatz 1 AkkStelleG i.V.m. § 1 Absatz 1 AkkStelleGBV Unterzeichnerin der Multilateralen Abkommen von EA, ILAC und IAF zur gegenseitigen Anerkennung

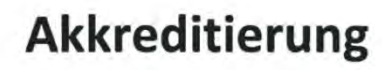

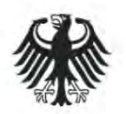

Die Deutsche Akkreditierungsstelle GmbH bestätigt hiermit, dass das Prüflaboratorium

TÜV Rheinland Energie und Umwelt GmbH

mit seinen in der Urkundenanlage aufgeführten Messstellen

die Kompetenz nach DIN EN ISO/IEC 17025:2005 und CEN/TS 15675:2007 besitzt, Prüfungen in folgenden Bereichen durchzuführen:

Bestimmung (Probenahme und Analytik) von anorganischen und organischen gas- oder partikelförmigen Luftinhaltsstoffen im Rahmen von Emissions- und Immissionsmessungen; Probenahme von luftgetragenen polyhalo-<br>genierten Dibenzo-p-Dioxinen und Dibenzofuranen bei Emissionen und Immissionen; Probenahme von faserförmigen Partikeln bei Emissionen und Immissionen; Ermittlung von gas- oder partikelförmigen Luftlnhaltsstoffen mit kontinuierlich arbeitenden Messgeräten; Bestimmung von Geruchsstoffen in Luft; Kalibrlerungen und Funktionsprüfungen kontinuierlich arbeitender Messgeräte für Luftinhaltsstoffe einschließlich Systemen zur Datenauswertung und Emissionsfernüberwachung; Eignungsprüfungen von automatisch arbeitenden Emissions- und<br>Immissionsmesseinrichtungen einschließlich Systemen zur Datenauswertung und Emissionsfernüberwachung; Feuerraummessungen; Ermittlung der Emissionen und Immissionen von Geräuschen; Ermittlung von Geräuschen und Vibrationen am Arbeitsplatz; Akustische und schwingungstechnische Messungen im Eisenbahr Ein Bestimmung von Schallleistungspegeln von zur Verwendung im Freien vorgesehenen Geräten und Maschinen<br>Restimmung von Schallleistungspegeln von zur Verwendung im Freien vorgesehenen Geräten und Maschinen<br>Rechtlinie 2000/ (Geräuschemission, Geräuschimmission); Immissionsprognose auf der Grundlage der Technischen Anleitung zur<br>Reinhaltung der Luft und der Geruchsimmissions-Richtlinie und der VDI 3783 Blatt 13; physikalische, physikalischchemische und mikrobiologische Untersuchungen von Wasser, Schwimm- und Badebeckenwasser, Abwasser;<br>Probenahme von Abwasser, Schwimm- und Badebeckenwasser; mikrobiologische und sensorische Untersuchungen gemäß Trinkwasserverordnung; Probenahme von Roh- und Trinkwasser; ausgewählte mikrobiologische Untersuchungen von Bedarfsgegenständen und kosmetischen Mitteln; Probenahme anorganischer faserförmiger Partikel sowie von partikel- und gasförmigen luftverunreinigenden Stoffen in der Innenraumluft; ausgewählte mikrobiologische Untersuchungen in Innenräumen; Probenahme von Asbestfasern und anderen anorganischen Fasern bei Arbeitsplatzmessungen; Ermittlung von Aerosolen, anorganischen und organischen Gasen und Dämpfen sowie ausgewählten Parametern und/oder in ausgewählten Gebieten bei Arbeitsplatzmessungen gemäß Gefahrstoffverordnung §7, Abs. 10; Modul Immissionsschutz

Die Akkreditierungsurkunde gilt nur in Verbindung mit dem Bescheid vom 09.07.2014 mit der Akkreditierungsnummer D-PL-11120-02 und ist gültig bis 22.01.2018. Sie besteht aus diesem Deckblatt, der Rückseite des Deckblatts und der folgenden Anlage mit insgesamt 54 Seiten.

Registrierungsnummer der Urkunde: D-PL-11120-02-00

Berlin, 09.07.2014 the Himselse and der Röckselle

Nallmeno Andrea Valbuena Abteilungsleiterin

Im Auftrag

<span id="page-137-0"></span>Abbildung 20: Akkreditierungs-Urkunde nach DIN EN ISO/IEC 17025:2005

Bericht über die Ergänzungsprüfung zum Nachweise der Gleichwertigkeit mit Referenzmesssystemen der Immissionsmesseinrichtung T500U der Firma Te-ledyne API für die Komponente NO<sub>2</sub>, Berichts-Nr.: 936/21224798/B<br>Seite 139 von [260](#page-2-0)

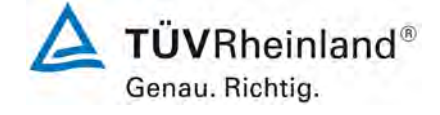

# Deutsche Akkreditierungsstelle GmbH

**Standort Berlin** Spittelmarkt 10 10117 Berlin

Standort Frankfurt am Main Gartenstraße 6 60594 Frankfurt am Main

Standort Braunschweig Bundesallee 100 38116 Braunschweig

Die auszugsweise Veröffentlichung der Akkreditierungsurkunde bedarf der vorherigen schriftlichen Zustimmung der Deutsche Akkreditierungsstelle GmbH (DAkk5). Ausgenommen davon ist die separate Weiterverbreitung des Deckblattes durch die umseitig genannte Konformitätsbewertungsstelle in unveränderter Form.

Es darf nicht der Anschein erweckt werden, dass sich die Akkreditierung auch auf Bereiche erstreckt, die über den durch die DAkkS bestätigten Akkreditierungsbereich hinausgehen.

Die Akkreditierung erfolgte gemäß des Gesetzes über die Akkreditierungsstelle (AkkStelleG) vom 31. Juli 2009 (BGBİ. I S. 2625) sowie der Verordnung (EG) Nr. 765/2008 des Europäischen Parlaments und des Rates vom 9. Juli 2008 über die Vorschriften für die Akkreditierung und Marktüberwachung im Zusammenhang mit der Vermarktung von Produkten (Abl. L 218 vom 9. Juli 2008, S. 30). Die DAkkS ist Unterzeichnerin der Multilateralen Abkommen zur gegenseitigen Anerkennung der European co-operation for Accreditation (EA), des International Accreditation Forum (IAF) und der International Laboratory Accreditation Cooperation (ILAC). Die Unterzeichner dieser Abkommen erkennen ihre Akkreditierungen gegenseitig an.

Der aktuelle Stand der Mitgliedschaft kann folgenden Webseiten entnommen werden: EA: www.european-accreditation.org

ILAC: www.ilac.org

IAF: www.iaf.nu

**Abbildung 20:** Akkreditierungs-Urkunde [nach DIN EN ISO/IEC 17025:2005](#page-137-0) - Seite 2

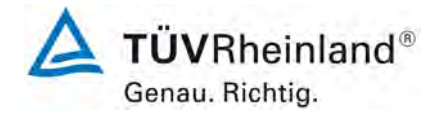

Seite 140 von [260](#page-2-0)

#### **TÜV Rheinland Energie und Umwelt GmbH** Luftreinhaltung

[Bericht über die Ergänzungsprüfung zum Nachweise der Gleichwertigkeit mit](#page-0-0)  [Referenzmesssystemen der Immissionsmesseinrichtung](#page-0-0) T500U der Firma Teledyne API für [die Komponente](#page-0-0) NO2, Berichts-Nr.: 936/21224798/B

# **Anhang 3**

**Handbuch**

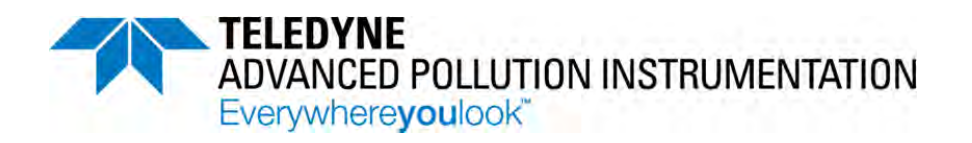

# *MODELL T500U CAPS NO2 ANALYSATOR*

# *August 2014 Übersetzung des Original-Handbuches 07834B DCN6927/ 1. Juli 2014*

EAS Envimet Analytical Systems Ges.m.b.H Industriegasse B16 A-2345 Brunn am Gebirge Austria

> Telefon: +43-(0)2236-378 007 Fax: +43-(0)2236-378 008 E-Mail: office@envimet.com Webseite: www.envimet.com

#### **URHEBERRECHTSVERMERK**

© 2013-2014 Teledyne Advanced Pollution Instrumentation. Alle Rechte vorbehalten.

#### **MARKENRECHTE**

Alle Warenzeichen, eingetragenen Warenzeichen, Markennamen oder Produktnamen, die in diesem Handbuch genannt werden, sind ausschließlich Eigentum der betreffenden Inhaber und werden nur zu Identifizierungszwecken verwendet. Dieses Produkt basiert auf Technologien, die von Aerodyne Research, Inc. lizensiert wurden.

# **SICHERHEITSHINWEISE**

Ihre Sicherheit ist von großer Bedeutung. Aus diesem Grund finden Sie in diesem Handbuch zahlreiche Sicherheitshinweise. Bitte lesen Sie diese Hinweise aufmerksam durch.

Ein Sicherheitshinweis macht Sie auf eine potentielle Gefahrenquelle aufmerksam. Jeder Sicherheitshinweis verfügt über ein Warnsymbol. Diese unten erläuterten Symbole finden Sie sowohl im Handbuch als auch an den einzelnen Geräteteilen.

ACHTUNG: Stromschlaggefahr

GEFAHR: Starkes Oxidationsmittel

ALLGEMEINER WARNHINWEIS/ACHTUNG: Lesen Sie die Instruktionen um Einzelheiten bezüglich dieser potentiellen Gefahrenquelle zu erhalten.

ACHTUNG: Heiße Oberfläche

Nicht berühren: Das Berühren mancher Teile des Geräts ohne Schutz oder den entsprechenden Werkzeugen kann zur Beschädigung der Teile und/oder des Geräts führen.

TECHNIKERSYMBOL: Sämtliche mit diesem Symbol versehenen Arbeiten dürfen nur von geschultem Servicepersonal ausgeführt werden.

Elektrische Erdung: Dieses Symbol kennzeichnet den zentralen Erdungspunkt für das Gerät.

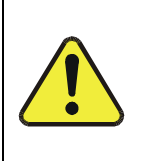

#### **ACHTUNG**

Der Analysator sollte ausschließlich zu seinem vorbestimmten Zweck und auf die in diesem Handbuch dargestellte Art und Weise betrieben werden. Eine andere als die vorgesehene Einsatzweise kann zu unberechenbarem Verhalten des Analysators mit möglicherweise gefährlichen Folgen führen.

Verwenden Sie NIEMALS einen Analysator um entflammbare Gase zu messen!

Für technische Unterstützung bezüglich der Verwendung und Wartung dieses Geräts, wenden Sie sich bitte an EAS Envimet:

> Telefon: +43-(0)2236-378 007 E-Mail: office@envimet.com
# **GARANTIE**

#### **Garantie-Grundsatz**

Teledyne Advanced Pollution Instrumentation (TAPI), ein Teil der Teledyne Instruments, Inc., bestätigt dass:

Alle TAPI-Geräte vor dem Versand sorgfältig geprüft und getestet werden. Wenn Fehler auftreten sollte, versichert TAPI seinen Kunden eine prompte Bearbeitung Ihres Anliegens durch TAPI bzw. deren Vertreter (EAS Envimet).

Nach der Gewährleistungszeit und während der gesamten Nutzungsdauer des Gerätes stellt EAS Envimet einen Wartungs- und Servicedienst gegen Entgelt zur Verfügung.

#### **ACHTUNG – Vermeiden Sie Garantieverlust**

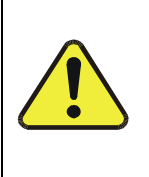

Wenn Sie beim Bearbeiten oder Verpacken von elektronischen Baugruppen (z.B. RMA-Verfahren) keinen ESD-Schutz verwenden, verletzt dies die Garantiebestimmungen. Mehr Informationen über das Vermeiden von Schäden durch antistatische Entladungen beim Verpacken des Geräts finden Sie in dem Handbuch "Fundamentals of ESD" (PN 04786), im Abschnitt "Packing Components for Return to Teledyne API's Customer Service". Das Handbuch kann von der Webseite http://www.teledyne-api.com im Help Center > Product Manuals unter "Special Manuals" heruntergeladen werden.

# **ÜBER DIESES HANDBUCH**

Zu diesem Handbuch gibt es noch weitere Dokumente im PDF Format:

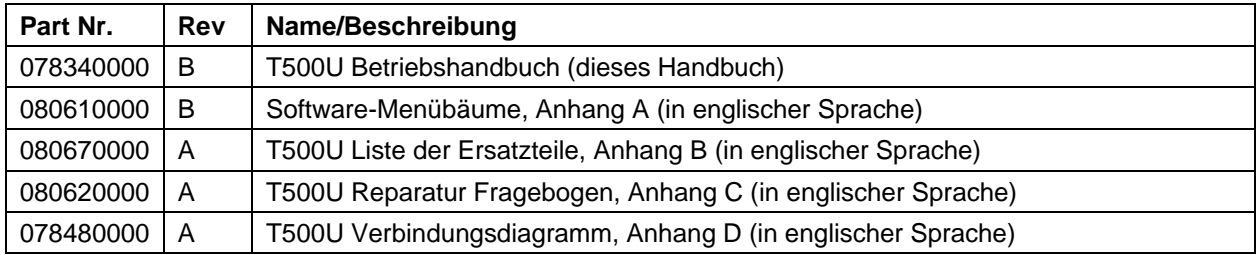

Zusätzliche Informationen z.B. über Schutzmaßnahmen für elektrostatische Entladungen (ESD) oder über verschiedene Kommunikationsarten, die in diesem Handbuch erwähnt werden, finden Sie auf der TAPI-Webseite <u>http://www.teledyne-api.com</u> im Help Center>Product Manuals unter "Special Manuals".

-------**Hinweis Wir empfehlen allen Benutzern dieses Handbuch vor der Inbetriebnahme des Geräts komplett zu lesen.** --------------

# **REVISIONSVERLAUF**

Dieser Abschnitt liefert Information bezüglich verschiedener Veränderungen dieses Handbuchs.

# **T500U CAPS NO2 Analysator Handbuch PN 07834**

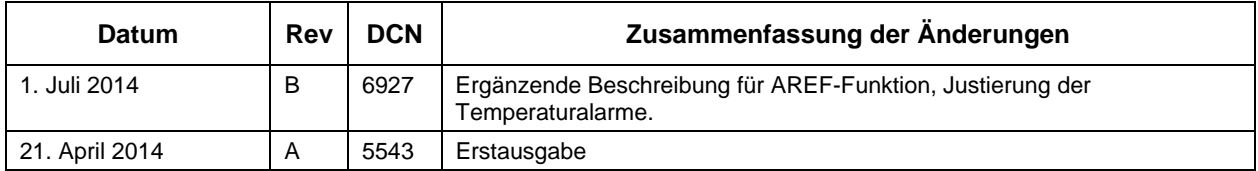

# **INHALT**

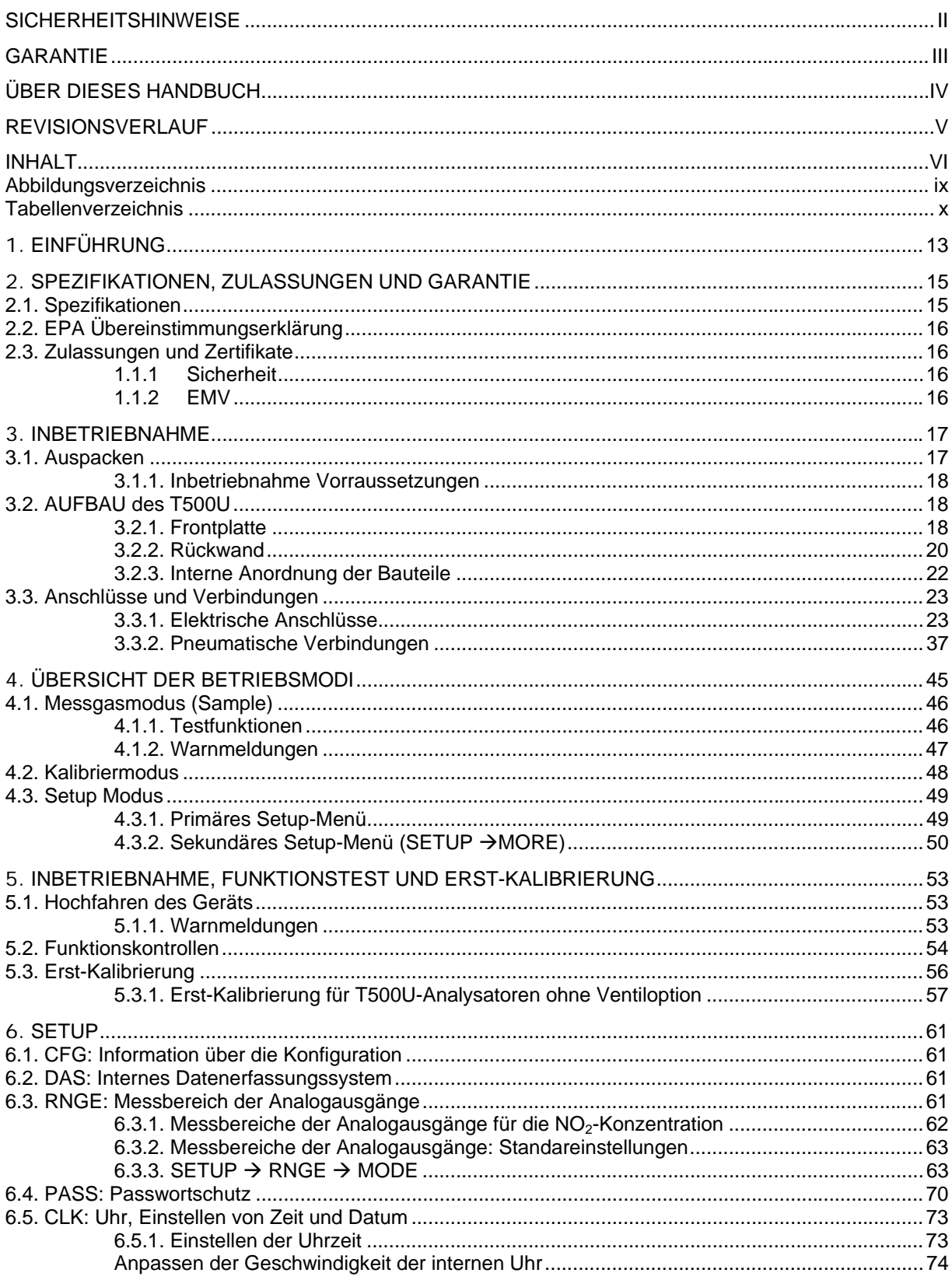

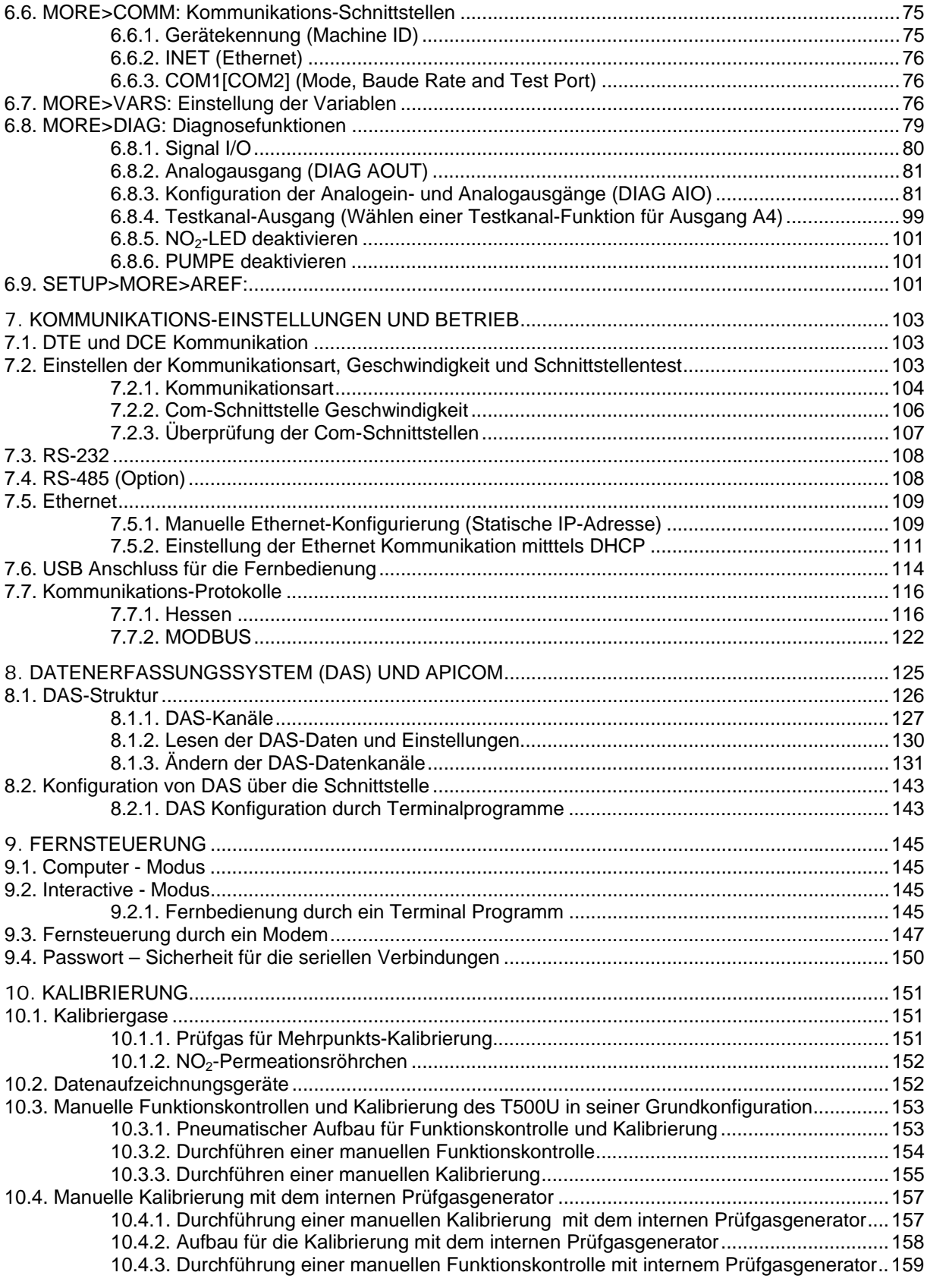

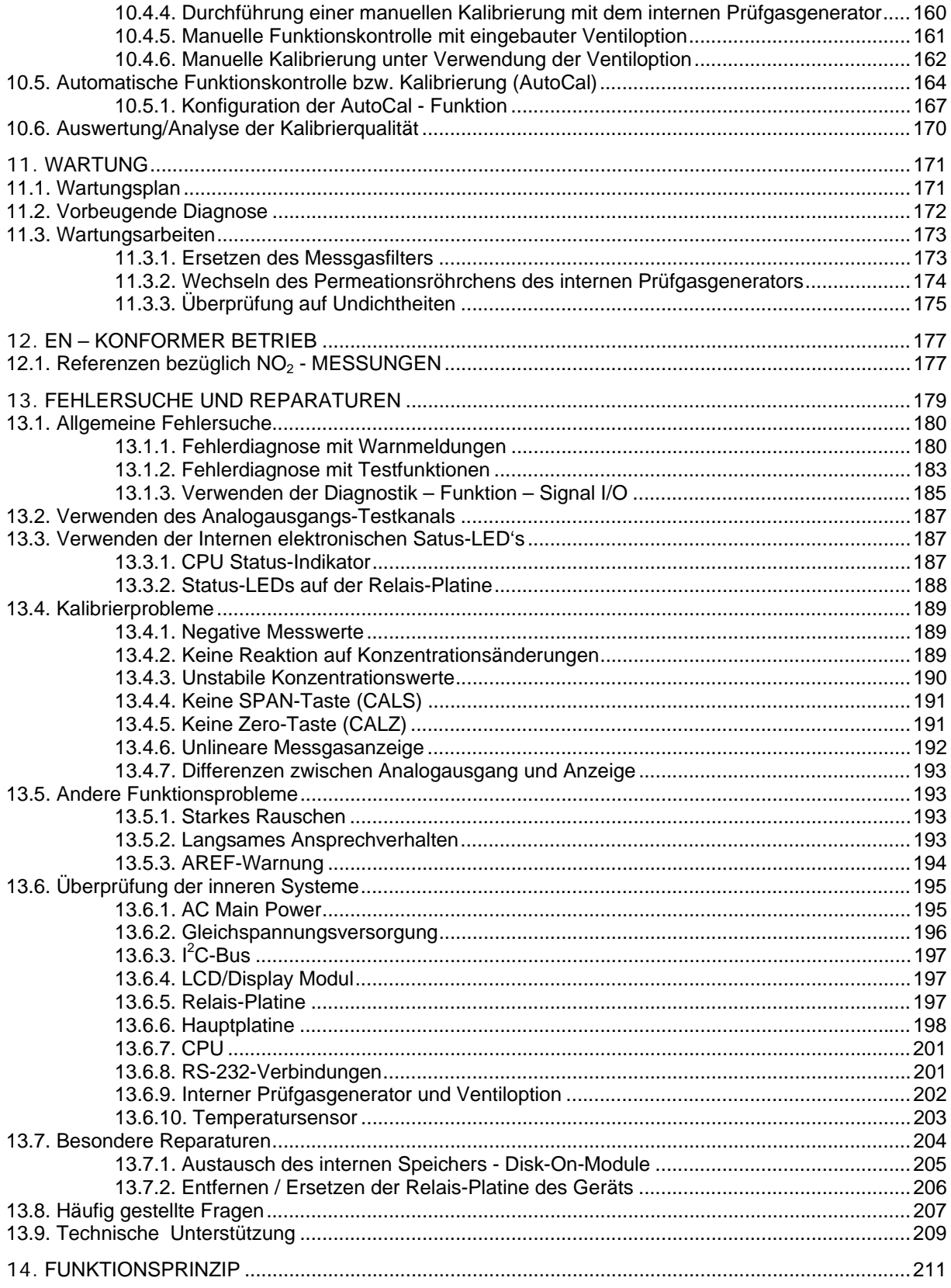

### **ABBILDUNGSVERZEICHNIS**

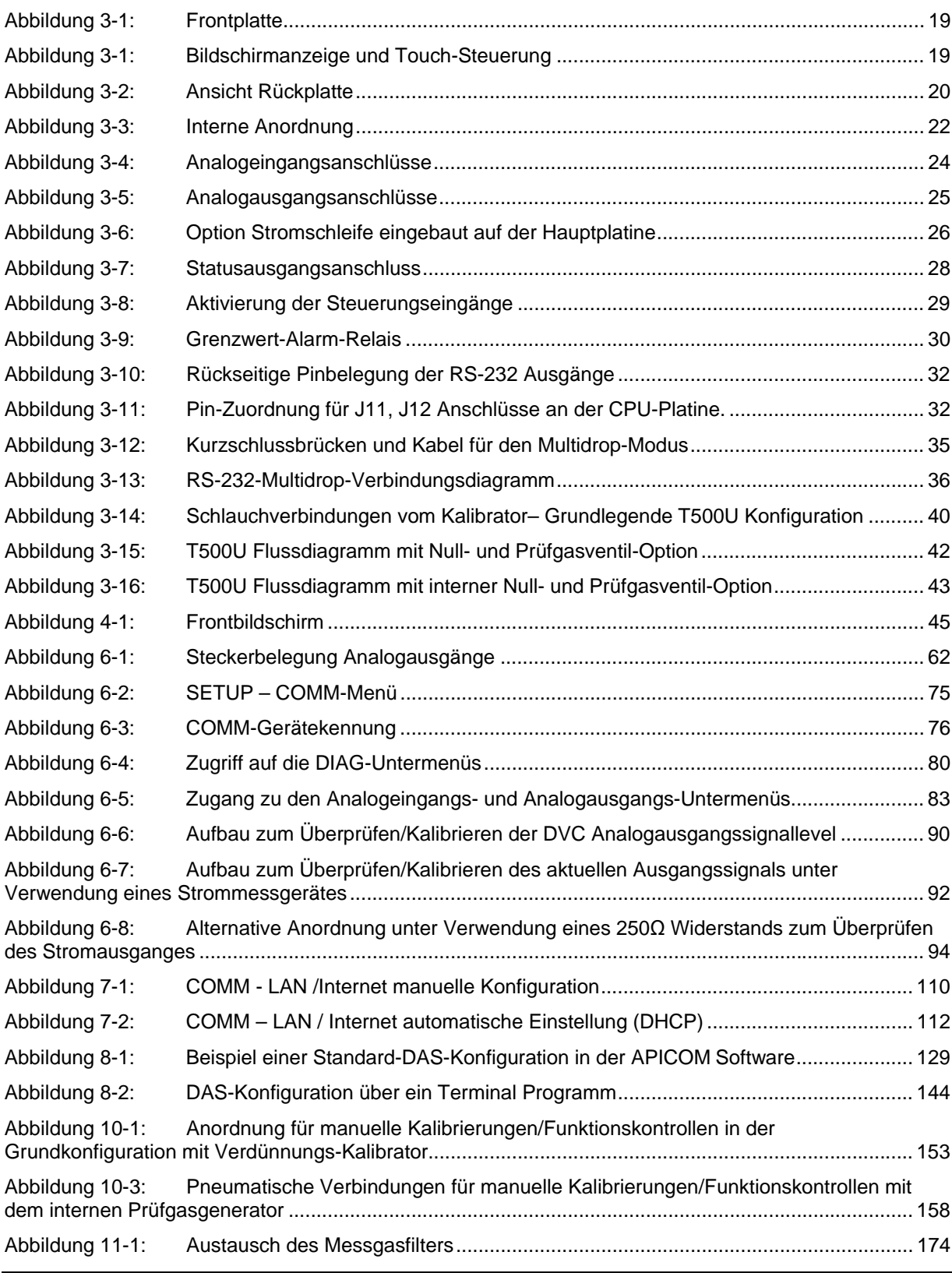

07834B DCN6927 ix

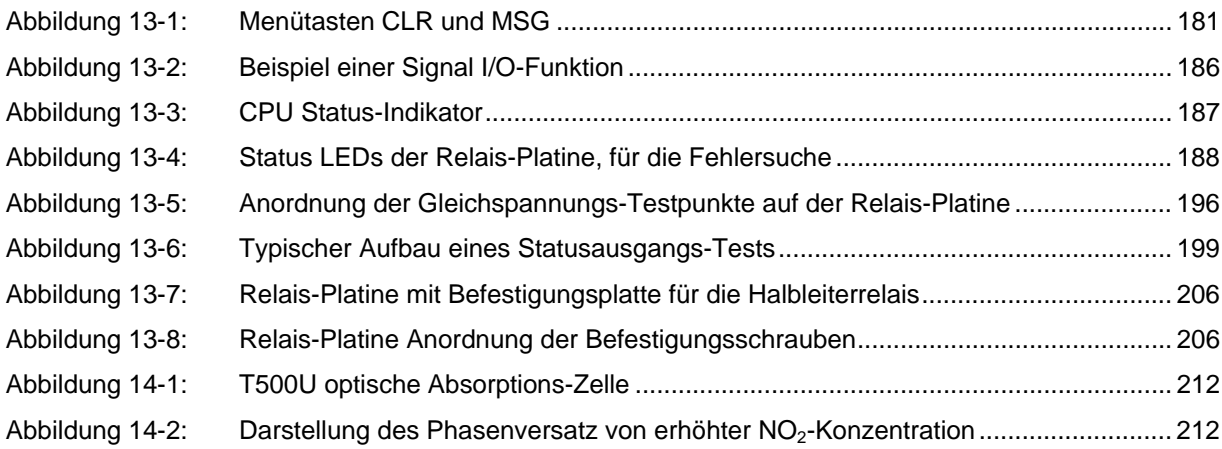

# **TABELLENVERZEICHNIS**

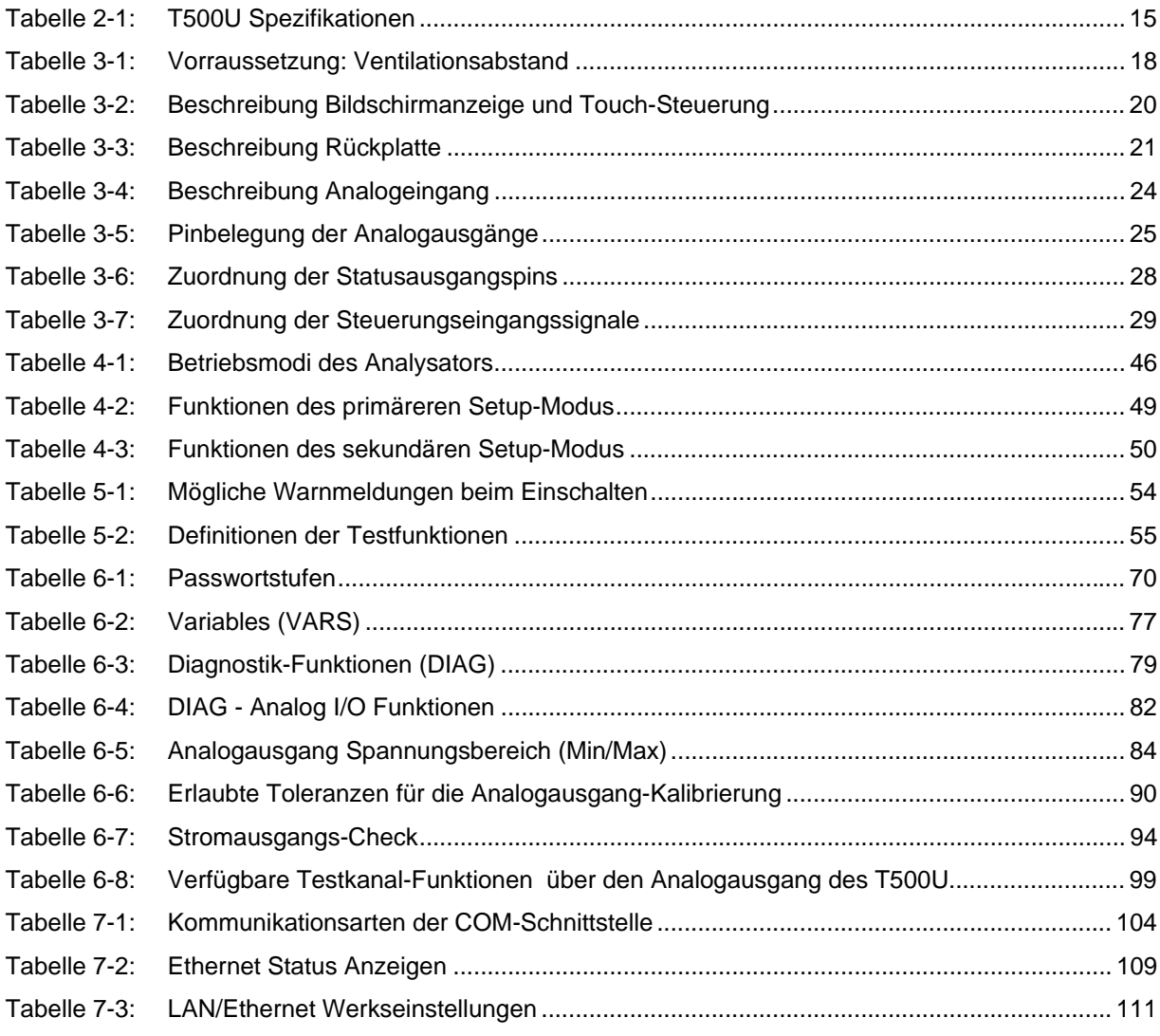

x 07834B DCN6927

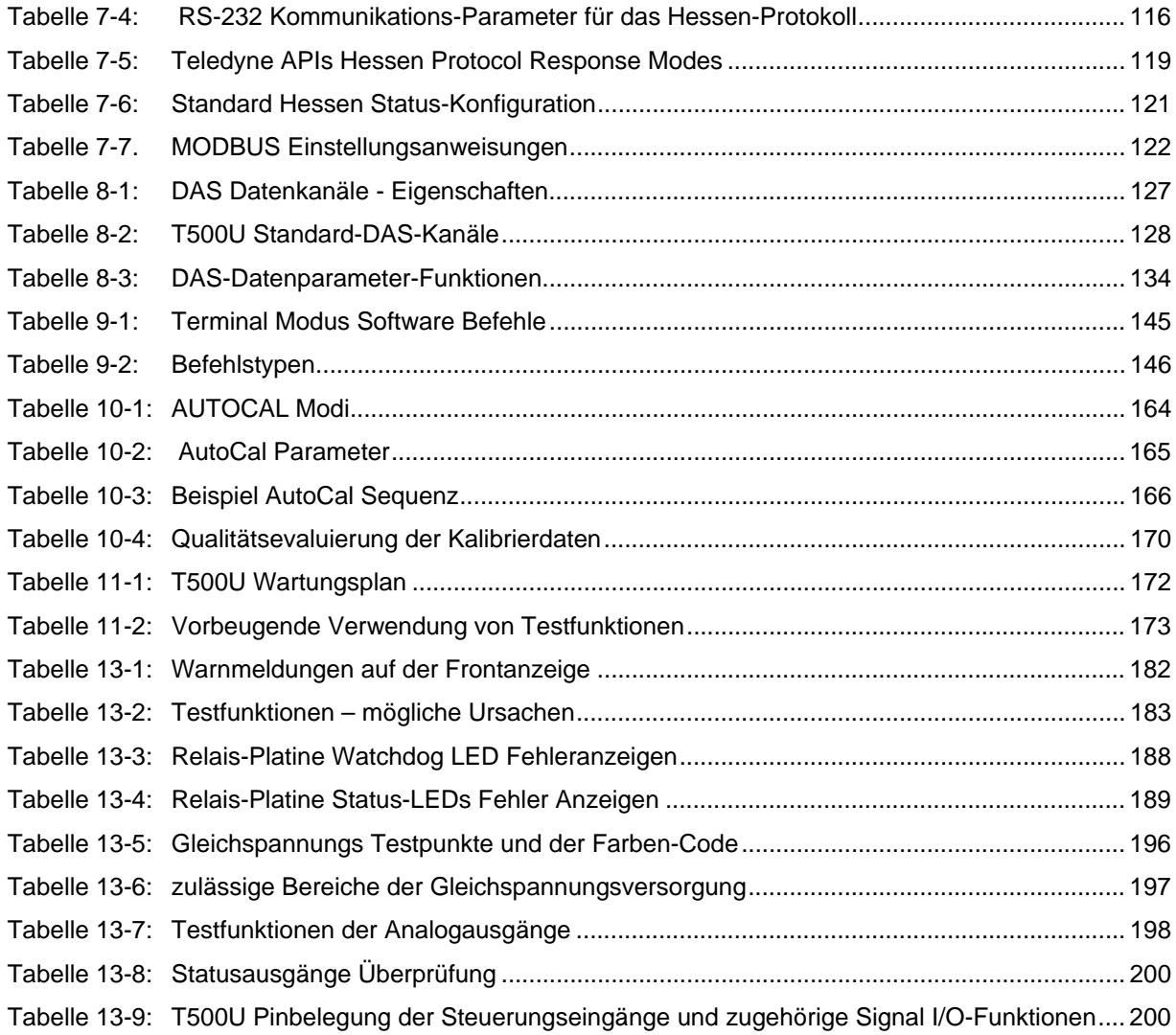

# **1. EINFÜHRUNG**

Der Analysator Teledyne API T500U CAPS NO<sub>2</sub> verwendet die "Cavity-Attenuated Phase-Shift (CAPS)" Spektroskopie für eine wirkliche Messung von Stickstoffdioxid (NO<sub>2</sub>). Das T500U arbeitet wie ein optisches Spektrometer, wobei die Absorption (Abschwächung des Lichts) direkt proportional der Pfadlänge und der Konzentration des zu messenden Gases ist. (Gesetz nach Beer-Lambert). Dadurch wird eine direkte Messung von NO<sub>2</sub> ermöglicht.

Die Hauptkomponenten des T500U: eine optische Zelle, ein Paar hochreflektierende Spiegel bei 450 nm (hier liegt die stärkste  $NO<sub>2</sub> - Absorption$ ), Eine Leuchtdiode (LED) als Lichtquelle und einen Vakuum – Photodioden – Detektor. Die LED befindet sich hinter einem Spiegel an einem Ende der Zelle, und der Detektor hinter dem anderen Spiegel am gegenüberliegenden Ende der Zelle. Die Leuchtdiode sendet nun Lichtimpulse im ultravioletten Spektrum in die Messzelle. Das Licht wird von den Spiegeln immer wieder reflektiert und erzeugt damit eine sehr lange Pfadlänge. Diese lange Laufstrecke des Lichts verlängert die "Lebenszeit" des Photon, unter Verwendung eines zeitlich auf die Messung abgestimmten Datenerfassungssystems, zusammen mit einem besonderen Algorithmus, wird die gemessene Absorption in einen Phasenversatz umgewandelt, aus dem die NO<sub>2</sub>-Konzentration berechnet wird. Der Phasenversatz verringert sich, wenn das NO2-Signal steigt.

Die CAPS-Methode ist schneller als die herkömmliche Chemilumineszenz-Methode, da das Messgas nicht durch einen katalytischen Konverter umgewandelt werden muss, um dann durch Differenzbildung berechnet zu werden. Durch die Geschwindigkeit dieser Methode werden die Messwerte genauer, aufgrund der Möglichkeit, die Messgase nahezu in "Echtzeit" zu analysieren, bevor Strömungen und Turbulenzen (z.B. bei Straßenschluchten und anderen verkehrsbedingten Kräften) die Konzentration zerstreuen können.

In wirtschaftlicher Hinsicht verringert die CAPS-Methode im Vergleich mit herkömmlichen Analysatoren die Betriebskosten: es werden weniger Strom (~70W) und weniger Teile benötigt. Der Abschnitt über das Funktionsprinzip liefert weitere Informationen über die Leistungsfähigkeit der CAPS-Methode für die NO2-Messung.

Diese Seite wurde bewusst frei gelassen.

# **2. SPEZIFIKATIONEN, ZULASSUNGEN UND GARANTIE**

# 2.1. **SPEZIFIKATIONEN**

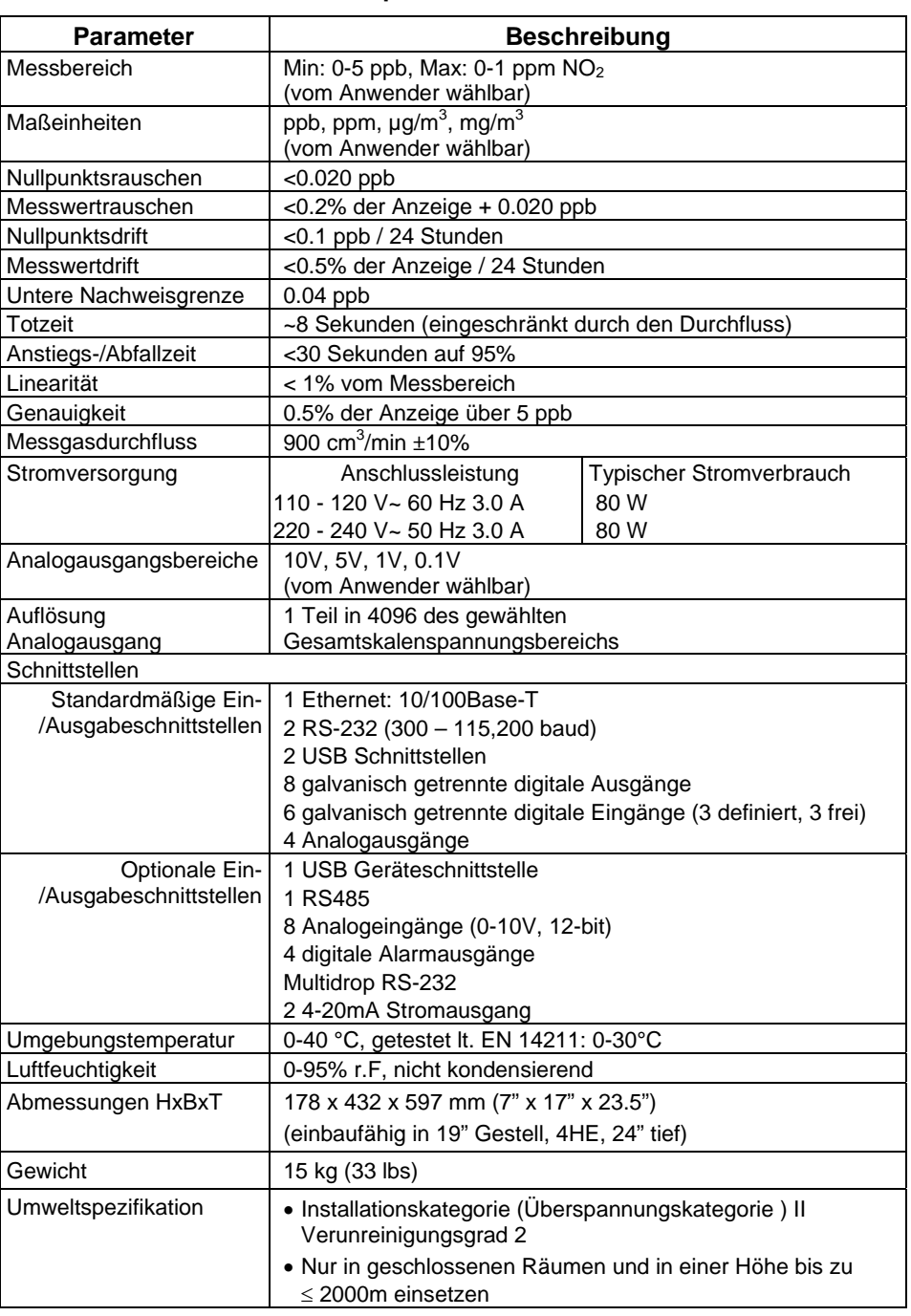

#### **Tabelle 2-1: T500U Spezifikationen**

# 2.2. **EPA ÜBEREINSTIMMUNGSERKLÄRUNG**

Der Teledyne API - T500U CAPS – Spektroskopie Stickstoffdioxid Analysator ist offiziell zugelassen als äquivalente Methode, EONA-0514-212, für  $NO<sub>2</sub>$ Messungen wie definiert in 40 CFR Part 53, unter der Voraussetzung, dass der T500U unter den folgenden Bedingungen betrieben wird:

- mit jedem Messbereich von 0-50 ppb und 0-1000 ppb
- mit jedem Messbereichsmodus (Single, Dual, oder Auto Range)
- mit einem Messgas-Partikelfilter
- bei einer Umgebungstemperatur von 5°C bis 40°C
- mit Temperatur- und Druckkompensation aktiv
- in Übereinstimmung mit diesem T500U Handbuch
- mit oder ohne einer der folgenden Optionen:
	- o Nullgas-/Prüfgasventile (Z/S)
	- o Internem Permeationsofen (IZS)
	- o Kommunikationsschnittstellen zur Datenaufzeichnung

Dieser Analysator ist für den Betrieb durch korrekte Herstellereinstellungen (falls zutreffend) für 50 oder 60 Hertz, und für Spannungen von 115 Volt bis 230 Volt Wechselspannung, oder ähnlichen, in diesem Handbuch festgelegten Spannungen, zugelassen.

# 2.3. **ZULASSUNGEN UND ZERTIFIKATE**

Das Teledyne API Modell T500U wurde entwickelt, getestet und entsprechend der Sicherheits- und Elektromagnetischen Verträglichkeitsvorschriften (EMV) zertifiziert. Dieser Abschnitt enthält die Übereinstimmungserklärung entsprechend dieser Anforderungen und Richtlinien. Für weitere Bestätigungen bzw. Nachweise, wenden Sie sich bitte an EAS Envimet.

# **1.1.1 SICHERHEIT**

IEC/EN 61010-1:2010, Sicherheitsbestimmungen für elektrische Mess-, Steuer-, Regel- und Laborgeräte

CE: 2006/95/EC, Niederspannungsrichtlinie

#### **1.1.2 EMV**

IEC/EN 61326-1, Störaussendung Industriebereich – Klasse A

EN55011 (CISPR 11), Gruppe 1, Klasse A - Aussendungen

FCC 47 CFR Part 15B, Klasse A - Aussendungen

CE: 2004/108/EC, Elektromagnetische Verträglichkeit

# **3. INBETRIEBNAHME**

Dieser Abschnitt befasst sich mit dem Auspacken, Verbinden und Initialisieren des Geräts.

# 3.1. **AUSPACKEN**

Die Lieferung beinhaltet:

- das Messgerät T500U
- Netzkabel
- CD-ROM mit Bedienungsanleitung (Optional: ausgedrucktes Bedienungshandbuch)

Vergewissern Sie sich, dass Sie die Verpackungen ohne äußere Transportschäden erhalten haben. Sollten Schäden aufgetreten sein, informieren Sie bitte zuerst die Spedition und dann Ihren Lieferanten.

Dem Analysator beiliegend ist ein gedruckter Bericht, mit den vor Verlassen des Herstellerwerkes im Rahmen einer genauen Funktionsprüfung aufgezeichneten Werten. Dieses "*Final Test and Validation Data Sheet* (*P/N 07853*)" ist ein wichtiger Nachweis für die Qualitätssicherung und Kalibrierung und sollte im Qualitätssicherungsordner des Geräts aufbewahrt werden.

Schließen Sie das Gerät noch nicht an die elektrische Versorgungsspannung an und öffnen Sie vorsichtig die Abdeckung des Analysators und überprüfen Sie ihn auf interne Transportschäden:

- 1. Entfernen Sie die zwei Schrauben auf den beiden hinteren Seiten des Gehäuses.
- 2. Schieben Sie die Abdeckung nach hinten bis die Sicherungslasche frei ist.
- 3. Ziehen Sie die Abdeckung senkrecht nach oben ab.
- 4. Überprüfen Sie ob sämtliche Platinen und Komponenten unbeschädigt und festgeschraubt sind.
- 5. Überprüfen Sie die Anschlüsse der internen Verkabelung und pneumatischen Verschlauchung auf korrekten und festen Sitz.
- 6. Vergewissern Sie sich unter Benutzung der dem Analysator beigefügten Dokumente, dass die von Ihnen bestellte optionale Hardware im Gerät auch installiert ist.

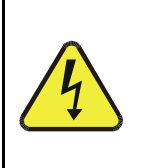

#### **ACHTUNG STROMSCHLAGGEFAHR**

**Trennen Sie niemals elektronische Einheiten oder Teile solange das Gerät unter Spannung steht.** 

# 3.1.1. **INBETRIEBNAHME VORRAUSSETZUNGEN**

Unabhängig davon, ob der Analysator auf einer Arbeitsbank oder auf einem Geräteschrank aufgesetzt wird, achten Sie darauf, genügend Ventilationsraum zu lassen.

**Tabelle 3-1: Voraussetzung: Ventilationsabstand** 

| <b>BEREICH</b>                              | <b>MINIMALER ABSTAND</b>  |
|---------------------------------------------|---------------------------|
| Rückseite des Geräts                        | 10 cm $(4 \text{ in})$    |
| Oberseite, Unterseite, Seiten des<br>Geräts | $2.5$ cm $(1 \text{ in})$ |

**Hinweis Stellen Sie sicher, dass Sie Zugang zur Rückseite des Geräts haben, um das Gerät jederzeit vom Stromkreis trennen zu können.** 

# 3.2. **AUFBAU DES T500U**

Dieser Abschnitt beschreibt Frontplatte und Display, die rückseitigen Anschlüsse, und die Anordnung des Geräts.

# 3.2.1. **FRONTPLATTE**

Abbildung 3-1 zeigt das Layout der Fronplatte der T-Serie Analysatoren, gefolgt von einer detaillierten Darstellung des Bildschirmes (Abbildung 3-2), welche in Tabelle 3-2 beschrieben wird. Die beiden USB Anschlüsse an der Vorderseite stehen für den Anschluss von Peripheriegeräten zur Verfügung:

- Maus (nicht im Lieferumfang enthalten) als Alternative zur integrierten Touchscreen-Anzeige
- USB Stick (nicht im Lieferumfang enthalten) um neue Software-Versionen hochzuladen (bitte kontaktieren Sie den EAS Envimet Kundendienst für weitere Informationen
- Tastatur (nicht im Lieferumfang enthalten) um in das Kalibriermenü der Touchscreen-Anzeige einzusteigen

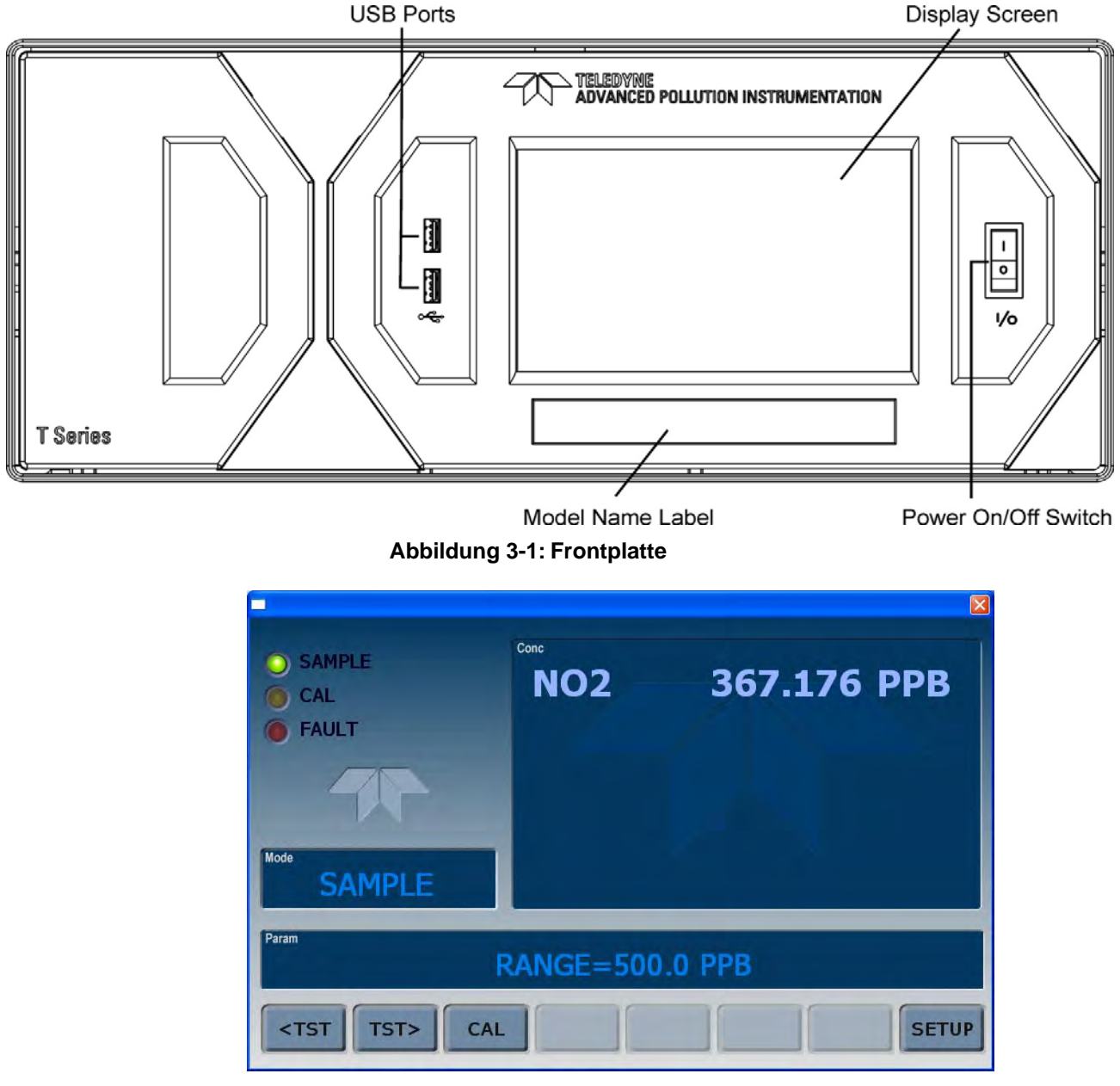

**Abbildung 3-2: Bildschirmanzeige und Touch-Steuerung** 

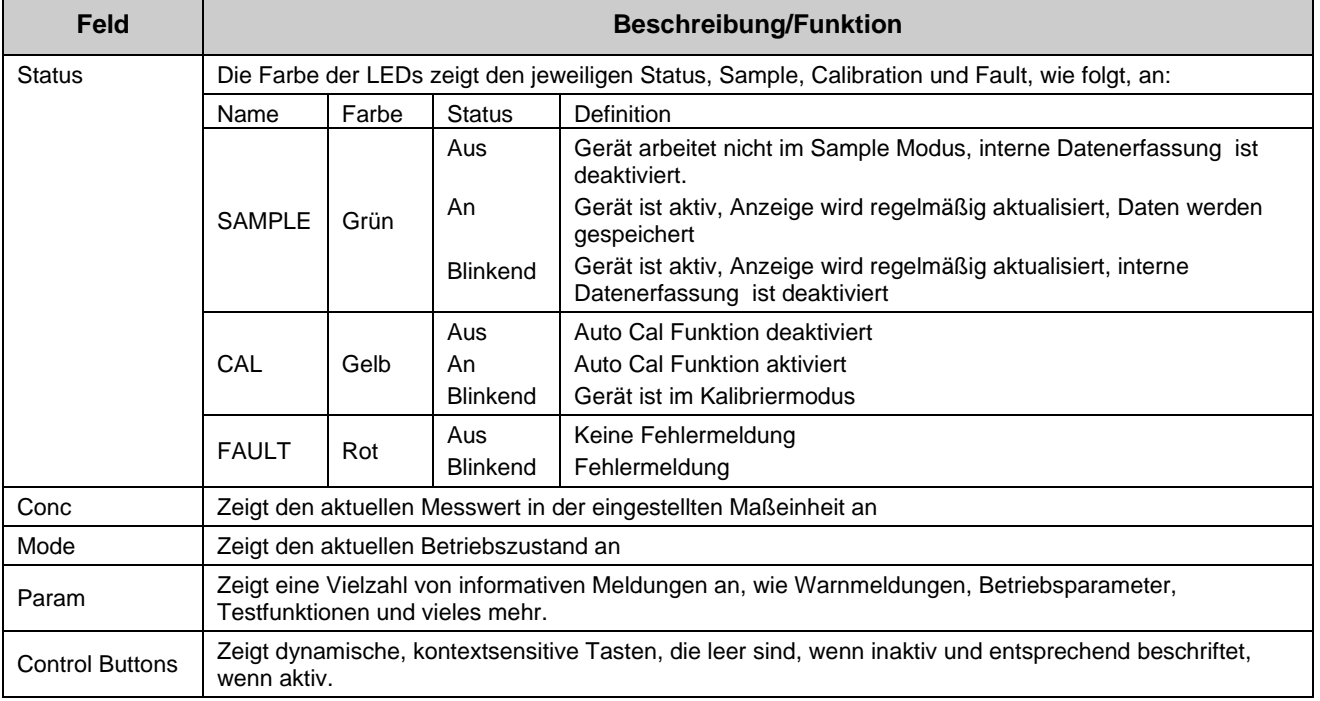

#### **Tabelle 3-2: Beschreibung Bildschirmanzeige und Touch-Steuerung**

# 3.2.2. **RÜCKWAND**

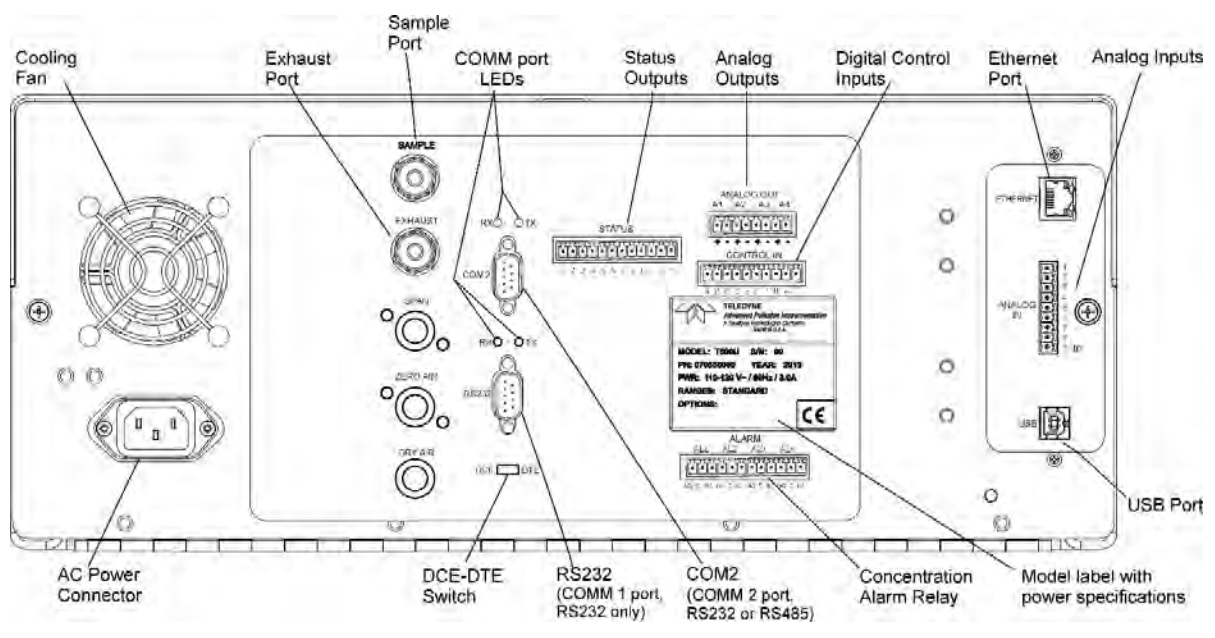

**Abbildung 3-3: Ansicht Rückplatte** 

Tabelle 3-3 enthält eine Beschreibung der Komponenten auf der Rückseite.

| <b>Bauteil/Komponente</b>    | <b>Aufgabe/Funktion</b>                                                                                                    |  |
|------------------------------|----------------------------------------------------------------------------------------------------|--|
| <b>Cooling fan</b>           | Saugt Umgebungsluft durch seitliche Öffnungen in das Gehäuse und entlüftet durch die<br>Rückseite.                                                                                                    |  |
| <b>AC power</b><br>connector | Anschluss für das Netzkabel um dem Analysator Strom zuzuführen.<br>ACHTUNG! Die Leistungsspezifikation des Kabels muss mit der Spezifikation auf<br>dem Typenschild auf der Rückwand des Analysators übereinstimmen.                                                             |  |
| Model/specs label            | Gibt die Modellnummer des Analysators und die Anschlussspannung an. (Typenschild)                                                                                                    |  |
| <b>SAMPLE</b>                | Schließen Sie hier die Probenahmeleitung an. Bei Geräten ohne Zero/Span Option<br>werden hier auch die Kalibriergase angeschlossen.                                                                                                    |  |
| <b>EXHAUST</b>               | Schließen Sie hier einen Abgasschlauch an, der die Abgase nach draußen leitet. Dieser<br>Schlauch sollte nicht länger als 10 Meter sein und einen Durchmesser von 1/4 Zoll haben.                                                                                                |  |
| <b>SPAN</b>                  | Nur bei Geräten mit eingebauten Null- und Prüfgasventilen: Schließen Sie hier eine<br>Gasleitung zur Prüfgasquelle an.                                                                                                    |  |
| <b>ZERO AIR</b>              | Bei Geräten mit eingebauten mit Null- und Prüfgasventilen, aber keinem Nullgasreiniger:<br>Schließen Sie hier eine Gasleitung zur der Nullgasquelle an. Gibt es einen<br>Permeationsofen, auch genannt "internal zero/span" (IZS), schließen Sie hier den<br>Nullgasreiniger an. |  |
| <b>DRY AIR</b>               | Nicht verwendet                                                                                                    |  |
| <b>RX TX</b>                 | LEDs, die Empfang (RX) und Senden (TX) von Daten durch Blinken anzeigen                                                                                                    |  |
| COM <sub>2</sub>             | Stecker für serielle Schnittstelle für RS-232 oder RS-485.                                                                                                    |  |
| <b>RS-232</b>                | Serielle Schnittstelle nur für RS-232 Kommunikation.                                                                                                    |  |
| <b>DCE DTE</b>               | Schalter zum Auskreuzen der Sende- und Empfangsleitung. (DCE oder DTE-Betriebsart)                                                                                                    |  |
| <b>STATUS</b>                | Für Ausgänge zu Geräten wie z.B. Dataloggers.                                                                                                    |  |
| <b>ANALOG OUT</b>            | (AOUT) Für Spannungs- oder Stromschleifenausgängen zu einem Linienschreiber<br>und/oder einem Datalogger.                                                                                                    |  |
| <b>CONTROL IN</b>            | Für den ferngesteuerten Start von ZERO und SPAN Kalibrierungen.                                                                                                    |  |
| <b>ALARM</b>                 | Option für Messwert- und Systemwarnungen.                                                                                                    |  |
| <b>ETHERNET</b>              | Anschluss für Netzwerk oder Internet, unter Verwendung von einem Ethernet-Kabel, auch<br>zur Fernbedienung                                                                                                    |  |
| <b>ANALOG IN</b>             | (AIN) Option - Anschluss für externe Analogsignale von anderen Geräten. Diese können<br>im internen Datenspeicher aufgezeichnet werden                                                                                                    |  |
| <b>USB</b>                   | Anschluss für die direkte Verbindung zu einem PC über ein USB Kabel (Typ B)                                                                                                    |  |
| <b>Model Label</b>           | Typenschild mit Spannungs- und Frequenzangabe                                                                                                    |  |

**Tabelle 3-3: Beschreibung Rückplatte** 

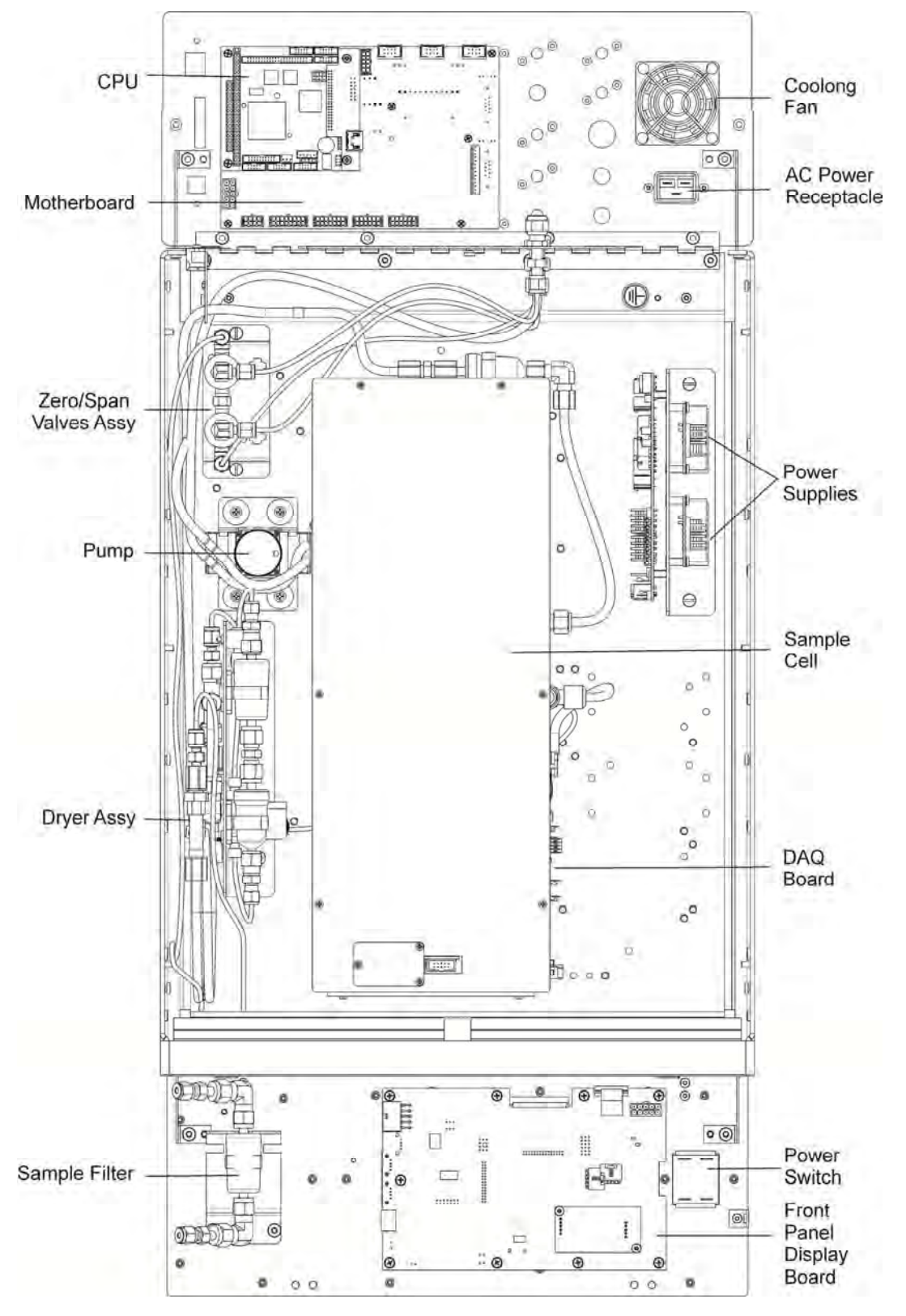

# 3.2.3. **INTERNE ANORDNUNG DER BAUTEILE**

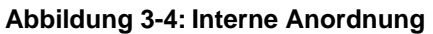

# 3.3. **ANSCHLÜSSE UND VERBINDUNGEN**

Dieser Abschnitt erläutert die elektrischen (Abschnitt 3.3.1) und pneumatischen (Abschnitt 3.3.2) Anschlüsse für das Einrichten und Vorbereiten des Geräts für den Betrieb.

# 3.3.1. **ELEKTRISCHE ANSCHLÜSSE**

**Hinweis Zur Einhaltung der EMC-Standards ist es erforderlich, dass das Kabel für alle I/O-Anschlüsse, inklusive Analog In, Analog Out, Status Out, Control In, Ethernet/LAN, USB, RS-232, und RS-485, eine Länge von 3 Metern nicht überschreitet.** 

**ACHTUNG** 

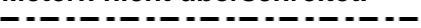

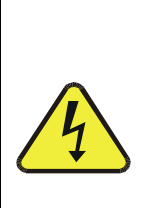

**STROMSCHLAGGEFAHR Hochspannung im Inneren des Analysators. Die Stromverbindung muss eine funktionierende Erdung haben. Entfernen Sie nicht den Erdungsanschluss am Netzstecker. Schalten Sie den Analysator aus, wenn Sie elektrische Teile verbinden oder trennen.** 

**Das Gerät nicht ohne Abdeckung benutzen.**

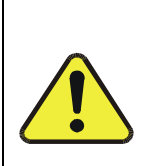

**ACHTUNG ALLGEMEINER WARNHINWEIS**

**Um Schäden an Ihrem Analysator zu vermeiden, vergewissern Sie sich, dass die Spannungsversorgung mit der auf dem Typenschild an der Rückwand angeführten Spannung übereinstimmt, bevor Sie den T500U an die Netzspannung anschließen.** 

#### 3.3.1.1. **NETZVERSORGUNG ANSCHLIESSEN**

Bitte beachten Sie alle Sicherheits- und Warnhinweise, und verbinden das Netzkabel des Analysators mit einer geeigneten Steckdose; Vergewissern Sie sich nochmals, dass eine funktionierende Erdung vorhanden ist.

#### 3.3.1.2. **ANSCHLUSS VON ANALOGEINGÄNGEN (AIN) (OPTION)**

"Analog In" wird verwendet um Spannungsausgänge von anderen Geräten (z.B. meteorologische Sensoren, usw.) anzuschließen und die Messwerte im internen Datenlogger zu speichern. Der Eingangsspannungsbereich für jeden der Analogeingänge ist 0-10 VDC, und die Eingangsimpedanz beträgt 20kΩ parallel mit 0.1µF.

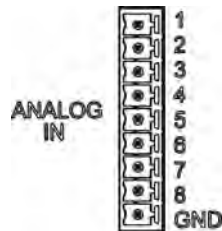

**Abbildung 3-5: Analogeingangsanschlüsse** 

| <b>PIN</b>                                                                                                   | <b>BESCHREIBUNG</b>    | <b>DATALOGGER</b><br>PARAMETER <sup>1</sup> |
|----------------------------------------------------------------------------------------------------|------------------------|---------------------------------------------|
| 1                                                                                                    | Analogeingang #1       | AIN <sub>1</sub>                            |
| 2                                                                                                    | Analogeingang #2       | AIN <sub>2</sub>                            |
| 3                                                                                                    | Analogeingang#3        | AIN <sub>3</sub>                            |
| 4                                                                                                    | Analogeingang #4       | AIN 4                                       |
| 5                                                                                                    | Analogeingang #5       | AlN <sub>5</sub>                            |
| 6                                                                                                    | Analogeingang#6        | AIN 6                                       |
| 7                                                                                                    | Analogeingang #7       | AIN <sub>7</sub>                            |
| 8                                                                                                    | Analogeingang #8       | AIN 8                                       |
| GND                                                                                                    | Analogeingang<br>Masse | N/A                                         |
| Siehe Abschnitt 8 für nähere Informationen bezüglich<br>den Einstellungen für den internen Datalogger. (DAS) |                        |                                             |

**Tabelle 3-4: Beschreibung Analogeingang** 

#### 3.3.1.3. **ANSCHLUSS VON ANALOGAUSGÄNGEN**

Der T500U ist mit Analogausgängen ausgestattet (siehe Rückwand ANALOG OUT Anschluss, Abbildung 3-3).

Die Ausgänge A1 und A2 erzeugen ein Signal proportional zu dem NO<sub>2</sub> Messwert des Prüfgases. Sowohl Spannung als auch Messwertbereich sind konfigurierbar.

- Die Standard-Analogausgangseinstellungen dieser Kanäle ist 0 bis 5 VDC entsprechend einem Messbereich von 0 bis 500 ppb.
- Eine optionale Stromschleife ist verfügbar (Abschnitt 3.3.1.4).

Ausgang **A3** wird nicht verwendet.

Ausgang **A4** kann vom Anwender als Diagnoseausgang verwendet werden.

- Der Standard-Ausgangswert der Analogausgänge beträgt 0 bis 5 VDC.
- Die möglichen Diagnosefunktionen finden Sie im Abschnitt **6.8.4**.

 Für den Analogausgang A4 ist ein Stromschleifenausgang nicht verfügbar.

Um Zugang zu diesen Signalen zu haben, schließen Sie einen Linienschreiber und/oder einen Datalogger an die passenden Analogausgänge an der Rückwand des Analysators. Die Pinbelegung ist wie folgt:

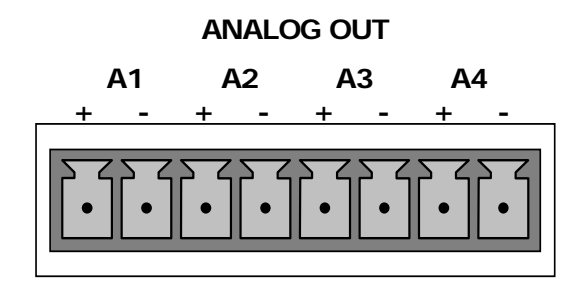

**Abbildung 3-6: Analogausgangsanschlüsse** 

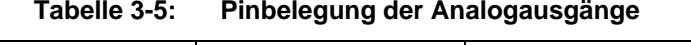

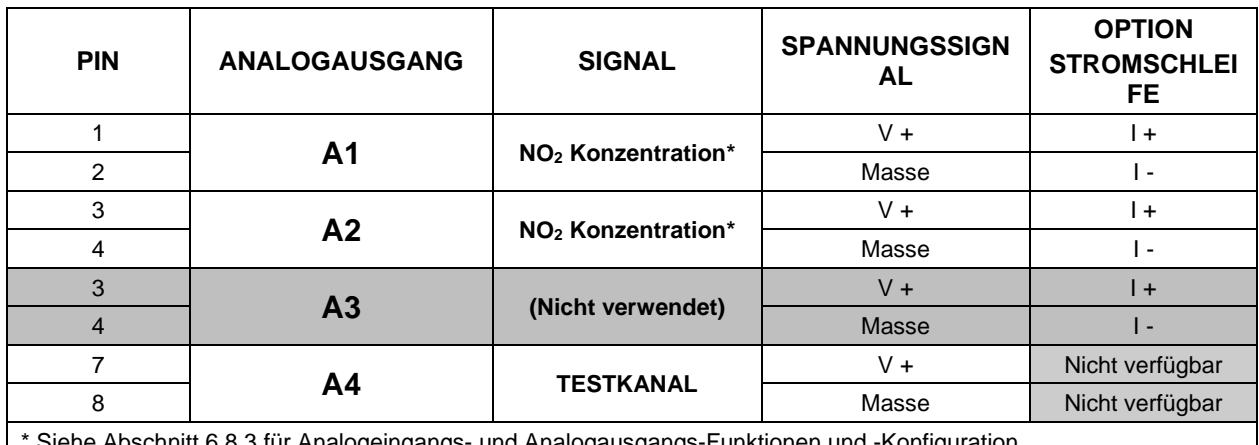

\* Siehe Abschnitt 6.8.3 für Analogeingangs- und Analogausgangs-Funktionen und -Konfiguration.

Um die Einstellungen für die Analogausgänge zu ändern, siehe Abschnitt 6.8.2.

### 3.3.1.4. **STROMSCHLEIFEN-ANALOGAUSGÄNGE (OPTION 41) EINSTELLUNGEN**

Diese Option wandelt den Gleichspannungsausgang in einen Stromausgang mit einem Signal von 0-20 mA. Wurde diese Option bereits vom Werk her in Ihrem Analysator eingebaut, sind keine weiteren Schritte notwendig. Ansonsten gibt es ein Nachrüst-Set für jeden der Analogausgänge des Analysators. Die Ausgänge können auf jedem Anfangspunkt innerhalb dieses 0-20 mA Bereichs justiert werden. Meist werden Bereiche von 2-20 mA oder 4-20 mA verwendet. Alle Stromschleifenausgänge haben einen Überschreitungsbereich von +5%.

Abbildung 3-7 liefert die Installationsanweisung und zeigt eine Beispielskombination von einem Stromausgang und zwei Spannungsausgängen.

Um zu kalibrieren oder diese Ausgänge anzupassen, siehe Abschnitt 6.8.3.7.

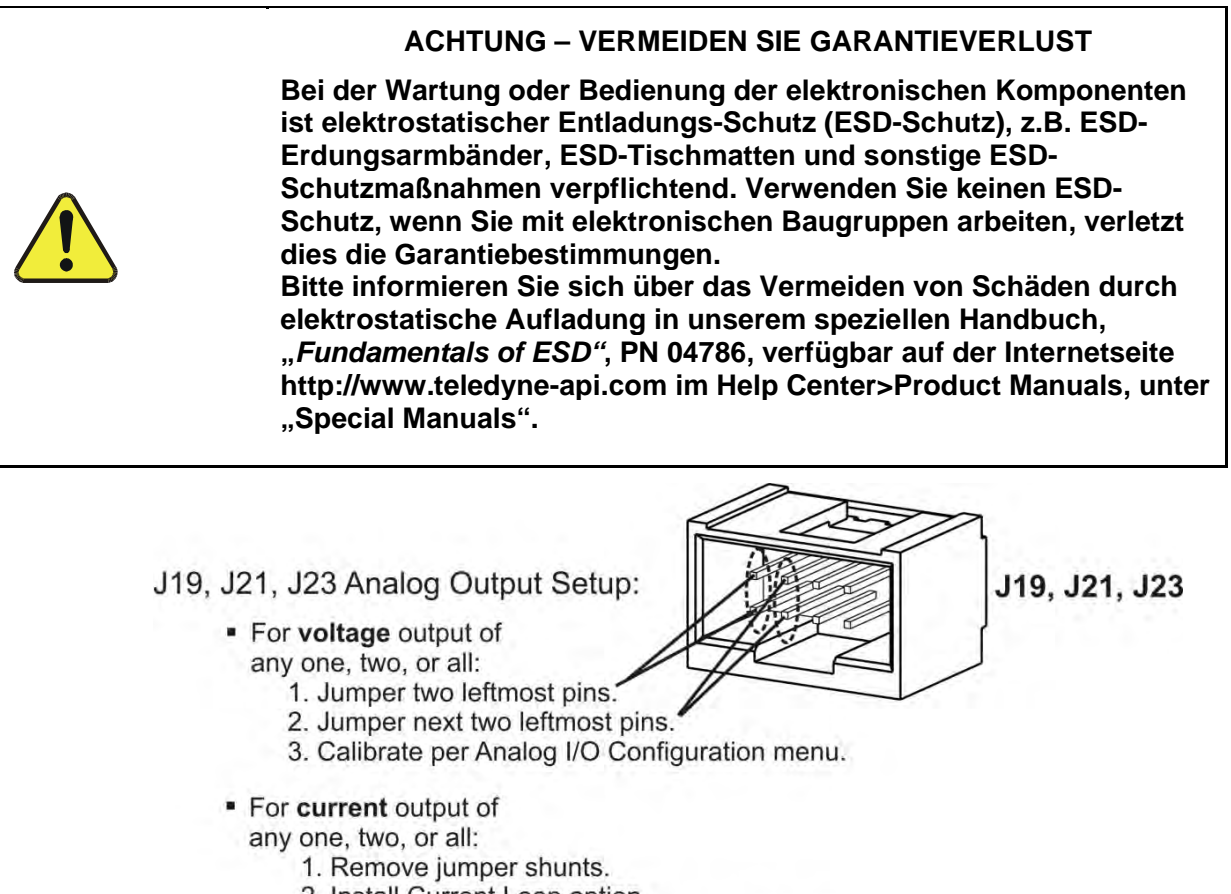

- 2. Install Current Loop option.
- 3. Calibrate per Analog I/O Configuration menu.

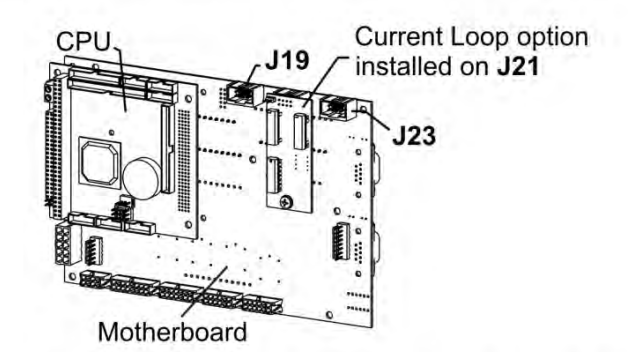

Example setup: install jumper shunts for voltage output on J19 and J23; remove jumper shunts and install Current Loop option for current output on J21.

#### **Abbildung 3-7: Option Stromschleife eingebaut auf der Hauptplatine**

### *Umbau der Stromausgänge zu Spannungsausgängen*

Dieser Abschnitt liefert Anweisungen für das Umrüsten der Analogausgänge von Stromschleife zu 0-bis-5 VDC Spannungsausgängen.

- 1. Unterbrechen Sie die Stromverbindung zum Analysator.
- 2. Entfernen Sie die Verbindung zu den Datenaufzeichnungsgeräten.
- 3. Entfernen Sie die Abdeckung.
	- Entfernen sie die Befestigungsschraube, zu finden oben, in der Mitte der Rückwand.
	- Entfernen Sie die Befestigungsschrauben der Abdeckung (eine pro Seite).
	- Ziehen Sie die Abdeckung senkrecht nach oben ab.
- 4. Entfernen Sie die Schraube, die die Stromschleifenplatine an der Hauptplatine befestigt.
- 5. Trennen Sie die Stromschleifenplatine vom zugehörigen Anschluss an der Hauptplatine. (Siehe Abbildung 3-7).
- 6. Jeder Anschluss, J19 und J23, benötigt zwei Kurzschlussbrücken. Eine ganz links, und die zweite rechts daneben. (Siehe Abbildung 3-7).
- 7. Befestigen Sie die Abdeckung wieder.
- 8. Schließen Sie an diesem Ausgang ein Voltmeter an.
- 9. Kalibrieren Sie die Analogausgänge wie im Abschnitt 6.8.3.2 beschrieben.

#### 3.3.1.5. **VERBINDEN DER STATUSAUSGÄNGE**

Die Statusausgänge melden die Zustände des Analysators mithilfe von galvanisch-getrennten NPN Transistoren, mit einer Strombelastbarkeit von maximal 50 mA DC. Diese Ausgänge können an digitale Eingänge von Datenaufzeichnungsgeräten angeschlossen werden. Die Spannungsfestigkeit beträgt dabei maximal 40 VDC. Alle Emitter dieser Transistoren sind verbunden und über Pin D anschließbar.

# **ACHTUNG KANN ZU SCHÄDEN AM GERÄT UND GARANTIEVERLUST FÜHREN**

**Die meisten Datalogger haben interne Vorkehrungen für den Maximalstrom die der Eingang von einem externen Gerät ziehen kann. Wenn man ein Gerät anschließt, das diese Eigenschaft nicht hat, muss ein externer Begrenzungswiderstand verwendet werden, um den Strom durch den Transistorausgang auf weniger als 50 mA zu beschränken. Bei 50 mA beträgt der Spannungsabfall ca. 1.2V zwischen Kollektor und Emitter.** 

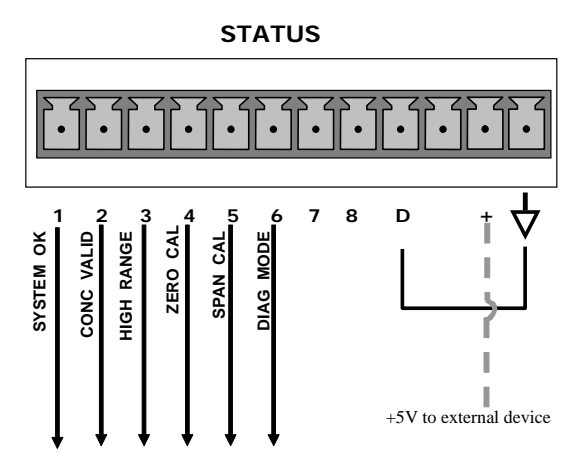

Die Statusausgänge sind über den zwölfpoligen STATUS-Anschluss (Abbildung 3-8) auf der Geräterückseite aufrufbar. Die Pinbelegung ist wie folgt:

**Abbildung 3-8: Statusausgangsanschluss** 

| Tabelle 3-6: | Zuordnung der Statusausgangspins |
|--------------|----------------------------------|
|--------------|----------------------------------|

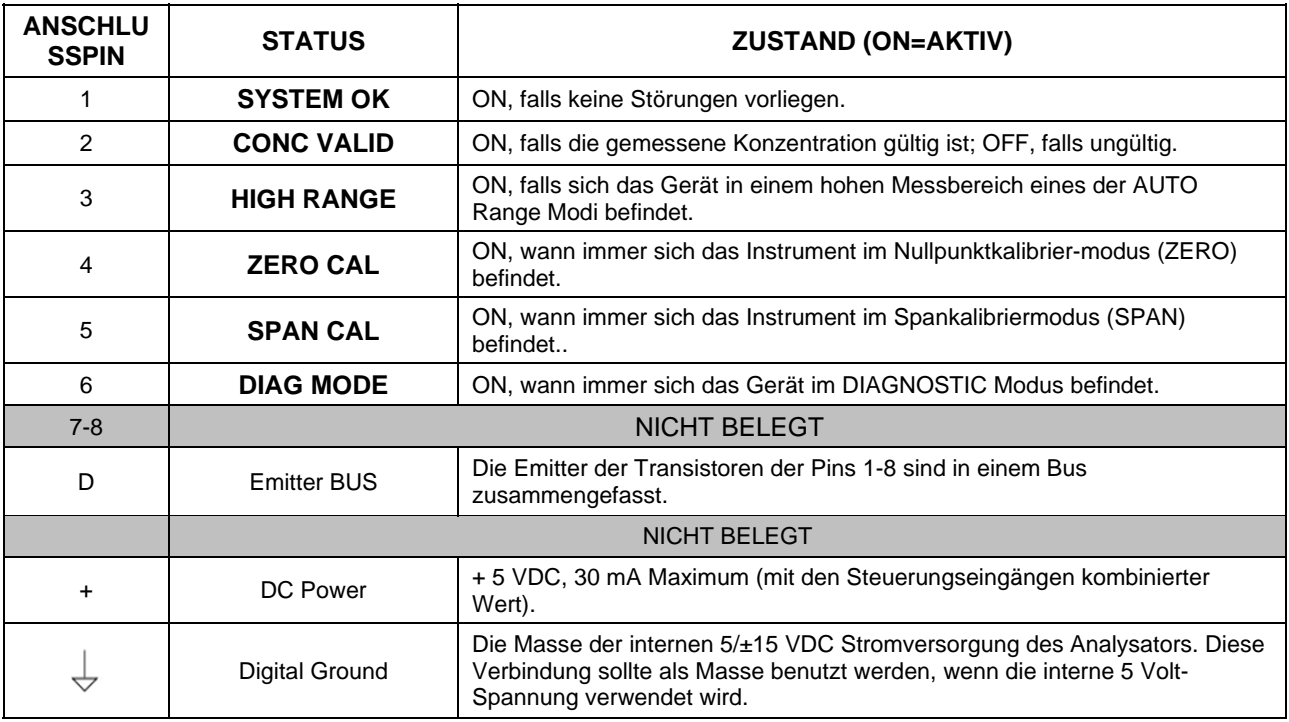

#### 3.3.1.6. **STEUERUNGSEINGÄNGE**

Der zehnpolige Stecker bietet drei digitale Steuereingänge für die ferngesteuerte Steuerung von Nullgas- und Prüfgaskalibrierungen.

Es gibt zwei Methoden zur Aktivierung der Steuerungseingänge. Die Benutzung der internen +5V des "+"- Pin ist die komfortabelste. Wenn sichergestellt sein soll, dass diese Eingänge tatsächlich galvanisch getrennt sind, sollte eine externe 5 VDC Stromversorgung benutzt werden.

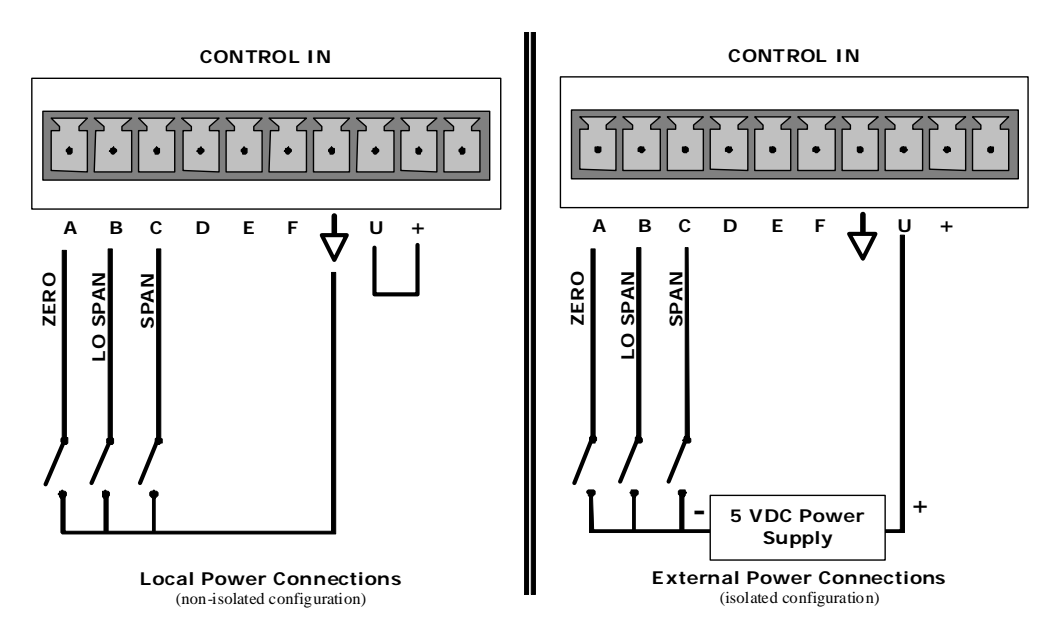

#### **Abbildung 3-9: Aktivierung der Steuerungseingänge**

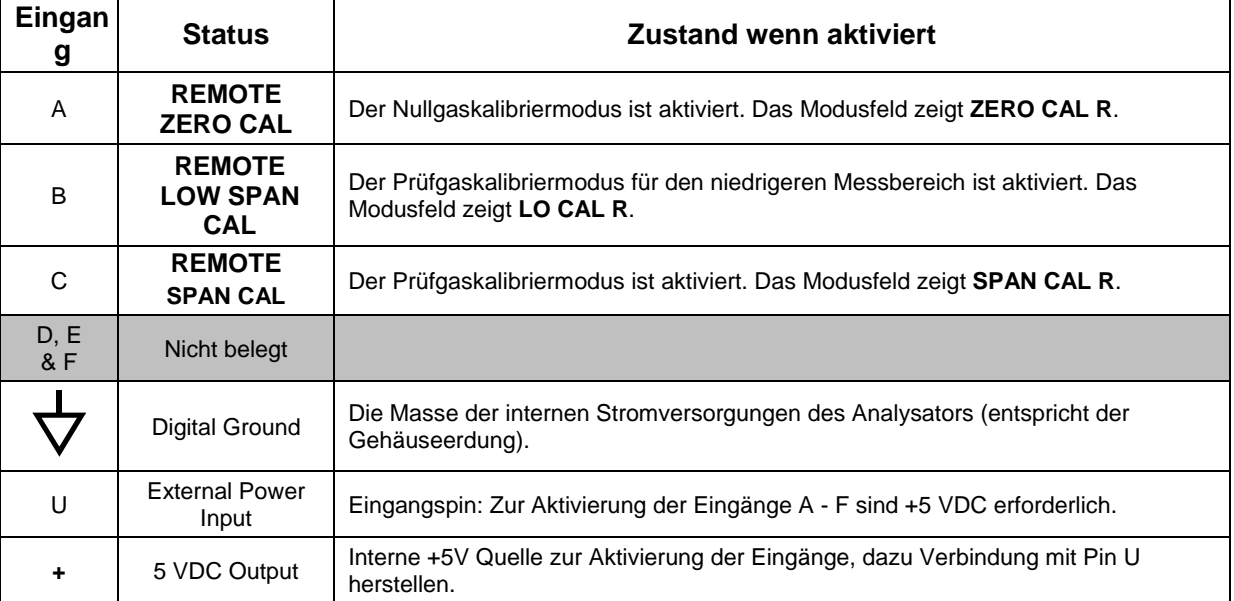

#### **Tabelle 3-7: Zuordnung der Steuerungseingangssignale**

#### 3.3.1.7. **GRENZWERT-ALARM RELAIS (OPTION 61)**

Diese Option für vier (4) potentialfreien Relais unterscheidet sich von den Statussignalen, die serienmäßiger Bestandteil aller TAPI-Geräte sind, und ist als Zusatz derer zu sehen. Jedes Relais hat 3 Anschlüsse mit Steckverbindungen an der Rückplatte. (Abbildung 3-10): Gemeinsamer Kontakt (C), "Normal Offen" (NO), und "Normal Geschlossen" (NC).

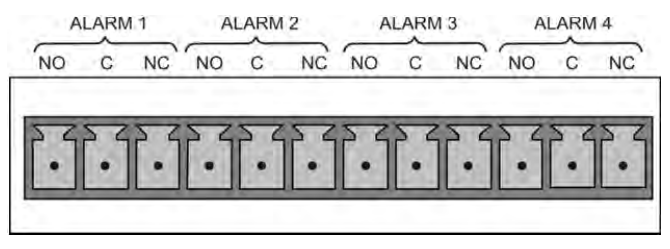

**Abbildung 3-10: Grenzwert-Alarm-Relais** 

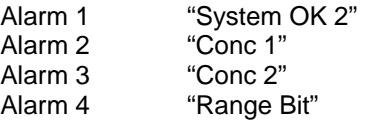

### *"Alarm 1"-Relais*

Alarm 1 ("System OK 2") ("System OK 1" ist in den Statusmeldungen enthalten) ist aktiv, wenn das Gerät eingeschalten ist und keine Warnungs- oder Fehlermeldung ansteht. Ist eine Warnung aktiv, oder wird das Gerät in den "DIAG"-Modus versetzt, ändert das Relais seine Schaltstellung. Dieser Alarm funktioniert mit umgekehrter Logik zur Statusmeldung "System OK 1": Wenn keine Meldung ansteht, sind Pin NC und Pin C nicht verbunden. Bei Netzausfall oder im Fehlerfall wird der Kontakt geschlossen, und steht somit einem Datalogger zur Verfügung.

### *"Alarm 2"-Relais & "Alarm 3"-Relais*

Das "Alarm 2"-Relais ist dem Grenzwert-Alarm 1 ("Concentration Alarm 1") zugeordnet, und das "Alarm 3"-Relais ist dem Grenzwert-Alarm 2 ("Concentration Alarm 2") zugeordnet.

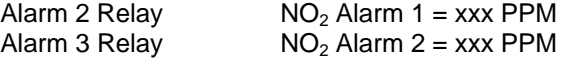

Das Alarm-Relais wird aktiviert, wenn der aktuelle Messwert xxx PPM überschreitet, und kehrt wieder in seinen normalen Zustand zurück, wenn der Messwert wieder unter xxx PPM fällt.

Der Alarm am Display bleibt jedoch angezeigt, auch wenn die Grenzwertüberschreitung bereits vorbei ist. Durch Drücken der CLR-Taste oder durch den entsprechenden Kommunikationsbefehl kann die Meldung gelöscht werden.

#### *"Alarm 4"-Relais*

Dieses Relais signalisiert den aktuellen Messbereich. Wenn die Automatische Messbereichsumschaltung (Auto Range) aktiviert ist, wird es durch das Umschalten in den höheren Messbereich (High Range) aktiviert.

#### 3.3.1.8. **VERBINDEN DER KOMMUNIKATIONS-SCHNITTSTELLEN**

Die möglichen Anschlüsse für Kommunikation sind **Ethernet**, **USB**, **RS-232**, **RS-232 Multidrop** und **RS-485** (jede hier beschrieben). Neben der Verwendung der entsprechenden Kabel, muss jede Kommunikationsart über das SETUP>COMM-Menü konfiguriert werden (siehe Abschnitt 6.6 für eine kurze Beschreibung des SETUP>COMM-Menüs, und Abschnitt 7 über die Konfiguration der Kommunikations-Schnittstellen).

#### *Ethernet-Verbindung*

Für Netzwerk- oder Internetverbindung mit dem Analysator, schließen Sie ein Ethernetkabel an die Ethernet-Schnittstelle an der Rückplatte des Analysators an. Zwar wird der Analysator bereits mit aktiviertem DHCP (Abschnitt 7.5.2) geliefert, ihm sollte allerdings noch eine statische IP-Adresse zugewiesen werden.

**Konfiguration**: (manuell, z.B. statisch) Abschnitt 7.5.1.

#### *USB-Verbindung*

Die Option USB kann für die direkte Verbindung zwischen Analysator und einem PC verwendet werden; verbinden Sie die USB-Ports des Analysators und des Computers mit einem USB-Kabel. Diese USB-Verbindung kann nur verwendet werden, wenn der **COM2**-Port frei oder nur für RS-232 Multidrop verwendet wird.

**Konfiguration**: Abschnitt 7.6.

# **Hinweis Wird diese Option verwendet, kann der COM2-Port auf der Rückplatte nur für Multidrop verwendet werden.**

#### *RS-232-Verbindung*

Für die RS-232-Kommunikation mit einem DTE-Gerät oder mit einem DCE-Gerät, verwenden Sie bitte ein Nullmodem-Kabel (SUB-D, 9-polig-weiblich, zu SUB-D, 9-polig-weiblich) - Teledyne API Artikelnummer WR000077 oder ein serielles Kabel (SUB-D, 9-polig-weiblich, zu SUB-D, 25-polig-männlich - Option 60A). Verwenden Sie den rückseitigen DCE-DTE-Schalter um je nach Bedarf DTE oder DCE auszuwählen (Abschnitt 7.1).

**Konfiguration**: Abschnitt 7.3

**WICHTIG AUSWIRKUNG AUF DIE FUNKTION DER SCHNITTSTELLEN Bitte prüfen Sie alle verwendeten Kabel auf die richtige Steckerbelegung, wie unten angeführt, da ansonsten die Verbindung nicht funktionsfähig sein kann.** 

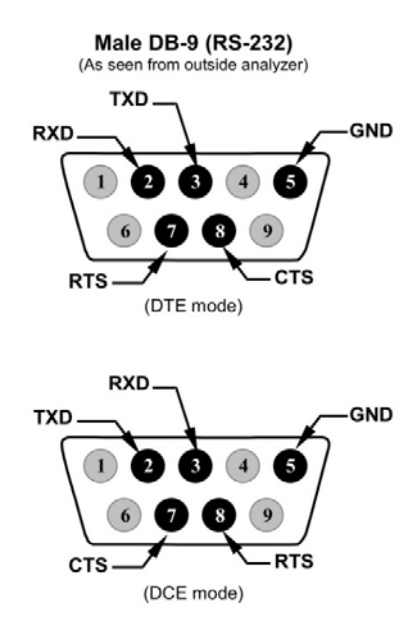

**Abbildung 3-11: Rückseitige Pinbelegung der RS-232 Ausgänge** 

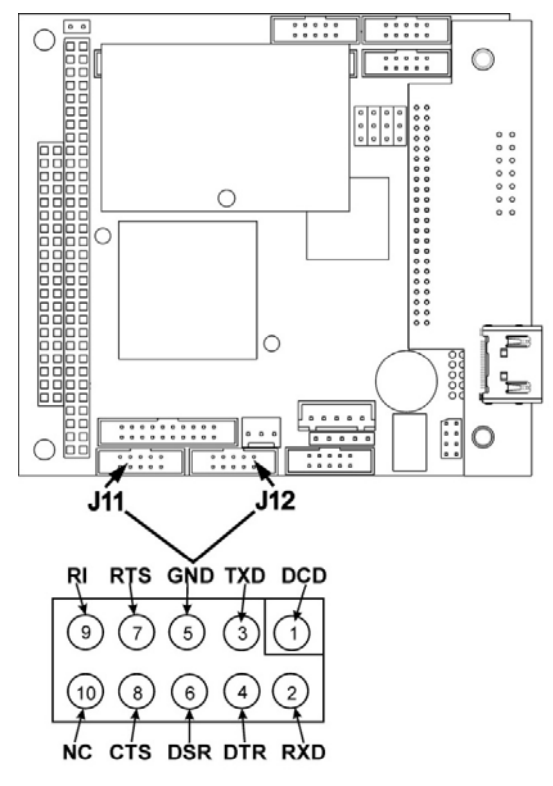

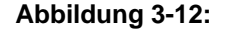

**Abbildung 3-12: Pin-Zuordnung für J11, J12 Anschlüsse an der CPU-Platine.** 

Teledyne API bietet fertig konfektionierte Kabel:

- P/N WR000077, SUB-D, 9-polig-weiblich, zu SUB-D, 9-polig-weiblich, ca. 1,8 Meter lang.
	- Für die Verbindung der seriellen Schnittstellen zu den meisten PCs.
- P/N WR000024, SUB-D, 9-polig-weiblich, zu SUB-D, 25-polig-männlich. Ermöglicht Verbindungen zu den meisten Modem-Typen (z.B. Hayeskompatible Modems).

Beide Kabel sind bereits konfektioniert und sollten keine zusätzlichen Adapter benötigen.

Als Hilfestellung beim Verbinden der Schnittstellen zu einem Computer oder Modem gibt es Aktivitätsindikatoren über den RS-232-Schnittstellen. Ist eine Kabelverbindung zwischen Analysator und Computer oder Modem angeschlossen, müssen die roten und die grünen LEDs leuchten.

- Leuchten die LEDs nicht, machen Sie den DCE-DTE-Schalter auf der Rückplatte des Analysators ausfindig um zwischen den Modi DCE und DTE zu wechseln.
- Leuchten beide LEDs weiterhin nicht, überprüfen Sie das Kabel.

Vom Werk ist der Analysator zur Emulation eines RS-232 DCE-Gerätes eingestellt.

**RS-232 (COM1)**: RS-232 (nicht änderbar) SUB-D, 9-poliger Stecker, männlich

- **Baud Rate**: 115200 Bits pro Sekunde (Baud)
- **Datenbits**: 8 Datenbits mit 1 Stoppbit
- **Parität**: Keine

**COM2**: RS-232 (konfigurierbar auch als RS-485), SUB-D, 9-poliger Stecker, weiblich

- Baud Rate:19200 Bits pro Sekunde (Baud)
- Datenbits: 8 Datenbits mit 1 Stoppbit
- Parität: Keine

### *RS-232 Multidrop Verbindung (Option 62)*

Ist die Option RS-232 Multidrop eingebaut, müssen Verbindungseinstellungen und –konfigurationen mithilfe des Systemmenüs gemacht werden. Dieser Abschnitt enthält Anweisungen über die internen Verbindungseinstellungen, dann für externe Verbindungen, und schließt mit Anweisungen für die Konfiguration über das Menü.

**Hinweis Da die Option RS-232 Multidrop sowohl die RS-232 (COM1) als auch die COM2-Schnittstelle des Analysators verwendet, um die Gerät in Reihe zu schalten, ist der COM2-Port nicht mehr für eine separate RS-232 oder RS-485-Verwendung verfügbar.** 

# **ACHTUNG KANN ZU SCHÄDEN AM GERÄT UND GARANTIEVERLUST FÜHREN**

**Die Platine (PCAs - Printed Circuit Assemblies) sind statisch empfindlich. Elektrostatische Entladungen, auch wenn sie zu klein sind, um vom Menschen gespürt zu werden, können trotzdem Schäden an empfindlichen Schaltkreisen verursachen. Verwenden Sie keinen ESD-Schutz, wenn Sie mit elektronischen Baugruppen arbeiten, verletzt dies die Garantiebestimmungen. Bitte informieren Sie sich über das Vermeiden von Schäden durch elektrostatische Aufladung in unserem speziellen Handbuch, "***Fundamentals of ESD"***, PN 04786, verfügbar auf der Internetseite http://www.teledyne-api.com im Help Center>Product Manuals, unter "Special Manuals".** 

In jedem Gerät mit der Option Multidrop gibt es eine Kurzschlussbrücke, welche zwei Kontakte, auf den entsprechenden Zusatzplatinen, verbindet (Multidrop und LVDS printed circuit assembly - PCA), wie in Abbildung 3-13 gezeigt. Diese Kurzschlussbrücke muss von allen Geräten, außer dem letzten Gerät der Multidrop-Kette, entfernt werden. Dafür muss jedes Gerät ausgeschalten und geöffnet werden, um folgende Veränderungen vornehmen zu können:

- 1. Das Gerät muss von der Netzversorgung getrennt sein. Entfernen Sie die Abdeckung und legen Sie die Rückplatte frei, um Zugang zur Multidrop/LVDS-Platine zu haben, welche auf die CPU gesteckt ist.
- 2. Entfernen Sie die Kurzschlussbrücke, welche auf der Multidrop/LVDS-Platine - Stecker JP2, die Kontakte 21 und 22 verbindet. (Wiederholen Sie dies bei allen Geräten, außer bei dem letzten Gerät der Kette, in dem die Kurzschlussbrücke auf den Pins 21  $\leftrightarrow$  22 bleiben muss).
- 3. Überprüfen Sie, ob die folgenden Kabelverbindungen in *allen* Geräten vorhanden sind. (siehe Abbildung 3-13)
	- Kabel von J3 auf der Multidrop/LVDS-Platine zum CPU-COM1-Stecker (Beachten Sie, dass der COM2-Anschluss des CPUs bei Multidrop nicht verwendet wird)
	- Kabel von J4 auf der Multidrop/LVDS-Platine zu J12 auf der Hauptplatine
	- Kabel von J1 auf der Multidrop/LVDS-Platine zum Frontplattendisplay

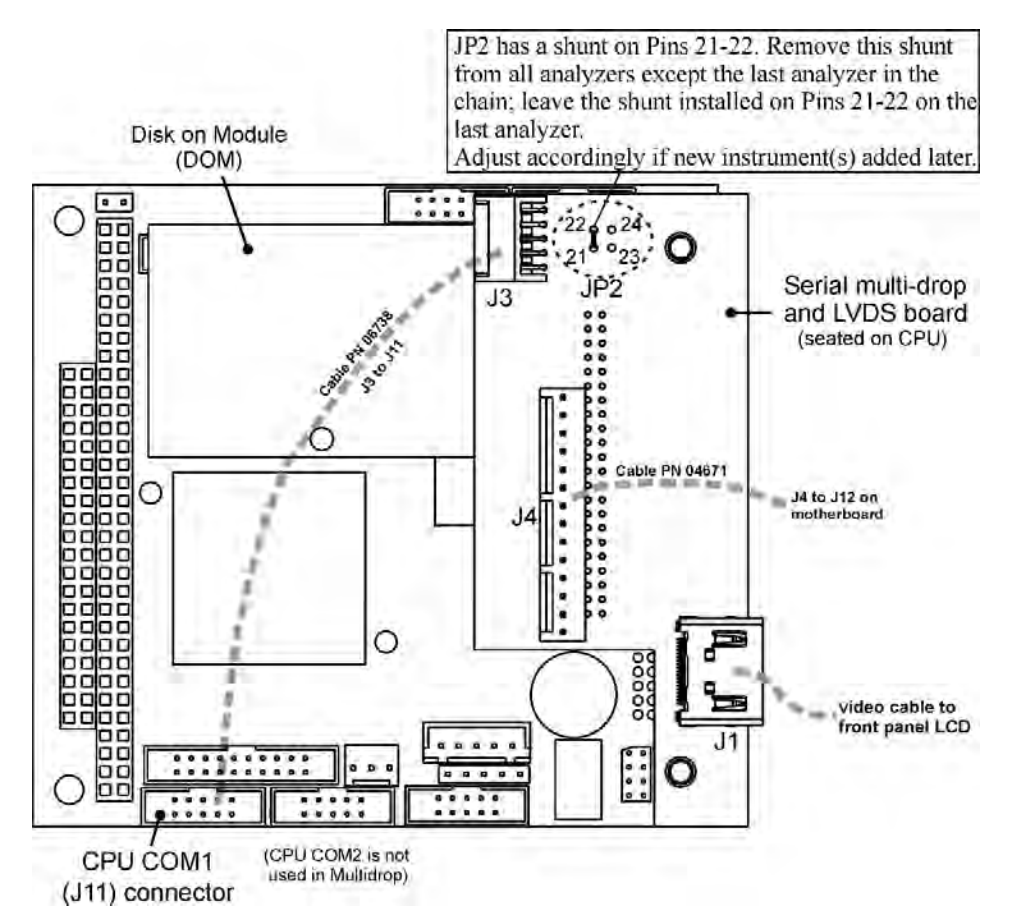

#### **Abbildung 3-13: Kurzschlussbrücken und Kabel für den Multidrop-Modus**

(Hinweis: Wenn Sie ein Gerät zu einer bereits konfigurierten Kette hinzufügen, müssen Sie die Kurzschlussbrücke zwischen den Kontakten 21 und 22 auf dem Stecker JP2 auf der Multidrop/LVDS-Platine in dem Gerät entfernen, das bis dahin das letzte der Kette war.

- 4. Befestigen Sie die Abdeckung.
- 5. Wie unter Abbildung 3-14 zu sehen, benutzen Sie ein RS-232- Verlängerungskabel (SUB-D, 9-polig, männlich zu SUB-D, 9-polig, weiblich; gerade verbunden) um das erste Gerät mit dem Datenaufzeichnungsgerät zu verbinden. Nun verbinden Sie die COM2-Schnittstelle des ersten Analysators mit der RS-232-Schnittstelle des nächsten Analysators, usw. Sie können auf diese Weise bis zu acht Analysatoren anschließen. Beachten Sie die maximale Kabellänge bei RS-232-Verbindungen.
- 6. Stellen Sie bei jedem Analysator den rückseitigen DCE-DTE-Schalter so ein, dass die grünen und roten LEDs (RX und TX) des COM1-Anschlusses (bezeichnet RS-232) beide leuchten. Vergewissern Sie sich, dass Sie die richtigen RS-232-Kabel verwenden. (Siehe Abschnitt 3.3.1.8: Verbinden der Kommunikations-Schnittstellen, "RS-232-Verbindung")

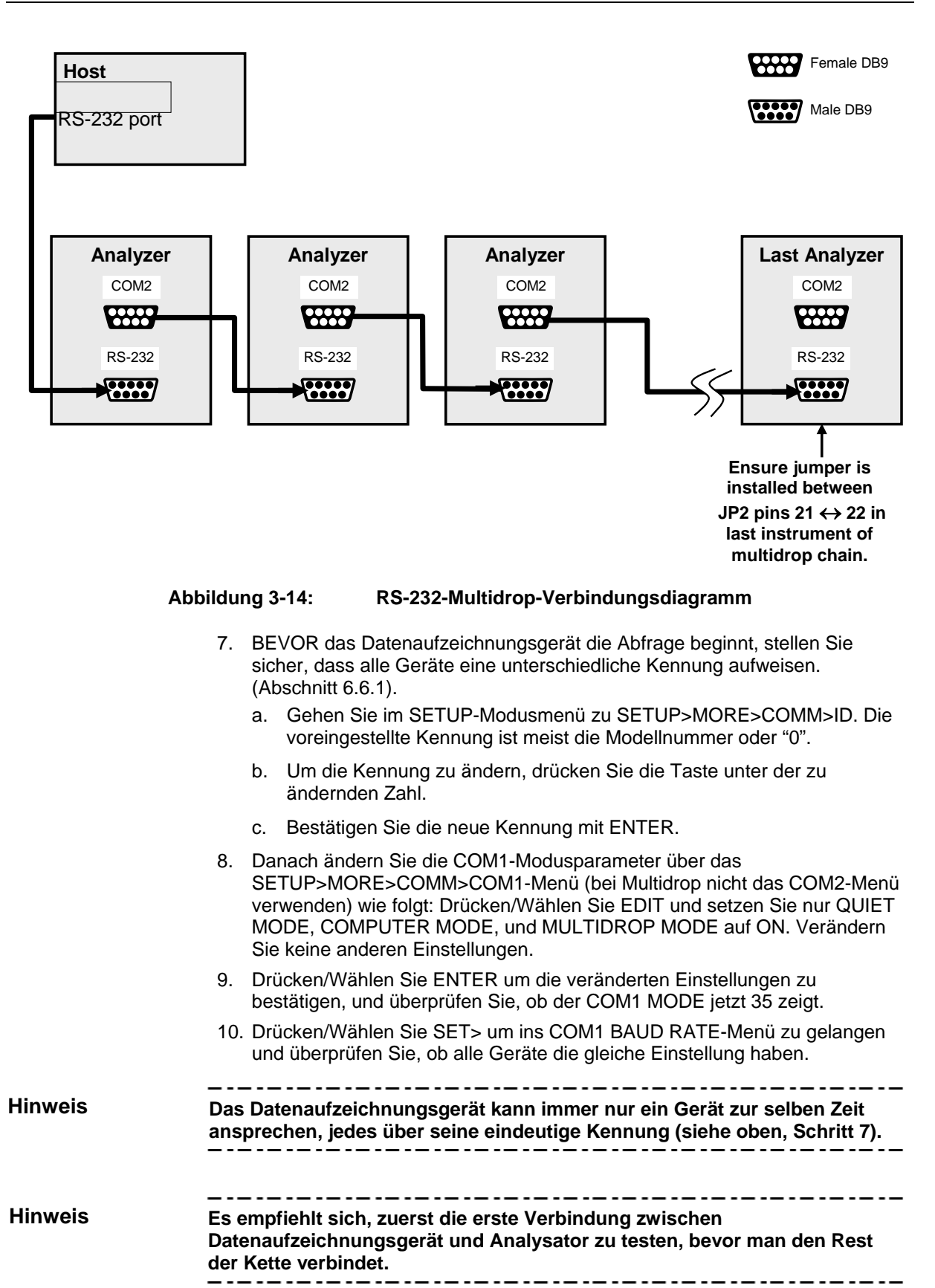

### *RS-485 Verbindung (Option)*

Im Auslieferungszustand ist **COM2** für RS-232 konfiguriert. Dieser Port kann für den Einsatz als nicht galvanisch-getrennter, half-duplex RS-485 neu konfiguriert werden. Das Verwenden des COM2 für RS-485 deaktiviert den USB-Port. Um diesen Port für RS-485 zu rekonfigurieren, kontaktieren Sie bitte den Hersteller.

# 3.3.2. **PNEUMATISCHE VERBINDUNGEN**

Dieser Abschnitt enthält nicht nur Informationen über pneumatische Verbindungen, sondern auch wichtige Informationen über die Gase, die für eine genaue Kalibration benötigt werden (Abschnitt 3.3.2.1); ebenso werden die Verbindungen der Ventiloption dargestellt.

Bevor Sie mit den pneumatischen Verbindungen beginnen, lesen Sie die folgenden Warnhinweise und anderen Mitteilungen aufmerksam durch:

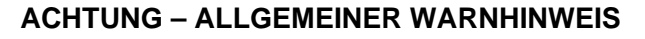

**In allen Geräten mit eingebautem Permeationssystem muss immer eine Vakuumpumpe angeschlossen und in Betrieb sein, um einen konstanten Gasdurchfluss aufrechtzuerhalten. Bei zu geringem Gasdurchfluss kann sich Gas anreichern, welches das Gerät verunreinigen oder ein Sicherheitsrisiko für das Personal darstellen kann.** 

**Entfernen Sie das Permeationsröhrchen, wenn Sie den Analysator außer Betrieb nehmen (Abschnitt 11.3.2 enthält Anweisungen für die Entfernung), und bewahren Sie das Röhrchen in einem luftdichten Behälter auf (Benützen Sie hierfür die Originalverpackung, in der das Röhrchen geliefert wurde).** 

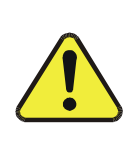

# **ACHTUNG**

### **ALLGEMEINER WARNHINWEIS**

**Leiten Sie nicht Kalibriergase, Abgase oder Messgase in geschlossen Räume.** 

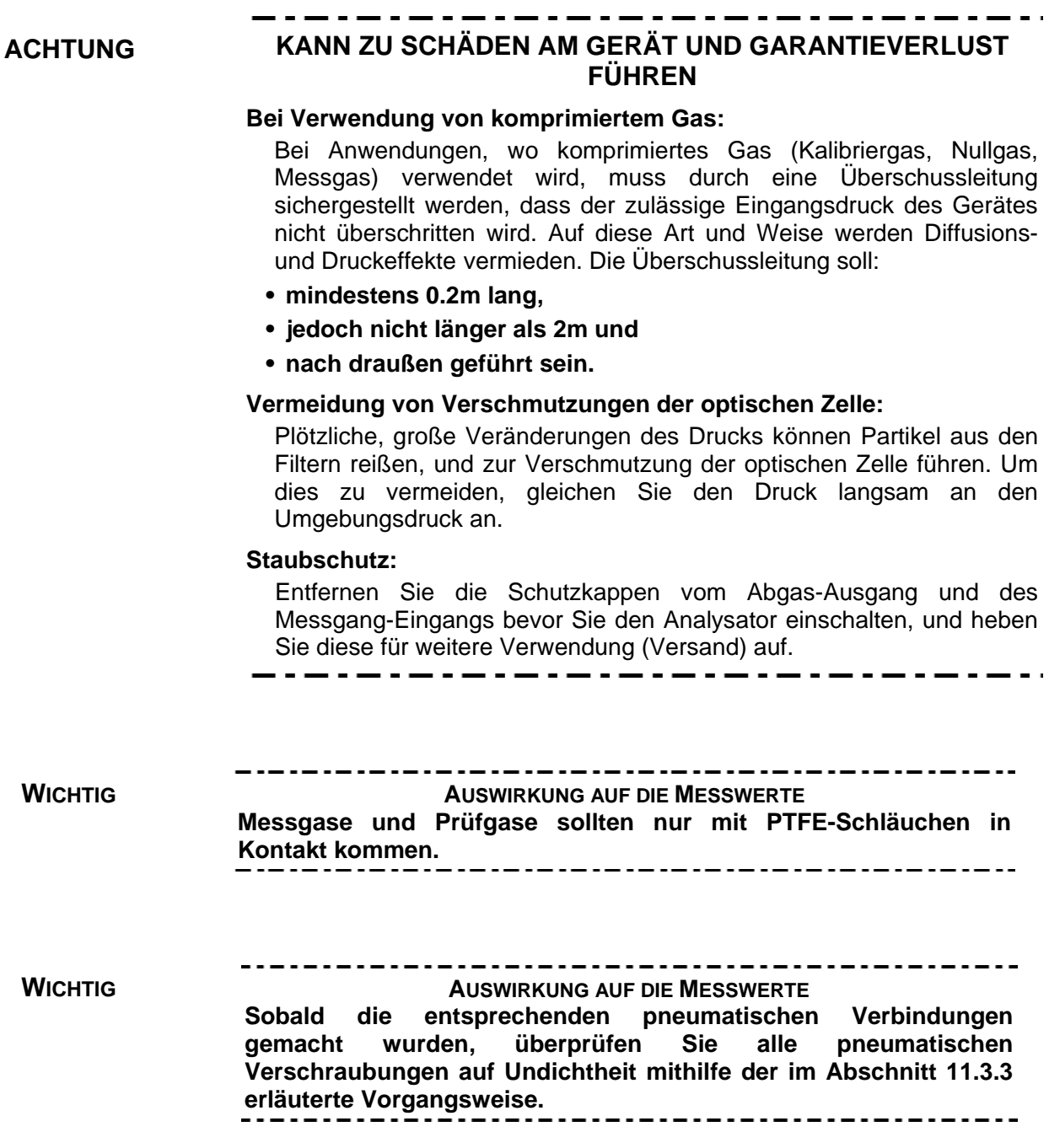
#### 3.3.2.1. **ÜBER NULLGAS UND PRÜFGAS (SPANGAS)**

Für eine genaue Kalibrierung werden Nullgas und Prüfgas benötigt.

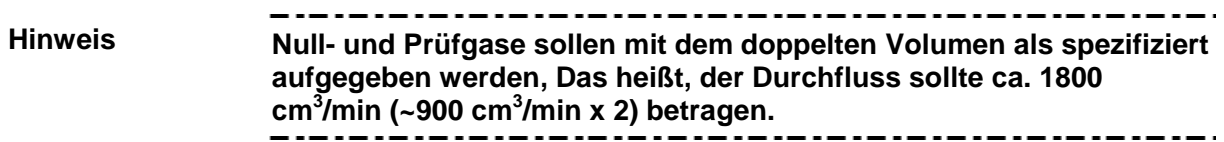

#### *Nullgas*

Nullgas oder Null-Kalibriergas ist definiert als Gas, dessen chemische Zusammensetzung der des zu messenden Mediums ähnelt, aber ohne die vom Analysator gemessenen Gase zu enthalten.

Im Falle des T500U bedeutet dies, dass das Nullgas kein  $NO<sub>2</sub>$  und Wasserdampf enthalten soll.

- Wenn Sie in Ihrer Anwendung keine Umgebungsluft messen, sollte die Zusammensetzung Ihres Nullgases der Zusammensetzung des Messgases entsprechen.
- Reiner Stickstoff (N<sub>2</sub>) könnte als Nullgas für Anwendungen verwendet werden, in denen  $NO<sub>2</sub>$  in Stickstoff gemessen wird.

#### *Prüfgas (Kalibriergas/Spangas)*

Prüfgas wird eigens dafür gemischt, um der chemischen Zusammensetzung des zu messenden Gastyps zu gleichen. Für Messungen mit dem T500U-Analysator wird Prüfgas mit einer Konzentration von 80% des verwendeten Messbereiches empfohlen.

BEISPIEL:

- Soll die Anwendung NO<sub>2</sub> in Umgebungsluft zwischen 0 ppb und 500 ppb messen, wäre ein entsprechendes Prüfgas 400 ppb.
- Soll die Anwendung NO<sub>2</sub> in Umgebungsluft zwischen 0 ppb und 100 ppb messen, wäre ein geeignetes Prüfgas 80 ppb.

Gasflaschen mit zertifiziertem NO<sub>2</sub>–Gehalt (auch auf NIST-Standard rückführbar) können bei diversen Gaslieferanten bestellt werden.

**Hinweis TAPI empfiehlt die Verwendung von NO2 Permeationsröhrchen für die tägliche Funktionskontrolle.** 

#### *Prüfgas für Mehrpunkt-Kalibrierungen*

Einige Anwendungen erfordern eine Mehrpunkts-Kalibrierung, wo dementsprechend verschiedene Prüfgaskonzentrationen erforderlich sind. Dazu empfehlen wir, NO2-Gas mit hoher Konzentration mit Nullgas zu verdünnen, wie z.B. beim Kalibrator Teledyne API Model T700. Dieser Kalibrator mischt hochkonzentriertes Gas mit Nullgas, um ein möglichst genaues Prüfgas mit der gewünschten Konzentration zu produzieren. Linearitätsüberprüfungen können mit diesem Modell automatisiert und auch unbeaufsichtigt über Nacht laufen.

Wird ein hochgenaues Verdünnungssystem, wie z.B. der Kalibrator Teledyne API Model T700, verwendet, um hochkonzentriertes Gas zu niedrigem, umgebungskonzentriertem Gas zu verdünnen, stellen Sie sicher, dass die NO<sub>2</sub>-Konzentration des Referenzgases zu dem Verdünnungsbereich des Kalibrators passt.

Wählen Sie die NO<sub>2</sub>-Konzentrierung so, dass das Verdünnungssystem in der Mitte seines möglichen Messbereichs arbeitet, und nicht im äußersten Grenzbereich.

BEISPIEL:

- Ein Verdünnungskalibrator mit einem 10-1000 Verdünnungsverhältnis wird kaum fähig sein, ein 5000 ppm NO<sub>2</sub>-Gas auf 500 ppb hochgenau zu verdünnen, da er im Grenzbereich der Durchflusseinstellungen ist.
- Ein 50 ppm NO2-Gas ist viel besser geeignet, um den Analysator T500U zu kalibrieren (Verdünnungsverhältnis von 200, im Mittelbereich der Möglichkeiten des Systems

#### 3.3.2.2. **GRUNDLEGENDE VERBINDUNGEN VOM KALIBRATOR, MIT UND OHNE PRÜFGAS**

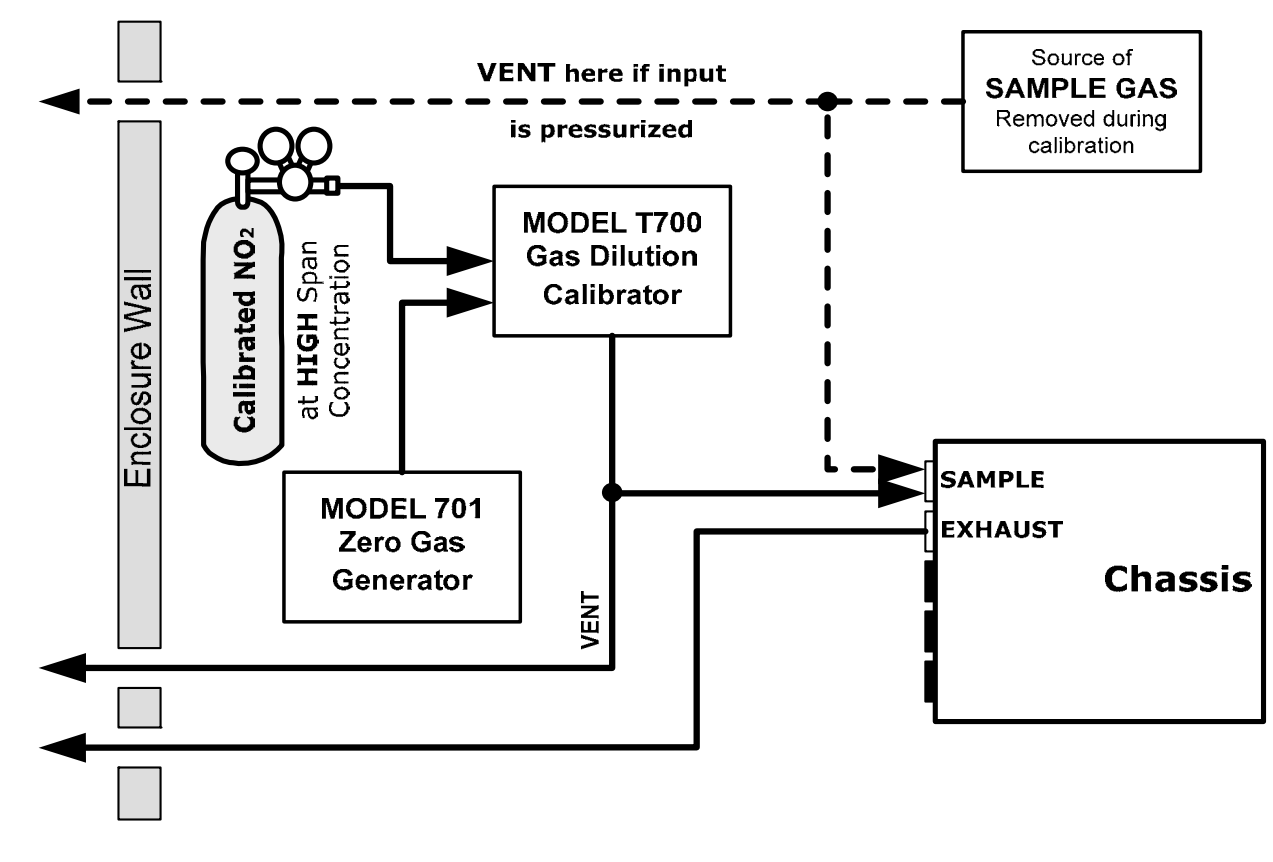

#### **Abbildung 3-15: Schlauchverbindungen vom Kalibrator– Grundlegende T500U Konfiguration**

Schließen Sie für die grundlegende Konfiguration des T500U-Analysators die folgenden pneumatischen Verbindungen an:

#### *Messgasquelle*

Schließen Sie einen Schlauch an den Messgaseingang (SAMPLE) an.

- Verwenden Sie PTFE-Schläuche; minimaler Außendurchmesser ¼".
- Der Messgasdruck darf den Umgebungsdruck nicht mit mehr als 1.0 psig überschreiten.
- Befolgen Sie die Vorsichtsmaßnahmen für unter Druck stehendes Messgas.

#### *Prüfgasquelle*

- **PRÜFGAS- & NULLGASQUELLEN**: Die Prüfgasquelle ist ebenfalls am Messgaseingang (**SAMPLE)** angeschlossen, allerdings nur, wenn tatsächlich eine Kalibrierung durchgeführt werden soll.
	- Verwenden Sie PTFE-Schläuche; minimaler Außendurchmesser ¼".

#### *ÜBERSCHUSS*

Um Diffusions- und Druckeffekte zu vermeiden, sollten sowohl die Überschuss- (Vent) Leitungen folgenden Kriterien entsprechen:

- nach draußen führend sein
- minimaler Außendurchmesser ¼"
- nicht kürzer als 2 Meter
- nicht länger als 10 Meter

#### *Abgas*

Schließen Sie eine Abgasleitung an den Abgasausgang (EXHAUST) an. Die Abgasleitung sollte:

- nicht länger als 10 Meter und
- nach draußen führend sein.
- Verwenden Sie PTFE-Schläuche; minimaler Außendurchmesser ¼".

**Hinweis Sobald die entsprechenden pneumatischen Verbindungen gemacht wurden, überprüfen Sie alle pneumatischen Verschraubungen auf Undichtheit mithilfe der im Abschnitt 11.3.3 erläuterte Vorgangsweise. (oder 11.3.3.1 wenn Verdacht auf eine Undichtheit besteht).** 

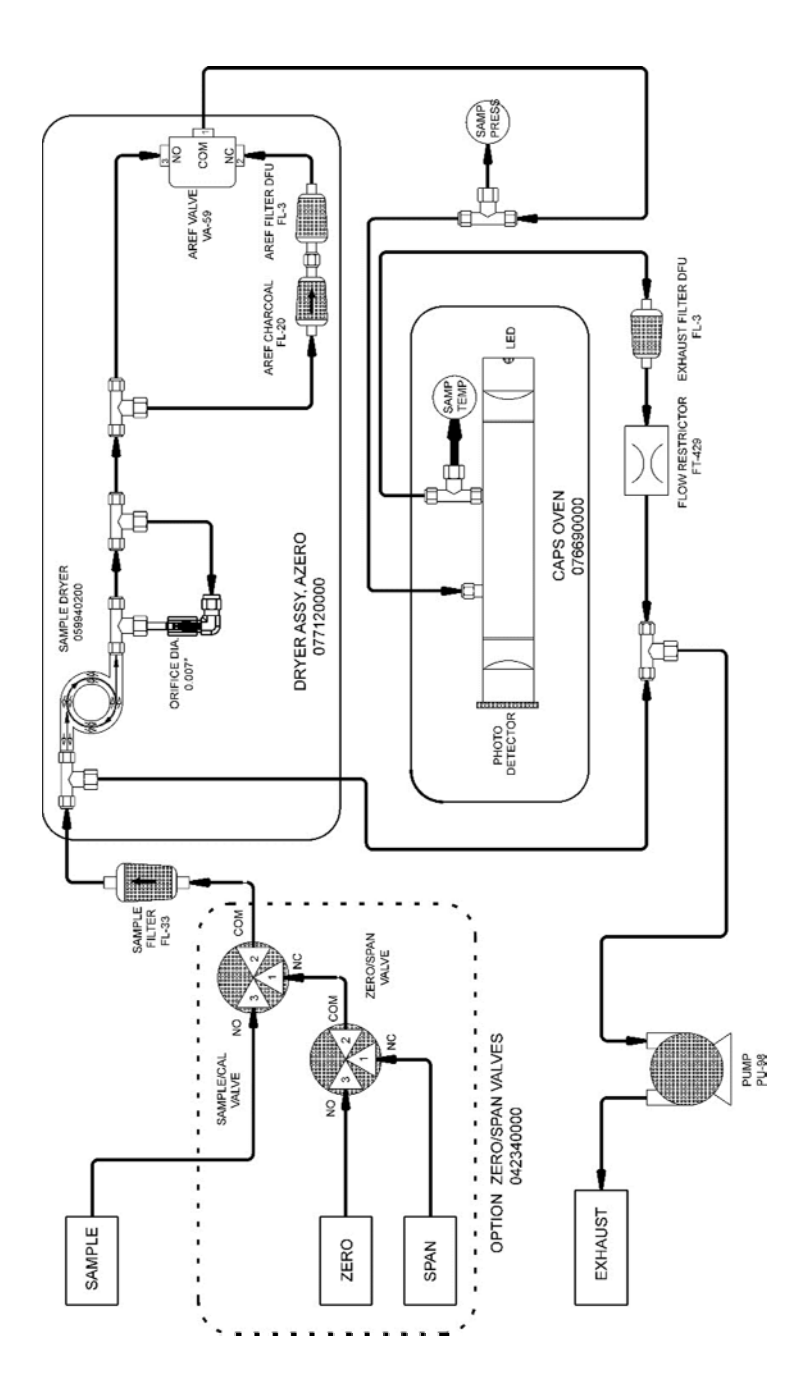

# *Pneumatische Anordnung/Verbindungen*

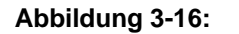

**Abbildung 3-16: T500U Flussdiagramm mit Null- und Prüfgasventil-Option** 

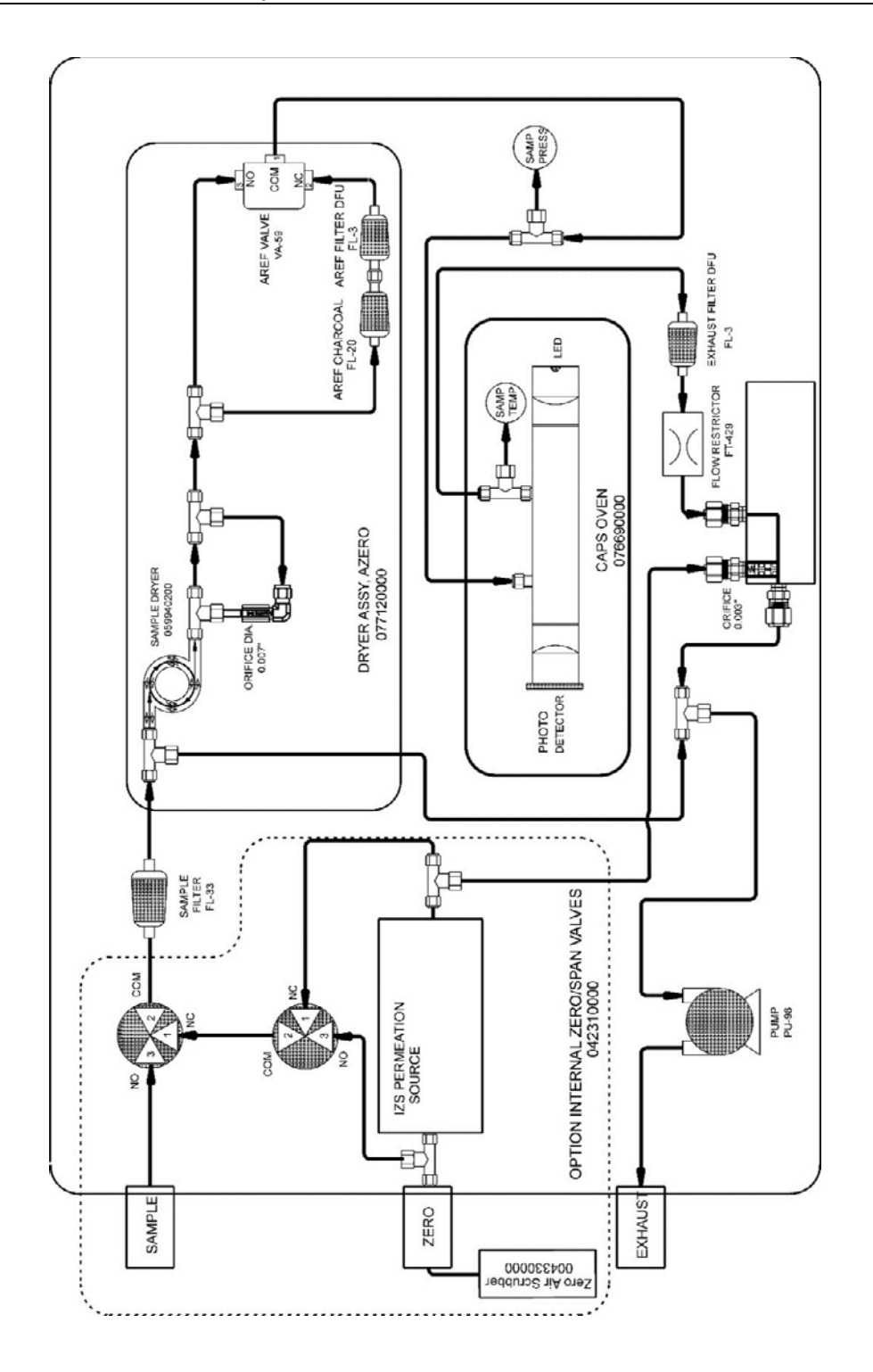

**Abbildung 3-17: T500U Flussdiagramm mit interner Null- und Prüfgasventil-Option**

# **4. ÜBERSICHT DER BETRIEBSMODI**

Als Hilfestellung in der Navigation der Software des Analysators gibt es eine Reihe von Menüstrukturen zur Bezugnahme in Anhang A dieses Handbuchs.

**Hinweis Einige Steuerungstasten am Touchscreen erscheinen nicht, wenn Sie für den ausgewählten Vorgang nicht verfügbar sind oder wenn ungültige Einstellungen eingegeben wurden.** 

> Die T500U-Analysatorsoftware hat mehrere Betriebsmodi, wobei der am häufigsten genutzte Modus der **SAMPLE**-Modus ist. In diesem Modus ist durchgehend die NO<sub>2</sub>-Konzentration am Display einsehbar und wird als Analogspannung über die rückseitigen Stecker ausgegeben.

> Der zweithäufigst genutzte Betriebsmodus ist **SETUP**; er wird verwendet um die verschiedenen untergeordneten Systeme zu konfigurieren, wie z.B. das Datenerfassungssystem (DAS), die Messbereiche oder die Kommunikationsverbindungen. Der **SETUP**-Modus wird auch verwendet um während einer Fehlersuche diverse Diagnosetests durchzuführen.

> Abbildung 4-1 zeigt im Modusfeld, dass das Gerät momentan im Modus SAMPLE arbeitet.

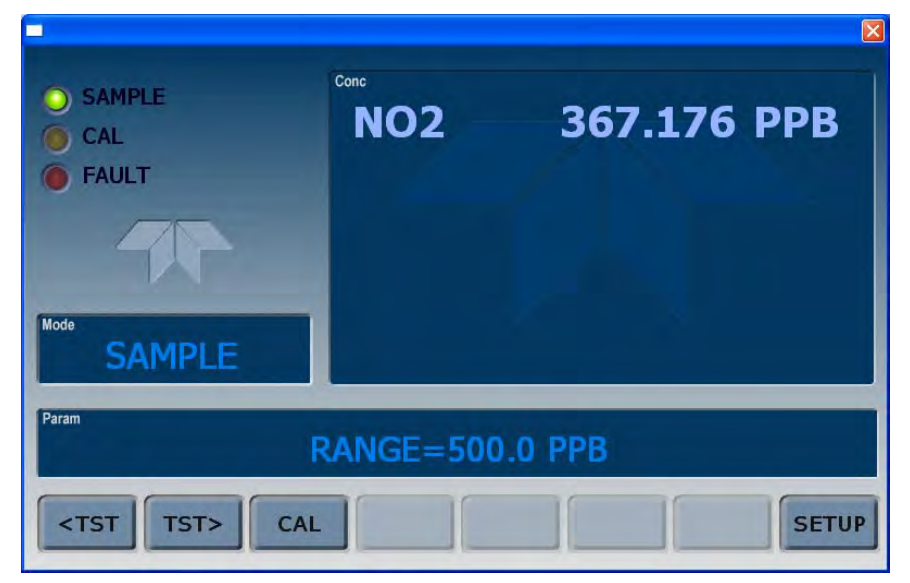

**Abbildung 4-1: Frontbildschirm** 

Tabelle 4-1 beschreibt andere Betriebsmodi.

| <b>MODUS</b>                  | <b>ERKLÄRUNG</b>                                                                                                    |
|-------------------------------|----------------------------------------------------------------------------------------------------|
| <b>DIAG</b>                   | Ein Diagnosemodus des Analysators ist gerade aktiviert.                                                                                                    |
| AREF <sup>2</sup>             | Im regelmäßigen Intervall wird das Messgas durch einen Aktivkohle-Filter geschickt; das AREF-<br>Signal wird während dieser Zeit ermittelt.                                       |
| LO CAL A                      | Der Analysator führt eine mit AUTOCAL automatisch gestartete LOW SPAN (Midpoint)<br>Kalibrierung durch.                                                                           |
| LO CAL R                      | Der Analysator führt eine durch die COM Anschlüsse oder digitalen Steuerungseingänge<br>ferngesteuert gestartete LOW SPAN (Midpoint) Kalibrierung durch.                          |
| <b>M-P CAL</b>                | Dieser grundlegende Kalibriermodus des Analysators wird durch Drücken der CAL Taste<br>gestartet.                                                                                 |
| <b>SAMPLE</b>                 | Ansaugung durch den SAMPLE-Eingang, wenn dieses Wort blinkt, ist der adaptive Filter durch<br>eine schnelle Signaländerung aktiviert (kürzere Zeitkonstante, schnellere Reaktion) |
| <b>SETUP</b>                  | Der SETUP Modus wird zur Konfigurierung des Analysators benutzt. Die Gasmessung wird<br>während dieses Vorgangs fortgesetzt.                                                      |
| SAMPLE A <sup>1</sup>         | Der Analysator befindet sich im SAMPLE Modus und AUTOCAL ist aktiviert.                                                                                                    |
| SPAN CAL A <sup>1</sup>       | Der Analysator führt eine mit AUTOCAL automatisch gesteuerte SPAN Kalibrierung durch.                                                                                             |
| SPAN CAL M <sup>1</sup>       | Der Analysator führt eine vom Anwender manuell gestartete SPAN Kalibrierung durch.                                                                                                |
| SPAN CAL R <sup>1</sup>       | Der Analysator führt eine durch die COM Anschlüsse oder digitalen Steuerungseingänge<br>ferngesteuert gestartete SPAN Kalibrierung durch.                                         |
| ZERO CAL A <sup>1</sup>       | Der Analysator führt eine mit AUTOCAL automatisch gesteuerte ZERO Kalibrierung durch.                                                                                             |
| ZERO CAL M <sup>1</sup>       | Der Analysator führt eine vom Anwender manuell gestartete ZERO Kalibrierung durch.                                                                                                |
| <b>ZERO CAL R<sup>1</sup></b> | Der Analysator führt eine durch die COM Anschlüsse oder digitalen Steuerungseingänge<br>ferngesteuert gestartete ZERO Kalibrierung durch.                                         |

**Tabelle 4-1: Betriebsmodi des Analysators** 

1 Erscheint nur bei Geräten mit der Z/S Ventil oder IZS Option.

<sup>2</sup> Die erste AREF–Prüfung erfolgt 20 Minuten nach dem Einschalten und kann auch manuell auf den aktuellen Messwert gesetzt werden.

# 4.1. **MESSGASMODUS (SAMPLE)**

Für gewöhnlich wird der Analysator im **SAMPLE**-Modus betrieben, in dem die Probengase gemessen und deren Konzentrationen kontinuierlich im **CONC**-Feld am Frontbildschirm des Analysators angezeigt werden.

Testfunktionen (Abschnitt 4.1.1), sowie Warnhinweise (Abschnitt 4.1.2), die Informationen über den Status des Analysators liefern, werden im **PARAM-**Feld angezeigt.

## 4.1.1. **TESTFUNKTIONEN**

**TESTFUNKTIONEN** liefern Informationen über die Parameter in Verbindung mit dem momentanen Betriebsstatus des Analysators und der gemessenen Konzentration. Abschnitt 5.2 enthält weitere Informationen über diese Funktionen.

### 4.1.2. **WARNMELDUNGEN**

Die häufigsten und wichtigsten Gerätestörungen aktivieren Warnmeldungen, die im Display der Gerätevorderseite angezeigt werden. Eine Liste mit den Warnmeldungen und ihren Beschreibungen ist in

Tabelle 5-1, Abschnitt **Fehler! Verweisquelle konnte nicht gefunden werden.** zu finden.

# 4.2. **KALIBRIERMODUS**

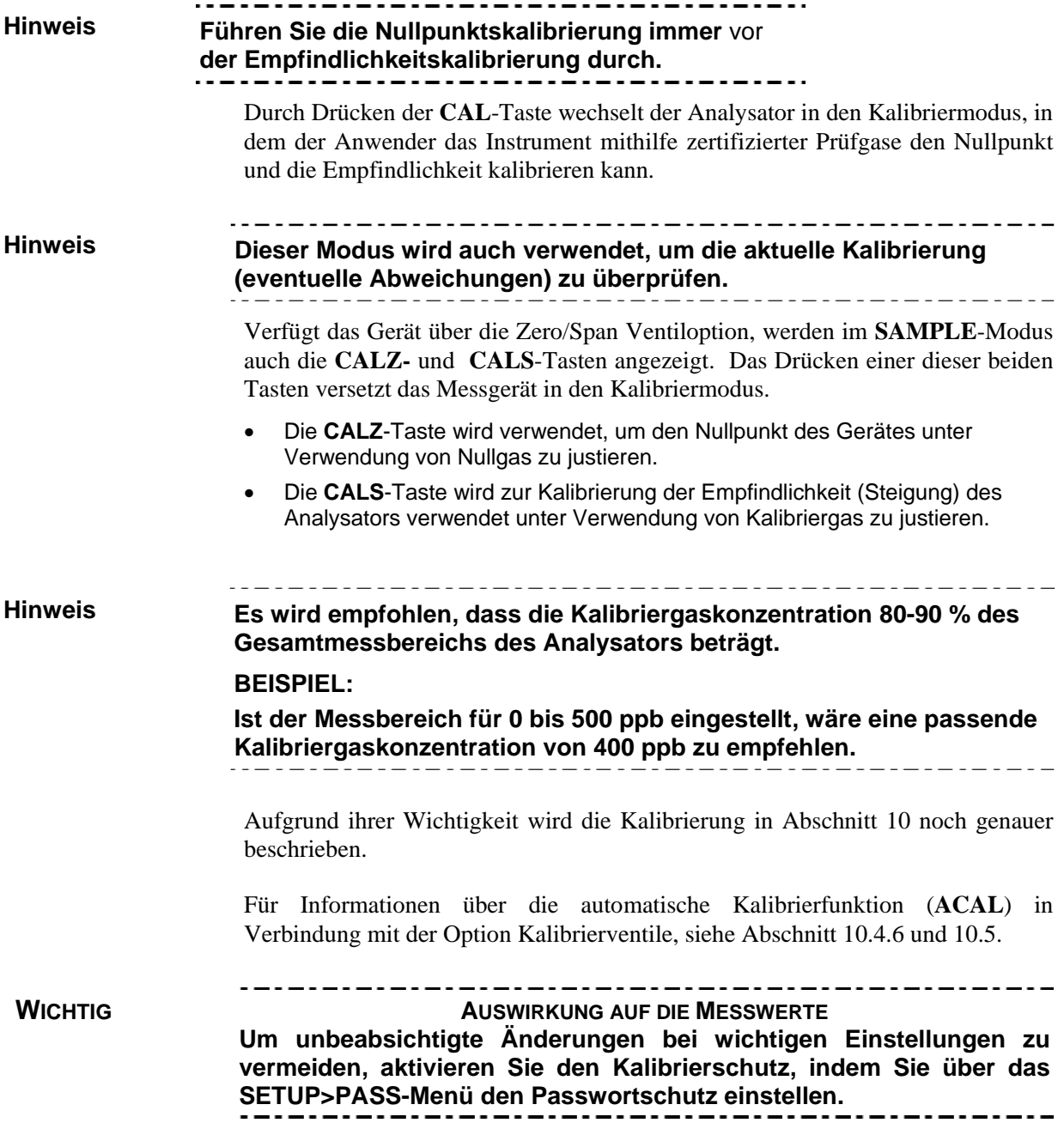

# 4.3. **SETUP MODUS**

Der SETUP-Modus enthält eine Vielzahl von Auswahlmöglichkeiten zur Konfigurierung der Analysatorhardware und –softwarefunktionen, zur Diagnose, über die Qualität der Messungen und zum Auslesen bzw. Konfigurieren des internen Datenerfassungssystems (DAS). Abbildungen der Software-Menüstrukturen finden Sie im Anhang A.

Der SETUP-Modus ist aufgeteilt in ein primäres und sekundäres Setup-Menü und kann durch ein Passwort über das SETUP>PASS-Menü (Abschnitt 6.4) geschützt werden, um nicht-autorisierte oder unbeabsichtigte Konfigurationsänderungen zu verhindern.

# 4.3.1. **PRIMÄRES SETUP-MENÜ**

Die Bereiche, die über das primäre SETUP-Modusmenü erreicht und konfiguriert werden, sind in Tabelle 4-2 aufgelistet.

| <b>MODUS ODER FUNKTION</b>           | <b>STEUERTA</b><br><b>STE</b> | <b>BESCHREIBUNG</b>                                                                                                    |
|--------------------------------------|-------------------------------|----------------------------------------------------------------------------------------------------|
| Konfiguration Analysator             | <b>CFG</b>                    | Gibt Informationen über die Hardware- und<br>Softwarekonfiguration                                                            |
| Automatische Kalibrierfunktion       | ACAL                          | Zum Einstellen und Ausführen der Automatischen<br>Kalibrierfunktion.<br>(Erscheint nur, wenn die Nullgas-/Prüfgasventiloption |
|                                      |                               | eingebaut ist).                                                                                                    |
| Interne Datenerfassung (DAS)         | <b>DAS</b>                    | Auslesen bzw. Konfigurieren des internen<br>Datenerfassungssystems.                                                           |
| Konfiguration Analogausgang          | <b>RNGE</b>                   | Zur Konfigurierung der Ausgangssignale der<br>Analogausgänge.                                                                 |
| Kalibrierschutz/Passwortfunktio<br>n | <b>PASS</b>                   | Aktiviert/Deaktiviert die Kalibrierschutz-Passwortfunktion.                                                                   |
| Interne Uhr/Datum und Uhrzeit        | <b>CLK</b>                    | Zum Einstellen von Datum und Uhrzeit des Geräts.                                                                              |
| (Erweiterte SETUP-Funktionen)        | <b>MORE</b>                   | Springt zum sekundären Setup-Menü.                                                                                            |

**Tabelle 4-2: Funktionen des primäreren Setup-Modus** 

# 4.3.2. **SEKUNDÄRES SETUP-MENÜ (SETUP MORE)**

Tabelle 4-3 enthält die erweiterten Funktionen des sekundären SETUP-Modusmenü.

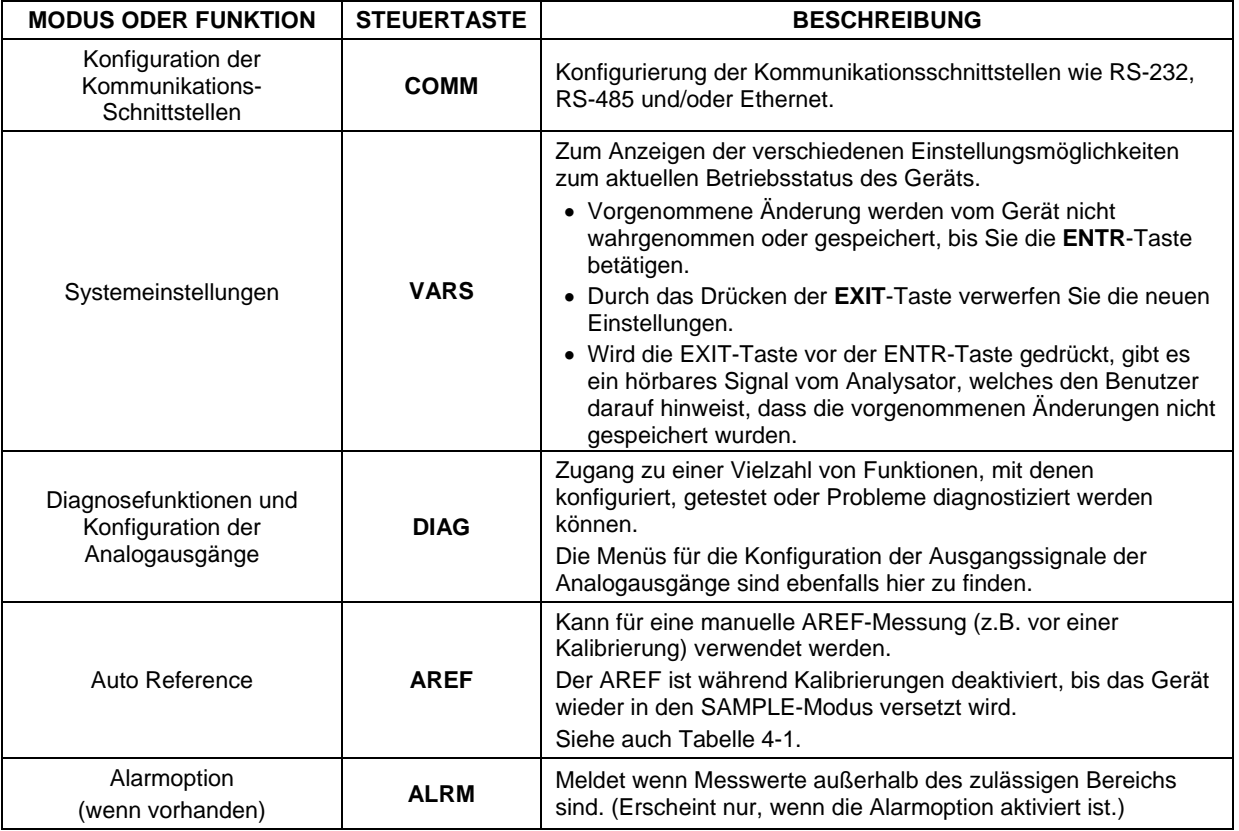

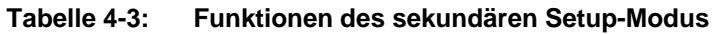

#### **WICHTIG AUSWIRKUNG AUF DIE MESSWERTE**

**Vorgenommene Änderungen werden vom Gerät nicht gespeichert, bis Sie die ENTR-Taste gedrückt haben. Wird die EXIT-Taste vor der ENTR-Taste gedrückt, gibt es ein hörbares Signal vom Analysator, welches den Benutzer darauf hinweist, dass die vorgenommenen Änderungen nicht gespeichert wurden.**  . . . . . . . . . . . . . . . . . . .

Diese Seite wurde bewusst frei gelassen.

# **5. INBETRIEBNAHME, FUNKTIONSTEST UND ERST-KALIBRIERUNG**

# 5.1. **HOCHFAHREN DES GERÄTS**

Um genaue Ergebnisse zu erzielen, lassen Sie das Messgerät für mindestens 60 Minuten laufen, damit es seine Betriebstemperatur erreicht.

#### 5.1.1. **WARNMELDUNGEN**

Da innere Temperaturen und andere Werte während der Aufwärmzeit außerhalb der spezifizierten Grenzen sein können, unterdrückt die Software die meisten Warnmeldungen der ersten 45 Minuten. Sollte eine Warnmeldung auch nach dieser Zeit noch aktiv sein, ermitteln Sie den Grund dafür mithilfe des Abschnitts 13.1 - Fehlersuche.

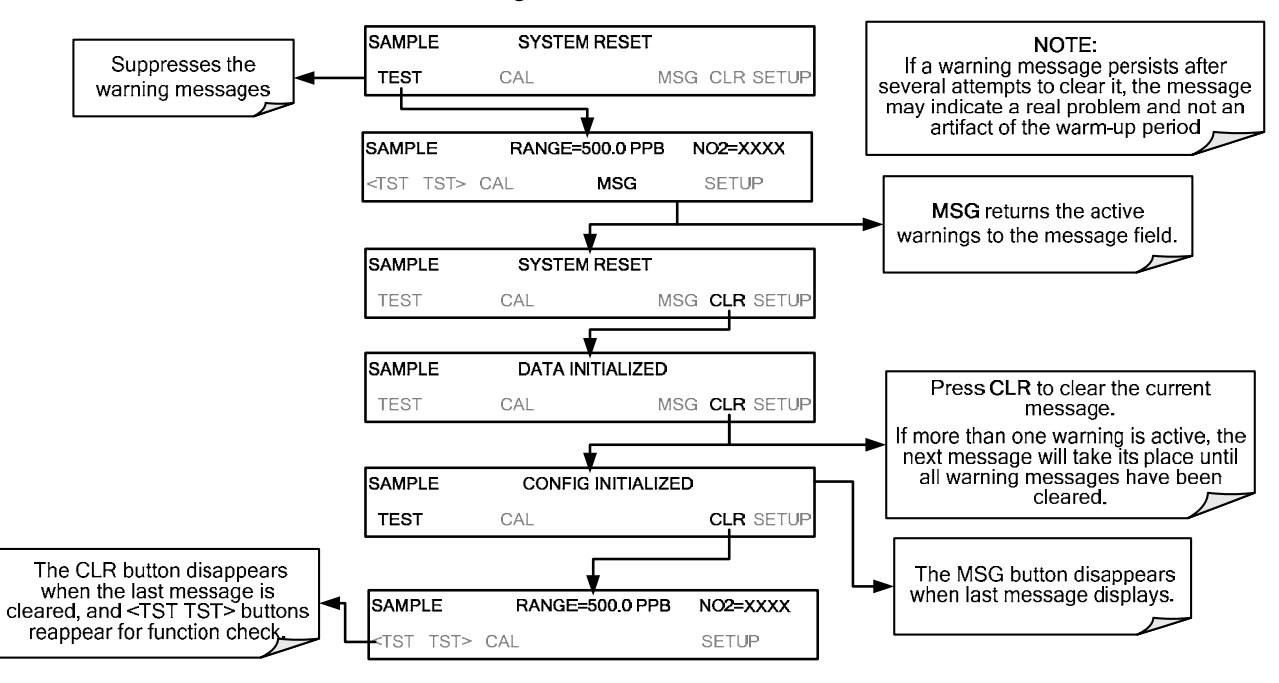

Um die Warnmeldung einsehen und löschen zu können, drücken Sie:

.

| <b>Hinweistext</b>                                                                                                    | <b>Beschreibungen</b>                                                                                           |  |  |
|----------------------------------------------------------------------------------------------------|----------------------------------------------------------------------------------------------------|--|--|
| <b>SYSTEM SERVICE</b>                                                                                                    | Wartungsintervall Erinnerung - Die Anzahl der Betriebsstunden, wie SVC_INTERVAL<br>eingegeben, wurden erreicht. |  |  |
| SYSTEM RESET <sup>1</sup>                                                                                                    | Das Gerät wurde neu gestartet oder die CPU wurde zurückgesetzt.                                                 |  |  |
| <b>CONFIG INITIALIZED</b>                                                                                                    | Die Speicherung der Konfiguration wurde auf die werkseitigen Werte zurückgestellt oder<br>gelöscht.             |  |  |
| <b>DATA INITIALIZED</b>                                                                                                    | Interner Datenspeicher wurde gelöscht.                                                                          |  |  |
| <b>CANNOT DYN ZERO<sup>2</sup></b>                                                                                                    | Automatische Nullpunktskalibrierung fehlgeschlagen.                                                             |  |  |
| <b>CANNOT DYN SPAN3</b>                                                                                                    | Automatische Empfindlichkeitskalibrierung fehlgeschlagen.                                                       |  |  |
| NO <sub>2</sub> ALARM1 WARN <sup>4</sup>                                                                                                    | Grenzwert #1 wurde überschritten                                                                                |  |  |
| NO <sub>2</sub> ALARM2 WARN <sup>4</sup>                                                                                                    | Grenzwert #2 wurde überschritten                                                                                |  |  |
| <b>MANIFOLD TEMP WARN<sup>4</sup></b>                                                                                                    | Die Temperatur des Verteilers liegt außerhalb des zulässigen Bereichs.                                          |  |  |
| <b>IZS TEMP WARNING<sup>4</sup></b>                                                                                                    | Für Geräte mit installierter IZS Option: Die IZS-Temperatur liegt außerhalb des<br>zulässigen Bereichs.         |  |  |
| <b>OVEN TEMP WARNING</b>                                                                                                    | Die Temperatur der Messkammer.                                                                                  |  |  |
| <b>SAMPLE PRESS WARN<sup>6</sup></b>                                                                                                    | Der Messgasdruck liegt außerhalb des zulässigen Bereichs.                                                       |  |  |
| <b>SAMPLE TEMP WARN</b>                                                                                                    | Die Messgastemperatur liegt außerhalb des zulässigen Bereichs.                                                  |  |  |
| <b>BOX TEMP WARNING</b>                                                                                                    | Die Temperatur im Gehäuseinneren des T500U liegt außerhalb des zulässigen<br>Bereichs.                          |  |  |
| <b>AUTO REF WARNING<sup>5</sup></b>                                                                                                    | Der AREF-Wert liegt außerhalb des zulässigen Bereichs.                                                          |  |  |
| <b>REAR BOARD NOT DET</b>                                                                                                    | Die Rückplatte konnte von der Software beim Hochfahren nicht gefunden werden.                                   |  |  |
| <b>RELAY BOARD WARN</b>                                                                                                    | Die Firmware kann nicht mit dem Relaisboard kommunizieren.                                                      |  |  |
| <b>FRONT PANEL WARN</b>                                                                                                    | Die Firmware kann nicht mit der Frontplatte nicht kommunizieren.                                                |  |  |
| <b>INTERNAL PUMP OFF<sup>6</sup></b>                                                                                                    | Die interne Pumpe ist nicht aktiv.                                                                              |  |  |
| <b>ANALOG CAL WARNING</b>                                                                                                    | Der Analog-zu-Digital-Konverter (A/D) Kreislauf oder einer der Analogausgänge sind<br>nicht kalibriert.         |  |  |
| $\mathbf{1}$<br>Löscht sich 45 Minuten nach dem Hochfahren des Geräts.                                                                                     |                                                                                                    |  |  |
| 2<br>Löscht sich nach der nächsten erfolgreichen Nullpunktskalibrierung.<br>3<br>Löscht sich nach der nächsten erfolgreichen Empfindlichkeitskalibrierung. |                                                                                                    |  |  |

**Tabelle 5-1: Mögliche Warnmeldungen beim Einschalten** 

° Löscht sich nach der nächsten erfolgreichen Empfindlichkeitskalibrierung.<br><sup>4</sup> Jactellierte Ontionen: Grenzwert Alerm, Verteiler und Bermeetiensefen.

<sup>4</sup> Installierte Optionen: Grenzwert-Alarm, Verteiler und Permeationsofen.<br><sup>5</sup> Trifft zu wenn ABEE ektiviert ist, (siehe auch Tebelle 4,4).

 $5$  Trifft zu, wenn AREF aktiviert ist. (siehe auch Tabelle 4-1).

6 Die Pumpe stellt ihren Betrieb ein, wenn der Messgasdruck 15 InHg erreicht; ist dies nicht der Fall, siehe Fehlersuche Abschnitt 13.1.

# 5.2. **FUNKTIONSKONTROLLEN**

Überprüfen Sie nach der Aufwärmzeit, dass die Software alle eingebauten Hardwareoptionen unterstützt und dass der Analysator innerhalb der zulässigen Parametern arbeitet (Anhang C enthält die Liste der Testfunktionen und deren üblichen Werte; das beigelegte *Final Test and Validation Data sheet* listet jene Werte, die beim Test des Herstellers aufgezeichnet wurden).

Diese Funktionen können als Diagnose-Werkzeug für die Fehlersuche bei einem Funktionsproblem (siehe Abschnitt 13) verwendet werden. Um die aktuellen Werte dieser Parameter am Frontdisplay einsehen zu können, drücken Sie die entsprechenden Tasten in der auf der nächsten Seite gezeigten Reihenfolge.

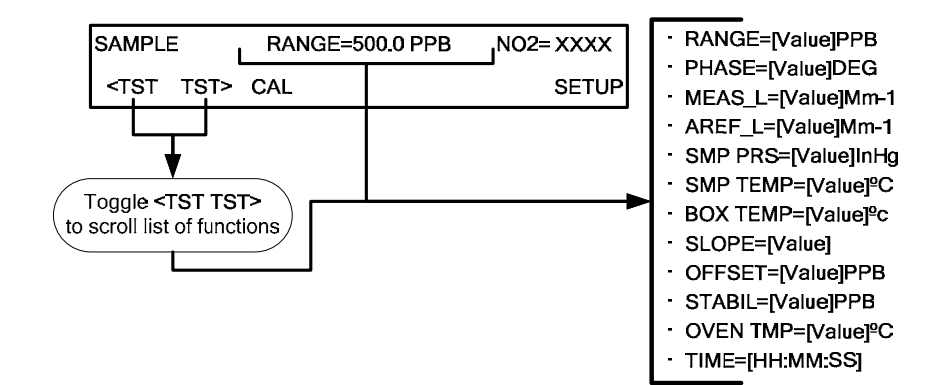

**Tabelle 5-2: Definitionen der Testfunktionen** 

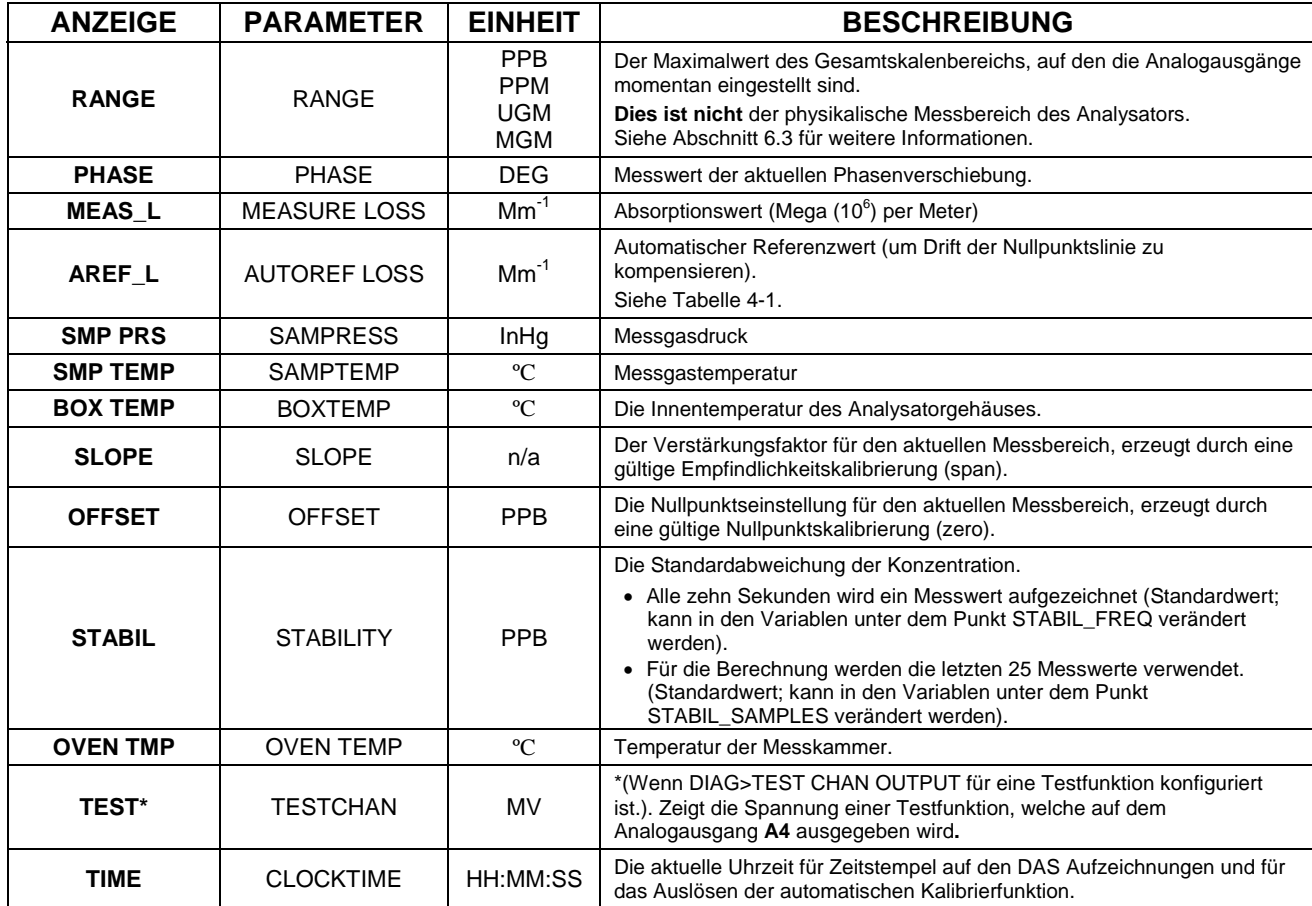

#### **WICHTIG AUSWIRKUNG AUF DIE MESSWERTE**

**Wird der Wert "XXXX" für eine der Testfunktionen angezeigt, weist dies auf eine Messwertüberschreitung oder dieser Testfunktionswert kann nicht berechnet werden. Alle Druckmessungen werden als absoluter Druck dargestellt. Der absolute Umgebungsdruck ist 29.92 Hg-A auf Meereshöhe. Er sinkt ungefähr 1 in-Hg pro 300m Höhengewinn. Eine Vielzahl an Faktoren, wie z.B. Klimaanlagen oder Wetterbedingungen können Veränderungen im absoluten Umgebungsdruck hervorrufen.** 

# 5.3. **ERST-KALIBRIERUNG**

Dieser Abschnitt enthält die Anweisung für die Erst-Kalibrierung. Für die folgende Kalibrierung werden Quellen für Null- und Prüfgas (Spangas) zum Einleiten an der Rückseite des Analysators (siehe Abschnitt 3.3.2.1) benötigt.

\_ \_ \_ \_ \_ \_ \_ \_ \_ \_ \_ \_ \_ \_ \_ \_ \_ **Hinweis Vor einer Kalibrierung empfehlen wir eine Aufwärmzeit von 4-5 Stunden.** 

> Die Methode für die Erst-Kalibrierung eines T500U NO2-Analysators unterscheidet sich geringfügig, abhängend davon, ob Ventiloptionen installiert sind.

- Siehe Abschnitt 5.3.1 für Anweisungen für die Erst-Kalibrierung eines T500U-Analysators in seiner Grundkonfiguration.
- Siehe Abschnitte 10.4 und 10.4.6 für Information über Einstellungen und Kalibrierung eines T500U-Analysators mit der Nullgas-/Prüfgasventiloption.

In beiden Fällen ist, jedes Mal wenn eine Erst-Kalibrierung ansteht, z.B. bei der Erstinbetriebnahme des Analysators oder nach Wartung der Spiegel, möglicherweise ein manueller AREF notwendig. (Automatischer Referenzabgleich) Beachten Sie, dass das Gerät darauf programmiert ist, 20 Minuten nach dem Einschalten automatisch einen AREF zu starten. Dies bewirkt eine aktuelle Messung des AREF\_L-Wertes. Dieser Wert ist ein Mittelwert von vier Einzelmessungen und wird in einem Abstand von einer Stunde durchgeführt. Wiederholen Sie den Vorgang falls große Veränderungen in dem AREF\_L-Wert bemerkbar werden. Der AREF\_L- und der MEAS\_L-Wert sollten bei Nullgas ungefähr gleich groß sein.

Um einen manuellen AREF durchzuführen, drücken Sie SETUP>MORE>AREF>RUN:

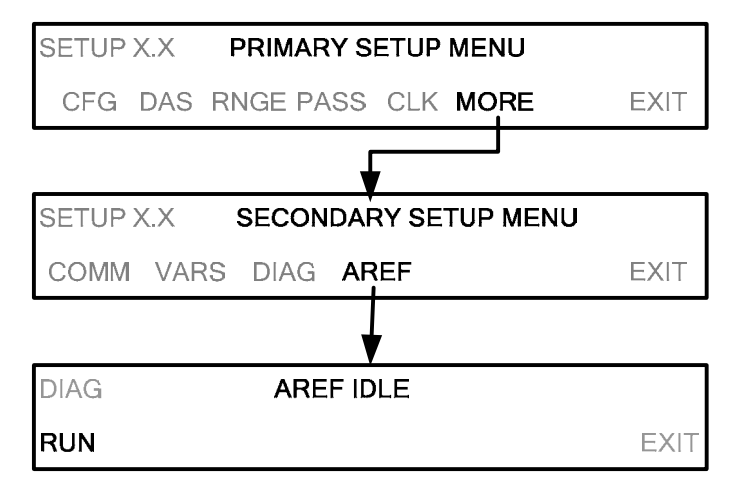

Press RUN to run the AREF feature; message reads, AREF RUNNING, and the RUN button becomes the STOP button. Press EXIT to return to the Secondary Setup menu and allow the auto reference feature to complete its course.

# 5.3.1. **ERST-KALIBRIERUNG FÜR T500U-ANALYSATOREN OHNE VENTILOPTION**

Die folgende Anleitung geht davon aus, dass:

- das Gerät KEINE Kalibrierventile oder Gaseingangsoptionen eingebaut hat.
- Prüfgas durch den Messgaseingang (SAMPLE) an der Rückseite des Analysators zugeführt wird, und
- die pneumatischen Vorrichtungen den in Abschnitt 3.3.2.2 beschriebenen entsprechen.

#### 5.3.1.1. **ÜBERPRÜFEN DER EINSTELLUNGEN DES MESSBEREICHS**

Es ist zwar möglich, folgende Schritte mit jeder Messbereichseinstellung durchzuführen, wir empfehlen Ihnen jedoch die erste Überprüfung mit den folgenden Messbereichs-Einstellungen auszuführen:

- Maßeinheit: PPB
- Messbereich: 500 ppb
- Modus: SNGL

Zwar sind dies die Standardeinstellungen für den T500U-Analysator, wir empfehlen aber, diese vor der Kalibrierung zu überprüfen, indem Sie die folgenden Menütasten betätigen:

Inbetriebnahme, Funktionstest und Erst-Kalibrierung Teledyne API Model T500U CAPS NO<sub>2</sub> Analysators

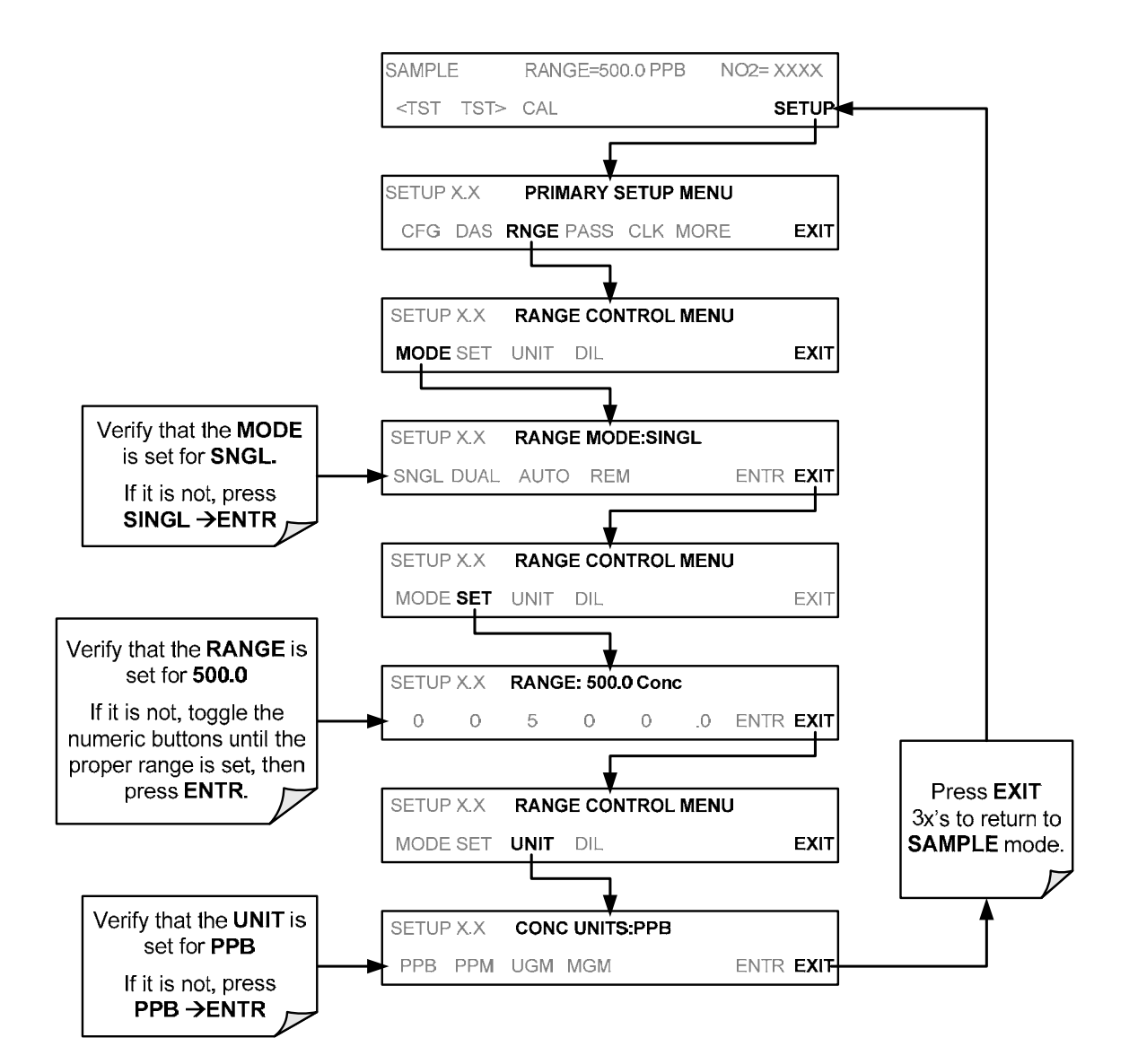

#### 5.3.1.2. **ÜBERPRÜFEN DER EINGESTELLTEN NO2-PRÜFGASKONZENTRATION**

Üblicherweise sollte die Prüfgaskonzentration **400.0 PPB** betragen und es wird empfohlen, dass Kalibriergase mit dieser Konzentration für die Erst-Kalibrierung des Gerätes verwendet werden.

Um zu überprüfen, ob die Prüfgaskonzentration auf ihre tatsächliche Kalibriergaskonzentration gesetzt ist, drücken Sie:

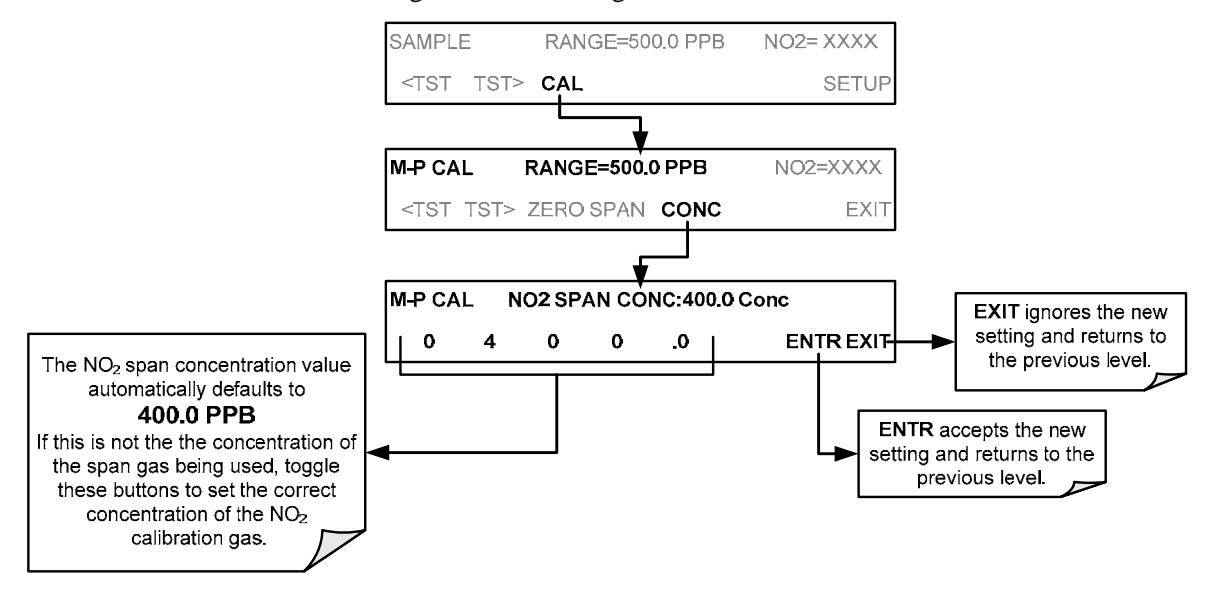

#### 5.3.1.3. **VORGANGSWEISE FÜR DIE ERSTE NULLPUNKTS- BZW. EMPFINDLICHKEITSEINSTELLUNG**

Um die erste Kalibrierung durchzuführen, drücken Sie:

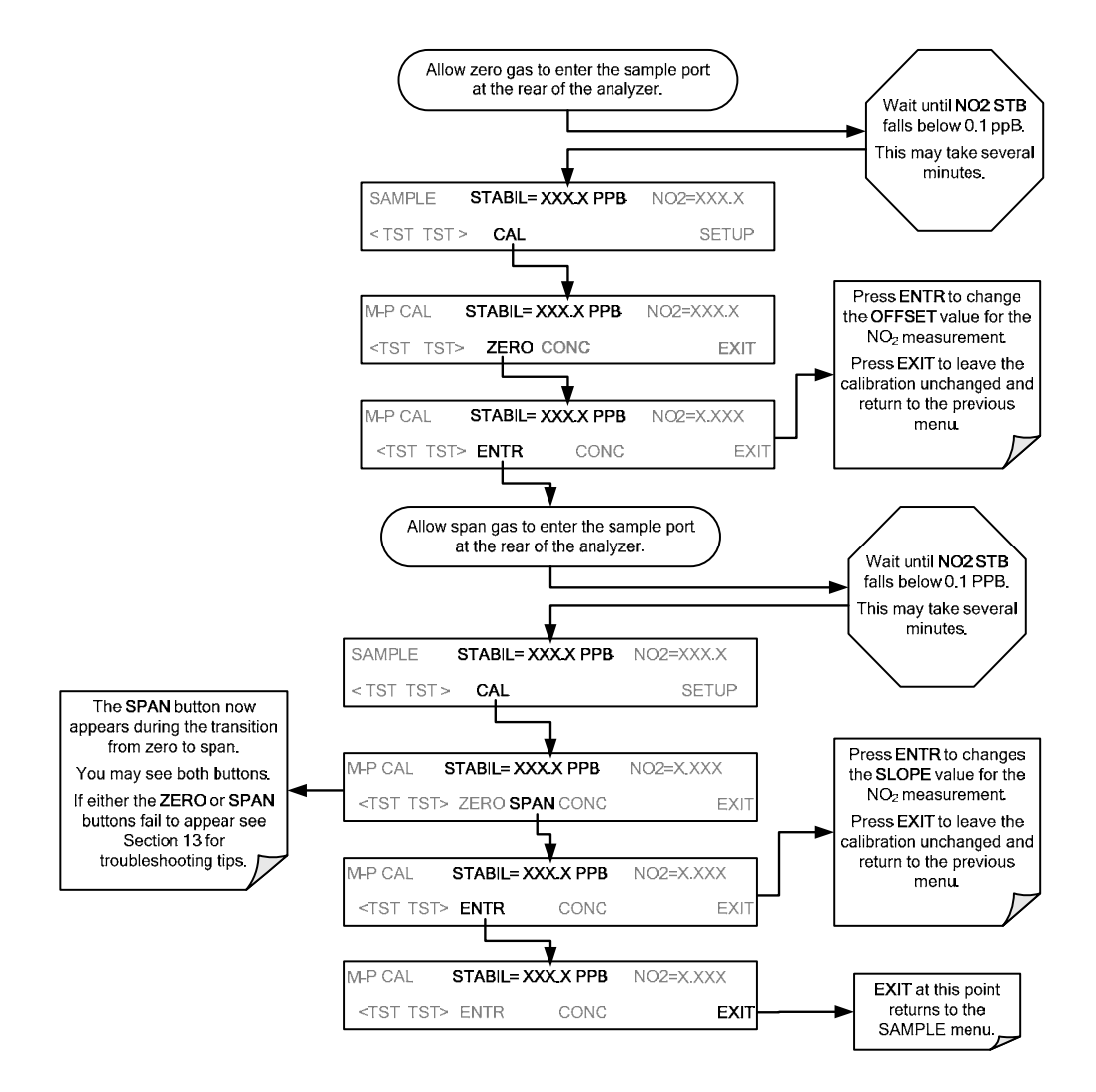

Der Analysator T500U ist jetzt justiert und kann für Messungen verwendet werden.

# **6. SETUP**

Das SETUP-Menü bietet Zugang zu den Parametereinstellungen des Geräts zum Durchführen von Konfigurationen, Kalibrierungen, Berichts- und Diagnosefunktionen.

# 6.1. **CFG: INFORMATION ÜBER DIE KONFIGURATION**

Durch das Drücken der CFG-Taste erscheint die Konfigurations-Information des Geräts. Das Display zeigt das Modell des Analysators, Seriennummer, installierte Software-Versionen, CPU-Typ und andere Informationen. Verwenden Sie diese Informationen, um die Software oder Hardware identifizieren zu können, wenn Sie technische Unterstützung benötigen.

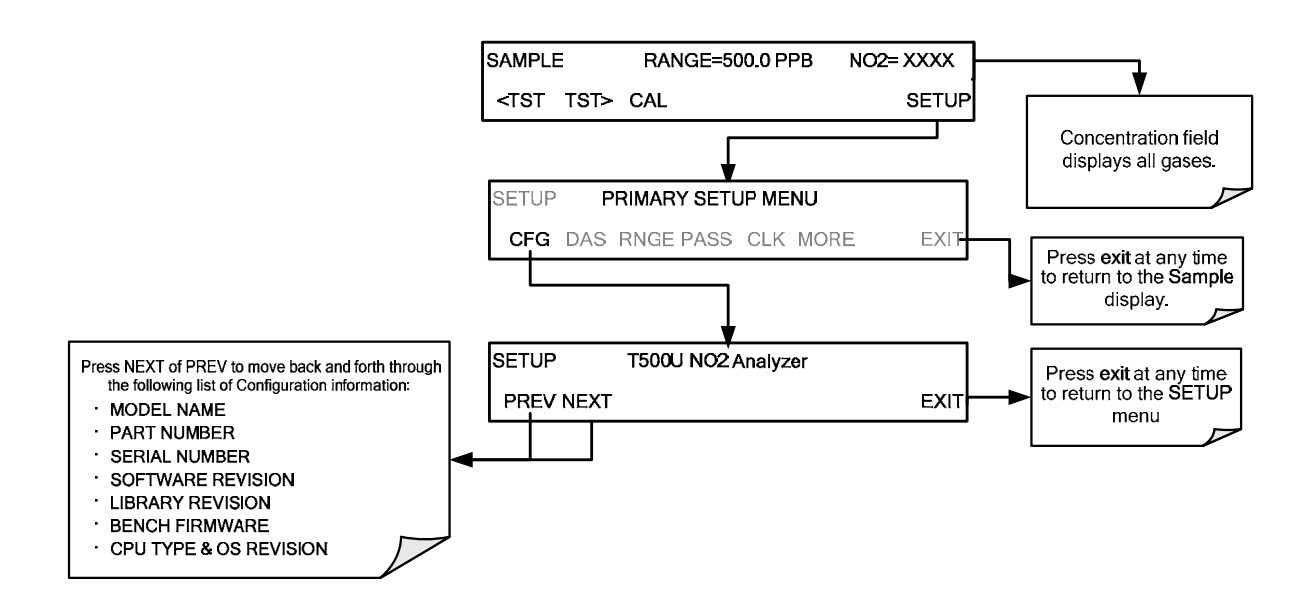

# 6.2. **DAS: INTERNES DATENERFASSUNGSSYSTEM**

Verwenden Sie das SETUP>DAS-Menü um Daten zu erfassen und aufzuzeichnen. Siehe Abschnitt 8 für Konfigurations- und Betriebsdetails.

# 6.3. **RNGE: MESSBEREICH DER ANALOGAUSGÄNGE**

Verwenden Sie das SETUP>RNGE-Menü zum Konfigurieren der Messbereiche und deren Betriebsmöglichkeiten: Single, Dual, und Auto.

### 6.3.1. **MESSBEREICHE DER ANALOGAUSGÄNGE FÜR DIE NO2- KONZENTRATION**

Der T500U hat drei aktive, über einen Anschluss auf der Geräterückseite zugängliche Analogausgangssignale.

#### (Not Used) **ANALOG OUT A1 A2 A3 A4 + - + - + - + -** Test Channel NO2 concentration outputs *HIGH range when DUAL mode is selected LOW range when DUAL mode is selected*

#### **Abbildung 6-1: Steckerbelegung Analogausgänge**

Alle Ausgänge sind werkseitig oder vom Anwender für einen Endbereich von 0,1 V, 1 V, 5 V oder 10 V definierbar. Zusätzlich können A1 und A2 mit optionalen 0-20 mA Stromschleifen-Treibern ausgestattet und für jeden Stromausgang innerhalb dieses Bereiches konfiguriert werden (z.B. 0-20, 2-20, 4-20, usw.).

Der Anwender kann auch das Signallevel und die Kalibrierung der aktuellen Ausgangsspannung bzw. des aktuellen Ausgangstroms an die Eingangskonfiguration eines Schreibers bzw. Datenaufzeichnungsgerätes anpassen. (Siehe Abschnitt 6.8.3.1 und 6.8.3.7).

In der Grundkonfiguration geben die Ausgänge **A1** und **A2** ein Signal aus, welches proportional zu der NO<sub>2</sub>-Konzentration des Messgases ist. Es sind mehrere Betriebsmodi verfügbar, die folgende Funktionen aufweisen:

- Modus Fixer Messbereich (**SNGL**-Modus, siehe Abschnitt 6.3.3.1): Beide Ausgänge folgen der aktuellen Konzentration (z.B. 0-500 ppb); auch wenn deren elektronische Signale unterschiedlich konfiguriert sein kann (z.B. 0- 10VDC und 0-0.1 VDC – Siehe Abschnitt 6.8.3).
- Modus Doppelte Messbereiche (**DUAL**-Modus, siehe Abschnitt 6.3.3.2): Die zwei Ausgänge können mit unterschiedlichen Messbereichen belegt werden. Ebenso können deren elektronischen Signale unterschiedlich konfiguriert sein.
- Modus Automatischer Messbereich (**AUTO-**Modus, siehe Abschnitt 6.3.3.3) Hier schaltet der Analysator automatisch zwischen zwei Messbereichen (LOW und HIGH) hin und her. Die Analogausgänge A1 und A2 folgen dem jeweils aktuell aktiven Messbereich.

**BEISPIEL:** 

**A1** AUSGANG: Ausgangssignal = 0-5 VDC entspricht 0-100 ppb Messbereich

**A2** AUSGANG: Ausgangssignal = 0–10 VDC entspricht 0-500 ppb Messbereich.

A4 AUSGANG: Testkanal; z.B., Messgasdruck = 0-5V

AUSGANG **A3** ist beim Analysator T500U nicht verfügbar.

**WICHTIG AUSWIRKUNG AUF MESSWERTE Das Gerät speichert Messbereichseinstellungen nicht in Verbindung mit den bestimmten Modi. Werden Veränderungen des Messbereichs**   $(z.B. 400 ppb \rightarrow 600 ppb)$  in einem bestimmten Modus **vorgenommen, verändern sich trotzdem auch die Einstellungen der anderen Modi. Wenn Sie zwischen Messbereich-Modi wechseln, überprüfen Sie** 

**IMMER die Messbereichs-Einstellungen des neuen Modus.** 

## 6.3.2. **MESSBEREICHE DER ANALOGAUSGÄNGE: STANDAREINSTELLUNGEN**

Die Standardeinstellungen dieser Messbereiche der Analogausgänge **A1, A2** und **A4** sind:

- SNGL-Modus
- 0 bis 500.0 ppb
- 0 bis 5 VDC

#### 6.3.3. **SETUP RNGE MODE**

Der Modus Fixer Messbereich (**SNGL**) ist der Standard-Messbereichsmodus für die Ausgabe der NO2-Konzentration. Beide Analogausgänge (A1 und A2) benutzen den gleichen Messbereich (siehe Abschnitt 6.3.3.1).

Der Modus Doppelte Messbereiche (**DUAL**) gibt die NO2-Konzentration auf den Ausgängen A1 und A2 entsprechend zweier verschiedener Messbereiche aus. (siehe Abschnitt 6.3.3.2).

Der Modus Automatischer Messbereich (**AUTO**) ermöglicht dem Analysator beim Messbereich automatisch zwischen den zwei benutzerdefinierten Messbereichen (genannt LOW und HIGH) zu wechseln, je nachdem, welche Konzentrationswerte gegenwärtig gemessen werden (siehe Abschnitt 6.3.3.3).

#### 6.3.3.1. **SETUP RNGE MODE SNGL: KONFIGURATION FIXER MESSBEREICH**

**Hinweis Der Modus Fixer Messbereich ist der Standard-Messbereichmodus des Analysators.** 

> Wurde der Modus Fixer Messbereich ausgewählt (**SNGL**), sind alle Analogausgänge (**A1, A2**) miteinander gekoppelt und benutzen den gleichen Messbereich (z.B. 500.0 ppb).

> Obwohl beide Ausgänge den gleichen Messbereich haben, können die elektronischen Ausgangssignale auf unterschiedliche Werte konfiguriert werden (z.B. 0-5 VDC, 0-10 VDC, usw.; siehe Abschnitt 6.8.3.1).

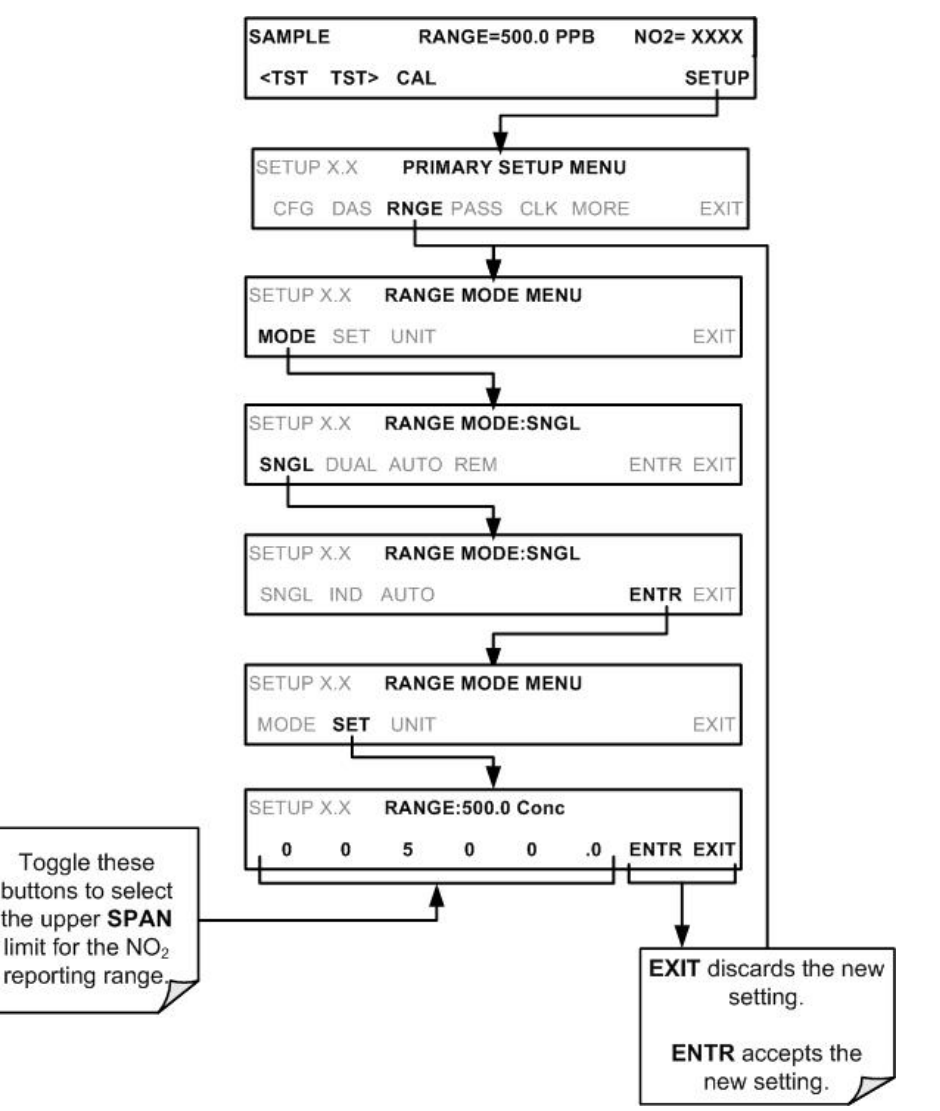

Um den Modus Fixer Messbereich (**SNGL**) auszuwählen und die Obergrenze des Messbereichs zu setzen, drücken Sie:

#### 6.3.3.2. **SETUP RNGE MODE DUAL: KONFIGURATION DOPPELTER MESSBEREICH**

Mit dem Modus Doppelter Messbereich können die Ausgänge **A1** und **A2** mit verschiedenen Messbereichen konfiguriert werden. Der Analysator benennt diese beiden Bereiche als LOW und HIGH. Der niedrige Bereich (LOW) entspricht dem rückseitigen Analogausgang **A1**, der höhere Bereich (HIGH) entspricht dem Ausgang **A2**.

Im Modus Doppelter Messbereich wird die Messbereichs(**RANGE)-**Testfunktion durch zwei separate Funktionen am Display ersetzt:

- Range1: Messbereich für den Ausgang A1.
- Range2: Messbereich für den Ausgang A2.

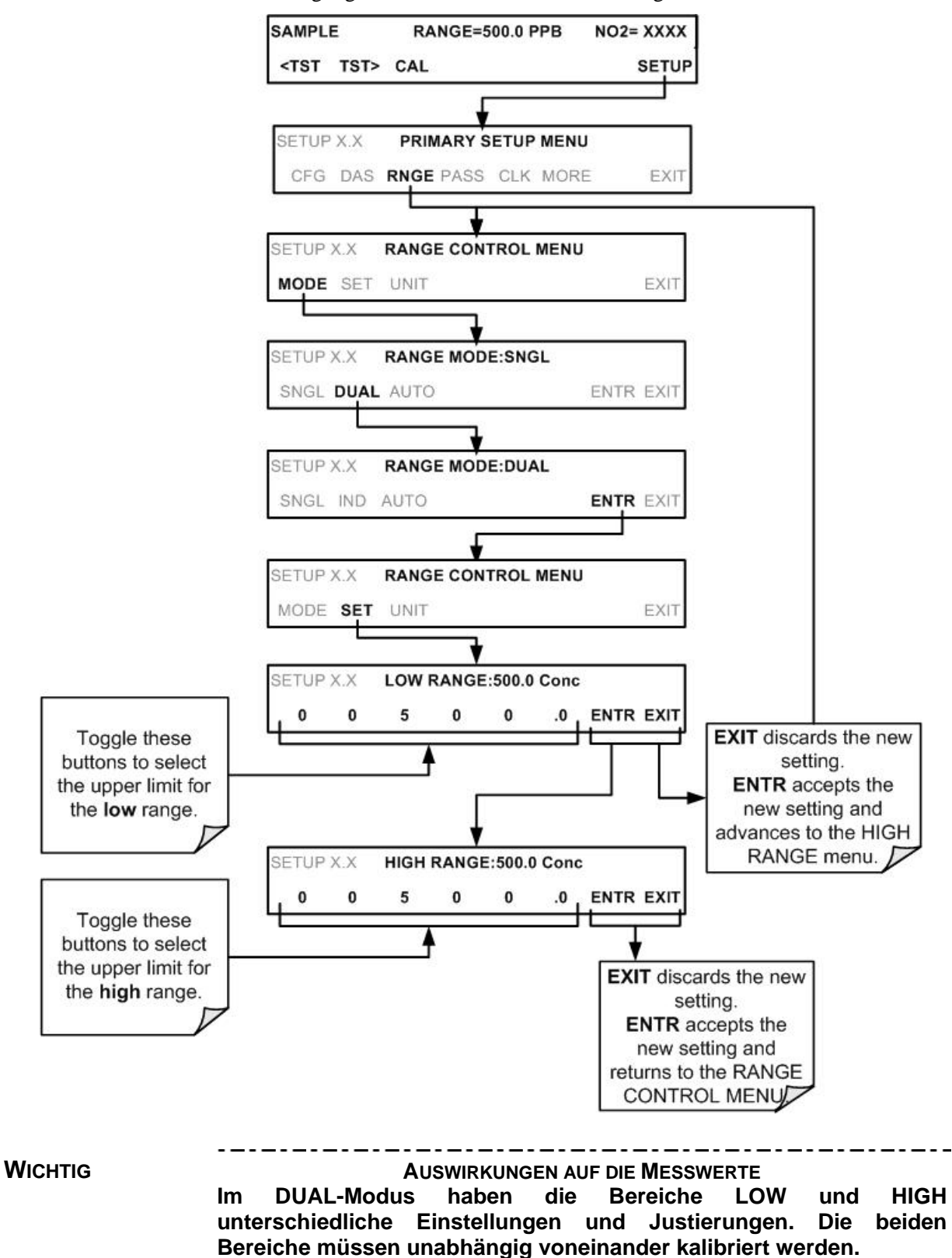

Zur Festlegung der Bereiche, drücken Sie die folgenden Steuertasten:

#### 6.3.3.3. **SETUP RNGE MODE AUTO: KONFIGURATION AUTOMATISCHER MESSBEREICH**

Im Modus Automatischer Messbereich (**AUTO)** wechselt der Analysator beim Messbereich automatisch zwischen den beiden benutzerdefinierten Bereichen (**LOW** und **HIGH**).

- Das Gerät wechselt vom LOW-Bereich zum HIGH-Bereich, wenn die NO<sub>2</sub>-Konzentration 98% des **LOW**-Bereichs überschreitet.
- Das Gerät kehrt vom **HIGH**-Bereich zum **LOW**-Bereich zurück, wenn die NO2–Konzentration unter 75% des **LOW**-Bereichs fällt.

Die Messbereichs(**RANGE)**-Testfunktion wird durch zwei separate Funktionen ersetzt:

- RANGE1: Messbereich1 (LOW) für alle Analogausgänge.
- RANGE2: Messbereich1 (HIGH) für alle Analogausgänge.

Die Anzeige, in welchem Messbereich (**LOW/HIGH)** sich das Gerät aktuell befindet, erfolgt durch die digitalen Statusausgänge (Abschnitt 3.3.1.4). Um individuelle Bereiche festzulegen, drücken Sie die folgenden Tasten:

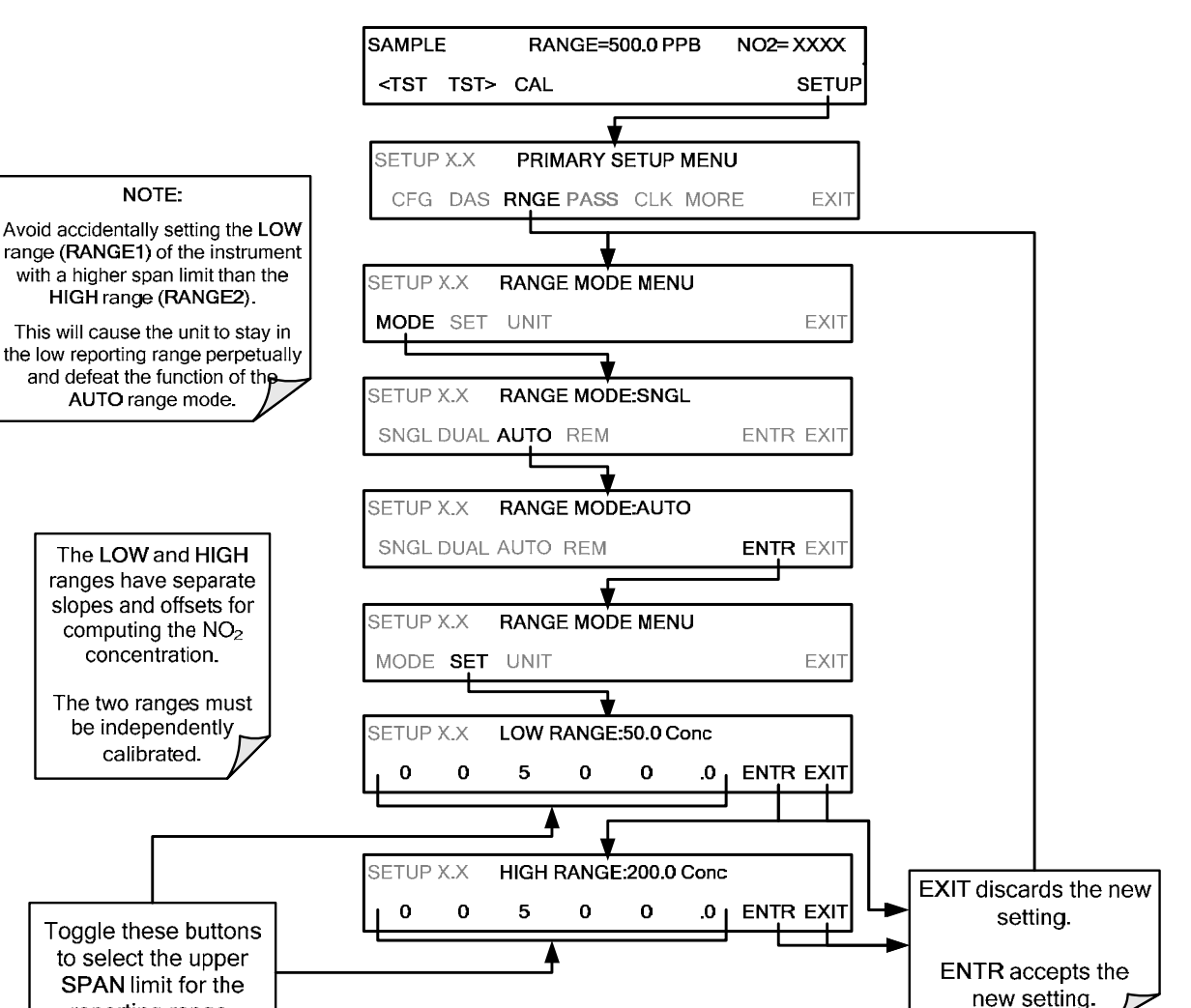

#### 6.3.3.4. **SETUP RNGE UNIT: EINSTELLEN DER EINHEITEN FÜR DIE MESSBEREICHE**

Der T500U kann Konzentrationen in den Einheiten ppb, ppm, ug/m<sup>3</sup>, mg/m<sup>3</sup> anzeigen und speichern. Das Verändern der Einheiten wirkt sich auf sämtliche angezeigten und ausgegebenen Messwerte aus. Zum Ändern der Einheit drücken Sie**:**

reporting range.

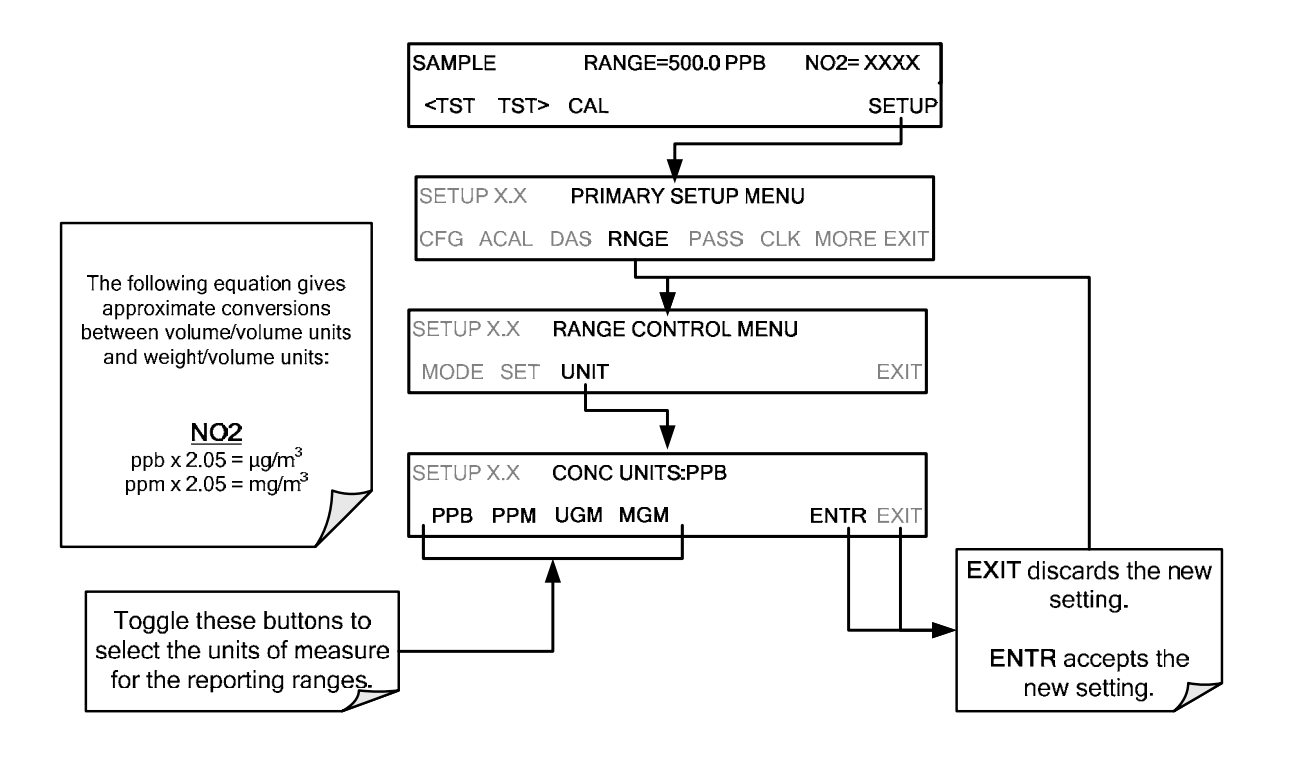

**WICHTIG AUSWIRKUNG AUF DIE MESSWERTE**

**Konzentration, die in mg/m<sup>3</sup> und ug/m3 angezeigt werden, verwenden 0C und 760 mmHg für Standard-Temperatur und Druck (STP).** 

**Bitte informieren Sie sich über die entsprechenden Vorschriften in Ihrem Land. (Beispiel: US EPA verwendet 25C als Referenztemperatur).** 

**Wurden die Einheiten von Volumeneinheiten (ppb oder ppm) zu Masseeinheiten (ug/m3 oder mg/m<sup>3</sup> ), oder umgekehrt, geändert, MUSS der Analysator neuerlich kalibriert werden, da die bisherigen Einstellungen nicht mehr gültig sind.** 

#### 6.3.3.5. **SETUP RNGE DIL: VERWENDEN DER OPTIONALEN VERDÜNNUNGSVERHÄLTNIS-EINSTELLUNG**

Die Verdünnungsverhältnis-Einstellung ist eine Software-Option, die für Anwendungen entwickelt wurde, wo Messgas verdünnt wird, bevor es vom T500U analysiert wird. Insbesondere wird dies bei Emissions-Messungen angewandt. Ist der Grad der Verdünnung bekannt, wird dieser berücksichtigt und der Wert und Messbereich des unverdünnten  $NO<sub>2</sub>$  am Display angezeigt und über die verschiedenen Ausgänge des Geräts ausgegeben.

Für das Einstellen der Option Verdünnungsverhältnis gehen Sie wie folgt vor:

- 1. Wählen Sie die entsprechenden Einheiten (siehe Abschnitt 6.3.3.4).
- 2. Wählen Sie den Messbereichmodus und stellen Sie eine Obergrenze für den Messbereich ein (siehe Abschnitt 6.3.3).
	- Stellen Sie sicher, dass der maximale erwartete Messwert des **unverdünnten** Gases nicht die Obergrenze des ausgewählten Messbereichs überschreitet.
- 3. Geben Sie den Verdünnungsfaktor ein (z.B. ein eingegebener Wert von 20 bedeutet 20 Teile Verdünnungsgas zu 1 Teil Messgas):

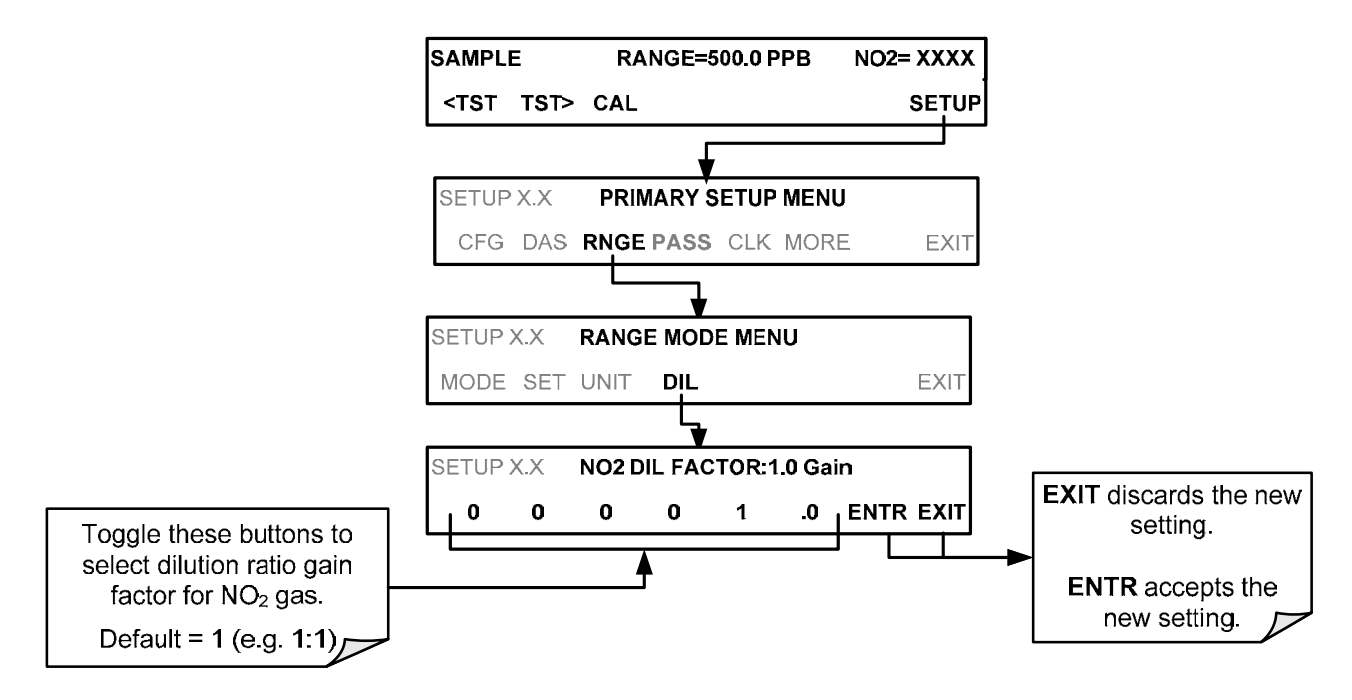

- 4. Kalibrieren Sie den Analysator.
	- Stellen Sie sicher, dass das Prüfgas durch das gleiche Verdünnungssystem wie das Messgas zugeführt wird oder dementsprechend eine niedrigere Konzentration hat.

BEISPIEL: Ist die Messbereichgrenze auf 1 ppm gesetzt, und der Verdünnungsfaktor auf 20, dann können Sie entweder:

- Sie können ein Prüfgas mit einer Konzentration von 1 ppm verwenden, wenn dieses die gleichen Schritte wie das Messgas durchläuft, oder;
- Sie verwenden ein 0.05 ppm Prüfgas (1/20 von 1 ppm), wenn das Prüfgas **NICHT** durch das Verdünnungssystem geleitet wird.

# 6.4. **PASS: PASSWORTSCHUTZ**

Der T500U ermöglicht einen Passwortschutz der Kalibrier- und Setupfunktionen, um nicht-autorisierte Änderungen zu verhindern. Wurden der Passwortschutz aktiviert (SETUP>PASS>ON), verlangt das System bei passwort-geschützten Funktionen (z.B. SETUP>MORE>DIAG) nach dem Passwort. Dies ermöglicht eine normale Benutzung des Geräts, für den Zugang zu den Setup-Menüs wird aber ein Passwort (101) benötigt. Ist der Passwortschutz deaktiviert (SETUP>PASS>OFF), kann jeder Benutzer die primären (SETUP) und sekundären Setup-Menüs (SETUP>MORE) betreten. Unabhängig davon, ob PASSWORD aktiviert oder deaktiviert ist, wird ein Passwort benötigt, um die VARS- oder DIAG-Menüs im SETUP>MORE-Menü aufzurufen.

Es gibt zwei Stufen des Passwortschutzes über dem Hauptmenü, die in etwa Benutzer-, Wartungs- und Konfigurierungsfunktionen entsprechen. Jede Ebene ermöglicht auch Zugang zu den Funktionen der vorherigen Ebenen.

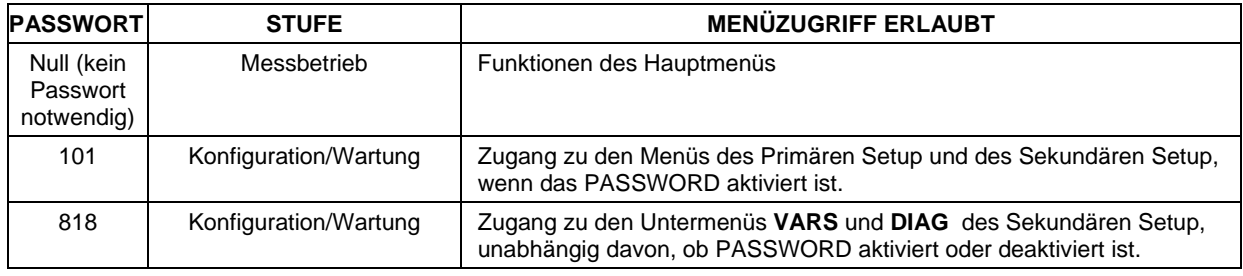

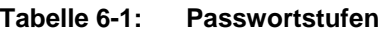

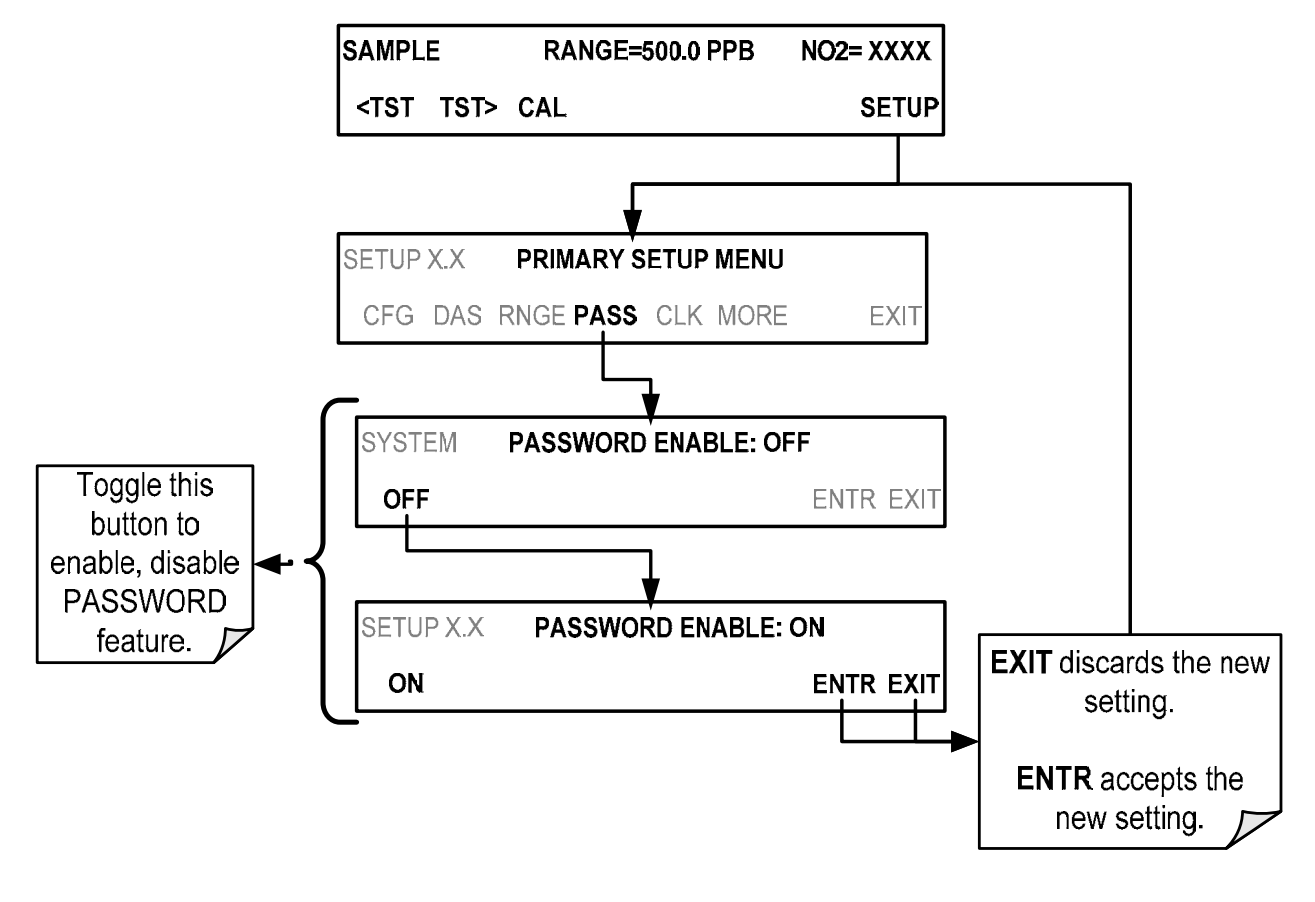

Um die Passwörter zu aktivieren, drücken Sie:

Beispiel: Sind alle Passwörter aktiviert, wird die folgende Tasten-Sequenz benötigt, um die in die **VARS** oder **DIAG**-Untermenüs zu gelangen:

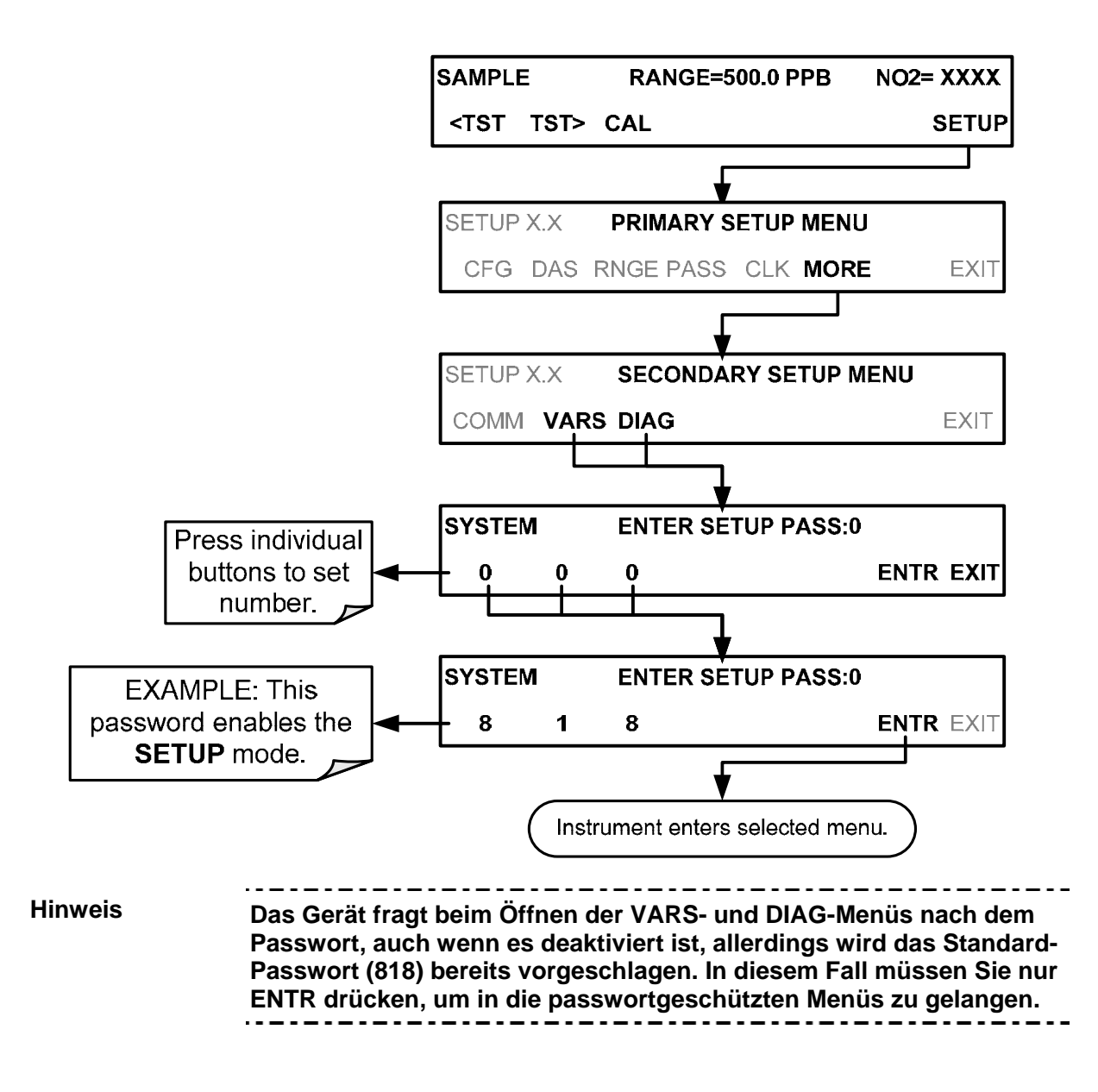

Um den Passwortschutz wieder zu deaktivieren, wird im SETUP-Menü zuerst das Passwort benötigt. Wurde das Passwort eingegeben, erscheint das PRIMARY SETUP MENU. Nun kann auf das PASS-Menü zugegriffen werden, wo durch Drücken der ON-Taste der Parameter PASSWORD ENABLE wieder auf OFF geschalten werden kann. Drücken Sie die ENTR-Taste, um die Änderung zu bestätigen (Tabelle 6-1).

# 6.5. **CLK: UHR, EINSTELLEN VON ZEIT UND DATUM**

Einstellen von Zeit und Datum der Uhr; die Geschwindigkeit der Uhr kann angepasst werden, um für langsamere oder schnellere CPU-Uhren auszugleichen. Drücken Sie SETUP>CLK für Zugang zur Uhr.

# 6.5.1. **EINSTELLEN DER UHRZEIT**

Die Uhrzeit-Funktion der internen Uhr wird für die Dauer der Stufen für die automatische Kalibrierung (**ACAL**) und für die Zeitstempel auf den COM-Schnittstellen und des internen Dataloggers verwendet.

Um die Uhrzeit und das Datum einzustellen, drücken Sie:

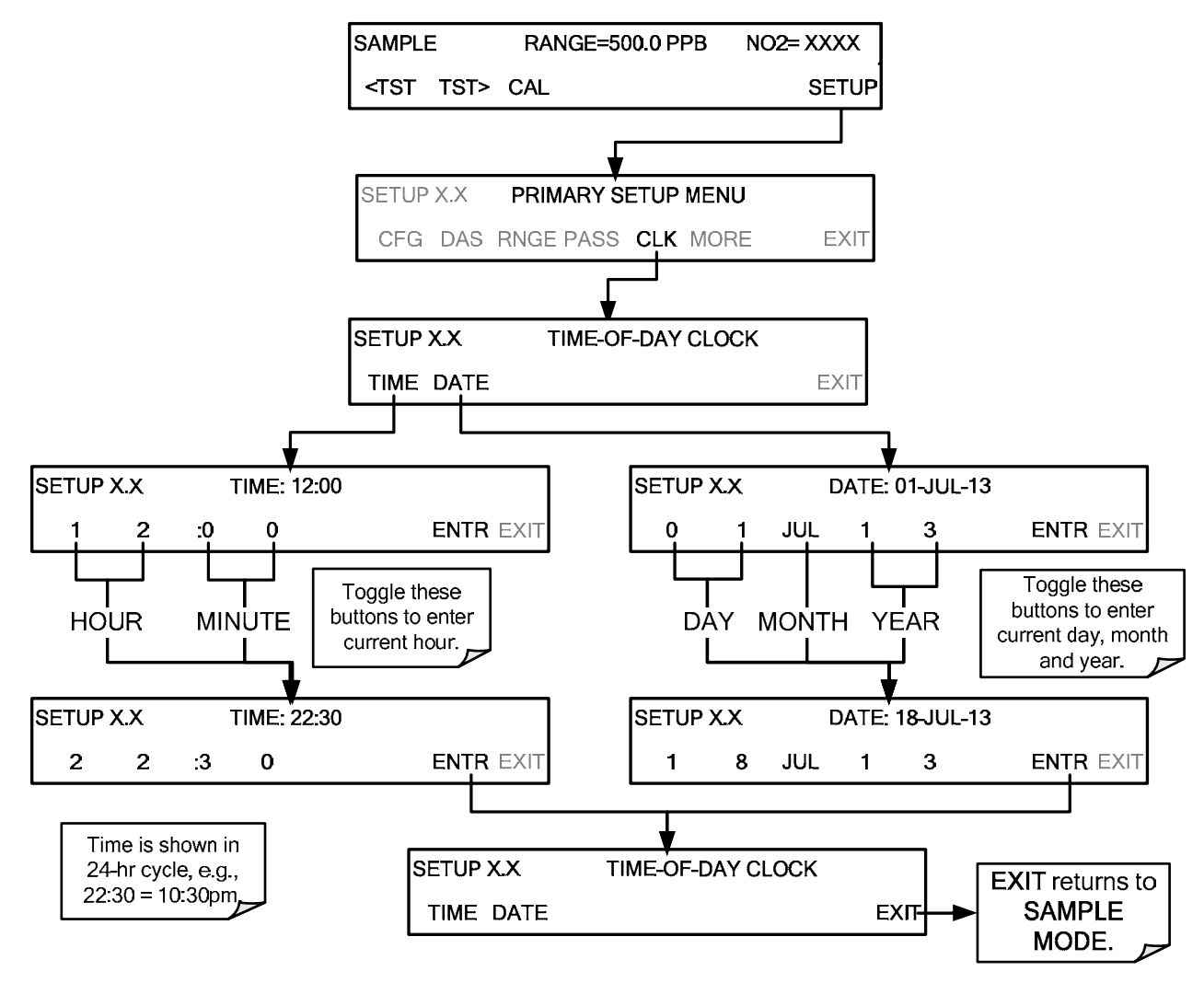

### **ANPASSEN DER GESCHWINDIGKEIT DER INTERNEN UHR**

Der Analysator verfügt über eine Variable (**CLOCK\_ADJ)** zum Ausgleich der unterschiedlichen Laufgeschwindigkeit (zu schnell, zu langsam) der CPU-Uhr.

Diese Variable kann individuell eingestellt werden und korrigiert die Geschwindigkeit in Sekunden pro Tag.

Die **CLOCK\_ADJ**-Variable wird über das **VARS-**Untermenü aufgerufen. Um den Wert der Variable zu ändern, drücken Sie:

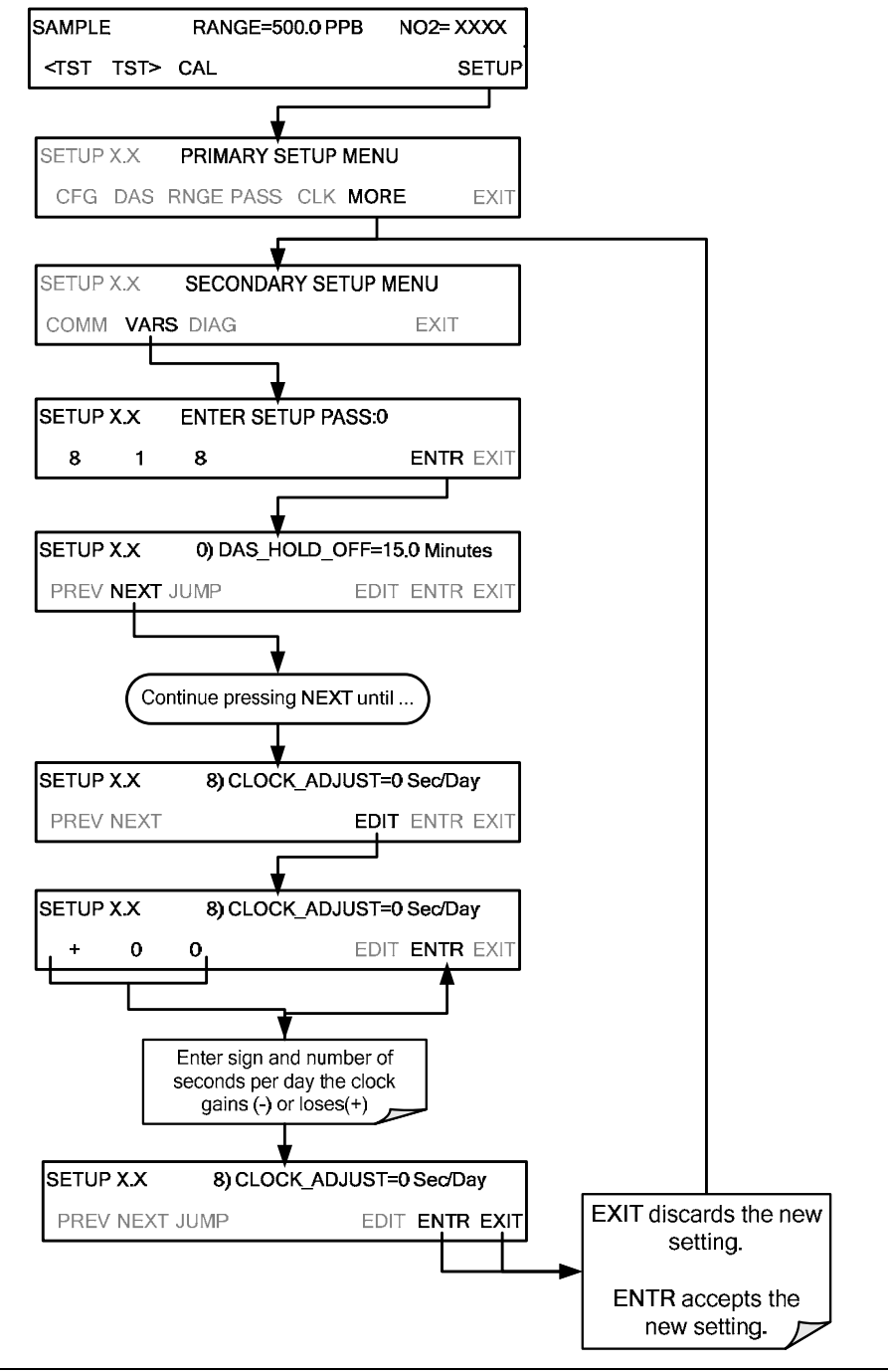
## 6.6. **MORE>COMM: KOMMUNIKATIONS-SCHNITTSTELLEN**

Dieser Abschnitt gibt einen Überblick über das Kommunikations-Setup-Menü; Abschnitt 7 enthält die Setup-Anweisungen und die Betriebsinformationen.

Drücken Sie SETUP>MORE>COMM um ins Kommunikations-Menü zu kommen.

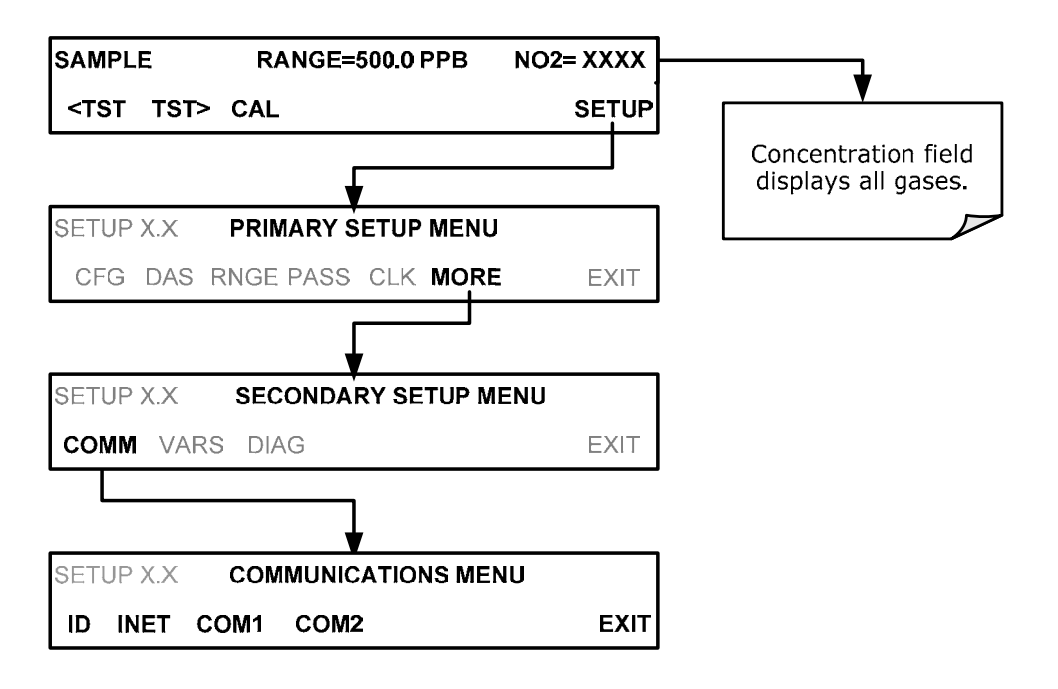

**Abbildung 6-2: SETUP – COMM-Menü** 

## 6.6.1. **GERÄTEKENNUNG (MACHINE ID)**

Drücken Sie ID im SETUP>MORE>COMM-Menü um die Gerätekennung anzuzeigen und/oder zu ändern. Werden mehrere Geräte vom gleichen Modell verwendet, muss die Gerätekennung so geändert werden, dass das Gerät somit eindeutig identifizierbar ist:

- in einer RS-232 Multidrop-Konfiguration (Abschnitt 3.3.1.8)
- im gleichen lokalen Netzwerk (Ethernet LAN Abschnitt 7.5)
- wenn das MODBUS-Protokoll verwendet wird (Abschnitt 7.7)

Die Standard-Gerätekennung ist entweder **0** oder die Modellnummer, z.B., **0500** für das Modell T500U. Geben Sie im MACHINE ID-Menü (Abbildung 6-3) die gewünschte Gerätekennung ein.

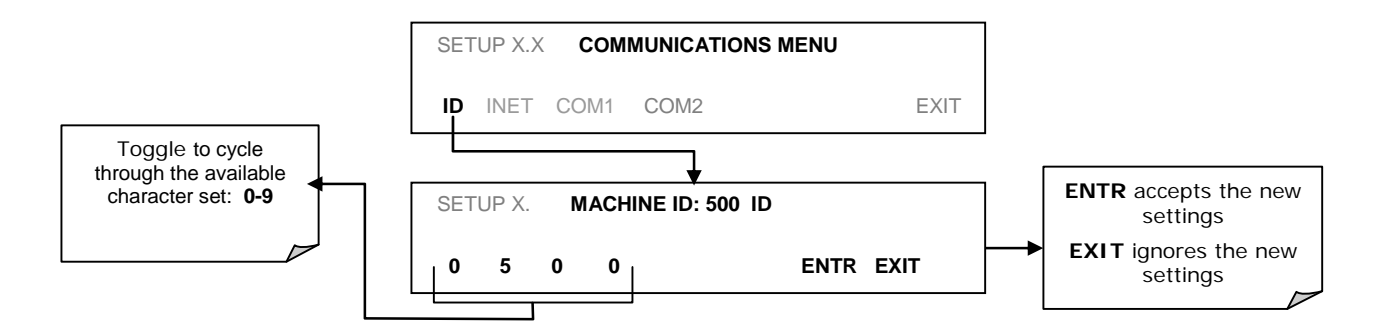

#### **Abbildung 6-3: COMM-Gerätekennung**

Die Kennung (ID) kann eine einmalig verwendete 4-stellige Zahl sein.

## 6.6.2. **INET (ETHERNET)**

Verwenden Sie SETUP>COMM>INET zur Konfigurierung der Ethernet-Verbindungen, entweder manuell oder über DHCP. Siehe Abschnitt 7.5.2 für Konfigurationsdetails.

## 6.6.3. **COM1[COM2] (MODE, BAUDE RATE AND TEST PORT)**

Verwenden Sie die SETUP>COMM>COM1[COM2]-Menüs für:

- Konfiguration der Kommunikationsarten (Abschnitt 7.2.1)
- Einsehen/Einstellen der Baud Rate (Abschnitt 7.2.2)
- Testen der Verbindung der COM-Schnittstellen (Abschnitt 7.2.3).

Zum Konfigurieren der COM1 oder COM2 muss der rückseitige DCE-DTE-Schalter eingestellt werden. Abschnitt 7.1 enthält Informationen über DCE DTE.

## 6.7. **MORE>VARS: EINSTELLUNG DER VARIABLEN**

Verwenden Sie das SETUP>MORE>VARS-Menü um die Einstellungen der Softwarevariablen, die bestimmte Betriebsparameter definieren, anzupassen.

Tabelle 6-2 listet die Variablen, die innerhalb der 818-Passwortstufe verfügbar sind. Siehe Anhang A für eine detaillierte Liste der Variablen des T500U, die über die Fernbedienungs-Schnittstellen verfügbar sind.

| NR.            | <b>VARIABLE</b>       | <b>BESCHREIBUNG</b>                                                                                                    | <b>ZUGELASSENE</b><br><b>WERTE/EINSTELLU</b><br><b>NGEN</b> | <b>VOREING</b><br><b>ESTELLT</b><br><b>E WERTE</b> |
|----------------|-----------------------|----------------------------------------------------------------------------------------------------|-------------------------------------------------------------|----------------------------------------------------|
| 0              | DAS_HOLD_OFF          | Andert Parameter der internen Datenerfassung (DAS -<br><b>HOLDOFF</b> timer):<br>Es werden keine Daten gespeichert, wenn diese als ungültig<br>befunden oder das Messgerät von einem Kalibriermodus<br>zurück in den Messgasmodus geschalten wird. | $0.5 - 20$ min                                              | 15 min.                                            |
|                | <b>CONC_PRECISION</b> | Ermöglicht die Einstellung der Dezimalstellen der im<br>Display der Gerätevorderseite angezeigten<br>Konzentrations- und Stabilitätsparameter.                                                                                                    | AUTO, 1, 2,<br>3, 4                                         | 3                                                  |
| $\overline{2}$ | <b>CLOCK ADJ</b>      | Stellt die Uhrengeschwindigkeit des Analysators ein.<br>Wählen Sie das + Zeichen bei einer zu langsamen<br>und das - Zeichen bei einer zu schnellen Uhr.                                                                                           | $-60$ bis $+60$ s/Tag                                       | 0 sek                                              |
| 3              | SERVICE_CLEAR         | Setzt das Wartungsintervall zurück. Das Drücken von<br>OFF stellt die Einstellung auf ON. ENTR setzt den<br>Zähler auf 0 und die Einstellung wieder auf OFF.                                                                                       | ON/OFF                                                      | <b>OFF</b>                                         |
| 4              | TIME_SINCE_SVC        | Zeigt die Anzahl der Stunden seit der letzten Wartung<br>(seit SERVICE_CLEAR zurückgesetzt wurde) an.                                                                                                    | 0-500000                                                    | 0 Hrs                                              |
| 5              | <b>SVC INTERVAL</b>   | Wartungsintervall in Stunden                                                                                                    | 0-100000                                                    | 0 Hrs                                              |

**Tabelle 6-2: Variables (VARS)** 

**Hinweis Wenn ein VARS-Wert verändert wird, dauert es 2 Sekunden bis der Wert verändert und gespeichert wird. Schalten Sie den Analysator in dieser Zeit NICHT ab; die Änderungen werden sonst nicht gespeichert.**  $- - - - - - -$ -------

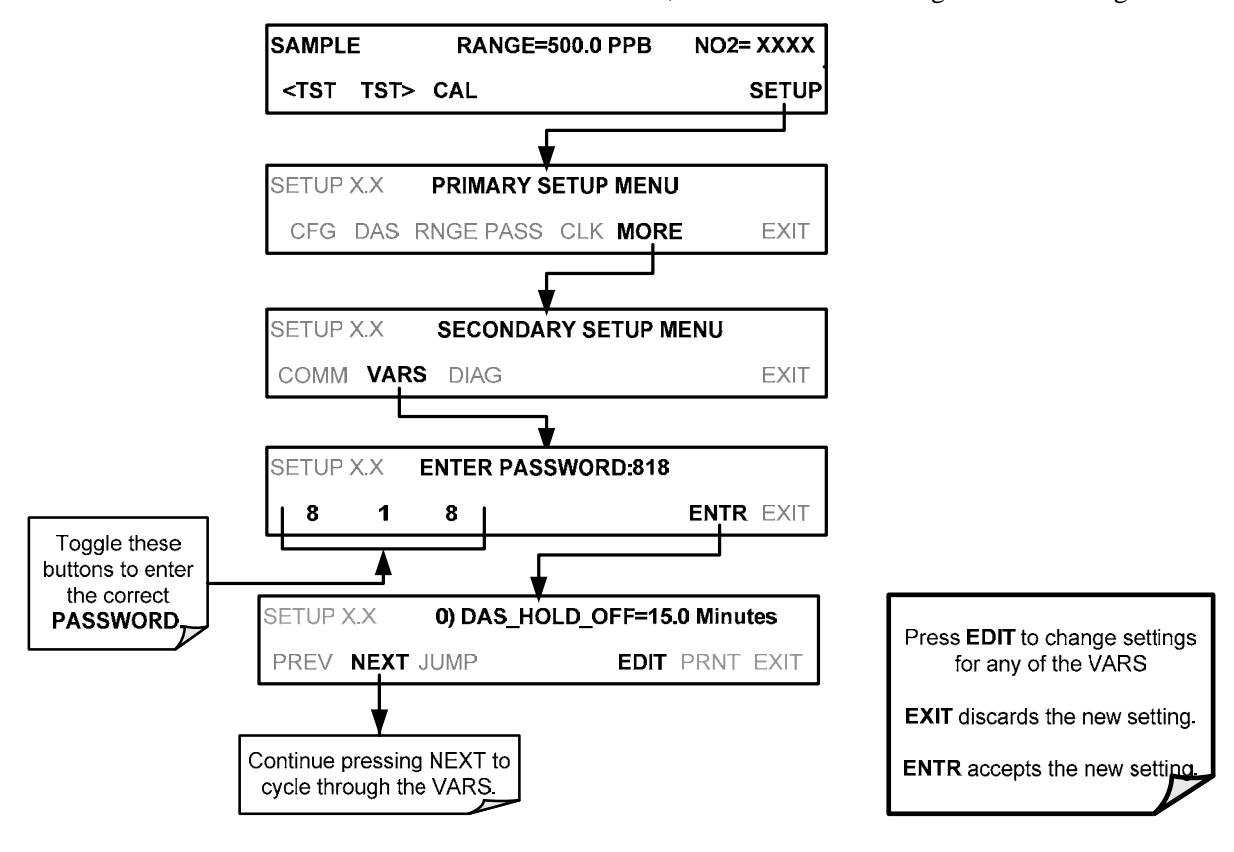

Um das **VAR-**Menü aufzurufen, verwenden Sie die folgende Tastenfolge:

## 6.8. **MORE>DIAG: DIAGNOSEFUNKTIONEN**

Im **SETUP**>MORE>DIAG-Menü kann eine Reihe von Diagnosewerkzeugen gefunden werden. Die Parameter sind von der Software-Version abhängig (siehe Anhang A). Diese Werkzeuge können in einer Vielzahl von Fehlersuch-, Wartungs- und Diagnoseprozeduren verwendet werden. Entsprechende Abschnitte dieser Bedienungsanleitung verweisen auf diese Funktionen.

Folgende Funktionen sind über das **DIAG**-Menü, unter Verwendung des Passworts 818, verfügbar:

| DIAG-UNTERMENÜ                            | UNTERMENÜ-FUNKTIONEN                                                                                                    | <b>ABSCHNI</b><br>ΤТ |
|-------------------------------------------|----------------------------------------------------------------------------------------------------|----------------------|
| <b>SIGNAL I/O</b>                         | Ermöglicht die Beobachtung aller digitalen und analogen<br>Signale in diesem Gerät. Bestimmte digitale Signale wie<br>Ventile, Heizungen oder Statusmeldungen können ein-<br>oder ausgeschalten werden.                      | 6.8.1,<br>13.1.3     |
| <b>ANALOG</b><br><b>OUTPUT</b>            | Hier wird der Analogausgang in mehreren Schritten<br>von 0 bis 100% getestet. Diese Funktion kann zur<br>Kalibrierung eines Linienschreibers bzw. zur<br>Überprüfung der Genauigkeit der Analogausgänge<br>verwendet werden. | 6.8.2,<br>13.6.6.1   |
| <b>ANALOG I/O</b><br><b>CONFIGURATION</b> | Hier können die analogen Aus- und Eingänge<br>konfiguriert und kalibriert werden.                                                                                                    | 6.8.3                |
| <b>TEST CHAN</b><br><b>OUTPUT</b>         | Hier kann ein Testparameter auf dem analogen<br>Ausgang A4 ausgegeben werden.                                                                                                    | 6.8.4                |
| <b>NO2 LED</b><br><b>DISABLE</b>          | Ermöglicht dem Anwender, die Mess-LEDs<br>abzuschalten, ohne einen Neustart durchzuführen.                                                                                                    | 6.8.5                |
| <b>PUMP DISABLE</b>                       | Ermöglicht dem Anwender, die interne Pumpe<br>abzuschalten, ohne einen Neustart durchzuführen.                                                                                                    | 6.8.6                |

**Tabelle 6-3: Diagnostik-Funktionen (DIAG)** 

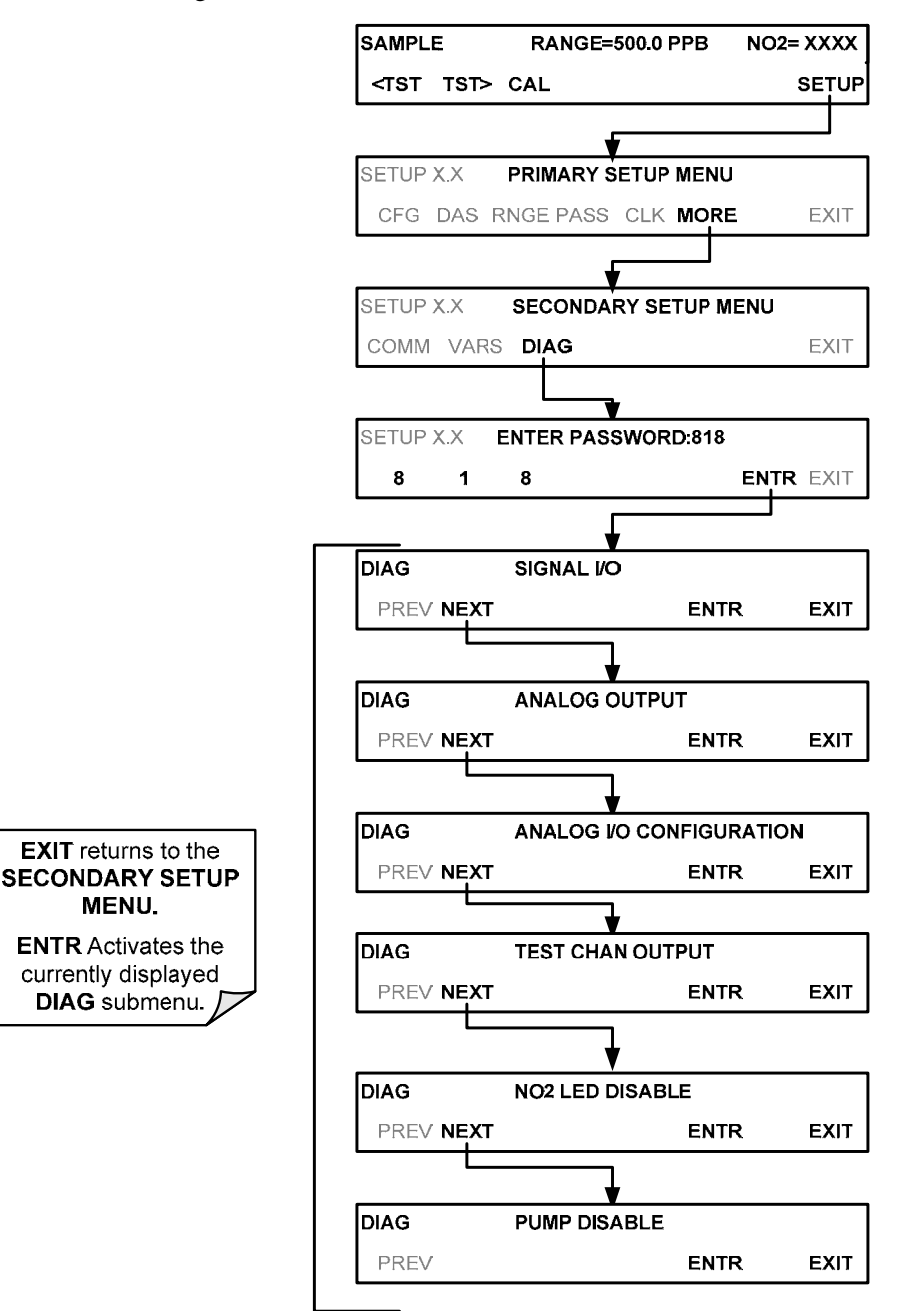

Um die verschiedenen **DIAG**-Untermenüs zu erreichen, drücken Sie die folgenden Tasten:

**Abbildung 6-4: Zugriff auf die DIAG-Untermenüs** 

### 6.8.1. **SIGNAL I/O**

Ermöglicht die Beobachtung aller digitalen und analogen Signale in diesem Gerät. Bestimmte digitale Signale wie Ventile, Heizungen oder Statusmeldungen können ein- oder ausgeschalten werden. Anhang A enthält eine Liste der unter diesem Menü verfügbaren Parameter.

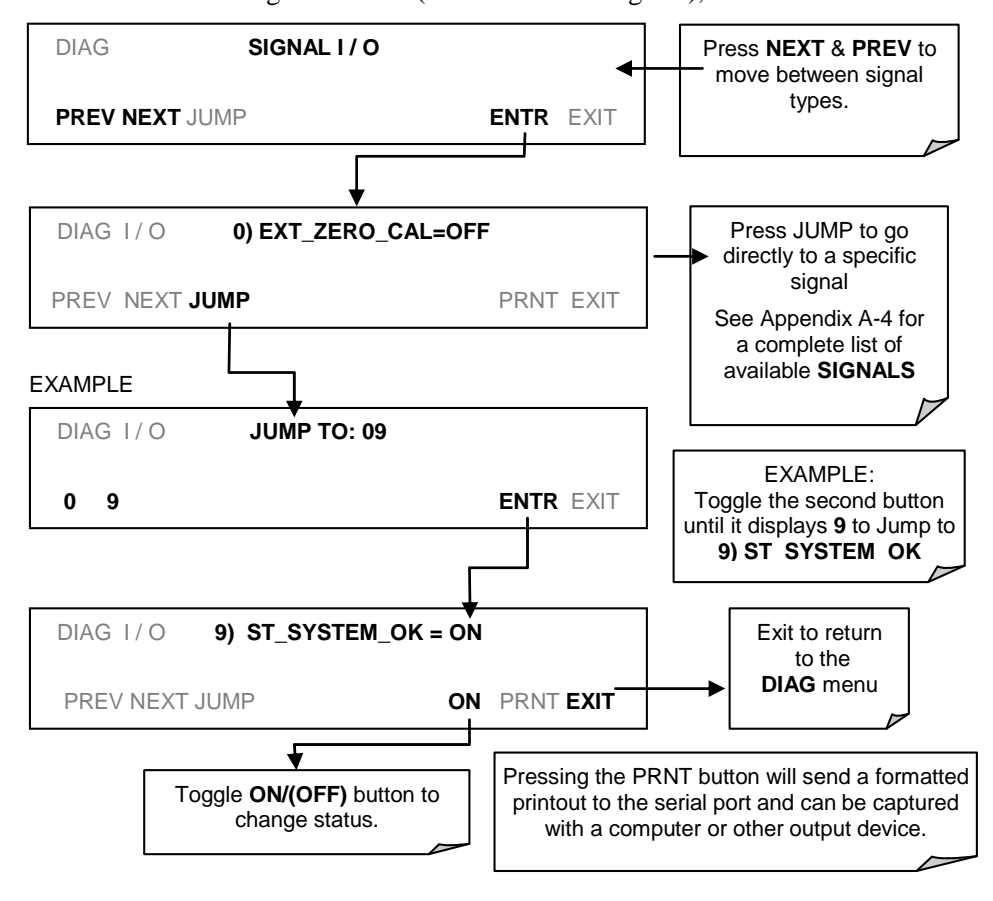

Öffnen Sie das Diagnose-Menü (DIAG - Abbildung 6-4), und drücken Sie dann:

## 6.8.2. **ANALOGAUSGANG (DIAG AOUT)**

Diese Funktion (AOUT) wird verwendet um die Funktionalität und Genauigkeit der Analogausgänge zu überprüfen. Der Test aktiviert alle Analogausgänge in Stufen von 20% von 0% bis 100%. Dieser Test ist besonders bei Verwendung eines analogen Datenaufzeichnungs-Geräts sinnvoll.

Abschnitt 13.6.6.1 enthält Anweisungen zur Verwendung für Fehlersuche und Wartung.

## 6.8.3. **KONFIGURATION DER ANALOGEIN- UND ANALOGAUSGÄNGE (DIAG AIO)**

Der Analysator T500U ist mit drei Analogausgängen ausgestattet (siehe Abbildung 3-6). Die ersten beiden Ausgänge, **A1 & A2** (**A3** wird nicht verwendet) folgen dem aktuellen NO<sub>2</sub>-Messwert (siehe Abschnitt 6.3.1). Der dritte, **A4**, kann zur Ausgabe eines Testparameters verwendet wird (siehe Tabelle 6-8 in Abschnitt 6.8.4).

Die folgende Tabelle listet die Analogeingangs-und Analogausgangsfunktionen, die im Analysator T500U verfügbar sind.

| UNTERMENÜ                            | <b>FUNKTION</b>                                                                                                    | <b>ABSCHNITT</b><br>IM<br><b>HANDBUCH</b> |
|--------------------------------------|----------------------------------------------------------------------------------------------------|-------------------------------------------|
| <b>AOUT CALIBRATED</b>               | Startet eine Kalibrierung der Analogausgänge A1, A2, und A4, die den<br>Verstärkungsfaktor und die Nullpunkteinstellung der Ausgänge bestimmt.<br>Diese Werte werden gespeichert und automatisch von der CPU bei den<br>Ausgangssignalen angewendet.                                                                                                    | 6.8.3.1                                   |
| CONC_OUT_1<br>CONC_OUT_2             | Konfiguriert die Einstellungen für den Analogausgang A1 (NO <sub>2</sub> ).<br>Es gibt vier Möglichkeiten:<br>• RANGE: Wählt den Signaltyp (Spannung oder Stromschleife) und das<br>Signallevel des Ausgangs aus.<br>• REC OFS: Erlaubt eine Gleichspannungsverschiebung<br>• AUTO CAL: Aktiviert/Deaktiviert die AOUT CALIBRATION-Funktion<br>• CALIBRATED: Führt die gleiche Kalibrierung wie AOUT CALIBRATED<br>aus, aber nur auf diesen einen Ausgang.<br>• Entspricht CONC_OUT_1, aber für Analogausgang A2 (NO). | 6.8.2                                     |
| <b>TEST OUTPUT</b>                   | • Entspricht CONC_OUT_1, aber für Analogausgang A4 (TESTKANAL)                                                                                                    | 6.8.4                                     |
| <b>AIN CALIBRATED</b>                | Startet eine Kalibrierung des A-zu-D-Konverters, zu finden auf der<br>Hauptplatine.                                                                                                    | 6.8.3.10                                  |
| XIN <sub>1</sub><br>XIN <sub>8</sub> | Zeigt für jeden der 8 externen Analogeingänge den<br>Verstärkungsfaktor, die Nullpunktseinstellung und die technische<br>Einheit, und ob dieser als Testfunktion aufscheint.                                                                                                    | 6.8.3.11                                  |

**Tabelle 6-4: DIAG - Analog I/O Funktionen** 

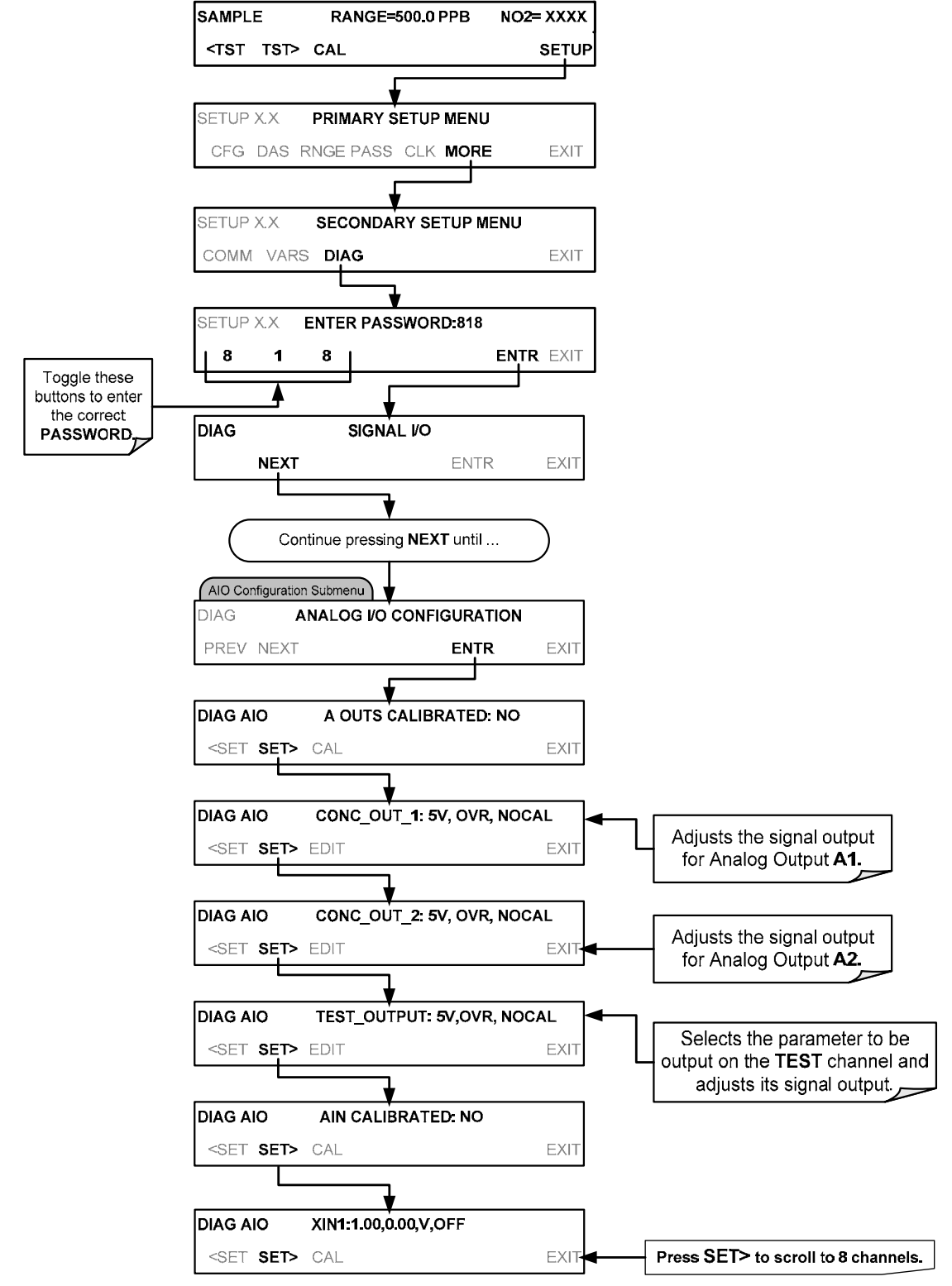

**Abbildung 6-5: Zugang zu den Analogeingangs- und Analogausgangs-Untermenüs** 

#### 6.8.3.1. **ANALOGAUSGANGS-SPANNUNG/AKTUELLER SPANNUNGSBEREICH**

In der Standardkonfiguration der Analogausgänge sind diese darauf eingestellt, ein 0-5 VDC Signal auszugeben. Es sind mehrere andere Ausgabebereiche verfügbar (siehe Tabelle 6-5). Jeder Bereich kann Spannungen von -5% bis +5% vom aktuellen Bereich ausgeben.

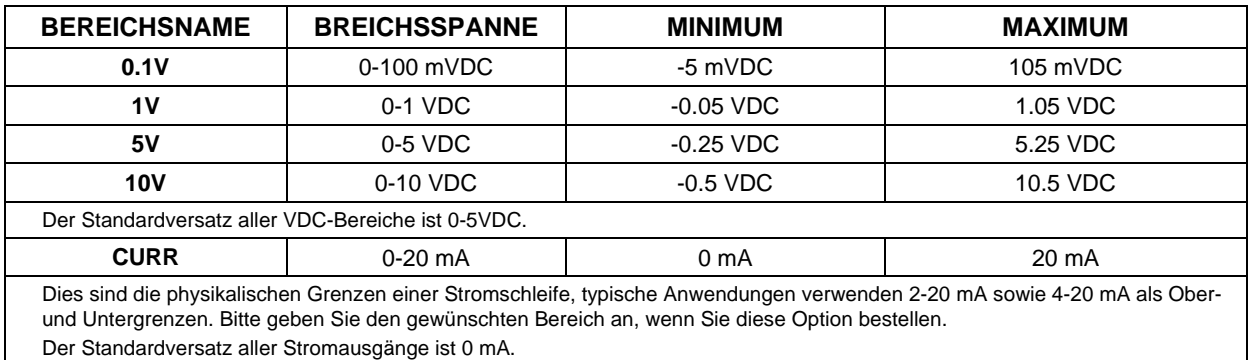

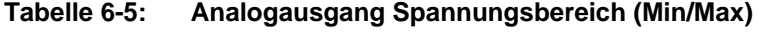

Um die Ausgangstype und -bereich zu ändern, wählen Sie das **ANALOG I/O CONFIGURATION**-Untermenü (siehe Abbildung 6-5), und drücken Sie dann:

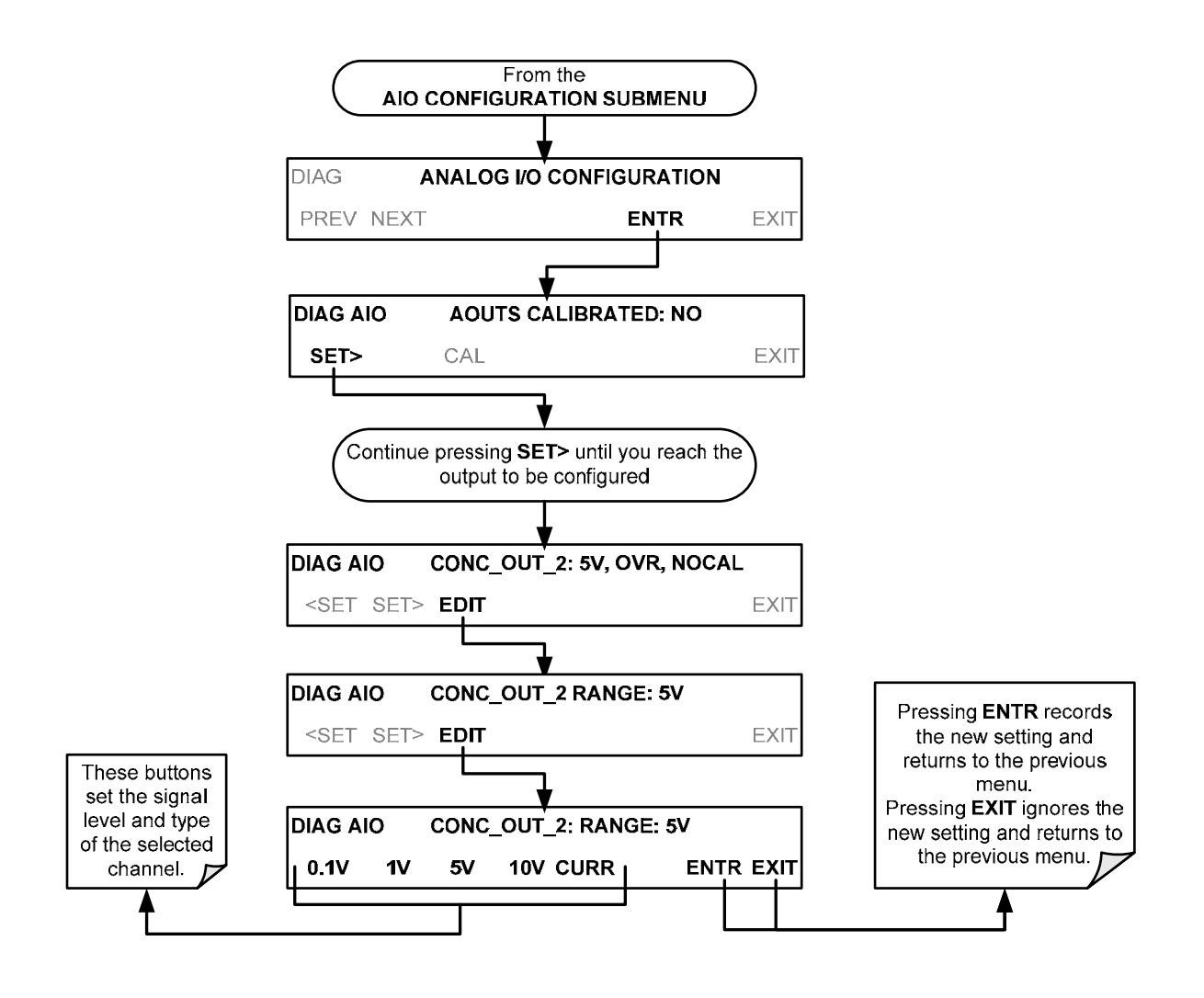

#### 6.8.3.2. **KALIBRIERUNG DER ANALOGAUSGÄNGE**

Die Kalibrierung der Analogausgänge sollte beim ersten Hochfahren des Analysators erfolgen (beim Hersteller als Teil des Konfigurationsverfahrens durchgeführt) und jedes Mal, wenn eine Re-Kalibrierung notwendig ist. Die Analogausgänge können automatisch (als Gruppe oder individuell), oder manuell kalibriert werden.

Das Gerät ist standardmäßig für automatische Kalibrierung aller Ausgänge eingerichtet. Dies ist nützlich beim Löschen von Analog-Kalibrierungswarnungen von Ausgängen, die nicht verwendet und nicht an ein Eingabe- oder Aufzeichnungsgerät (z.B. ein Datalogger) angeschlossen werden.

Die manuelle Kalibrierung sollte für den 0.1 V-Bereich verwendet werden, oder in Fällen, wo die Ausgänge so genau wie möglich an das Aufzeichnungsgerät angepasst werden sollen. Bei einer manuellen Kalibrierung muss zuerst die AUTOCAL-Funktion deaktiviert werden.

#### 6.8.3.3. **AKTIVEREN ODER DEAKTIVIEREN DER AUTOCAL-FUNKTION FÜR EINEN BESTIMMTEN ANALOGAUSGANG**

Um die **AutoCal-**Funktion für einen bestimmten Analogausgang zu aktiveren/deaktivieren, wählen Sie das **ANALOG I/O CONFIGURATION**-Untermenü (siehe Abbildung 6-5) und drücken Sie dann:

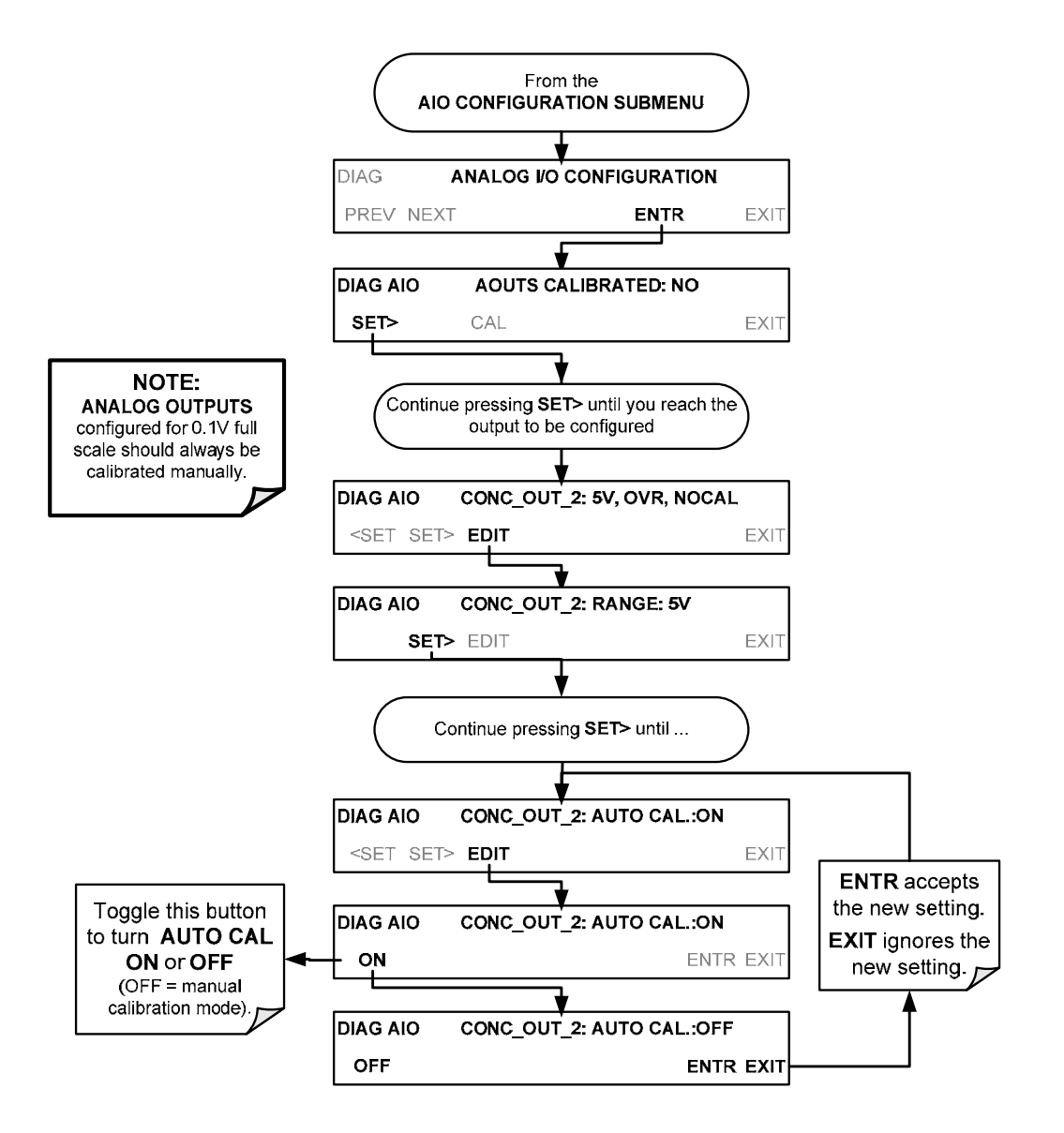

#### 6.8.3.4. **AUTOMATISCHE KALIBRIERUNG DER ANALOGUSGÄNGE ALS GRUPPE**

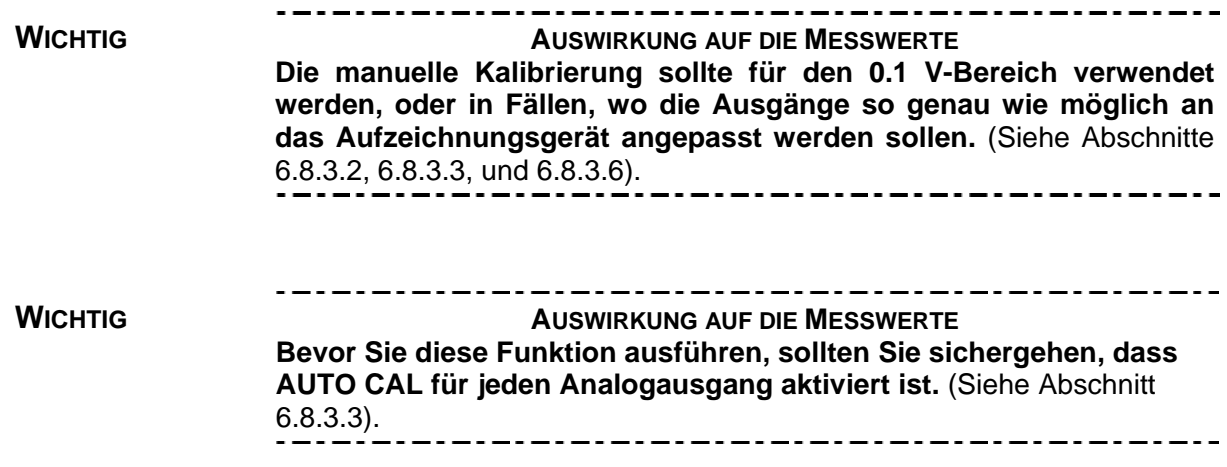

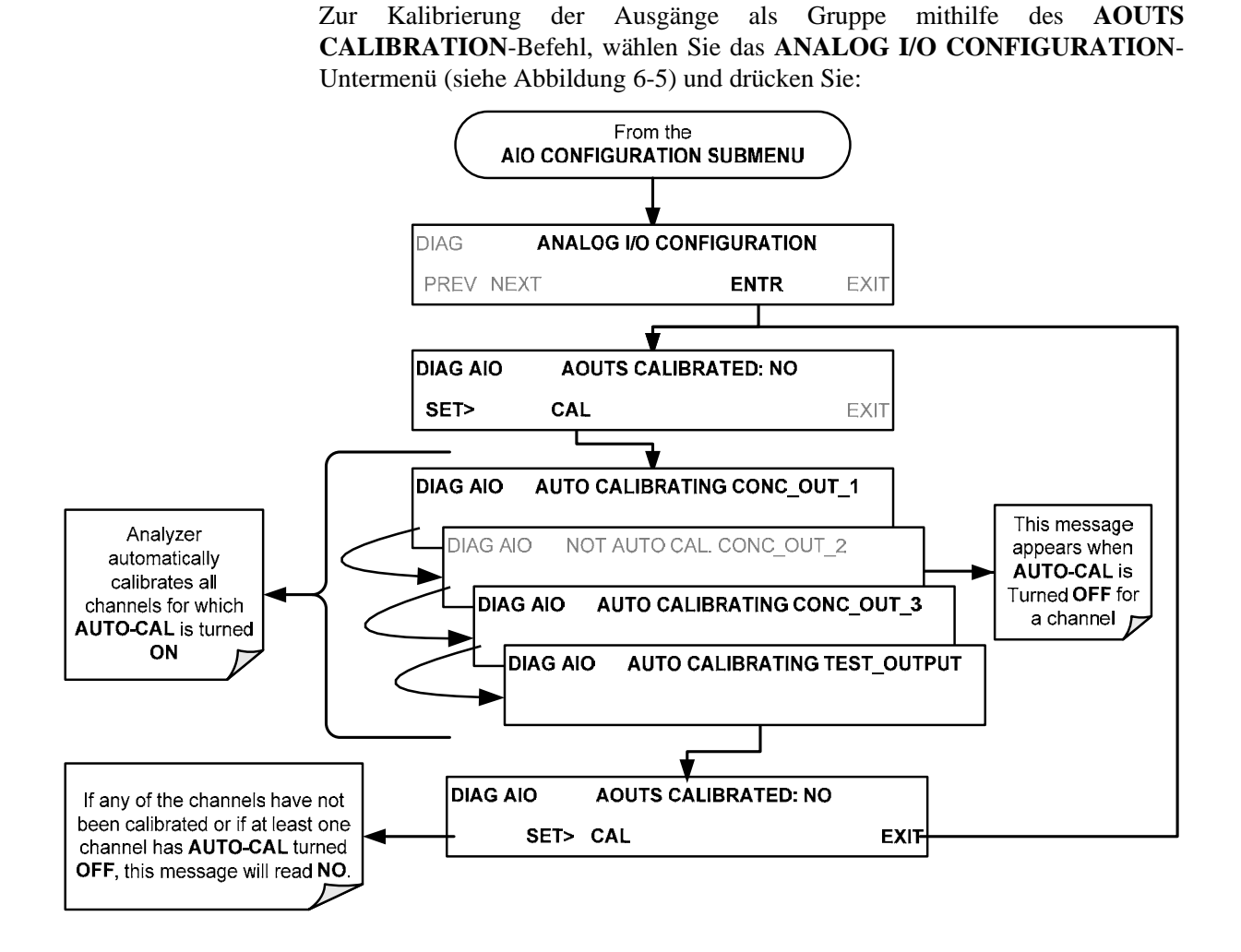

#### 6.8.3.5. **AUTOMATISCHE KALIBRIERUNG EINES BESTIMMTEN ANALOGAUSGANGS**

Zur Verwendung der **AUTO CAL**-Funktion zum Starten einer automatischen Kalibrierung eines bestimmten Analogausgangs, wählen Sie das **ANALOG I/O CONFIGURATION**-Untermenü (siehe Abbildung 6-5) und drücken Sie dann:

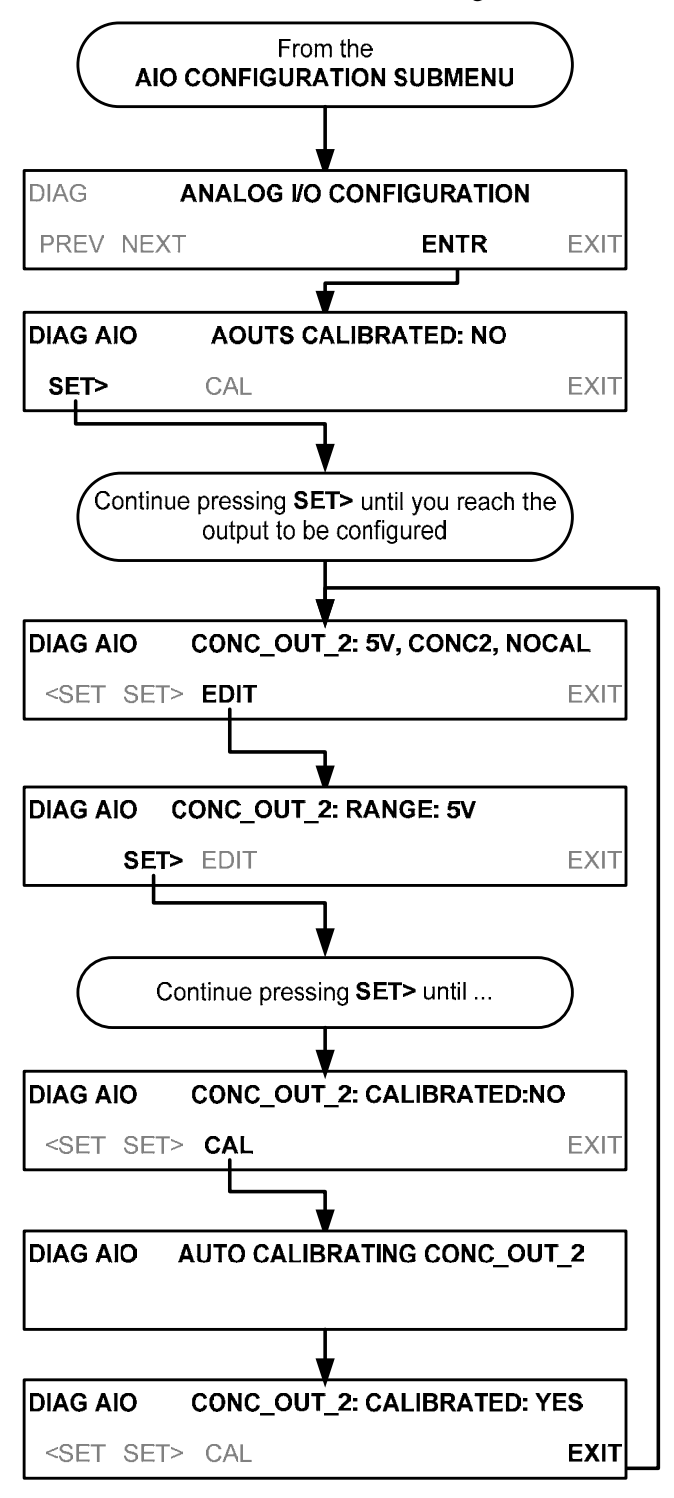

#### 6.8.3.6. **MANUELLE KALIBRIERUNG DER ANALOGAUSGÄNGE, WELCHE ALS SPANNUNGSAUSGANG KONFIGURIERT SIND**

Für höchste Genauigkeit können die Spannungen der Analogausgänge auch manuell kalibriert werden.

**Hinweis Das Menü zum manuellen Anpassen der Analogausgangssignallevel wird nur angezeigt, wenn die AUTO-CAL-Funktion für jeden der Ausgänge, der angepasst werden sollen, ausgeschaltet ist.** (Siehe Abschnitt 6.8.3.3).

> Die Kalibrierung wird mit einem über die Ausgangsklemmen verbundenen Voltmeter durchgeführt; mithilfe der Tasten der Frontplatte werden die Ausgangssignale mit 100er, 10er oder 1er Schritten justiert. Siehe Abbildung 3-6 für die Pinbelegung der Analogausgänge und ein Diagramm des Analogausgangsteckers.

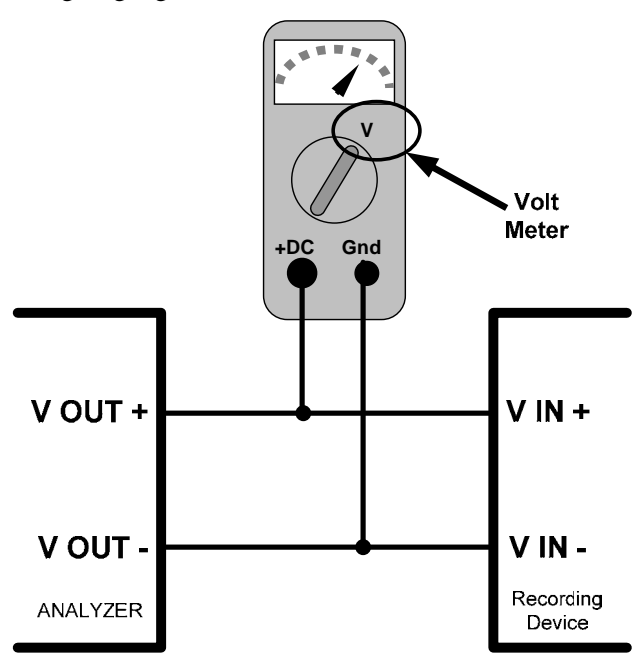

**Abbildung 6-6: Aufbau zum Überprüfen/Kalibrieren der DVC Analogausgangssignallevel** 

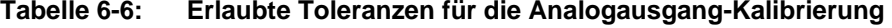

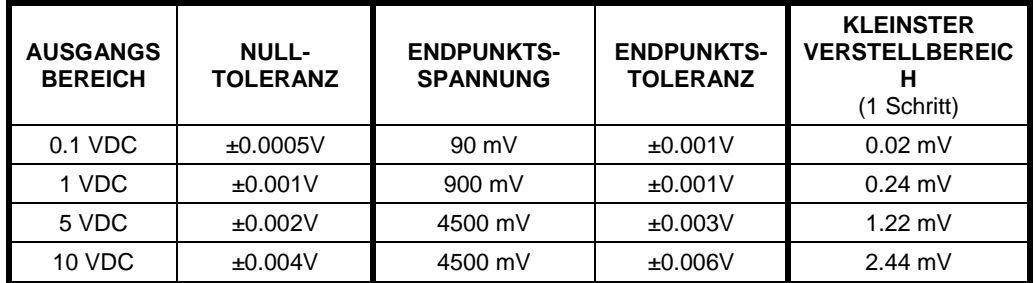

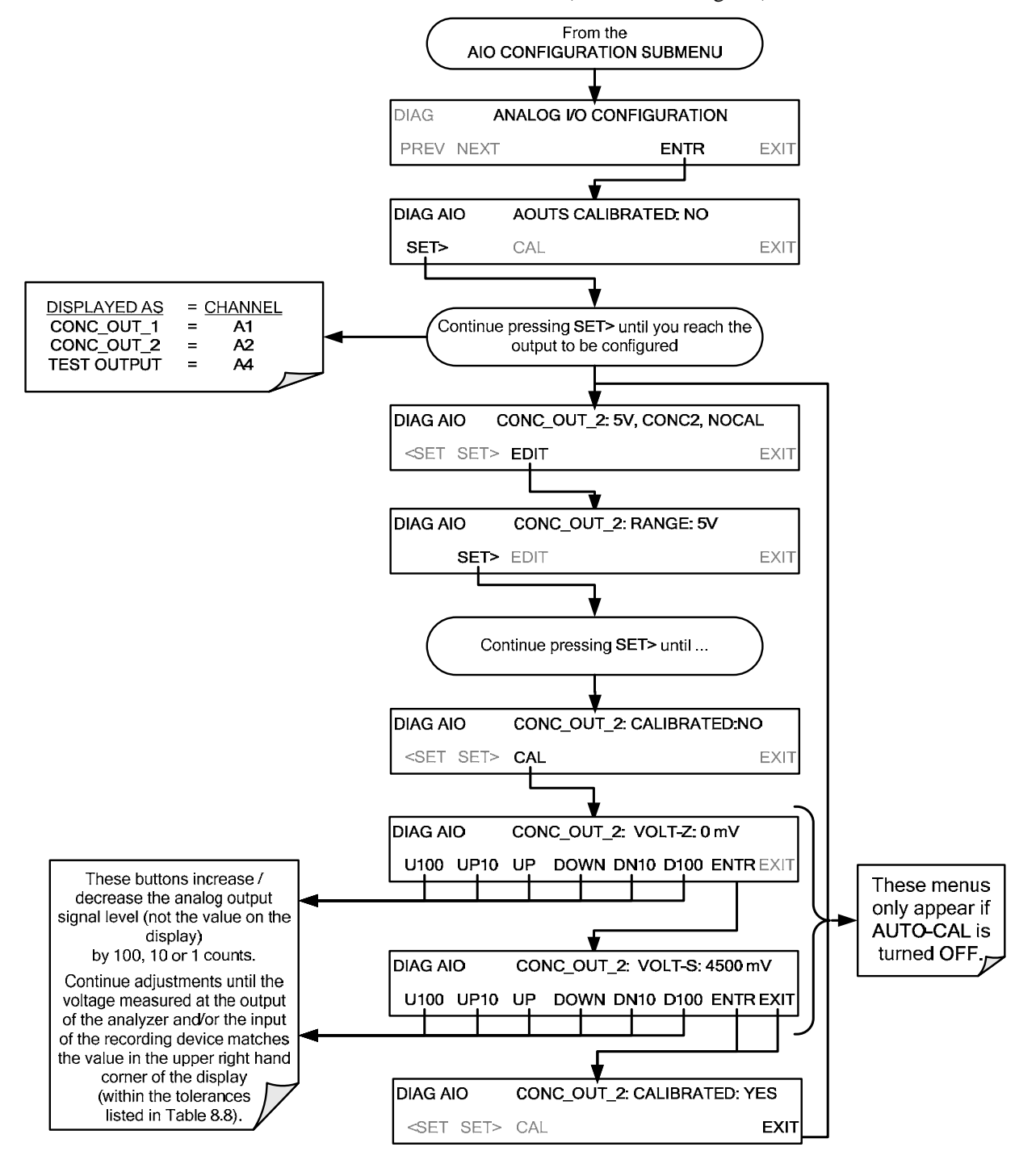

Zum manuellen Anpassen des Analogausgangs, wählen Sie das **ANALOG I/O CONFIGURATION**-Untermenü (siehe Abbildung 6-5) und drücken Sie:

#### 6.8.3.7. **MANUELLE EINSTELLUNG VON NULLPUNKT UND ENDBEREICH DES STROMAUSGANGES**

Es kann die Option Stromschleife für die Analogausgänge **A1** und **A2** erworben werden. Diese Option schaltet eine Elektronik in Serie mit dem Ausgang des D/A-Wandlers auf der Hauptplatine, welche den normalen Gleichspannungsausgang zu einem 0-20 mA-Signal umwandelt. (Siehe Abschnitt 3.3.1.4).

- Die Ausgänge können mit einem beliebigen Bereich justiert werden, innerhalb des 0-20 mA-Bereichs, allerdings verwenden die meisten Stromschleifen-Anwendungen entweder 0-20 mA oder 4-20 mA-Bereiche.
- Alle Stromschleifenausgänge haben einen +5% Überschrittsbereich und Ausgänge, deren untere Grenze auf über 1 mA gesetzt ist, haben auch einen –5% Unterschrittsbereich.

Um einen Analogausgang von Spannung auf eine Stromschleife umzuschalten, folgen Sie den Anweisungen in Abschnitt 6.8.3.1 (wählen Sie **CURR** von der Liste von Optionen im "**Output Range**"-Menü).

Das Anpassen des Nullsignals und des Endsignals des Stromschleifenausgangs erfolgt durch das Erhöhen oder Verringern der Spannung des D/A-Wandlers auf der Hauptplatine. Dies steigert oder senkt das von der Stromschleife erzeugte Signal.

Die Software ermöglicht, dass diese Veränderung in Schritten von 100, 10 oder 1 vorgenommen werden. Da die exakte Einstellung von Ausgang zu Ausgang und Gerät zu Gerät variiert, müssen Sie die Veränderung des Signallevels mit einem separaten, mit dem Ausgang in Serie geschalteten Strommessgerät messen. Siehe Abbildung 3-6 für Pinbelegung und Diagramm des Analogausgangsteckers.

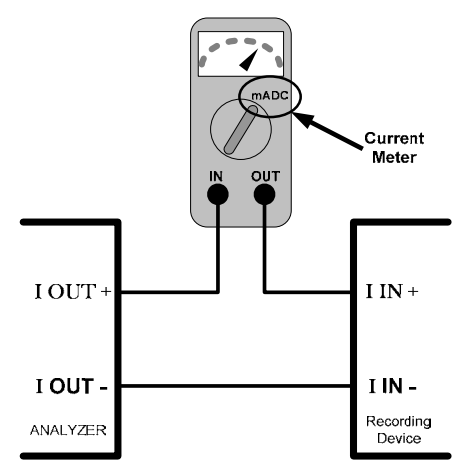

**Abbildung 6-7: Aufbau zum Überprüfen/Kalibrieren des aktuellen Ausgangssignals unter Verwendung eines Strommessgerätes** 

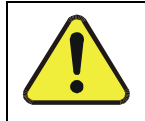

#### **ACHTUNG – ALLGEMEINER WARNHINWEIS**

**Vermeiden Sie Spannungen von über 60 Volt zwischen der Stromschleife und der Masse des Gerätes.** 

Um den Nullpunkt bzw. den Endbereich des Stromausgangs zu justieren, wählen Sie das **ANALOG I/O CONFIGURATION**-Untermenü (siehe Abbildung 6-5) und drücken Sie:

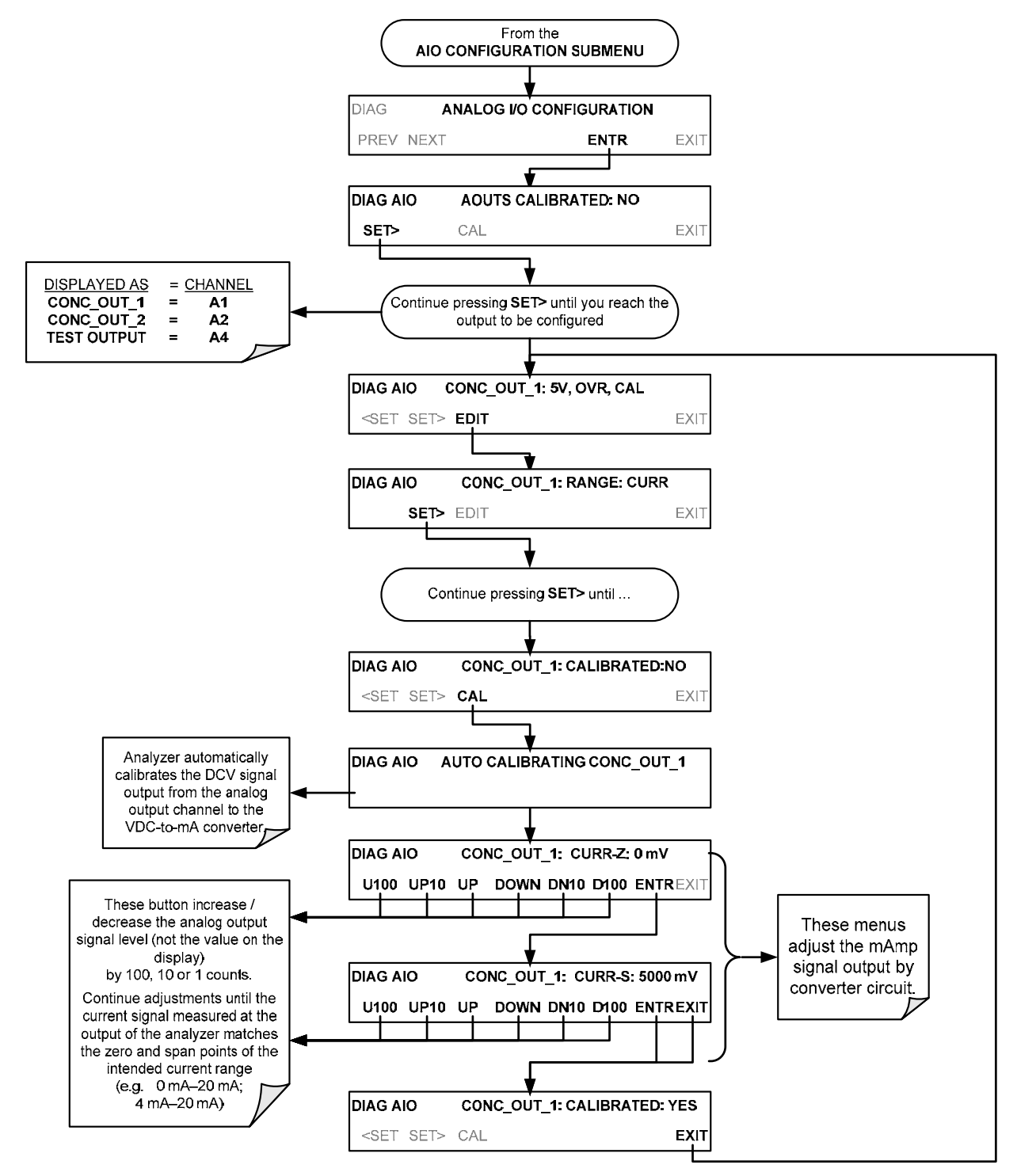

Eine alternative Methode zum Messen des Ausgangssignals des Stromschleifen-Konverters ist, einen 250 ohm ±1% Widerstand über den Stromschleifenausgang statt einem Strommessgerät (Siehe Abbildung 3-6 für Pinbelegung und Diagramm des Analogausgangsteckplatzes). Dies ermöglicht die Verwendung eines Spannungsmessgeräts, verbunden über den Widerstand, zum Messen des Konverterausgangssignals als VDC oder mVDC.

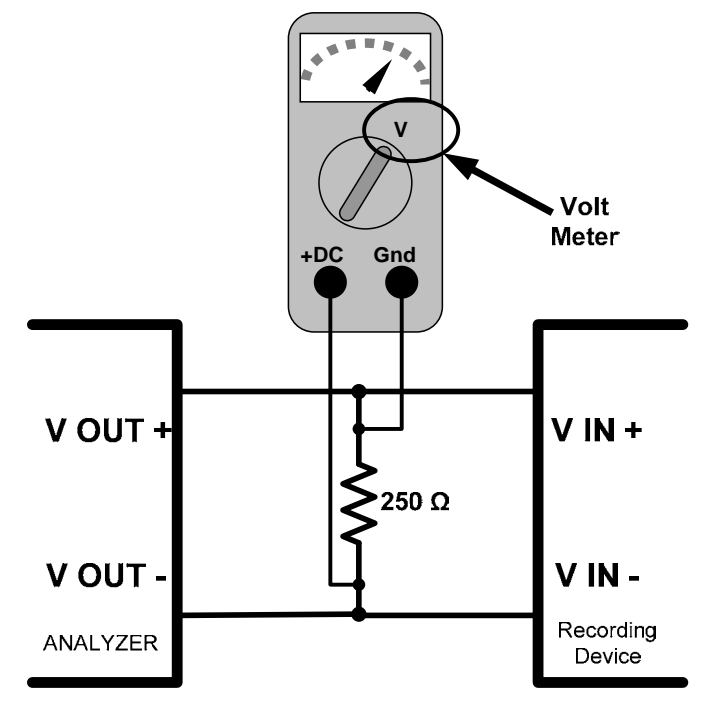

**Abbildung 6-8: Alternative Anordnung unter Verwendung eines 250Ω Widerstands zum Überprüfen des Stromausganges** 

In diesem Fall folgen Sie der Anleitung oben, ändern Sie jedoch bitte die folgenden Werte des Ausgangs:

| %<br><b>Endbereich</b> | Spannung am<br><b>Widerstand für 2-20</b><br>mA | Spannung am<br><b>Widerstand für 4-20</b><br>mA |  |
|------------------------|-------------------------------------------------|-------------------------------------------------|--|
|                        | 500 mVDC                                        | 1000 mVDC                                       |  |
| 100                    | 5000 mVDC                                       | 5000 mVDC                                       |  |

**Tabelle 6-7: Stromausgangs-Check** 

#### 6.8.3.8. **AKTIVEREN/DEAKTIVIEREN DER ÜBERSCHRITTSBEREICH-FUNKTION DER ANALOGAUSGÄNGE**

In der Standard-Konfiguration ist ein  $\pm$  5% Überschrittsbereich bei jedem der Analogausgänge des T500U verfügbar. Dieser Überschrittsbereich kann deaktiviert werden, sollte Ihr Aufzeichnungsgerät dies nicht zulassen sein.

Um die Überschrittsbereich-Funktion an- oder auszuschalten, wählen Sie das **ANALOG I/O CONFIGURATION**-Untermenü (siehe Abbildung 6-5) und drücken Sie dann:

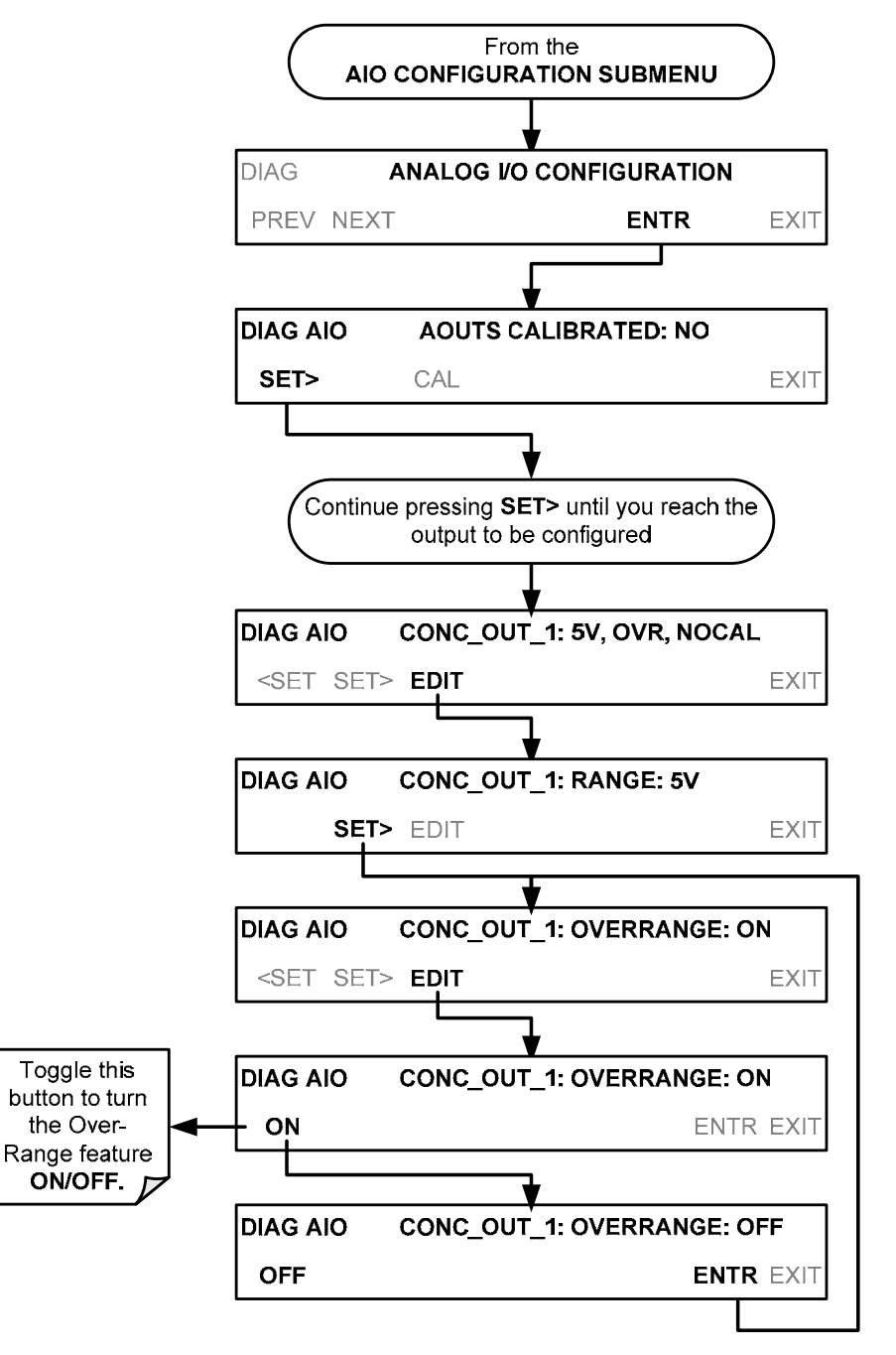

#### 6.8.3.9. **EINSTELLEN EINES NULLPUNKTS-VERSATZES ZU EINEM ANALOGAUSGANG**

Einige Analog-Signal-Aufzeichnungsgeräte verlangen, dass sich das Nullsignal deutlich von der Null-Linie des Aufzeichnungsgeräts unterscheidet, um auch negative Werte aufzeichnen zu können. Dies kann beim T500U durch das Definieren eines Nullpunktsversatzes (einer geringen Spannung, z.B. 10% des Bereichs) erreicht werden.

Um einem bestimmten Analogausgang einen Nullpunktsversatz hinzuzufügen, wählen Sie das **ANALOG I/O CONFIGURATION**-Untermenü (Siehe Abbildung 6-5) und drücken Sie dann:

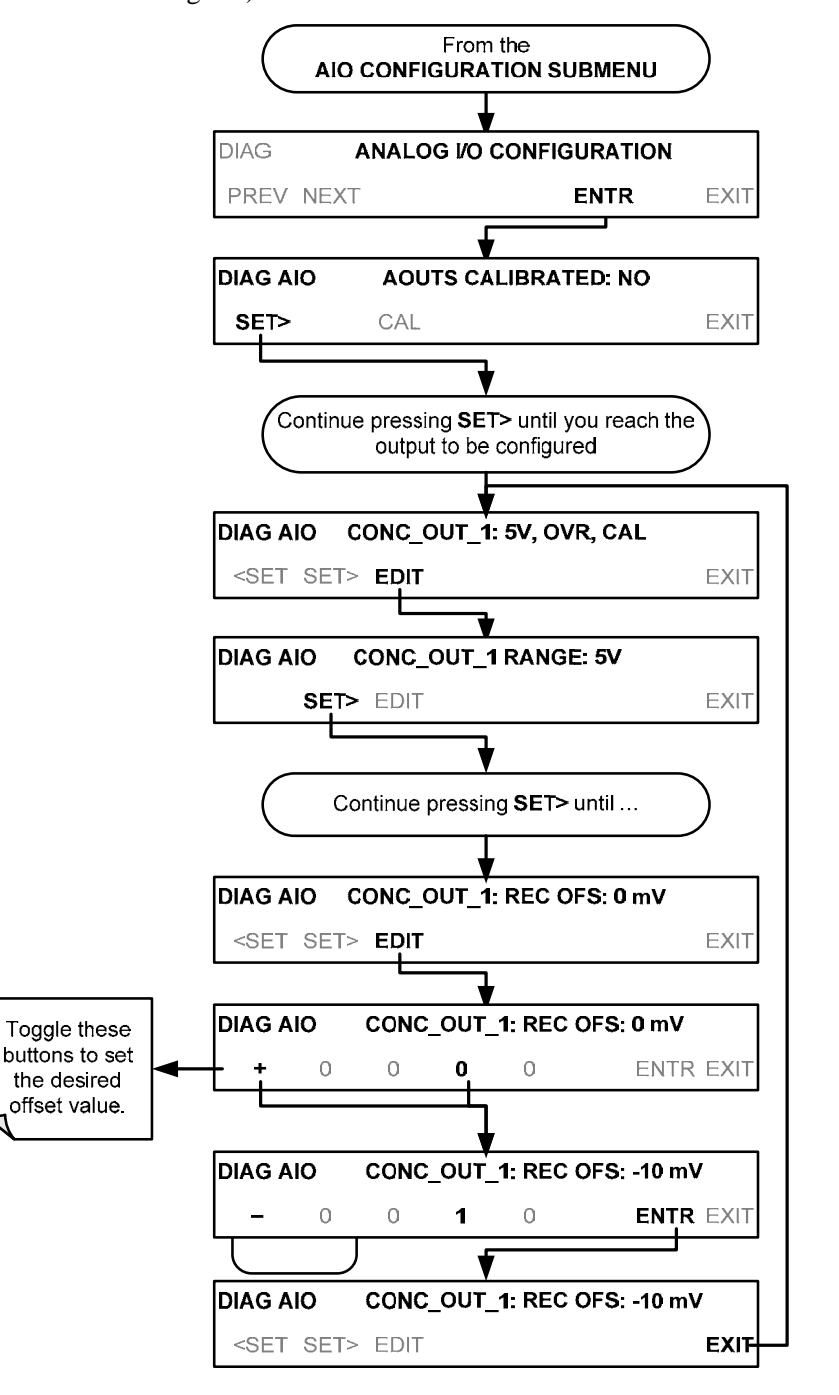

#### 6.8.3.10. **KALIBRIERUNG ANALOGEINGÄNGE (AIN)**

Dies ist ein Untermenü zur Durchführung einer Kalibrierung der Analogeingänge des T500U. Diese Kalibrierung sollte nur nach gröberen Reparaturen, wie z.B. Auswechseln der CPU, der Hauptplatine oder eines Netzteils notwendig sein.

Um eine Kalibrierung der Analogeingänge auszuführen, wählen Sie das **ANALOG I/O CONFIGURATION**-Untermenü (siehe Abbildung 6-5) und drücken Sie dann:

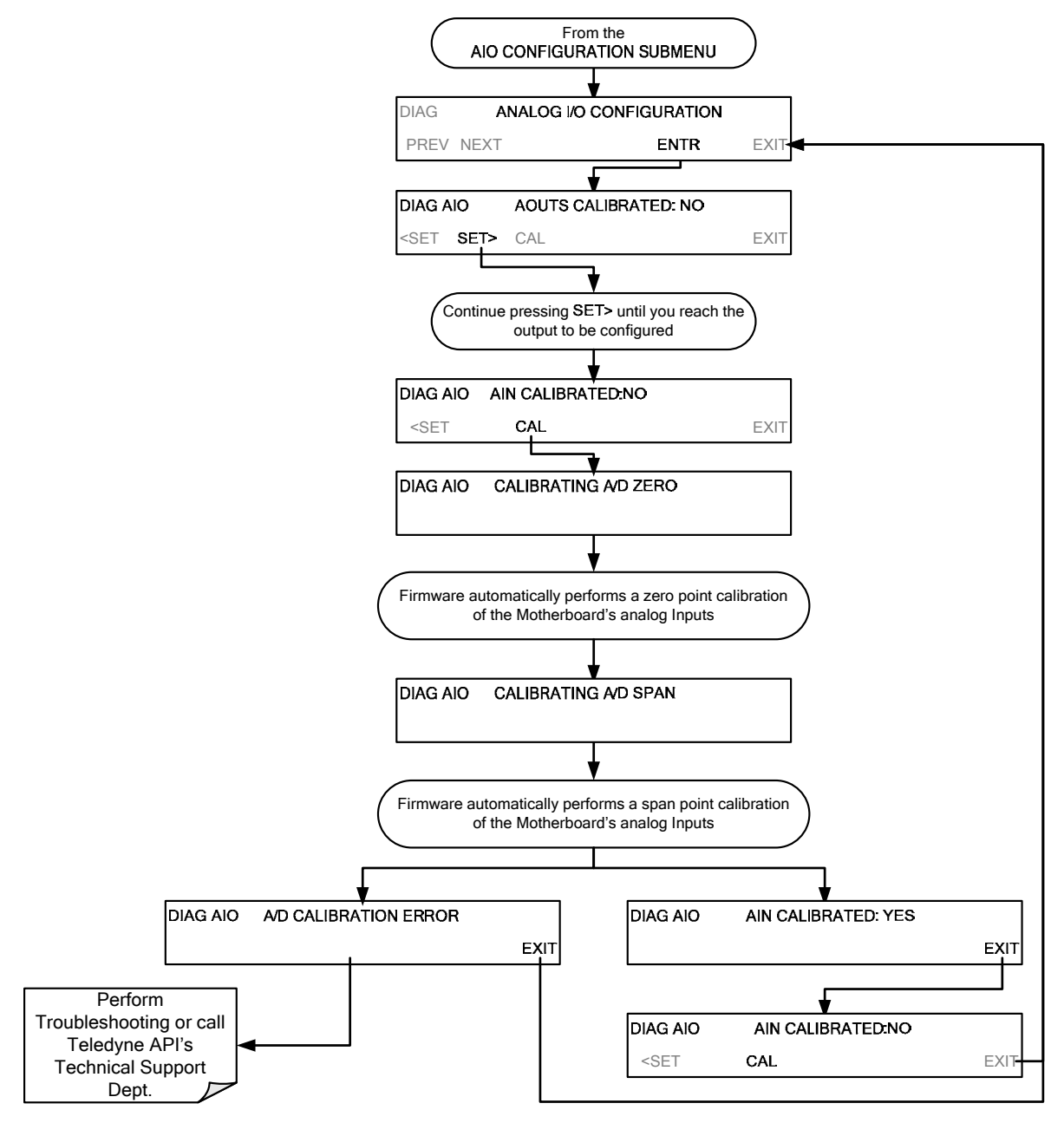

#### 6.8.3.11. **OPTION EXTERNE ANALOGEINGÄNGE (XIN1…XIN8) KONFIGURATION**

Zur Konfigurierung der optionalen externen Analogeingänge des Analysators, bestimmen Sie für jeden Eingang**:** 

- Verstärkungsfaktor (Anzahl der Einheiten pro 1 Volt)
- Nullpunktsversatz (in Volt)
- technische Einheit des Signals (jedes Drücken des Touchscreen blättert in der Liste von alphanumerischen Zeichen von A-Z und 0-9 weiter)
- ob dieser Ausgang bei den Testfunktionen angezeigt werden soll

Diese Parameter können auch im internen Datenerfassungssystem (DAS) aufgezeichnet werden; siehe Anhang A.

Um die Einstellungen für die Parameter der Option Analogeingänge anzupassen, drücken Sie:

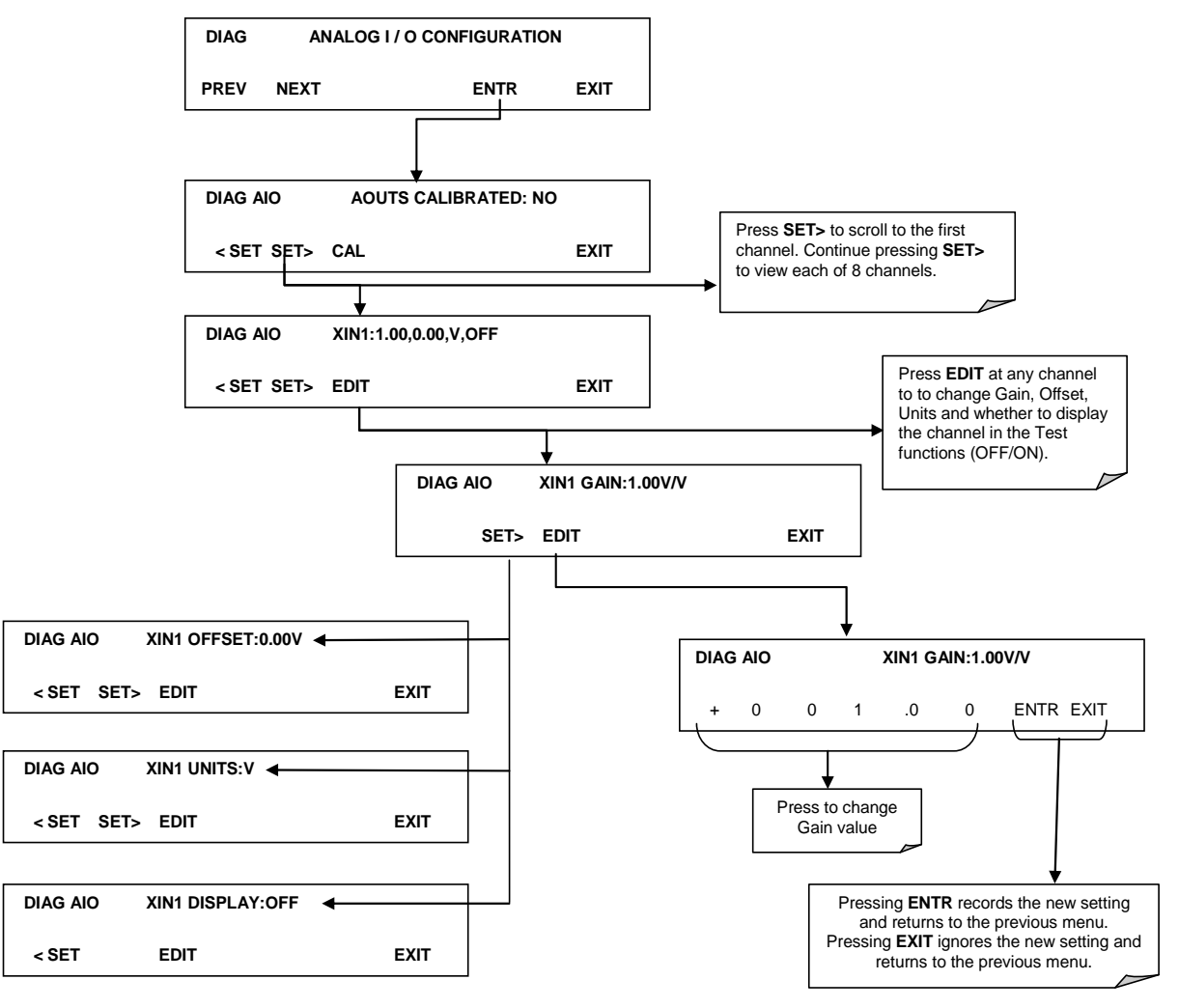

## 6.8.4. **TESTKANAL-AUSGANG (WÄHLEN EINER TESTKANAL-FUNKTION FÜR AUSGANG A4)**

Die verfügbaren Testfunktionen werden in Tabelle 6-8 gelistet:

**Tabelle 6-8: Verfügbare Testkanal-Funktionen über den Analogausgang des T500U** 

| <b>TESTKANAL</b>                                  | <b>BESCHREIBUNG</b>                                                           | <b>NULL</b>                | <b>ENDBEREICH</b> |
|---------------------------------------------------|-------------------------------------------------------------------------------|----------------------------|-------------------|
| <b>TESTKANAL IST AUSGESCHALTEN</b><br><b>NONE</b> |                                                                               |                            |                   |
| <b>SMP PRS</b>                                    | Der Druck des Messgases, gemessen<br>beim Eingang zur optischen Bank.         | Umgebungs-<br>druck InHg-A | 32 InHg-A         |
| <b>SMP TEMP</b>                                   | Die Temperatur des Messgases,<br>gemessen beim Ausgang der optischen<br>Bank. | 0 °C                       | 70 °C             |
| <b>MEASURED LOSS</b>                              | Optische Dämpfung in der Bank.                                                | 400-800 Mm-1               | 1800 Mm-1         |
| <b>OVEN TEMP</b>                                  | Die Temperatur der Messzelle.                                                 | 0 °C                       | 70 °C             |
| <b>BOX TEMP</b>                                   | Die Temperatur innerhalb des<br>Gehäuses.                                     | 0 °C                       | 70 °C             |
| <b>MANIFOLD TEMP</b>                              | Option - Temperatur des beheizten<br>Verteilers.                              | 0 °C                       | 70 °C             |
| <b>IZS TEMP</b>                                   | Die Temperatur der internen Permeation.                                       | 0 °C                       | 70 °C             |

Ist eine Funktion ausgewählt, beginnt das Gerät, über den Analogausgang ein Signal auszugeben, und fügt auch **TEST** zu der Liste der sichtbaren Testfunktionen am Frontdisplay hinzu.

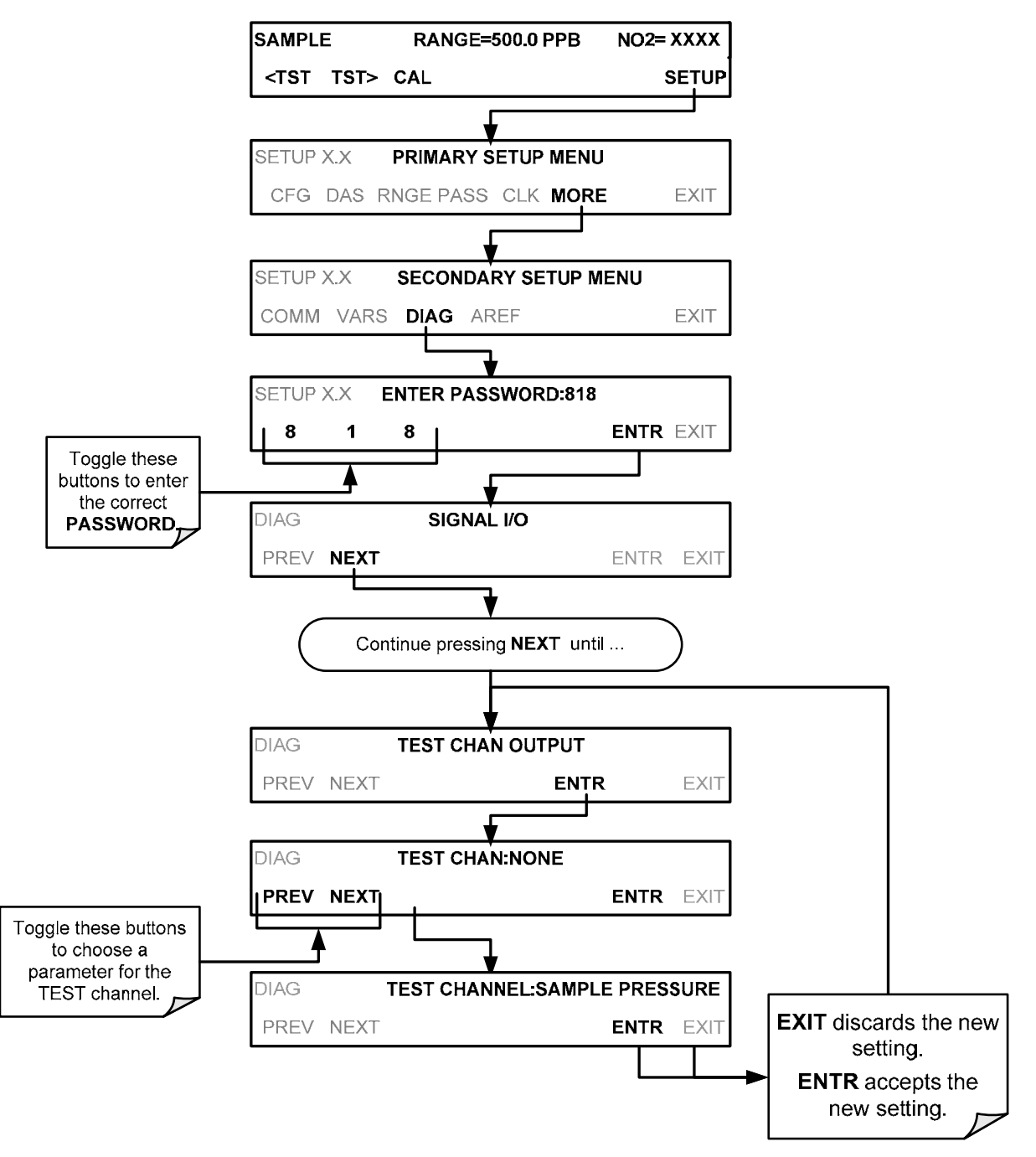

Zur Aktivierung des **TEST**-Ausgangs und zum Auswählen der Funktion, drücken Sie:

### 6.8.5. **NO2-LED DEAKTIVIEREN**

Diese Funktion können Sie verwenden, wenn Sie vermuten, dass die LED fehlerhafte Messwerte verursacht (Anzeigen die keinen Sinn ergeben). Rufen Sie NO2 LED DISABLE im SETUP>MORE>DIAG>…-Menü auf, und drücken Sie ENTR, YES/NO um die LED ein- oder auszuschalten.

### 6.8.6. **PUMPE DEAKTIVIEREN**

Mithilfe dieses Parameters im DIAG-Menü kann man die interne Pumpe einoder ausschalten, ohne das Gerät dafür abzuschalten. Dies ist eine wichtige Funktion bei Wartungen, wo das Lesen der Frontanzeige notwendig ist, wie z.B. für die Messzelle.

## 6.9. **SETUP>MORE>AREF:**

20 Minuten nach dem Hochfahren, und regelmäßig danach, führt der Analysator eine Nullpunktsüberprüfung durch (AREF genannt). Dabei wird das Prüfgas durch einen internen Aktivkohle-Filter geleitet. Diese Messung wird nun für die Nullpunktskorrektur verwendet. Vor der Erst-Kalibrierung wird ein manueller "AREF" empfohlen (Abschnitt 5.3).

Beachten Sie, dass der AREF während einer Kalibrierung deaktiviert wird, wenn das Gerät länger, als eine Kalibrierung normalerweise dauern würde, im Kalibriermodus (CALZ oder CALS) bleibt. Um sicherzugehen, dass der AREF aktiviert ist, kehren Sie nach einer Kalibrierung in den SAMPLE-Modus zurück.

Diese Seite wurde bewusst frei gelassen.

# **7. KOMMUNIKATIONS-EINSTELLUNGEN UND BETRIEB**

Die Kommunikations-Einstellungs-Beschreibungen sind in Abschnitt 3.3.1.8 enthalten.

Dieser Abschnitt beinhaltet wichtige Informationen über die Hardware, beschreibt die Kommunikationsarten des Geräts, enthält Konfigurations-Anleitungen für die Kommunikations-Schnittstellen und Anleitungen für deren Benützung, inklusive Kommunikations-Protokoll. Datenerfassung ist in Abschnitt 8 zu finden.

## 7.1. **DTE UND DCE KOMMUNIKATION**

RS-232 wurde zur Kommunikation zwischen DTE (Data Terminal Equipment) und DCE (Data Communication Equipment) entwickelt. Einfache Terminals fallen immer in die DTE Kategorie, während Modems als DCE Geräte angesehen werden. Sie unterscheiden sich durch die Pinzuordnung der Datenempfangs- und Datenübertragungsfunktionen.

- DTE empfängt Daten auf Pin 2 und überträgt Daten auf Pin 3.
- DCE empfängt Daten auf Pin 3 und überträgt Daten auf Pin 2.

Damit der Analysator mit Terminals (DTE), Modems (DCE) und Computern (die beides sein können) benutzt werden kann, ermöglicht ein auf der Geräterückseite unter den seriellen Schnittstellen angebrachter Schalter (betitelt "DCE DTE", Abbildung 3-3) dem Anwender das Umschalten zwischen diesen beiden Funktionen (nur für COM1). Der Schalter tauscht die Sende- und Empfangsleitungen um ein Nullmodem-Kabel nachzubilden. Der Schalter hat keinen Effekt auf die COM2-Schnittstelle.

## 7.2. **EINSTELLEN DER KOMMUNIKATIONSART, GESCHWINDIGKEIT UND SCHNITTSTELLENTEST**

Verwenden Sie das SETUP>MORE>COMM-Menü zur Konfigurierung der COM1 (auf der Rückplatte des Geräts als **RS-232** betitelt) und/oder der COM2 (auf der Rückplatte des Geräts als **COM2** betitelt) für Kommunikationsarten, Geschwindigkeit und/oder Schnittstellen-Test. Wenn Sie eine USB-Verbindung verwenden, müssen Sie die Geschwindigkeit der COM2 besonders konfigurieren. (Abschnitt 7.2.2).

## 7.2.1. **KOMMUNIKATIONSART**

Jede der Serienschnittstellen des Analysators kann so konfiguriert werden, dass sie in einer Reihe verschiedener Modi betrieben werden, aufgelistet in Tabelle 7-1. Wenn Modi ausgewählt werden, summiert der Analysator die Kennungsnummern dieser Modi und zeigt diese Nummernkombination auf der Frontplattenanzeige an. Zum Beispiel, wenn "Quiet"-Modus (01), "Computer"-Modus (02) und "Multi-Drop-Enabled"-Modus (32) ausgewählt sind, würde der Analysator eine kombinierte **MODE ID** von **35** anzeigen.

| MODUS <sup>1</sup>                                       | <b>KENNU</b><br><b>NG</b> | <b>BESCHREIBUNG</b>                                                                                                    |
|----------------------------------------------------------|---------------------------|----------------------------------------------------------------------------------------------------|
| <b>QUIET</b>                                             | 1                         | Der Quiet-Modus unterdrückt Meldungen vom Analysator (z.B. Warnmeldungen) und<br>wird gewöhnlich verwendet, wenn die Schnittstelle mit einem Computerprogramm<br>kommuniziert, wo solche Meldungen Kommunikationsprobleme verursachen könnten.<br>Die Meldungen sind zwar weiterhin verfügbar, müssen aber extra mit einem Befehl<br>geholt werden. |
| <b>COMPUTER</b>                                          | $\mathbf{2}$              | Der Modus "Computer" unterdrückt das Widerspiegeln geschriebener Zeichen und wird<br>verwendet, wenn die Schnittstelle mit einem Computerprogramm kommuniziert.                                                                                                    |
| (RESERVIERT)                                             | 16                        |                                                                                                    |
| E, 8, 1                                                  | 8192                      | Dieser Modus ändert bei Aktivierung die COM-Schnittstellen-Einstellungen von<br>Keine Parität, 8 Datenbits, 1 Stoppbit zu Gerader Parität; 8 Datenbits, 1 Stoppbit.                                                                                                    |
| E, 7, 1                                                  | 2048                      | Dieser Modus ändert bei Aktivierung die COM-Schnittstellen-Einstellungen von<br>Keine Parität, 8 Datenbits, 1 Stoppbit zu Gerader Parität; 7 Datenbits, 1 Stoppbit.                                                                                                    |
| <b>RS-485</b>                                            | 1024                      | Konfiguriert den COM2-Port für RS-485. Der RS-485-Modus hat Vorrang gegenüber<br>dem Multidrop-Modus, wenn beide aktiviert sind. Das Aktivieren des RS-485-Modus<br>deaktiviert den rückseitigen USB-Port.                                                                                                    |
| <b>SECURITY</b>                                          | 4                         | Wenn aktiviert, verlangt die serielle Schnittstelle nach einem Passwort, bevor sie<br>antwortet (siehe Abschnitt 6.4). Der einzige aktive Befehl ist der Hilfe-Bildschirm (? CR).                                                                                                    |
| <b>MULTIDROP</b><br><b>PROTOCOL</b>                      | 32                        | Das Multidrop-Protokoll ermöglicht die Konfiguration mehrerer Geräte über einen<br>einzigen Kommunikationskanal. Multidrop setzt die Verwendung einer Gerätekennung<br>voraus.                                                                                                    |
| <b>ENABLE</b><br><b>MODEM</b>                            | 64                        | Ermöglicht das Senden einer Modeminitialisierung beim Einschalten. Bestimmt<br>ausgewählte Leitungen der RS-232-Schnittstelle die Kommunikation des Modems zu<br>ermöglichen.                                                                                                    |
| <b>ERROR</b><br>CHECKING <sup>2</sup>                    | 128                       | Behebt bestimmte Arten von Paritätsfehlern bei bestimmten Installationen des Hessen-<br>Protokolls.                                                                                                    |
| <b>XON/XOFF</b><br><b>HANDSHAKE<sup>2</sup></b>          | 256                       | Deaktiviert XON/XOFF Datenübertragungsüberwachung auch bekannt als "Software<br>handshaking".                                                                                                    |
| <b>HARDWARE</b><br><b>HANDSHAKE</b>                      | 8                         | Ermöglicht CTS/RTS Hardware-kontrollierte Übertragung. Wird meist bei Modems oder<br>Terminal-Emulationsprotokollen, sowie bei Teledyne Instruments APICOM Software<br>verwendet.                                                                                                    |
| <b>HARDWARE</b><br>FIFO <sup>2</sup>                     | 512                       | Deaktiviert den HARDWARE FIFO (First In - First Out). Ist FIFO aktiviert, verbessert<br>dies die Datenübertragungsgeschwindigkeit dieser COM-Schnittstelle.                                                                                                    |
| <b>COMMAND</b><br><b>PROMPT</b>                          | 4096                      | Aktiviert eine Befehlszeile im Terminal-Modus.                                                                                                    |
| Die Modi sind in der Peibenfolge gelistet, in der sie im |                           |                                                                                                    |

**Tabelle 7-1: Kommunikationsarten der COM-Schnittstelle** 

1 Die Modi sind in der Reihenfolge gelistet, in der sie im

**SETUP → MORE → COMM → COM[1 OR 2] → MODE-Menü vorkommen.**<br><sup>2</sup> Die Stenderdeinatellung für diese Eunktien ist **ON** Deaktivieren Sie diese Eun

 Die Standardeinstellung für diese Funktion ist **ON.** Deaktivieren Sie diese Funktion nicht ohne konkrete Anweisung Ihres Lieferanten.

Die Kommunikationsart muss für jede verwendete COM-Schnittstelle einzeln konfiguriert werden. Um die Kommunikationsart für COM1 oder COM2 an- oder auszuschalten, rufen Sie das SETUP>MORE>[COM1 OR COM2]-Menü auf, und drücken Sie beim COM1 [2]-Modusmenü EDIT.

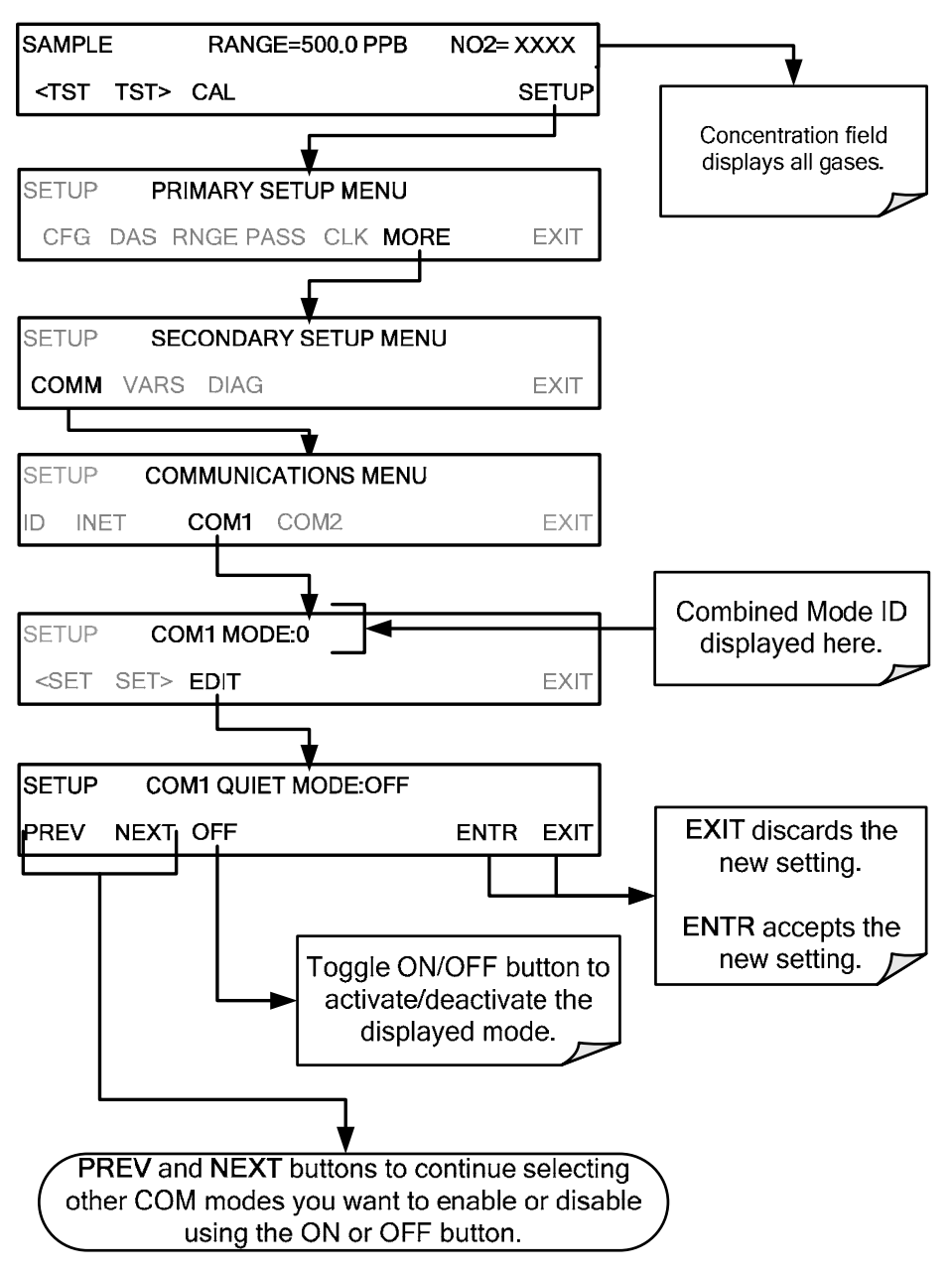

## 7.2.2. **COM-SCHNITTSTELLE GESCHWINDIGKEIT**

Um die Baudrate einer der COM-Schnittstellen auszuwählen, gehen Sie zu SETUP>MORE>COMM und wählen Sie COM1 oder COM2 (verwenden Sie COM2 um die Baudrate Ihres PCs einsehen/anpassen zu können, wenn Sie per USB verbunden sind, Abschnitt 7.6), wie folgt, aus:

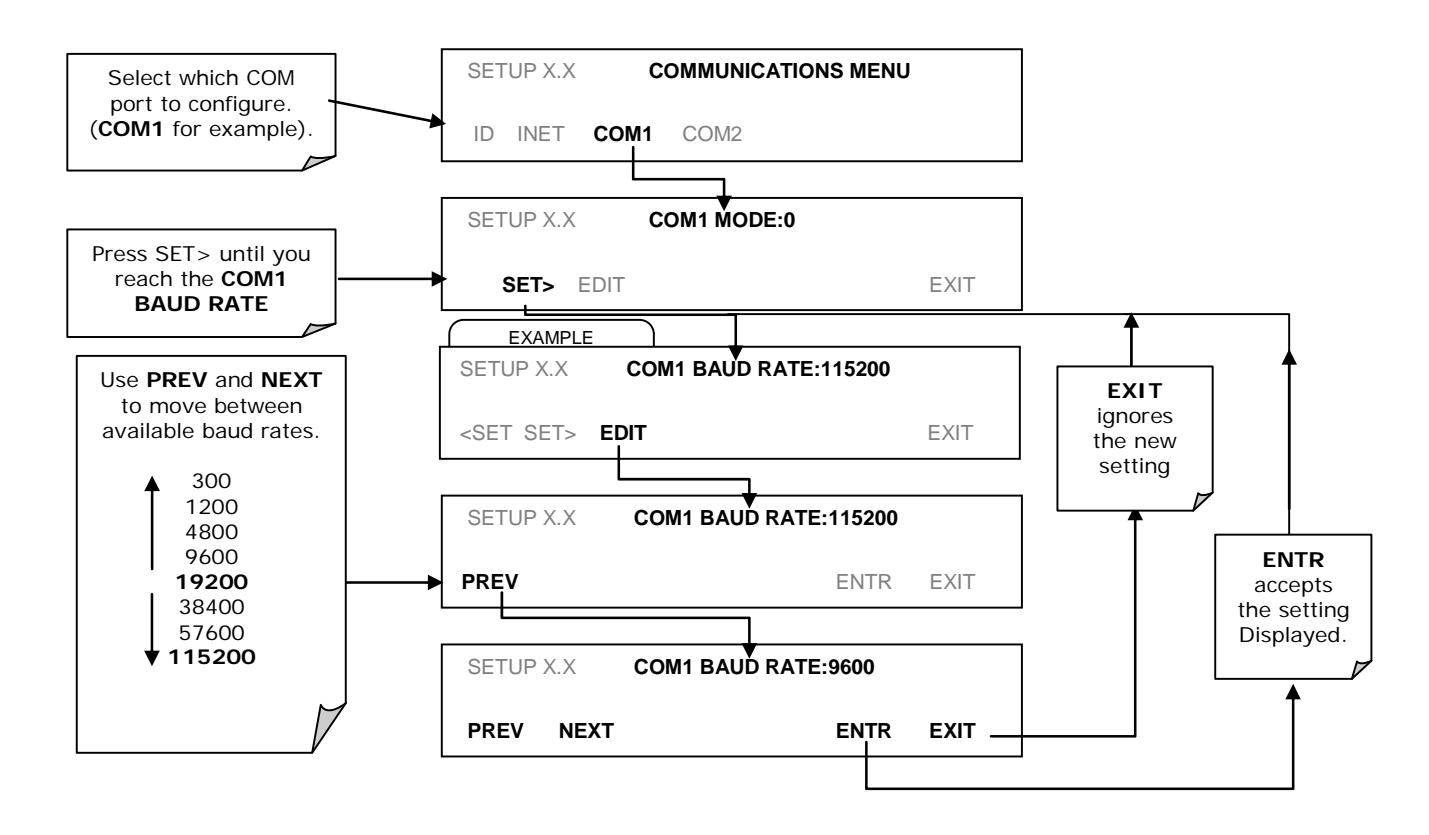

## 7.2.3. **ÜBERPRÜFUNG DER COM-SCHNITTSTELLEN**

Die seriellen Schnittstellen können über das COMM-Menü überprüft werden. Dieser Test sendet eine Kette von 256 "w"-Zeichen zur ausgewählten COM-Schnittstelle. Während des Tests sollte die rote LED auf der Rückplatte des Analysators flackern.

Um den Test zu starten, drücken Sie die folgenden Tasten:

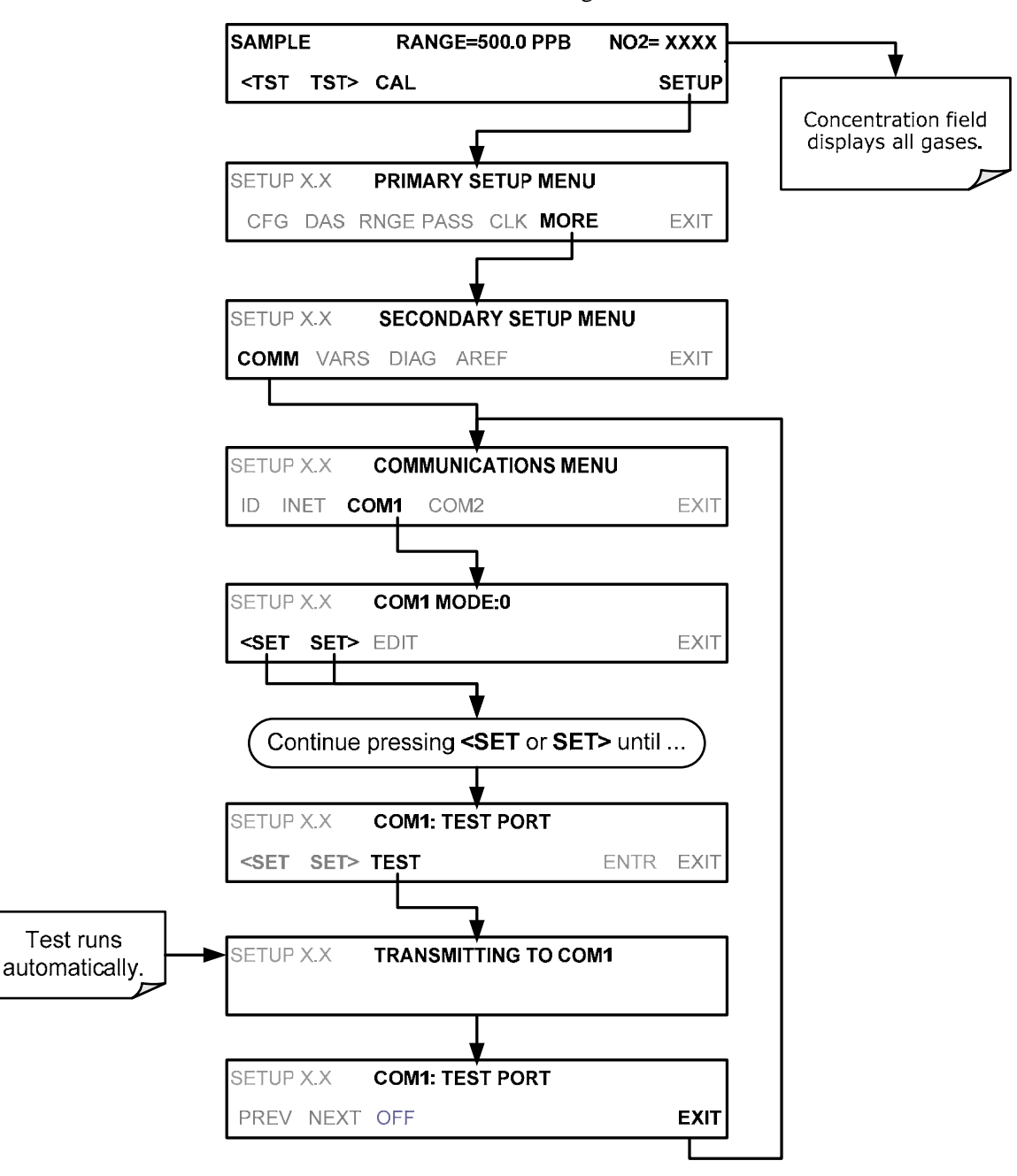

## 7.3. **RS-232**

Die RS-232- und die COM2- Schnittstelle (COMM) funktionieren mit RS-232 Protokoll (Standardkonfiguration). Mögliche Konfigurationen dieser zwei COM-Schnittstellen sind folgende:

- Die **RS-232**–Schnittstelle kann konfiguriert werden, um im Single oder RS-232 Multidrop-Modus (Option 62) betrieben zu werden; siehe Abschnitt 3.3.1.8.
- Die **COM2**-Schnittstelle kann für einen normalen RS-232-Betrieb mit Multidrop in seiner Standard-Konfiguration belassen werden, oder sie kann für den Betrieb in half-duplex RS-485 konfiguriert werden (Nehmen Sie für diese Konfiguration bitte Kontakt mit dem Lieferanten oder Hersteller auf)

Beachten Sie, dass die **COM2**–Schnittstelle und die USB-Schnittstelle nicht gleichzeitig verwendet werden können, außer wenn die COM2-Schnittstelle für Multidrop verwendet wird.

Ebenfalls kann ein Schnittstellenverteiler (CAS) entweder auf der RS-232- oder COM2-Schnittstelle verwendet werden, um 2 bis 16 Empfangs-/Sende- Geräte (Host-Computer, Drucker, Datalogger, Analysatoren, Messgeräte, Kalibratoren, usw.) miteinander zu kombinieren und zu verbinden. Kontaktieren sie dazu ihren Lieferanten.

Zum Konfigurieren der Schnittstellen des Analysators, verwenden Sie das SETUP>MORE>COMM-Menü (Abschnitt 6.6), und konfigurieren Sie mit den Informationen von Abschnitt 7.2.

## 7.4. **RS-485 (OPTION)**

Die rückseitige COM2-Schnittstelle ist für RS-232 eingestellt, kann allerdings für RS-485 umkonfiguriert werden. Nehmen Sie Kontakt mit der technischen Unterstützung ihres Lieferanten auf. Wurde diese Option zum Zeitpunkt des Kaufes ausgewählt, wurde die Rückplatte bereits dementsprechend vorkonfiguriert. USB-Verbindungen sind nicht verfügbar, wenn RS-485 konfiguriert ist.

## 7.5. **ETHERNET**

Beim Verwenden einer Ethernet-Schnittstelle kann der Analysator zu jedem üblichen 10BaseT oder 100BaseT Ethernet-Netzwerk über kostengünstige Hubs, Switches oder Router verbunden werden. Die Schnittstelle fungiert als ein Standard-TCP/IP-Gerät auf Port 3000. Dies ermöglicht Computern, mithilfe von APICOM, Terminal-Emulatoren oder anderen Programmen über das Netzwerk auf den Analysator zuzugreifen.

Der Ethernetanschluss hat zwei LEDs, direkt am Stecker, die den aktuellen Betriebsstatus anzeigen.

| LED. | <b>FUNKTION</b>               |
|------|-------------------------------|
| aelb | Zeigt eine gültige Verbindung |
| grün | Blinkt bei Aktivität          |

**Tabelle 7-2: Ethernet Status Anzeigen** 

Der Analysator wird standardmäßig mit aktiviertem DHCP geliefert, somit kann das Gerät an ein Netzwerk oder an einen Router mit DHCP-Server angeschlossen werden. Dem Gerät wird vom DHCP-Server automatisch eine IP-Adresse zugewiesen (Abschnitt 7.5.2). Diese Konfiguration ist praktisch, wenn man ein Gerät schnell mit einem Netzwerk verbinden will. Für dauerhafte Ethernetverbindungen sollte jedoch eine statische IP-Adresse verwendet werden. Abschnitt 7.5.1 unten enthält Details über die Konfiguration einer statischen IP-Adresse.

## 7.5.1. **MANUELLE ETHERNET-KONFIGURIERUNG (STATISCHE IP-ADRESSE)**

Um Ethernet manuell zu konfigurieren:

- 1. Verbinden sie ein Kable vom Ethernet-Stecker mit dem lokalen Netzwerk (LAN)oder dem Internet-Anschluss.
- 2. Rufen Sie über den Frontplattenbildschirm das Kommunikations-Menü auf (SETUP>MORE>COMM, siehe Abbildung 6-2).
- 3. Rufen Sie das INET-Menü, dargestellt in Abbildung 7-1, auf. Schalten Sie den DHCP-Modus auf OFF und ändern Sie Instrument – IP Adresse und die Gateway IP Adresse sowie die Subnetzmaske zu den gewünschten Einstellungen (Standardeinstellungen dargestellt in Tabelle 7-3).

Sie können die gleiche Information auch mit dem Computer, über eine Anwendung wie z.B. das HyperTerminal, eingeben.

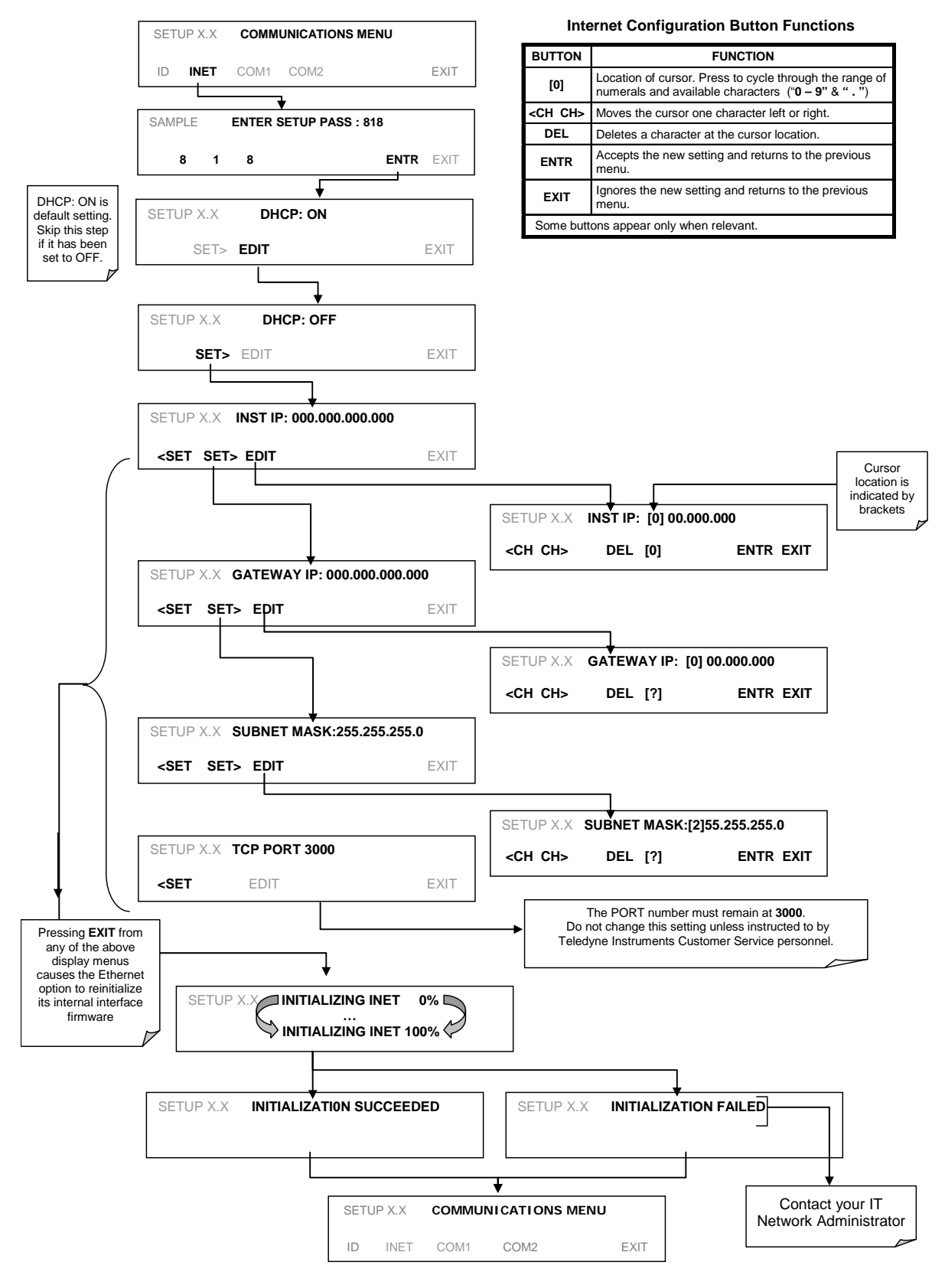

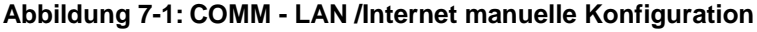
| <b>NAME</b>                                                                     | <b>WERKSEINSTELLUNG</b> | <b>BESCHREIBUNG</b>                                                                                                    |
|---------------------------------------------------------------------------------|-------------------------|----------------------------------------------------------------------------------------------------|
| <b>DHCP</b>                                                                     | ON                      | Zeigt, ob der DHCP auf ON oder OFF gestellt ist. Drücken<br>Sie EDIT und schalten Sie, nach Rücksprache mit dem<br>Netzwerkadministrator, auf ON für eine automatische<br>Konfigurierung.                                                                                                    |
| <b>INSTRUMENT</b><br><b>IP ADDRESS</b>                                          |                         | IP-Adresse des Gerätes (z.B. 192.168.76.55.)                                                                                                    |
| <b>GATEWAY IP</b><br><b>ADDRESS</b>                                             | 0.0.0.0                 | Kann nur geändert werden, wenn DHCP auf OFF gesetzt<br>ist.<br>Eine Folge von Nummern, ähnlich der IP-Adresse des<br>Geräts, die die Adresse des Computers für den<br>Internetzugang angibt.                                                                                                    |
| <b>SUBNET MASK</b>                                                              | 0.0.0.0                 | Kann nur geändert werden, wenn DHCP auf OFF gesetzt<br>ist.<br>Alle adressierbaren Geräte und Computer im LAN müssen<br>die gleiche Subnetzmaske haben. Bei Übertragungen zu<br>Geräten mit anderen Subnetzmaske wird angenommen,<br>dass diese außerhalb des LANs sind, und werden daher<br>über den Gateway-Computer ins Internet gesendet werden. |
| <b>TCP PORT<sup>1</sup></b>                                                     | 3000                    | Der benutzte Port für TCP/IP Verbindungen.                                                                                                    |
| <b>HOST NAME</b>                                                                | [leer]                  | Der Name, mit dem der Analysator aufscheint, wenn er von<br>anderen Computern im LAN oder über das Internet<br>angesprochen wird. Um zuzuweisen oder zu ändern, siehe<br>Abschnitt 7.5.2.1.                                                                                                    |
| Verändern Sie diese Einstellung nicht ohne direkte Anweisung Ihres Lieferanten. |                         |                                                                                                    |

**Tabelle 7-3: LAN/Ethernet Werkseinstellungen** 

7.5.2. **EINSTELLUNG DER ETHERNET KOMMUNIKATION MITTTELS DHCP** 

Die Standardeinstellung für Ethernet ist DHCP.

- 1. Halten Sie Rücksprache mit Ihrem Netzwerkadministrator, um sicherzugehen, dass auf Ihrem Netzwerkserver DHCP unterstützt.
- 2. Rufen Sie das Kommunikations-Menü auf (SETUP>MORE>COMM, siehe Abbildung 6-2).
- 3. Rufen Sie das INET-Menü auf und folgen Sie den folgenden Anweisungen:

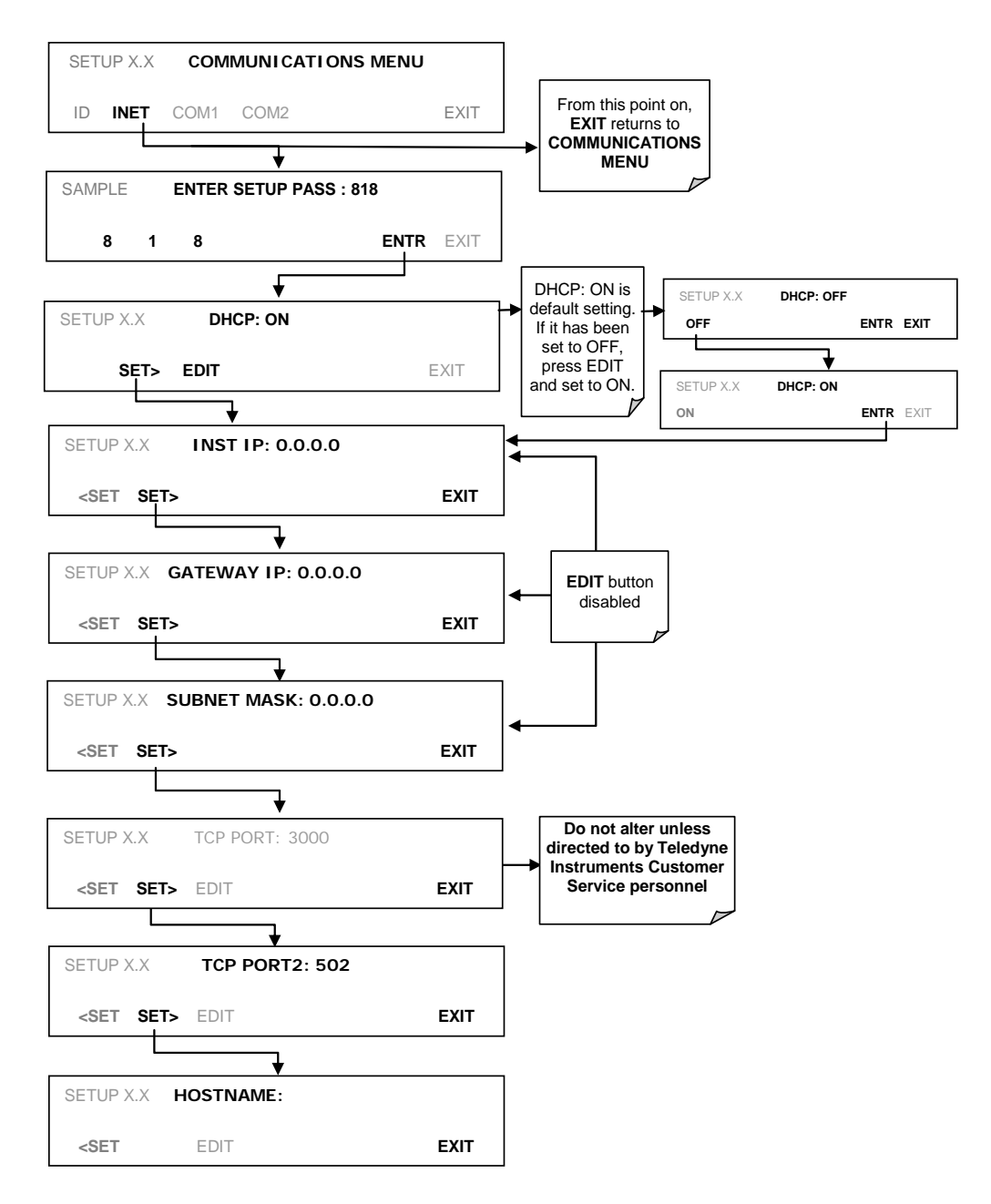

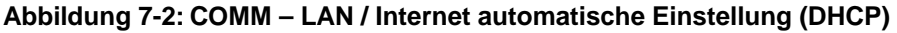

**Hinweis Sind bei der Gateway IP, Instrument IP und der Subnetzmaske nur Nullen zu sehen (z.B. "0.0.0.0"), war der DHCP nicht erfolgreich. In diesem Fall müssen Sie die Ethernet-Eigenschaften manuell konfigurieren. Sprechen Sie mit Ihrem Netzwerkadministrator.** 

### 7.5.2.1. **ÄNDERN DES HOSTNAMEN DES ANALYSATORS**

Der **HOSTNAME** ist der Name, mit dem der Analysator im Netzwerk aufscheint. Der anfänglich eingestellte Hostname ist leer. Um einen Namen zuzuweisen oder zu ändern (insbesondere wenn Sie mehr als einen T500U-Analysator im Netzwerk haben, und somit jeder einen anderen Hostnamen benötigt), rufen Sie das SETUP>COMM>INET-Menü auf und blättern Sie zum HOSTNAME-Menü, zu sehen in Abbildung 7-2; nehmen Sie die folgenden Änderungen vor:

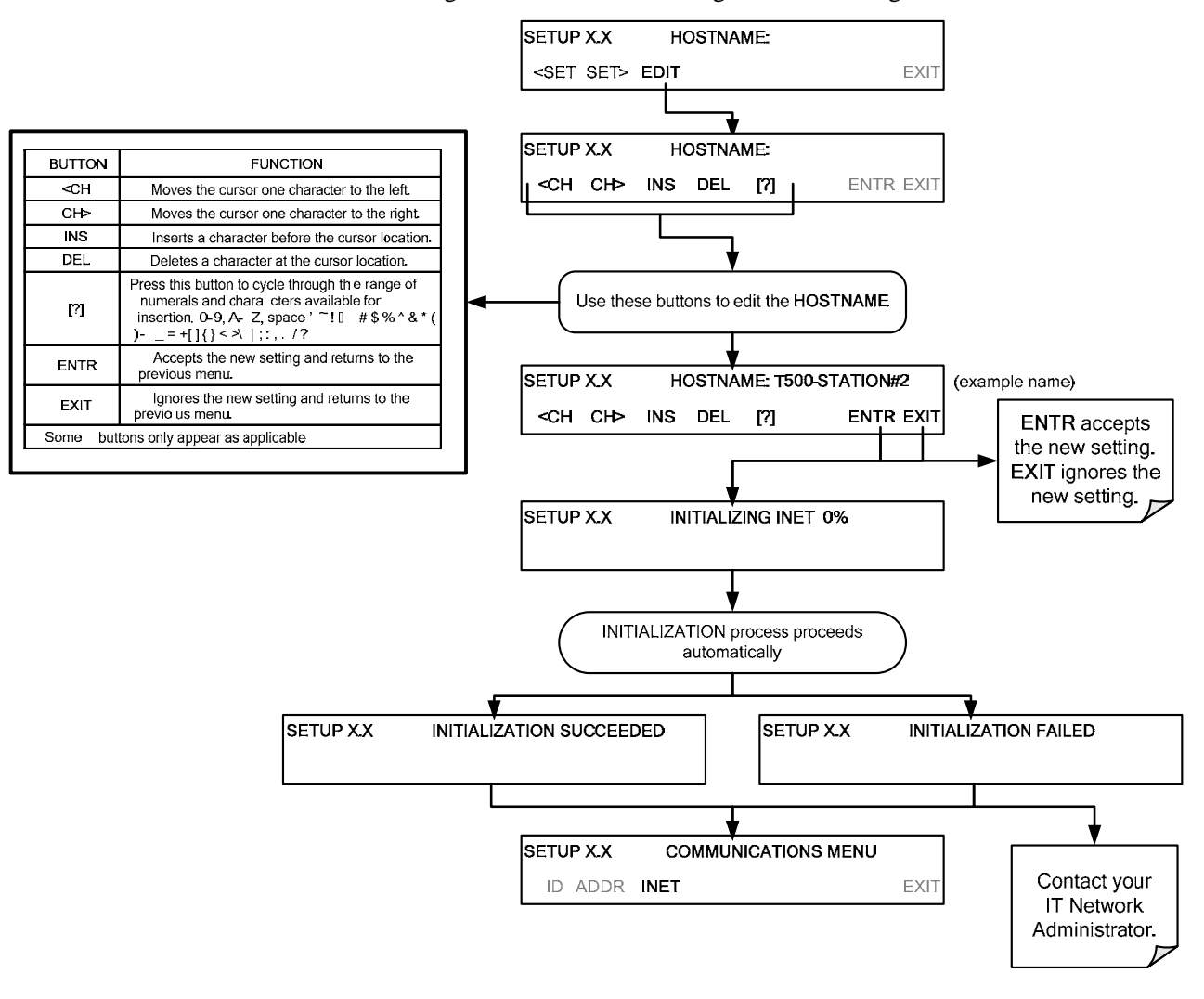

# 7.6. **USB ANSCHLUSS FÜR DIE FERNBEDIENUNG**

Der Analysator kann über einen PC betrieben werden, indem man den TAPI USB-Treiber herunterlädt und direkt über die entsprechenden USB-Schnittstellen verbindet.

- 1. Installieren Sie den Teledyne T-Series USB-Treiber auf Ihrem Computer, verfügbar über die Teledyne API-Webseite unter Help Center>Software Downloads (www.teledyne-api.com/software).
- 2. Führen Sie Installationsdatei aus: "TAPIVCPInstaller.exe"

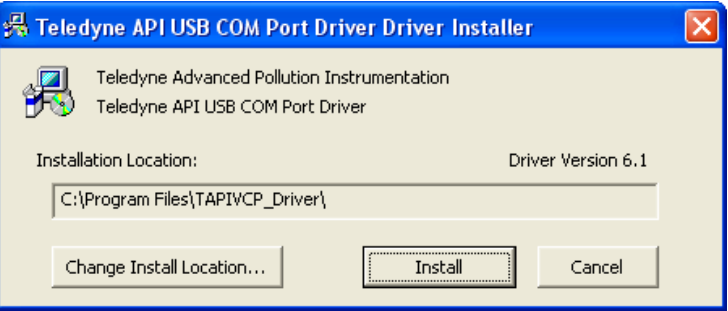

- 3. Schließen Sie ein Kabel zwischen den USB-Schnittstellen des Analysators und des Computers. Das USB-Kabel sollte ein Typ A – Typ B-Kabel sein, meist bei Druckern verwendet.
- 4. Finden Sie die Windows COM-Schnittstellennummer, die dieser USB-Verbindung automatisch zugewiesen wurde, heraus. (Start>Control Panel>System>Hardware>Device Manager). Dies ist die COM-Schnittstelle, die auch in der Kommunikations-Software, z.B. APICOM oder HyperTerminal, eingestellt werden sollte.

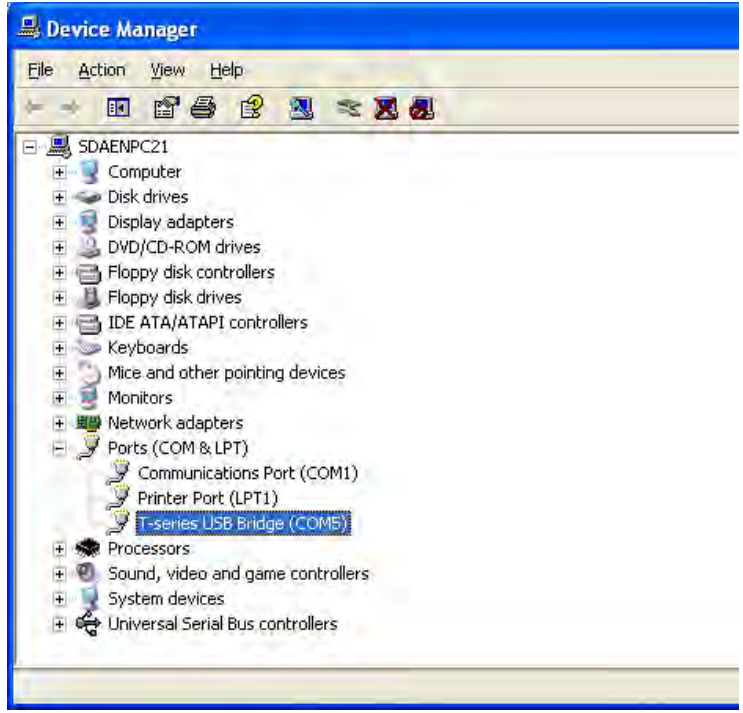

Sehen sie auch die Beschreibung über die direkte Kabelverbindung in der Teledyne APICOM Bedienungsanleitung, PN 07463.

5. Nehmen Sie im SETUP>MORE>COMM>COM2-Menü des Geräts folgende Einstellungen vor:

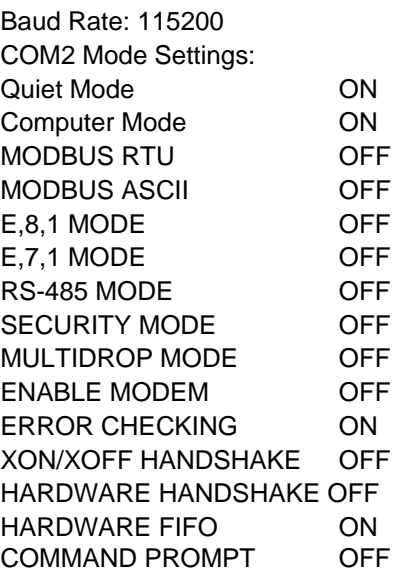

6. Konfigurieren Sie als nächstes Ihre Kommunikations-Software (z.B. APICOM). Verwenden Sie die COM-Schnittstellennummer aus Schritt 4 und die in Schritt 5 gesetzte Baud Rate. Die unteren Abbildungen zeigen, wie man diese Parameter mit APICOM konfigurieren würde. Im APICOM Handbuch (PN 07463) finden Sie mehr Details über wie diese Parameter beim Konfigurieren eines neuen Gerätes im Geräteeigenschaften-Fenster in APICOM konfiguriert werden würden. Weiteres im APICOM-Handbuch (PN 07463).

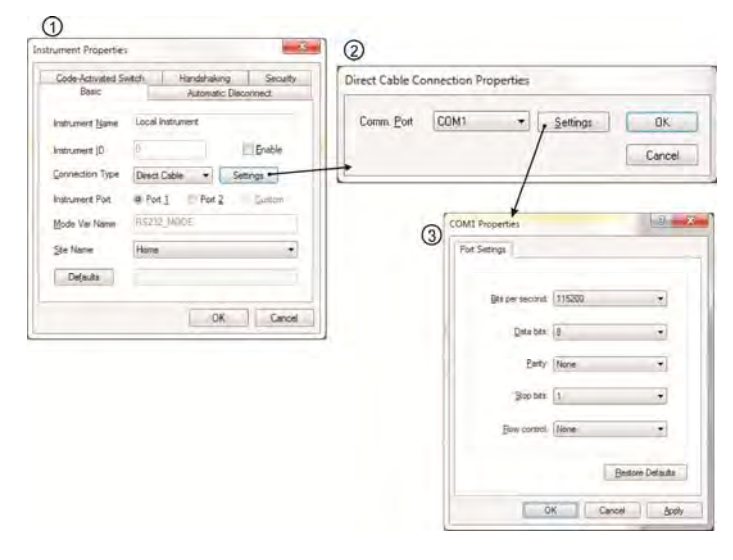

**Hinweis Das Verwenden der USB-Schnittstelle verhindert die Verwendung der rückseitigen COM2-Schnittstelle, außer für Multidrop.** 

# 7.7. **KOMMUNIKATIONS-PROTOKOLLE**

Beispiele für Kommunikationsprotokolle sind Hessen und MODBUS.

## 7.7.1. **HESSEN**

Das Hessen-Protokoll ist ein (Multidrop-) Protokoll, bei welchem mehrere Geräte über einen üblichen Kommunikationskanal an einen Hostcomputer geschlossen sind. Die Geräte leiten niemals selbständig Hessen-Protokollnachrichten ein. Sie antworten nur auf Befehle des Hostcomputers, wenn diese ihre eigene Kennung enthalten

Das Hessen-Protokoll wurde entworfen, um zwei Dinge zu erreichen: die Statusabfrage der Geräte inklusive der Konzentrationen aller gemessenen Gase; und um die Geräte für Nullpunkts- oder Endpunkts-Kalibrierungen (Funktionskontrollen) zu steuern. Die T-API Anwendung unterstützt beide dieser grundlegenden Funktionen.

Das Hessen-Protokoll selbst ist nicht streng definiert, daher kann sich, obwohl Teledyne APIs Anwendung vollkommen kompatibel mit dem Protokoll selbst ist, Teledyne APIs Anwendung von Umsetzungen anderer Firmen unterscheiden.

### 7.7.1.1. **HESSEN COM PORT CONFIGURATION**

Beim Hessen-Protokoll müssen die Kommunikations-Parameter anders als bei der Standardkonfiguration gesetzt werden, wie in der Tabelle unterhalb gezeigt wird.

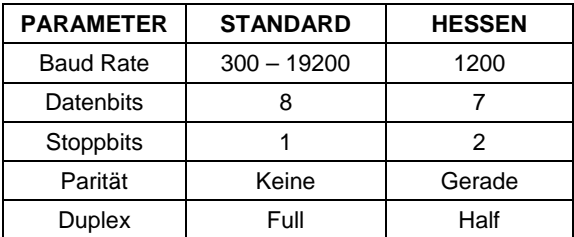

### **Tabelle 7-4: RS-232 Kommunikations-Parameter für das Hessen-Protokoll**

Zum Ändern der Baud Rate der COM-Schnittstellen des T500U, siehe Abschnitt 7.2.2.

Zum Ändern der restlichen oben aufgelisteten COM-Schnittstellen-Parameter, siehe Abschnitt 7.2.1, Tabelle 7-1.

**Hinweis Stellen Sie sicher, dass auch die Kommunikations-Parameter des Hostcomputers richtig gesetzt sind. Die Gerätesoftware hat eine 200 ms Verzögerung, bevor sie auf Befehle des Hostcomputers reagiert. Diese Verzögerung sollte kein Problem darstellen, Sie sollten sich allerdings ihrer bewusst sein, und Befehle deshalb in einer entsprechenden Geschwindigkeit abgeben.** ------------------

### 7.7.1.2. **AKTIVIEREN DES HESSEN-PROTOKOLL**

Wurde die COM-Schnittstelle korrekt konfiguriert, ist der nächste Schritt die Aktivierung des Hessen-Modus für COM-Schnittstellen und das Konfigurieren der Kommunikations-Parameter für die Schnittstelle(n).

Um das Hessen-Protokoll zu aktivieren, drücken Sie:

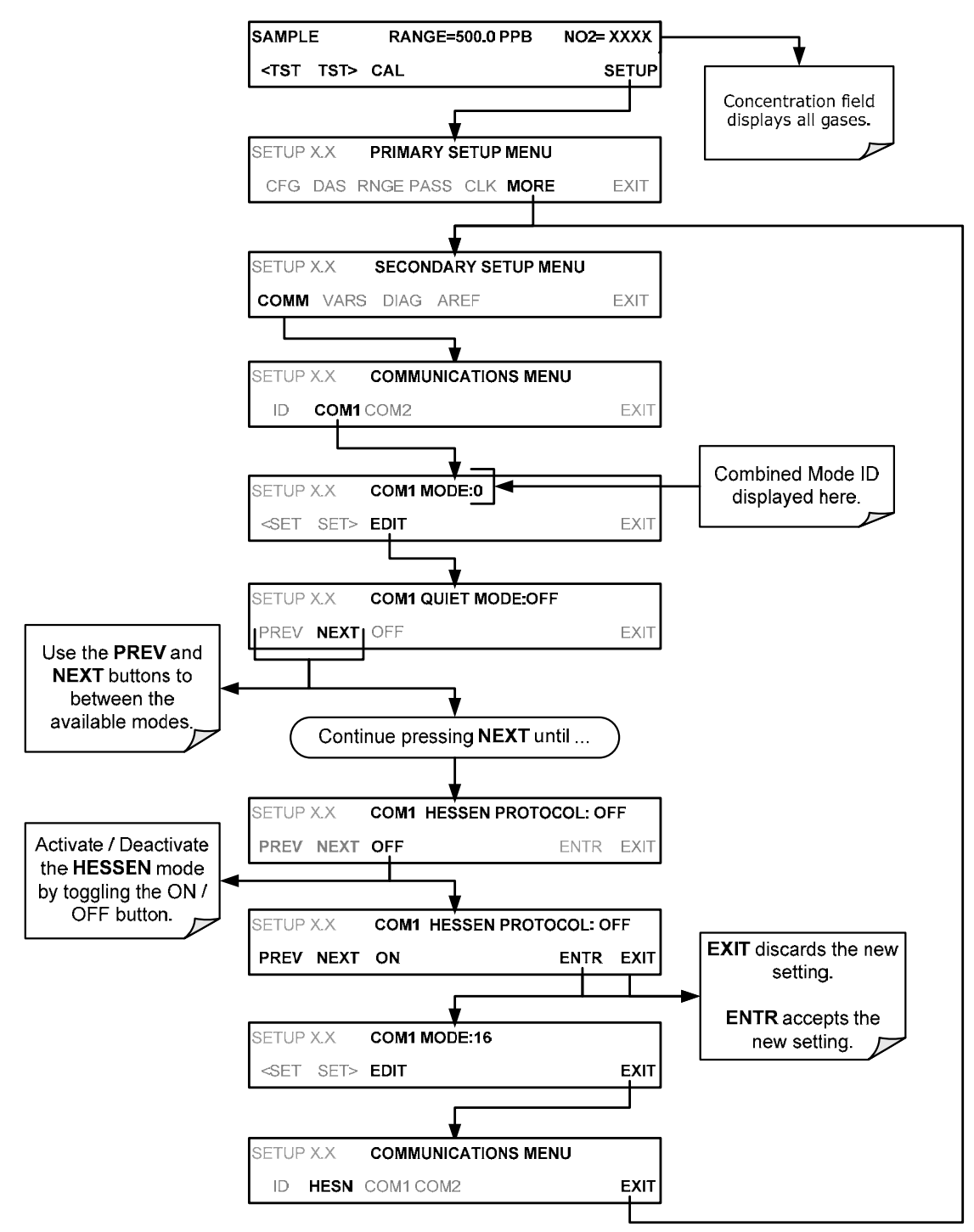

### 7.7.1.3. **WÄHLEN EINES HESSEN-PROTOKOLLTYPS**

Aktuell sind zwei Versionen des Hessen-Protokolls in Verwendung. Die ursprüngliche Version, genannt **TYPE 1**, und eine neuere Version, **TYPE 2,** die im Betrieb mit Geräten, die mehr als eine Komponente messen können, mehr Flexibilität hat. Für genauere Informationen über den Unterschied zwischen **TYPE 1** und **TYPE 2**, laden Sie sich das "*Manual Addendum for Hessen Protocol"* von Teledyne APIs Webseite herunter: http://www.teledyneapi.com/manuals/ oder kontaktieren ihren Lieferanten.

Um einen Hessen-Protokolltyp auszuwählen, drücken Sie:

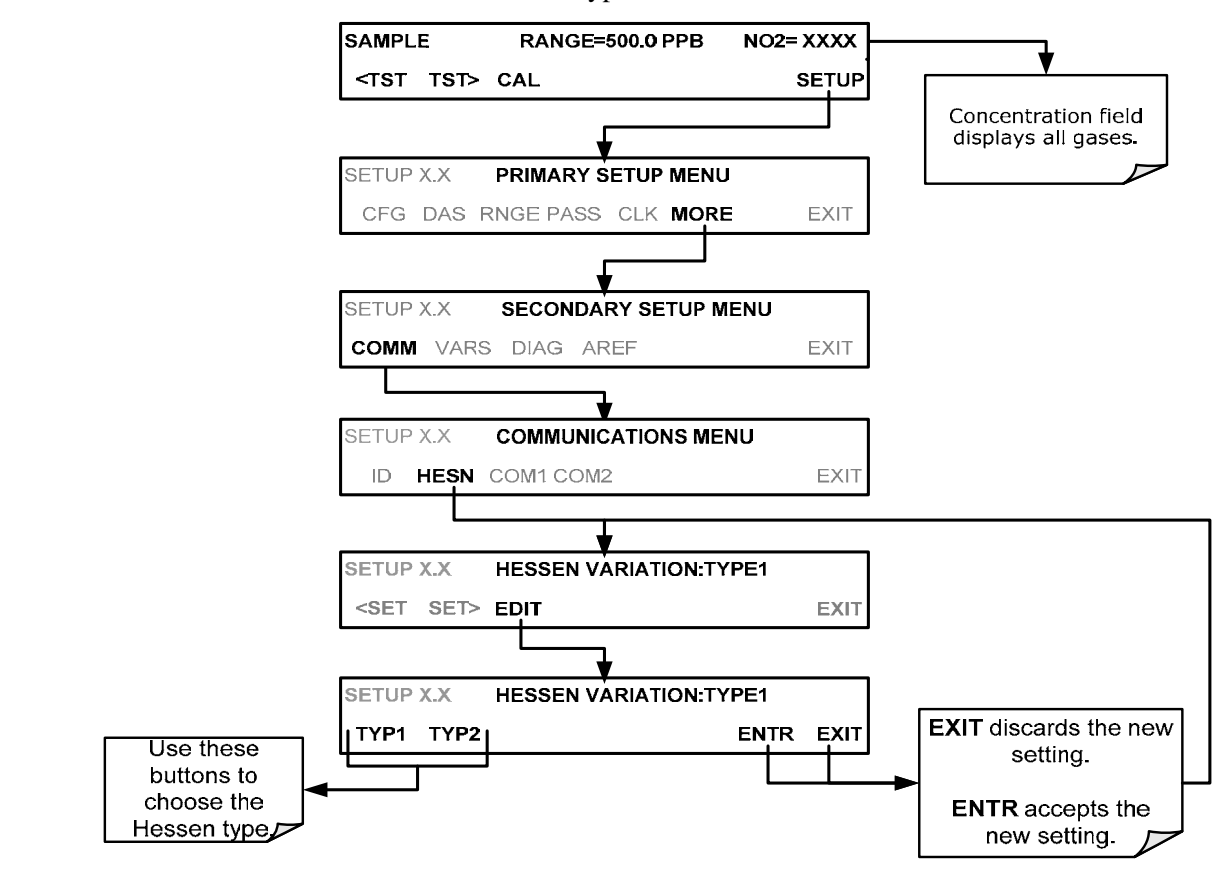

**HINWEIS** 

**Der Hessen-Protokollmodus kann unabhängig für COM1 und COM2 aktiviert werden, die Auswahl des Typs beeinflusst beide Schnittstellen.** 

### 7.7.1.4. **EINSTELLEN DES ANTWORTMODUS DES HESSEN-PROTOKOLLS**

Die Umsetzung des Hessen-Protokolls von Teledyne API ermöglicht dem Benutzer, einen der verschiedenen Antwortmodi des Analysators zu wählen.

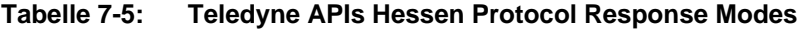

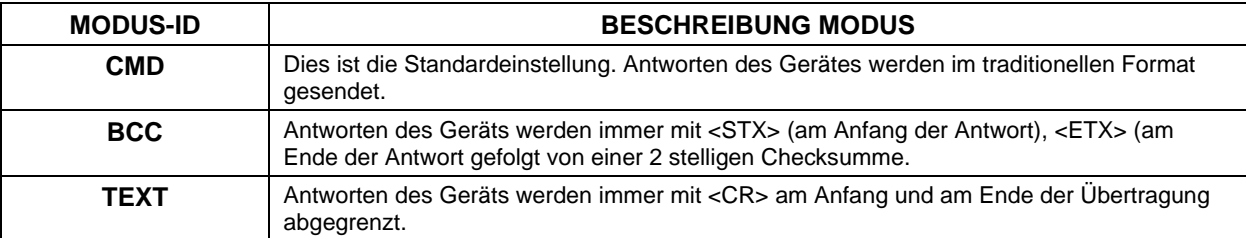

Um einen Hessen-Antwortmodus auszuwählen, drücken Sie:

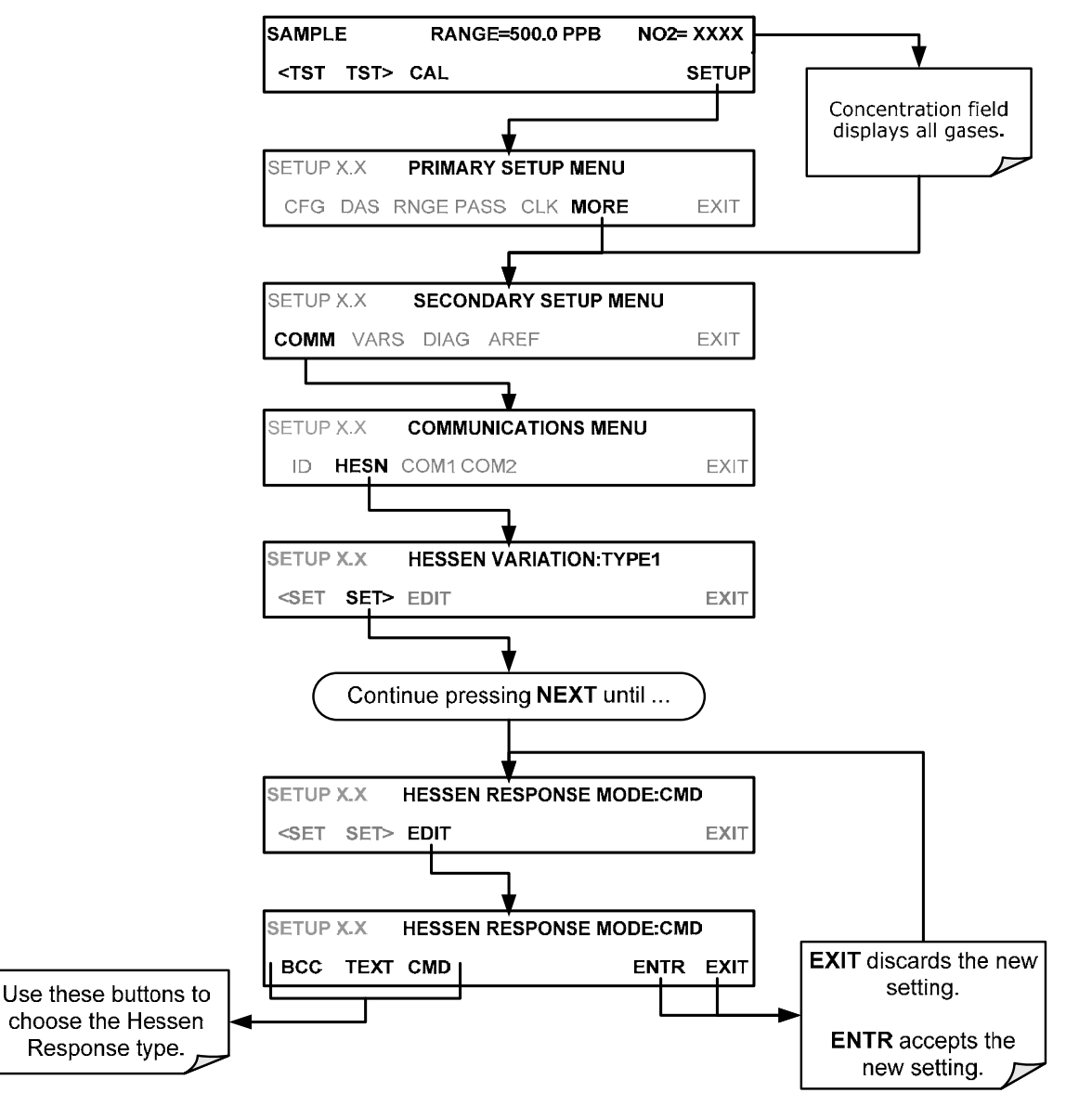

07834B DCN6927 119

### 7.7.1.5. **HESSEN-PROTOKOLL: FORMAT DER GAS-LISTENEINTRÄGE UND DEFINITIONEN**

Der Analysator T500U hat eine Liste aller verfügbaren Gastypen. Jeder Eintrag in dieser Liste erfolgt nach dem folgenden Schema:

### **[GAS TYPE],[RANGE],[GAS ID],[REPORTED]**

Die obige Zeile steht für den folgenden Befehl:

- **GAS TYPE** Gastyp, der übertragen werden soll (Beim T500U gibt es nur einen Gastyp:  $NO<sub>2</sub>$ ).
- **RANGE** Der Konzentrationsbereich dieses Gases. Diese Funktion ermöglicht dem Benutzer den zu verwendenden Konzentrationsbereich auszuwählen. Der Analysator T500U hat zwei Bereiche: **RANGE1** oder LOW bzw. **RANGE2** oder HIGH (siehe Abschnitt 6.3).
	- 1. 0 Das HESSEN-Protokoll verwendet den Messbereich, der gerade aktiv ist.
	- 2. 1 Das HESSEN-Protokoll verwendet immer RANGE1 für dieses Gas.
	- 3. 2 Das HESSEN-Protokoll verwendet immer RANGE2 für dieses Gas.
	- 4. 3 Nicht verfügbar für den Analysator T500U.
- **GAS ID** Eine Identifikationsnummer, die einem bestimmten Gas zugewiesen ist. Der Analysator T500U misst nur NO<sub>2</sub>, welches die folgende ID-Nummer hat:
	- $z.B.: NO<sub>2</sub> 213$
- **REPORT** Gibt an, ob dieser Listeneintrag übertragen oder nicht übertragen werden soll, wenn das Gerät vom HESSEN-Netzwerk abgefragt wird. Soll dieser Listeneintrag nicht übertragen werden, ist dieses Feld leer.

### **"NO2, 0, 213, REPORTED" bedeutet:**

Aufgrund der Standardeinstellungen überträgt das Gerät den Messwert des momentan aktiven Bereichs. Möchten Sie nur den Messwert für einen bestimmten Bereich übertragen, muss dieser Listeneintrag bearbeitet oder zusätzliche Einträge hinzugefügt werden.

### 7.7.1.6. **EINSTELLEN DER STATUSMELDUNGEN DES HESSEN-PROTOKOLLS**

Teledyne APIs Umsetzung des Hessen-Protokolls beinhaltet 16 Statusbits, die das Gerät in Antwort einschließt, um den Hostcomputer über den Zustand des Geräts zu informieren. Diese Statusmeldung enthält ein 8-Bit-Set von Betriebsstatusmeldungen, gefolgt von einem weiteren 8-Bit-Set von Fehlerstatusmeldungen. Jede 8-bit Statusmeldung ist als zweistellige Hexadezimalzahl formatiert. Jedes Bit kann einer Betriebsstatusmeldung oder einer Fehlerstatusmeldung zugewiesen werden. Die Standard-Einstellung dieser Bits/Statusmeldungen ist:

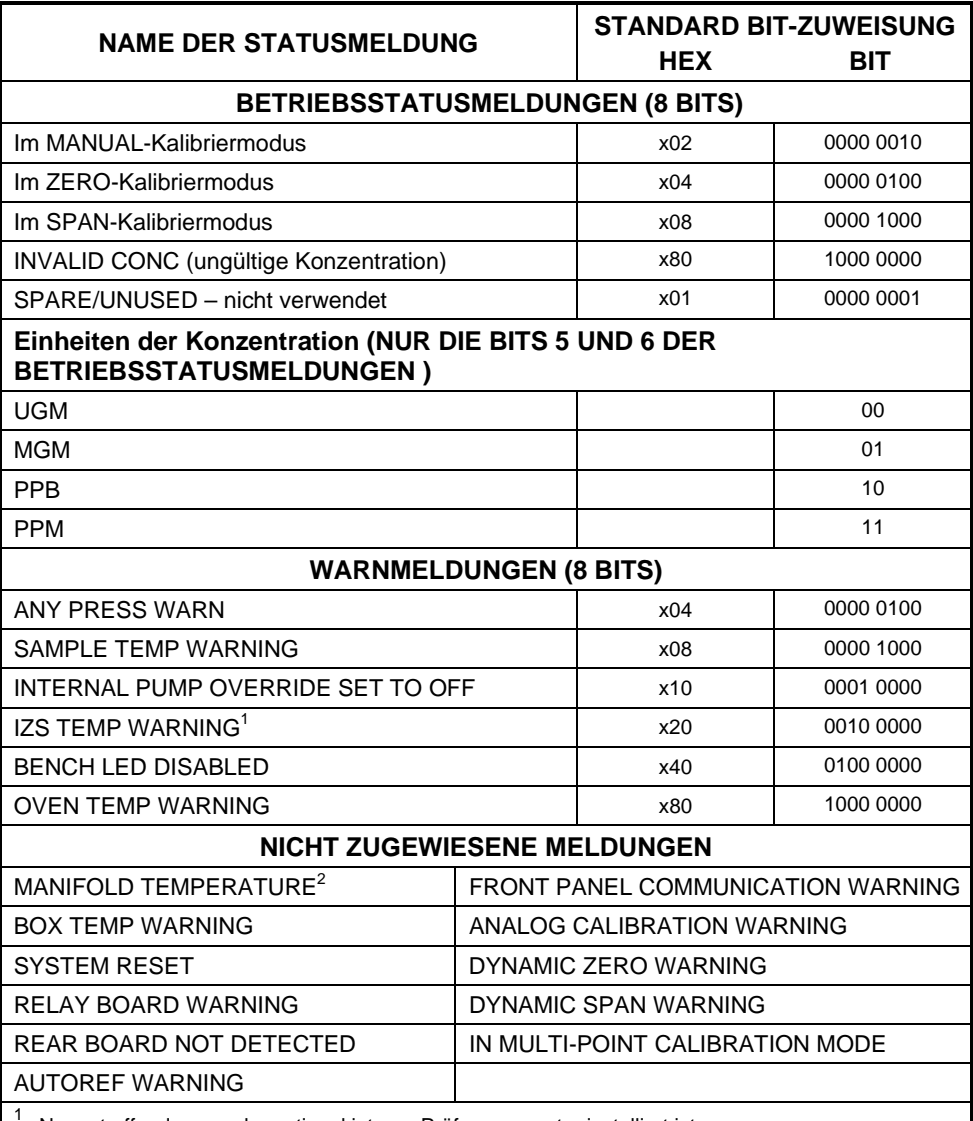

#### **Tabelle 7-6: Standard Hessen Status-Konfiguration**

Nur zutreffend, wenn der optional interne Prüfgasgenerator installiert ist.

<sup>2</sup> Nur zutreffend, wenn der T500U mit dem optionalen Verteiler ausgestattet ist.

Es ist möglich, mehr als eine Statusmeldung demselben Hessen-Statusbit zuzuweisen. Dies ermöglicht die Gruppierung ähnlicher Statusmeldungen, wie z.B. Temperaturwarnungen, unter dem gleichen Statusbit.

Achten Sie darauf, nicht widersprüchliche Statusmeldungen dem gleichen Bit zuzuweisen, da jedes Statusbit aktiviert wird, wenn eine der zugewiesenen Statusmeldungen aktiv ist.

## 7.7.2. **MODBUS**

Dieser Abschnitt enthält Anweisungen für das Setup des MODBUS-Kommunikationsprotokolls; siehe Anhang A für MODBUS-Register. Diese Anleitung geht davon aus, dass der Anwender mit MODBUS-Kommunikationen bereits vertraut ist, und gibt daher nur wenig Einstiegs-Informationen. Für weitere Anweisungen, laden Sie bitte das Teledyne API MODBUS-Handbuch PN 06276 von der Webseite http://www.teledyne-api.com/software/apicom/ herunter. Mehr Informationen über MODBUS-Kommunikationsprotokolle finden Sie unter www.modbus.org.

Mindestvoraussetzungen:

- Gerätefirmware mit MODBUS-Option installiert.
- MODBUS-kompatible Software (siehe www.modbustools.com)
- PC
- Kommunikations-Kabel (Ethernet oder USB oder RS-232)
- Möglicherweise ein Nullmodem-Adapter oder –Kabel.

**Tabelle 7-7. MODBUS Einstellungsanweisungen** 

| <b>Actions</b>                                                                                                    |                                                                                                    |  |
|----------------------------------------------------------------------------------------------------|----------------------------------------------------------------------------------------------------|--|
| Setzen der Parameter<br>des Com-Modus<br>Comm                                                                              | Ethernet:<br>Gehen Sie unter Verwendung des Frontplattenmenüs zu SETUP -<br>MORE - COMM - INET; blättern Sie durch das INET-Untermenü bis Sie<br>den TCP PORT 2 erreichen (die Standardeinstellung ist 502), fahren Sie<br>dann bis zu TCP PORT 2 MODBUS TCP/IP fort; drücken Sie EDIT und<br>schalten Sie die Einstellung mit der Menü-Taste auf ON. Drücken Sie<br>ENTR. (Ändern Sie die Gerätekennung wenn nötig: siehe "Slave ID").                                                                                                    |  |
| Slave ID                                                                                                    | USB/RS-232: Gehen Sie unter Verwendung des Frontplattenmenüs zu SETUP -<br>MORE - COMM - COM2 - EDIT; blättern Sie durch das COM2 EDIT-<br>Untermenü, bis auf der Anzeige steht COM2 MODBUS RTU: OFF<br>(drücken Sie OFF um die Einstellung auf ON zu wechseln. Blättern Sie<br>weiter zu COM2 MODBUS ASCII und stellen Sie sicher, dass es auf OFF<br>geschalten ist. Drücken Sie ENTR um die neuen Einstellungen zu<br>bestätigen. (Ist RTU bei Ihren Geräten nicht verfügbar, stellen Sie COM2<br>MODBUS ASCII auf ON und stellen Sie sicher, dass COM2 MODBUS<br>RTU auf OFF gestellt ist. Drücken Sie ENTR, um die neuen<br>Einstellungen zu bestätigen.)<br>Ist Ihr Analysator mit einem Netzwerk mit anderen Analysatoren des gleichen Modells<br>verbunden, muss jedem der Geräte eine einzigartige (einmal vorkommende, eindeutige)<br>Slave ID zugewiesen werden. Rufen Sie über das Frontplattenmenü SETUP - MORE -<br>COMM - ID auf. Die standardmäßige Gerätekennung ist identisch mit der<br>Modellnummer. Drücken Sie zum Ändern der Kennung die Menü-Tasten. |  |
| Neustart des<br>Analysators                                                                                                | Damit die Anderungen in Kraft treten, fahren Sie den Analysator herunter, warten Sie 5<br>Sekunden, und fahren Sie ihn wieder hoch.                                                                                                    |  |
| Kabelverbindungen                                                                                                    | Verbinden Sie Ihren Analysator entweder mit:<br>· Ethernet- oder USB-Schnittstelle zu einem PC (möglicherweise benötigen Sie hierfür<br>einen USB-zu-RS-232-Adapter für Ihren PC. Ist dies der Fall, installieren Sie auch den<br>Software-Treiber auf der mit dem Adapter mitgelieferten CD. Starten Sie den<br>Computer, wenn notwendig, neu.), oder<br>• COM2-Schnittstelle zu einem Nullmodem (möglicherweise benötigen Sie hierfür einen<br>Nullmodem-Adapter oder ein Nullmodem-Kabel.                                                                                                    |  |
| <b>MODBUS-Software</b><br>Einstellungen<br>(Die hier verwendeten<br>Beispiele sind für die<br><b>MODBUS Poll Software)</b> | 1. Klicken Sie auf Setup / [Read / Write Definition] /.<br>A. Wählen Sie im Read/Write Definition-Fenster (siehe Beispiel unten) eine Function<br>(was Sie vom Analysator auslesen möchten).<br>B. Geben Sie die Quantity ein (basierend auf ihre Software)<br>c. Wählen Sie im Abschnitt View des Read/Write Definition-Fensters ein Display                                                                                                    |  |

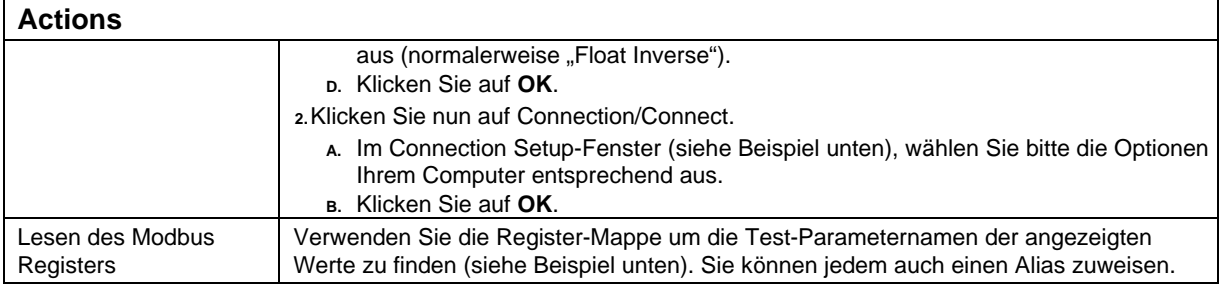

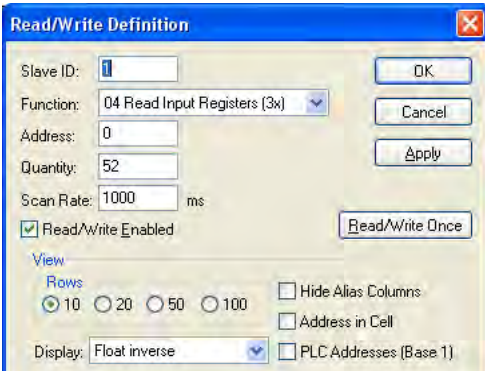

Beispiel **Read/Write Definition**-Fenster:

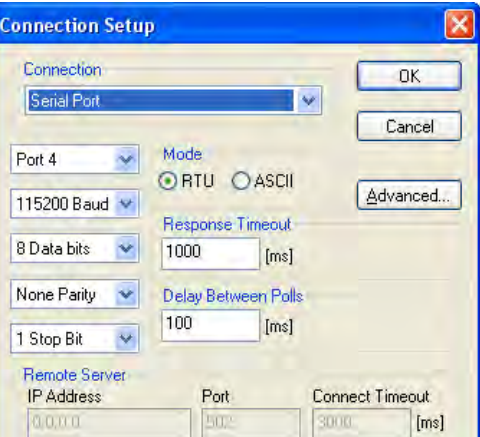

Beispiel **Connection Setup**-Fenster:

#### Beispiel MODBUS Poll-Fenster:

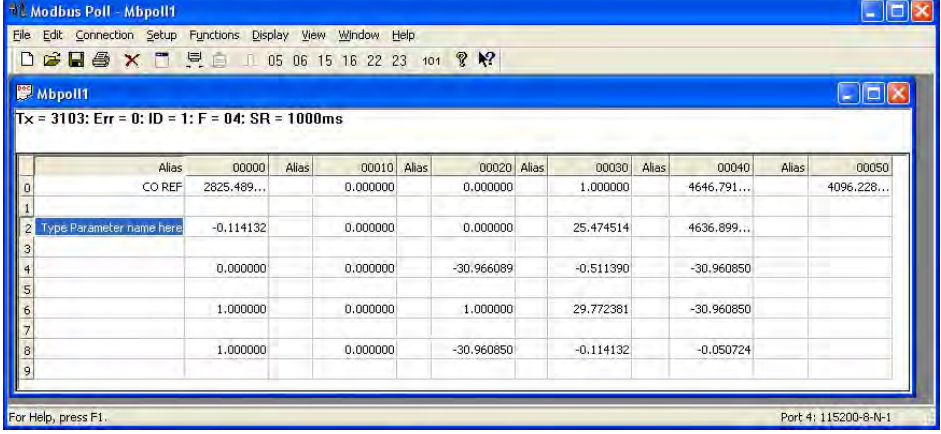

07834B DCN6927 123

Diese Seite wurde bewusst frei gelassen.

# **8. DATENERFASSUNGSSYSTEM (DAS) UND APICOM**

Das interne Datenerfassungssystem (DAS) ermöglicht dem Analysator Mess- und Kalibrierdaten zu speichern, sowie eine Vielzahl an Diagnoseparametern. Diese Funktion kann eine große Menge an Datenpunkte über Wochen und Monate speichern. Die Datenaufzeichnungen werden im Permanentspeicher abgespeichert und bleiben auch beim Ausschalten des Geräts erhalten. Daten werden als unformatierter Text für die einfache Verwendung in üblichen Datenanalysations-Programmen (wie z.B. elektronische Tabellenblätter).

Das DAS ermöglicht Benutzern, auf die gespeicherten Daten entweder über die Frontplatte des Geräts oder aus der Ferne, über die Kommunikationsschnittstellen zuzugreifen. Um die DAS-Funktionalität zu unterstützen, bietet Teledyne API das Programm APICOM an, welches eine grafische Oberfläche für die Konfiguration und Datenabfrage vom DAS ermöglicht. (APICOM DAS Manual, PN 07463, welches von der Webseite http://www.teledyne-api.com unter Help Center > Product Manuals im Abschnitt "Special Manuals" heruntergeladen werden kann).

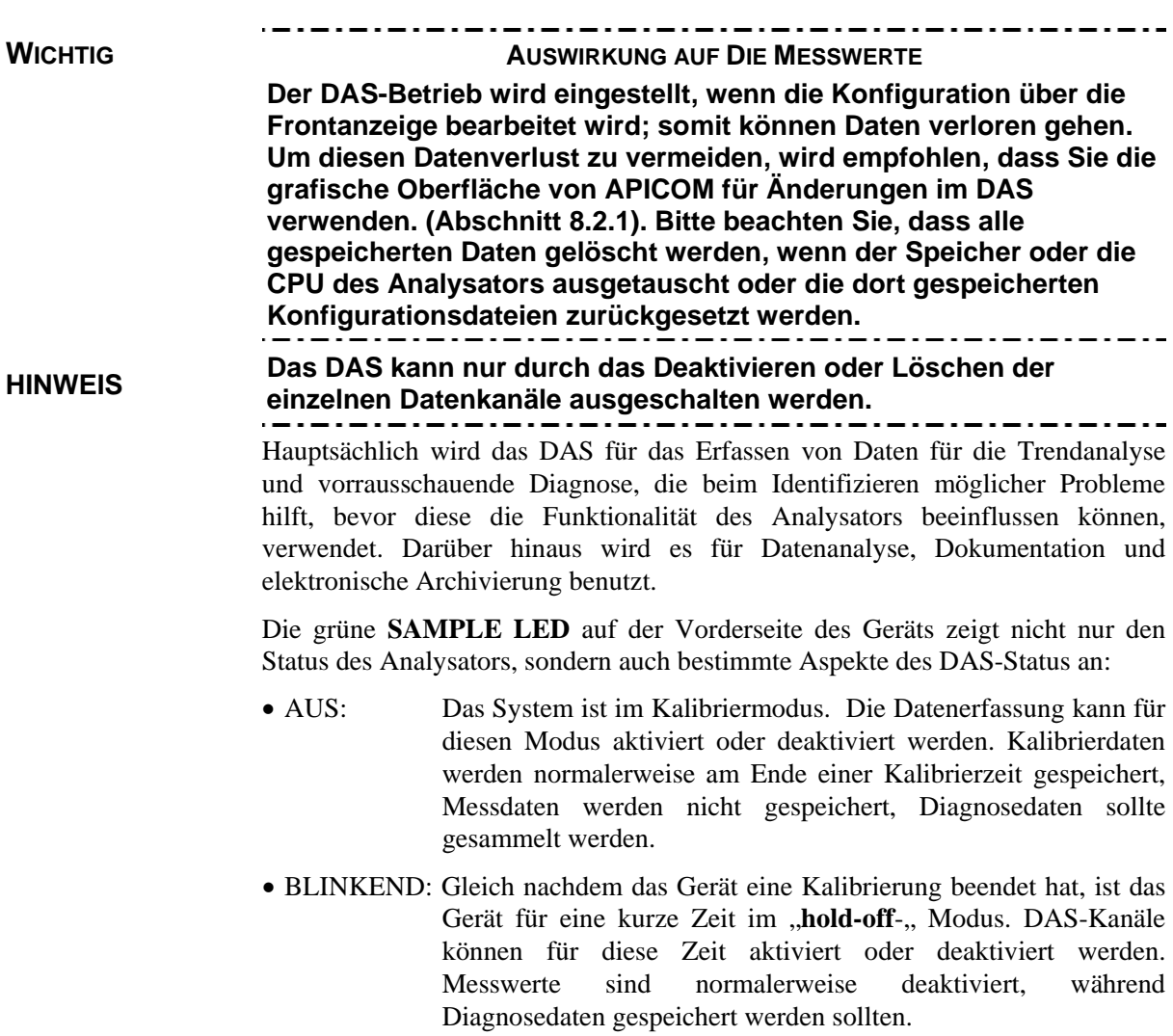

# 8.1. **DAS-STRUKTUR**

Das DAS ist für die Erfassung eines einzelnen Messwertes entwickelt. Die Arten von Daten in einer Aufzeichnung sind durch zwei Eigenschaften definiert:

- **PARAMETER-**Typ, welcher bestimmt, welche Art von Daten gespeichert werden (z.B. der Durchschnitt der gemessenen NO<sub>2</sub> Konzentrationen mit einer Genauigkeit von drei Dezimalstellen). Siehe Abschnitt 8.1.3.3.
- Ein Ereignis (**TRIGGER)**, welches bestimmt, wann eine Aufzeichnung gemacht wird (z.B. Timer; jedes Mal wenn eine Kalibrierung durchgeführt wird, usw.). Siehe Abschnitt 8.1.3.2.

Die einzelnen **PARAMETERS** und **TRIGGER,** die eine bestimmte Aufzeichnung beschreiben, sind im **DATA CHANNEL** definiert (siehe Abschnitt 8.1.3).

# 8.1.1. **DAS-KANÄLE**

Es können bis zu 20 Datenkanäle erstellt werden, jeder Kanal kann einen Trigger und einen oder mehrere Parameter enthalten Für jeden Kanal ist folgendes ausgewählt:

- Ein Trigger Ereignis
- bis zu 50 Datenparameter, die unter den Kanälen geteilt werden können.
- mehrere andere Eigenschaften, die die Struktur des Kanals definieren und es dem Benutzer ermöglichen, Entscheidungen über die Speicherung zu treffen.

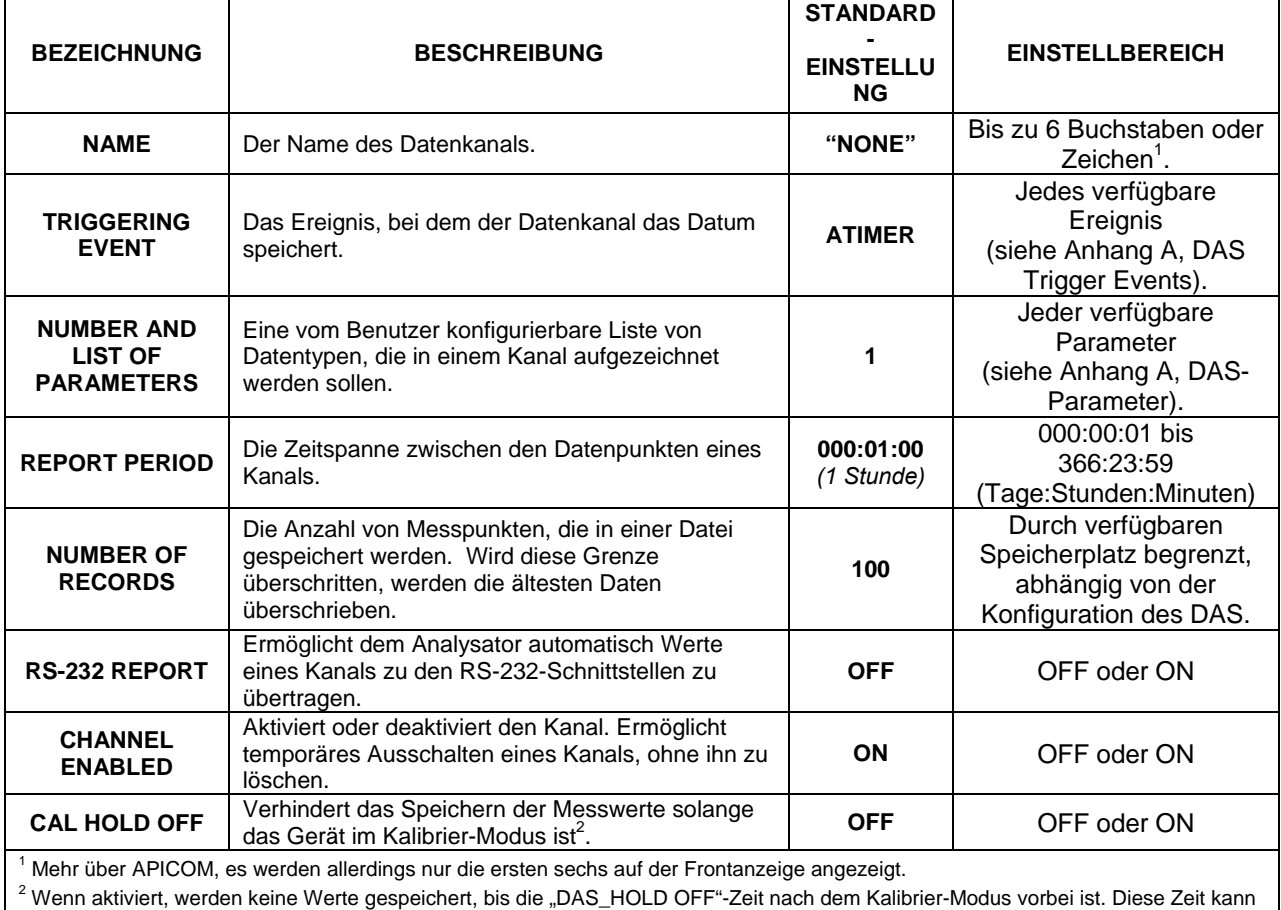

durch das Setzen der "DAS\_HOLD OFF SET" im **VARS**-Menü (siehe Abschnitt 6.7) verändert werden.

### **Tabelle 8-1: DAS Datenkanäle - Eigenschaften**

### 8.1.1.1. **STANDARD-DAS-KANÄLE**

Ein Standard-Datenkanalsatz für das Speichern von NO2 Konzentrationen sowie bestimmter Diagnosedaten ist bereits in der Software des Analysators inkludiert. Tabelle 8-2 beschreibt diese Kanäle für die mitgelieferte Software-Version zum Zeitpunkt, als dieses Dokument verfasst wurde. Abbildung 8-1 zeigt die APICOM Software mit der Standard-Konfiguration.

| <b>Kanal</b>    | <b>Beschreibung</b>                                                                                                    |
|-----------------|----------------------------------------------------------------------------------------------------|
| <b>CONC</b>     | Erfasst die NO <sub>2</sub> -Werte in einminütigen Intervallen und speichert stündlich<br>einen Durchschnitt mit Zeit und Datumsstempel. Werte, die während der<br>Kalibrierung und dem hold-off nach einer Kalibrierung gemessen wurden,<br>werden bei den Daten nicht einbezogen.                                                                                                    |
|                 | Standardmäßig werden die letzten 800 Stundendurchschnitte gespeichert.                                                                                                    |
| <b>PNUMTC</b>   | Sammelt Durchflussrate und Messgasdruck in einem 5-Minuten-Intervall<br>und speichert einmal pro Tag einen Durchschnitt mit Zeit- und<br>Datumsstempel. Diese Daten sind hilfreich beim Überwachen des Zustands<br>der Pumpe, des Durchfluss und des Filters (Verstopfung zeigt sich im<br>Sinken des Messgasdrucks)<br>über die Zeit und ermöglichen eine<br>vorbeugende Wartung.<br>Standardmäßig werden die letzten 360 Tagesdurchschnitte (ungefähr 1<br>Jahr) werden gespeichert.         |
| <b>CALDAT</b>   | Speichert jede die Veränderung des Nullpunktes und der Steigung des<br>Analysators bei einer Kalibrierung. (Auslösender Trigger: SLPCHG). Die<br>NO2-Stabilität) wird ebenfalls gespeichert.                                                                                                    |
|                 | Dieser Datenkanal speichert Daten der letzten 200 Kalibrierungen und kann<br>verwendet werden, um Null- bzw. Empfindlichkeitsdriften zu erkennen und<br>notwendige Wartungen anzuregen. (Abschnitt 11.1).                                                                                                    |
|                 | Der CALDAT-Kanal sammelt Daten abhängend von einem Ereignis (z.B.<br>eine Kalibrierung) anstatt eines Zeitintervalls und entspricht daher keinem<br>spezifischen Zeitintervall. Wie bei allen Datenkanälen wird auch hier für<br>aufgezeichneten Datenpunkt ein Zeit- und Datumsstempel<br>jeden<br>gespeichert.                                                                                                    |
| <b>CALCHECK</b> | Dieser Kanal speichert die Ergebnisse jeder Funktionskontrolle (keiner<br>Kalibrierung!) ausgelöst durch das Verlassen des Kalibrier-Menüs.<br>Die Daten dieses Kanals ermöglichen es dem Anwender, Veränderungen im<br>Nullpunkt und Endpunkt des Analysators zu erkennen und die Qualität der<br>Prüfgase zu beurteilen. Der Parameter STABIL dokumentiert, ob die<br>Antwort des Analysators zum Zeit der Funktionskontrolle stabil war. Die<br>letzten 200 Datenpunkte werden gespeichert. |
| <b>DIAG</b>     | Tägliche Durschnitte der Temperaturen, Durchfluss- und Druckdaten sowie<br>einige andere Diagnose-Parameter.<br>Diese Daten helfen bei vorausschauender Diagnose und Wartung des<br>T500U.                                                                                                    |
| <b>HIRES</b>    | Zeichnet einminütige Werte aller aktiven Parameter im T500U auf.<br>Kurzzeit-Tendenzen sowie Signalrauschenlevel können erkannt<br>und<br>dokumentiert werden.<br>Die letzten 1500 Datenpunkte werden gespeichert. Werte während der<br>Kalibrierung und der Kalibrierungs-Hold-Off-Zeit werden ebenfalls in die<br>Durchschnitte miteinbezogen.                                                                                                    |

**Tabelle 8-2: T500U Standard-DAS-Kanäle** 

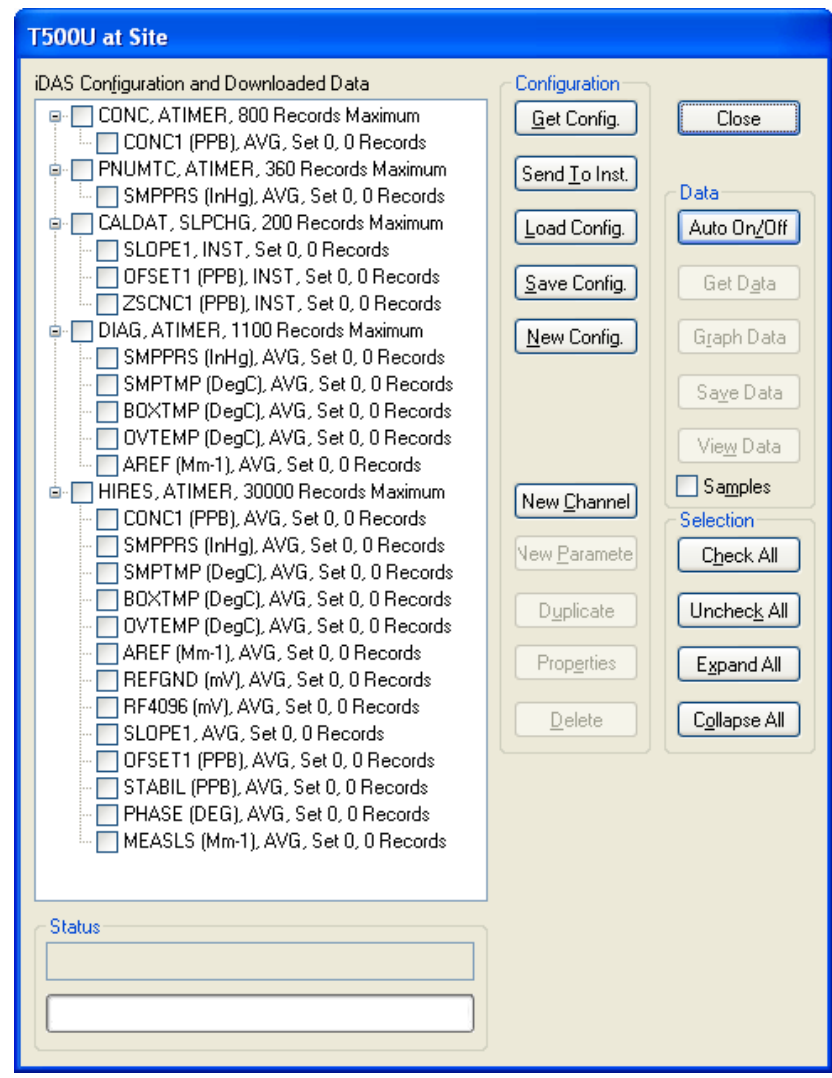

**Abbildung 8-1: Beispiel einer Standard-DAS-Konfiguration in der APICOM Software** 

Diese Standard-Datenkanäle können so verwendet wie sie sind, oder über den Frontbildschirm angepasst werden (Abschnitt 8.1.3), um zu einer bestimmten Anwendung zu passen. Sie können auch gelöscht werden, um Platz für benutzerdefinierte Datenkanäle zu machen.

### **WICHTIG AUSWIRKUNG AUF DIE MESSWERTE**

**Das Einspielen einer DAS-Konfiguration über die COM-Schnittstellen ersetzt die bisherige Konfiguration und löscht alle gespeicherten Daten. Sichern Sie vorhandene Daten und die DAS-Konfiguration, bevor Sie neue Einstellungen einspielen.** 

### 8.1.1.2. **DAS KONFIGURATIONS-GRENZEN**

Die Anzahl der DAS-Objekte wird durch die endliche Speicherkapazität des Geräts begrenzt. Für Informationen über die maximale Anzahl von Kanälen, Parameter und Messpunkte und wie man die Dateigröße für jeden Datenkanal berechnet, sehen Sie bitte im APICOM DAS-Handbuch nach.

### 8.1.2. **LESEN DER DAS-DATEN UND EINSTELLUNGEN**

Die Daten und Einstellungen des DAS können über die Frontanzeige mithilfe der folgenden Menütasten eingesehen werden.

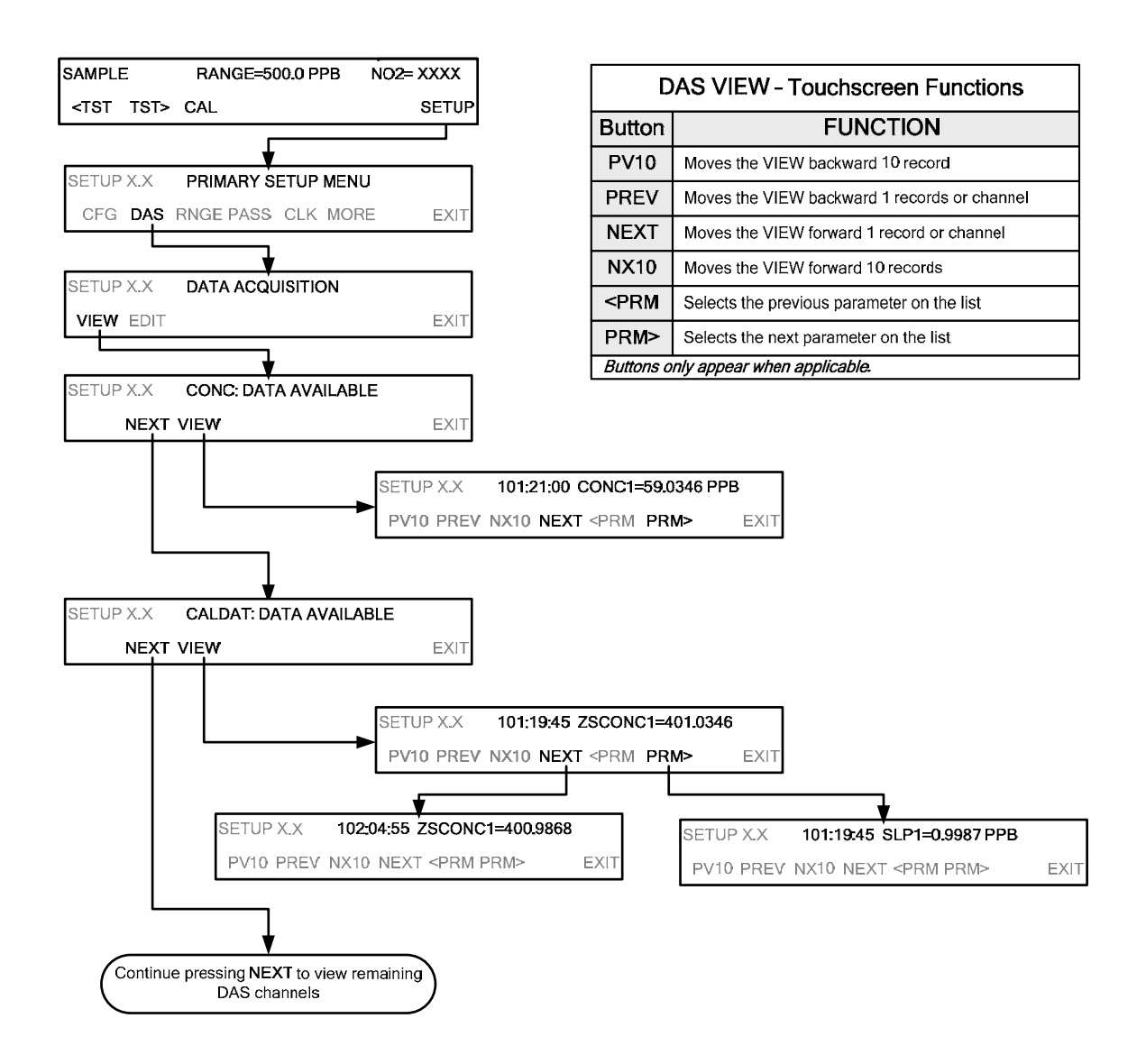

# 8.1.3. **ÄNDERN DER DAS-DATENKANÄLE**

Die DAS-Konfiguration erfolgt am einfachsten über das APICOM – Programm. Die folgende Tastenfolge zeigt, wie man über die Frontplatte Änderungen vornehmen kann.

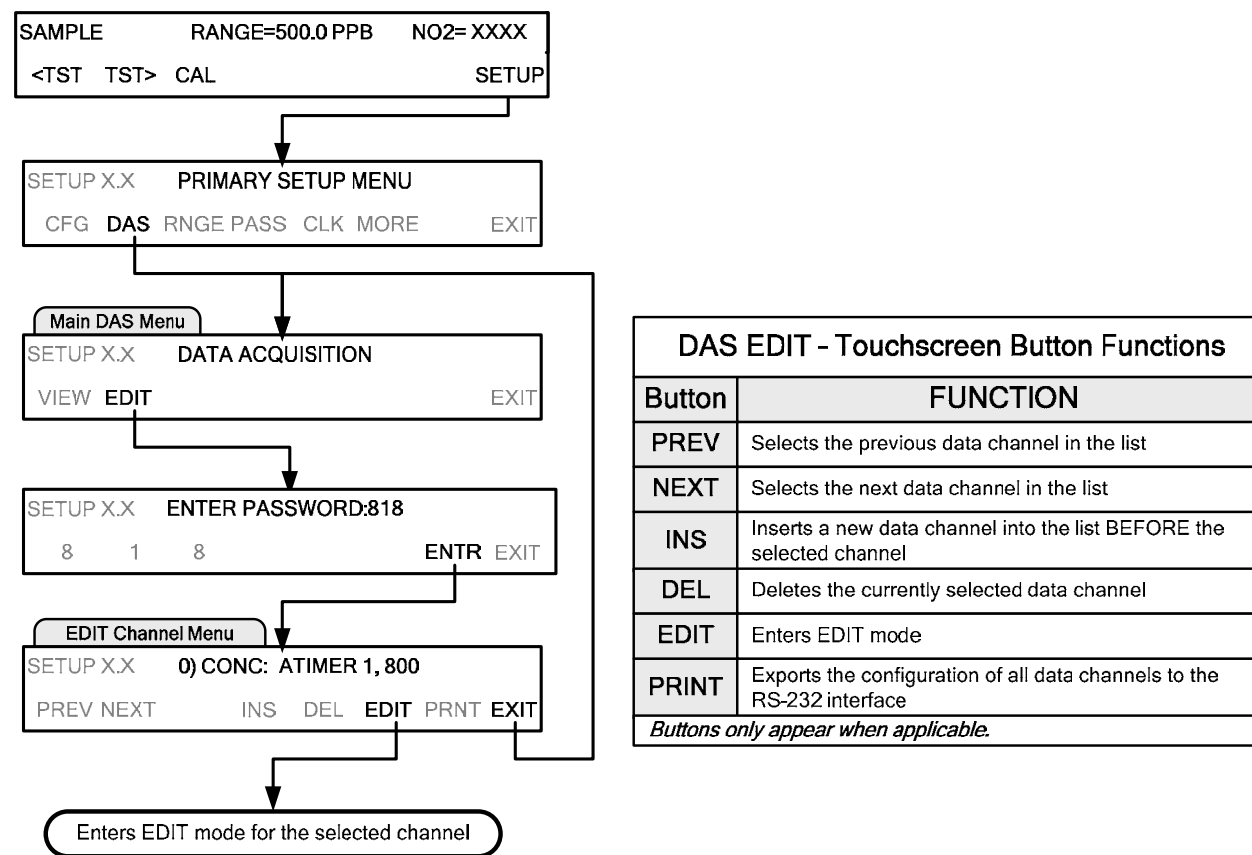

Beim Ändern der Datenkanäle zeigt die oberste Zeile einige der Konfigurations-Parameter an.

So steht zum Beispiel die folgende Zeile:

### **0) CONC: ATIMER, 1, 800**

für die folgende Konfiguration:

**Channel No.:** 0 **NAME: CONC TRIGGER EVENT: ATIMER PARAMETERS:** Fünf Parameter sind in diesem Kanal enthalten **EVENT:** Dieser Kanal kann bis zu 800 Aufzeichnungen speichern.

### 8.1.3.1. **ÄNDERN DER NAMEN DER DATENKANÄLE**

Um den Namen eines DAS-Datenkanals zu ändern, folgen Sie der in Abschnitt 8.1.3 angegebenen Anleitung und drücken Sie dann:

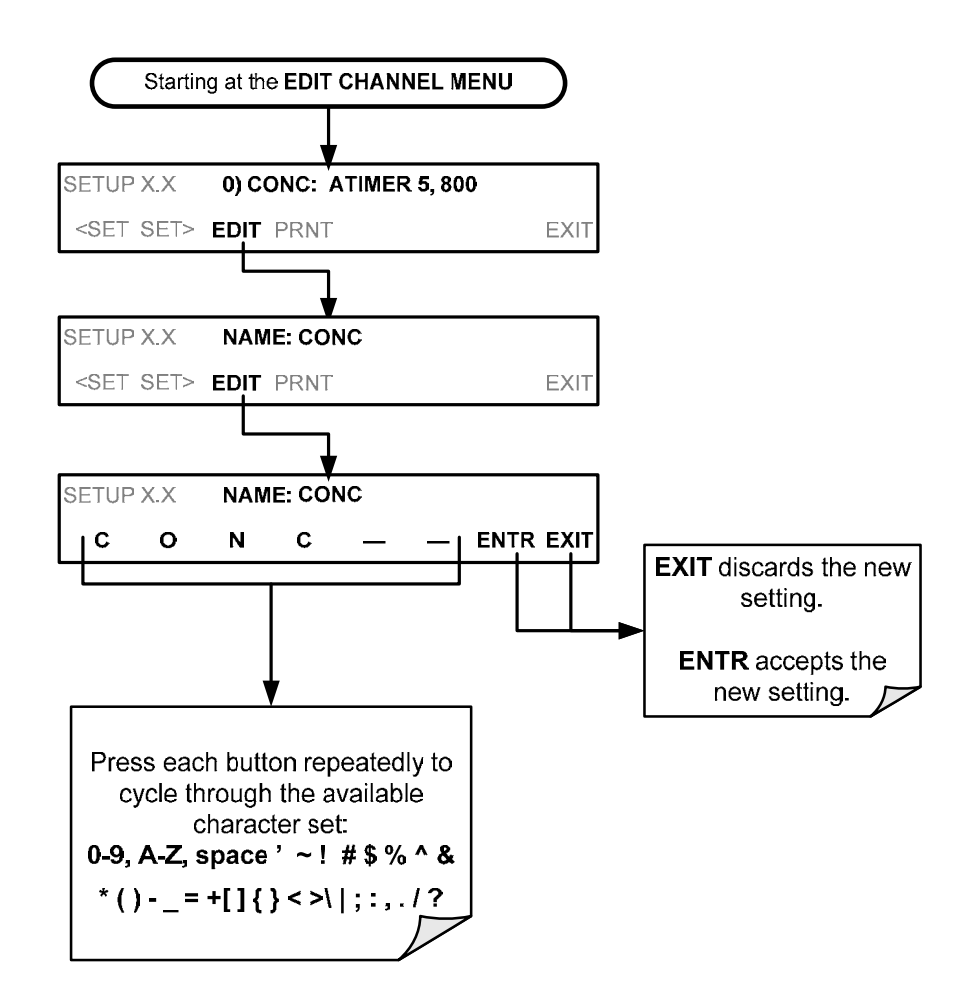

### 8.1.3.2. **ÄNDERN DER DAS-TRIGGERING EREIGNISSE**

Trigger-Ereignisse legen fest, wann und wie das DAS Messdaten eines Datenkanals aufzeichnet. Diese Ereignisse sind von der Firmware abhängig; sie werden in Anhang A dieses Handbuchs aufgelistet. Die meist-verwendeten Ereignisse sind:

- **ATIMER**: Misst in regelmäßigen, von einem automatischen Zeitgeber festgelegten Intervallen. Es können aktuelle oder Mittelwerte gespeichert werden.
- **EXITZR**, **EXITSP**, und **SLPCHG** (exit zero, exit span, slope change): Hier werden Werte am Ende einer Kalibrierung oder Funktionskontrolle aufgezeichnet. Kann für die Drifterfassung oder auch für die Dokumentation von Kalibrierungen verwendet werden.
- **WARNINGS:** Bei einigen Daten kann es nützlich sein, wenn gespeichert wird, wenn eine der Warnmeldungen erscheint, wie z.B. **WSAMPPRESS** (Messgasdruck-Warnung). Dies ist hilfreich bei der Fehlersuche.

# **Hinweis Eine Liste der DAS Trigger Auslöser kann in Anhang A dieses Handbuchs gefunden werden.**

### 8.1.3.3. **ÄNDERN DER DAS-PARAMETER**

Datenparameter sind Arten von Daten, die vom DAS erfasst und gespeichert werden können. Bei jedem Modell von Teledyne APIs Analysatoren ist die Liste der verfügbaren Datenparameter unterschiedlich, vollständig definiert und kann nicht verändert werden. Anhang A-5 listet Firmware-spezifische Datenparameter des T500U auf. Die DAS-Parameter beinhalten Daten wie NO<sub>2</sub>-Konzentrations-Messungen, Temperaturen der verschiedenen Heizungen, Druck des pneumatischen Systems und andere Diagnosedaten, ebenso auch Kalibrierdaten wie Stabilität, Verstärkungsfaktor und Nullpunktsversatz.

Die meisten Datenparameter haben zugeordnete Maßeinheiten, wie z.B. mV, ppb, Mm-1, usw. wobei einige Parameter keine Einheiten haben (z.B. **SLOPE**). Keine dieser Messeinheiten, mit Ausnahme Konzentration, können verändert werden. Um die Messeinheiten der Konzentration zu ändern, siehe Abschnitt 6.3.3.4.

---**Hinweis Das DAS speichert nicht die Maßeinheit (z.B. PPM oder PPB) jedes Messwerts. Daher können DAS Dateien Messwerte enthalten, die in mehr als einer Maßeinheit aufgezeichnet wurden, wenn die Maßeinheiten während der Datenerfassung geändert wurden.** 

Jeder Datenparameter hat Funktionen, die vom Benutzer konfiguriert werden können, die bestimmen, wie die Daten aufgezeichnet werden. Eine Auflistung dieser finden Sie in Tabelle 8-3.

| <b>FUNKTION</b>                     | <b>EFFEKT</b>                                                                                                    |
|-------------------------------------|----------------------------------------------------------------------------------------------------|
| <b>PARAMETER</b>                    | Gerätespezifischer Parametername                                                                                                    |
| <b>SAMPLE MODE</b>                  | <b>INST:</b> speichert aktuellen Messwert<br>AVG: speichert den Mittelwert über das angegebene Intervall<br>SDEV: Speichert die Standardabweichung der Messwerte über das angegebene Intervall.<br><b>MIN:</b> Speichert den kleinsten Messwert im Berichtsintervall                                                                       |
|                                     | MAX: Speichert den größten Messwert im Berichtsintervall                                                                                                    |
| <b>PRECISION</b>                    | 0 bis 4: Legt die Anzahl der Dezimalstellen der Aufzeichnungen fest.<br>Beispiel:<br>Einstellung 4; "399.9865 PPB"<br>Setting 0; "400 PPB"                                                                                                    |
| <b>STORE NUM.</b><br><b>SAMPLES</b> | OFF: Speichert nur den Durchschnitt (Standard).<br>ON: Speichert den Mittelwert und die Anzahl der Einzelwerte welche verwendet wurden um<br>diesen Mittelwert zu berechnen. Nur sinnvoll, wenn AVG sample mode verwendet wird.<br>Diese Anzahl ist für alle Parameter des Kanals gleich und muss daher nur einmal konfiguriert<br>werden. |

**Tabelle 8-3: DAS-Datenparameter-Funktionen** 

Datenkanäle können über die Frontplatte einzeln bearbeitet werden, ohne andere Datenkanäle zu beeinflussen. Allerdings gehen beim Bearbeiten eines Datenkanals, z.B. Hinzufügen, Löschen oder Bearbeiten von Parametern, alle Daten dieses bestimmten Datenkanals verloren, da die DAS Daten für einen Kanal nur in einem Format speichern kann (Anzahl von Parameterspalten usw.). Die DAS-Konfiguration kann durch APICOM als Paket konfiguriert werden, aber dabei werden alle Daten gelöscht.

Starting at the **EDIT CHANNEL MENU DAS EDIT – Touchscreen Functions Button FUNCTION** SETUP X.X **0) CONC:ATIMER,1,800 PREV** Selects the previous data channel or parameter PREV NEXT INS DEL **EDIT** PRNT **EXIT NEXT** Selects the next data channel or parameter ŧ **<SET** Selects the previous property to be edited SETUP X.X **NAME: CONC SET>** Selects the next property to be edited **EXIT SET>** EDIT Inserts a new data channel or parameter into the list **INS** BEFORE the selected channel Deletes the currently selected data channel or **DEL** parameter Continue pressing **<SET** or **SET>** until ... **EDIT** Enters EDIT mode Exports the configuration of all data channels to the **PRINT** RS-232 interface *Buttons only appear when applicable* SETUP X.X **PARAMETERS:5** <SET SET> **EDIT** EXIT ÷ SETUP X.X **EDIT PARAMS (DELETE DATA)? NO** retains the **YES** deletes all data  $\begin{array}{|c|c|c|c|c|c|} \hline \end{array}$  **YES** NO data and currently stored for returns to the this data channel and previous continues into **EDIT** menu. mode. SETUP X.X **0) PARAM=CONC1, MODE=AVG EXIT** discards the new **PREV NEXT** INS DEL **EDIT** EXIT setting. Toggle these **ENTR** accepts the buttons to select a new setting. different parameter SETUP X.X **PARAMETER:CONC1 Example 25 SET SET> EDIT**<br> **Example 25 SETUP X.X** PARAMETER:CONC1 **PREV NEXT I** ENTR EXIT Toggle these buttons to cycle through the list of available parameters. SETUP X.X **SAMPLE MODE:AVG <SET SET> EDIT** EXIT SETUP X.X **SAMPLE MODE:AVG INST AVG SDEV MIN MAX ENTR EXIT** Pressing **<SET**  Press the desired returns to the **MODE** button. previous Function. SETUP X.X **PRECISION:1 Example 25 SET SET> EDIT**<br> **Example 25 SETUP** X.X **PRECISION:1 ENTR EXIT** Toggle this button to set from 1 to 4. SETUP X.X **STORE NUM. SAMPLES:OFF <SET EDIT** EXIT SETUP X.X **STOR NUM SAMPLE:OFF OFF ENTR EXIT** Toggle this button to turn **ON/OFF. Hinweis Ist die Funktion STOR NUM. SAMPLES angeschaltet, zeichnet das Gerät die Anzahl von Messungen, die zum Berechnen der Werte AVG, SDEV, MIN oder MAX verwendet wurden, aber nicht die tatsächlichen Messwerte auf.** 

Um eine Parameter hinzuzufügen, zu bearbeiten oder zu löschen, befolgen Sie die Anleitung in Abschnitt 8.1.3 und drücken Sie dann:

### 8.1.3.4. **BEARBEITEN VON "SAMPLE PERIOD" UND "REPORT PERIOD"**

Das DAS unterscheidet zwei Zeiten, in denen Messwerte aufgenommen und dauerhaft gespeichert werden: "Sample Period" und "Report Period".

- **SAMPLE PERIOD:** Legt fest, wie oft das DAS Messwerte in den flüchtigen Speicher schreibt (Standard ist 1 Minute), und kann generell nicht über das Standard-DAS-Frontanzeigenmenü aufgerufen werden. Es kann allerdings über die Kommunikations-Schnittstellen unter Verwendung von APICOM oder dem standardmäßigen seriellen Datenprotokoll des Analysators angezeigt und verändert werden. **SAMPLE PERIOD** wird nur verwendet, wenn der "sample mode" der DAS-Parameter auf AVG, SDEV, MIN oder MAX eingestellt ist.
- **REPORT PERIOD**: Legt fest, wie oft die Werte im flüchtigen Speicher verarbeitet werden, (es werden z.B. Durchschnitt, Minimum oder Maximum berechnet) und die Ergebnisse dauerhaft im Speicher (Disk-on-Module - DOM) des Gerätes gespeichert werden, sowie über die Kommunikations-Schnittstellen übertragen werden. Die **REPORT PERIOD** kann über die Frontanzeige eingestellt werden. Ist der "INST sample mode" ausgewählt, speichert und überträgt das Gerät Momentanwerte des ausgewählten Parameters am Ende der gewählten **report period**.

**Hinweis In den AVG, SDEV, MIN oder MAX Sample Modes (siehe Abschnitt 8.1.3.3), werden die Einstellungen für die Sample Period und die Report Period, die Anzahl der Datenpunkte, die verwendet werden, wenn die Parameter berechnet, gespeichert und zu den Kommunikationsschnittstellen übertragen werden, festgelegt.** 

> **Die tatsächlichen Messwerte werden nach der gewählten Report Period nicht mehr gespeichert.**

**Ist die Funktion STOR NUM. SAMPLES eingeschalten, zeichnet das Gerät die Anzahl von Messungen, die zum Berechnen der Werte AVG, SDEV, MIN oder MAX verwendet wurden, aber nicht die tatsächlichen Messwerte auf.** 

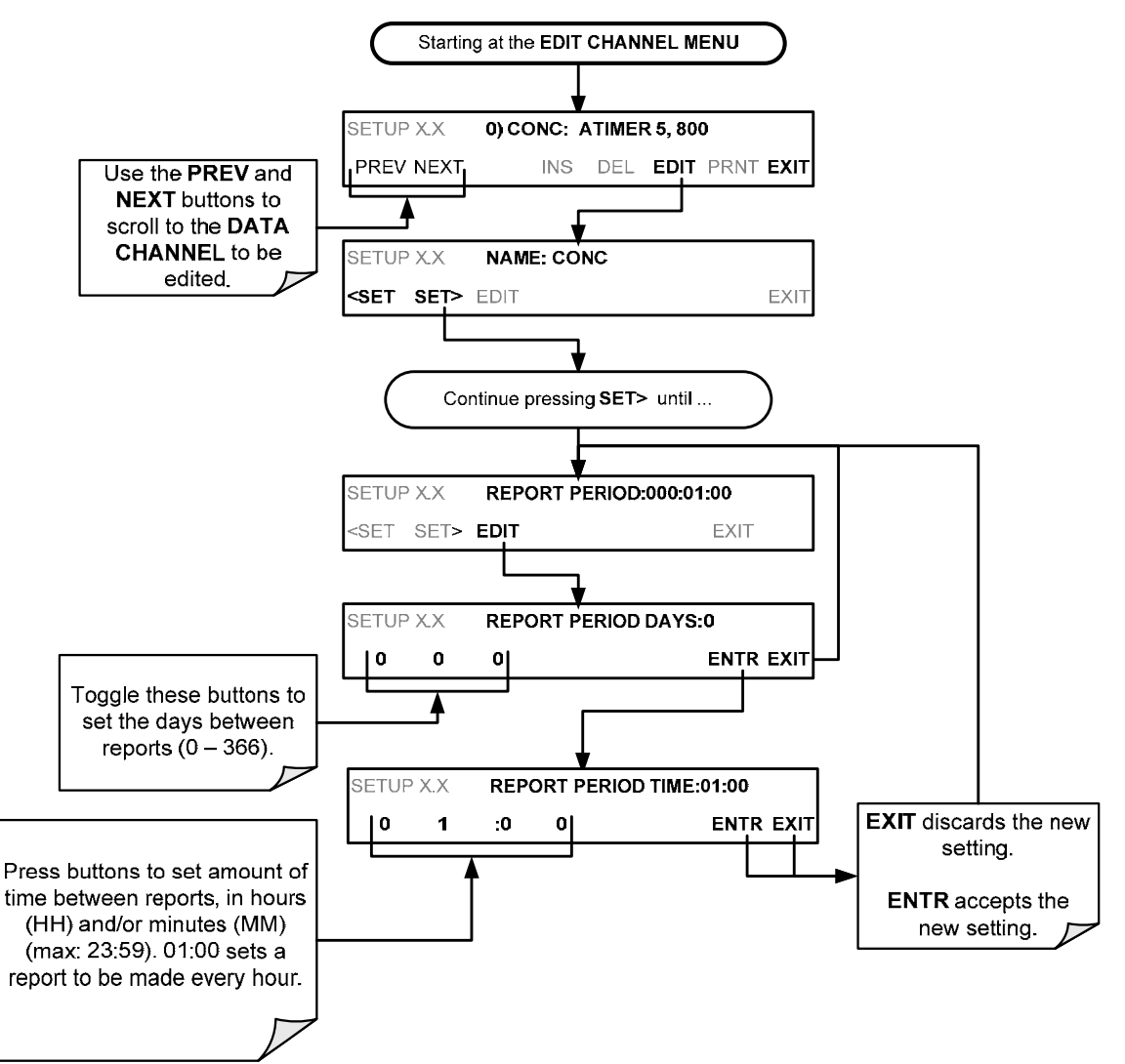

Um die **REPORT PERIOD** zu definieren, befolgen Sie die Anleitung in Abschnitt 8.1.3 und drücken Sie dann:

Die **SAMPLE PERIOD** und **REPORT PERIOD** sind mit dem Anfang und Ende des zugehörigen Intervalls der geräteinternen Uhr synchronisiert.

- Ist die **SAMPLE PERIOD** auf eine Minute gesetzt, wird die erste Messung am Beginn der nächsten vollen Minute gemäß der geräteinternen Uhr durchgeführt.
- Ist die **REPORT PERIOD** auf eine Stunde gesetzt, so wird der erste Wert am Beginn der nächsten vollen Stunde, gemäß der geräteinternen Uhr, berechnet.

### BEISPIEL:

Gemäß der obigen Einstellungen, werden die DAS-Parameter um 7:57:35 aktiviert, die erste Messung um 7:58 durchgeführt und der erste Bericht um 8:00 berechnet, bestehend aus den Datenpunkten von 7:58, 7:59 und 8:00.

Während der nächsten Stunde (von 8:01 bis 9:00) zeichnet das Gerät jede Minute einen Messwert und inkludiert somit dann 60 Messwerte.

### 8.1.3.5. **AKTUELLE "REPORT PERIODS" BEIM ABSCHALTEN DES GERÄTS**

Wurde das Gerät während einer **REPORT PERIOD** ausgeschalten, gehen die in dieser Zeit gesammelten Messwerte verloren. Wird das Gerät wieder angeschaltet, beginnt das DAS wieder zu messen und speichert die Daten in den flüchtigen Speicher, als Teil **REPORT PERIOD**, die zum Zeitpunkt des Neustarts aktiv war. Am Ende dieser **REPORT PERIOD** werden nur die Messwerte, die nach dem Neustart des Geräts erfasst wurden, in die Berechnung von **AVG, SDEV, MIN** oder **MAX** miteinbezogen.

Die Funktion **STORE NUM SAMPLES** berichtet auch die Anzahl der Messungen, die seit dem Neustart des Geräts aufgenommen wurden.

### 8.1.3.6. **BEARBEITEN DER ANZAHL VON AUFZEICHNUNGEN**

Die Anzahl von Datenaufzeichnungen im DAS werden durch seine Konfiguration begrenzt. Jeder zusätzliche Datenkanal, Parameter, Zahl der Messeinstellungen, usw. reduziert die maximale Anzahl an Datenpunkten. Allgemein wird die maximale Datenkapazität allerdings unter allen Datenkanälen (max. 20) und Parametern (max. 50) aufgeteilt.

Das DAS überprüft die Menge an verfügbaren Datenspeicher und hindert den Benutzer daran, zu viele Aufzeichnungen festzulegen. (Die **ENTR-**Taste wird nicht mehr angezeigt, wenn Sie versuchen, mehr Aufzeichnungen festzulegen als der Speicherplatz zulässt.) Diese Überprüfung des Datenspeichers kann auch das Hochladen der DAS-Konfiguration über APICOM oder ein Terminalprogramm fehlschlagen lassen, sollte die Gesamtzahl von Aufzeichnungen dadurch überschritten werden. In diesem Fall wird empfohlen zu versuchen, die maximale Anzahl an Aufzeichnungen über die Frontanzeige herauszufinden, oder, durch Versuche die max. Anzahl zu finden.

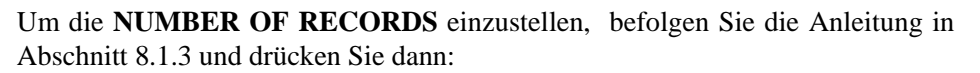

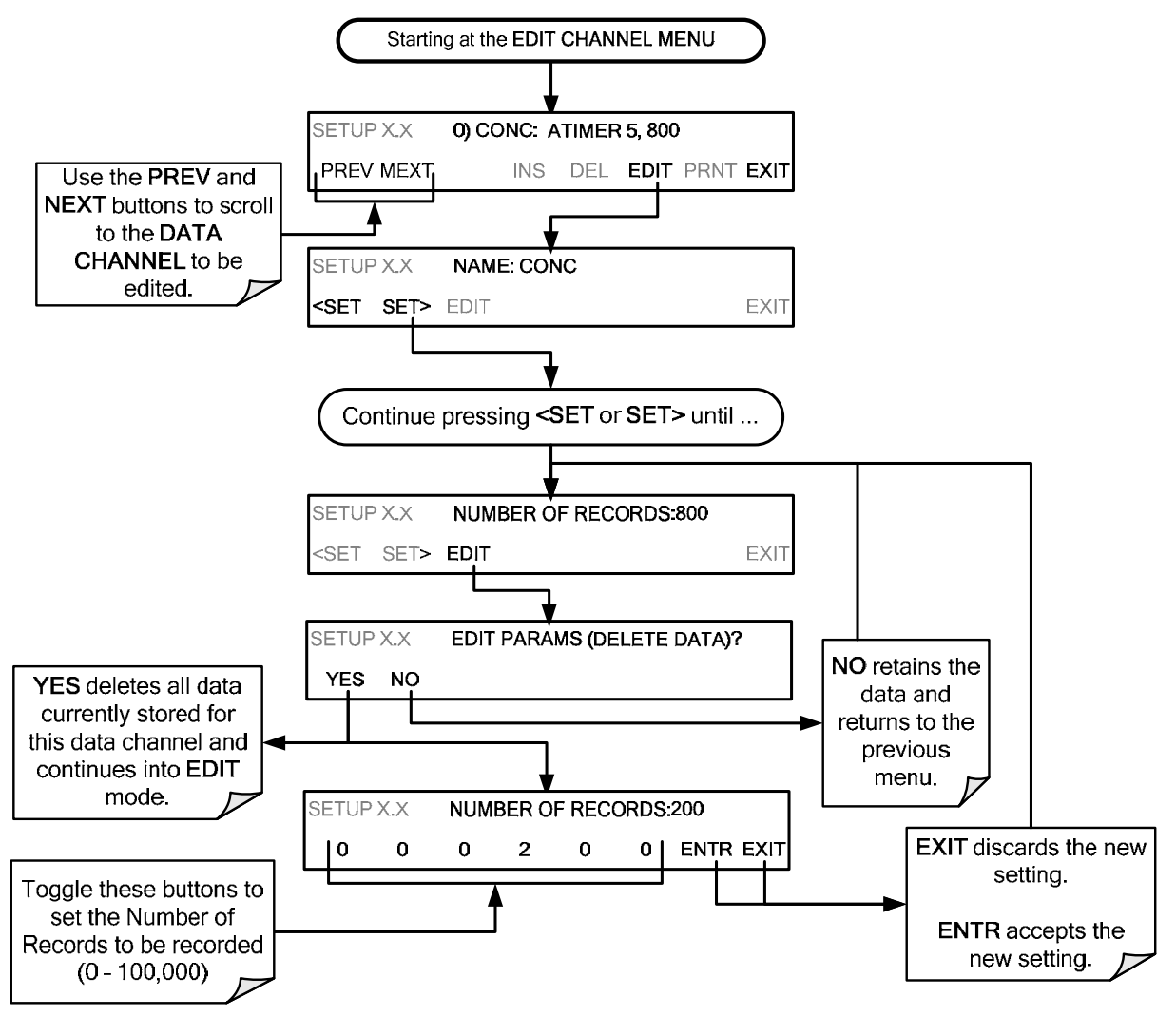

### 8.1.3.7. **RS-232 REPORT FUNKTION**

Das DAS kann automatisch Daten zu den Kommunikations-Schnittstellen senden, wo diese mithilfe eines Programmes erfasst, oder mit der APICOM-Software eingesehen werden können

Um dies zu aktivieren, befolgen Sie die Anleitung in Abschnitt 8.1.3 und drücken Sie dann:

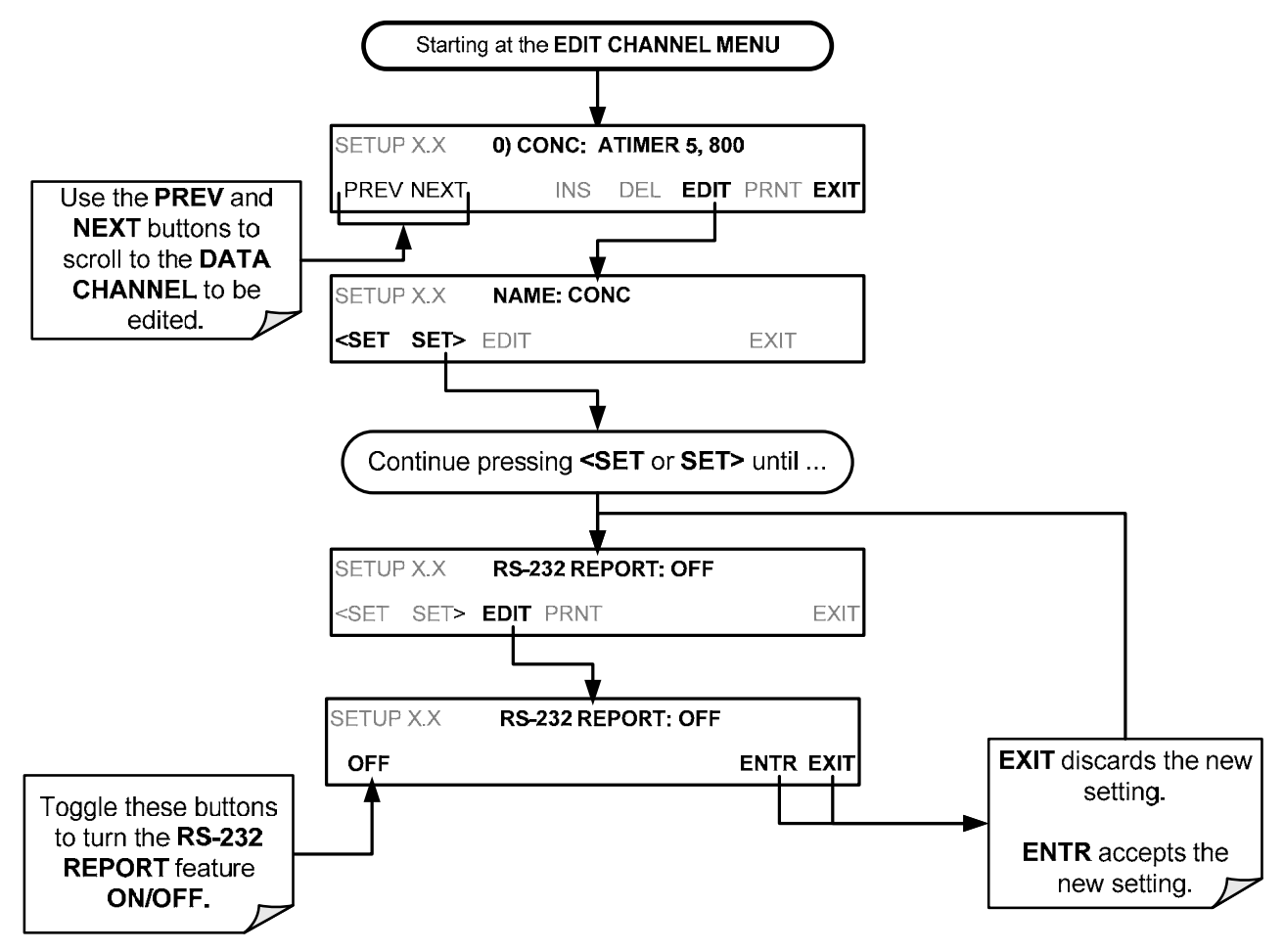

### 8.1.3.8. **FUNKTION HOLDOFF**

Die DAS-Funktion **HOLDOFF** verhindert die Datenerfassung während Kalibrierungen.

Um **HOLDOFF** zu aktiveren oder zu deaktivieren, befolgen Sie die Anleitung in Abschnitt 8.1.3 und drücken Sie dann:

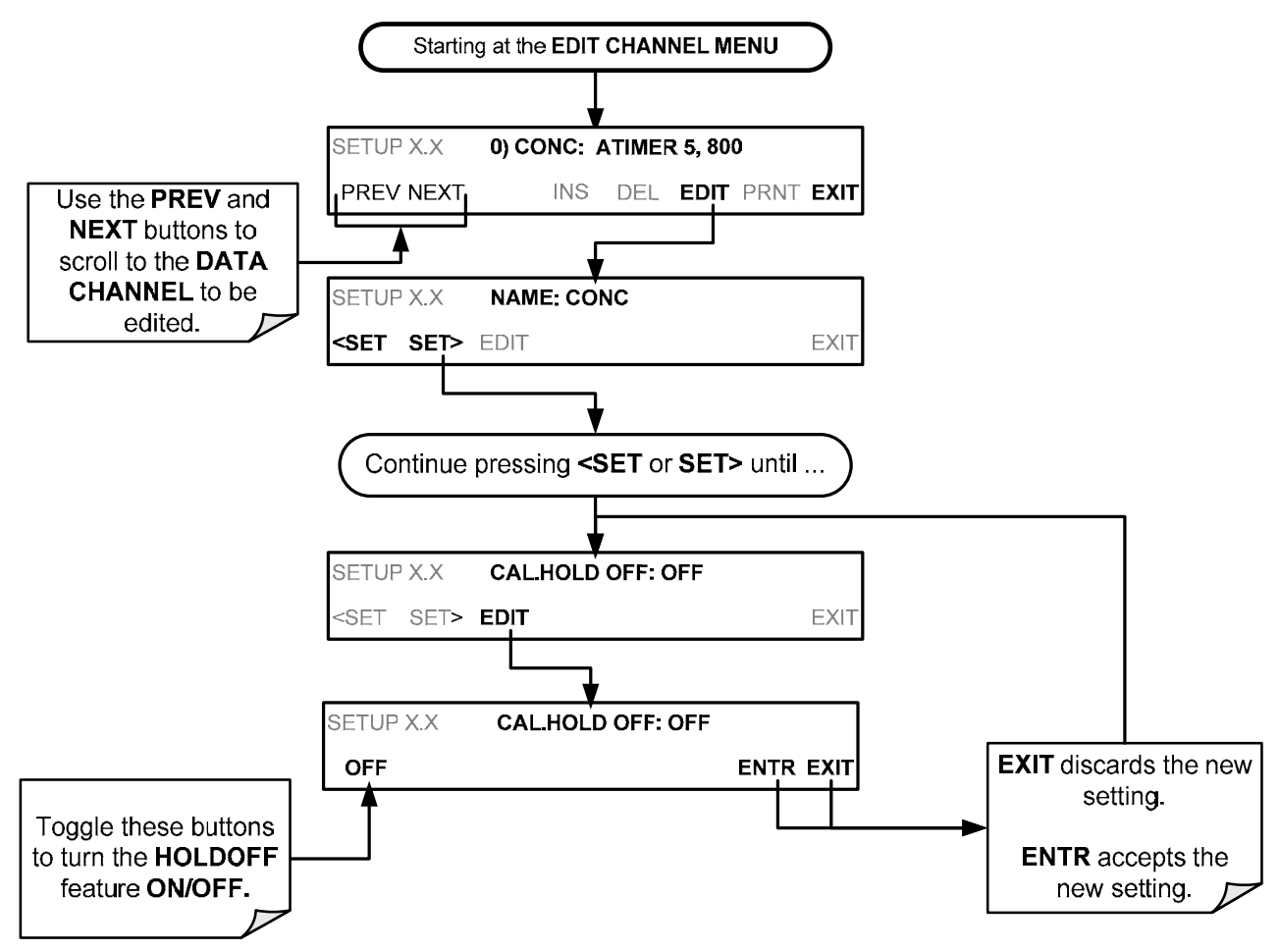

**HOLDOFF** verhindert auch, dass DAS-Messungen gemacht werden, wenn die Qualität der NO<sub>2</sub>-Messungen des Analysators fraglich ist, z.B. wenn das Gerät erst warmlaufen muss. In diesem Fall wird Dauer, in der die **HOLDOFF**-Funktion aktiv ist, vom Wert der internen Variable (**VARS**) **DAS\_HOLDOFF** bestimmt.

Um die Dauer des **DAS\_HOLDOFF** zu setzen, gehen Sie im SETUP>MORE>VARS-Menü zum DAS\_HOLDOFF-Parameter (siehe Tabelle 6-2), und drücken Sie die "Edit"-Taste.

### 8.1.3.9. DIE "COMPACT REPORT" FUNKTION

Ist diese Option aktiviert, werden unnötige Zeilenumbrüche auf allen RS-232- Berichten vermieden. Anstatt jeden Parameter eines Kanals in einer eigenen Zeile zu schreiben, werden bis zu fünf Parameter in einer Zeile gesendet.

Die Funktion **COMPACT DATA REPORT** kann generell nicht über das Standard-DAS-Frontanzeigenmenü aufgerufen werden, sondern über die Kommunikations-Schnittstellen des Geräts unter Verwendung von APICOM oder des standmäßigen seriellen Datentransferprotokolls des Analysators.

### 8.1.3.10. **EINSTELLEN EINES STARTDATUM**

Diese Option ermöglicht dem Benutzer ein bestimmtes Startdatum für einen Kanal festzulegen, sollte der Benutzer die Datenerfassung erst nach einer bestimmten Zeit starten wollen. Ist das eingestellte **STARTING DATE** bereits vergangen (Standard-Einstellung), ignoriert das DAS diese Einstellung und beginnt, wie in der **REPORT PERIOD**-Einstellung festgelegt, Daten aufzuzeichnen.

Das **STARTING DATE** kann nicht über das DAS-Frontplattenmenü erreicht werden, sondern über die Kommunikations-Schnittstellen des Geräts unter Verwendung von APICOM, oder über das standardmäßige serielle Datentransferprotokoll des Analysators.

### 8.1.3.11. **DEAKTIVIEREN/AKTIVIEREN DER DATENKANÄLE**

Die Datenkanäle können vorübergehend deaktiviert werden, um die Lese/Schreib Vorgänge am Speicher zu verringern.

Um einen Datenkanal zu deaktivieren, rufen Sie das DAS>EDIT-Menü auf, wie in Abschnitt 8.1.3 gezeigt, und fahren Sie dann wie folgt fort:

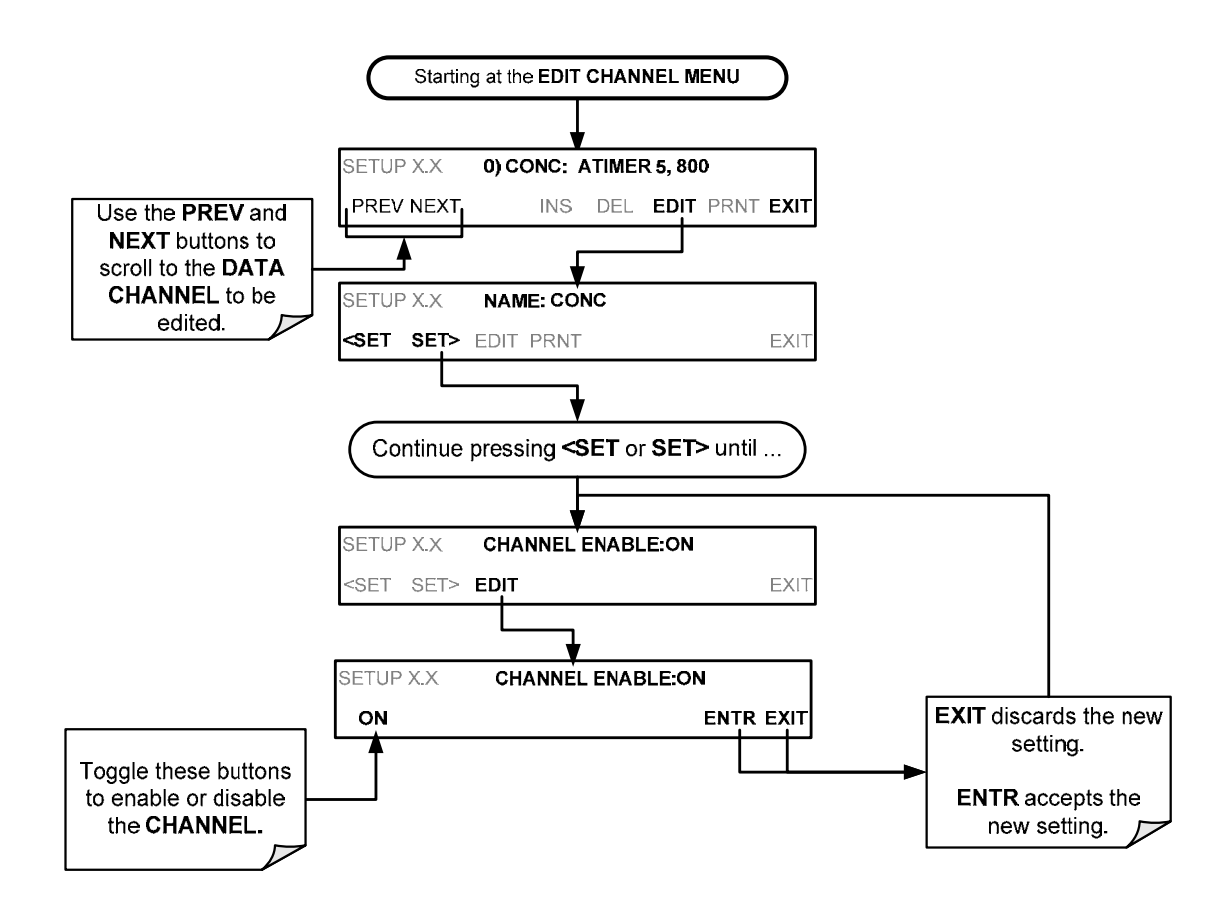

# 8.2. **KONFIGURATION VON DAS ÜBER DIE SCHNITTSTELLE**

Die DAS-Konfiguration kann auch über die Schnittstelle (Terminalprogramm oder APICOM) erfolgen. Ist eine DAS-Konfiguration bearbeitet (was auch ohne Verbindung zum Gerät und ohne die Datenerfassung zu stören erfolgen kann), wird diese zum Gerät übertragen oder auf einem PC zur Archivierung gespeichert.

Siehe dazu das APICOM - DAS Benutzerhandbuch (Teledyne APIs P/N 07463) zum Konfigurieren des DAS über die APICOM Software. (Laden Sie die APICOM-Software von unserer Webseite http://www.teledyneapi.com/software/apicom/ herunter).

### 8.2.1. **DAS KONFIGURATION DURCH TERMINALPROGRAMME**

Obwohl Teledyne API die Verwendung von APICOM empfiehlt, kann die Konfiguration auch durch ein Terminal Programm (z.B. HyperTerminal) erfolgen. (siehe Abbildung 8-2 als Beispiel). Am besten beginnen Sie mit dem Herunterladen der Standard-Konfiguration des DAS, um mit der Befehlsstruktur und den Parametern vertraut zu werden. Bearbeiten Sie dann eine Kopie der Originaldatei, bevor Sie die neue Konfiguration hochladen.

| 0 2 3 3 3 4                                                                                                    |                                                                                                    |  |
|----------------------------------------------------------------------------------------------------|----------------------------------------------------------------------------------------------------|--|
| SETUP PROPERTIES FOR ENGDAT:<br>NAME:<br><b>Albert College</b><br>EVENT:<br><b>PERSONAL</b><br>REPORT PERIOD:<br>NUMBER OF RECORDS: 2000<br>RS-232 REPORT:<br>CHANNEL ENABLED:<br>CAL. HOLD OFF: OFF<br>PARAMETERS:<br>PARAMETER=PMITMP,<br>PARAMETER=BOXTMP. | ENGDAT<br>ATIMER<br>000:00:02<br>ON<br>ON<br>14<br>PARAMETER=RCTEMP, MODE=AVG, PRECISION=4, STORE_SAMPLES=OFF<br>PARAMETER-CNVTMP, MODE-AVG, PRECISION-4, STORE SAMPLES-OFF<br>MODE=NVG, PRECISION=4, STORE SAMPLES=OFF<br>MODE=AVG, PRECISION=4, STORE SAMPLES=OFF<br>PARAMETER=O3FLOW, MODE=AVG, PRECISION=4, STORE SAMPLES=OFF<br>PARAMETER=SMPFLW, MODE=AVG, PRECISION=4, STORE SAMPLES=OFF<br>PARAMETER=SMPPRS, MODE=AVG, PRECISION=4, STORE SAMPLES=OFF<br>PARAMETER=RCPRES, MODE=AVG, PRECISION=4, STORE SAMPLES=OFF<br>PARAMETER=AZERO, MODE=AVG, PRECISION=4, STORE SAMPLES=OFF<br>PARAMETER=HVPS, MODE=AVG, PRECISION=4, STORE SAMPLES=OFF<br>PARAMETER=PMTDET, MODE=AVG, PRECISION=4, STORE_SAMPLES=OFF<br>PARAMETER=RF4096, MODE=AVG, PRECISION=4, STORE SAMPLES=OFF<br>PARAMETER=REFGND, MODE=AVG, PRECISION=4, STORE SAMPLES=OFF |  |

**Abbildung 8-2: DAS-Konfiguration über ein Terminal Programm** 

Siehe Abschnitt 9.2.1 für Konfigurationsbefehle ihren Parametern. Befehle können von einer bestehenden Textdatei hineinkopiert werden, die zuerst bearbeitet und dann mit einem speziellen Übertragungsvorgang hochgeladen wurde.

### **WICHTIG AUSWIRKUNG AUF DIE MESSWERTE**

**Sichern Sie die Daten und die DAS-Konfiguration bevor Sie Änderungen am DAS vornehmen. Obwohl es zwar möglich ist, DAS-Parameter über die Frontanzeige zu bearbeiten, ohne andere Kanäle zu beeinflussen, werde bas-Konfigurations-Skriptes Kommunikations-Schnittstellen alle Daten, Parameter und Kanäle gelöscht, und durch die neue DAS-Konfiguration ersetzt.** 

# **9. FERNSTEUERUNG**

Hier finden sie die notwendigen Informationen um das Gerät über die digitalen und seriellen Schnittstellen zu steuern. Es wird dabei davon ausgegangen, dass alle in Abschnitt 3.3.1.8 beschriebenen elektrischen Verbindungen gemacht wurden. Der T500U kann über die Schnittstellen konfiguriert und auch kalibriert werden. Die Daten können abgefragt und übertragen werden, indem man den "Computer mode" (mittels PC) oder den "Interactive mode" (mit Terminal Programm, verwendet.

# 9.1. **COMPUTER - MODUS**

Der Computer-Modus wird verwendet, wenn der Analysator mit einem Computer mit entsprechender Software verbunden ist, z.B. APICOM (herunterzuladen unter http://www.teledyne-api.com/software/apicom/).

# 9.2. **INTERACTIVE - MODUS**

Dieser Modus wird mit einem Terminal Programm oder einem Computer Terminal verwendet.

### 9.2.1. **FERNBEDIENUNG DURCH EIN TERMINAL PROGRAMM**

Starten Sie ein Terminal-Emulationsprogramm wie z.B. HyperTerminal. Alle Konfigurierungs-Befehle müssen einem bestimmten Aufbau folgen, oder können von einer bestehenden Textdatei hineinkopiert werden, die zuerst offline bearbeitet und dann mit einem speziellen Übertragungsvorgang hochgeladen wurde. Die Befehle die verwendet werden, um den Analysator in diesem Modus zu betreiben, sind in Tabelle 9-1 und in Anhang A aufgelistet.

### 9.2.1.1. **HILFE – BEFEHLE IM INTERACTIVE MODUS**

| <b>BEFEHL</b>               | <b>Funktion</b>                                                                                                    |
|-----------------------------|----------------------------------------------------------------------------------------------------|
| Control-T                   | Versetzt den Analysator in den Terminal Modus (echo, edit). Sind die Modusmeldungen<br>1& 2 auf OFF, kann die Schnittstelle im interaktiven Modus mit einem Terminal Programm<br>verwendet werden.                                                        |
| Control-C                   | Versetzt den Analysator in den Computer-Modus (no echo, no edit).                                                                                                    |
| <b>CR</b> (carriage return) | Ein "Carriage Return" wird nach jeder Befehlszeile erwartet. Erst danach wird der Befehl<br>zum Analysator geschickt und verarbeitet. Auf PCs kann dies durch das Drücken der<br>ENTER-Taste erreicht werden.                                             |
| <b>BS</b> (backspace)       | Löscht ein Zeichen links vom Cursor.                                                                                                    |
| ESC (escape)                | Löscht die aktuelle Befehlszeile.                                                                                                    |
| ?[ID] CR                    | Dieser Befehl führt zur Ausgabe aller verfügbaren Befehle mit deren Funktionen am<br>Display des Terminals oder Computers. Die Kennung (ID) wird nur benötigt, wenn mehrere<br>Analysatoren auf derselben Schnittstelle verbunden sind. (z.B. Multi-Drop) |
| Control-C                   | Unterbricht die Ausgabe der Befehle.                                                                                                    |
| <b>Control-P</b>            | Setzt die Ausgabe der Befehle fort.                                                                                                    |

**Tabelle 9-1: Terminal Modus Software Befehle** 

### 9.2.1.2. **BEFEHLSAUFBAU**

Bei Befehlen wird nicht zwischen Groß- und Kleinschreibung unterschieden. Alle Parameter innerhalb eines Befehls (z.B. ID numbers, key words, data values, usw.) müssen mit einem Leerzeichen getrennt werden.

Alle Befehle haben folgenden Aufbau:

#### X [ID] COMMAND <CR>

Die obige Zeile steht für die folgenden Befehl:

- **X** ist ein Buchstabe, der die Art des Befehls festlegt. Erlaubte Buchstaben werden in Tabelle 9-2 und in Anhang A, "Terminal Command" aufgelistet.
- **[ID]** ist die Gerätekennung (Abschnitt 6.6.1). Beispiel: Der Befehl "? 500" gefolgt von einem Carriage Return, gibt die Liste aller möglichen Befehle des Gerätes mit der Kennung 500 und der auf diesem Gerät installierten Software-Version aus
- **COMMAND** Dies ist der eigentliche Befehl. (LIST, ABORT, NAME, EXIT, usw.). Einige Befehle haben noch Zusätze, welche die Art der Ausführung angeben. Durch Eingabe von ? <CR> erhalten Sie die Liste aller möglichen Befehle. (siehe auch Anhang A-6.)
- **<CR>** Carriage Return. Alle Befehle müssen mit einem CR beendet werden. (gewöhnlich durch das Drücken der ENTER-Taste auf einem Computer).

| <b>BEFEHL</b> | <b>ART DES BEFEHLS</b> |
|---------------|------------------------|
|               | Kalibrierung           |
|               | Diagnose               |
|               | Einloggen              |
|               | Test-Messung           |
|               | Variable               |
| W             | Warnung/Alarme         |

**Tabelle 9-2: Befehlstypen** 

### 9.2.1.3. **DATENTYPEN**

Datentypen bestehen aus:

**Integer** Daten,

**Hexadezimal Integer** Daten

**Floating-point Nummern** 

**Boolean Ausdrücken**

### **Text Zeichen**

Einige Befehle ermöglichen den Zugang zu Variablen, Meldungen und anderen Elementen. Beim Verwenden dieser Befehle, müssen Sie den vollständigen Namen des Elements eingeben, Sie können keine Namen abkürzen.
#### 9.2.1.4. **STATUSBERICHTE**

Das Übertragen der Statusmeldungen ist einer der drei Hauptverwendungszwecke der RS-232-Schnittstelle. (Neben Fernbedienung und Datenübertragung.) Die Meldungen können durch die Aktivierung des "Quiet Mode" deaktiviert werden (Abschnitt 7.2.1, Tabelle 7-1).

Statusberichte beinhalten Warnmeldungen, Kalibrier- und Diagnose-Statusmeldungen. Im Anhang A-3, "Warnings and Test Measurements" ist eine Liste der möglichen Meldungen zu finden, ebenso die Informationen zur Steuerung der Geräte über die RS-232 Schnittstelle.

#### 9.2.1.5. **ALLGEMEINES MELDUNGS-FORMAT**

Alle Meldungen des Geräts (inklusive jener, die Antwort auf einen Befehl sind), sind im folgenden Format:

X DDD:HH:MM [ID] MESSAGE<CRLF>

Die obige Zeile steht für den folgenden Befehl:

- X ist ein Buchstabe, der die Art des Befehls festlegt. Erlaubte Buchstaben werden in Tabelle 9-2 und in Anhang A, "Terminal Command" aufgelistet. DDD:HH:MM ist der Zeitstempel; das Datum und die Uhrzeit bei der Ausgabe der Meldung. Er besteht aus dem Tag im Jahr (DDD), angegeben durch eine Zahl zwischen 1 und 366, der Stunde vom Tag (HH), angegeben durch eine Zahl zwischen 00 und 23, und der Minute (MM), angegeben durch eine Zahl zwischen 00 und 59. [ID] ist die Kennung des Analysators, eine ein- bis vierstellige Zahl. MESSAGE ist der Inhalt der Meldung, der Warnmeldungen, Testwerte, Werte von Variablen, usw. enthalten kann.
- <CRLF> Ist ein Carriage Return / Zeilenvorschub, der die Meldung beendet.

Die Vereinheitlichung der Meldungen macht es einfach diese mit einem Computer strukturiert zu erfassen. Beachten Sie, dass die Frontanzeige keinerlei Auskunft über die Uhrzeit, zu der eine Meldung ausgegeben wurde, gibt. Für die Fehlersuche und Qualitätssicherung ist es hilfreich, diese Daten zu erfassen. Terminal-Emulationsprogramme wie z.B. HyperTerminal können diese Meldungen in Textdateien speichern, um später darauf zurückgreifen zu können.

## 9.3. **FERNSTEUERUNG DURCH EIN MODEM**

Der T500U kann mit einem Modem für einen Fernzugriff verbunden werden. Hierfür wird eine Kabelverbindung zwischen den COM-Schnittstellen des Analysators und dem Modem benötigt. (Erhältlich bei Teledyne API mit Teilenummer: WR0000024).

Ist das Kabel angeschlossen, stellen Sie sicher dass:

- Der DTE-DCE-Schalter auf DCE geschalten ist.
- Die COM-Schnittstelle des T500U auf eine mit dem Modem kompatible Geschwindigkeit eingestellt ist,
- Das Modem für eine Verbindung mit 8 Datenbits und einem Stoppbit geeignet ist.
- Der Kommunikationsmodus **MODEM ENABLE** eingeschalten ist (Modus 64, siehe Abschnitt **Fehler! Verweisquelle konnte nicht gefunden werden.**).

Sind die obigen Anforderungen erfüllt, kann die entsprechende Konfigurations-Befehlszeile für Ihr Modem eingegeben werden. Die Standard-Einstellung dieser Funktion ist:

#### **AT Y0 D0 H0 I0 S0=0**

Diese Zeile kann an die Initialisierung Ihres Modems angepasst werden und kann bis zu 100 Zeichen lang sein.

Um diese Einstellung zu ändern, drücken Sie:

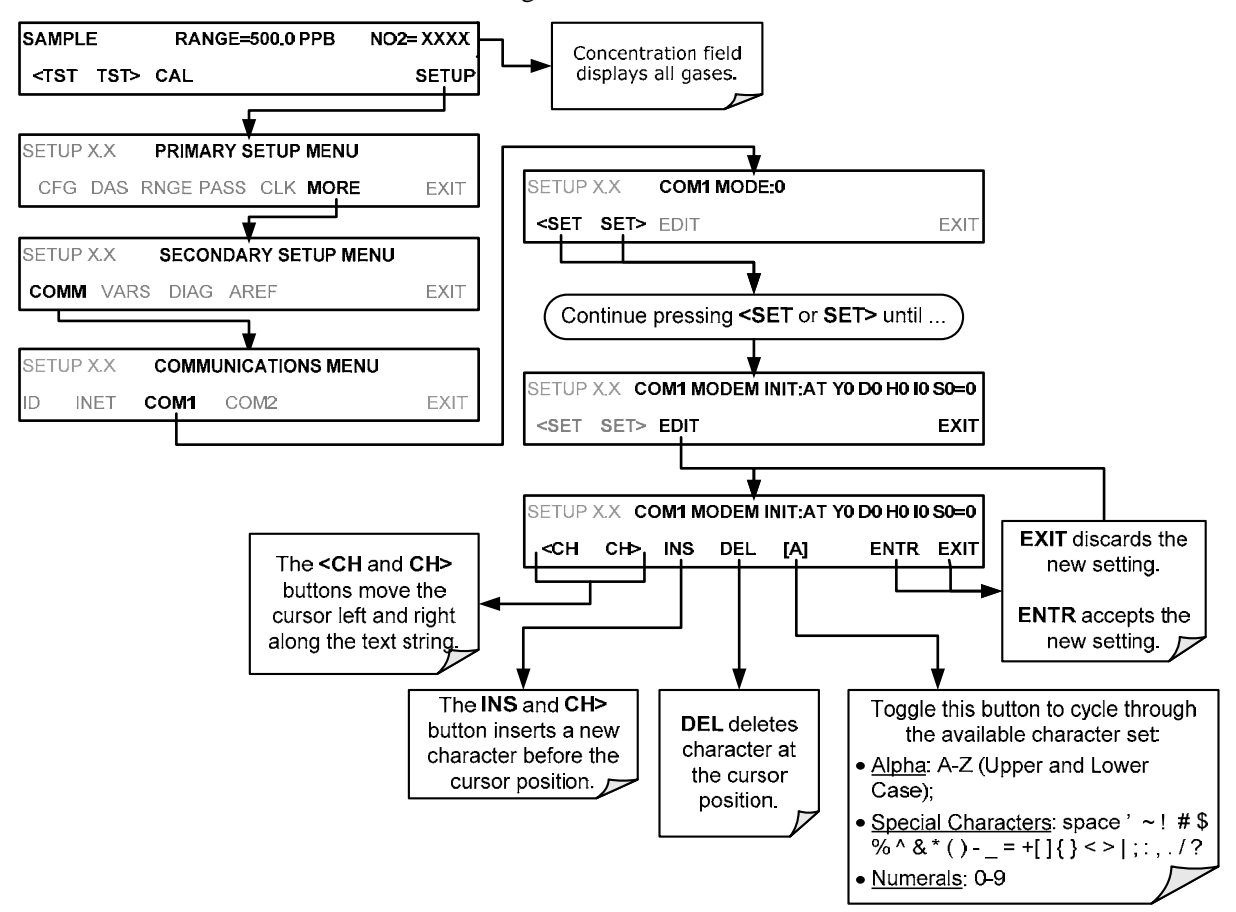

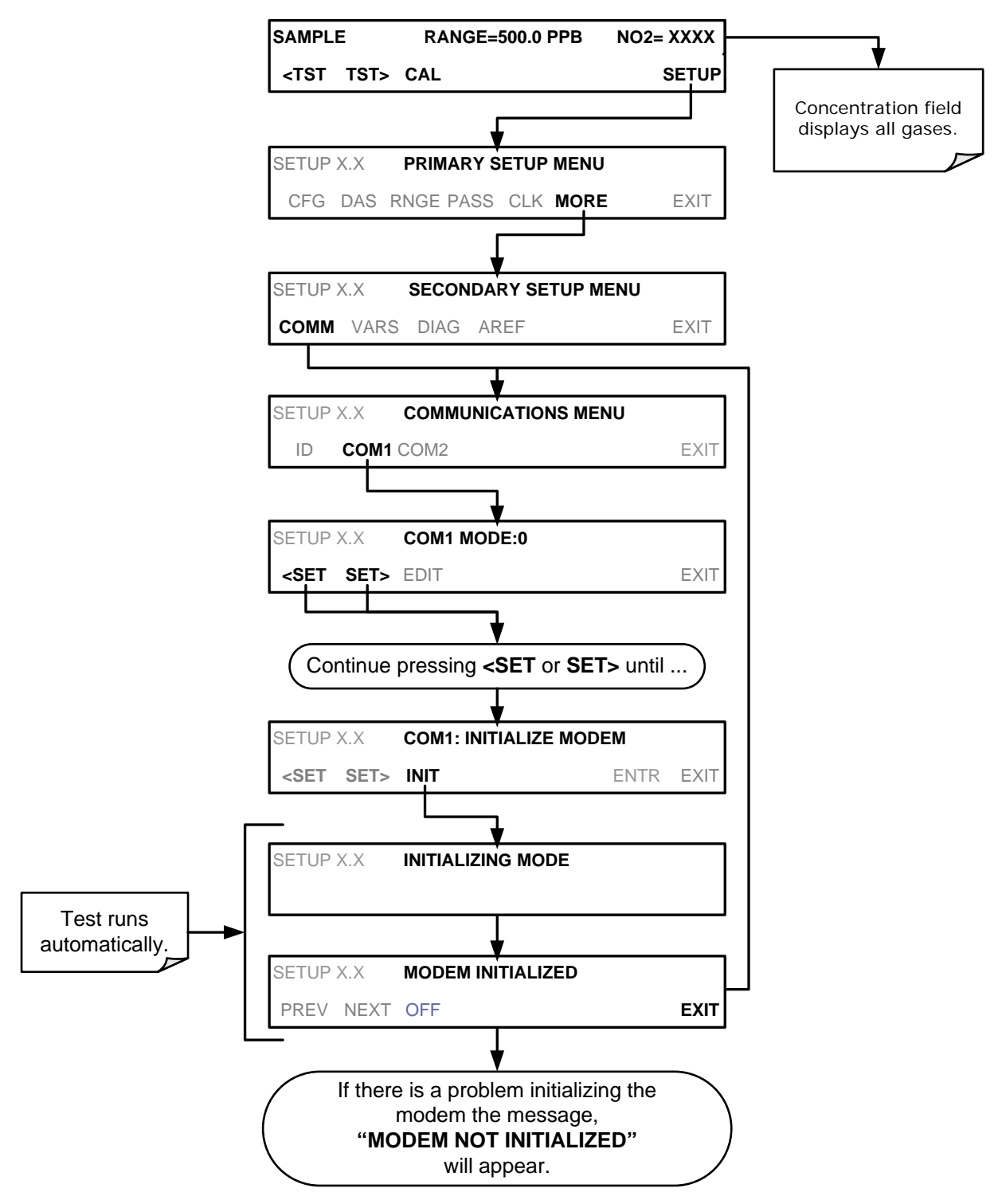

Um das Modem zu initialisieren, drücken Sie:

## 9.4. **PASSWORT – SICHERHEIT FÜR DIE SERIELLEN VERBINDUNGEN**

Um die Sicherheit beim Fernzugriff auf den T500U zu gewährleisten, kann die Funktion LOGON aktiviert werden – es wird dann ein Passwort benötigt, bevor das Gerät Befehle annimmt. Dafür aktivieren Sie den **SECURITY MODE** (siehe Abschnitt 6.4). Ist der **SECURITY MODE** aktiviert**,** gelten die folgenden Punkte:

- Es wird ein Passwort benötigt, bevor die Schnittstelle antwortet oder Befehle weitergibt.
- Ist die Schnittstelle für eine Stunde inaktiv, wird die Schnittstelle wieder gesperrt, welches auch mit dem Befehl LOGOFF erreicht werden kann.
- Nach drei fehlgeschlagenen Versuchen, sich mit einem inkorrekten Passwort anzumelden, werden alle nachfolgenden Logins für 1 Stunde deaktiviert, auch wenn in dieser Zeit das richtige Passwort verwendet wird.
- Sind Sie nicht eingeloggt, ist '?' der einzige aktive Befehl um den Hilfe Bildschirm anzuzeigen.
- Die folgenden Meldungen werden bei der Anmeldung ausgegeben:
- LOGON SUCCESSFUL Das korrekte Passwort wurde eingegeben.
- LOGON FAILED Es wurde kein oder ein falsches Passwort eingegeben.
- LOGOFF SUCCESSFUL Die Verbindung wurde erfolgreich beendet.

Um sich beim Analysator T500U mit aktiviertem **SECURITY MODE** anzumelden, geben Sie folgenden Befehl ein:

#### LOGON 940331

940331 ist das Standard-Passwort. Um das Standard-Passwort zu ändern, verwenden Sie die Variable RS-232\_PASS wie folgt:

#### V RS-232\_PASS=NNNNNN

Wobei N jede Nummer zwischen 0 und 9 sein kann.

# **10. KALIBRIERUNG**

Für die Kalibrierung des Analysators T500U wird benötigt:

- Nullgasquelle
- Prüfgasquelle
- Teflon Schläuche für alle Gasverbindungen
- Ein Aufnahmegerät wie z.B. ein Linienschreiber und/oder Datalogger (optional)
- Das (zurück-)Wechseln vom Kalibriermodus in den Messmodus, nach einer erfolgreichen CALZ- oder CALS- Einstellung. The Auto Reference-Funktion (Abschnitt 6.9) ist im Kalibrier-Modus deaktiviert.

Für die Datenaufzeichnung und Dokumentation, kann das interne Datenerfassungssystem (DAS) verwendet werden (Abschnitt 8).

Dieser Abschnitt behandelt Kalibriergase, die grundlegende Methode einer manuellen Überprüfung der Kalibrierung und wie eine tatsächliche Kalibrierung des Analysators T500Us manuell durchgeführt werden kann.

## 10.1. **KALIBRIERGASE**

Nullgas oder Null-Kalibriergas ist definiert als Gas, dessen chemische Zusammensetzung der des zu messenden Mediums ähnelt, aber ohne die vom Analysator gemessenen Gase zu enthalten. Es kann ein Nullgasgenerator, wie z.B. Teledyne APIs Model 701, verwendet werden. Bitte besuchen Sie die Webseite von TAPI für mehr Informationen. Prüfgas wird eigens dafür gemischt, um der chemischen Zusammensetzung des zu messenden Gastyps zu gleichen und sollte in eine Konzentration in der Nähe des verwendeten Messbereichs aufweisen.

Alternativ kann ein Kalibrator mit einer zuverlässigen O3-Quelle (z.B. ein Teledyne API T700U mit zertifiziertem Photometer), für die Herstellung eines NO2 – Kalibriergases verwendet werden. (Gasphasentitration.)

## 10.1.1. **PRÜFGAS FÜR MEHRPUNKTS-KALIBRIERUNG**

Einige Anwendung, wie z.B. EPA Kalibrierungen, benötigen eine Mehrpunkts-Kalibrierung, wo Prüfgase mit verschiedenen Konzentrationen gebraucht werden. Wir empfehlen die Verwendung von NO<sub>2</sub>-Gas mit höherer Konzentration in Verbindung mit einem Verdünnungs-Kalibrator wie z.B. einen Teledyne API T700. Mehr Informationen finden Sie in Abschnitt 3.3.2.1 und Abschnitt 12.

## 10.1.2. **NO2-PERMEATIONSRÖHRCHEN**

Teledyne API bietet auch einen optionalen internen Prüfgasgenerator an, der ein NO2-Permeationsröhrchen als Prüfgasquelle verwendet. Die Genauigkeit dieser Quelle ist liegt bei ungefähr ±5%.

 Dies mag für schnelle, tägliche Funktionskontrollen ausreichend sein, wir empfehlen allerdings, für genaue Kalibrierungen zertifizierte  $NO<sub>2</sub>-Gase$  zu verwenden.

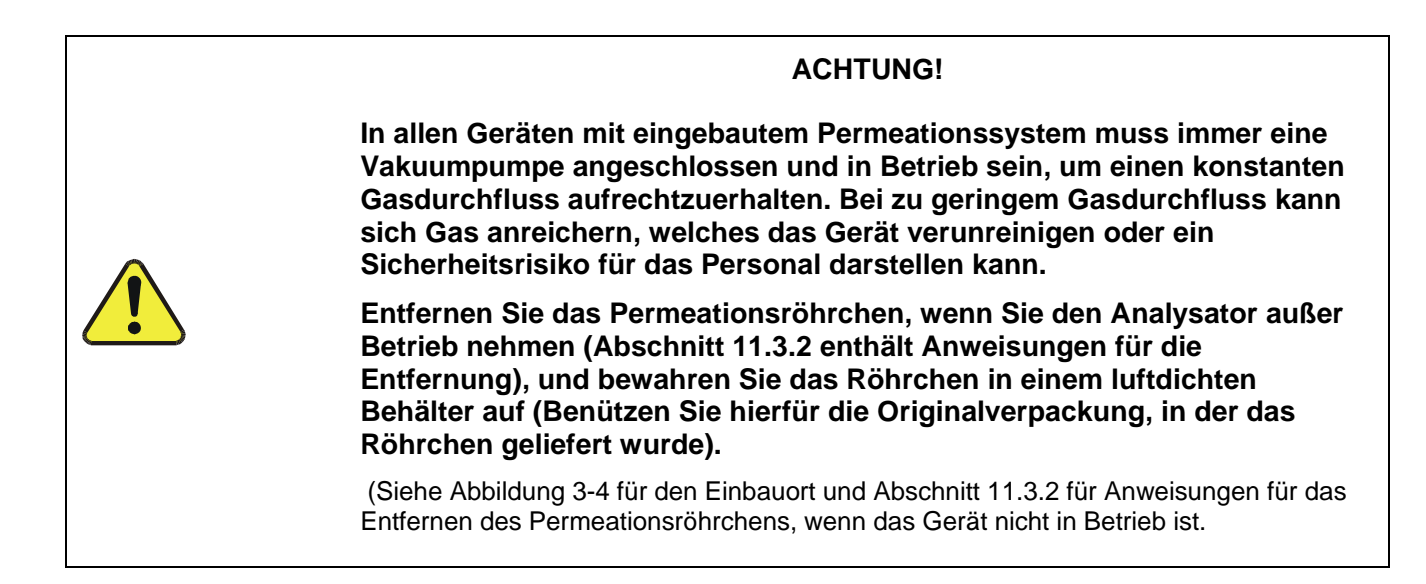

## 10.2. **DATENAUFZEICHNUNGSGERÄTE**

Ein Linienschreiber, ein analoges Datenerfassungssystem oder ein digitales Datenerfassungssystem sollten für das Aufzeichnen von Daten der seriellen oder analogen Ausgänge des T500Us verwendet werden.

- Werden analoge Werte verwendet, sollten die Erfassung mit kalibrierten Voltmetern oder Spannungsquellen überprüft werden.
- Datenaufzeichnungsgeräte sollten in der Lage sein, auch negative Werte aufzuzeichnen.

Für elektronische Datenaufzeichnung stellt der T500U ein internes Datenerfassungssystem (DAS) zu Verfügung, welches in Abschnitt 8 im Detail beschrieben wird.

Ebenfalls steht mit APICOM, ein leistungsfähiges Werkzeug für die Datenauswertung zur Verfügung. (Sehen sie dazu Abschnitt 8.2.1. und lesen sie die Bedienungsanleitung von APICOM: http://www.teledyne-api.com/manuals ).

## 10.3. **MANUELLE FUNKTIONSKONTROLLEN UND KALIBRIERUNG DES T500U IN SEINER GRUNDKONFIGURATION**

**WICHTIG AUSWIRKUNG AUF DIE MESSWERTE**

**Funktionskontrolle im Vergleich zur Kalibrierung** 

**Drücken Sie NIEMALS die ENTR-Taste, wenn Sie die Kalibrierung nur**  *überprüfen***. Das Drücken der ENTR-Taste während des folgenden Vorgangs setzt die gespeicherten Werte für Nullpunktsversatz und Verstärkungsfaktor zurück und verändert die Kalibrierung des Geräts. Dies sollte NUR während einer tatsächlichen Kalibrierung des T500U geschehen.** 

## 10.3.1. **PNEUMATISCHER AUFBAU FÜR FUNKTIONSKONTROLLE UND KALIBRIERUNG**

Verbinden Sie die Nullgas- und Prüfgasquelle auf eine der folgenden Arten:

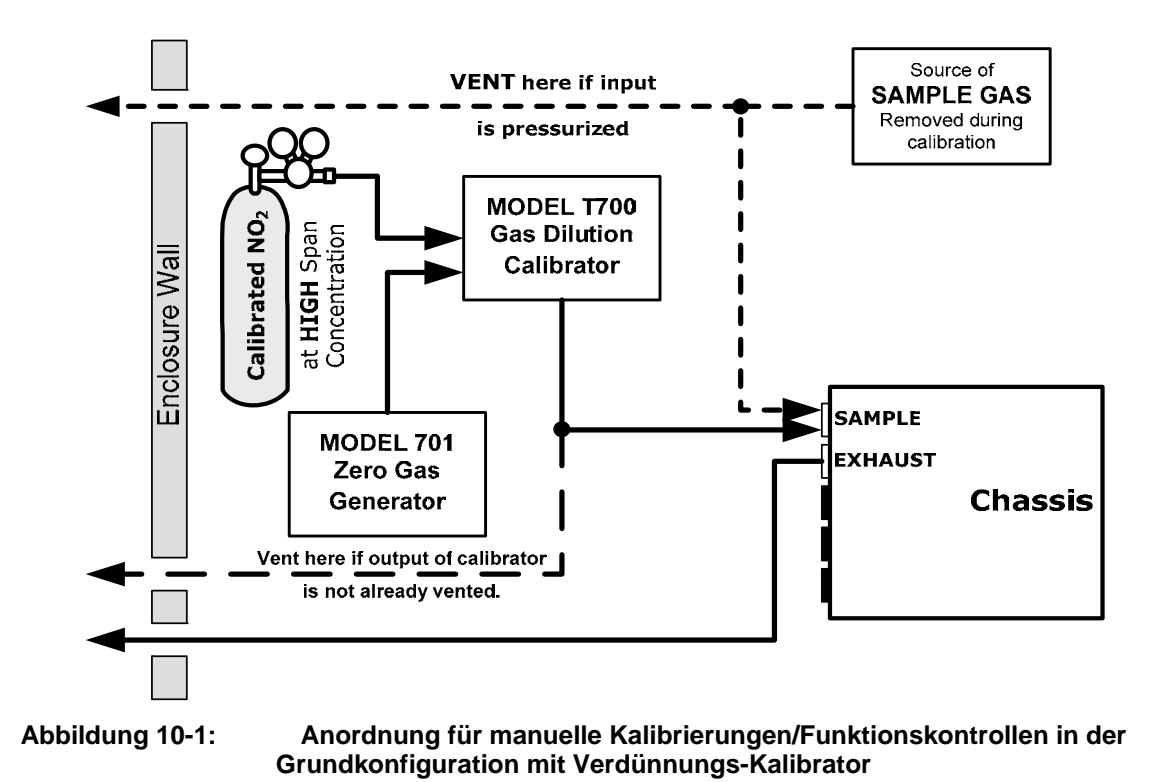

## 10.3.2. **DURCHFÜHREN EINER MANUELLEN FUNKTIONSKONTROLLE**

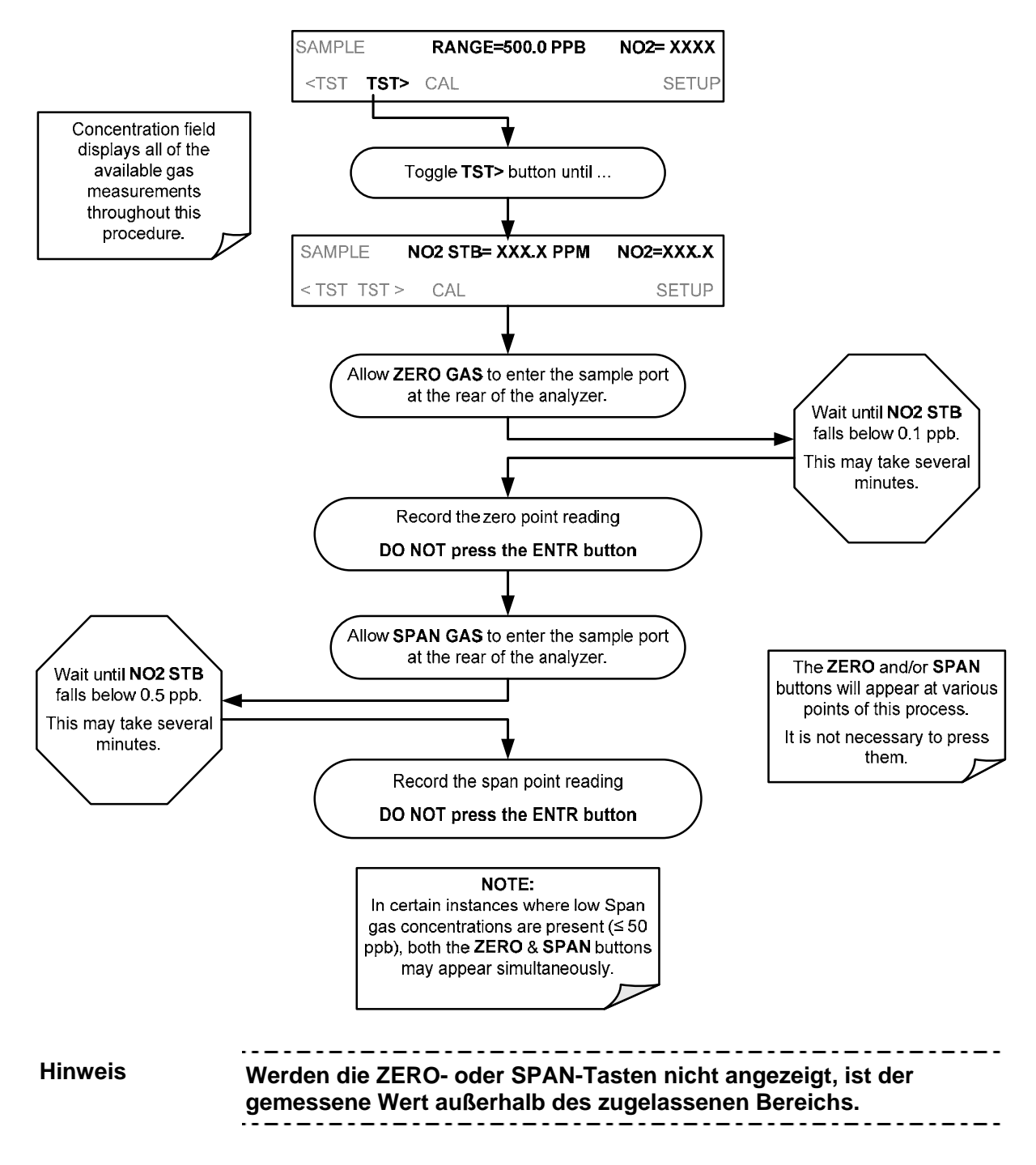

### 10.3.3. **DURCHFÜHREN EINER MANUELLEN KALIBRIERUNG**

Der folgende Abschnitt beschreibt die grundlegende Methode um den Analysator T500U manuell zu kalibrieren.

Ist der Messbereich des Analysators im "DUAL oder AUTO range mode", gibt es einen zusätzlichen Schritt zur Auswahl des zu kalibrierenden Bereichs (**Range 1** oder **Range 2**, siehe dazu im SETUP>RNGE>MODE>DUAL-Menü, Abschnitt 6.3.3.2). Jeder dieser zwei Bereiche muss getrennt kalibriert werden.

#### 10.3.3.1. **EINSTELLEN DER ERWARTETEN PRÜFGASKONZENTRATION**

Die verwendete Prüfgaskonzentration sollte bei ca. 80% des zu erwarteten Messbereiches entsprechend ihrer Anwendung, liegen. Der vom Werk eingestellte Standard-Messbereich ist 500 ppb und die Standard-Prüfgaskonzentration ist 400.0 ppb.

Zum Einstellen der Prüfgaskonzentration, drücken Sie:

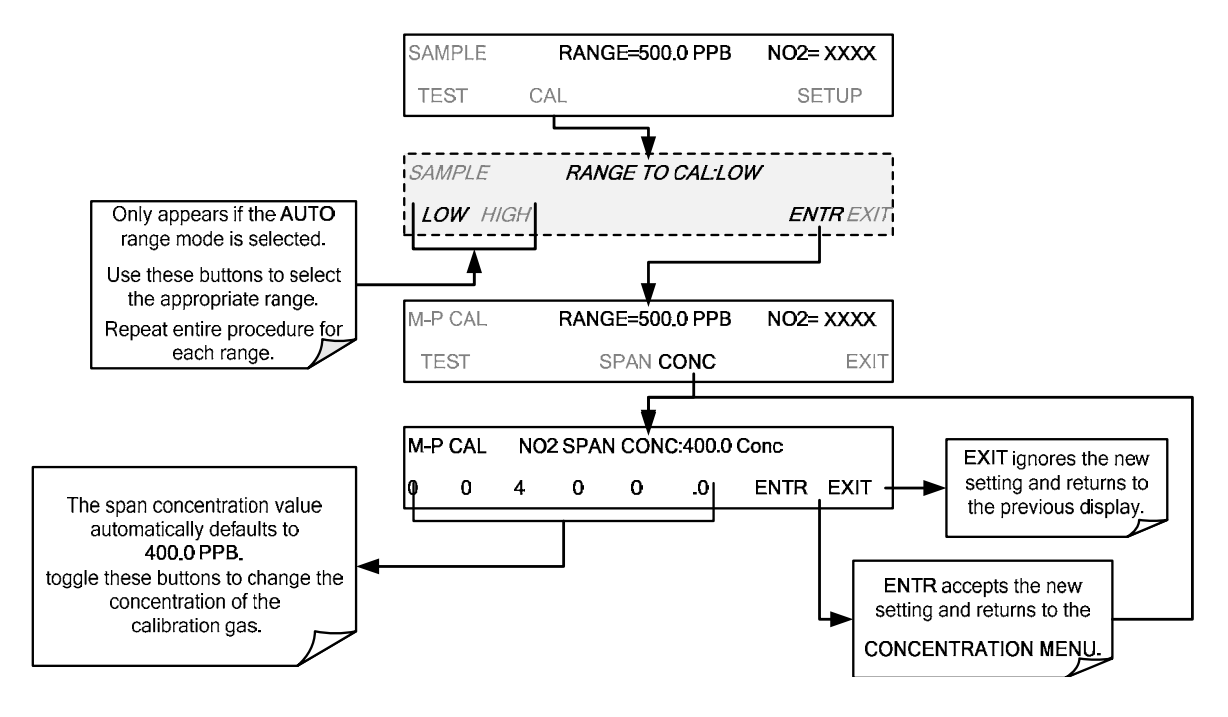

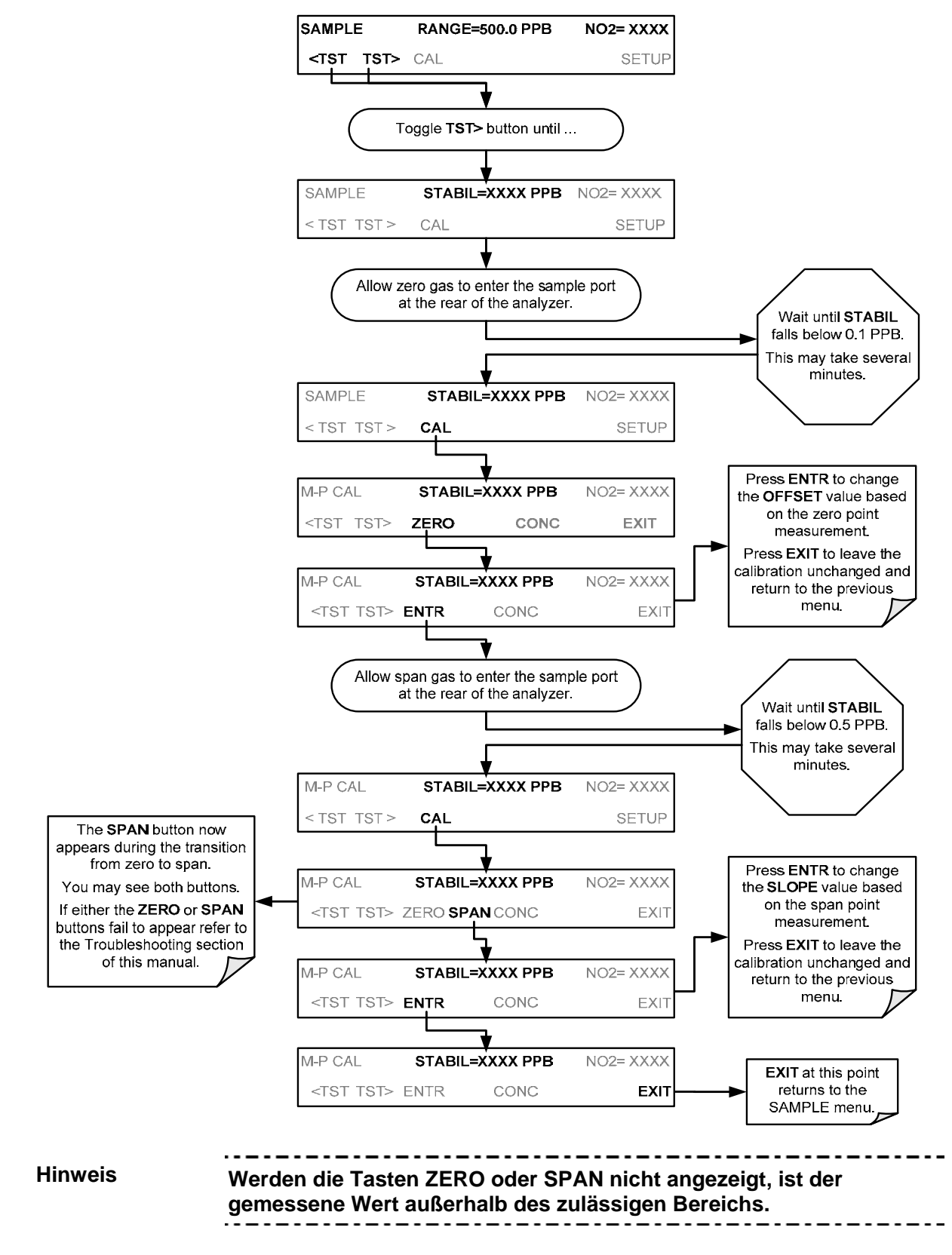

#### 10.3.3.2. **NULLPUNKTS- UND PRÜFPUNKTSEINSTELLUNG**

## 10.4. **MANUELLE KALIBRIERUNG MIT DEM INTERNEN PRÜFGASGENERATOR**

#### **WICHTIG AUSWIRKUNG AUF DIE MESSWERTE**

**Das NO2-Permeationröhrchen des internen Prüfgasgenerators hat eine begrenzte Genauigkeit von ungefähr ±5%. Es kann verwendet werden, um den Analysator zu kalibrieren. Allerdings empfehlen wir, die Verwendung des internen Prüfgasgenerators nur für informelle**  *Funktionskontrollen* **(Abschnitt 10.4.3).** 

### 10.4.1. **DURCHFÜHRUNG EINER MANUELLEN KALIBRIERUNG MIT DEM INTERNEN PRÜFGASGENERATOR**

Die Durchführung einer externen, genauen Kalibrierung ist vor einer Kalibrierung bzw. Funktionskontrolle mit dem internen System (IZS) notwendig.

Um eine hochgenaue Kalibrierung des T500U durchzuführen, schließen Sie externe Quellen von Nullgas und kalibriertem Prüfgas an (Abschnitt **Fehler! Verweisquelle konnte nicht gefunden werden.**) und trennen Sie vorübergehend die Messgasleitung vom Messgas. Folgen Sie dann den Anleitungen in Abschnitt 10.3.3.

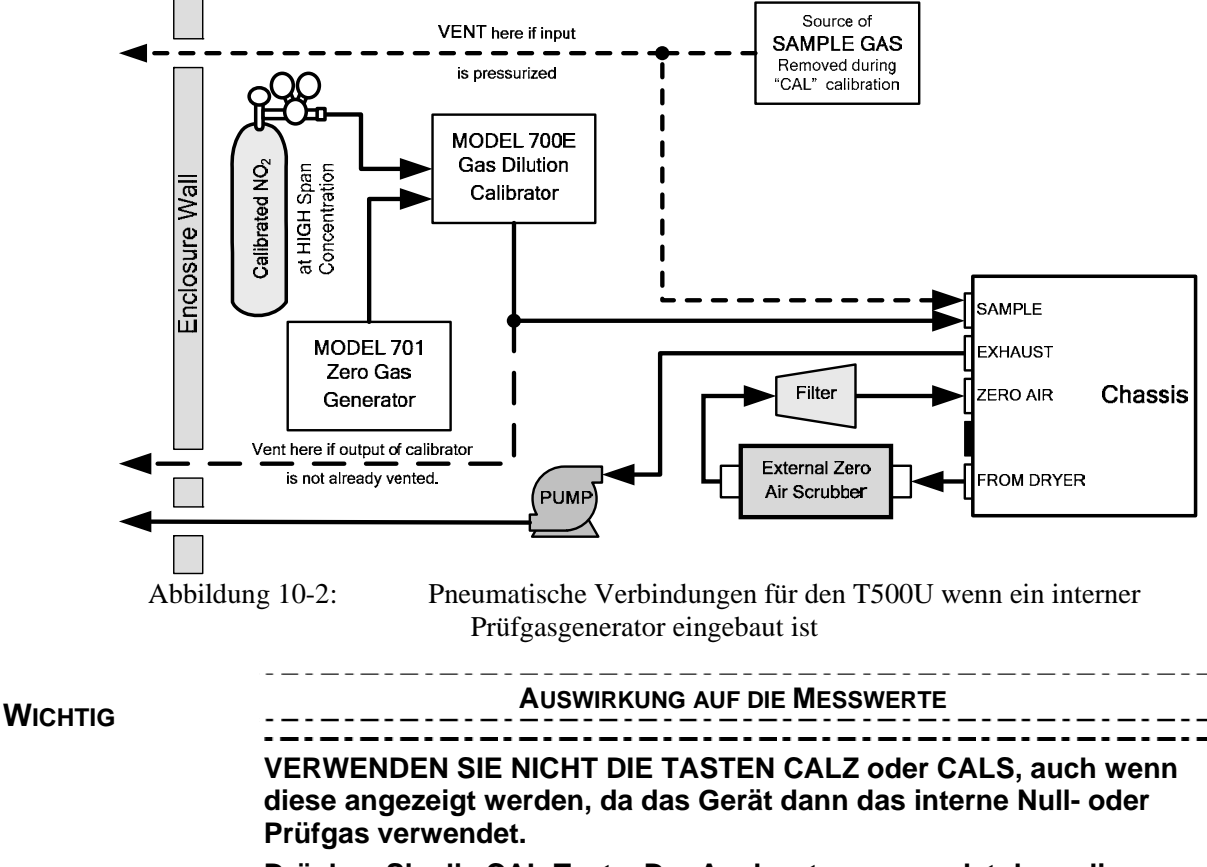

**externe Kalibriergasquelle.** 

## 10.4.2. **AUFBAU FÜR DIE KALIBRIERUNG MIT DEM INTERNEN PRÜFGASGENERATOR**

Schließen Sie die Nullgas- und Prüfgasquellen wie in Abbildung 10-3 gezeigt an.

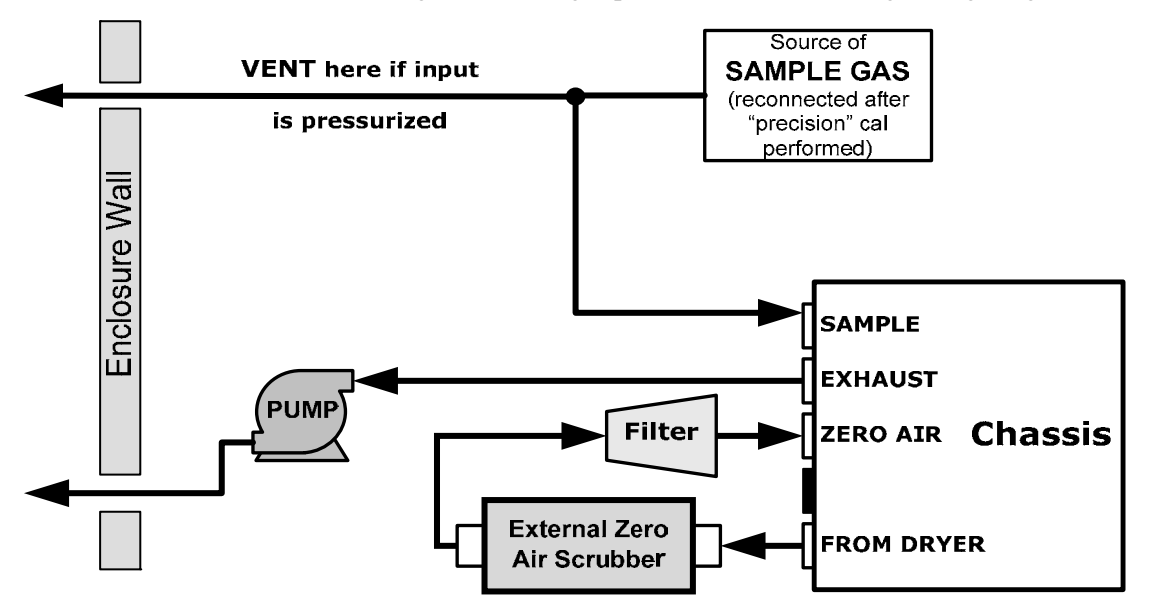

**Abbildung 10-3: Pneumatische Verbindungen für manuelle Kalibrierungen/Funktionskontrollen mit dem internen Prüfgasgenerator** 

### 10.4.3. **DURCHFÜHRUNG EINER MANUELLEN FUNKTIONSKONTROLLE MIT INTERNEM PRÜFGASGENERATOR**

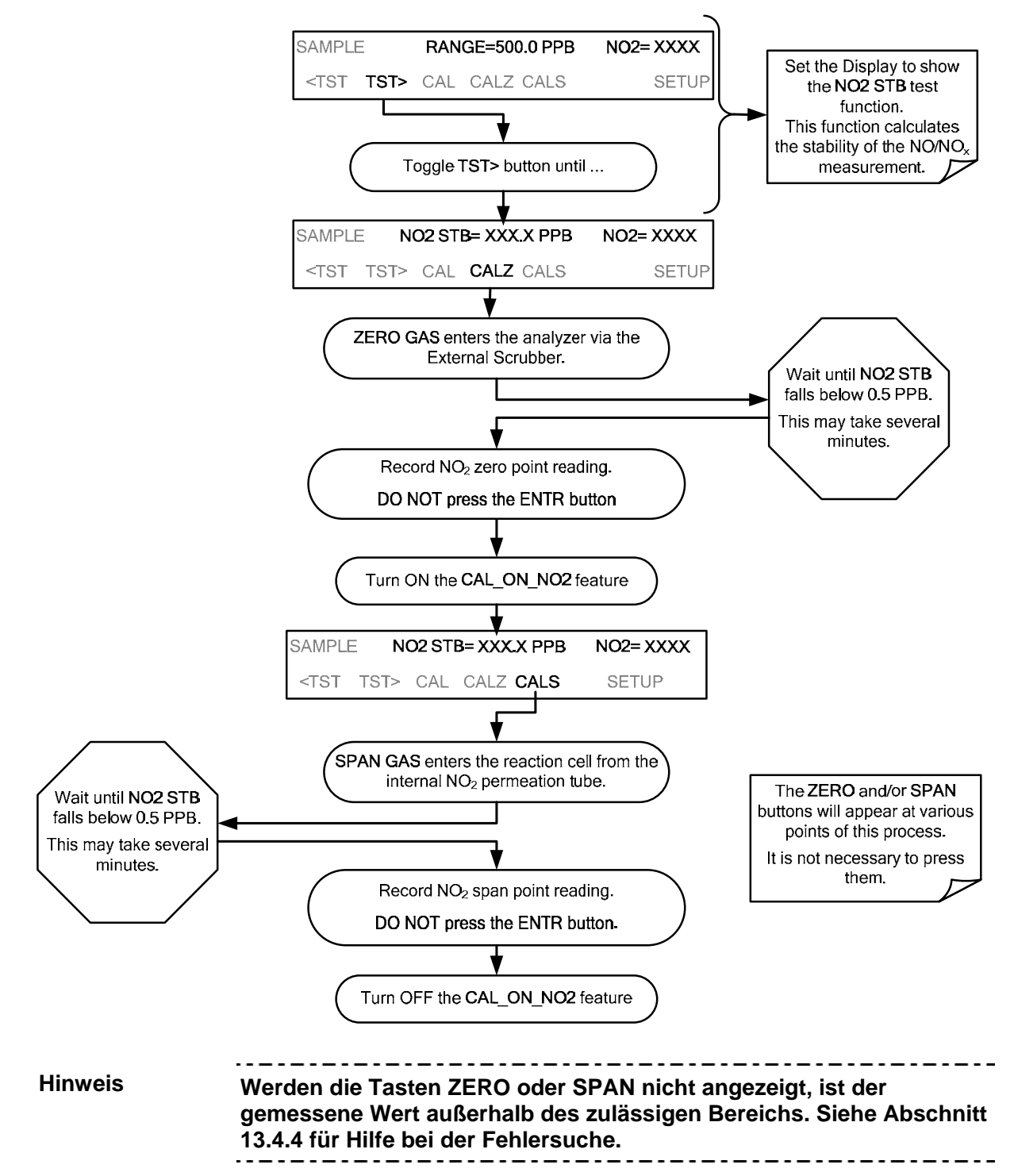

## 10.4.4. **DURCHFÜHRUNG EINER MANUELLEN KALIBRIERUNG MIT DEM INTERNEN PRÜFGASGENERATOR**

Ist der Messbereich des Analysators auf den Messbereichsmodus **AUTO** eingestellt, erscheint ein Schritt zum Wählen des zu kalibrierenden Bereichs (**LOW** oder **HIGH** im Menü SETUP>RNGE>MODE>DUAL, Abschnitt 6.3.3.2). Jeder dieser Bereiche *MUSS getrennt kalibriert werden.*

#### 10.4.4.1. **EINSTELLEN DER ERWARTETEN PRÜFGASKONZENTRATION**

Beim Kalibrieren des Geräts unter Verwendung des internen Permeationsröhrchens, ist es notwendig, den Konzentrationswert des von dem Röhrchen ausgegebenen Gases so exakt wie möglich zu kennen. Um diesen Wert festzustellen:

- 1. Führen Sie eine externe Kalibrierung des Geräts durch, beschrieben in Abschnitt 10.4.1
- 2. Führen Sie eine Funktionskontrolle durch, beschrieben in Abschnitt 10.4.3.
	- Zeichnen sie den angezeigten NO2 Wert während der Funktionskontrolle auf.
	- Dies ist nun der Konzentrationswert, der für zukünftige Kalibrierungen mit der internen Prüfgasquelle verwendet wird.
	- Es ist empfehlenswert, die Konzentration des internen Prüfgasgenerators alle 4 bis 6 Monate neu zu bestimmen.
- 3. Stellen Sie sicher, dass der Endpunkt des Messbereichs mindestens 10% höher als der gemessene Wert des internen Prüfgasgenerators ist.

## 10.4.5. **MANUELLE FUNKTIONSKONTROLLE MIT EINGEBAUTER VENTILOPTION**

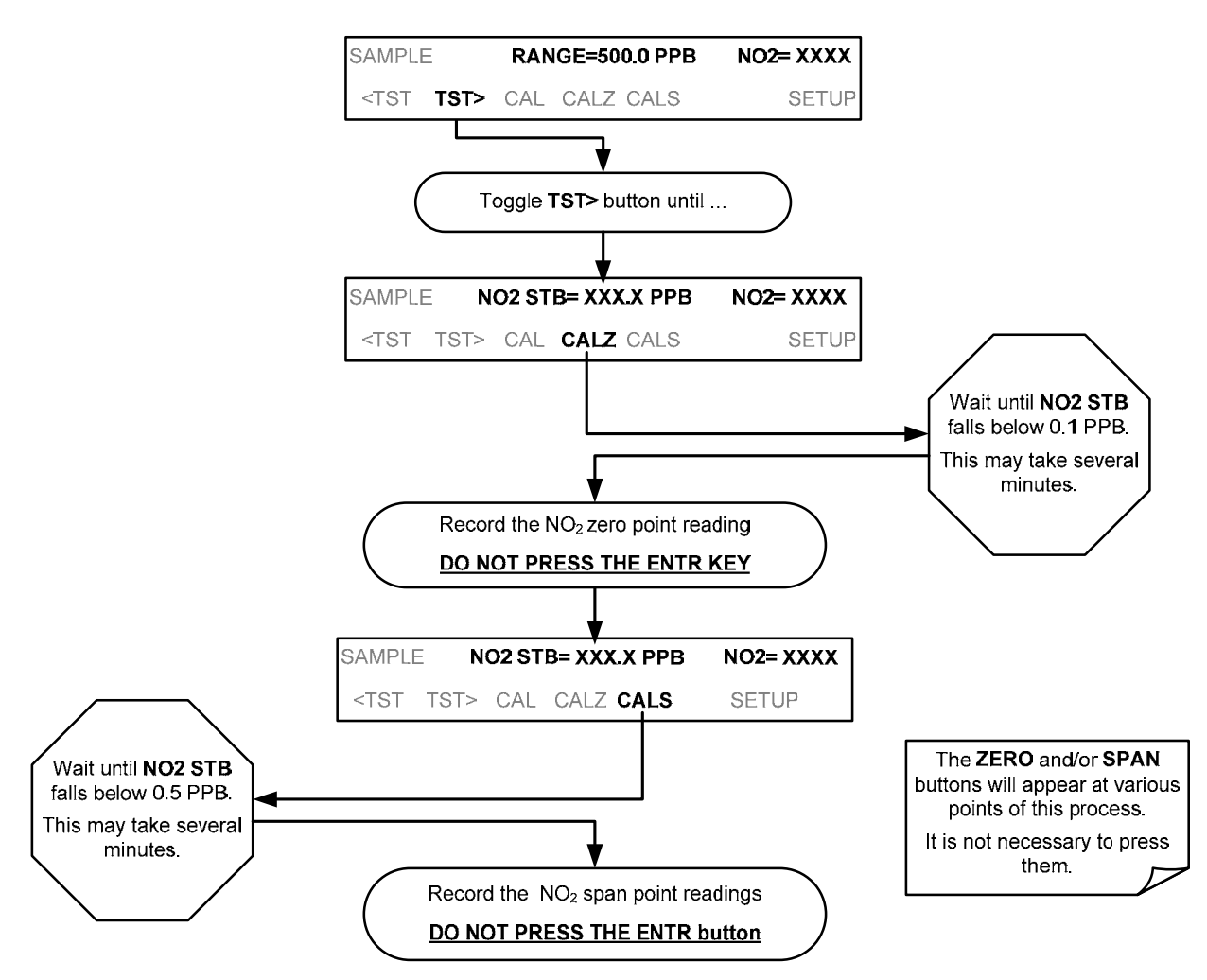

### 10.4.6. **MANUELLE KALIBRIERUNG UNTER VERWENDUNG DER VENTILOPTION**

Der folgende Abschnitt beschreibt die grundlegende Methode für die manuelle Kalibrierung eines T500U Analysators.

Ist der Messbereich des Analysators auf den Messbereichsmodus **AUTO** eingestellt, erscheint ein Schritt zum Wählen des zu kalibrierenden Bereichs (**LOW** oder **HIGH**). Jeder dieser Bereiche *MUSS getrennt kalibriert werden.* .

#### 10.4.6.1. **EINSTELLEN DER ERWARTETEN PRÜFGASKONZENTRATION**

Die verwendete Prüfgaskonzentration sollte bei ca. 80% des zu erwarteten Messbereiches entsprechend ihrer Anwendung, liegen. Der vom Werk eingestellte Standard-Messbereich ist 500 ppb und die Standard-Prüfgaskonzentration ist 400.0 ppb.

Zum Einstellen der Prüfgaskonzentration, drücken Sie:

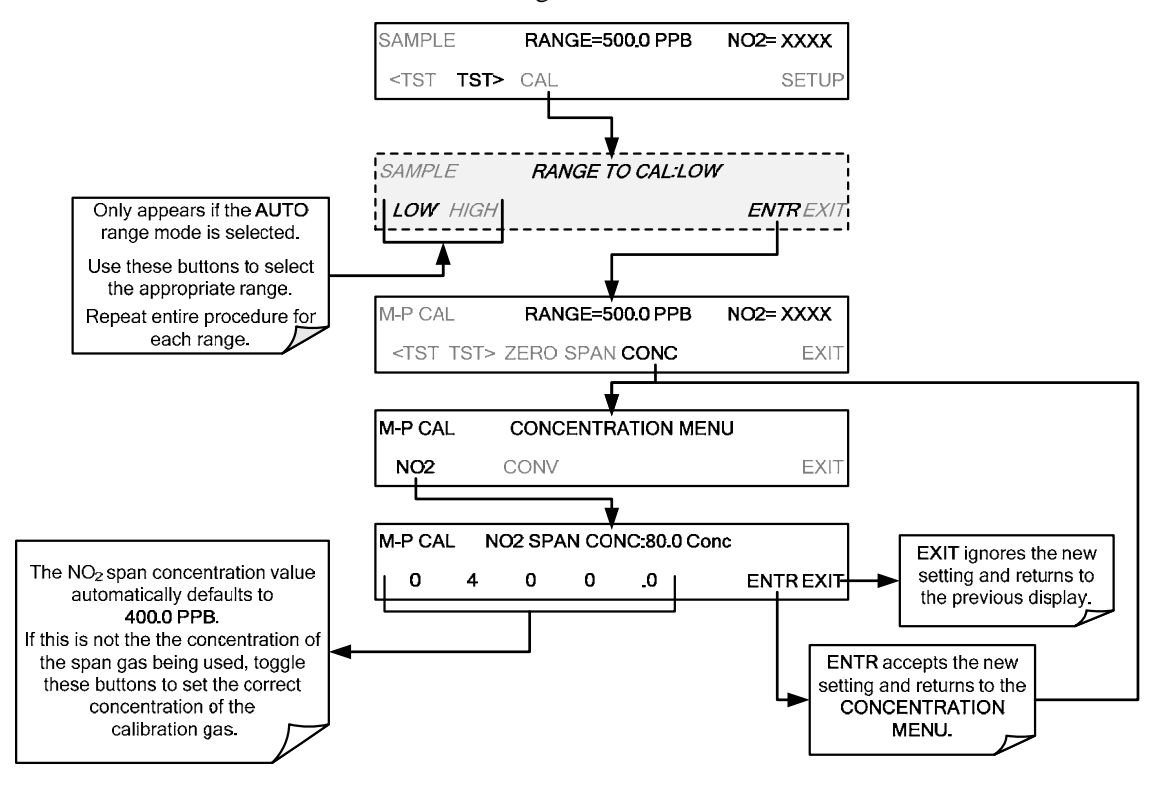

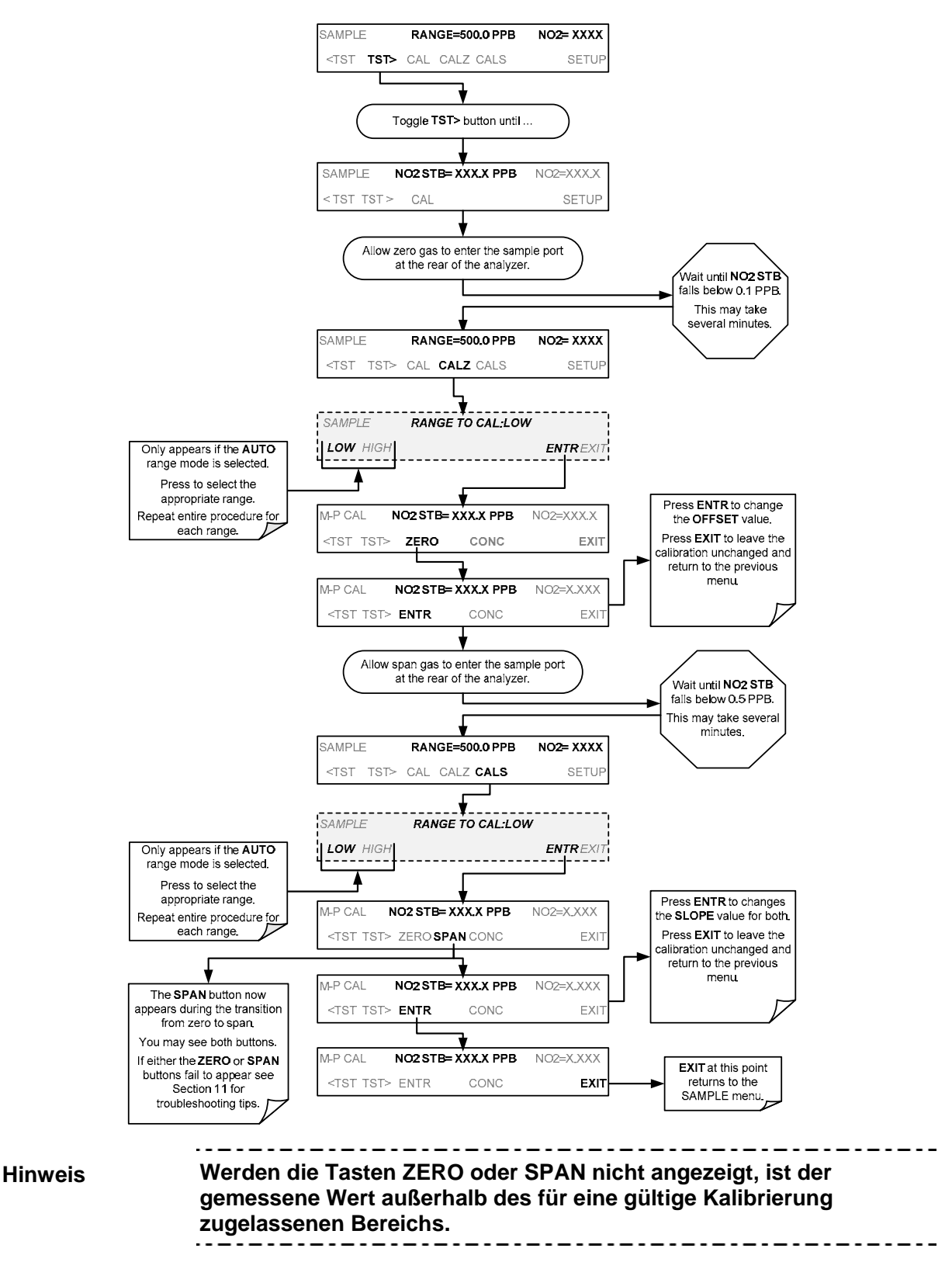

#### 10.4.6.2. **NULLPUNKTS- UND ENDPUNKTSEINSTELLUNG MIT HILFE DER VENTILOPTION**

07834B DCN6927 2007834B DCN6927

#### 10.4.6.3. **VERWENDUNG DER VENTILOPTION MIT DEN STEUERUNGSEINGÄNGEN**

Steuerungseingänge für die Steuerung von Kalibrierungen und Funktionskontrollen sind auf der Rückplatte, beim Stecker **CONTROL IN** zu finden. Anweisungen für das Aufsetzen und Verwenden dieser Kontakte sind in Abschnitt 0.

Sind die Kontakte für mindestens 5 Sekunden geschlossen, wechselt das Gerät in den **zero**, **low span** oder **high span mode** und die interne Ventiloption aktiviert automatisch den entsprechenden Eingang.

- Die Steuereingänge können in jeder Reihenfolge aktiviert werden.
- Es wird empfohlen, dass die Steuereingänge für mindestens 10 Minuten geschlossen bleiben, um zuverlässige Ergebnisse zu erhalten
- Das Gerät bleibt in dem ausgewählten Modus, solange die Kontakte geschlossen bleiben.

#### *Steuerungseingänge und "AutoCal – Calibrate" – Funktion aktiviert*

Werden die Steuerungseingänge in Verbindung mit der AutoCal-Funktion (Abschnitt 10.5) verwendet, während die Option "**CALIBRATE"** aktiviert ist, werden die Kalibriereinstellungen erst verstellt, wenn die Kontakte wieder geöffnet sind. Die neuen Kalibrierwerte werden aufgezeichnet, bevor das Gerät in den Messmodus zurückkehrt.

#### *Steuerungseingänge und " AutoCal – Calibrate" – Funktion nicht aktiviert*

Ist die AutoCal-Option "**CALIBRATE"** nicht aktiviert, kehrt das Gerät in den Messmodus zurück und lässt die internen Kalibrierwerte unverändert.

## 10.5. **AUTOMATISCHE FUNKTIONSKONTROLLE BZW. KALIBRIERUNG (AUTOCAL)**

Diese Funktion ermöglicht einen regelmäßigen, unbeaufsichtigten Betrieb der Ventiloption mithilfe der internen Uhr. Die Funktion AutoCal arbeitet durch das Ausführen von gespeicherten Abläufen, die darauf programmiert sind die verschiedene Kalibriermodi des Analysators einzuleiten und Ventile entsprechend zu öffnen oder zu schließen. Es ist möglich, bis zu drei separate Abläufe zu programmieren und laufen zu lassen (**SEQ1**, **SEQ2** und **SEQ3**). Jede Sequenz kann in einen von 3 Modi laufen, oder aber deaktiviert werden

| <b>MODUS-NAME</b>                                                    | <b>AKTION</b>                                                            |  |  |  |
|----------------------------------------------------------------------|--------------------------------------------------------------------------|--|--|--|
| <b>DISABLED</b>                                                      | Deaktiviert die Sequenz.                                                 |  |  |  |
| <b>ZERO</b>                                                          | Eine Nullpunkts-Kontrolle/Kalibrierung wird durchgeführt.                |  |  |  |
| <b>ZERO-SPAN</b>                                                     | Eine Nullpunkts-und Prüfgas- Kontrolle/Kalibrierung wird<br>durchgeführt |  |  |  |
| <b>SPAN</b><br>Eine Prüfgas-Kontrolle/Kalibrierung wird durchgeführt |                                                                          |  |  |  |

**Tabelle 10-1: AUTOCAL Modi** 

Für jeden Modus gibt es sieben Parameter, welche die Betriebsdetails jeder **SEQUENCE** festlegen, wie in Tabelle 10-2 gezeigt.

| <b>ATTRIBUT</b>                | <b>AKTION</b>                                                                                                    |  |  |  |
|--------------------------------|----------------------------------------------------------------------------------------------------|--|--|--|
| <b>TIMER</b><br><b>ENABLED</b> | Aktiviert die automatische Zeitsteuerung.                                                                                                    |  |  |  |
| <b>STARTING DATE</b>           | Die Sequenz beginnt nach dem angegebenen Datum.                                                                                                    |  |  |  |
| <b>STARTING TIME</b>           | Startzeit der Sequenz.                                                                                                    |  |  |  |
| <b>DELTA DAYS</b>              | Anzahl von Tagen, die zwischen jeder Sequenz abgewartet werden.<br>• Wenn z.B. auf 7 gestellt, wird die Funktion AutoCal einmal<br>wöchentlich, am selben Tag, gestartet.                                                                                                    |  |  |  |
| <b>DELTA TIME</b>              | Stundenversatz der Sequenz.<br>• Wenn auf 0 gestellt, startet die Sequenz jeden Tag um die gleiche<br>Zeit. Die Delta Time wird zu den Delta Days addiert, und bildet so die<br>absolute Zeit zwischen den Startzeitpunkten.<br>• Dieser Parameter verhindert, dass der Analysator zur selben<br>Tageszeit jedes Tages kalibriert wird, und verhindert damit einen<br>Ausfall von Messdaten immer für eine bestimmte Tageszeit. |  |  |  |
| <b>DURATION</b>                | Dauer des einzelnen Schrittes<br>• Dieser Parameter muss so gesetzt werden, dass genügend Zeit für<br>die Stabilisierung des Signals bleibt.<br>• Der Parameter STB zeigt, ob die Antwort des Analysators beim Ende<br>der Kalibrierung stabil ist.<br>• Dieser Parameter wird zusammen mit Kalibrierdaten im DAS erfasst.                                                                                                    |  |  |  |
| <b>CALIBRATE</b>               | Diesen Parameter auf "enable" setzen falls eine automatische<br>Kalibrierung gewünscht ist. Für reine Funktionskontrollen "disable"<br>eingeben.                                                                                                    |  |  |  |
| <b>RANGE TO CAL</b>            | LOW kalibriert den niedrigen Bereich, HIGH kalibriert den hohen<br>Messbereich.                                                                                                    |  |  |  |

**Tabelle 10-2: AutoCal Parameter** 

Beim folgenden Beispiel ist die Sequenz #2 darauf eingestellt, jeden zweiten Tag eine Null-/Endpunktsüberprüfung durchzuführen, beginnend um 14:15 am 31. Juli 2013, Dauer 15 Minuten, ohne Kalibrierung. Jede Wiederholung dieser Sequenz wird um jeweils eine halbe Stunde versetzt starten.

| <b>MODUS UND</b><br><b>PARAMETER</b> | <b>WERT</b>    | <b>KOMMENTAR</b>                                     |
|--------------------------------------|----------------|------------------------------------------------------|
| <b>SEQUENCE</b>                      | $\mathfrak{p}$ | Verwende Sequenz<br>#2                               |
| <b>MODE</b>                          | ZERO-SPAN      | Überprüfe Null- als<br>auch Prüfgas                  |
| <b>TIMER ENABLE</b>                  | ON             | Aktiviere die interne<br>Zeitsteuerung               |
| <b>STARTING DATE</b>                 | 31 JUL 2013    | Starte nach dem<br>31.Juli 2013                      |
| <b>STARTING TIME</b>                 | 14:15          | Erste Startzeit um<br>14:15                          |
| <b>DELTA DAYS</b>                    | $\mathfrak{p}$ | Führe Sequenz #2<br>im Abstand von 2<br>Tagen aus    |
| <b>DEI TA TIME</b><br>00:30          |                | Führe Sequenz #2<br>1/2 Stunde später pro<br>Tag aus |
| <b>DURATION</b>                      | 15.0           |                                                      |
| <b>CALIBRATE</b>                     | OFF            | Keine Kalibrierung<br>am Ende der<br>Sequenz         |

**Tabelle 10-3: Beispiel AutoCal Sequenz** 

#### **WICHTIG AUSWIRKUNG AUF DIE MESSWERTE**

- Die programmierte Startzeit muss mindestens 5 Minuten später als die aktuelle Uhrzeit sein. (Für das Setzen der Uhrzeit siehe Abschnitt 6.5.)
- Vermeiden Sie es, zwei oder mehr Sequenzen auf dieselbe Tageszeit einzustellen.
- Eine neue Sequenz, die mit der internen Uhr, über eine Kommunikationsschnittstelle oder durch die Steuerungseingänge eingeleitet wird, setzt eine bereits laufende Sequenz außer Kraft.
- Die automatische Verstellung des Gerätes muss bei Analysatoren mit eingebautem Prüfgasgenerator immer ausgeschalten sein. (CALIBRATE – OFF).
- Kalibrierungen sollten **NUR** mit Null- oder Prüfgas durchgeführt werden, deren Genauigkeit auf nationale oder internationale Standards rückführbar ist.
- 

## 10.5.1. **KONFIGURATION DER AUTOCAL - FUNKTION**

Um die Beispielssequenz gezeigt in Tabelle 10-3 zu programmieren, drücken Sie:

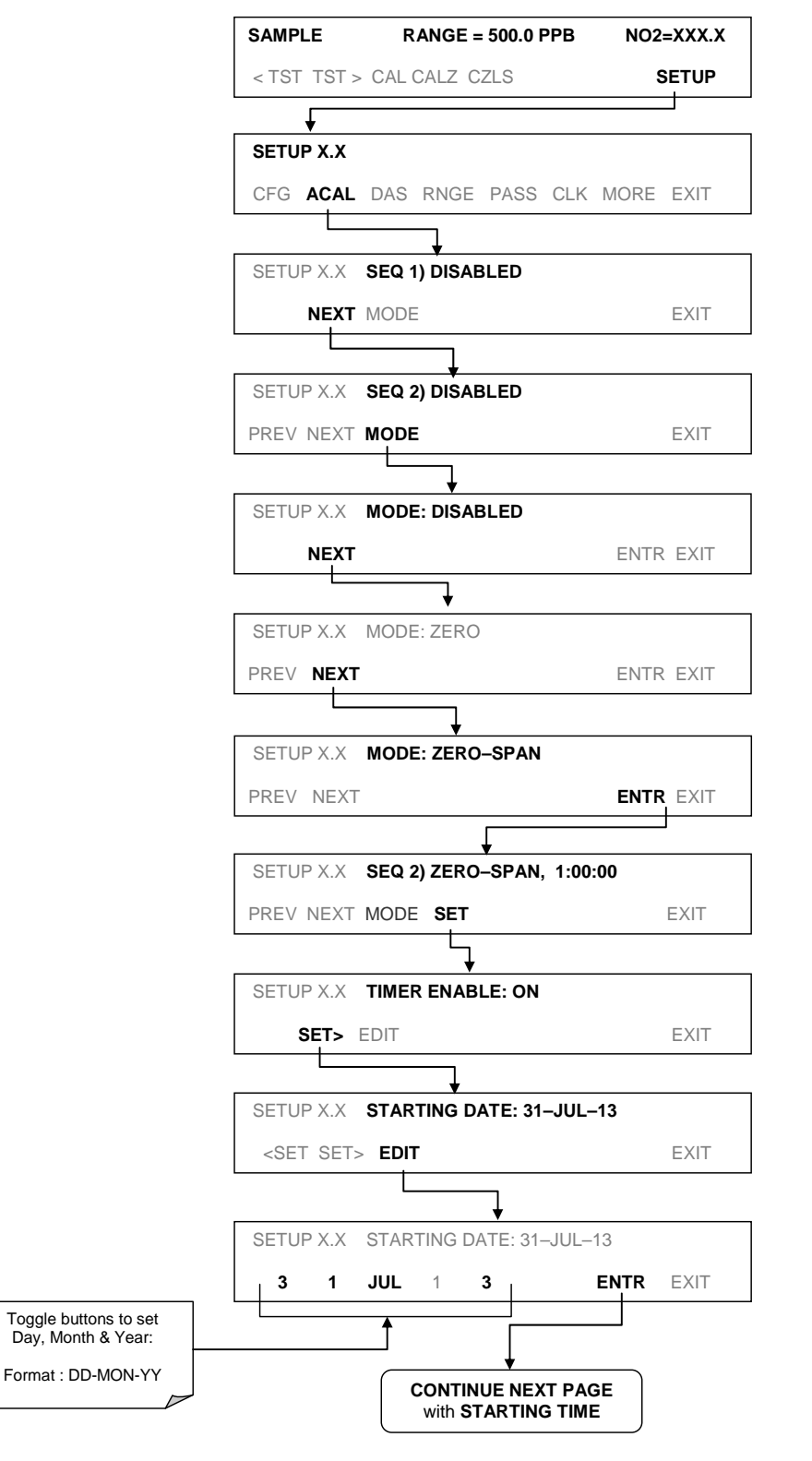

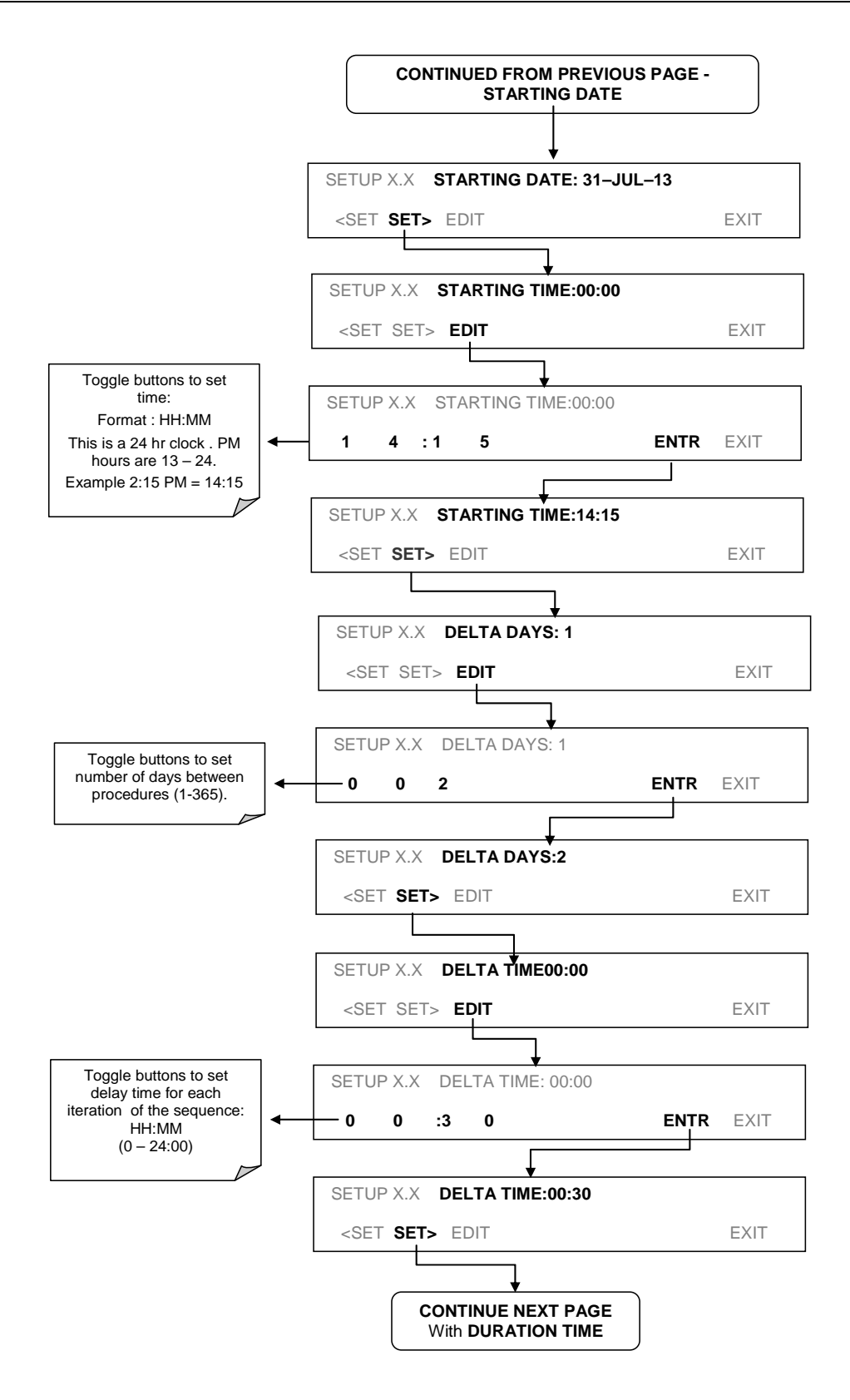

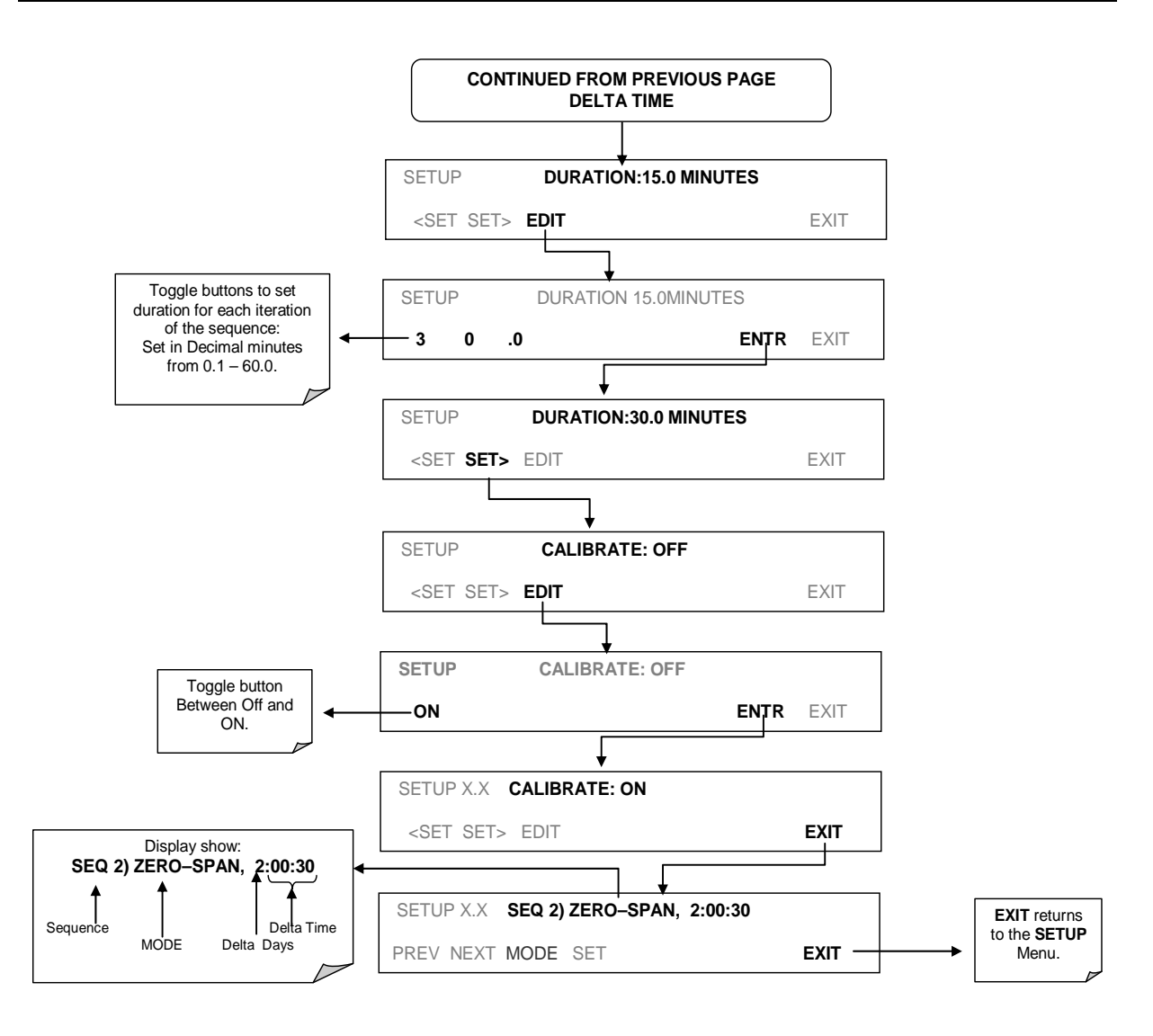

**Hinweis Ist ein unzulässiger Eintrag ausgewählt (Beispiel: Delta Days > 367), verschwindet die ENTR-Taste von der Anzeige.** 

## 10.6. **AUSWERTUNG/ANALYSE DER KALIBRIERQUALITÄT**

Evaluieren Sie nach der Kalibrierung die Kalibrier-Parameter **SLOPE** und **OFFSET**. Ihre Werte beschreiben die lineare Kurve des Analysators und weisen auf die Qualität der Kalibrierung hin.

Zeichnen Sie zuerst die Werte der Testfunktionen SLOPE und OFFSET (drücken Sie im Modus SAMPLE die Taste <TST TST>, siehe Abschnitt 5.2) auf, die automatisch im DAS-Kanal für Datenanalyse, -dokumentation und –archivierung gespeichert werden.

Stellen Sie sicher, dass diese Werte innerhalb der in Tabelle 10-4 aufgelisteten Bereiche liegen und vergleichen Sie die Werte mit denen bei der Auslieferung des Gerätes. Die Werte sollten sich nicht wesentlich unterscheiden. Sollten sie sich allerdings deutlich unterscheiden, schlagen Sie bitte in Abschnitt 13.1.2 in Fehlersuche und Reparaturen nach.

#### **Tabelle 10-4: Qualitätsevaluierung der Kalibrierdaten**

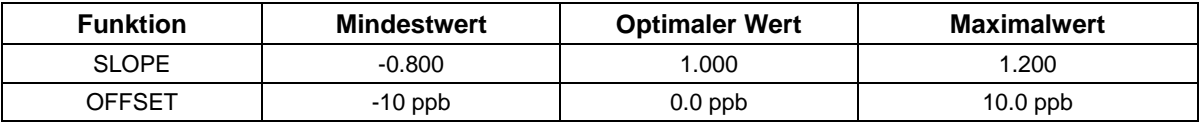

# **11. WARTUNG**

Obwohl der Analysator T500U nur wenig Wartung benötigt, sollten einige einfache Prozeduren regelmäßig durchgeführt werden, um sicherzustellen, dass der T500U weiterhin genau und zuverlässig arbeitet. Im Allgemeinen kann das Äußere des Geräts mit einem leicht angefeuchteten Tuch abgewischt werden; vermeiden Sie es, Reinigungsflüssigkeiten direkt auf einen Teil des Analysators zu sprühen.

Reparaturen und Fehlersuche werden in Abschnitt 13 behandelt.

## 11.1. **WARTUNGSPLAN**

Tabelle 11-1 zeigt einen typischen Wartungsplan für den T500U. Bitte beachten Sie, dass einige Wartungsverfahren in bestimmten Umgebungen (z.B., staubig, sehr hohe Umluftverschmutzung) öfter als hier angegeben durchgeführt werden müssen.

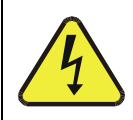

**ACHTUNG – ALLGEMEINER WARNHINWEIS**

**Ziehen Sie den Netzstecker, bevor Sie eine Arbeit durchführen, bei welcher der Zugang zum Inneren des Analysators erforderlich ist.** 

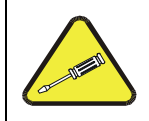

**ACHTUNG – NUR GESCHULTES PERSONAL**

**Diese Wartungsarbeiten dürfen nur von geschultem Personal durchgeführt werden.** 

**WICHTIG AUSWIRKUNG AUF DIE MESSWERTE**

**Nach einigen Wartungsarbeiten muss eine Überprüfung der Kalibrierung durchgeführt werden.** 

**Um eine Überprüfung der Nullpunkts- oder Endpunktskalibrierung des Geräts durchzuführen, folgen Sie bitte der Anleitung in Abschnitt 10.4.** 

**Drücken Sie NICHT die ENTR-Taste am Ende jeder Überprüfung. Das Drücken der ENTR-Taste setzt die gespeicherten Werte für OFFSET und SLOPE zurück und verändert die Kalibrierung des Geräts.** 

**Ersatzweise können Sie auch die AutoCal-Funktion, beschrieben in Abschnitt 10.5, verwenden. Die automatische Verstellung des Gerätes muss ausgeschalten sein. (CALIBRATE-OFF).** 

|                                                |                                           |                                                                         | <b>NEU-</b>                                     | <b>DURCHFÜHRUNGSDATUM</b> |  |  |  |  |  |  |  |  |  |
|------------------------------------------------|-------------------------------------------|-------------------------------------------------------------------------|-------------------------------------------------|---------------------------|--|--|--|--|--|--|--|--|--|
| <b>TEST</b>                                    | <b>AKTION</b>                             | <b>HÄUFIGKEIT</b>                                                       | <b>KALIBRIERUNG</b>                             |                           |  |  |  |  |  |  |  |  |  |
| <b>TEST-Funktionen</b>                         | Aufzeichnen<br>und bewerten               | Wöchentlich                                                             | Nein                                            |                           |  |  |  |  |  |  |  |  |  |
| Partikelfilter                                 | Wechseln<br>des<br><b>Partikelfilters</b> | Jährlich                                                                | Nein                                            |                           |  |  |  |  |  |  |  |  |  |
| Funktionskontrolle<br>mit Null- und<br>Prüfgas | Slope und<br>Offset<br>überprüfen         | Wöchentlich                                                             | <b>Nein</b>                                     |                           |  |  |  |  |  |  |  |  |  |
| Kalibrierung                                   | Null- und<br>Endpunkt<br>kalibrieren      | Alle 3 Monate                                                           | Ja                                              |                           |  |  |  |  |  |  |  |  |  |
| Spiegel des<br>Spektrometers                   | Kontaktieren<br>Sie Ihren<br>Lieferanten  | Nur notwendig<br>bei großen<br>Signalverlusten                          | Ja                                              |                           |  |  |  |  |  |  |  |  |  |
| Pneumatisches<br>System                        | Auf<br>Undichtheiten<br>überprüfen        | Jährlich oder<br>nach<br>Reparaturen<br>des<br>pneumatischen<br>Systems | Ja, wenn eine<br>Undichtheit repariert<br>wurde |                           |  |  |  |  |  |  |  |  |  |
| Interne Pumpe                                  | Ersetzen                                  | <b>Durchfluss</b><br>kleiner<br>800 $cm3/min$                           | Ja                                              |                           |  |  |  |  |  |  |  |  |  |

**Tabelle 11-1: T500U Wartungsplan** 

## 11.2. **VORBEUGENDE DIAGNOSE**

In der Firmware eingebaute vorbeugende Diagnosefunktionen inklusive Fehlermeldungen und Alarme ermöglichen es dem Benutzer festzustellen, wann Reparaturen notwendig sind.

Die Testfunktionen können auch verwendet werden, um Fehler vorzubeugen, indem man auf die Veränderung von Werten im Laufe der Zeit achtet. Anfangs kann es hilfreich sein, den Status dieser Testfunktionen mit den Werten bei Auslieferung des Gerätes zu vergleichen.

Die folgende Tabelle kann als Richtlinie für die Veränderung von Werten über die Zeit verwendet werden. Das interne Datenerfassungssystem (DAS) ist eine geeignete Möglichkeit, diese Veränderungen aufzuzeichnen und zu verfolgen.

| <b>FUNKTION</b>                    | <b>ERWARTET</b>                                   | <b>TATSÄCHLICH</b>                                   | <b>INTERPRETATION &amp; AKTION</b>                                                                                                    |  |  |
|------------------------------------|---------------------------------------------------|------------------------------------------------------|----------------------------------------------------------------------------------------------------|--|--|
|                                    | Konstant innerhalb                                | schwankend                                           | Deutet auf Undichtheit hin. - Überprüfung der Dichtheit.                                                                                 |  |  |
| <b>SAMP</b><br>(Druck)             | der<br>atmosphärischen<br>Schwankungen            | langsam ansteigend                                   | Deutet auf Undichtheit vor der Kapillare hin. - Überprüfung<br>der Dichtheit.<br>Messgaspumpe sollte erneuert werden. Überprüfen Sie die |  |  |
|                                    | (normalerweise 2<br>InHq unter<br>Umgebungsdruck) |                                                      | Durchflussrate.                                                                                                    |  |  |
|                                    |                                                   | Langsam abfallend                                    | Durchfluss sinkt, Messgasfilter verstopft. Messgasfilter<br>erneuern.                                                                    |  |  |
| <b>AREF</b>                        | Konstant innerhalb                                | Stark ansteigend                                     | Deutet auf ein defektes AREF-Ventil hin. Ersetzen Sie das<br>Ventil.                                                                     |  |  |
|                                    | $±100$ Mm-1 vom<br>Auslieferungswert              |                                                      | Deutet auf Undichtheit hin. - Überprüfung der Dichtheit.                                                                                 |  |  |
|                                    |                                                   |                                                      | Partikel auf den Spiegeln. Ersetzen Sie den Aktivkohle-<br>Filter.                                                                       |  |  |
| NO <sub>2</sub><br>(Konzentration) | Konstant für<br>konstante<br>Konzentrationen      | Langsamer Abfall<br>für die gleiche<br>Konzentration | Deutet auf Undichtheit hin. - Überprüfung der Dichtheit.                                                                                 |  |  |

**Tabelle 11-2: Vorbeugende Verwendung von Testfunktionen** 

**Hinweis Es wird empfohlen, dass die oben genannten Testfunktionen wöchentlich ausgelesen und überprüft werden.** 

 $\frac{1}{2}$ 

## 11.3. **WARTUNGSARBEITEN**

Die folgenden Verfahren sollen regelmäßig als Teil der standardmäßigen Wartung des T500U durchgeführt werden.

#### 11.3.1. **ERSETZEN DES MESSGASFILTERS**

Der Partikelfilter sollte öfters auf Verstopfungs- oder Verschmutzungsanzeichen untersucht werden.

Um den Filter zu wechseln:

Schalten Sie den Analysator aus um Verschmutzung des Gerätes durch Partikel vorzubeugen.

Öffnen Sie die Frontplatte, öffnen Sie die pneumatischen Verschraubungen mit den entsprechenden Schraubenschlüsseln, und ersetzen Sie den gebrauchten Filter durch einen neuen Filter.

**Hinweis Der Eingang des Filters ist unten, der Ausgang oben.** 

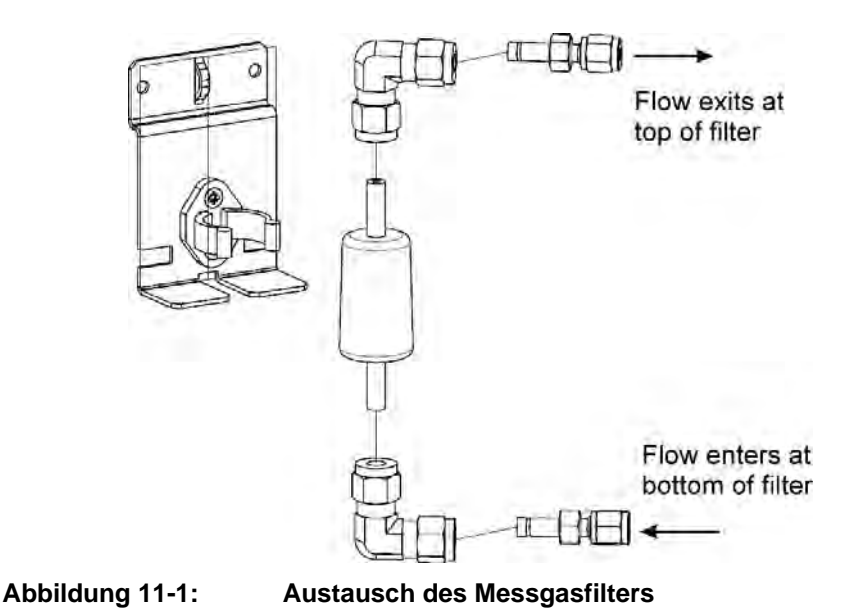

### 11.3.2. **WECHSELN DES PERMEATIONSRÖHRCHENS DES INTERNEN PRÜFGASGENERATORS**

- 1. Schalten Sie den Analysator aus, ziehen Sie das Netzkabel und entfernen Sie die Abdeckung.
- 2. Suchen Sie den Permeationsofen neben der Messzelle.
- 3. Entfernen Sie die oberste Schicht Isolation.
- 4. Entfernen Sie die 3 Schrauben der schwarzen Aluminium-Abdeckung. Es ist nicht notwendig, die Schläuche von den Verschraubungen zu trennen.
- 5. Entfernen Sie das alte Permeationsröhrchen und ersetzen Sie es mit dem neuen Röhrchen. (Stellen Sie sicher, dass das Röhrchen in das größere der zwei Löcher eingebaut wird, und dass das offene Permeationsende des Röhrchens (Plastik) nach oben zeigt.
- 6. Befestigen Sie die Abdeckung mit den drei zuvor entfernten Schrauben (Versuchen Sie, die Schrauben ungefähr gleich fest zu schrauben).
- 7. Befestigen Sie wieder die Analysatorabdeckung, stecken Sie das Netzkabel wieder an und schalten Sie den Analysator an.
- 8. Lösen Sie eine Funktionskontrolle aus, um die korrekte Funktion des neuen Permeationsröhrchen zu prüfen. (Siehe Abschnitt 0).
- 9. Die Werte des Permeationssystems können mehrere Tage benötigen, um sich wieder zu stabilisieren.

### **ACHTUNG KANN ZU SCHÄDEN AM GERÄT UND GARANTIEVERLUST FÜHREN**

**Lassen Sie das Gerät nicht für länger als 8 Stunden ausgeschalten, ohne das Permeationsröhrchen auszubauen. Versenden Sie das Gerät nicht mit eingebautem Permeationsröhrchen. Das Röhrchen gibt weiterhin NO2 auch bei Raumtemperatur ab, und kann das ganze Gerät verschmutzen.** 

## 11.3.3. **ÜBERPRÜFUNG AUF UNDICHTHEITEN**

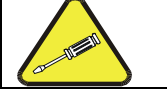

#### **ACHTUNG – TECHNISCHE INFORMATION**

**Der Überdruck bei der Überprüfung darf 10 psi (ca. 690 mbar) nicht überschreiten.** 

#### 11.3.3.1. **GENAUE SUCHE VON UNDICHTHEITEN MIT ÜBERDRUCK**

Verwenden Sie den Teledyne APIs Dichtheitsprüfer (P/N 01960), oder eine ähnliche Vorrichtung bestehend aus einer kleinen Pumpe, einem Absperrventil, und einem Druckmesser um einen Überdruck von ca. 10 psi zu erzeugen. Alternativ kann auch eine Druckgasflasche verwendet werden.

### **ACHTUNG KANN ZU SCHÄDEN AM GERÄT UND GARANTIEVERLUST FÜHREN**

**Wurden die Verschraubungen mit Seifenlösung befeuchtet während das System unter Überdruck stand, so darf anschließend kein Unterdruck angewendet werden, da sonst die Seifenlösung in das Innere des Gerätes gesaugt werden könnte und zu Verschmutzungen der Oberflächen führen könnte.** 

- 1. Schalten Sie das Gerät aus und entfernen Sie die Abdeckung des Geräts.
- 2. Schließen Sie den Dichtheitsprüfer an den Messeingang an.
- 3. Alle pneumatischen Ein-und Ausgänge verschließen.
	- Ist die Ventiloption installiert, trennen Sie die Verschlauchung der Null- und Prüfgaseingänge und verschließen Sie die Anschlüsse.
- 4. Aktivieren Sie nun den Überdruck und warten Sie eine Weile, bis sich der Druck stabilisiert.
	- Kein Druck über 10 psi.
- 5. Wenn die Undichtheit gefunden und repariert wurde, sollte der Druckabfall weniger als 1 psi in 5 Minuten sein, nachdem der Druck abgeschaltet wurde. Befestigen Sie wieder die Abdeckung des Geräts und schalten Sie den Analysator ein.
- 6. Kann die Undichtheit weiterhin nicht gefunden werden, überprüfen Sie jede der Schlauchverbindungen (Verschraubungen, Klemmen, ... ) mit Seifenlösung und achten Sie auf kleine Luftbläschen.
	- Aktivieren Sie nun den Überdruck und warten Sie eine Weile, bis sich der Druck stabilisiert.
	- Kein Druck über 10 psi.
	- Zuletzt auch die Messzelle mit Seifenlösung prüfen.
	- Wurden die Verschraubungen mit Seifenlösung befeuchtet, so darf anschließend kein Unterdruck angewendet werden, um Verschmutzungen zu vermeiden.
- 7. Säubern Sie die Oberflächen von der Seifenlösung, verbinden Sie wieder die pneumatischen Anschlüsse und befestigen Sie wieder die Abdeckung des Geräts.
- 8. Schalten Sie den Analysator ein.

#### 11.3.3.2. **Ü BERPRÜFUNG DES MESSGASDURCHFLUSSES**

**WICHTIG AUSWIRKUNG AUF DIE MESSWERTE Verwenden Sie ein kalibriertes Durchflussmessgerät mit einem Messbereich von 0 bis 1000 cm³/min um den Durchfluss durch den Analysator zu messen.**  

> Ein sinkender Durchfluss deutet auf eine langsame Verstopfung des Luftweges hin. Meist verursacht durch einen verstopften Messgasfilter oder der Messgas-Kapillare.

Bitte verfahren Sie wie folgt:

- 1. Entfernen Sie die Messgasleitung vom SAMPLE Eingang.
- 2. Schließen Sie nun den Ausgang des Durchflussmessers an den SAMPLE Eingang.
	- Achten Sie darauf, dass der Eingang des Durchflussmessers Umgebungsdruck hat.
- 3. Prüfen Sie nun, ob der gemessene Durchfluss innerhalb der Spezifikation liegt.
- 4. Falls der Wert außerhalb der Spezifikation liegt, so ersetzen Sie den Messgasfilter und /oder die Kapillare.
- 5. Wenn dies nicht hilft, kontaktieren Sie ihren Lieferanten für technische Unterstützung.

# **12. EN – KONFORMER BETRIEB**

Um genaue Messungen von hoher Qualität zu ermöglichen, muss der Analysator T500U vor dem Betrieb kalibriert werden. Ein Qualitätssicherungs-Programm berücksichtigt auch die eingebauten Warnfunktionen des Analysators, regelmäßige Kontrollen, laufende Funktionskontrollen, laufende Evaluierung von Testparametern für vorrausschauende Diagnose und Datenanalyse sowie routinemäßige Wartung des Geräts sind von höchster Wichtigkeit.

Wird der T500U für EN konforme Messungen verwendet, muss er zuerst unter Einhaltung der entsprechenden Richtlinien kalibriert werden. Die Geräte, die Nullgas und Prüfgase erzeugen müssen ebenfalls kalibriert und überprüft werden. Die Kalibrierung muss auf einen nationalen oder internationalen Standard rückführbar sein.

## 12.1. REFERENZEN BEZÜGLICH NO<sub>2</sub> - MESSUNGEN

- 1. EN 14211 Luftqualität Messverfahren zur Bestimmung der Konzentration von Stickstoffdioxid und Stickstoffmonoxid
- 2. Environmental Protection Agency, Title 40, Code of Federal Regulations, Part 50, Appendix F, Measurement Principle and Calibration Procedure for the Measurement of Nitrogen Dioxide in the Atmosphere (Gas Phase Chemiluminescence), Federal Register, 41 (232), 52688-52692, December 1976 (as amended at 48 FR 2529, Jan 20, 1983).
- 3. Ellis, Elizabeth C. Technical Assistance Document for the Chemiluminescence Measurement of Nitrogen Dioxide, U.S. Environmental Protection Agency, Research Triangle Park, NC. 83 pages, December 1975. Available online at http://www.epa.gov/ttn/amtic/files/ambient/criteria/reldocs/4-75-003.pdf.
- 4. Environmental Protection Agency, Title 40, Code of Federal Regulations, Part 58, Appendix A, Measurement Principle and Calibration Procedure for the Measurement of Nitrogen Dioxide in the Atmosphere (Gas Phase Chemiluminescence), Federal Register, 41 (232), 52688-52692, December 1976 (as amended at 48 FR 2529, Jan 20, 1983).
- 5. Mavrodineanu, R., and Gills, T. E., Standard Reference Materials: Summary of Gas Cylinder and Permeation Tube Standard Reference Materials Issued by the National Bureau of Standards, Document SP260-108, May 1987. And: Taylor, J. K., Standard Reference Materials: Handbook for SRM Users, Document number SP260-100, February 1993. Available online at: http://patapsco.nist.gov/srmcatalog/sp\_publications/publications.htm
- 6. Quality Assurance Handbook for Air Pollution Measurement Systems Volume I, "A Field Guide to Environmental Quality Assurance," EPA-600/R-94/038a, April 1994. Available online at: http://www.epa.gov/ttn/amtic/qabook.html.
- 7. Quality Assurance Handbook for Air Pollution Measurement Systems Volume II, Ambient Air Specific Methods. EPA-600/4-77/027a, December 1986. US EPA Order Number: 454R98004, available at the National Technical Information Service (NTIS), 5285 Port Royal Rd Springfield, VA 22151. Portions are also available at: http://www.epa.gov/ttn/amtic/qabook.html.
- 8. Environmental Protection Agency, Title 40, Code of Federal Regulations, Part 58, Appendix B, Measurement Principle and Calibration Procedure for the Measurement of Nitrogen Dioxide in the Atmosphere (Gas Phase Chemiluminescence), Federal Register, 41 (232), 52688-52692, December 1976 (as amended at 48 FR 2529, Jan 20, 1983).
- 9. Quality Assurance Guidance Document. Reference Method for the Determination of Nitrogen Dioxide in the Atmosphere (Chemiluminescence). Draft document, 58 pages, February 2002. Office of Air Quality Planning and Standards, Research Triangle Park NC 27711, draft document available at http://www.epa.gov/ttn/amtic/qabook.html. Guidelines about the measurement of NO2 in this document replace those in the old QA Handbook and should be consulted as the latest reference.

# **13. FEHLERSUCHE UND REPARATUREN**

Dieser Abschnitt enthält eine Vielzahl von Methoden, um den Grund für Funktionsprobleme des Analysators zu identifizieren. Ebenfalls in diesem Abschnitt enthalten sind Verfahren, die für Reparaturen des Geräts verwendet werden.

**Hinweis: Um Ihnen ein besseres Verständnis der technischen Details der Wartung zu geben finden Sie in Abschnitt** Fehler! Verweisquelle konnte nicht gefunden werden. **Messprinzip, Information wie das Gerät funktioniert.** 

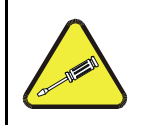

#### **ACHTUNG**

**Die in diesem Abschnitt genannten Arbeiten dürfen nur von geschultem Personal durchgeführt werden.** 

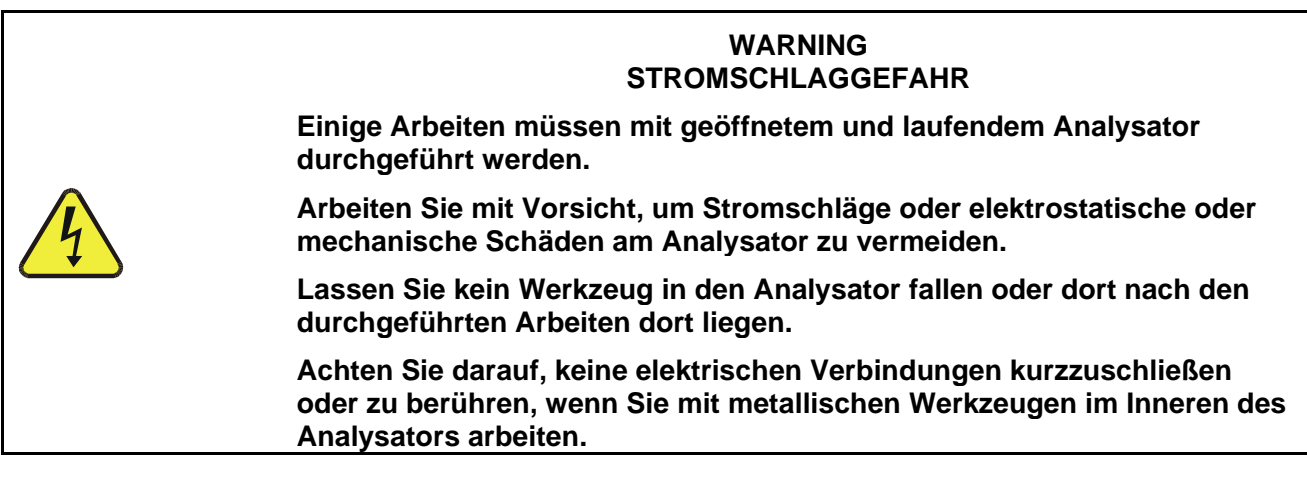

**Hinweis Die Frontseite des Analysators ist unten mit Scharnieren befestigt und kann für den Zugriff auf die intern montierten Teile (wie z.B. der Partikelfilter) aufgeklappt werden. Entfernen Sie die Befestigungsschraube auf der rechten Seite der Frontplatte.** 

## 13.1. **ALLGEMEINE FEHLERSUCHE**

Der T500U wurde so geplant, dass Probleme schnell gefunden, ausgewertet und repariert werden können. Während des Betriebs, führt er immer wieder Diagnosetests durch und ermöglicht, wichtigste Betriebsparameter auszuwerten, ohne die Messung zu unterbrechen.

Ein systematischer Zugang zur Fehlersuche besteht normalerweise aus den folgenden fünf Schritten:

- Beachten Sie die **WARNMELDUNGEN** und ergreifen Sie entsprechende Maßnahmen.
- Überprüfen Sie die Werte aller Testfunktionen und vergleichen Sie sie mit den Fabrikswerten. Vermerken Sie alle erheblichen Abweichungen von den Fabrikswerten und versuchen Sie diese zu korrigieren.
- Verwenden Sie die internen Statusanzeigen (LED) um herauszufinden, ob die Kommunikationsverbindungen ordnungsgemäß funktionieren.
	- Überprüfen Sie ob die Netzteile ordnungsgemäß funktionieren, indem Sie die Spannungsmesspunkte auf der Relais-Platine kontrollieren.
	- Beachten Sie, dass Drähte der Gleichspannungsversorgung mit einen Farbencode ausgestattet sind. Die Farbe des Drahtes entspricht der Farbe des Testpunktes auf der Relais-Platine.
- Gehen Sie zuerst von einer Undichtheit aus!
	- Unsere Techniker haben festgestellt, dass der Großteil aller Probleme schlussendlich auf undichte Stellen in der internen Verschlauchung des Analysators oder beim Verdünnungs- bzw. Prüfgas zurückgeführt werden können. (siehe Abschnitt **Fehler! Verweisquelle konnte nicht gefunden werden.**).
- Überprüfen Sie, ob es Durchflussprobleme, wie verstopfte oder blockierte interne/externe Gasleitungen, beschädigte Dichtungen, durchlässige Gasleitungen, eine beschädigte/defekte Pumpe, etc., gibt.

#### 13.1.1. **FEHLERDIAGNOSE MIT WARNMELDUNGEN**

Die häufigsten und/oder wichtigsten Fehlfunktionen resultieren in einer auf der Frontanzeige angezeigten Warnmeldung. Tabelle 13-1 listet Warnmeldungen, zusammen mit deren Bedeutung und empfohlenen Maßnahmen auf.

Beachten Sie, dass wenn mehr als zwei oder drei Warnmeldungen zur selben Zeit erscheinen, wahrscheinlich ein wesentliches Untersystem (Netzteil, Relais-Platine, Hauptplatine, etc.) ausgefallen sein kann, und die unterschiedlichen angezeigten Warnmeldungen nicht zutreffen.

Der Analysator benachrichtigt den Benutzer, dass eine Warnmeldung aktiv ist, indem die FAULT LED blinkt, und die Warnmeldung im Display zusammen mit der Taste **CLR** (drücken um die Warnmeldung zu löschen) angezeigt wird. Die Taste **MSG** wird angezeigt, wenn mehr als eine Warnmeldung ansteht, oder wenn Sie im TEST-Menü sind und die Meldung noch nicht gelöscht haben.

Das folgende Beispiel einer Anzeige bietet eine Abbildung von beiden Möglichkeiten (oben: Fehlermeldung mit der Taste CLR; unten: Taste MSG um den Fehler einzusehen und zu löschen).

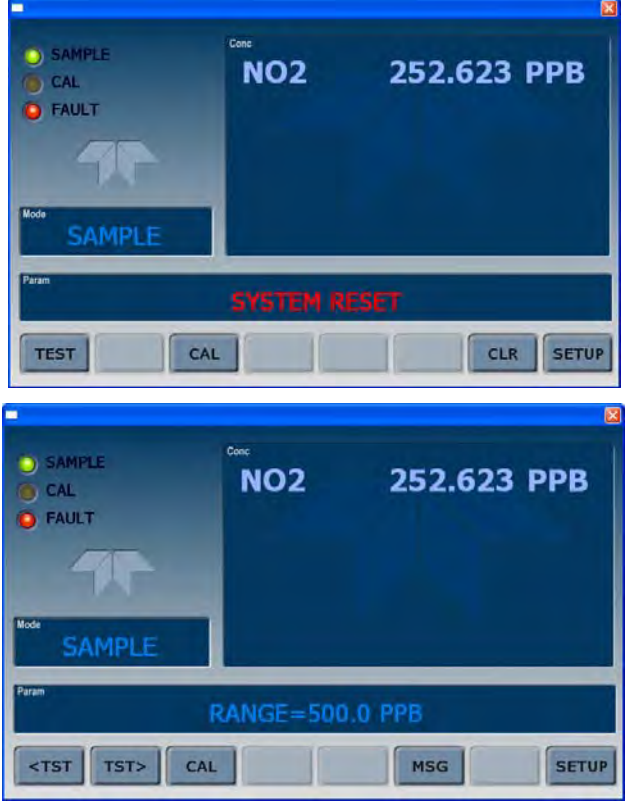

**Abbildung 13-1: Menütasten CLR und MSG** 

Der Analysator gibt die Warnmeldungen auch über die Kommunikationsschnittstellen aus. Um die verschiedenen Warnmeldungen einsehen oder löschen zu können, drücken Sie:

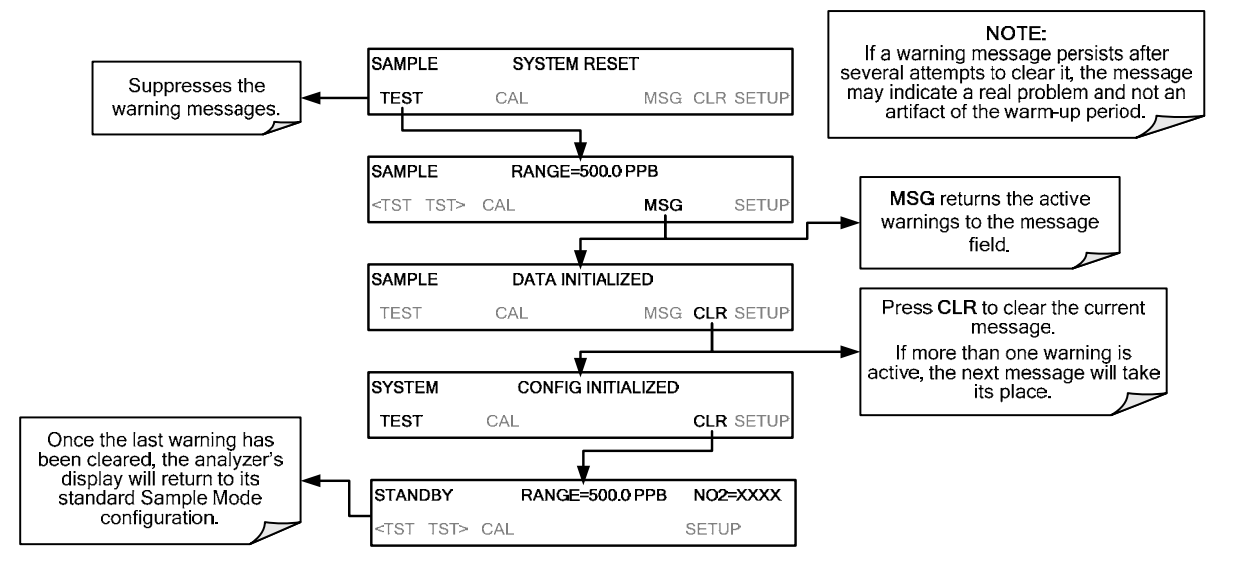

| <b>WARNUNG</b>                      | <b>Beschreibung</b>                                                              | <b>MÖGLICHE URSACHEN</b>                                                                                                    |  |  |  |  |
|-------------------------------------|----------------------------------------------------------------------------------|----------------------------------------------------------------------------------------------------|--|--|--|--|
| <b>AUTO REF</b><br><b>WARNING</b>   | Der AREF-Wert ist außerhalb des<br>zulässigen Bereichs.                          | Drift in der Grundlinie durch eine Undichtheit.<br>Messgasfilter entfernt.<br>Spiegel verschmutzt.                                                                                                    |  |  |  |  |
| <b>BOX TEMP</b><br><b>WARNING</b>   | Temperatur im Inneren des Gehäuses ist<br>außerhalb des zulässigen Bereichs.     | Die innere Temperatur ist um ca. ~7°C höher als die<br>Umgebungstemperatur.<br>Schlechte oder blockierte Lüftung.<br>Defekter Ventilator.<br>Umgebungstemperatur zu hoch oder zu tief.                                                                  |  |  |  |  |
| <b>CANNOT DYN</b><br><b>SPAN</b>    | Automatische Prüfpunktkalibrierung<br>fehlgeschlagen                             | Gemessene Konzentration ist zu hoch oder zu niedrig um<br>eine Kalibrierung (Slope) zu ermöglichen.                                                                                                    |  |  |  |  |
| <b>CANNOT DYN</b><br><b>ZERO</b>    | Automatische Nullpunktkalibrierung<br>fehlgeschlagen                             | Gemessene Konzentration ist zu hoch um eine<br>Nullpunktsverstellung (Offset) zu ermöglichen.                                                                                                    |  |  |  |  |
| <b>CONFIG</b><br><b>INITIALIZED</b> | Konfiguration und Kalibrierung wurden auf<br>Fabrikseinstellungen zurückgesetzt. | Defekter Speicher oder Benutzer hat die Daten gelöscht.                                                                                                    |  |  |  |  |
| <b>DATA</b><br><b>INITIALIZED</b>   | Interner Datenspeicher wurde gelöscht.                                           | Defekter Speicher oder Benutzer hat die Daten gelöscht.                                                                                                    |  |  |  |  |
| <b>REAR BOARD</b><br><b>NOT DET</b> | Die Hauptplatine wurde beim Einschalten<br>nicht gefunden.                       | Diese Warnung wird nur über die seriellen Schnittstellen<br>ausgegeben. Frontanzeige reagiert nicht, oder ist finster.<br>Defekte Hauptplatine.                                                                                                    |  |  |  |  |
| <b>RELAY BOARD</b><br><b>WARN</b>   | Die CPU kann nicht mit der Relais-Platine<br>kommunizieren.                      | $I2C$ Bus Problem.<br>Defekte Relais-Platine.<br>Schlechter Kontakt bei Steckern oder Kabeln.                                                                                                    |  |  |  |  |
| <b>SAMPLE PRESS</b><br><b>WARN</b>  | Messgasdruck außerhalb des zulässigen<br>Bereiches.                              | Undichtheit<br>Fehlfunktion des Magnetventils<br>Problem mit der Pumpe<br>Verstopfte Kapillare<br>Die interne Pumpe stoppt automatisch, wenn der Druck<br>15 InHg erreicht und startet erst wieder, wenn der Druck<br>in einem akzeptablen Bereich ist. |  |  |  |  |
| <b>SYSTEM RESET</b>                 | Der Analysator hat neu gestartet.                                                | Erscheint immer, wenn der Analysator eingeschalten wird.<br>Wenn keine Spannungsunterbrechung war:<br>Problem mit der 5V - Versorgung.<br>Fehlfunktion der Software<br>Schlechter Kontakt bei Steckern oder Kabeln.                                     |  |  |  |  |

**Tabelle 13-1: Warnmeldungen auf der Frontanzeige** 

 $\sim$   $\sim$   $\sim$ **Hinweis Ein Ausfall der CPU, der Hauptplatine oder des Netzteils des Analysators kann in einer oder ALLEN der oben genannten Meldungen resultieren.**  $- - - - - - - - -$
## 13.1.2. **FEHLERDIAGNOSE MIT TESTFUNKTIONEN**

Neben ihrer Verwendung für vorrausschauende Diagnose können die Testfunktionen von der Frontanzeige des Analysators eingesehen werden um, mit dem grundlegenden Verständnis des Funktionsprinzips des Analysators, viele Betriebsprobleme identifizieren zu können. (siehe Abschnitt **Fehler! Verweisquelle konnte nicht gefunden werden.**).

Die zugelassenen Bereiche dieser Testfunktionen werden in der Spalte "Nominal Range" des mitgelieferten "Final Test and Validation Data Sheet (P/N 07853)" aufgelistet. Werte außerhalb dieser zulässigen Bereiche weisen auf den Ausfall eines Untersystems des Analysators hin. Funktionen, deren Werte innerhalb der zulässigen Bereiche sind, die aber deutlich von den Werten des Herstellers abweichen, können ebenfalls auf einen Defekt hinweisen.

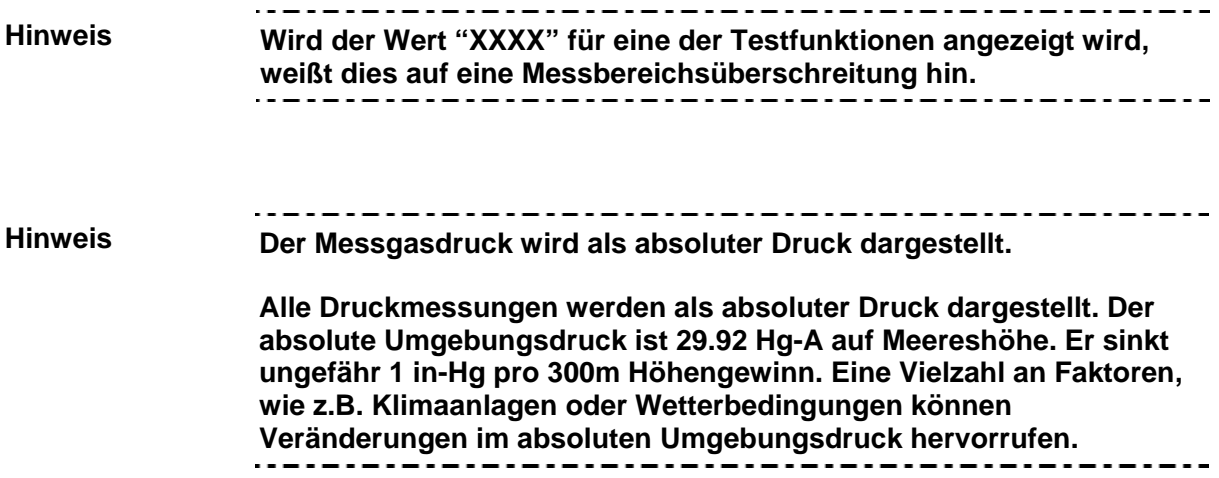

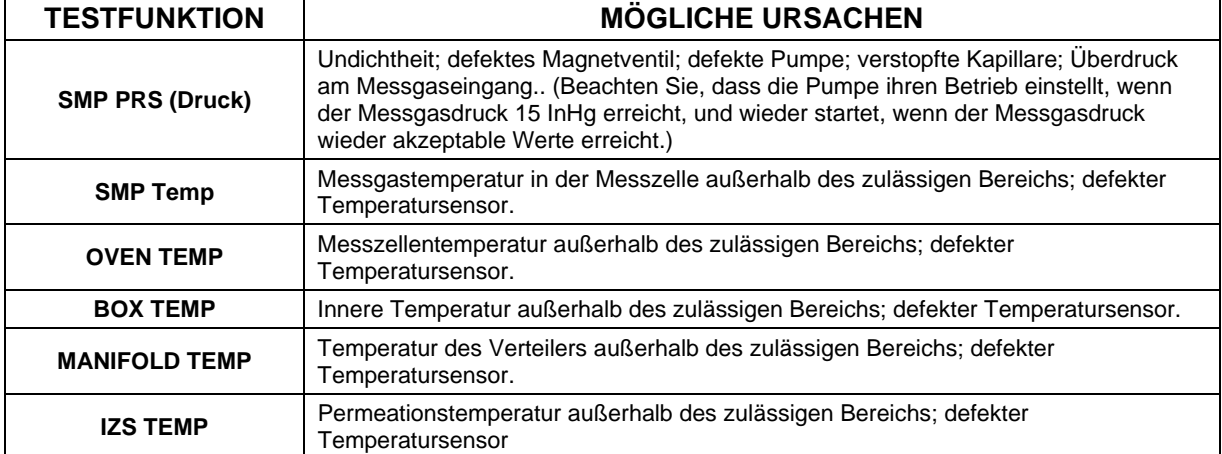

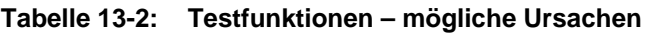

## 13.1.3. **VERWENDEN DER DIAGNOSTIK – FUNKTION – SIGNAL I/O**

Diese Funktion ermöglicht Zugang zu den digitalen und analogen Ein- und Ausgängen des Analysators. Einige der digitalen Signale können über den Touchscreen gesteuert werden. Diese Signale sind bei der Fehlersuche auf drei Arten hilfreich:

- Das technische Personal kann das unverarbeitete Rohsignal der wichtigsten Eingänge und Ausgänge einsehen.
- Viele der Komponente und Funktionen, die normalerweise der algorithmischen Steuerung der CPU unterliegen, können manuell ausgeführt werden.
- Das technische Personal kann das Signal der analogen und digitalen Ausgänge direkt steuern.

Dies ermöglicht die Auswirkung der direkt gesteuerten Signale beobachten zu können. Anschließend sehen Sie ein Beispiel, wie man das Menü "Signal I/O" verwendet, um die unverrechnete Spannung eines Eingangssignals einsehen zu können, oder den Status einer Ausgangsspannung oder Steuersignals steuern zu können.

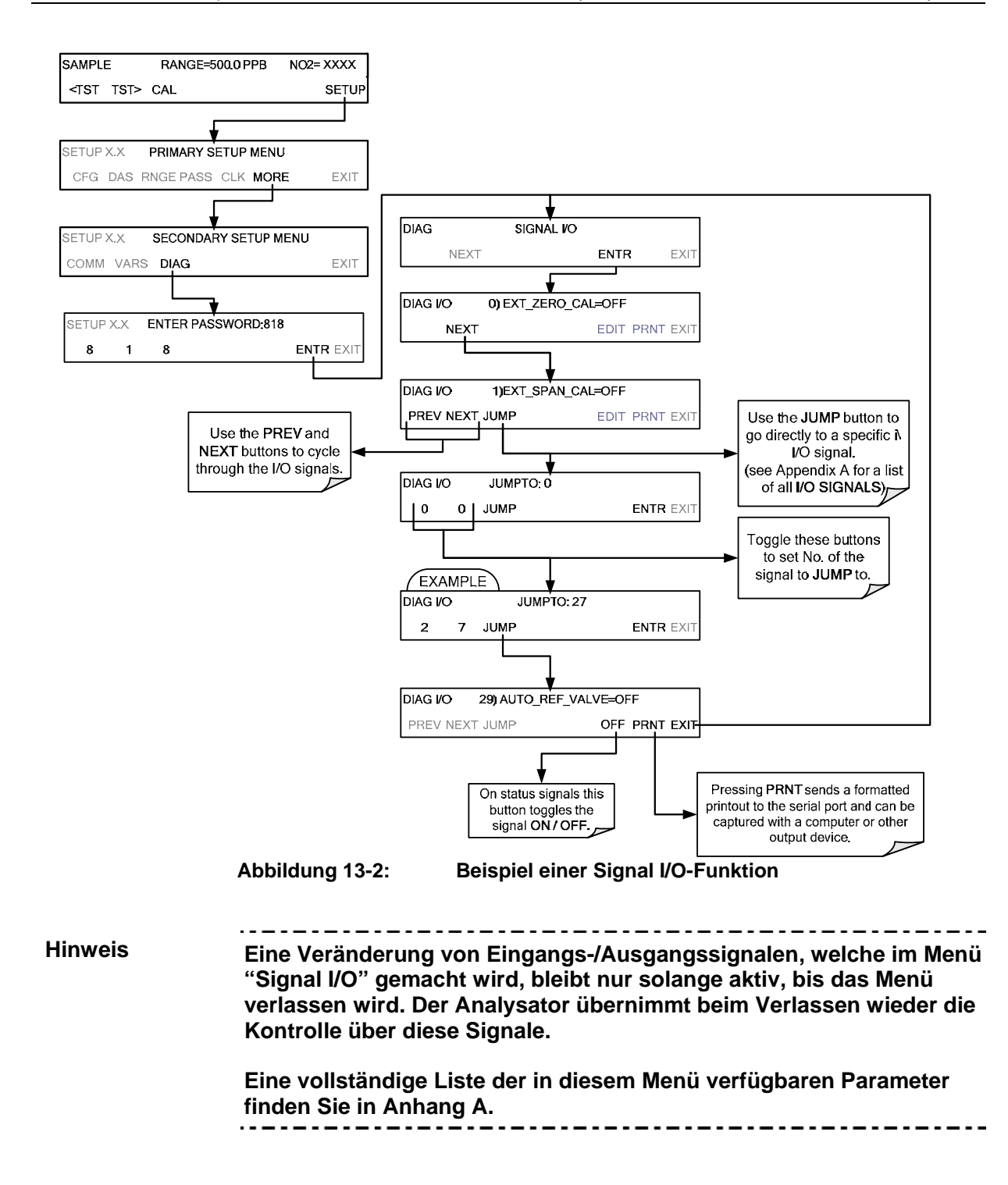

# 13.2. **VERWENDEN DES ANALOGAUSGANGS-TESTKANALS**

Die Signale, die für die Ausgabe über die Analogausgangs-Kanäle des T500U verfügbar sind, können auch als Diagnosewerkzeug verwendet werden. Sehen Sie Abschnitt 6.8.2 für eine Anleitung zum Aktivieren der Analogausgänge und Auswählen einer Funktion. Sehen Sie Tabelle 13-1 für mögliche Ursachen von außergewöhnlich hohen oder niedrigen Messungen.

# 13.3. **VERWENDEN DER INTERNEN ELEKTRONISCHEN SATUS-LED'S**

Im Inneren des Geräts gibt es mehrere LEDs, um bei der Überprüfung der korrekten Funktionsfähigkeit von CPU, I²C-Bus und Relais-Platine zu helfen.

#### 13.3.1. **CPU STATUS-INDIKATOR**

DS5, eine rote LED, die sich am oberen Teil der Hauptplatine befindet, gleich rechts neben der CPU, blinkt wenn die CPU mit dem Hauptprogramm läuft. Ungefähr 30 – 60 Sekunden nach dem Hochfahren, sollte die DS5 immer wieder aufleuchten. Wird auf der Frontanzeige etwas angezeigt, aber die DS5 blinkt nicht, sind einige Programmdateien beschädigt. Nehmen Sie mit dem Hersteller Kontakt auf (siehe Abschnitt 13.9), da eine Wiederherstellung der Dateien unter Umständen möglich ist. Sollte nach 30 – 60 Sekunden weder die DS5 blinken, noch etwas auf der Frontanzeige angezeigt werden, ist die CPU defekt und muss ausgetauscht werden.

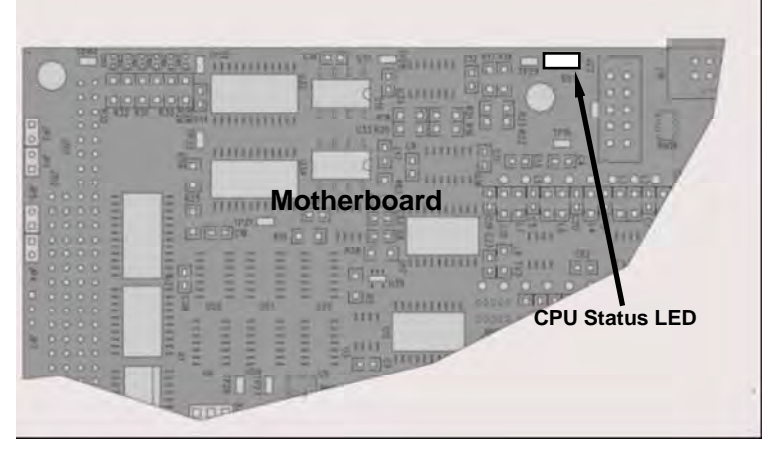

**Abbildung 13-3: CPU Status-Indikator** 

# 13.3.2. **STATUS-LEDS AUF DER RELAIS-PLATINE**

Es gibt sechzehn LEDs auf der Relais-Platine wobei einige von diesem Modell nicht verwendet werden.

#### 13.3.2.1. **I 2 C BUS WATCHDOG STATUS LEDS**

Die wichtigste LED ist D1 (siehe Abbildung 13-4), die auf den Zustand des I²C-Busses hinweist.

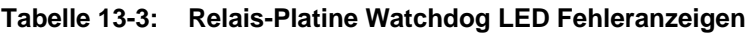

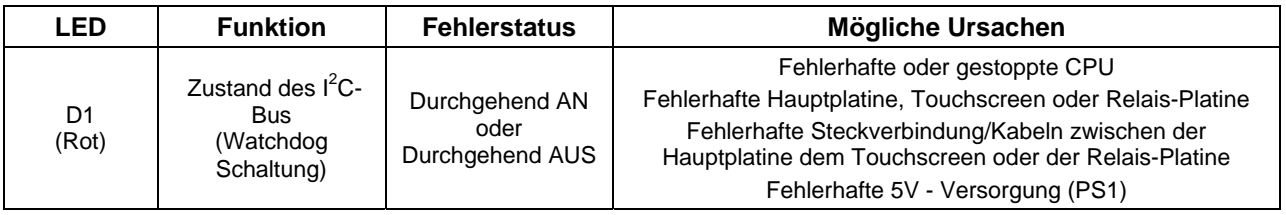

Blinkt D1, können andere LEDs mit dem **DIAG**-Menü Signal I/O verwendet werden, um Hardware-Fehler der Relais und Treiber auf der Relais-Platine identifizieren zu können.

#### 13.3.2.2. **STATUS-LEDS DER RELAIS-PLATINE**

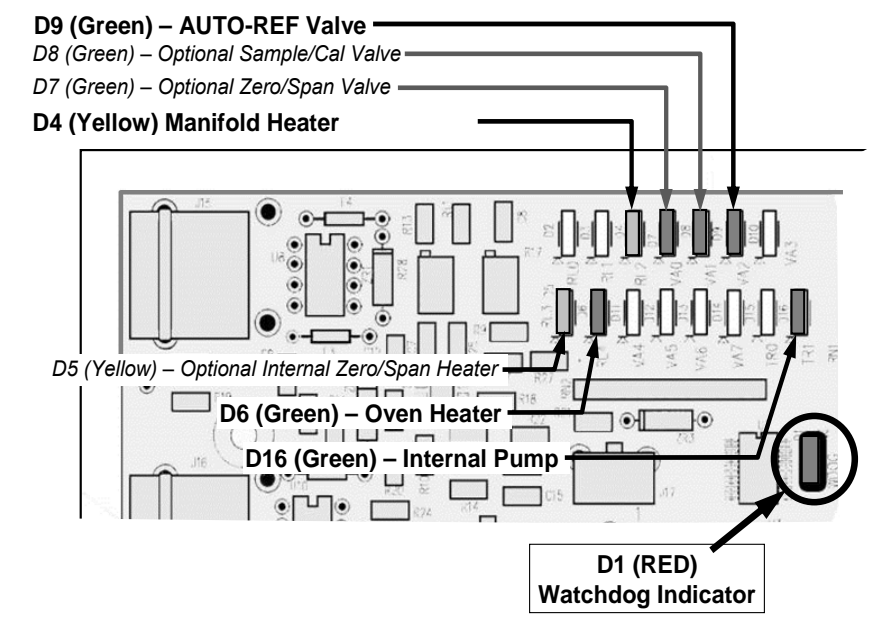

**Abbildung 13-4: Status LEDs der Relais-Platine, für die Fehlersuche** 

| <b>LED</b>       | <b>FARBE</b> | <b>KOMPONENTE</b>                      | <b>FEHLER-</b><br><b>STATUS</b> | <b>MÖGLICHE URSACHEN</b>                                 |  |
|------------------|--------------|----------------------------------------|---------------------------------|----------------------------------------------------------|--|
| <b>LED ROW1</b>  |              |                                        |                                 |                                                          |  |
| $D2-D3$          | Ersatz       |                                        |                                 |                                                          |  |
| D <sub>4</sub>   | Gelb         | Heizung des Verteilers                 | Durchgehend<br>AN oder AUS      | Heizung oder Temperatursensor defekt                     |  |
| D7               | Grün         | Interne Ventiloption                   | Durchgehend<br>AN oder AUS      | Ventil defekt oder Treiber - Baustein defekt             |  |
| D <sub>8</sub>   | Grün         | Mess- /Kalibriergas Ventil<br>(Option) | Durchgehend<br>AN oder AUS      | Ventil defekt oder Treiber - Baustein defekt             |  |
| D <sub>9</sub>   | Grün         | Auto Referenz Ventil                   | Durchgehend<br>AN oder AUS      | Ventil defekt oder Treiber - Baustein defekt             |  |
| D <sub>10</sub>  | Ersatz       |                                        |                                 |                                                          |  |
| <b>LED ROW 2</b> |              |                                        |                                 |                                                          |  |
| D <sub>5</sub>   | Gelb         | Heizung Permeationsofen<br>(Option)    | Durchgehend<br>AN oder AUS      | Heizung oder Temperatursensor defekt                     |  |
| D <sub>6</sub>   | Grün         | Messzellen - Heizung                   | Durchgehend<br>AN oder AUS      | Heizung oder Temperatursensor defekt                     |  |
| D11-15           | Ersatz       |                                        |                                 |                                                          |  |
| D <sub>16</sub>  | Grün         | Interne Pumpe                          | Durchgehend<br>AN oder AUS      | Keine Spannung an der Pumpe, defekte Relais<br>- Platine |  |

**Tabelle 13-4: Relais-Platine Status-LEDs Fehler Anzeigen** 

# 13.4. **KALIBRIERPROBLEME**

Dieser Abschnitt beschreibt mögliche Gründe für Kalibrierprobleme.

## 13.4.1. **NEGATIVE MESSWERTE**

Ein negativer Messwert kann durch einen Kalibrierfehler hervorgerufen werden: Wenn das Nullgas eine NO<sub>2</sub> Konzentration beinhaltet, und man trotzdem den Analysator auf Null stellt, so kann es sein, dass der Analysator negative Werte ausgibt, wenn in der Messluft keine oder nur sehr kleine NO<sub>2</sub> Werte enthalten sind.

# 13.4.2. **KEINE REAKTION AUF KONZENTRATIONSÄNDERUNGEN**

Wenn das Gerät nicht reagiert (Anzeigewert ist nahe null), obwohl Messgas korrekt zugeführt wird und das Gerät problemlos zu funktionieren scheint:

- 1. Überprüfen Sie, dass der Analysator nicht reagiert, indem Sie ein Messgas mit einer  $NO<sub>2</sub>$ –Konzentration, die etwa 80% des Messbereichs des Analysators entspricht, zuführen.
- 2. Überprüfen Sie ob der Messgasdurchfluss im spezifizierten Bereich liegt.
- 3. Überprüfen Sie, ob es alle Kabel zur Messzelle richtig verbunden sind.

### 13.4.3. **UNSTABILE KONZENTRATIONSWERTE**

Undichtheiten im T500U oder in der externen Gaszuführung bzw. beim Unterdrucksystem sind die häufigsten Gründe für unstabile und nicht reproduzierbare Werte.

- 1. Überprüfen Sie die pneumatischen Systeme nach Undichtheiten wie im Abschnitt 11.3.3 beschrieben.
- 2. Überprüfen Sie auch die Zuleitungen und die Quellen für Nullgas oder Prüfgas, dass auch dort keine Undichtheiten oder eine verbrauchte Vorlage die Konzentrationen verfälschen.
- 3. Überprüfen Sie das Gerät auf Undichtheiten und ob der Messgasdurchfluss im zulässigen Bereich liegt.
- 4. Stellen Sie sicher, dass die Werte von Messgasdruck, Messgastemperatur und der Durchfluss korrekt und stabil sind.
- 5. Überprüfen Sie, ob der Partikelfilter durchgängig ist, und nicht ausgetauscht werden muss.

# 13.4.4. **KEINE SPAN-TASTE (CALS)**

Wenn der tatsächliche Wert eines Parameters außerhalb des erwarteten Bereichs ist, zeigt der T500U bestimmte Tasten nicht an. Wird die Taste **SPAN** im Kalibrier-Menü nicht angezeigt, ist die tatsächliche Konzentration des Gases außerhalb des Bereichs der erwarteten Werte des Prüfgases, was verschiedene Gründe haben kann.

- 1. Überprüfen Sie, dass die erwartete Konzentration korrekt in dem "CONC" Menü eingegeben wurde.
- 2. Überprüfen Sie die Korrektheit der Prüfgasquelle.
	- Dies kann durch das Vergleichen der Quelle mit einem anderen kalibrierten Analysator erreicht werden, oder durch das Verifizieren der Messgasquelle mithilfe eines anderen Messverfahrens.
- 3. Suchen Sie in der Pneumatik, beschrieben in Abschnitt 11.3.3
	- Undichtheiten können Prüfgas verdünnen, daher kann die vom Analysator gemessene Konzentration zu klein sein.
- 4. Wenn die Hardware-Kalbrierung sich verändert hat, oder vom Anwender unabsichtlich verändert wurde, kann eine neuerliche Hardware-Kalibrierung das Gerät und die Faktoren in den zulässigen Bereich bringen.
	- Man kann dies unter Umständen an den Slope bzw. Offset Faktoren erkennen, welche außerhalb des erlaubten Bereichs (0.8-1.2 für Verstärkungsfaktor, -10 bis 10 für Nullpunktsversatz sind.

## 13.4.5. **KEINE ZERO-TASTE (CALZ)**

Wenn der tatsächliche Wert eines Parameters außerhalb des erwarteten Bereichs dieses Parameters ist, zeigt der T500U bestimmte Tasten nicht an. Wird die Taste **ZERO** im Kalibrier-Menü nicht angezeigt, unterscheidet sich die tatsächliche Konzentration des Gases deutlich von dem tatsächlichen Nullpunkt (festgelegt durch die letzte Kalibrierung), was mehrere Gründe haben kann.

- Überprüfen Sie, dass die Nullgasquelle in Ordnung ist.
- Überprüfen Sie, dass keine Umgebungsluft in die Nullgasleitung gelangt.
- Suchen Sie nach Undichtheiten in der Pneumatik, beschrieben in Abschnitt 11.3.3.

## 13.4.6. **UNLINEARE MESSGASANZEIGE**

Der T500U wurde beim Hersteller mit einer hohen Konzentration von  $NO<sub>2</sub>$ kalibriert und die Linearität sollte innerhalb von 1% vom Messbereich sein. Mögliche Fehler für Nichtlinearität sind:

- Undichtheiten in der Pneumatik:
	- Undichtheiten können einen Nullpunktsversatz zur Messgas, Nullgas oder Prüfgas verursachen bzw. deren Konzentration kann während der Linearitätsprüfung stark unstabil sein.
	- Suchen Sie nach Undichtheiten, beschrieben in Abschnitt 11.3.3.
- Der Prüfgasgenerator ist defekt:
	- Überprüfen Sie Durchflussrate und Konzentrationen, vor allem, wenn Sie niedrige Konzentrationen verwenden.
	- Wird ein Massendurchflussregler verwendet, sollte der Durchfluss mehr als 10% des vollen Durchflussbereichs betragen. Ansonsten empfehlen wir eine niedrigere Flaschenkonzentration zu verwenden.
- Die Standard-Gase können falsch beschriftet sein (bezüglich Typ oder Konzentration).
	- Beschriftete Konzentrationen können außerhalb der zertifizierten Toleranz liegen.
- Das Probenahmesystem könnte verschmutzt sein.
	- Überprüfen Sie eventuelle Verschmutzungen in der Messgasleitung.
- Verdünnungsgas enthält Mess- oder Prüfgas.
- Die ankommende Konzentration ist nicht linear.
	- Überprüfen Sie die Stabilität ihrer Gasflasche
- Überschuss wird nicht abgeführt und verursacht einen Überdruck am Messgas-Eingang.
	- Überprüfen Sie, ob zu wenig Prüfgas angeboten wird und sich so ein Unterdruck beim Messgaseingang bildet.
	- Überzeugen Sie sich, einen funktionierenden Überschuss und eine korrekte Abgasabführung zu verwenden.

## 13.4.7. **DIFFERENZEN ZWISCHEN ANALOGAUSGANG UND ANZEIGE**

Stimmt der über die Analogausgänge übertragene Wert nicht mit dem auf der Frontanzeige angezeigten Werte überein, müssen Sie möglicherweise die Analogausgänge neu kalibrieren.

- Dies ist wahrscheinlich, wenn Sie niedrige Konzentrationen verwenden oder eine niedrige Analogausgangsspannung.
- Analogausgänge mit einem Bereich von 0 bis 0.1 V sollten immer manuell kalibriert werden.
- Siehe Abschnitt 6.8.3.2 für eine detaillierte Beschreibung dieses Vorgangs.

# 13.5. **ANDERE FUNKTIONSPROBLEME**

Zeitweise auftretende Probleme (z.B. Probleme, die nur erscheinen, wenn der Analysator Messgas misst) können sehr schwierig zur finden und zu reparieren sein. Der folgende Abschnitt beinhaltet eine Liste mit häufigsten Problemen und den empfohlenen Überprüfungen und Korrekturmöglichkeiten.

## 13.5.1. **STARKES RAUSCHEN**

Starkes Rausche im normalen Messbetrieb deutet auf Undichtheiten in der Messgasleitung oder im Analysator hin. Führen sie eine Dichtheitsprobe durch und kontrollieren Sie, dass keine Undichtheit vorliegt.

Andere Ursachen können in schlechten Kabelverbindungen liegen. Schalten Sie das Gerät ab und überprüfen Sie die Steckverbindungen.

#### 13.5.2. **LANGSAMES ANSPRECHVERHALTEN**

Reagiert der Analysator zu langsam auf Änderungen beim Mess-, Prüf- oder Nullgas, überprüfen Sie folgende Punkte:

- Verschmutzter oder verstopfter Messgasfilter oder Messgasleitung.
- Zu lange Messgasleitung.
- Verschmutzte oder verstopfte Kapillare. Überprüfen Sie den Durchfluss, Druck und tauschen Sie wenn notwendig die Kapillare.
- Falsche Materialien in Kontakt mit Messgas- verwenden Sie nur Glas, Edelstahl oder Teflon-Materialien.
- Nicht genügend Zeit für das Spülen von Messgasleitungen. Bitte warten Sie, bis das Messsignal sich stabilisiert.
- Nicht genügend Zeit bis sich die NO<sub>2</sub> Prüfgasquelle stabilisiert. Bitte warten Sie, bis das Prüfgas stabil ist.

## 13.5.3. **AREF-WARNUNG**

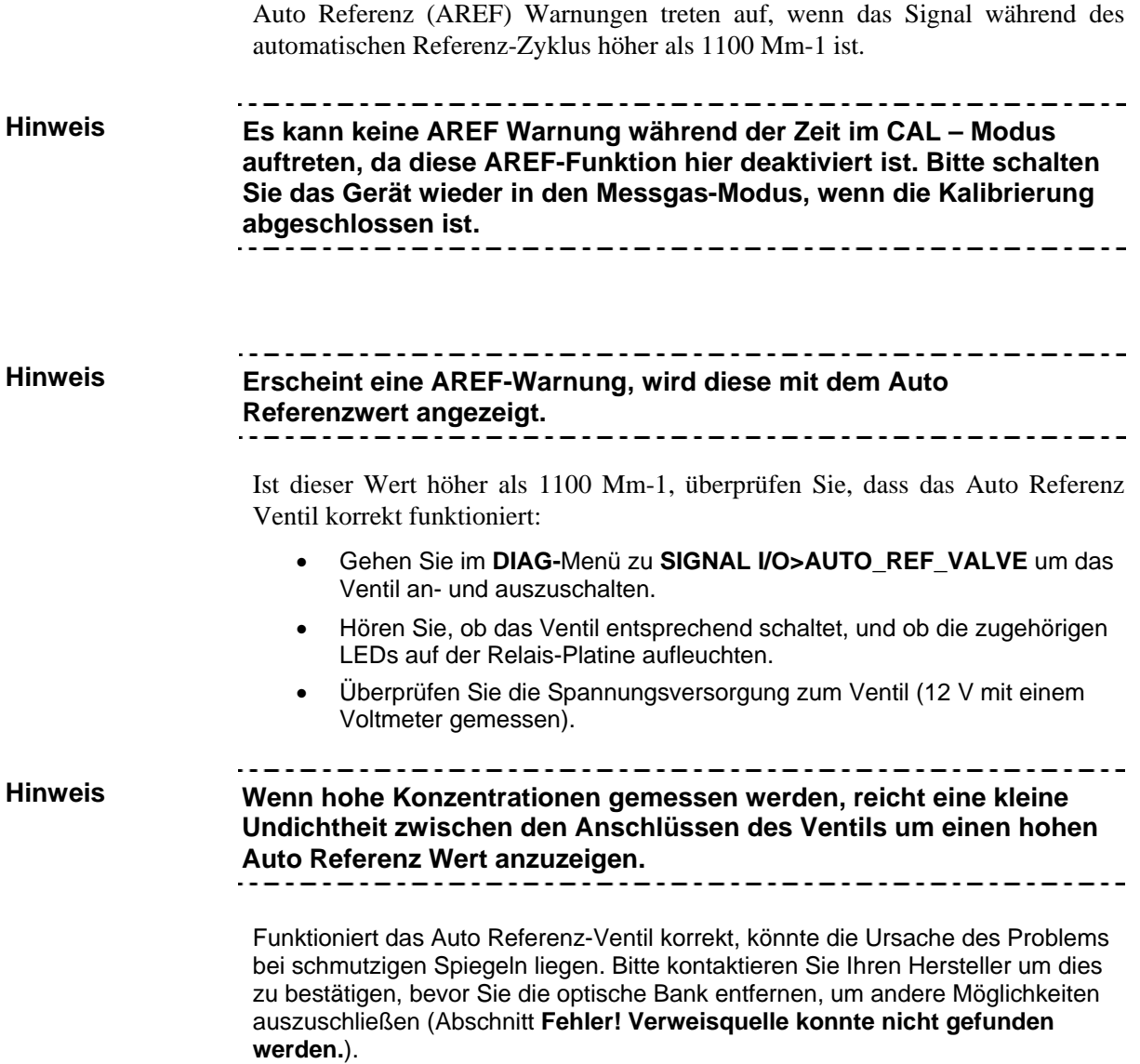

# 13.6. **ÜBERPRÜFUNG DER INNEREN SYSTEME**

Die vorhergehenden Abschnitte dieses Handbuchs behandelten verschiedene Wege für das Identifizieren möglicher Fehlerquellen oder Funktionsproblemen des Analysators. In den meisten Fällen inkludierten diese eine Liste möglicher Ursachen. In manchen Fällen auch eine schnelle Lösung des Problems oder zumindest ein Verweis auf die entsprechenden Abschnitte. Dieser Abschnitt beschreibt, wie man herausfinden kann, ob eine bestimmte Komponente oder ein bestimmtes Bauteil tatsächlich Ursache des aktuellen Problems ist.

## 13.6.1. **AC MAIN POWER**

Der Analysator T500U kann in allen spezifizierten Spannungsversorgungen betrieben werden. Solange das System entweder mit 100-120 VAC oder mit 220- 240 VAC bei 50 oder 60 Hz versorgt wird, wird es hochfahren und zeigt nach etwa 30 Sekunden eine Anzeige auf dem Frontbildschirm.

- Die Status-LEDs auf der Relais-Platine, der Hauptplatine und er CPU sollten leuchten sobald die Netzversorgung hergestellt ist.
- Wenn nicht, so überprüfen Sie den Leitungsschutzschalter welcher im Netzschalter an der Frontseite integriert ist.
- Die interne Pumpe sollte sich einschalten. Falls nicht:
	- Überprüfen Sie den korrekten Anschluss der Pumpe.
	- Stellen Sie sicher, dass in der Verschlauchung keine Knicks zu finden sind, die den Pumpenbetrieb beeinträchtigen könnten.
	- Beachten Sie, dass die Pumpe ihren Betrieb einstellt, wenn der Messgasdruck 15 InHg erreicht, und nimmt den Betrieb wieder auf, wenn Messgasdruck wieder einen zulässigen Wert erreicht hat.

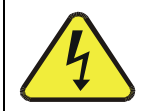

#### **ACHTUNG – STROMSCHLAGGEFAHR**

**Sollte der Leitungsschutzschalter ausgelöst haben, wo versuchen Sie den Grund zu finden, bevor Sie den Analysator wieder einschalten.** 

## 13.6.2. **GLEICHSPANNUNGSVERSORGUNG**

Wenn die Netzversorg und in Ordnung ist, aber das Gerät noch immer nicht ordnungsgemäß arbeitet, gibt es möglicherweise ein Problem mit einem der Gleichspannungsnetzteilen des Geräts. Es können bei den Netzteilen zwei Fehler vorliegen, nämlich keine Spannung oder keine stabile Spannung.

Um die Fehlersuche auf der Gleichspannungsseite zu erleichtern, sind die Kabeln und Testpunkte zu den Platinen mit einem Farben-Code ausgestattet, wie in der folgenden Tabelle beschrieben.

| <b>NAME</b> | <b>TESTPUNKT</b> | <b>FARBE</b> | <b>DEFINITION</b> |
|-------------|------------------|--------------|-------------------|
| <b>DGND</b> |                  | Schwarz      | Digitale Masse    |
| $+5V$       | 2                | Rot          |                   |
| <b>AGND</b> | 3                | Grün         | Analoge Masse     |
| $+15V$      | 4                | Blau         |                   |
| $-15V$      | 5                | Gelb         |                   |
| $+12R$      | 6                | Violett      | Masse für 12 V    |
| $+12V$      |                  | Orange       |                   |

**Tabelle 13-5: Gleichspannungs Testpunkte und der Farben-Code** 

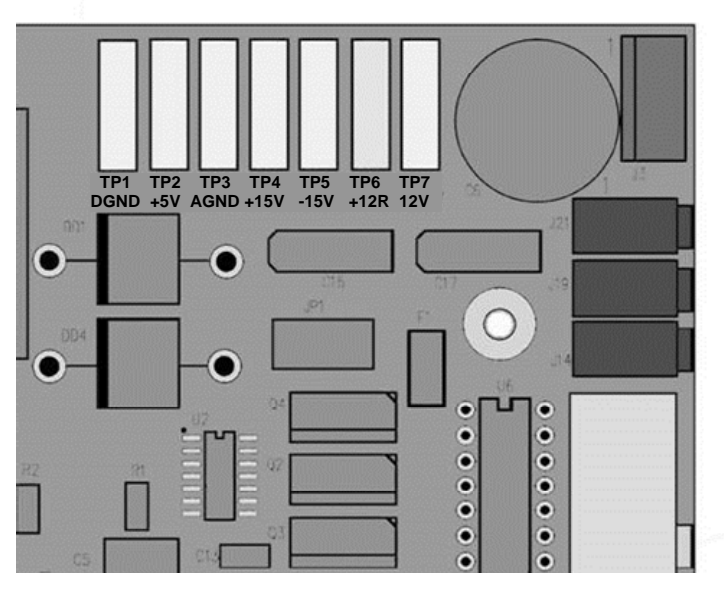

**Abbildung 13-5: Anordnung der Gleichspannungs-Testpunkte auf der Relais-Platine** 

Es sollte ein Voltmeter verwendet werden, um zu überprüfen, dass die Gleichspannungen mit den Werten in der unteren Tabelle übereinstimmen. Ein Oszilloskop im Modus AC, kann verwendet werden um festzustellen, ob die Netzteile ein zu hohes Rauschen verursachen (> 100 mV p-p).

|                 | <b>SPANNUNG</b> | <b>TESTPUNKTE AUF DER RELAIS-</b><br><b>PLATINE</b> |   |                               |     | <b>MIN V</b> | <b>MAX V</b> |
|-----------------|-----------------|-----------------------------------------------------|---|-------------------------------|-----|--------------|--------------|
| <b>NETZTEIL</b> |                 | <b>VON</b><br><b>Testpunkt</b>                      |   | <b>ZU</b><br><b>Testpunkt</b> |     |              |              |
|                 |                 | <b>NAME</b>                                         | # | <b>NAME</b>                   | #   |              |              |
| PS <sub>1</sub> | +5              | <b>DGND</b>                                         | 1 | $+5$                          | 2   | +4.85        | $+5.25$      |
| PS <sub>1</sub> | $+15$           | <b>AGND</b>                                         | 3 | $+15$                         | 4   | $+13.5$      | $+16.0$      |
| PS <sub>1</sub> | $-15$           | <b>AGND</b>                                         | 3 | $-15V$                        | 5   | $-13.5$      | $-16.0$      |
| PS <sub>1</sub> | <b>AGND</b>     | <b>AGND</b>                                         | 3 | <b>DGND</b>                   | 1   | $-0.05$      | $+0.05$      |
| PS <sub>1</sub> | Gehäuse         | <b>DGND</b>                                         | 1 | Gehäuse                       | N/A | $-0.05$      | $+0.05$      |
| PS <sub>2</sub> | $+12$           | $+12V$<br>Ret                                       | 6 | $+12V$                        | 7   | $+11.8$      | $+12.5$      |
| PS <sub>2</sub> | <b>DGND</b>     | $+12V$<br>Ret                                       | 6 | <b>DGND</b>                   | 1   | $-0.05$      | $+0.05$      |

**Tabelle 13-6: zulässige Bereiche der Gleichspannungsversorgung** 

# 13.6.3. **I 2 C-BUS**

Der Betrieb des I<sup>2</sup>C-Busses kann überprüft werden, indem man die Leuchtdioden D1 auf der Relais-Platine & D2 auf der Ventil-Treiber-Platine beobachtet. Davon ausgehend, dass die Gleichspannungs-Netzteile korrekt funktionieren, kann man annehmen, dass die Funktionalität des I<sup>2</sup>C-Busses gewährleistet ist, wenn D1 auf der Relais-Platine und D2 auf der Ventil-Treiber-Platine blinken.

Sind sowohl D1 auf der Relais-Platine als auch D2 auf der Ventil-Treiber-Platine immer entweder Ein oder Aus, liegt ein Problem mit dem  $I<sup>2</sup>C$ -Bus vor.

#### 13.6.4. **LCD/DISPLAY MODUL**

#### *Touchscreen Oberfläche*

Wenn kein Kabelproblem vorliegt, die Gleichspannungsversorgung in Ordnung ist, sollte die Anzeige grün leuchten und der Initialisierungs-Prozess der CPU sollte sichtbar sein.

#### 13.6.5. **RELAIS-PLATINE**

Die Relais-Platine kann am einfachsten überprüft werden, indem man den Zustand der Status-LEDs auf der Relais-Platine beobachtet (siehe Abschnitt 13.3.2), und unter Verwendung des Untermenüs **SIGNAL I/O** im Menü **DIAG** (siehe Abschnitt 13.1.3), um jede LED an- oder auszuschalten.

Blinkt D1 auf der Relais-Platine und der Statusindikator des gefragten Ausgangs (Heizungen, Magnetventile, usw.) schalten entsprechend der I/O Funktion, dann könnte das versorgte Gerät (Heizung, Ventil, etc.) defekt sein.

## 13.6.6. **HAUPTPLATINE**

#### 13.6.6.1. **TESTKANAL/ ANALOGAUSGANGS-SPANNUNG**

Das Untermenü **ANALOG OUTPUT**, zu finden unter dem Menü **SETUP MORE DIAG**, wird verwendet um die Funktionalität der Analogausgänge des Analysators T500U zu überprüfen. Der Test erzeugt auf allen drei Ausgängen gleichzeitig ein Signal, gezeigt in der folgenden Tabelle:

|              |     |                         | <b>AUSGANGSBEREICH</b><br>(siehe Abschnitt 6.8.3.1) |    |         |  |
|--------------|-----|-------------------------|-----------------------------------------------------|----|---------|--|
|              |     | <b>100MV</b>            | 1V                                                  | 5٧ | $10V^*$ |  |
| <b>STUFE</b> | %   | <b>AUSGANGSSPANNUNG</b> |                                                     |    |         |  |
|              | Ω   |                         |                                                     |    |         |  |
| 2            | 20  | $20 \text{ mV}$         | 0.2                                                 |    | 2       |  |
| 3            | 40  | $40 \text{ mV}$         | 0.4                                                 | 2  | 4       |  |
| 4            | 60  | $60 \text{ mV}$         | 0.6                                                 | 3  | 6       |  |
| 5            | 80  | 80 mV                   | 0.8                                                 | 4  | 8       |  |
| 6            | 100 | 100 mV                  | 1.0                                                 | 5  | 10      |  |

**Tabelle 13-7: Testfunktionen der Analogausgänge** 

Die Ausgabe jeder dieser Schritte sollte innerhalb 1% des aufgelisteten Wertes sein, außer für den Schritt 0%), welcher innerhalb 0mV ±2 bis 3 mV sein sollte. Beachten Sie, dass sie den Versatz einberechnen müssen, der für einen Kanal eingestellt werden kann (Siehe Abschnitt 6.8.3.9).

Wenn einer oder mehrere der Schritte nicht innerhalb dieser Bereich sind, ist es wahrscheinlich, dass einer oder beide Digital/Analog-Wandler (DACs) und deren zugehörigen Schaltkreise auf der Hauptplatine defekt sind. Um den Test durchzuführen, verbinden Sie ein Voltmeter mit dem gefragten Ausgang und führen Sie einen Analogausgangstest wie folgt durch:

#### 13.6.6.2. **A/D-FUNKTIONEN**

Die einfachste Methode um den Betrieb des A/D-Wandlers auf der Hauptplatine zu testen ist, mit Hilfe der Funktion Signal I/O im Menü **DIAG** die zwei A/D-Referenzspannungen und Eingangssignale mit einem Voltmeter zu überprüfen.

Verwenden Sie die Funktion Signal I/O (siehe Abschnitt 13.1.3 und Anhang A) um die Werte von **REF\_4096\_MV** und **REF\_GND** einsehen zu können.

 Sind beide innerhalb 3 mV des Wertes (4096 bzw. 0), sind stabil, ±0.2 mV, dann funktioniert der A/D-Wandler grundsätzlich. Wenn nicht, ist die Hauptplatine fehlerhaft.

Wählen Sie einen Parameter in der Funktionsliste Signal I/O (siehe Abschnitt 13.1.3) wie z.B. **EXT\_ZERO\_CAL**

- Vergleichen Sie diese Spannung am Ursprung (siehe dazu den Schaltplan im Anhang D) mit der Spannung, die über die Funktion Signal I/O angezeigt wird.
- Wenn die Verkabelung intakt ist, es aber einen großen Unterschied zwischen den gemessenen und angezeigten Spannung gibt (±10 mV), ist die Hauptplatine fehlerhaft.

#### 13.6.6.3. **STATUSAUSGÄNGE**

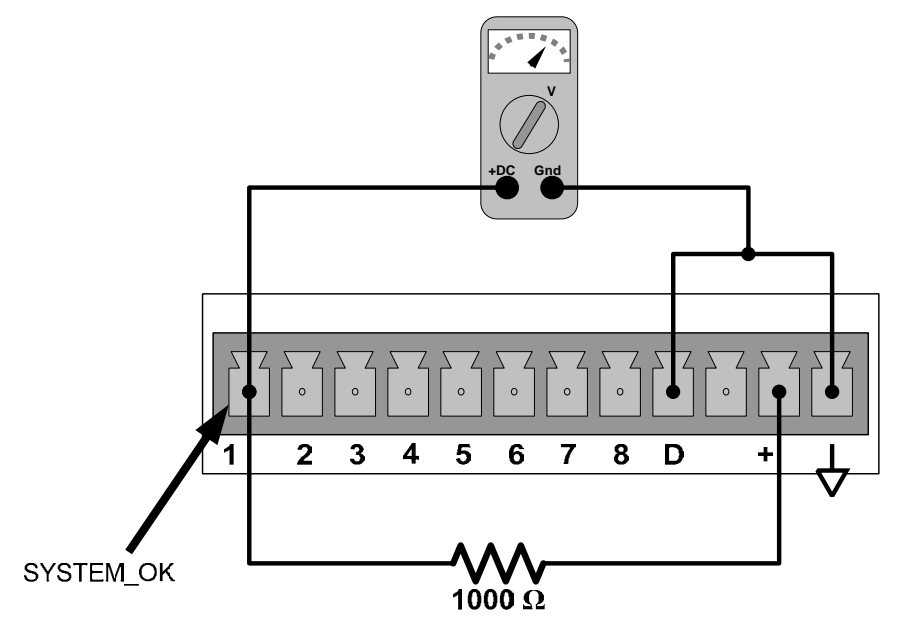

**Abbildung 13-6: Typischer Aufbau eines Statusausgangs-Tests** 

Um die Statusausgänge zu testen:

- 1. Verbinden Sie eine Kurzschlussbrücke zwischen den Pin "D" und dem " $\nabla$ "-Stecker auf dem Statusausgangs-Stecker.
- 2. Verbinden Sie einen 1000 Ohm Widerstand zwischen den "+"-Pin und den Stecker, der getestet wird.
- 3. Verbinden Sie ein Voltmeter zwischen den " $\nabla$ "-Pin und den Pin des Ausgangs, der getestet wird.
- 4. Blättern Sie im Menü DIAG > Signal I/O (siehe Abschnitt 13.1.3) durch die Eingänge und Ausgänge bis Sie zu dem gewünschten Ausgang gelangen.
- 5. Ersatzweise können Sie den Ausgang aus- und anschalten, und die Spannung mithilfe des Voltmeters aufzeichnen.
	- Die Spannung sollte zwischen 0 Volt bei ON und 5 Volt bei OFF variieren.

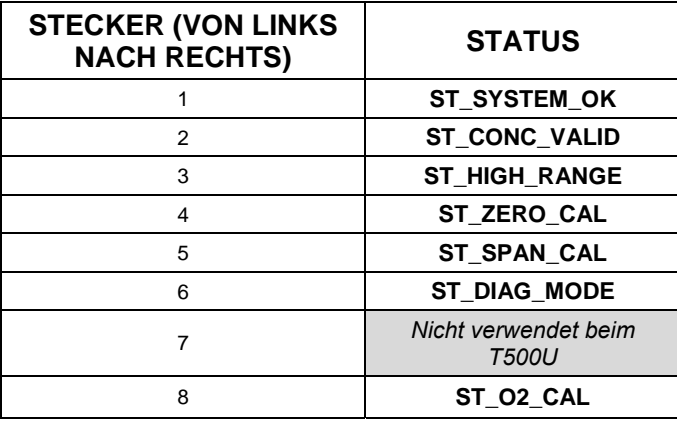

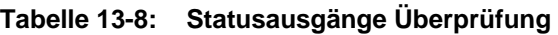

#### 13.6.6.4. **STEUERUNGSEINGÄNGE**

Die Steuerungseingänge können getestet werden, indem man eine Schaltspannung am Eingang anlegt und die Änderungen des Status der zugehörigen Funktionen im **SIGNAL I/O**-Untermenü betrachtet:

BEISPIEL: um den Steuerungseingang "**A**" zu testen:

Blättern Sie im Menü DIAG<sup>+</sup> Signal I/O (siehe Abschnitt 13.1.3) durch die Einund Ausgänge bis Sie zu dem Ausgang **EXT\_ZERO\_CAL** gelangen.

Verbinden Sie mit einer Kurzschlussbrücke den "+"-Pin auf dem zugehörigen Stecker mit dem "U" desselben Steckers.

Verbinden Sie mit einer weiteren Kurzschlussbrücke den "▽"-Pin auf dem Stecker mit dem Stecker "A".

Der Status von EXT\_ZERO\_CAL sollte auf "ON" wechseln.

Verbinden Sie mit einer weiteren Kurzschlussbrücke den "▽"-Pin auf dem Stecker mit dem "B"-Pin.

Der Status von EXT\_ZERO\_CAL sollte auf "ON" wechseln.

**Tabelle 13-9: T500U Pinbelegung der Steuerungseingänge und zugehörige Signal I/O-Funktionen** 

| <b>EINGANG</b>        | ZUGEHÖRIGES I/O SIGNAL |
|-----------------------|------------------------|
|                       | <b>EXT ZERO CAL</b>    |
|                       | <b>EXT SPAN CAL1</b>   |
| <b>C. D. E&amp; F</b> | <b>NICHT VERWENDET</b> |

## 13.6.7. **CPU**

Es gibt 2 hauptsächliche Fehler von CPU-Problemen: kompletter Ausfall und Fehler die mit dem Speicher zu tun haben. (Disk On Module - DOM). Tritt einer dieser Fehler auf, kontaktieren Sie bitte Ihren Lieferanten.

Den kompletten Ausfall merken Sie, wenn die Watchdog LED auf der Hauptplatine nicht blinkt obwohl die Spannungsversorgung in Ordnung und die Verkabelung intakt ist.

- In seltenen Fällen kann dieser Fehler von einem fehlerhaften Schaltkreis auf der Hauptplatine verursacht sein. (U57, 44 poliger IC, rechts unten). Durch Entfernen dieses Schaltkreises könnte die CPU wieder aktiviert werden, aber die Messungen sind fehlerhaft.
- Stoppt der Analysator während der Initialisierung (die Frontanzeige zeigt einen Fehler oder eine Warnmeldung), sind das DOM, die Software oder die Konfiguration und Dateien vermutlich beschädigt.

## 13.6.8. **RS-232-VERBINDUNGEN**

#### 13.6.8.1. **ALLGEMEINE RS-232 TROUBLESHOOTING**

Teledyne API Analysatoren verwenden die RS-232 Schnittstellen zur Kommunikation mit verschiedenen PC – basierenden Geräten. RS-232 wird seit vielen Jahren verwendet, und durch die Komplexität der verschiedenen Typen von Hardware, sind Verbindungen immer schwieriger geworden. Jeder Hersteller achtet vor allem auf das Signal und den Zeitablauf der Protokolle.

Probleme mit RS-232-Verbindungen stehen meist in Verbindung mit vier allgemeinen Bereichen:

- Kabel und Anschlüsse sind nicht richtig verbunden. Siehe Abschnitt 3.3.1.8, *RS-232*, und Abbildung 3-11 für Informationen zu Anschlüssen und Belegung.
- Geschwindigkeit und Protokoll sind nicht korrekt konfiguriert. Siehe Abschnitte 3.3.1.8 und 7.2.2.
- Wird ein Modem verwendet, müssen weitere Konfigurations- und Verbindungregeln beachtet werden. Siehe Abschnitt 9.3.
- Der Schalter DTE DCE ist nicht richtig eingestellt. Siehe Abschnitt 7.1 um diesen richtig einzustellen.
- Stellen Sie sicher, dass das Kabel (P/N 03596), das die seriellen Kommunikationsschnittstellen der CPU mit J12 auf der Hauptplatine verbindet, gut angeschlossen ist.

#### 13.6.8.2. **PROBLEMBEHEBUNG ANALYSATOR/MODEM ODER TERMINAL BETRIEB**

Dies sind allgemeine Schritte zur Problembehebung bei einer Verbindung zwischen einem Modem und einen Teledyne API Analysator.

- 1. Überprüfen Sie, ob alle Kabel korrekt mit dem Modem, Terminal oder Computer verbunden sind.
- 2. Überprüfen Sie, ob der Schalter DTE-DCE richtig eingestellt ist, beschrieben in Abschnitt 7.1.
- 3. Überprüfen Sie die korrekten Befehlseinstellungen (siehe Abschnitt **Fehler! Verweisquelle konnte nicht gefunden werden.**).
- 4. Überprüfen Sie, dass das "Ready to Send (RTS)" Signal auf logisch hoch ist. Der T500U setzt Anschluss 7 (RTS) auf einen Wert größer 3 Volt um eine Modemübertragung zu ermöglichen.
- 5. Überprüfen Sie, ob die Geschwindigkeit, Datenlänge- und Stopp-Bit-Einstellungen des Analysators mit denen des Modems übereinstimmen. Siehe Abschnitt 7.2.2.
- 6. Verwenden Sie die RS-232 Testfunktion um das Zeichen "w" zum Modem, Terminal oder Computer zu senden. Siehe Abschnitt 7.2.3.
- 7. Senden Sie nun Daten über ihr Terminal, Modem oder PC zum Analysator. (Das Drücken der Leertaste wäre eine Möglichkeit.) Die grüne LED muss nun blinken.
- 8. Stellen Sie sicher, dass die Kommunikations-Software oder Terminal Emulations-Software funktionieren.

**Hinweis Weitere Hilfe mit den seriellen Schnittstellen finden sie in einer eigenen Anleitung:"RS-232 Programming Notes" Teledyne APIs P/N 01350.** 

## 13.6.9. **INTERNER PRÜFGASGENERATOR UND VENTILOPTION**

Die Ventiloption und der interne Prüfgasgenerator müssen in der Software aktiviert sein (kontaktieren Sie Ihren Hersteller um diese Einstellung vorzunehmen).

- Überprüfen Sie, ob auch wirklich die entsprechende Option eingebaut wurde.
- Überprüfen Sie mit der Frontanzeige ob die entsprechenden Softwareeinstellungen vorgenommen wurden. Ist das Gerät im Modus SAMPLE, sollten auf der Anzeige die Tasten CALS und CALZ in der zweiten Zeile der Anzeige zu sehen sein. Das Vorhandensein dieser Tasten weist darauf hin, dass die Option in der Software aktiviert wurde. Außerdem sollte bei den Testfunktionen ein Parameter IZS TEMP zu sehen sein.

Die PTFE-Membrane des Permeationsröhrchens wird stark von der Luftfeuchtigkeit beeinflusst. Dadurch können Unterschiede zwischen Tag und Nacht entstehen. Befindet sich das Gerät in einem klimatisierten Raum, ist die Luft meistens trocken genug, um gute Ergebnisse zu liefern. Befindet sich das Gerät in einer Umgebung mit wechselnder oder hoher Luftfeuchtigkeit, können größere Änderungen entstehen. In diesem Fall wird ein Trockner für die zugeleitete Luft empfohlen (Der Taupunkt sollte -20° C oder weniger betragen).

Das Permeationsröhrchen des internen Prüfgasgenerators wird mit einem PID-Regler auf  $50^{\circ}$ C  $\pm 1^{\circ}$ C beheizt. Überprüfen Sie die Frontanzeige oder die Signalspannung von **IZS\_TEMP** mithilfe der Funktion **SIGNAL I/O** im Menü **DIAG** (Abschnitt 6.8.1). Bei 50° C, sollte das Temperatursignal des IZS-Sensors bei ungefähr 2500 mV sein.

### 13.6.10. **TEMPERATURSENSOR**

#### 13.6.10.1. **TEMPERATUTSENSOR FÜR DIE "BOX" TEMPERATUR**

Der Sensor für die Innentemperatur des Gerätes befindet sich auf der Hauptplatine unterhalb der CPU. Er kann nicht zur Kontrollmessung entfernt werden.

- Die Innentemperatur (Box temperature) wird immer ca. 5° C höher als die Umgebungs- (Raum-) temperatur sein, aufgrund der internen Heizungen.
- Um die Funktionalität der **Box Temperatur** zu überprüfen, wird empfohlen, die Signalspannung von **BOX\_TEMP** mithilfe der Funktion **SIGNAL I/O** im Menü **DIAG** (Abschnitt 13.1.3).
- Bei etwa 30° C sollte das Signal bei ungefähr 1500 mV sein.
- Um die Genauigkeit des Sensors zu überprüfen, verwenden Sie ein externes kalibriertes Thermometer/einen Temperatursensor, um die Genauigkeit wie folgt zu testen:
	- Platzieren Sie es innerhalb des Gehäuses, neben dem mit **XT1** beschrifteten Sensor (über dem Anschluss J108) auf der Hauptplatine.
	- Vergleichen Sie den gemessenen Wert mit dem Wert der Testfunktion **BOX TEMP.**

# 13.7. **BESONDERE REPARATUREN**

Dieser Abschnitt enthält einige Arbeiten, die möglicherweise durchgeführt werden müssen, wenn eine Hauptkomponente des Analysators repariert oder ersetzt werden muss.

**Hinweis Wartungsarbeiten (z.B. Austausch von Verbrauchsmaterial) sind in Abschnitt 11 beschrieben und werden nicht hier aufgelistet.** 

> **Es sind auch gesonderte Anleitungen erhältlich. Bitte kontaktieren Sie ihren Lieferanten für weitere Unterstützung.**   $- - - - -$

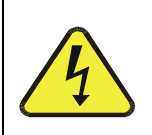

#### **ACHTUNG – STROMSCHLAGGEFAHR**

**Wenn das Gerät für die Reparatur nicht in Betrieb sein muss, schalten Sie es aus und ziehen Sie das Netzkabel, bevor Sie den Analysator öffnen und Komponenten entfernen, justieren oder reparieren.** 

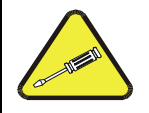

#### **ACHTUNG – NUR GESCHULTE TECHNIKER**

**Die in diesem Abschnitt genannten Arbeiten dürfen nur von geschultem Personal durchgeführt werden** 

#### 13.7.1. **AUSTAUSCH DES INTERNEN SPEICHERS - DISK-ON-MODULE**

**Hinweis Bei der Wartung oder Bedienung der elektronischen Komponenten ist elektrostatischer Entladungs-Schutz (ESD-Schutz), z.B. ESD-Erdungsarmbänder, ESD-Tischmatten und sonstige ESD-Schutzmaßnahmen verpflichtend. Verwenden Sie keinen ESD-Schutz, wenn Sie mit elektronischen Baugruppen arbeiten, verletzt dies die Garantiebestimmungen. Bitte informieren Sie sich über das Vermeiden von Schäden durch elektrostatische Aufladung in unserem speziellen Handbuch, "***Fundamentals of ESD"***, PN 04786, verfügbar auf der Internetseite http://www.teledyne-api.com im Help Center>Product Manuals, unter "Special Manuals".**  

> Das Ersetzen des internen Speicher (Disk-on-Module-DOM) verursacht den Verlust aller DAS–Daten; es kann auch zum Verlust einiger geräte-konfigurierter Parameter führen, wenn die Ersatz-DOM nicht die genau gleiche Software-Version enthält. Beim Ändern der Version der installierten Software muss der Speicher zurückgesetzt werden. Wurde der Speicher nicht zurückgesetzt, kann der Betrieb des Analysators fehlerhaft sein, ungültige Messungen können entstehen. Nachdem der Speicher zurückgesetzt wurde, muss der A/D-Wandler neu kalibriert werden, und alle in Schritt 1 gesammelten Informationen müssen wieder eingegeben werden, bevor das Gerät wieder korrekt funktioniert. Auch sollte eine Nullpunkts- und Empfindlichkeitskalibrierung durchgeführt werden.

- 1. Dokumentieren Sie alle Parameter des Analysators, die vielleicht verändert wurden, wie z.B. Messbereiche, automatische Kalibriereinstellungen, Analogausgänge, serielle Schnittstellen und andere Einstellungen, bevor Sie das DOM ersetzen.
- 2. Schalten Sie das Gerät aus und trennen Sie das Gerät von der Stromversorgung. Klappen Sie die Rückwand durch das Lösen der Schrauben runter.
- 3. Das DOM befindet sich rechts auf der CPU Platine.
- 4. Das DOM sollte eine Beschriftung mit Software-Version, Datum und Initialen des Programmierers tragen.
- 5. Entfernen Sie die Befestigung, welche das DOM mit der CPU verbindet und heben Sie das DOM von der CPU. Achten Sie darauf, keine der Anschlüsse zu verbiegen.
- 6. Installieren Sie das neue "Disk-on-Module", und überprüfen Sie, dass es korrekt montiert wurde.
- 7. Möglicherweise müssen Sie die Anschlüsse ein wenig gerade biegen, damit diese in den Sockel passen. Drücken Sie den Schaltkreis bis zum Anschlag hinein.
- 8. Schließen Sie die Rückplatte und schalten Sie das Gerät an.
- Wenn das DOM eine neuere Version der Software hat, geben Sie die geänderten Parameter wieder ein.

### 13.7.2. **ENTFERNEN / ERSETZEN DER RELAIS-PLATINE DES GERÄTS**

Dies ist die am häufigsten verwendete Version der Relais-Platine. Sie beinhaltet einen Bereich mit Halbleiter-Relais zum Schalten von 230V- Verbrauchern. Diese Version ist in Analysatoren eingebaut, in denen Komponente wie 230V Heizungen an- und ausgeschalten werden.

Eine Befestigungsplatte ist über die Relais montiert um sie sicher im Sockel zu halten.

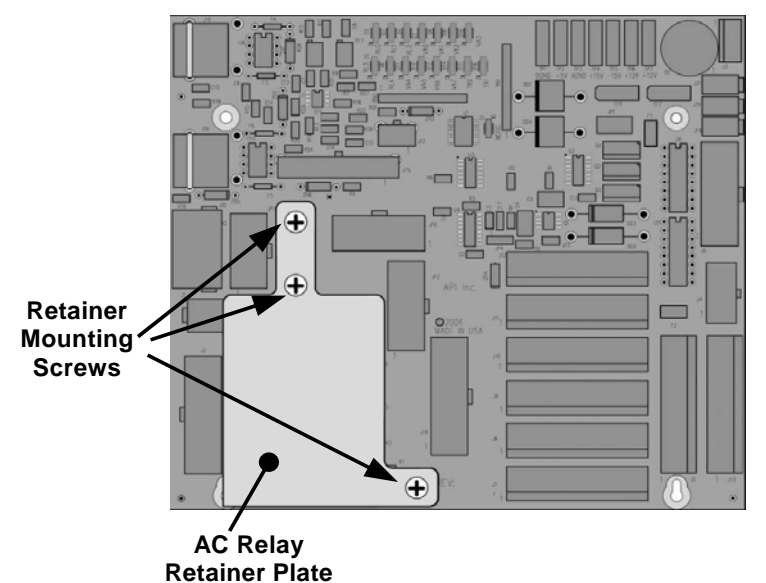

**Abbildung 13-7: Relais-Platine mit Befestigungsplatte für die Halbleiterrelais** 

Die Befestigungsplatte der Relais überdeckt die rechte untere Schraube der Relais-Platine. Daher muss beim Entfernen der Relais-Platine zuerst die Befestigungsplatte entfernt werden.

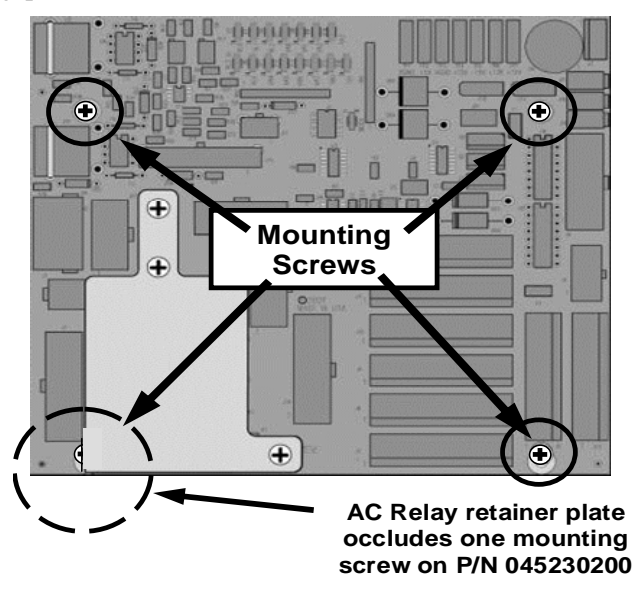

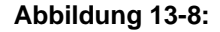

**Abbildung 13-8: Relais-Platine Anordnung der Befestigungsschrauben** 

# 13.8. **HÄUFIG GESTELLTE FRAGEN**

Die folgende Liste wurde von Teledyne APIs Technikern zusammengestellt und beinhaltet häufig gestellte Fragen zu dem T500U:

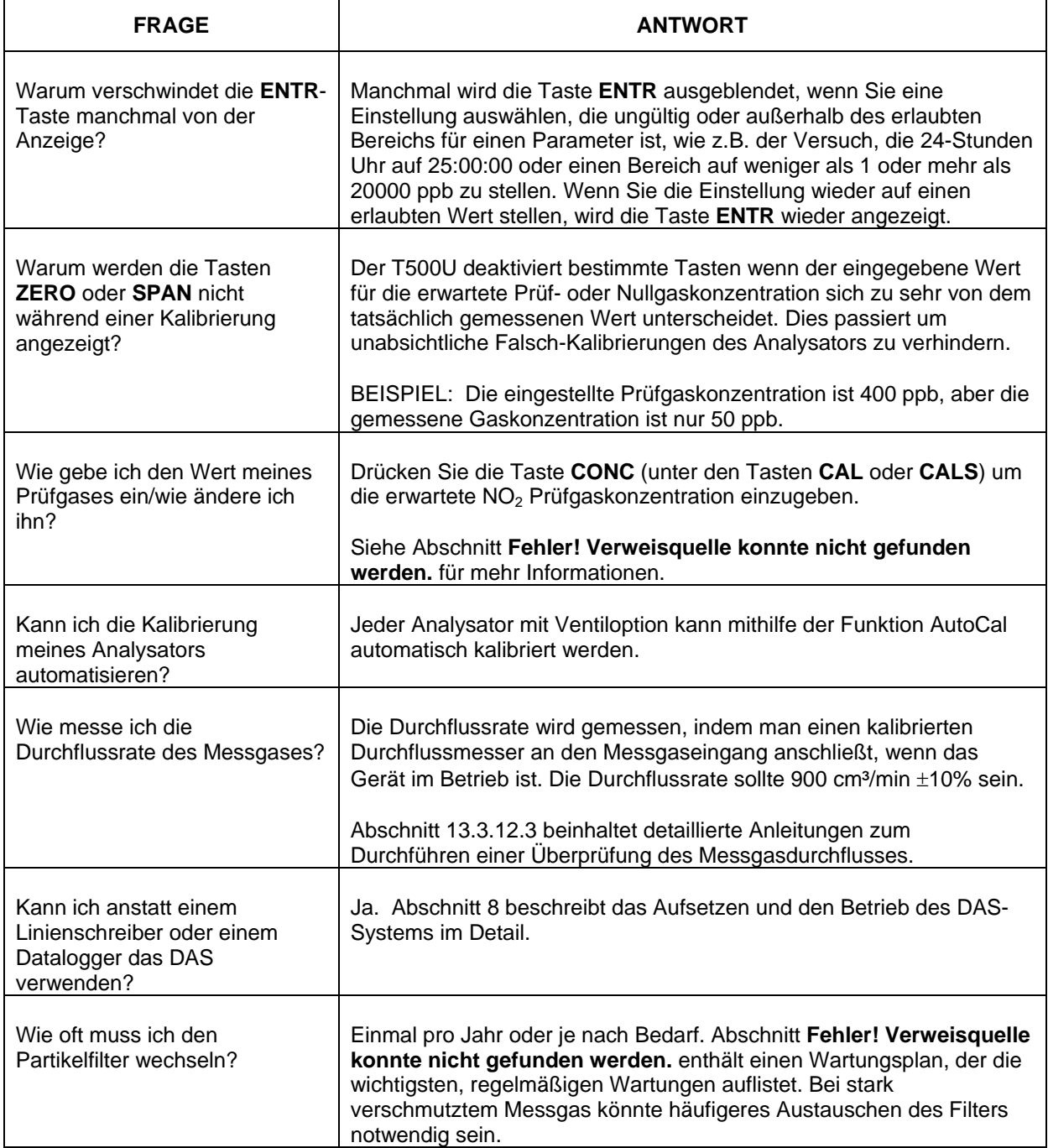

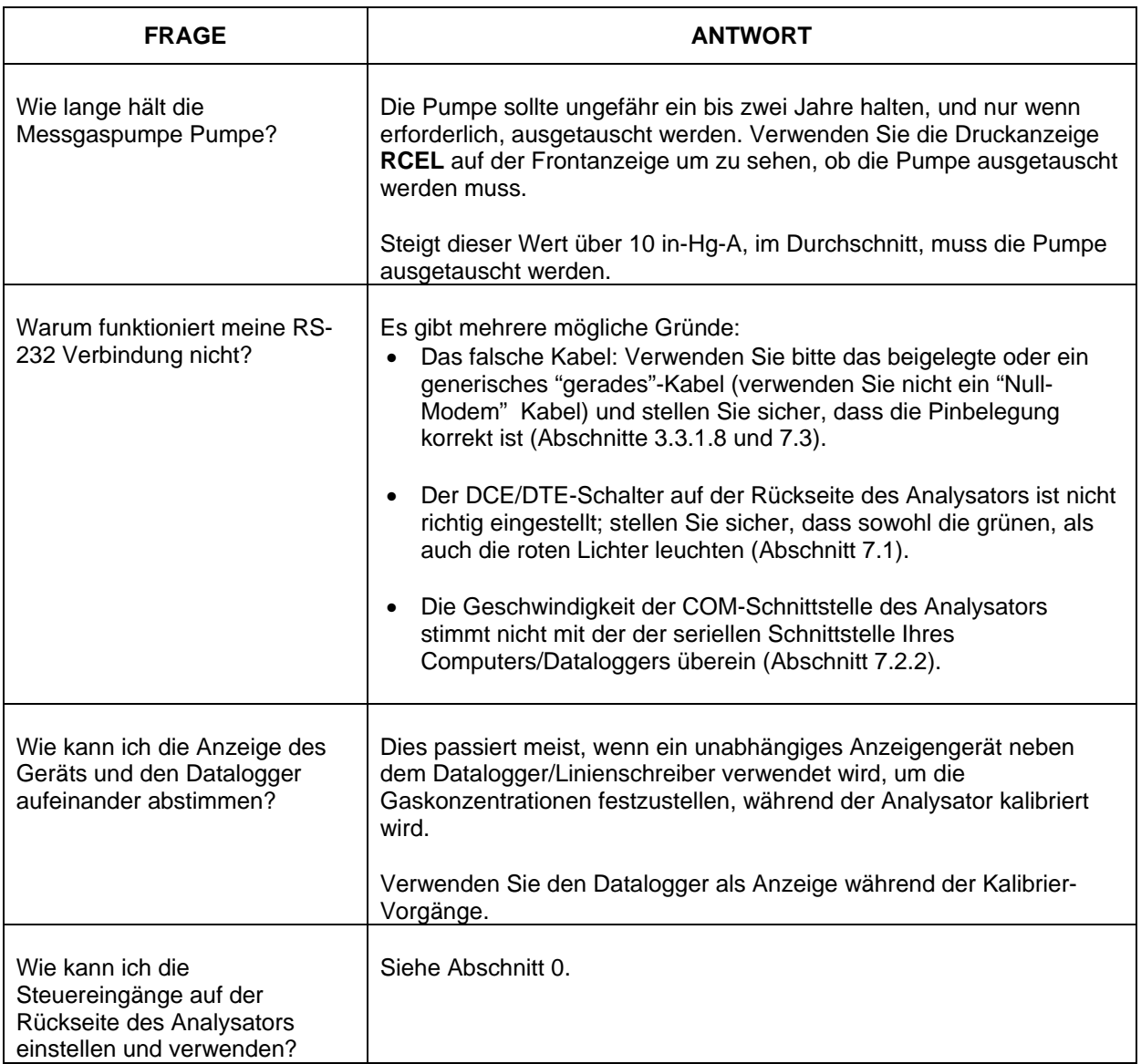

# 13.9. **TECHNISCHE UNTERSTÜTZUNG**

Falls diese Bedienungsanleitung und die darin enthaltenen Informationen ihr Problem nicht lösen, so kontaktieren Sie bitte ihren Lieferanten oder:

#### EAS Envimet Analytical Systems Ges.m.b.H Industriegasse B16 A-2345 Brunn am Gebirge Austria

Telefon: +43-(0)2236-378 007 Fax: +43-(0)2236-378 008 E-Mail: office@envimet.com Webseite: www.envimet.com

Bevor Sie die technische Unterstützung in Anspruch nehmen, füllen Sie bitte einen Problembericht aus und geben die internen Parameter an. Ein Formblatt ist im Anhang C oder auf http://www.teledyne-api.com/manuals/ erhältlich.

# **14. FUNKTIONSPRINZIP**

Der T500U ist ein optisches Absorptions-Spektrometer welches nach der "Cavity Attenuated Phase Shift (CAPS)" – Methode sehr zuverlässig und genau  $NO<sub>2</sub>$  auch in Konzentrationen kleiner als 1 ppb messen kann. Die CAPS–Methode verwendet dazu blaues UV-Licht von einer LED mit einer Wellenlänge von 450 nm, eine Messzelle mit hochreflektierenden Spiegeln auf beiden Seiten um die optische Strecke zu verlängern, und einen Vakuum-Photo-Detektor. Alle Komponenten sind in der optischen Messzelle integriert, welche sich in einem thermostatisierten Bereich befindet. Dieser Bereich wird auf 45°C beheizt, um Feuchtigkeit auf den Spiegeln und Einflüsse von schwankenden Umgebungstemperaturen zu verhindern.

Nun wird NO2 direkt durch optische Absorption bestimmt. Dieses Messprinzip ist gut erforscht und im Gesetz von Beer festgehalten. Die Absorption (Lichtverlust) ist dabei direkt proportional der Lichtstrecke und der Konzentration des absorbierenden Gases.

$$
A=\varepsilon l c
$$

#### *(A = Absorption, ε = molarer Absorptionkoeffizent, l = Lichtstreckenlänge,*

#### *c = Konzentration)*

Die CAPS Methode im T500U ist einzigartig, da sie die optische Absorption lieber im Frequenzbereich anwendet, als die relative Änderung des Signals zu verwenden. Ultraviolettes Licht (UV) von der modulierten LED wird hinter dem Spiegel A in die Zelle gesendet (Abbildung 14-1). Die Intensität des Lichtes wird nun vom Detektor gemessen, der selbst wiederum mit einer ein wenig unterschiedlichen Frequenz moduliert wird. Der Detektor sitzt hinter dem Spiegel B und misst ein exponentiell ansteigendes Signal wenn die LED eingeschalten ist. Wenn die LED ausgeschalten wird, erfolgt ebenso ein Abfall der Intensität. Da beide Spiegeln bei 450 nm (dem wichtigsten Absorptionsbereich von  $NO<sub>2</sub>$ ) hoch reflektierend sind, benötigt das Licht eine bestimmte Zeit um das Maximum in Abwesenheit von dem absorbierenden Gas zu erreichen. Bei Anwesenheit von NO2, verkürzt sich der Weg des Lichtes deutlich. Dies hat nun zwei Effekte auf die vom Detektor gemessene Lichtintensität:

- Das Maximum des Lichtes ist kleiner.
- Das Maximum des Lichtes wird früher erreicht.

Dadurch wir eine Phasenverschiebung zur modulierten LED gemessen. Die Phasenverschiebung ist bei Nullgas am Größten und sinkt wenn  $NO<sub>2</sub>$  enthalten ist.

Sowohl die LED als auch der Detektor werden so moduliert (ein und aus), dass das gemessene Signal in einer viel niedrigere Frequenz entsteht, entsprechend der Differenz zwischen den modulierten Frequenzen und entsteht eine Schwebung. Die Hardware des Systems zieht daraus insofern Nutzen, dass es einfacher wird, das Signal digital zu verarbeiten. Diese Technik wird als Überlagerung bezeichnet.

Das Gerät überträgt die Phasenverschiebung nun in eine Konzentration. Unter Verwendung der CAPS-Methode bleibt der Phasenversatz für jede Konzentration konstant, auch wenn die LED mit der Zeit altert und an Intensität verliert. Diese Methode bietet viele Vorteile gegenüber den traditionellen (oder "Chemilumineszenz") Analysatoren, wie z.B. schnelleres Ansprechverhalten (nur eine Komponente, weniger Rauschen bei Prüfgas und vor allem eine größere Genauigkeit mit so gut wie keinen Querempfindlichkeiten.

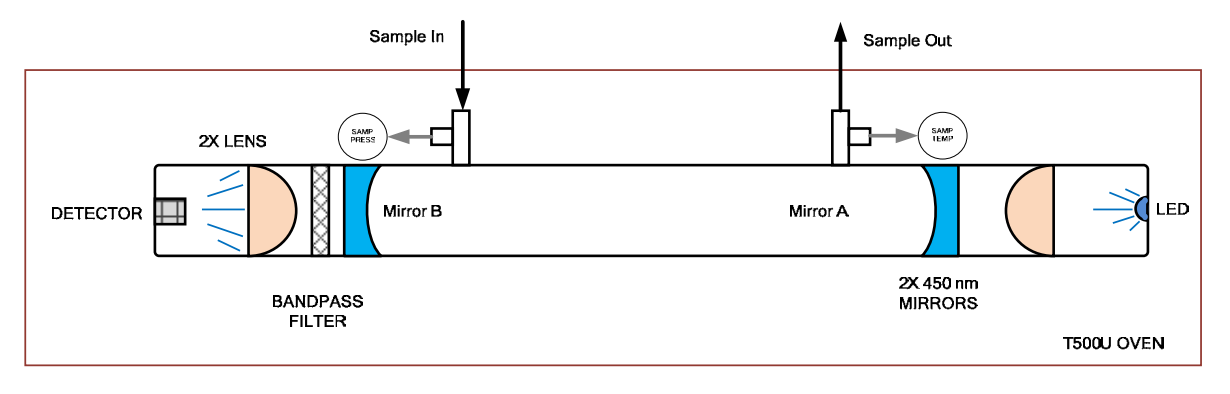

**Abbildung 14-1: T500U optische Absorptions-Zelle**

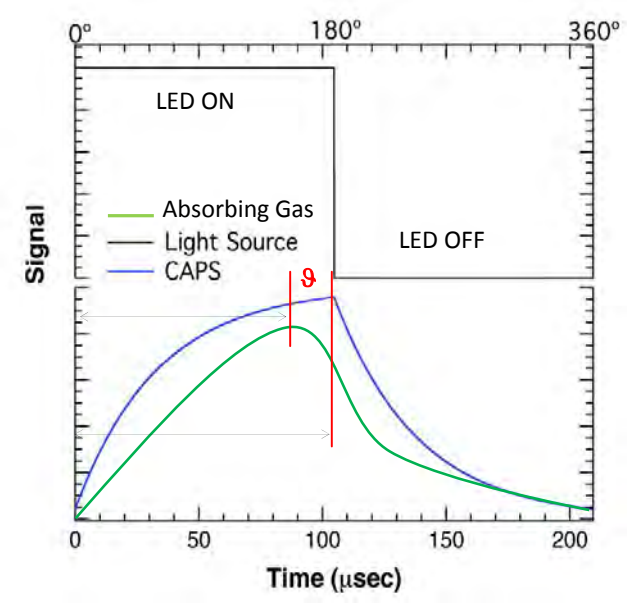

**Abbildung 14-2: Darstellung des Phasenversatz von erhöhter NO2-Konzentration**

(Schwarz = LED-Status, Blau = Lichtverlauf ohne  $NO_2$ , Grün = Verlauf bei Phasenverschiebung)